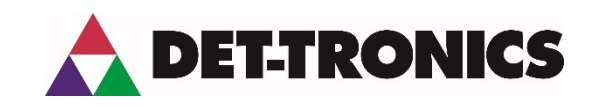

# **Instructions**

Safety System Software (S<sup>3</sup>) User Guide

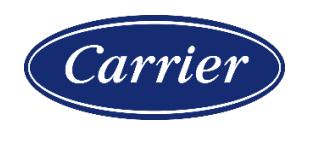

 $V$ ersion 7.1 95-8560

# **Contents**

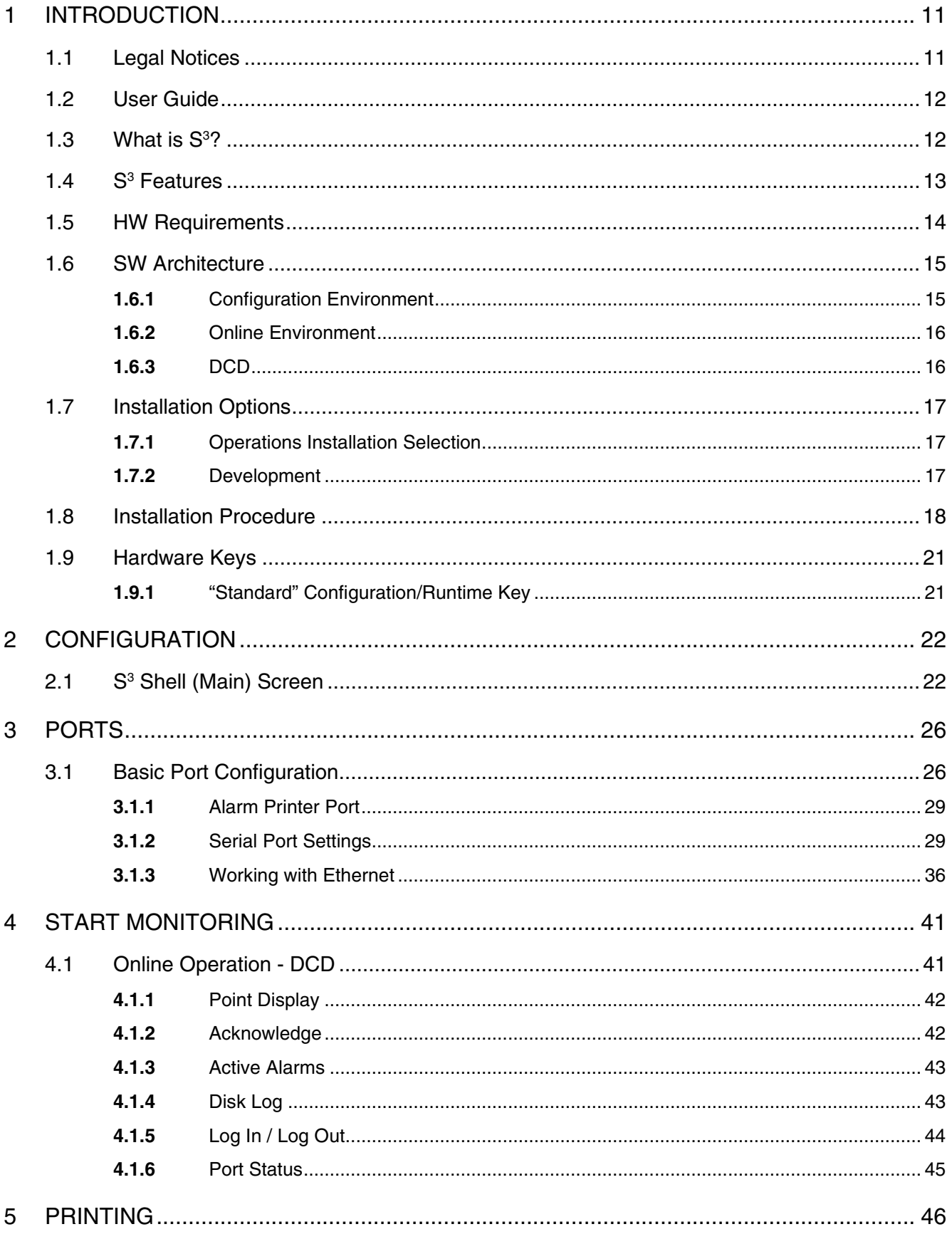

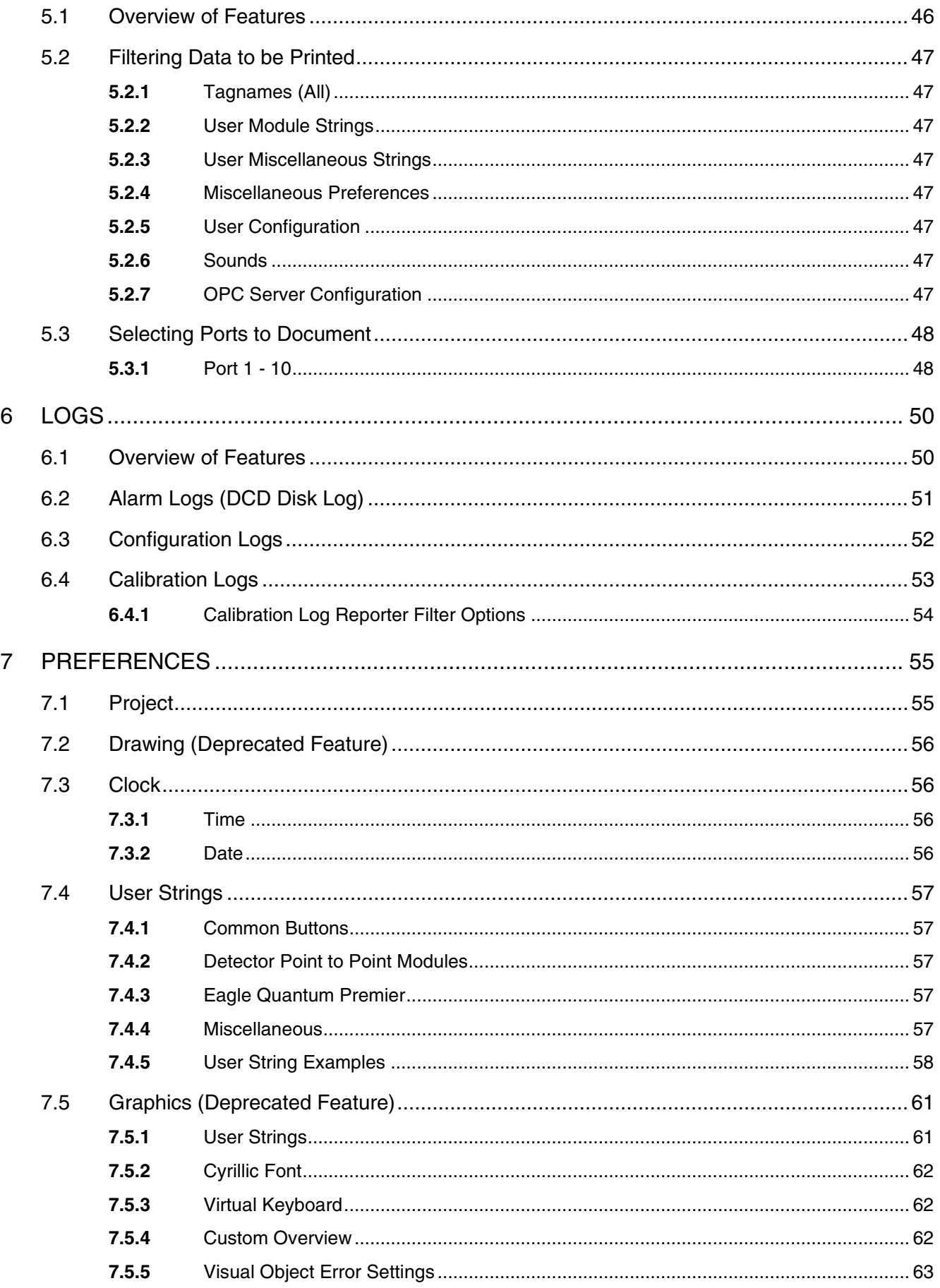

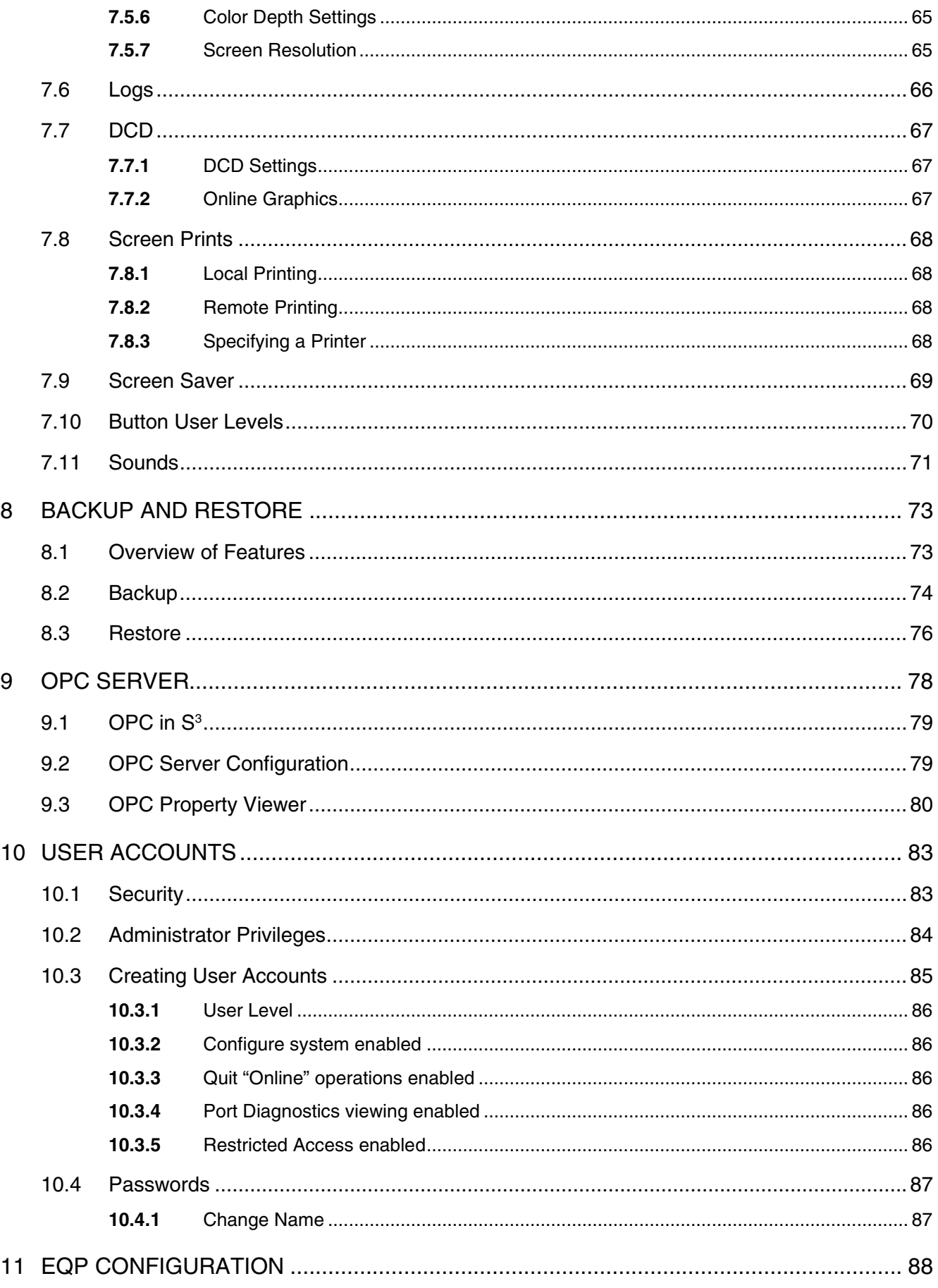

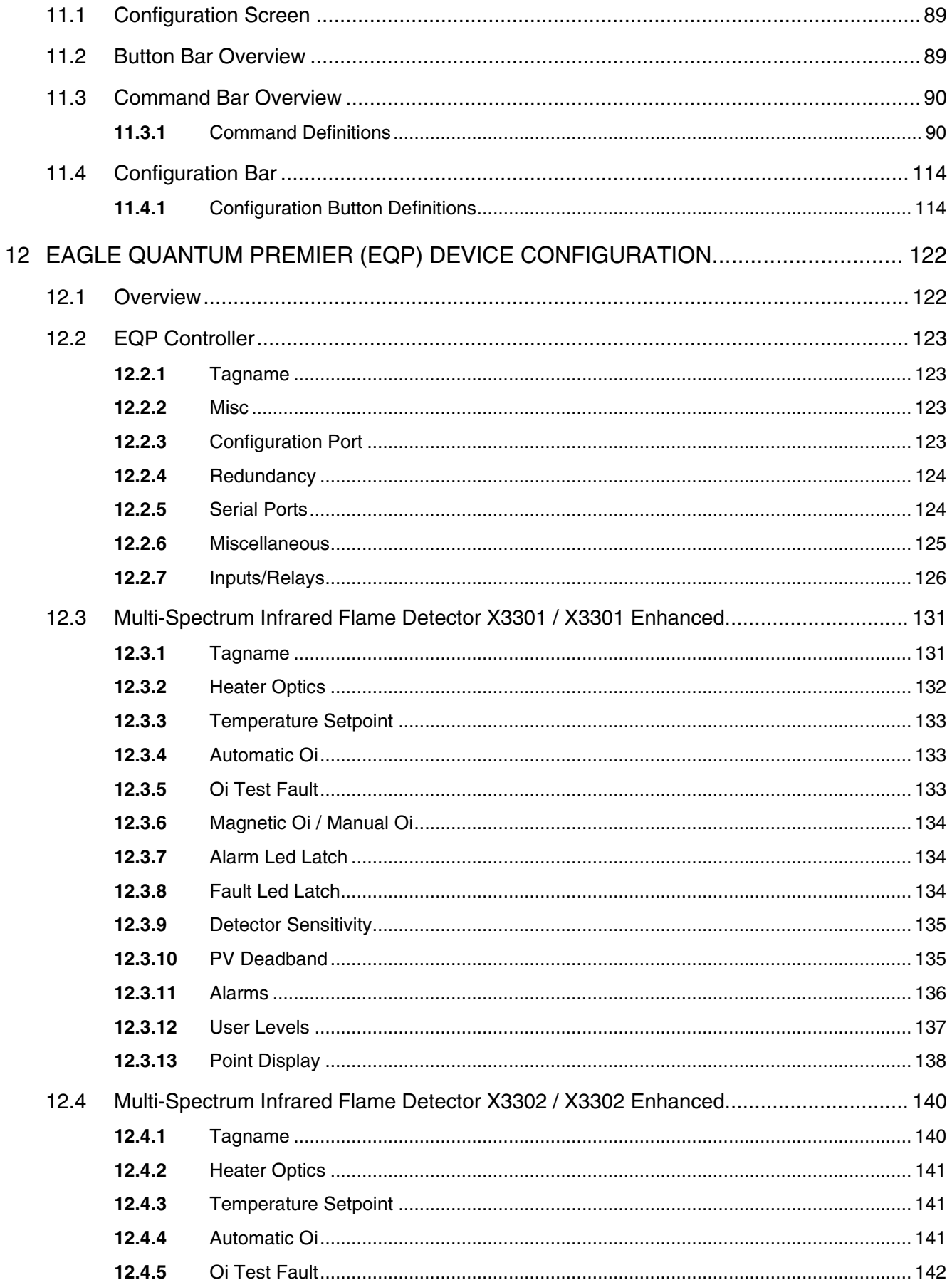

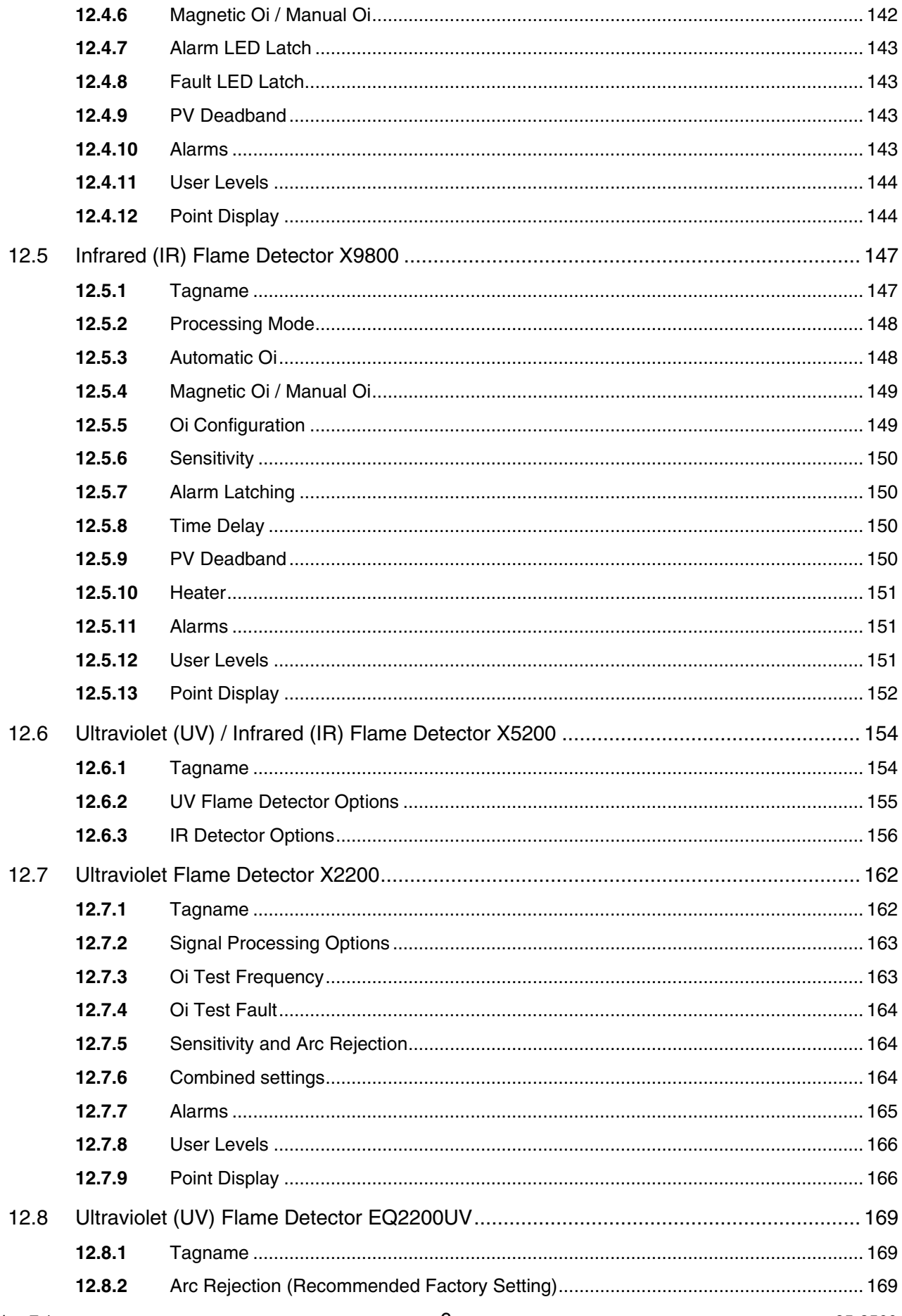

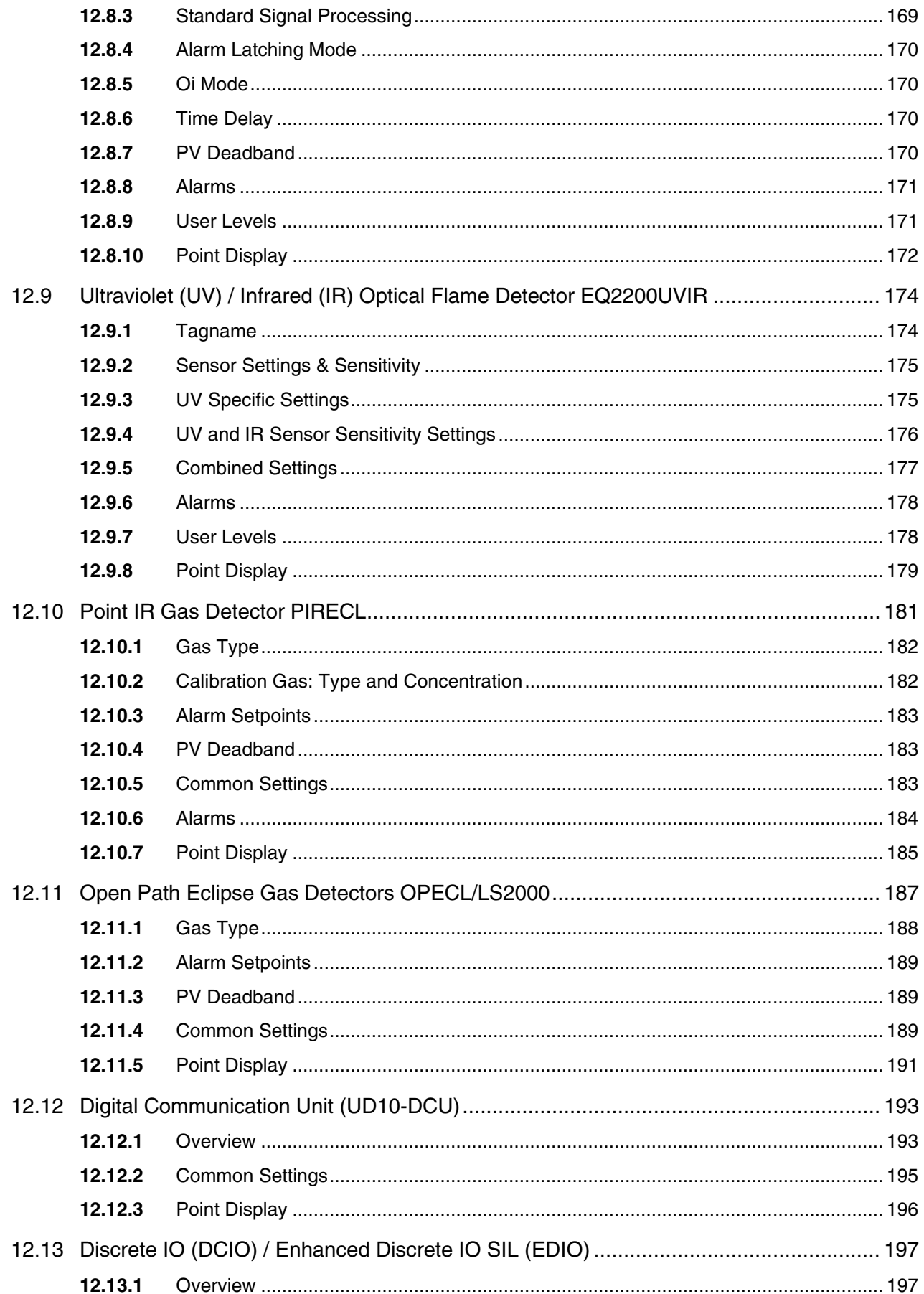

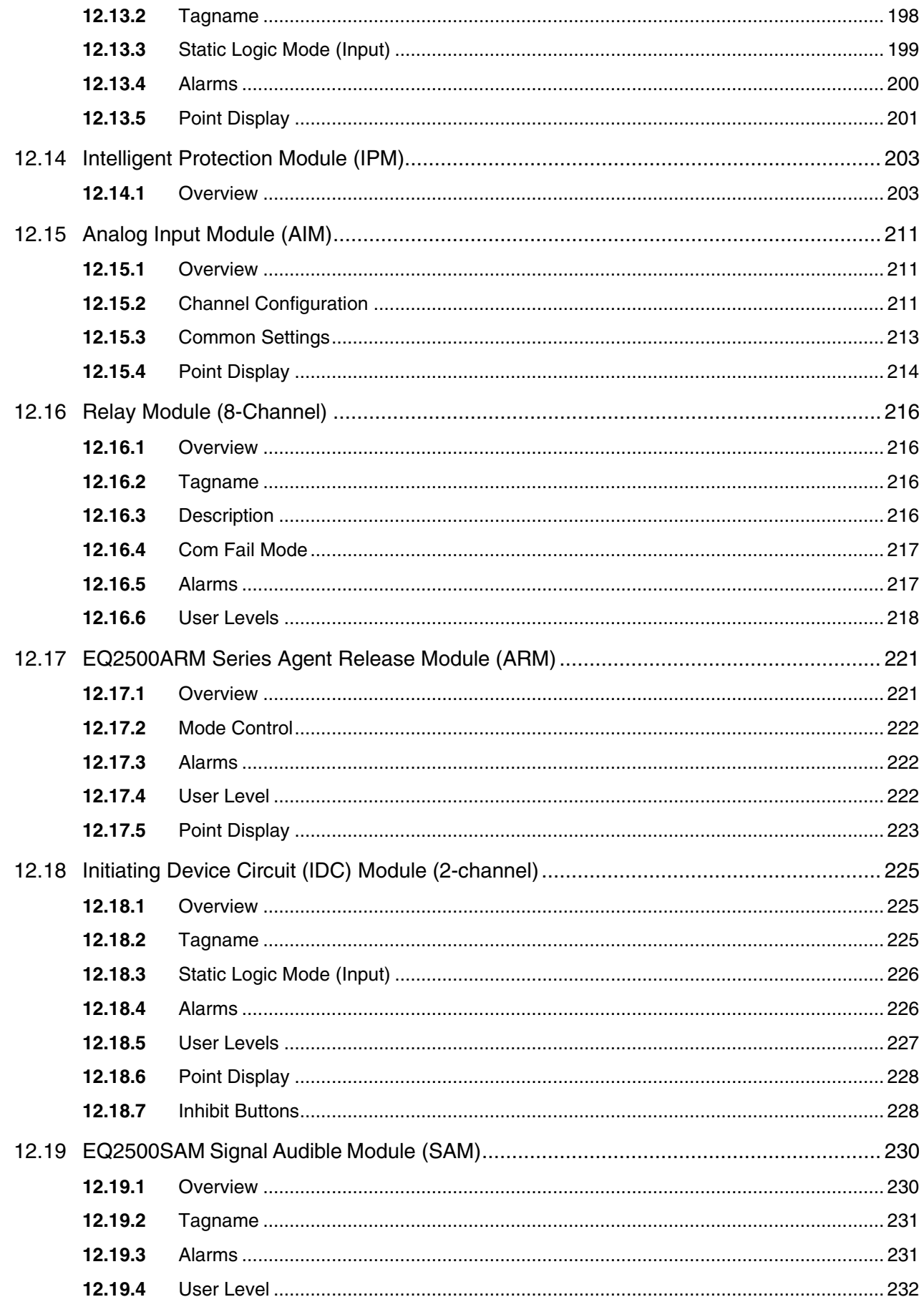

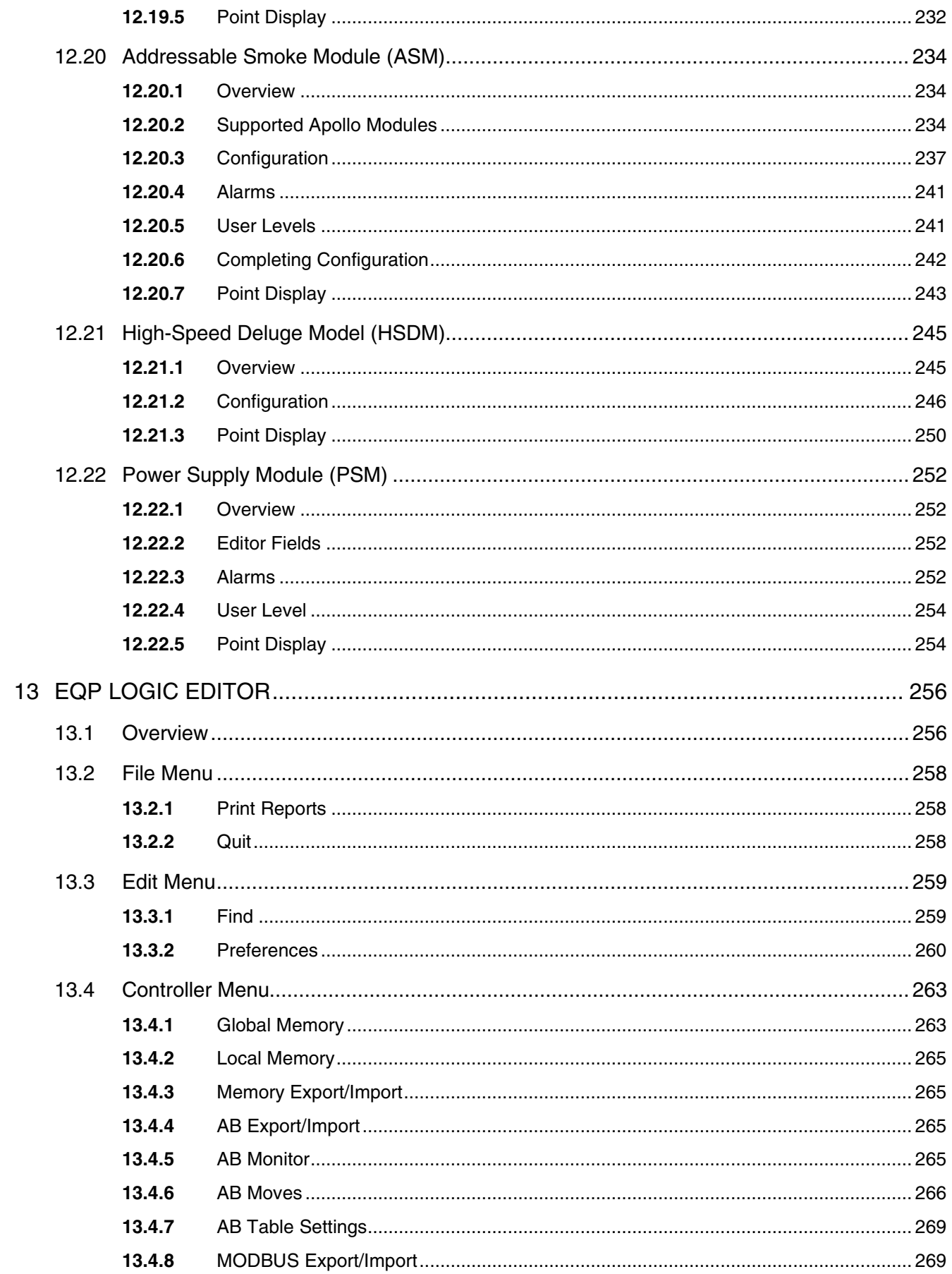

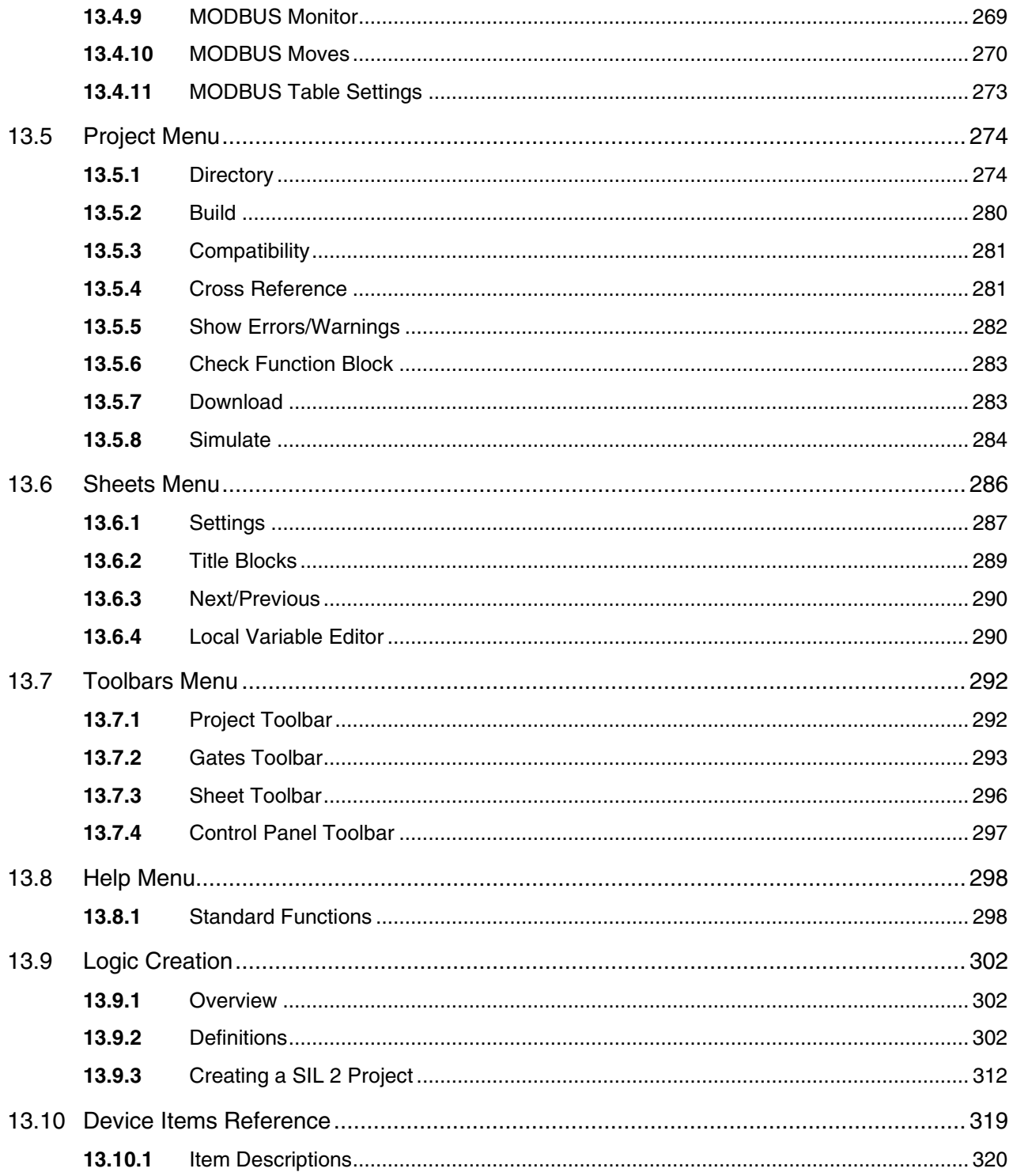

# <span id="page-10-0"></span>1 Introduction

# <span id="page-10-1"></span>1.1 Legal Notices

DETECTOR ELECTRONICS CORPORATION MAKES NO WARRANTY OR REPRESENTATION, EITHER EXPRESS OR IMPLIED, WITH RESPECT TO THIS SOFTWARE PACKAGE, ITS QUALITY, ACCURACY, MERCHANTABILITY, OR FITNESS FOR A PARTICULAR PURPOSE. AS A RESULT, THIS SOFTWARE PACKAGE IS SOLD "AS IS," AND YOU, THE PURCHASER, ARE ASSUMING THE ENTIRE RISK AS TO ITS QUALITY AND ACCURACY.

IN NO EVENT WILL DETECTOR ELECTRONICS CORPORATION BE LIABLE FOR DIRECT, INDIRECT, SPECIAL, INCIDENTAL, OR CONSEQUENTIAL DAMAGES RESULTING FROM ANY DEFECT OR INACCURACY IN THIS SOFTWARE PACKAGE, EVEN IF ADVISED OF THE POSSIBILITY OF SUCH DAMAGES. IT IS THE RESPONSIBILITY OF THE USER/OWNER/OPERATOR TO VALIDATE AND VERIFY THE INTENDED OPERATION OF THE TARGET SYSTEM INTO WHICH CONFIGURATIONS DEVELOPED USING THIS SOFTWARE PACKAGE ARE INCORPORATED. THE WARRANTY AND REMEDIES SET FORTH ABOVE ARE EXCLUSIVE AND IN LIEU OF ALL OTHERS, ORAL, OR WRITTEN, EXPRESSED, OR IMPLIED.

NO DETECTOR ELECTRONICS CORPORATION DEALER, AGENT, OR EMPLOYEE IS AUTHORIZED TO MAKE ANY MODIFICATION, EXTENSION, OR ADDITION TO THIS WARRANTY. SOME JURISDICTIONS DO NOT ALLOW THE EXCLUSION OR LIMITATION OF IMPLIED WARRANTIES OR LIABILITY FOR INCIDENTAL OR CONSEQUENTIAL DAMAGES, SO THE ABOVE LIMITATION OR EXCLUSION MAY NOT APPLY TO YOU. THIS WARRANTY GIVES YOU SPECIFIC LEGAL RIGHTS, AND YOU MAY ALSO HAVE OTHER RIGHTS, WHICH MAY VARY IN DIFFERENT JURISDICTIONS.

ALL RIGHTS RESERVED. NO PART OF THIS PUBLICATION MAY BE REPRODUCED, STORED IN A RETRIEVAL SYSTEM, OR TRANSMITTEDIN ANY FORM OR BY ANY MEANS, MECHANICAL, ELECTRONIC PHOTOCOPYING, RECORDING OR OTHERWISE, WITHOUT PRIOR WRITTEN PERMISSION OF DETECTOR ELECTRONICS CORPORATION. DET-TRONICS, THE DET-TRONICS LOGO, AND EAGLEVISION, EAGLE 2000, EAGLE QUANTUM, AND EAGLE QUANTUM PREMIER ARE REGISTERED TRADEMARKS OR TRADEMARKS OF DETECTOR ELECTRONICS CORPORATION IN THE UNITED STATES, OTHER COUNTRIES, OR BOTH. OTHER COMPANY, PRODUCT, OR SERVICE NAMES MAY BE TRADEMARKS OR SERVICE MARKS OF OTHERS.

LON® IS A TRADEMARK OF ECHELON CORPORATION.

MICROSOFT®, WINDOWS®, WINDOWS NT®, WINDOWS 10® AND WINDOWS 7® ARE TRADEMARKS OF MICROSOFT CORPORATION IN THE UNITED STATES AND/OR OTHER COUNTRIES.

INTEL® AND PENTIUM® ARE TRADEMARKS OF INTEL CORPORATION.

MODBUS® IS A TRADEMARK OF SCHEINDER ELECTRIC USA, INC.

DETECTOR ELECTRONICS CORPORATION ASSUMES NO RESPONSIBILITY FOR USE OF THE SOFTWARE PACKAGE, INCLUDING INFRINGEMENT OF PATENTS, COPYRIGHTS, OR OTHER INTELLECTUAL PROPERTY RIGHTS OF THIRD PARTIES.

# <span id="page-11-0"></span>1.2 User Guide

Depending on the application or system, it is very unlikely that all the features offered in  $S<sup>3</sup>$  will be utilized, or some features may be used more than others. The  $S<sup>3</sup>$ User Guide has been developed to assist experienced operators in understanding the vast capabilities of this robust safety system software.

New users with no prior S<sup>3</sup> knowledge will have difficulty following this guide. It is strongly recommended that a new user attend the EQP Systems Advanced Technical Training class (Course 102). Further information is available through our website or contact us by telephone.

#### *NOTES*

*This manual covers the features and functionality of S3 version 10.17.x.x, as released in Spring of 2022.*

*For technical questions that may arise from the use of this manual, please utilize our Tech Support Email contact at [Techsupport.det-tronics@carrier.com.](mailto:Techsupport.det-tronics@carrier.com?subject=S3_Manual_V7.0_Comments)* 

### <span id="page-11-1"></span>1.3 What is  $S<sup>3</sup>$ ?

Safety System Software (S<sup>3</sup>) is a complete, high-performance Human Machine Interface software package that is designed to work seamlessly with a variety of Safety Systems including all three generations of the Detector Electronics "Eagle" addressable systems. It allows data to be acquired from these systems for event and alarm tracking, display on custom graphics, and to be shared with other systems.

When used as an Operator Interface Station (OIS), it also allows commands to be sent to attached systems to perform a variety of functions.

S<sup>3</sup> also provides convenient and accurate device configuration, programming, and diagnostic tools.

There are no cumbersome keyboard commands for the operator to learn. The entire interface is graphical in nature. On-screen point and click icons allow convenient navigation through the application with easy access to the various features.

The  $S<sup>3</sup>$  database contains all the information needed to allow for easy and accurate configuration. All pertinent information for the device being configured including user selectable options is displayed on an easy to understand "point configuration screen". From this screen, the configuration can be viewed, and changes can be made as desired.

Pre-configured "Point Display Screens" present data for complex networked devices as well as conventional ones in a consolidated and easy to understand format. With Eagle Quantum Premier devices, each node onthe network provides detailed status information, recent alarms, and calibration records.

S<sup>3</sup> also provides password protection for up to 64 different user accounts to keep unauthorized personnel from modifying system configurations, and thousands of user levels for accessing command and control functions.

In short,  $S<sup>3</sup>$  collects, tracks, displays and distributes your safety system information while allowing intuitive operator input for command-and-control functions of these safety systems.

# <span id="page-12-0"></span> $1.4$  S<sup>3</sup> Features

- User-friendly point and click navigation, with no special keyboard commands to learn.
- Menu-driven configuration ensures easy installation or modification.
- Configuration additions or changes can be made at any time with minimal interruption to system operation.
- Alarm and calibration data available online.
- Automatic diagnostics ensures reliable system operation.
- Up to 10 simultaneous active communication ports.
- Automatic serial port configuration: baud rate, data bits, stop bits, parity.
- OPC 2.03 Data Access Server option to share data with outside systems.
- Complete logic programming and simulation environment.
- SIL-2 compliant logics also available.
- Comprehensive "event tracking" for up to 250,000 unique tags.
- Event logging to screen, disk, and printer.
- Single-window view of data from a variety of sources.
- Bilingual support for online operations.
- Multi-level security for up to 64 unique accounts.
- Project based development environment for managing multiple projects.
- Printing of comprehensive project documentation.
- Integral project backup and restore utility.
- Complete configuration logging for tracking changes to setpoints, device configurations, downloads, etc.

# <span id="page-13-0"></span>1.5 HW Requirements

The minimum S<sup>3</sup> workstation hardware requirements are:

Computer. The S<sup>3</sup> Software Suite is designed to run on an Intel<sup>®</sup> based computer with at least a 1GHz Core i5 processor running Windows 10. Computers operating on a 64-bit platform are fully supported. As with many modern programs, the faster the machine, the better the performance. While every endeavor has been taken to ensure the reliable operation of this software on MS Windows based PC's, Det-Tronics cannot predict issues when other software is loaded to the PC that may compete for resources and/or access to serial/USB communications. It is strongly recommended that other programs are shut down prior to starting  $S<sup>3</sup>$ , to minimize such conflicts.

A hard drive with at least 50 MB of available space, a USB port, and internet access is also required for installation. The USB port is for the USB license key, which is required for operation of  $S<sup>3</sup>$ .

Memory. S<sup>3</sup> Safety System Software is a high-performance Operator Interface System (OIS) environment and requires a minimum of 256 MB of physical memory. Det-Tronics typically provides a minimum of 512MB of physical RAM in its OIS installations.

Display. S<sup>3</sup> requires thousands of colors (16 bit) and a minimum display resolution of 1280 pixels wide by 768 pixels high (XGA). Font display settings must be 92dpi. Software support for touchscreens is included.

**Serial Ports.** S<sup>3</sup> is designed to utilize up to ten high speed serial ports, all running at up to 115.2 kbps simultaneously — typically this includes the two serial ports available on the motherboard of the computer, plus up to eight additional ports on an expansion card with a serial coprocessor. USB to serial converters is supported.

Ethernet. S<sup>3</sup> can communicate with some systems via a single or redundant Ethernet connection. Each network card must have a separate, fixed, TCP/IP address.

Printers. The system can utilize any properly installed printer for documentation purposes. For online alarm monitoring, a serial printer port must be configured through the "Ports" screen, and the appropriate printer attached. S<sup>3</sup> is designed to work with a serial version of the Okidata ML490 four-color, tractor feed, dot-matrix printer.

# <span id="page-14-0"></span>1.6 SW Architecture

The S<sup>3</sup> Software Suite is divided into two distinct environments: Configuration, and Online Monitoring.

The Configuration Environment revolves around device/database configuration, project management and documentation. The Online Environment involves utilizing these configurations to collect distribute and display the information to operations personnel.

These two environments are summarized below.

### <span id="page-14-1"></span>1.6.1 Configuration Environment

This environment is utilized to configure the system for operation. The following primary functions are accessible:

- Configuration of communication ports which allow data to be collected from attached systems. This includes port type selection, protocol selection, and the manipulation of any adjustable parameters.
- Configuration of supported addressable field devices.
- Programming and simulation of supported logic solvers.
- Creation and editing of the second language database.
- Tag name development, alarm, and event tracking configuration.
- Global operational parameter adjustments such as time & date format, touchscreen support, remote connection parameters, custom sound library management, etc.
- Project management tools to allow for multiple projects to be developed on one machine. This includes an integral project-based backup and restore utility
- Security administration allowing for the creation and maintenance of user accounts.
- The ability to print selectable detailed project documentation.

### <span id="page-15-0"></span>1.6.2 Online Environment

The S<sup>3</sup> Software Suite consists of several separate application programs that work together to collect, distribute, and display data from a variety of sources.

At the center of the suite is an application program called the "Data Collector and Distributor", or "DCD" for short.

#### <span id="page-15-1"></span>1.6.3 DCD

The DCD is the heart of all online operations. It handles all the OIS communication processes, including serial communications to attached systems, TCP/IP communication with attached systems, communication with OPC clients, and peer-to-peer communications with other  $S<sup>3</sup>$  application programs both local and remote.

The DCD can control up to ten communication ports, either individual serial ports or TCP/IP connections.

It collects data from these ports to update the tag database in accordance with the configurations of the individual attached systems.

Other S<sup>3</sup> application programs query the DCD to perform their individual functions such as, updating the active alarm list, generating the alarm history and daily log, and servicing remote access requests.

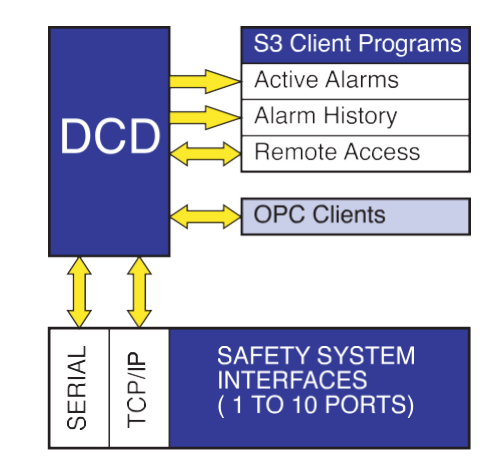

# <span id="page-16-0"></span>1.7 Installation Options

There are two installation options available depending on how the workstation is to be used, and they are Operations and Development.

#### <span id="page-16-1"></span>1.7.1 Operations Installation Selection

This installation is designed for full time Operator Interface Station (OIS) operations where the system will be "online" around the clock and will be used by operations personnel as a window into the safety system.

If the "Operations" selection is used for installation, the system will be configured as a secure stand-alone OIS with tight security restrictions installed at the lowest levels of the operating system.

The user must be logged into Windows as the "Administrator" to install this option.

When the "Operations" installation is used  $S<sup>3</sup>$  takes complete control of the workstation and when "Online" access to the operating system will not be allowed. In addition, access to other application programs or Windows functions such as "CTL-ALT-DEL", "ALT-TAB", etc. will not be available.

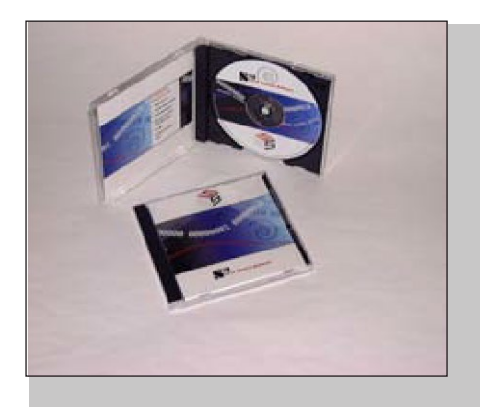

The "Operations" installation also configures the system so that on a loss of power (or other event that causes a system restart) the OIS will automatically return to its previous state.  $S<sup>3</sup>$  will automatically restart and if online prior to the event will return online with the last valid user logged in as the current user. If not online, the station will return to the S<sup>3</sup> Main Screen.

#### <span id="page-16-2"></span>1.7.2 Development

The "Development" installation does not install the low-level security features of the "Operations" version. User level security is still utilized but full access to the operating system is available in a manner consistent with the given operating system.

When  $S<sup>3</sup>$  software is ordered with the OIS computer, the software will come already loaded on the hard disk of the computer. If S<sup>3</sup> software is ordered separately, if re-installation of the original software becomes necessary, or if a software update is to be installed, use the following procedure.

#### *NOTE*

*If S3 software is currently running, return to the System Overview screen and quit S3 before installing the software. It is highly recommended to uninstall any previous versions of S3 before installation.*

### <span id="page-17-0"></span>1.8 Installation Procedure

Warning: Ensure that you have administrative rights to the PC before you start installation.

1. Insert the S<sup>3</sup> CD into the CD-ROM drive. Openthe CD drive icon and double click on "Install." This will open the "Setup" dialog box with important instructions on how to continue. Ensure that the instructions are completed before clicking "Next." Clicking on the "Next" button will advance to the license screen.

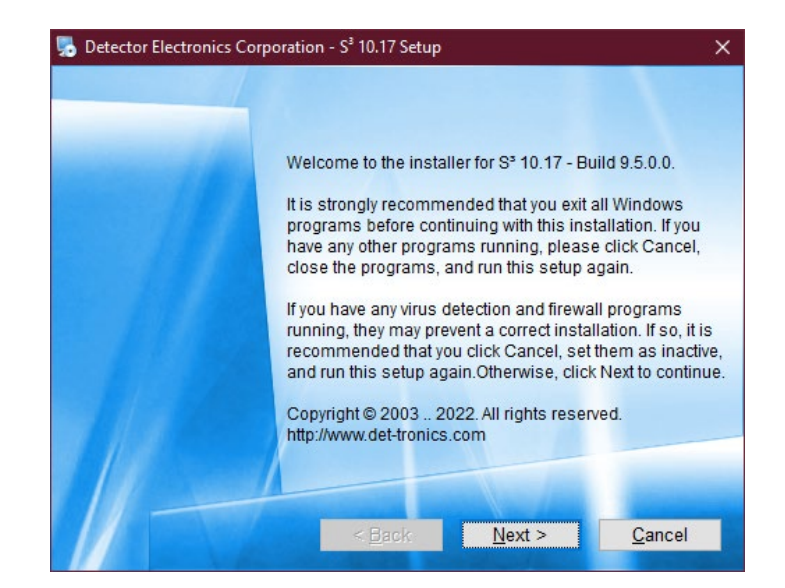

2. This step presents Det-Tronics' software license agreement. Read the agreement and choose the appropriate radio button. Use the "Next" button to continue.

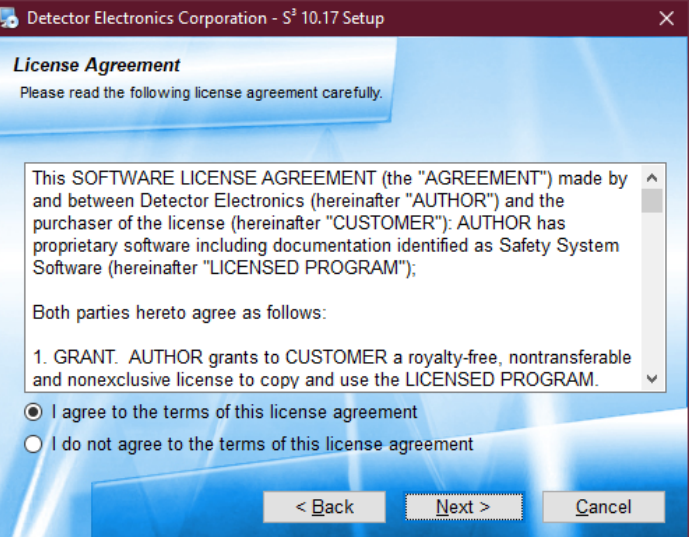

3. Choose one of the two types of installations and click the "Next" button. A "Development"installation is required when  $S<sup>3</sup>$  is being installed for the first time. An "Operations" installation would be performed after all logics and settings have been created in the Development mode. In Operations mode, no changes can be made to logics or settings—only monitoring occurs in this mode.

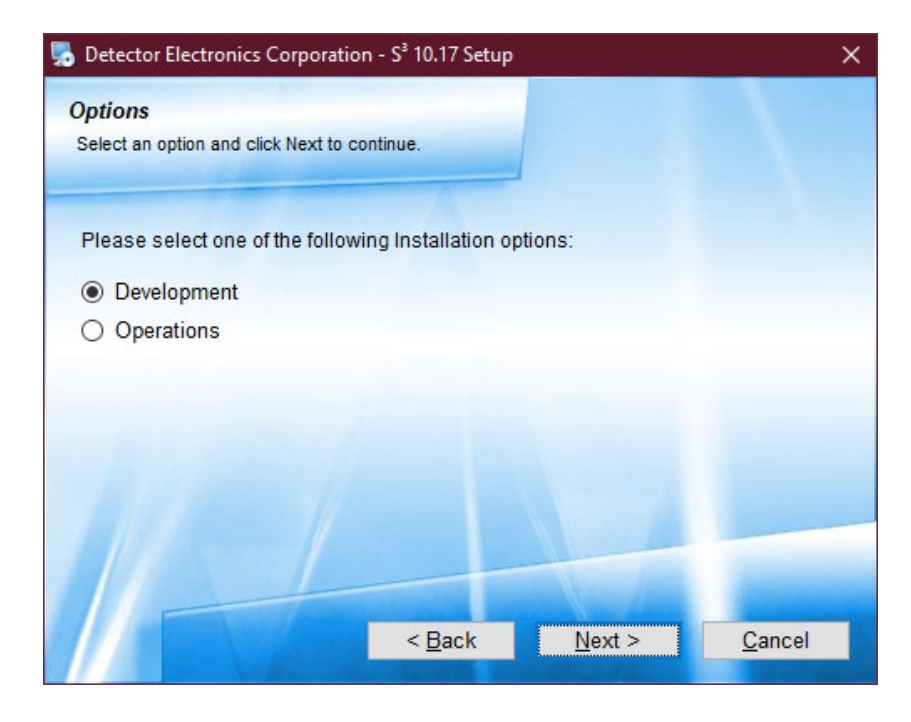

4. The next two windows are related to the S<sup>3</sup> desktop shortcut. Choose accordingly, then click "Next" to continue.

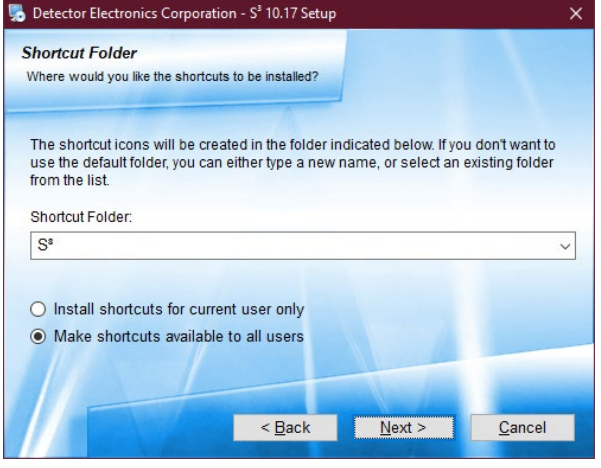

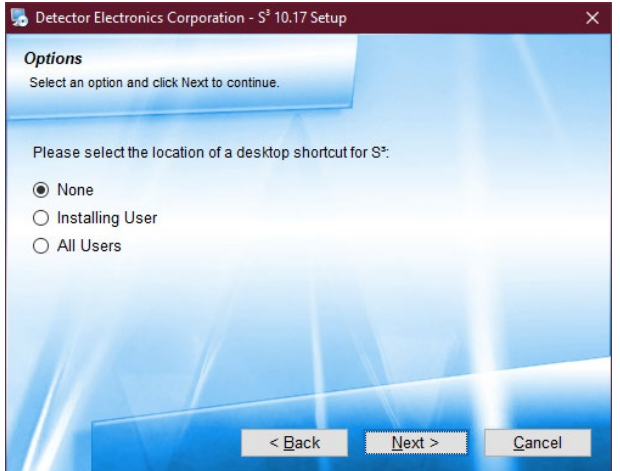

5. Verify that all options selected in previous windows are correct, use the "Back" button to make corrections, click "Next" to begin installation.

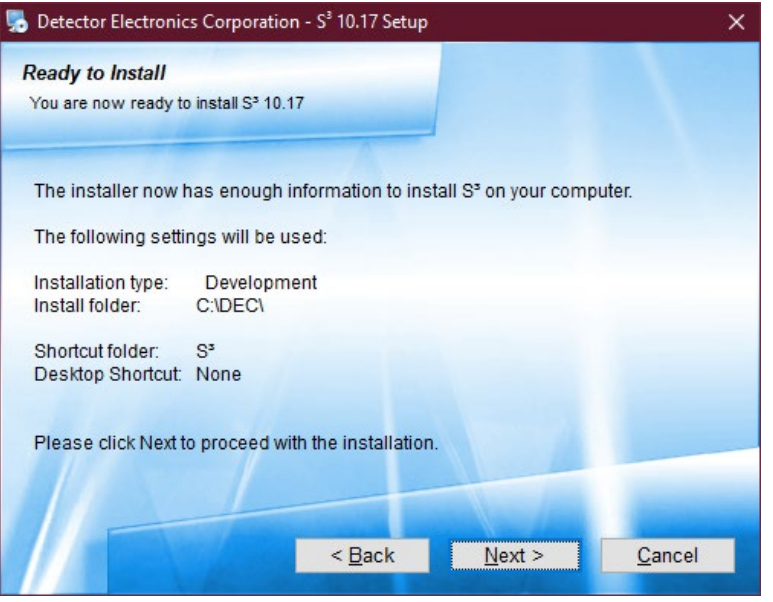

- 6. During installation there will be a prompt to remove all Alladin USB keys; do so at this time and click "OK" to continue.
- Device Driver Install  $\times$ Remove all Alladin HASP USB Keys before continuing Install of **Alladin Device Driver** OK Sentinel Run-time Environment Insta...  $\;$   $\;$   $\;$   $\;$   $\;$ Operation successfully completed.
- 7. The installer will now install all the necessary drivers.
- 8. After the drivers are installed successfully, a confirmation window will appear, click "OK" to continue.

- 9. A successful installation window will appear, click "Finish."
- 10. Plug the Aladdin key to a USB port on the computer.
- 11. The system will ask to be rebooted due to the newly installed drivers. Choose "Yes", and "OK."

Upon successful installation, S<sup>3</sup> automatically creates a desktop shortcut and a folder titled "DEC", where all necessary and related files are stored.

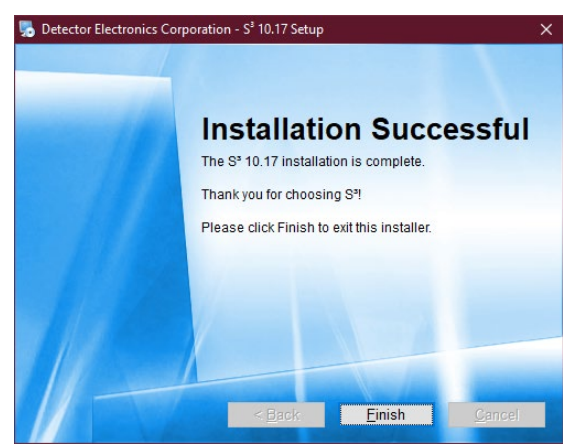

 $\mathsf{OK}% _{\mathsf{CL}}\times\mathsf{CK}_{\mathsf{CL}}^{\mathsf{CL}}(\mathsf{CL})$ 

# <span id="page-20-0"></span>1.9 Hardware Keys

A hardware key, which attaches to the workstation, determines the options that will be enabled on the station.

The hardware key requires an unused USB port to enable the license.

Please see catalog or consult your local sales representative for option in license keys for  $S<sup>3</sup>$ .

### <span id="page-20-1"></span>1.9.1 "Standard" Configuration/Runtime Key

This key will allow communication with and the configuration of Detector Electronics Corporations "Eagle" addressable Fire & Gas systems. (Eagle Quantum Premier "EQP").

The Configuration/Runtime key enables the following features:

- The ability to utilize up to 10 serial ports to communicate with multiple Eagle systems.
- The ability to configure any of the field devices and download this configuration to them.
- The ability to program, simulate, monitor, and document logic for the supported controllers.
- The ability to look at the "real time status" of any attached Eagle field device through pre-built "pointdisplays".
- Enables the DCD program allowing it torun.
- The ability to utilize a configuration engineered with the developer's key to communicate via up to 10 ports.
- The ability to log to screen, disk, and printer any configured events for any of the attached systems.
- A variety of options are available and when purchased will be enabled by the key. These include the following:
- Expansion of EQP network from 60 to 250 nodes.
- Enabling additional communication ports. Up to 10 total ports can be enabled.
- Enabling the EQP OPC Data Access Server feature imbedded in the DCD.
- While on the main screen (see the next section) in  $S^3$ , the user can view a list of all enabled options available with a key by pressing "K" on the keyboard. The window should resemble the example to the right.

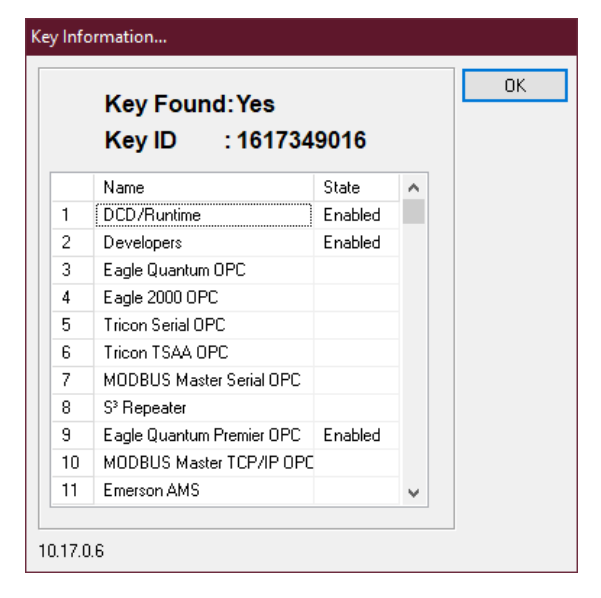

# <span id="page-21-0"></span>2 Configuration

## <span id="page-21-1"></span>2.1 S<sup>3</sup> Shell (Main) Screen

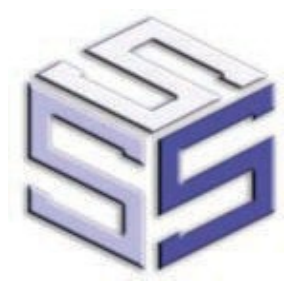

When the S<sup>3</sup> application program is started it will display its "S<sup>3</sup> Shell" screen. From this screen, there is access to all the engineering, configuration and utility programs that make up the S<sup>3</sup> Application Suite.

There are eleven buttons on this screen, each one provides access to a different area of the application suite.

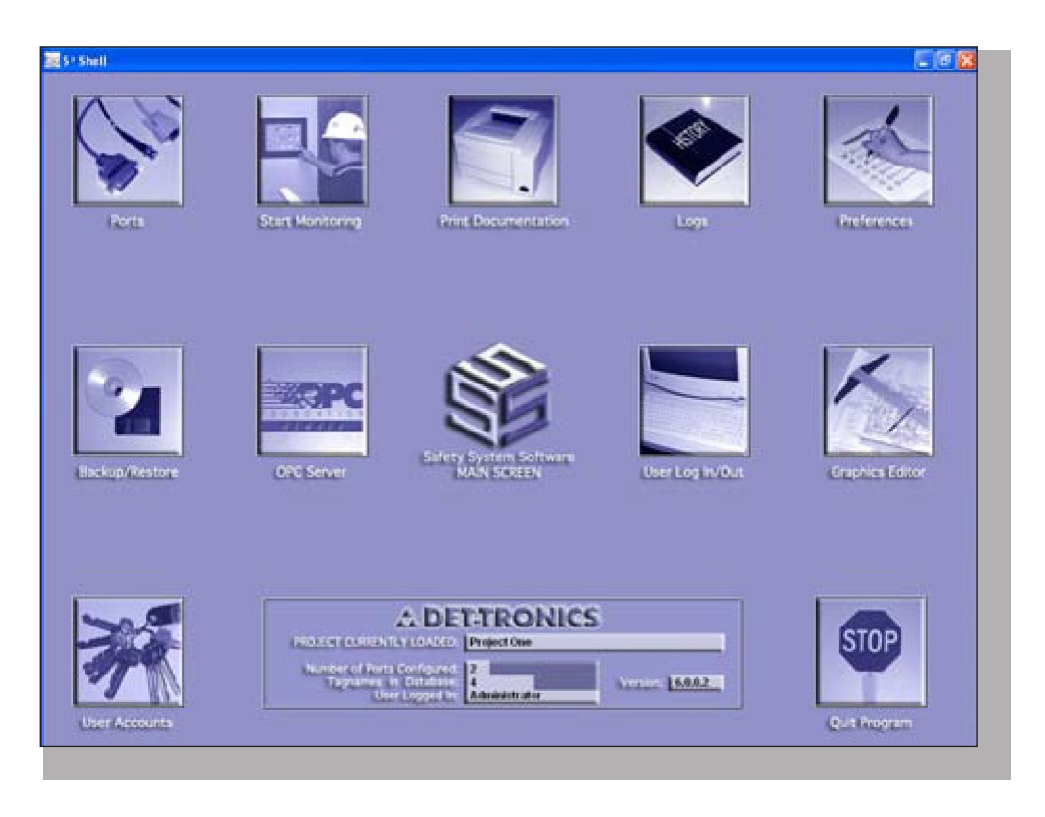

Before any work can be performed, the user must "log in" to the system with a valid password utilizing the "Log In/ Out" button. The options available pre-login are Print Documentation, Logs, and Quit Program.

The access privileges for the users account will determine what features will be available for access and the buttons for these features will then be enabled.

### Ports

Provides access to the "Port Configuration" screen. From that screen up to ten (10) ports can be configured for access to attached systems via serial connection or Ethernet.

### Start Monitoring

Launches the main online monitoring application (DCD) which starts continuous polling of all enabled ports and begins event monitoring, logging, and printing. If graphics have been created from earlier versions of S<sup>3</sup>, then these will start and show status of devices etc.

### Print Documentation

Provides access to the project configuration documentation features of the system. Complete documentation of port, point, and event configurations for all attached devices can be selected for printing on the Windows default printer.

### Logs

Allows access to both the configuration logs and daily log files. The configuration logs track all configuration changes made to the system while the daily logs store events monitored online and are stored by day.

### Preferences

Provides access to a wide range of global preferences including the ability to select the currently active project, second language support, sound library configuration, day/date/time options, screensaver options, and more.

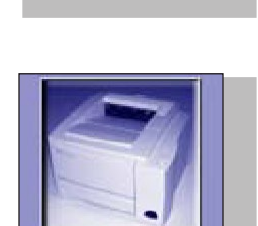

Print Documentation

**Start Monitoring** 

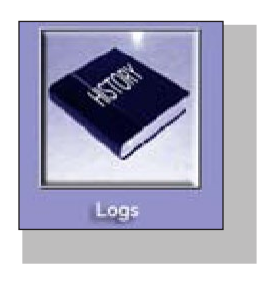

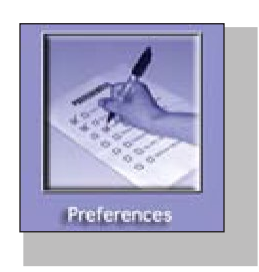

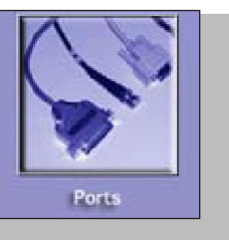

### Backups

Provides access to the project backup and restore utility. This automated utility allows a selected project to be backed up or restored. Built-in compression routines allow even large projects to be backed up.

# Log In/Out

Provides access to the user "Log In" screen. Up to 64 unique password protected user accounts can be configured, each having different rights and privileges.

### Passwords

Provides the system administrator with the tools for setting up and managing the individual user accounts. Individual users with valid accounts may also change their password from this utility.

# OPC Server

Allows the user to browse the tag name database and view the OPC properties of tags, to activate or deactivate either individual tags or groups of tags, and to document (print) the server configuration.

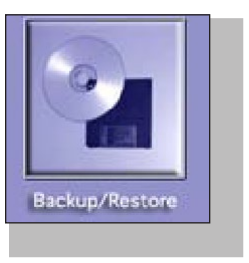

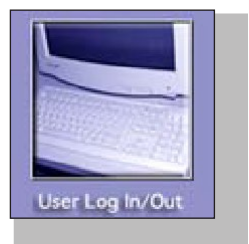

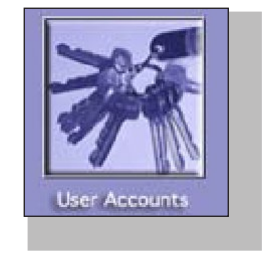

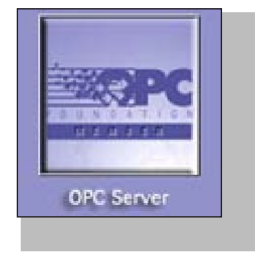

PAGE LEFT BLANK INTENTIONALLY

# <span id="page-25-0"></span>3 Ports

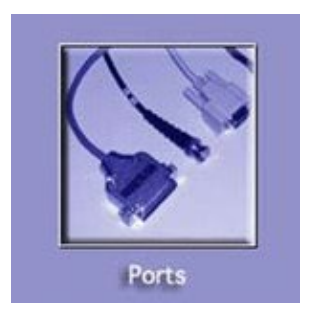

### <span id="page-25-1"></span>3.1 Basic Port Configuration

Clicking on the "Ports" button from the S<sup>3</sup> Navigation screen of the S<sup>3</sup> software brings up the "Port Configurations" dialog box.

*NOTE*

*The user needs to be logged into S3 with the appropriate access level to be able to operate this button.*

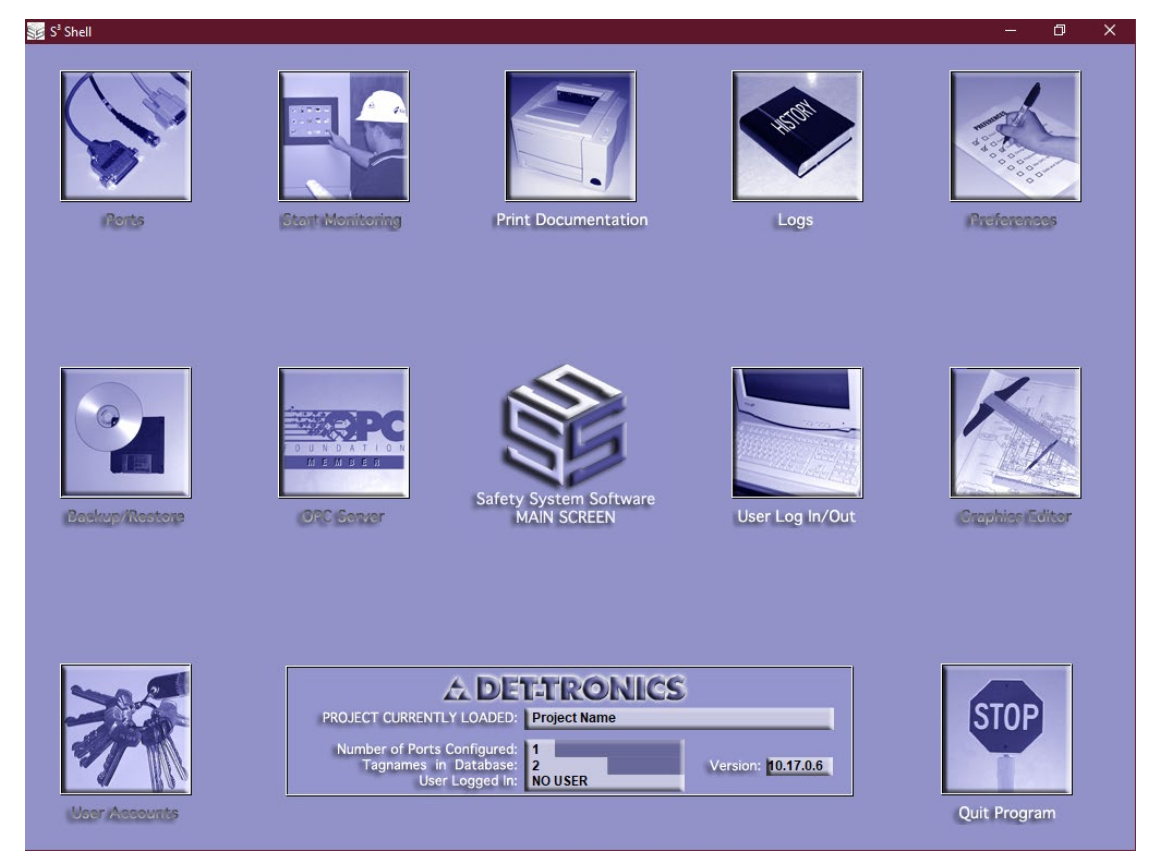

 $S<sup>3</sup>$  offers ten ports, each of which can be configured to a specific type of system or device.

By default, when the Port Configurations dialog box first appears, Port 1 is selected.

Clicking the "Configure" button from the Port Configurations dialog box, the "Select port type" dialog box appears (this is true only when an unused port is selected).

The available choices are based on the S<sup>3</sup> hardware key plugged into the computer, and only supported systems or devices are darkened.

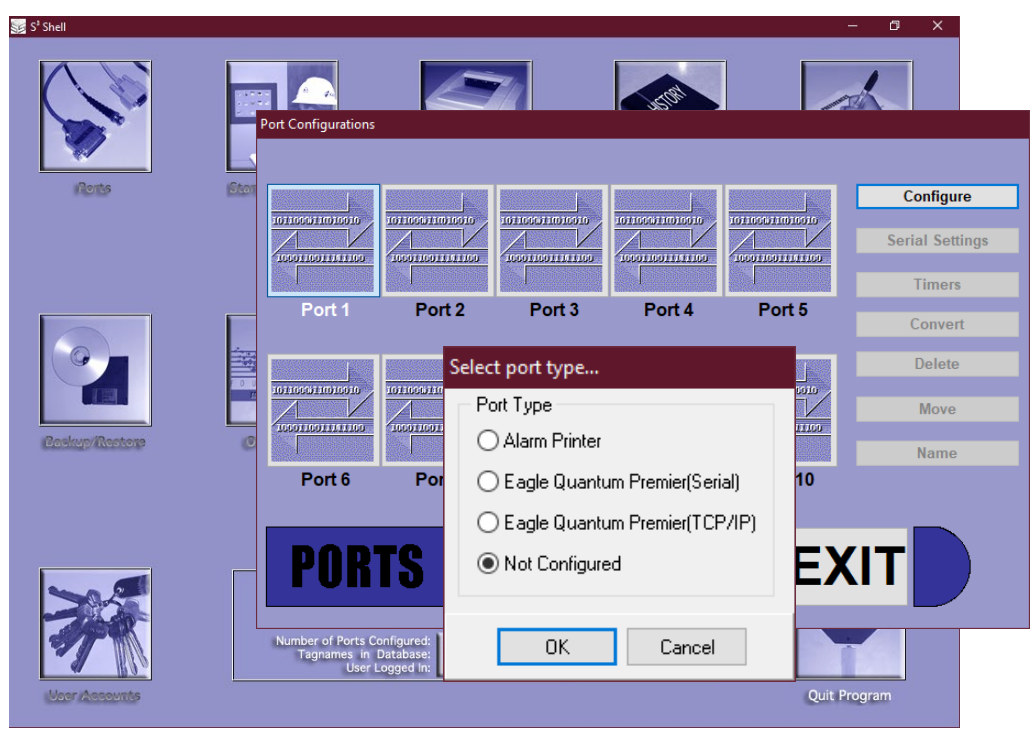

"Not Configured" is the default selection. Simply select the radio button for the type of port to be created and click "OK". This will open the main configuration screen for the selected port type. Clicking "Cancel" will return to the Port Configurations dialog box without any change. Selecting either of the Eagle Quantum options and clicking "OK" will open the LON overview screen as below.

If EXIT is pressed, the user will be returned to the PORTS screen.

*NOTE*

*Refer to the appropriate section of this manual for details on specific port type configurations.*

From the main configuration screen for the selected port type, choose "Exit" to return to the Port Configuration screen.

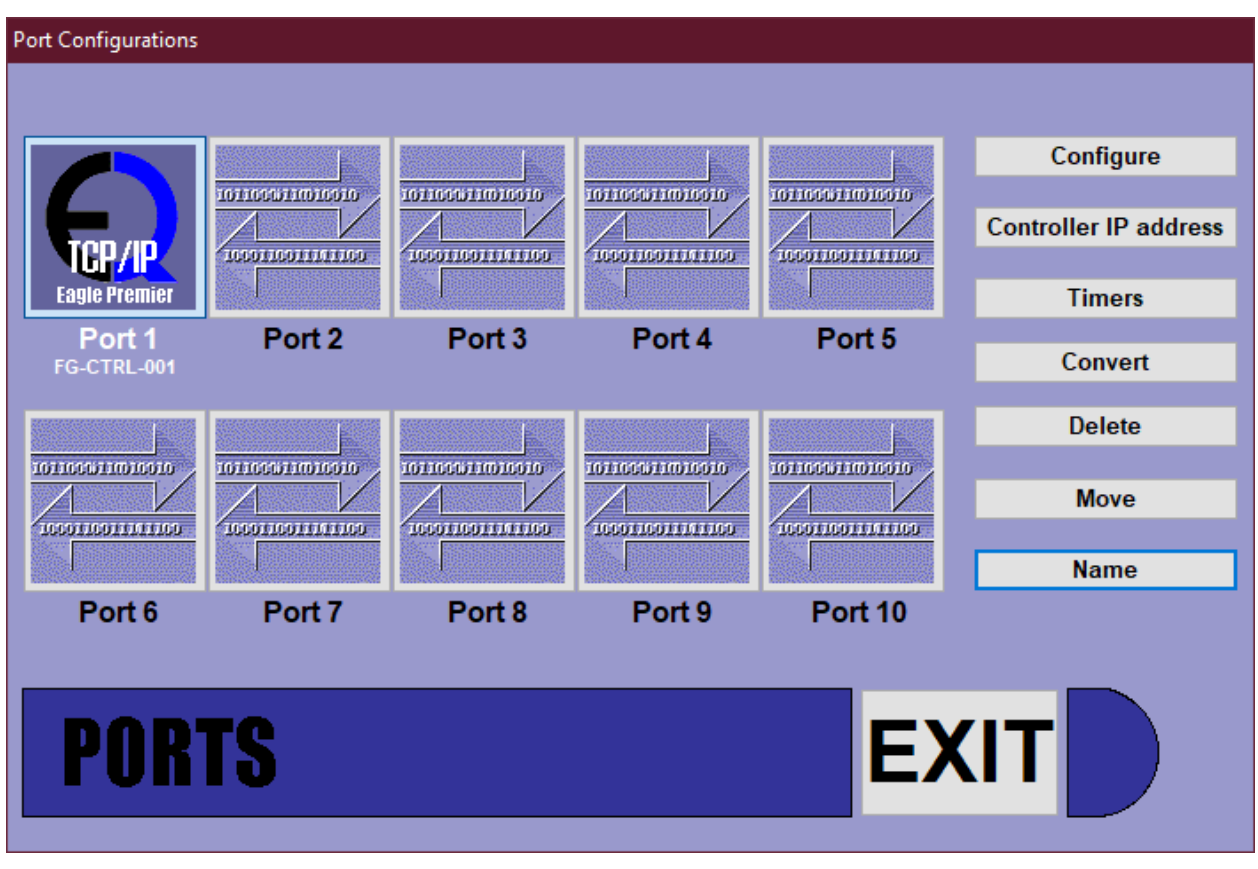

*NOTE*

*Information on the latest S3 updates can be obtained through the Detector Electronics website at [www.det-tronics.com.](http://www.det-tronics.com./)*

#### <span id="page-28-0"></span>3.1.1 Alarm Printer Port

The Alarm Printer Port allows the connection of a serial port printer to your computer to print alarm logs.

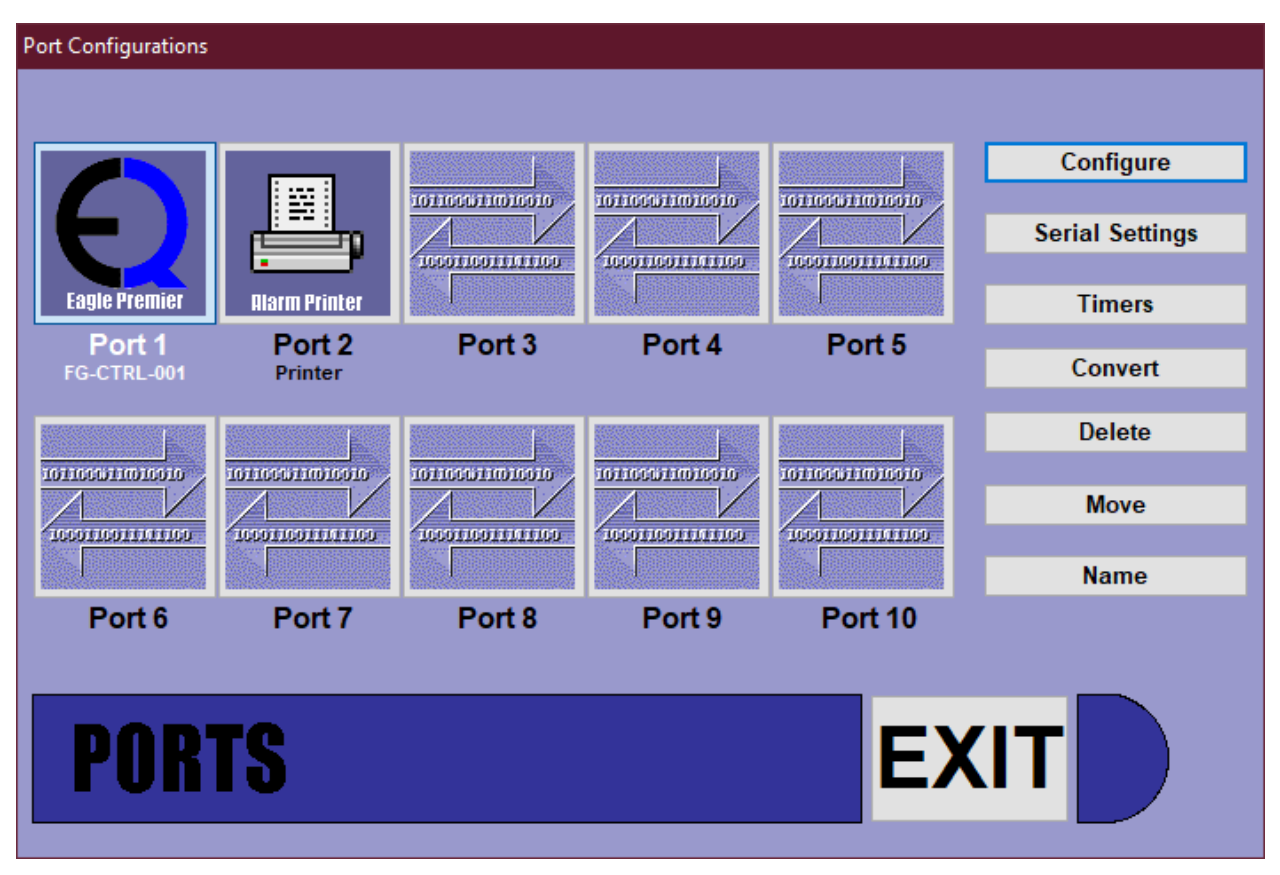

### <span id="page-28-1"></span>3.1.2 Serial Port Settings

Once the port type has been selected, the button face will change to match the selection. In addition, six buttons on the right-hand side of the window will be enabled. These buttons allow various parameters to be adjusted for any configured port.

**Configure** 

Configuration of the device(s) attached to a port, data table reads, etc. are accessed by double-clicking on the port button, or selecting the "Configure" button.

#### 3.1.2.1 LON Overview

This is a specialized diagnostic screen which displays a schematic representation of the addressable Eagle Quantum Premier.

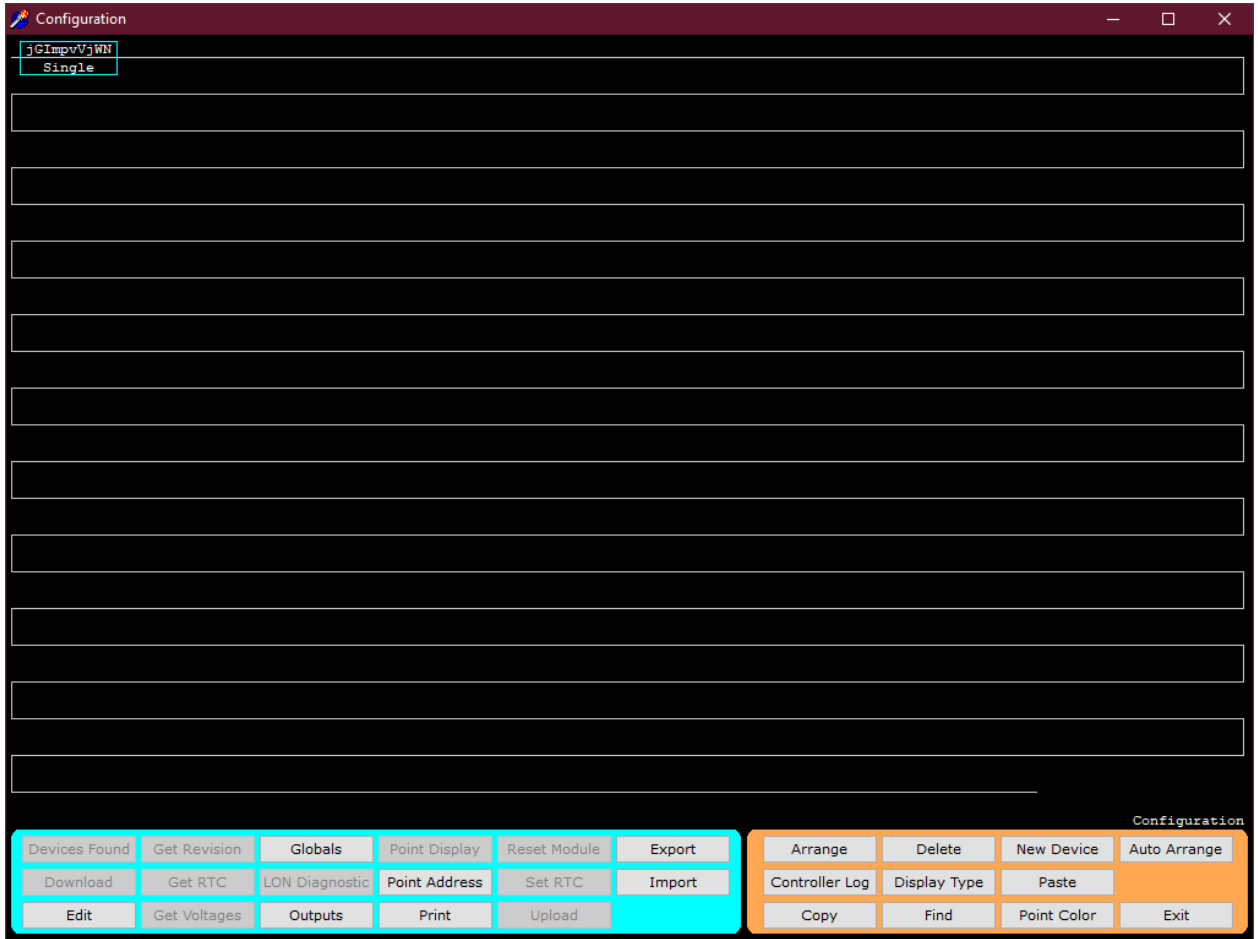

New LON with a Controller with made up name "jGImpvVjWN".

Press 'EXIT' to return to S<sup>3</sup> Shell.

Each device on the loop is represented by a rectangle containing the device tag and other information. The color of the rectangle represents the status of thedevice.

There are five possible conditions/statuses: Normal, Fault, Alarm, New Fault, or New Alarm.

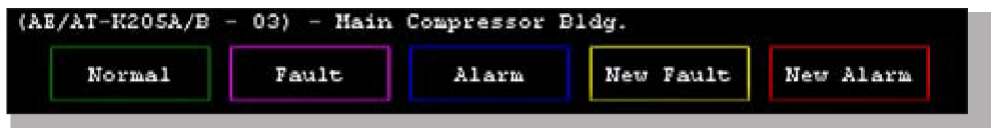

Additional viewing options that can display more information are accessed through a group of buttons in the lower right of the display.

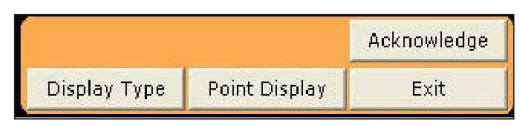

#### Acknowledge

Either silences an activated alarm while being in the LON overview screen or silences an activated alarm from the Port Diagnostics screen.

#### Display Type

Displays devices by device name.

#### Point Display

Clicking on this button or double clicking on the rectangle representing a particular point will display the "Point Display" for that unit. From the "Point Display", all available status and diagnostic details on a node can be viewed.

#### **Exit**

Takes the user out of the LON overview screen.

#### **Serial Settings**

Physical serial port configuration parameters like baud rate, the number of data bits, etc., can be accessed using the "Serial Settings" button. This will open a dialog box allowing the adjustment of the port parameters. This button changes to "Controller IP

address" if Port is configured as TCP/IP.

The port parameters can be set manually from the pull-down menus.

Selecting the "Auto Check" button will cause the software to cycle through all combinations until it can connect. It will then display the successful settings.

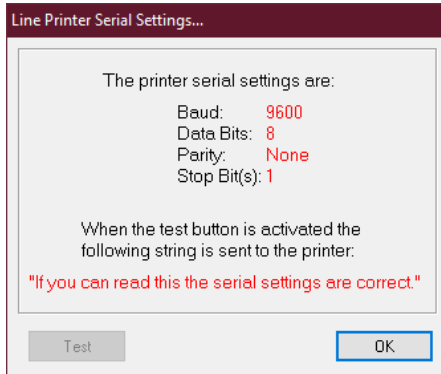

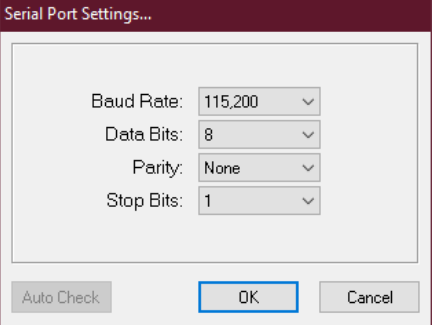

#### 3.1.2.2 Converting Serial Ports to Ethernet Ports

 $\overline{\mathsf{OK}}$ 

Pressing the "Convert" button will open a prompt (as below) to confirm that you want to convert the S3 communications link from the serial port to Ethernet (or vice versa).

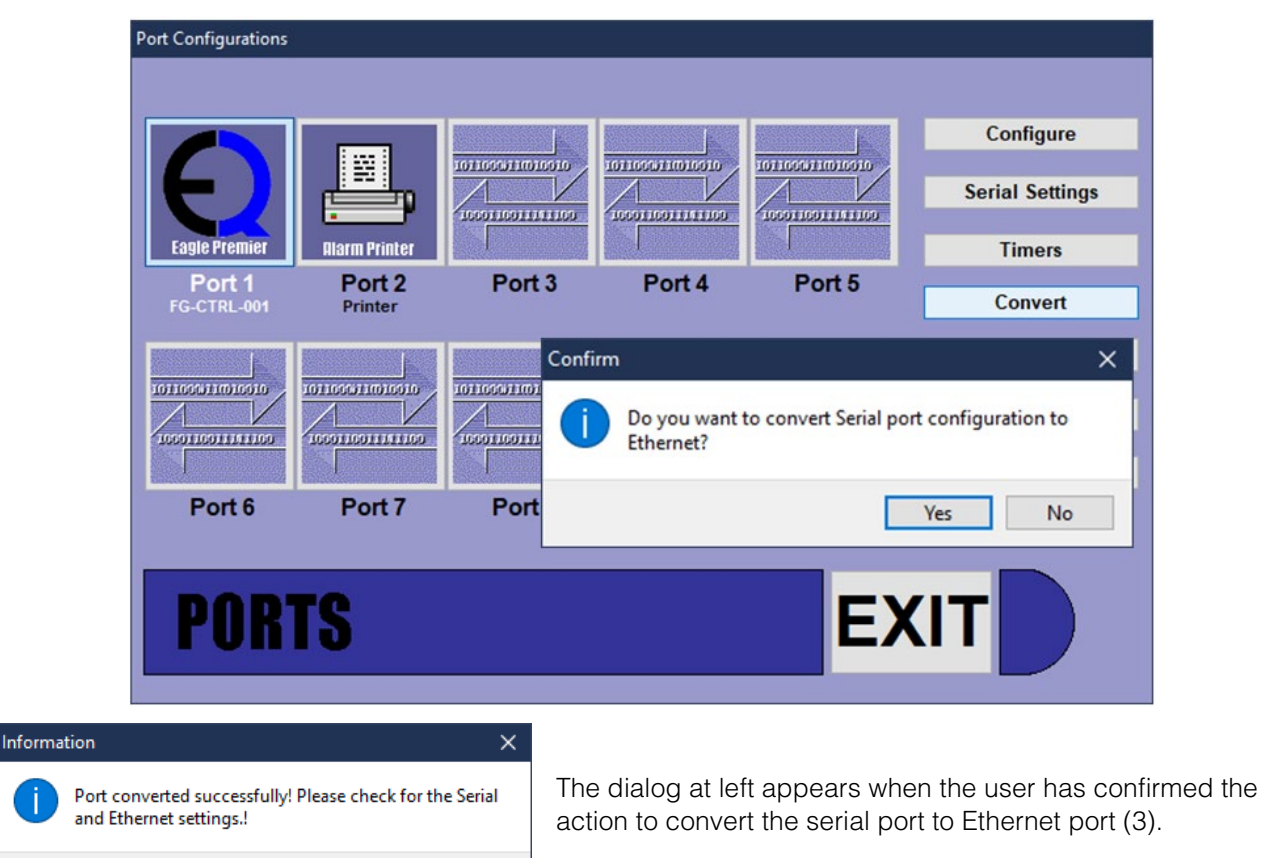

The user should then go to the LON Overview Screen and select the controller (or double-click) to open the controller configuration screen.

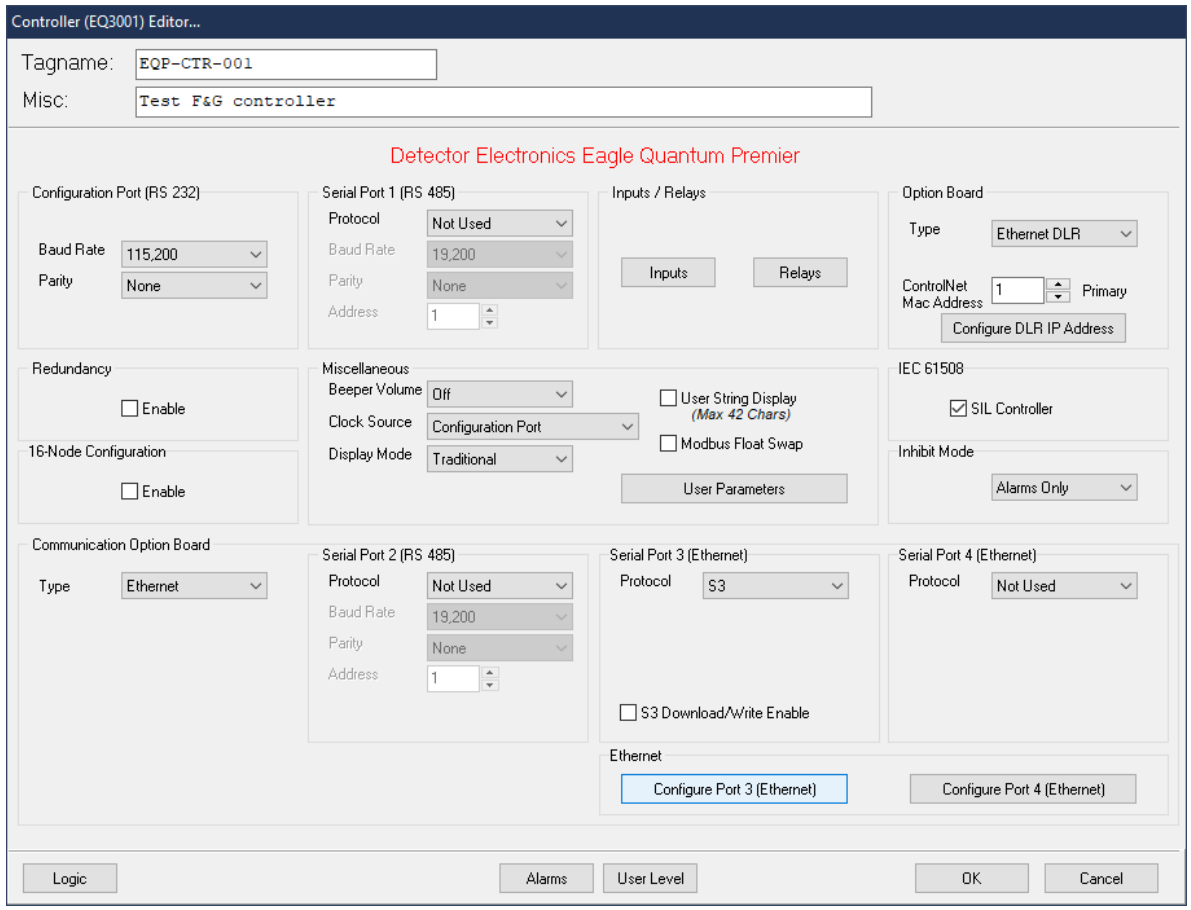

Then select "Configure Port 3 Ethernet", which will open the screen below.

The Controller IP Address Configuration Screen allows the user to set the IP Address, Controller Port, Subnet mask and Gateway. These values must match the Ethernet Port 3 settings that are saved in the controller. S<sup>3</sup> may be set up with a second controller, where if communication is not established with the primary controller, S<sup>3</sup> will attempt to connect with a second controller. The second controller may be part of a redundant pair or a simplex alternate controller.

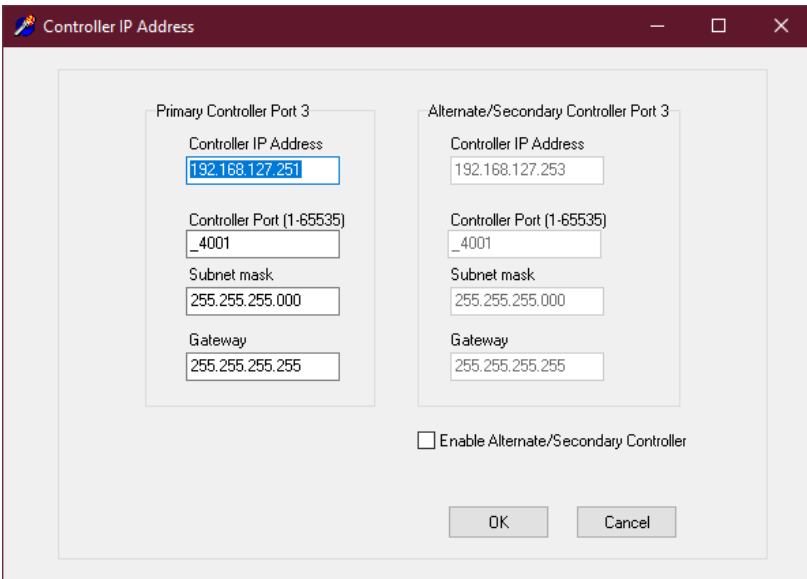

Insert the network assigned IP address(es) per the ports that are utilized, along with the subnet mask and Gateway IP address.

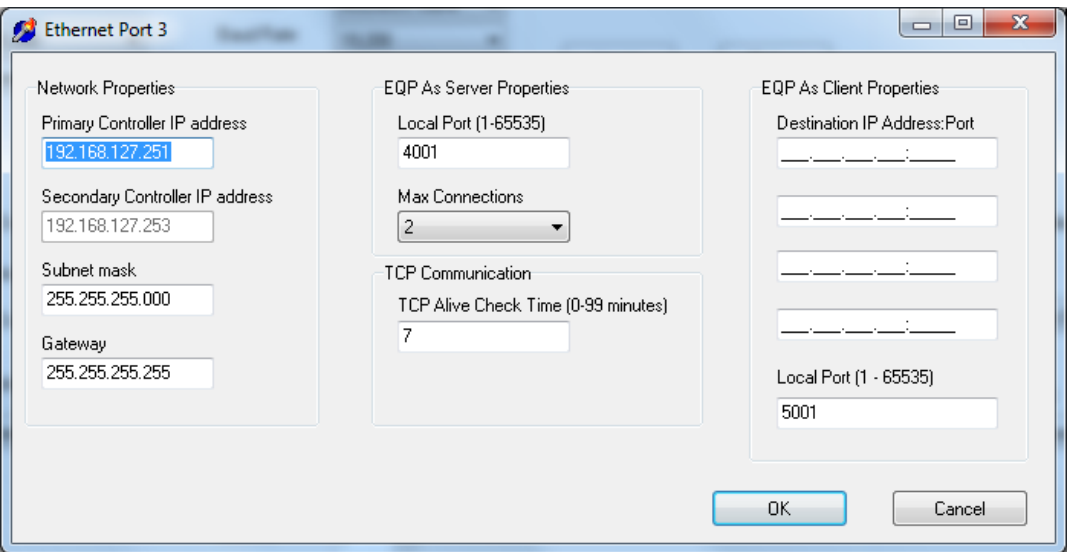

#### **EQP As a Server (S3 or Modbus Slave)**

The default value for the local port is 4001. When a client is configured to connect with an EQP Controller, the Local Port value is used as part of the address definition.

When the EQP Controller is used as a Server, up to 4 clients may be connected. Selecting a value from the Max Connections drop-down limits how many clients may be connected.

The TCP Alive Check Time is the amount of idle time before the TCP connection is closed. If 0 is selected, the TCP connection will not close.

#### **EQP As a Client (Modbus Master)**

When the EQP Controller is used as a Client, a message packet may be sent to up to 4 destinations. The Destination IP Address includes an entry for a port number, which is part of the complete destination address. The default value for the local port is 5001.

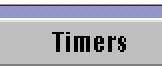

The "Timers" button will open a dialog box allowing the "Polling" and "Watchdog" timers for the port to be set. There are also checkboxes to enable each of these timers.

The Polling Timer determines how quickly the port will poll the attached slave.

The Watchdog Timer determines how long to wait for a response from the slave before logging a watchdog fault. A sound can be tied to this fault from a pulldown menu.

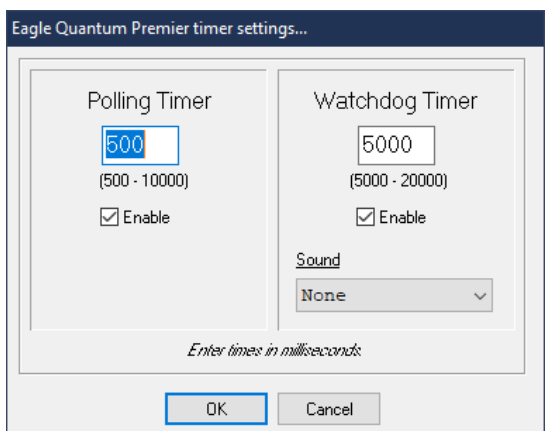

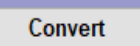

This button will convert the selected Port EQP type from Serial to Ethernet or vise-versa and maintain existing configuration data for that port.

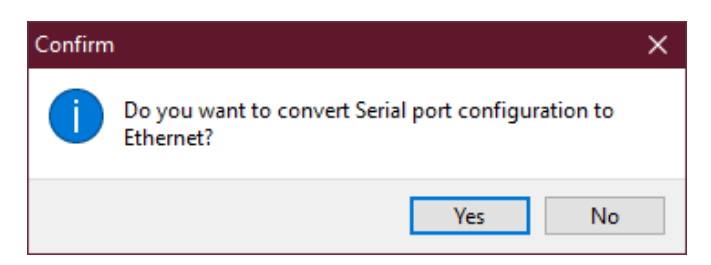

#### **Delete**

The "Delete" button allows the removal of a port from the system configuration. Port deletions are final. There is no "undo", so use with care. Upon pressing "Delete" a second screen will ask are you sure, for confirmation before deleting this port.

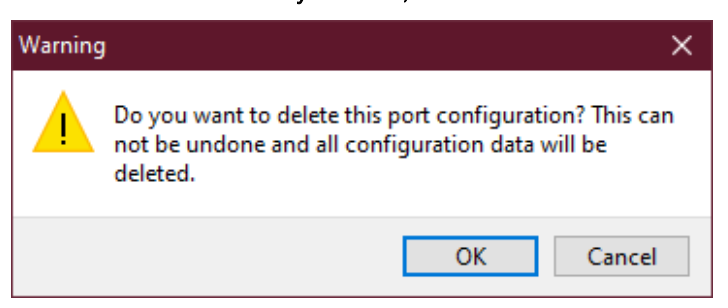

Move

The "Move" button allows a fully configured port to be relocated to a different port while preserving its configuration.

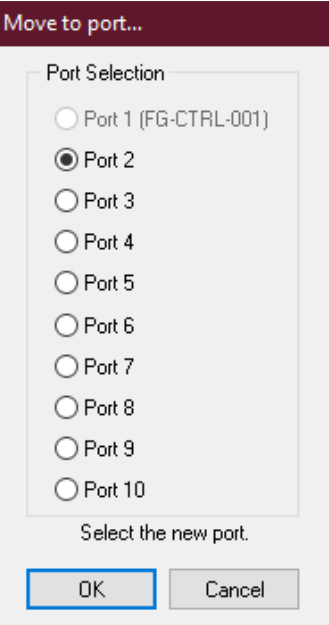

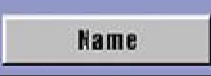

The "Name" button allows a name to be associated with a port. This name will then show in the printed documentation for the port. It has no other purpose except for the printed documentation. The PORT name will appear on the PORT screen under the port number.

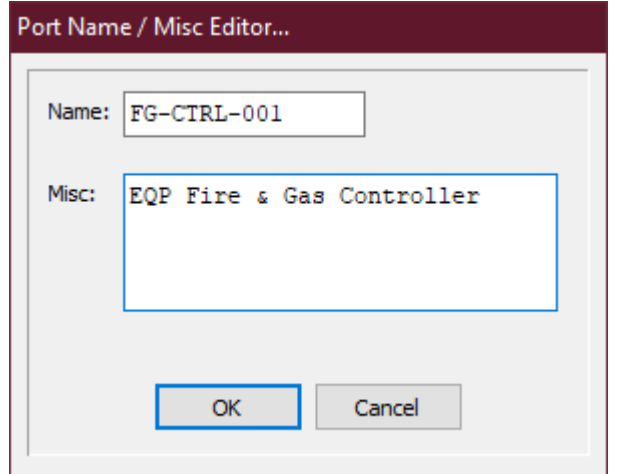

#### <span id="page-35-0"></span>3.1.3 Working with Ethernet

When the EQP is equipped with Ethernet, the Communications Option Board must be set to Type "Ethernet". Serial ports 3 and 4 will be available to configure the Ethernet.

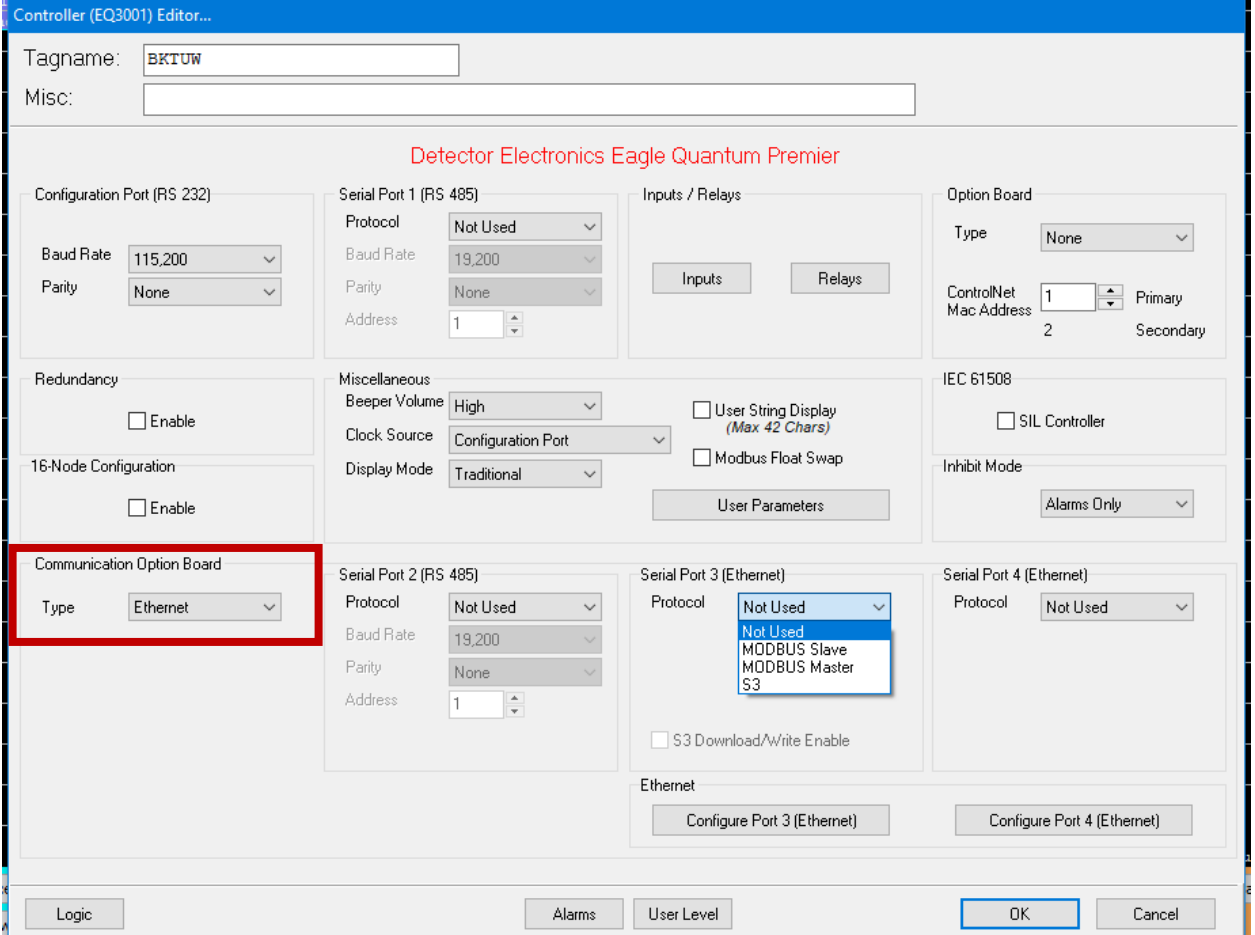

Port 3 can be a Modbus port or an S3 configuration port.
#### 3.1.3.1 Port 3 as an S3 Configuration Port

Selecting "S3" in the Protocol drop-down box enables the port to function as another S3 configuration port. The RS232 Configuration Port will still be functional. For security purposes the port will not allow downloads unless the "Enter" button is press on the faceplate. The download must begin within 5 seconds of the "Enter" button press. The "S3 Download/Write enable" allows the user to download without a button press but opens the port for malicious downloads. The controllers IP address, subnet mask and Gateway can be set using the "Configure Port 3 (Ethernet)" button which will display the following screen.

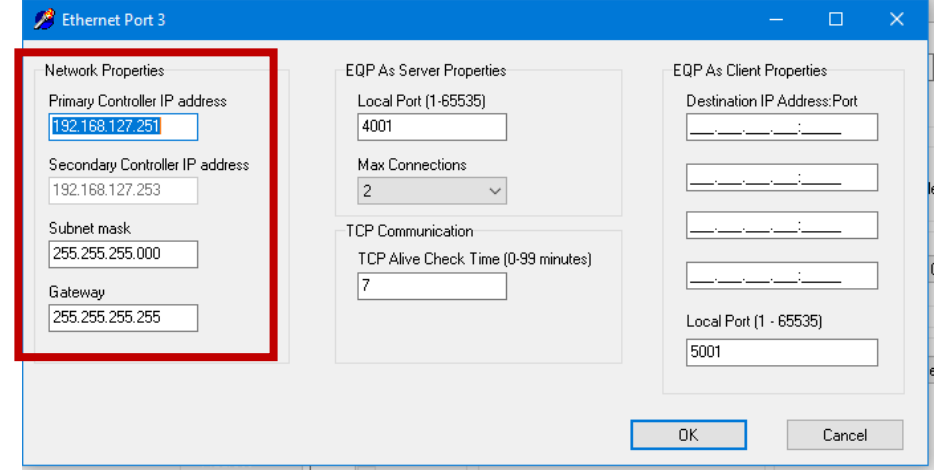

*NOTE*

*All IP address must contain 3 numbers for each octet. Therefore, if 3 is the intended octet, then 003 must be entered.*

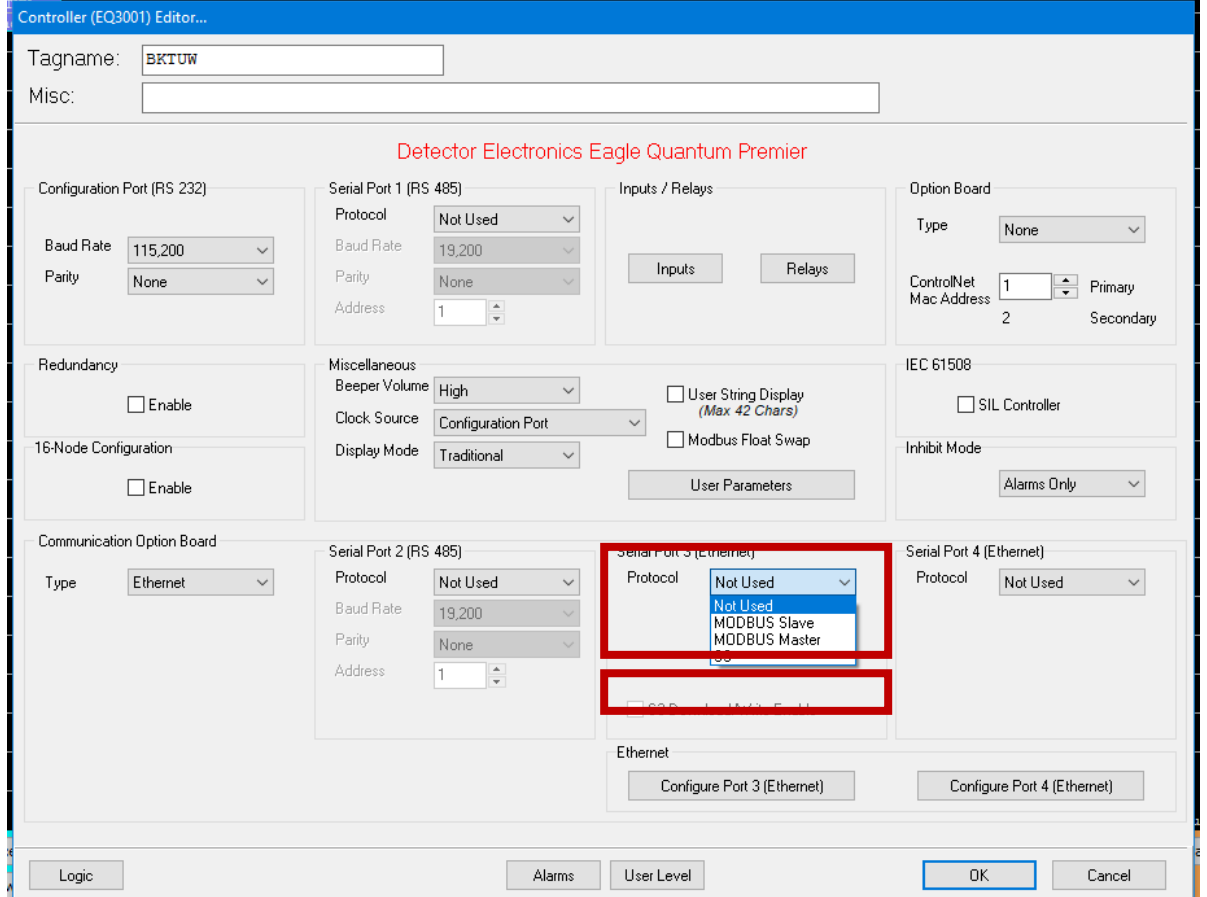

#### 3.1.3.2 Port 3 or Port 4 as a Modbus Slave / Server Port

Select "MODBUS Slave" in the Protocol drop-down box to enable to MODBUS slave functionality. When "MODBUS Slave" is selected a text box is displayed for entering the Modbus Address.

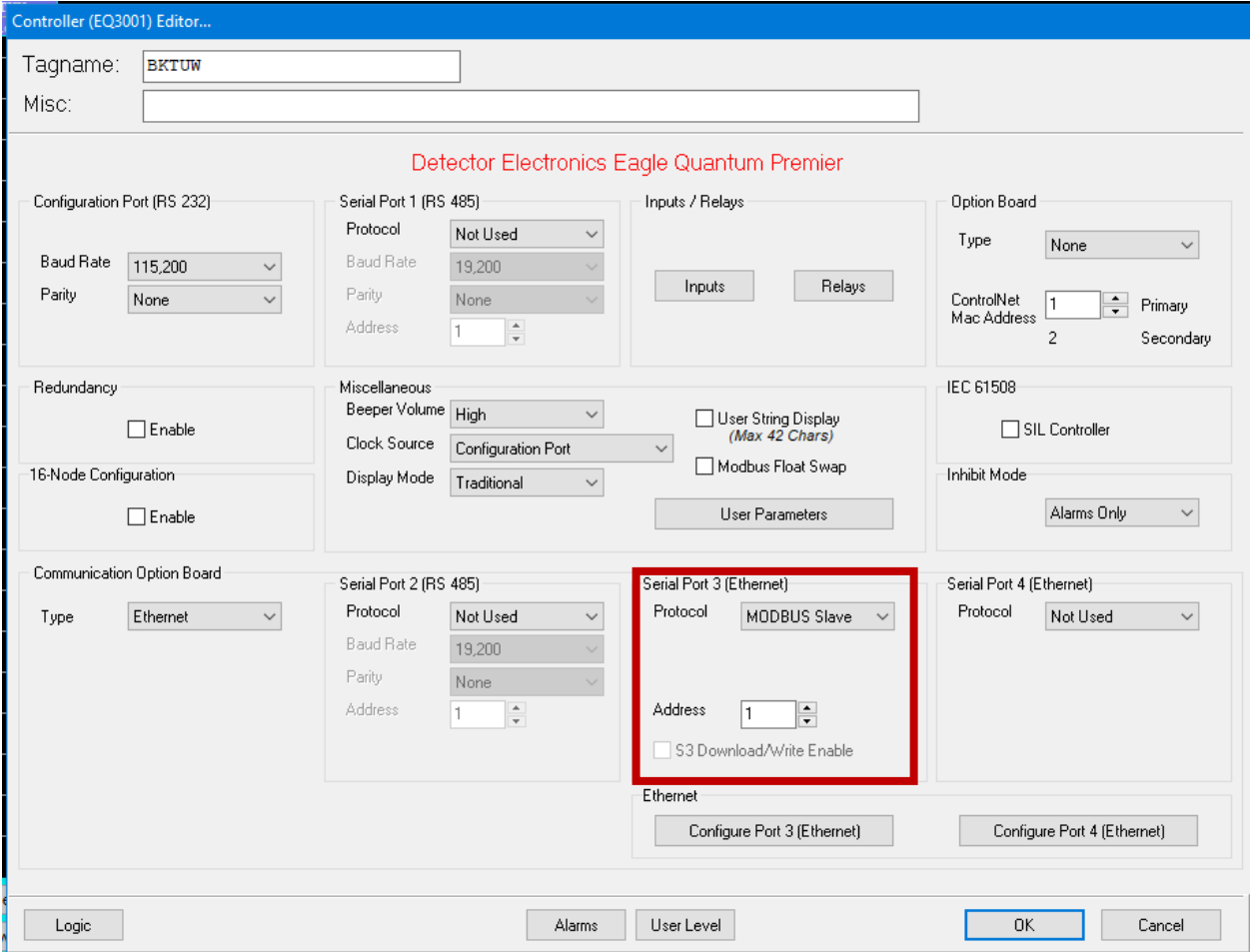

Pressing the "configure Port 3/4 (Ethernet)" button displays the following dialog box to enter the remaining Modbus port settings. Enter the IP network properties for the specific Modbus network. Enter the local port to match the Master/Client's Local Port (502 is commonly used if it is not specified in the Master/Client). The "Max Connection" dropdown text box allow up to 4 Masters/Clients to connect this EQP port.

The "TCP Communications" text box determines how long the port will wait for the network to respond to the TCP Alive message response from the client.

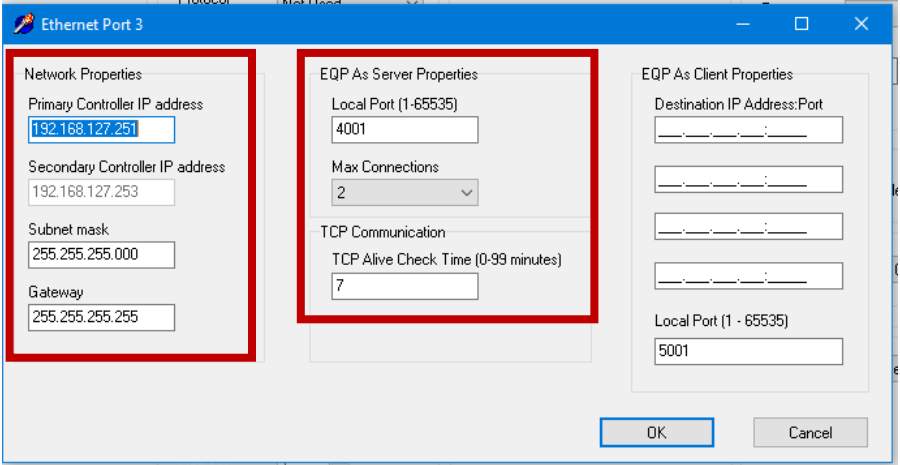

#### 3.1.3.3 Port 3 or Port 4 as a Modbus Master / Client Port

Select "MODBUS Master" in the Protocol drop-down box to enable to MODBUS Master functionality.

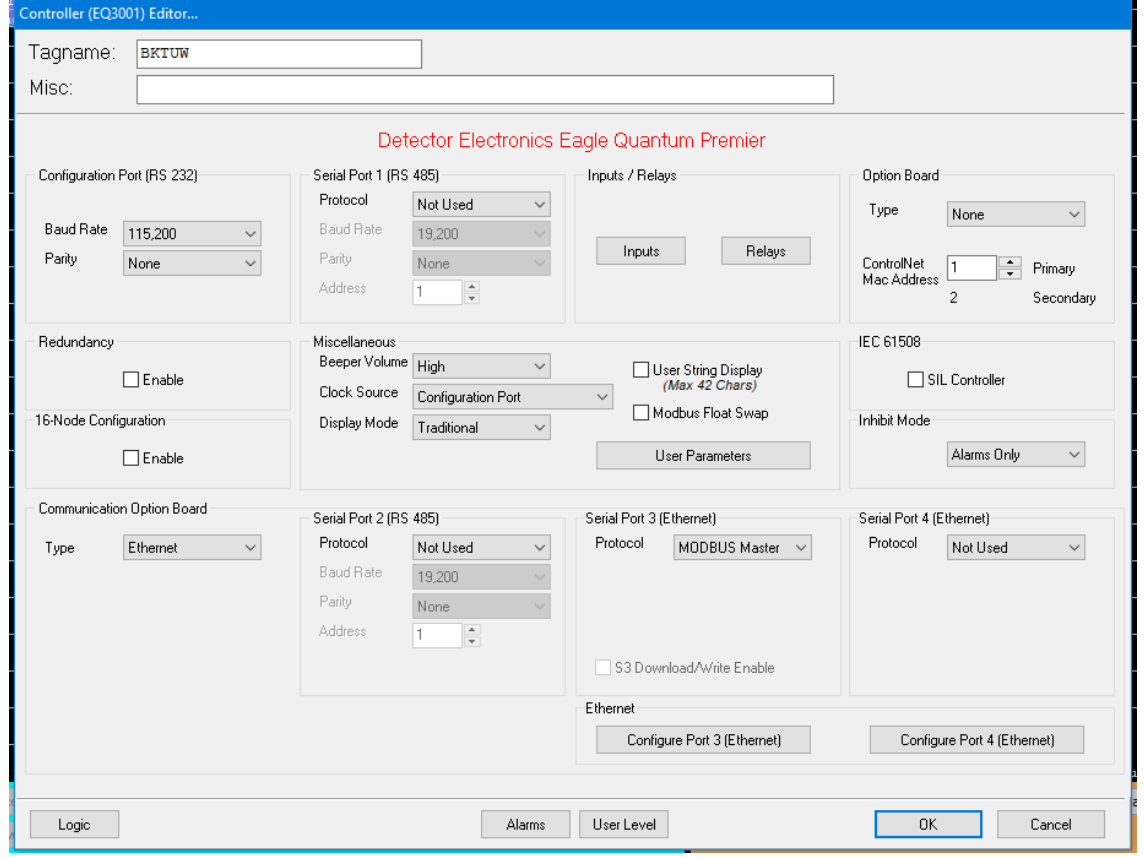

Pressing the "Configure Port 3/4 (Ethernet)" button displays the following dialog box to enter the remaining Modbus port settings. Enter the IP network properties for the specific Modbus network. Enter the local port to match the Master/Client's Local Port (502 is commonly used if it is not specified in the Master/Client). The EQP master/client can communicate with up to 4 Slave/Servers to connect this EQP port. Enter the Destination IP Address and port (Modbus address) in the EQP As Client Properties.

#### *NOTE*

*Additional S3 code will be require in logic to specify the registers and types to be read or written from/to the Slave/Servers. In addition, a MODBUS table will need to be created in the Logic Editor.*

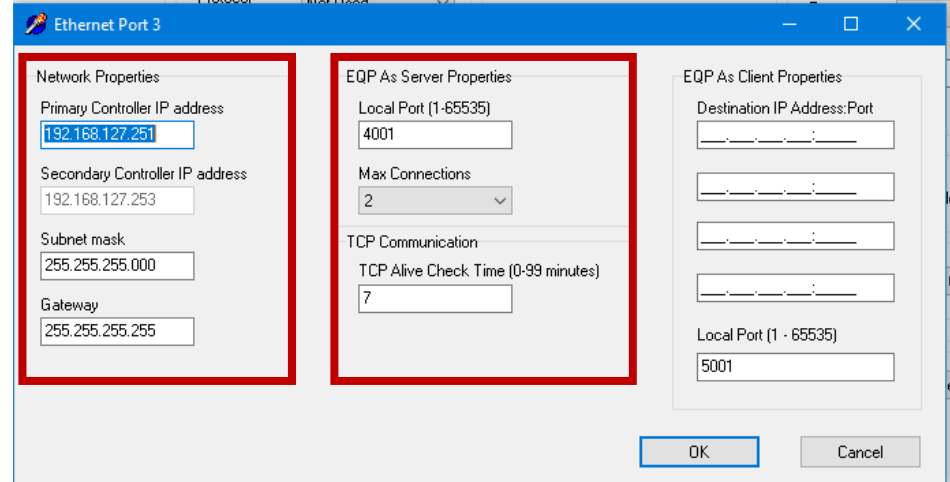

PAGE LEFT BLANK INTENTIONALLY

# 4 Start Monitoring

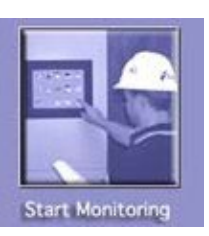

## 4.1 Online Operation - DCD

The "Start Monitoring" button launches the DCD, which allows the user to access "Online Mode". Online Mode provides the operator with continuously updated information about the attached systems.

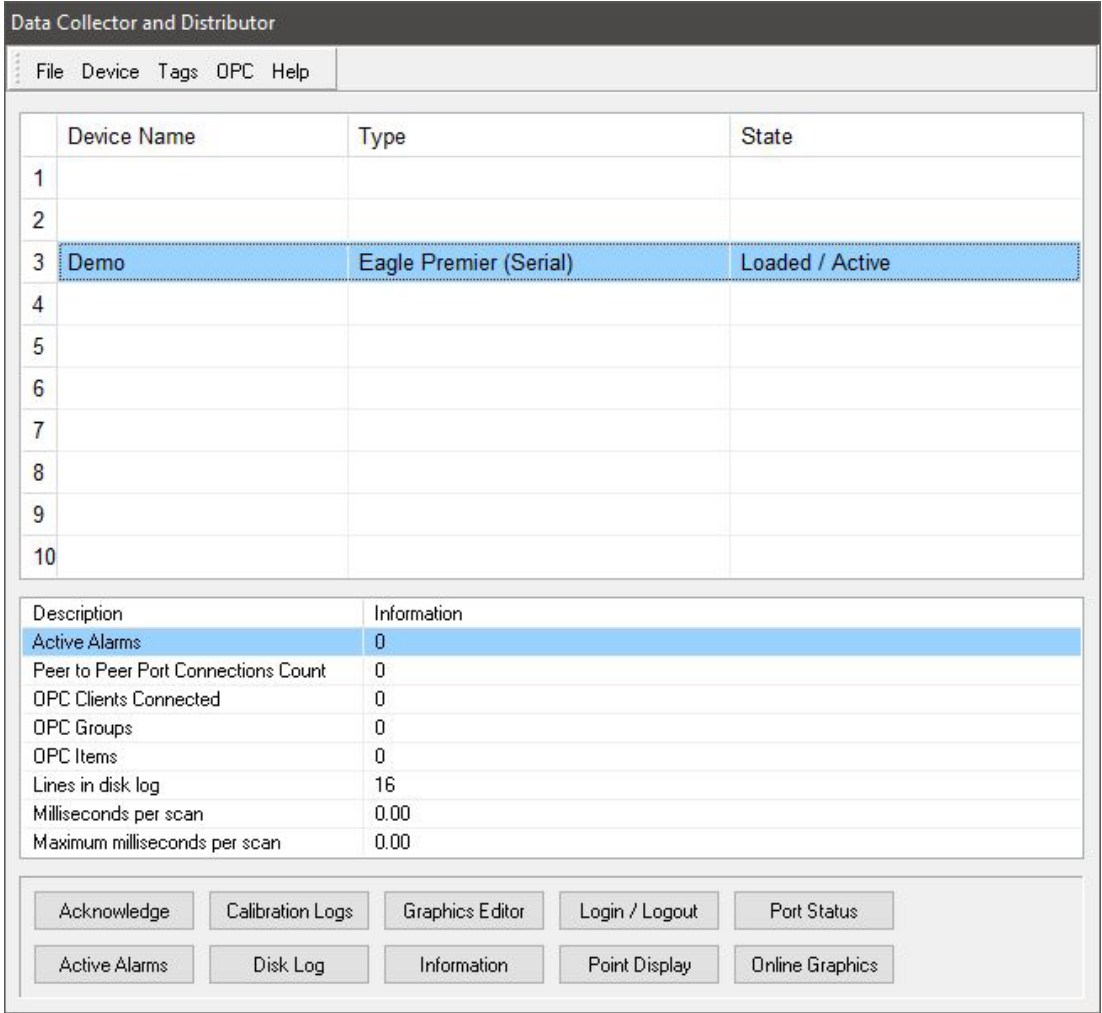

This DCD dialog shows the user detailed information about the TAG object. Each type of device (digital inputs, analog inputs, fire detectors, gas detectors, etc.) has a different type of point display, tailored to the type and amount of data available for that specific device.

### 4.1.1 Point Display

Pressing the 'Point Display' button opens the LON overview as below. The user can then select a node and click on 'Point Display'.

**INPUT TRACKING ALARM LOGS** 100 **ALARM1** 90 **ALARM2** 80 **ALARM 3**  $70$ **ALARM4** 60 50 **ALARM!** 40 **ALARM 6**  $30$ ALARM<sub>7</sub> 20 **ALARM 8** 10 **RECORD** DATE **TYPE** 0 5 10 15 20 25 30 35<br>0.00%LFL High Alarm: 40.00 Low Al 55 60 **TIME** 40 45 50 ISC:<br>DCATION: Port FG-CTRL-001 Node 51<br>———————————————————— **DEVICE TYPE: SIL PIRECL TAG: PIRECL SIL** ing device data 198 Internal Comm Fault Device Ren l A Device Offline<br>I B Device Offline Remove ◯ Open Lamp<br>◯ LON CPU Memory Fault<br>◯ Invalid Device Parameter Reset Inhibit ce Typi **Start Calibration** Abort Calibration Exit **TEMPERATURE CALIBRATION HISTORY**  $CAL-1$  $00:00:00$  $01 - 01 - 00$ 01-01-00  $00.00.00$ **CAL-2** 00:00:00 01-01-00  $CAL-3$  $\overline{\phantom{a}}$  $CAL-4$  $00:00:00$  $01 - 01 - 00$ 00:00:00  $01 - 01 - 00$  $CAL-5$  $0.00$ 32.00 CAL-00:00:00 01-01-00  $CAL$  $00:00:00$  $01-01-00$  $CAL-8$  $00.00.00$ 01.01.00 **RECORD TIME DATE** 

The sample point display above is for an addressable combustible gas detector.

#### 4.1.2 Acknowledge

Silences audible alarms, causes all TAG objects in a "New Alarm" state on the graphics to go to their "Acknowledged Alarm" state, and can also be configured to activate a user-programmed button.

Acknowledge

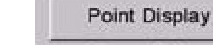

### 4.1.3 Active Alarms

Opens the "Active Alarms" screen that shows any "out-of-tolerance" conditions. Using the buttons at the bottom of the screen, these conditions can be sorted by communication port or viewed all together.

In the example below, there is one active port, Port 1 (named FG-CTRL-001). On the right side of the screen are self-explanatory buttons for navigating the list, none are shown highlighted due to the shortness of the list in the example.

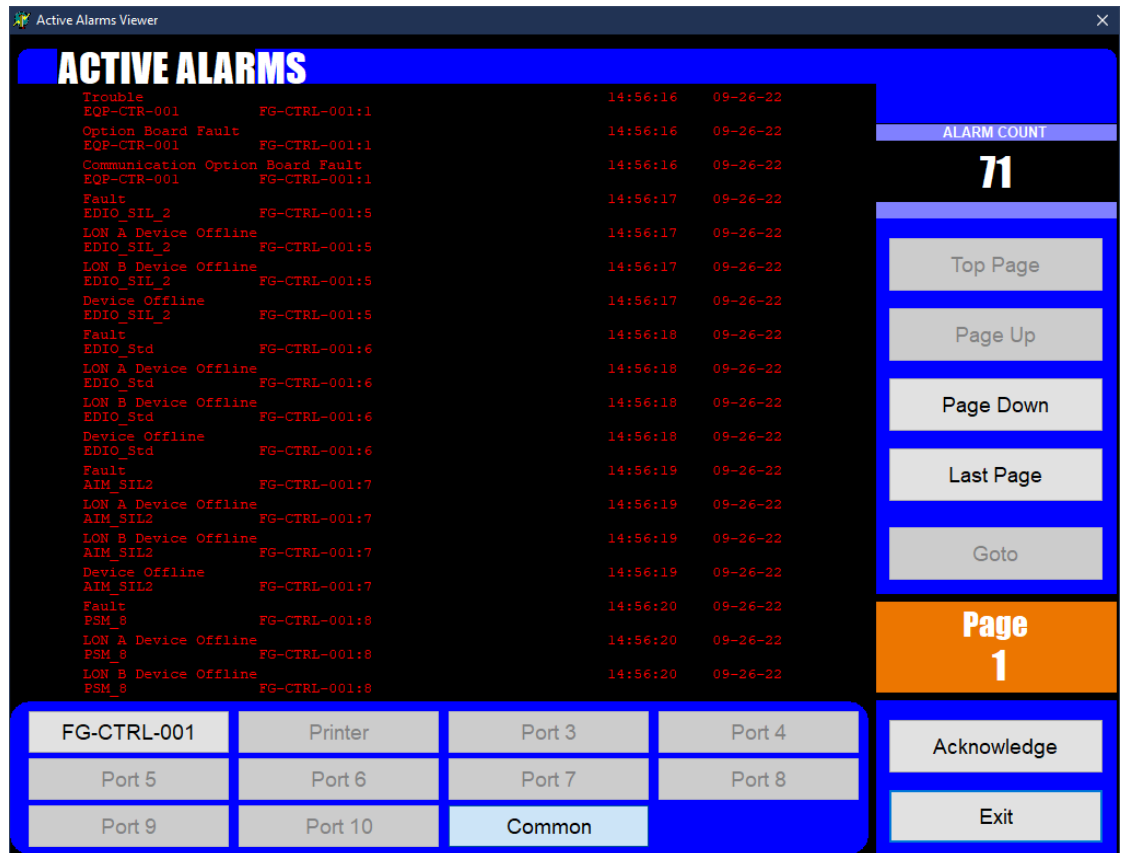

There is a counter at the top right indicating the current number of active alarms. In the lower right, there is a page indicator and buttons for acknowledging alarms or exiting the display.

#### 4.1.4 Disk Log

Opens the "Alarm History" screen and displays the current days log. This daily log shows date and time stamped events for a 24-hour period.

It has two main areas, the historical display in the center and the navigation buttons running down the right side of the screen. In addition to viewing the current days log, the user can use the "Select Log" button to choose a log from another day.

The date of the log being displayed is shown at the top right of the display.

An acknowledge button is provided to acknowledge alarms without leaving the Alarm History screen.

## 4.1.5 Log In / Log Out

Up to 64 unique users can be configured, each having their own access privileges. This feature allows the current user to "log out", or a new user to "log in" to the system. This action will be recorded in the Disk Log.

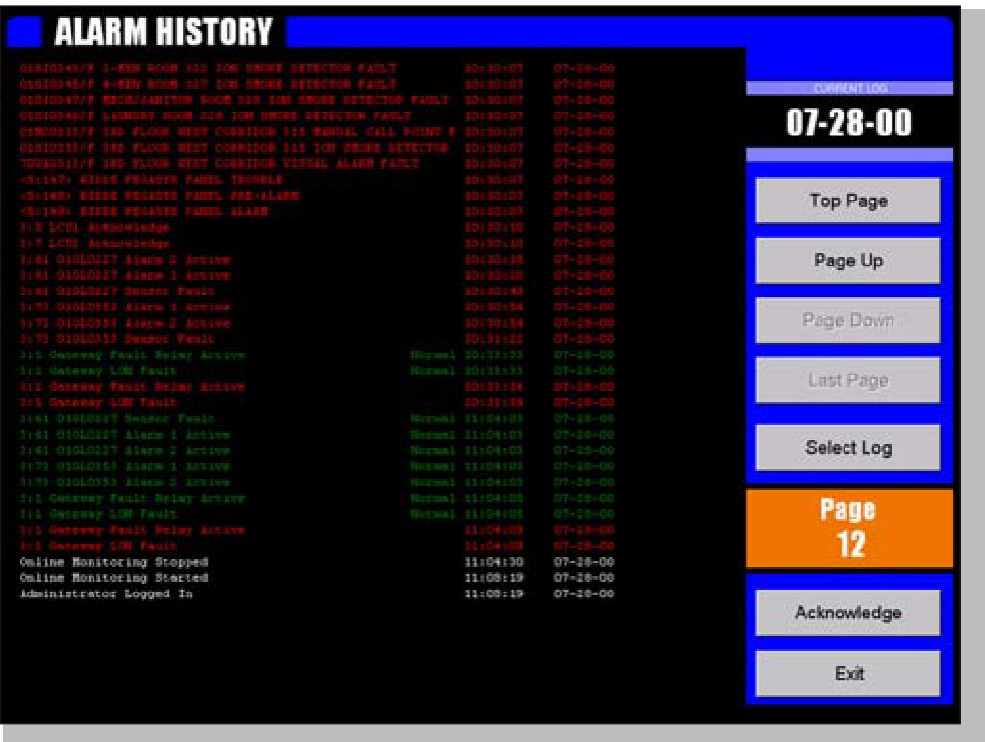

### 4.1.6 Port Status

Opens the "Port Diagnostics" screen which displays the status of all ten communication ports.

Dynamic counters display information on data reads issued and successful, writes issued and successful, and failures in communication between  $S<sup>3</sup>$  and the attached systems.

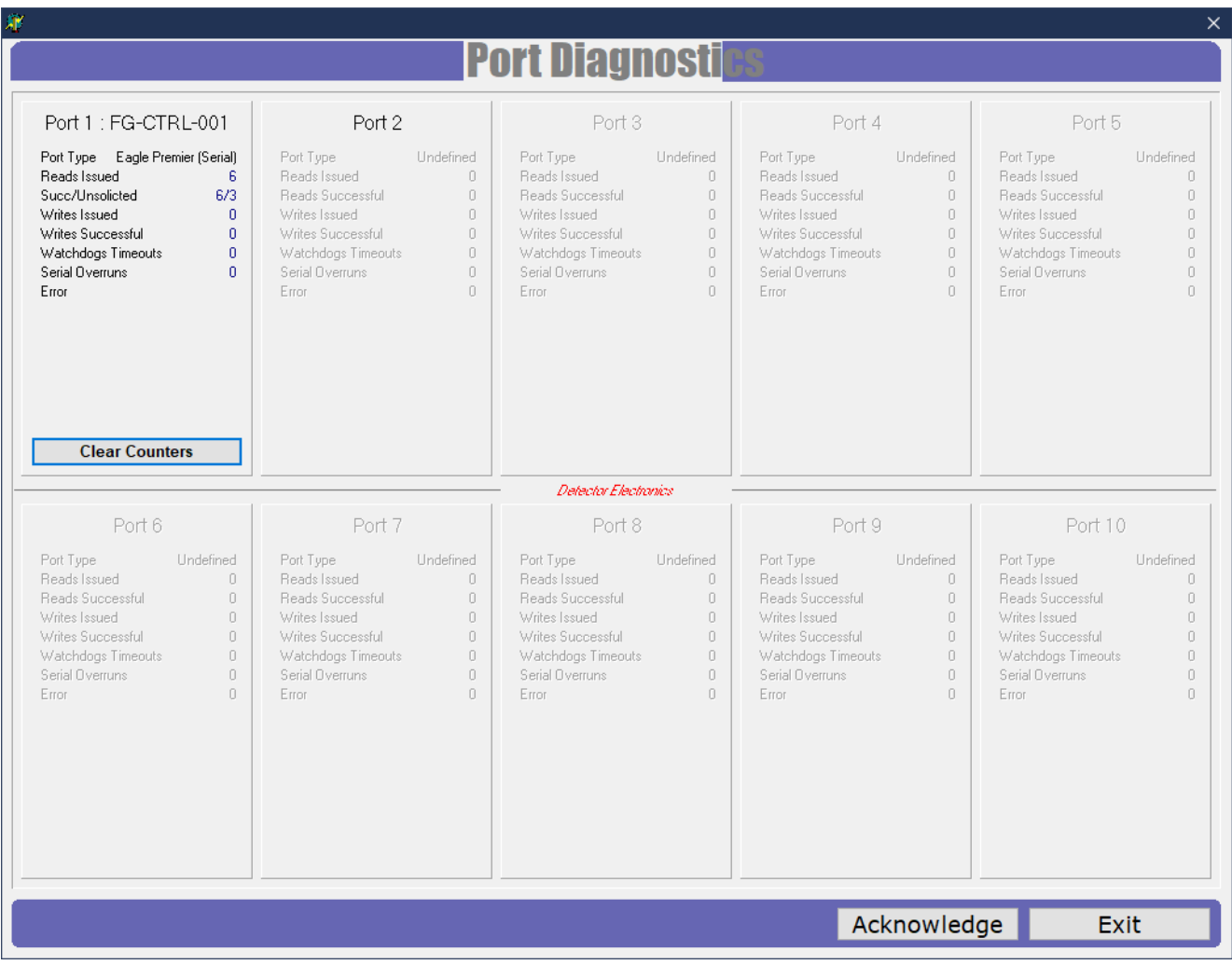

Each port type has buttons for accessing applicable features. These include a way to display the ports data tables, a LON Overview for Eagle Premier type ports, and a way to clear the counters.

The "Printer" port type allows for printer control and maintenance. A "soft reset" of the printer can be performed as well as setting the top of form and initiating form feeds. In addition, the printer event queue can be cleared.

# 5 Printing

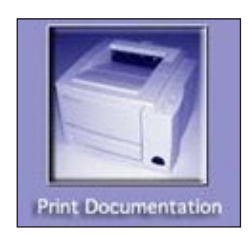

# 5.1 Overview of Features

Using the Windows default local or network printer, S<sup>3</sup> can be print comprehensive documentation of port, point, and event configurations for all attached devices.

Selecting the "Print Documentation" button from the main screen will open a dialog box which allows the user to configure which portions of the documentation to print.

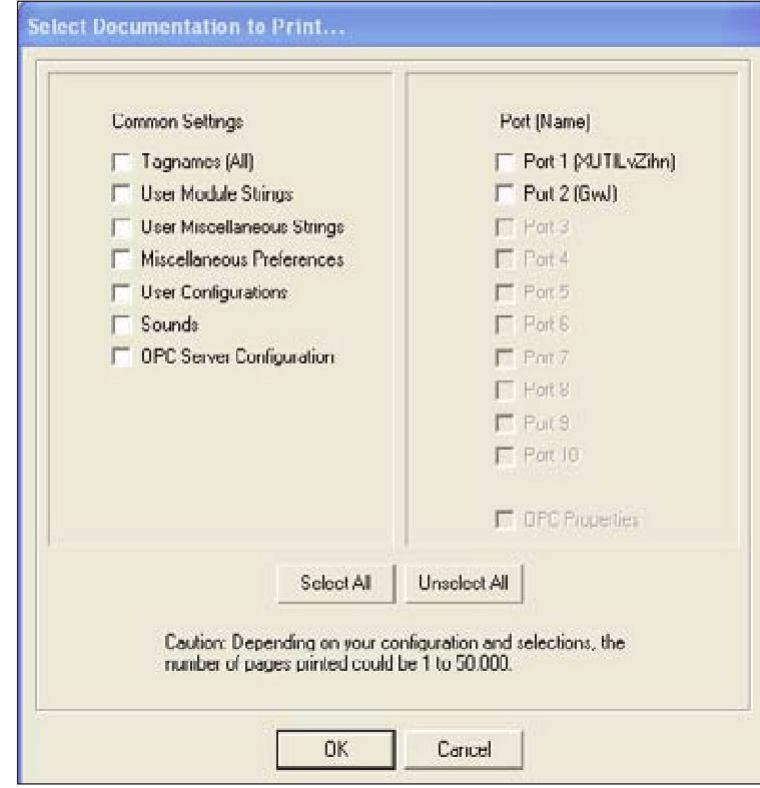

Choices are made using check boxes for both the type of documentation and the ports to be included. Using the select all button will provide total documentation of the system configuration. This could easily reach into hundreds of pages of printed documentation depending on the number of ports configured and their point configurations.

# 5.2 Filtering Data to be Printed

## 5.2.1 Tagnames (All)

This selection prints a list of all tagnames used in the system.

#### 5.2.2 User Module Strings

This selection prints the factory default and user configured "event descriptions" associated with the individual points.

#### 5.2.3 User Miscellaneous Strings

This selection prints the factory default and user configured substitutes for the descriptions of buttons and text used by the system in the "Online" mode. Examples of miscellaneous strings include the navigation button descriptions, function key list, and user configured buttons.

#### 5.2.4 Miscellaneous Preferences

This selection prints certain configuration parameters in the graphic editor and online applications. In the graphic editor this includes the graphic grid spacing and polygon tool settings. In the online application, it includes whether the acknowledge button silences custom sounds first, how many days alarm logs will be kept, whether the alternate language dictionary is configured to be used, and whether to use a 12-hour or 24-hour clock.

### 5.2.5 User Configuration

elect Documentation to Print.. Common Settings T Tagnames (All) User Module Strings User Miscellaneous Strings Miscellaneous Preferences E User Configurations **F** Sounds UPC Server Configuration Select All Caution: Depending on your number of pages printed cou UK.

 $S<sup>3</sup>$  supports up to sixty-four (64) unique user accounts, this selection prints all user account information except passwords. This includes whether the user can access the configuration programs, initiate send commands to attached devices, access port diagnostics and quit online operations.

#### 5.2.6 Sounds

This selection prints a list of the custom sound library. Up to 64 custom sounds can be recorded and used by the system.

## 5.2.7 OPC Server Configuration

Prints a list of "Active" tags available to OPC Clients.

## 5.3 Selecting Ports to Document

## 5.3.1 Port 1 - 10

S<sup>3</sup> supports up to ten ports. Each port is a physical serial port.

In the example to the right, ports one and two are configured and therefore selectable. The ports not configured are grayed out.

Each selected port will have its documentation printed.

Port documentation includes all aspects of the configuration including the communication parameters and any configured points, events, alarms, setpoints, custom event names, etc. Each configured point has one page of printed configuration data.

Once all the selections for the documentation and ports to print have been made, select the "OK" button to access the "Print Setup" dialog box for the Windows 10 default printer and continue the printing process.

Once the print configuration is set, selecting OK will display the "Print Setup" dialog box for the Windows 10 default printer.

Depending on the default printer installed the dialog box and choices available will vary. In the example below, the ports are being directed to print to pdf.

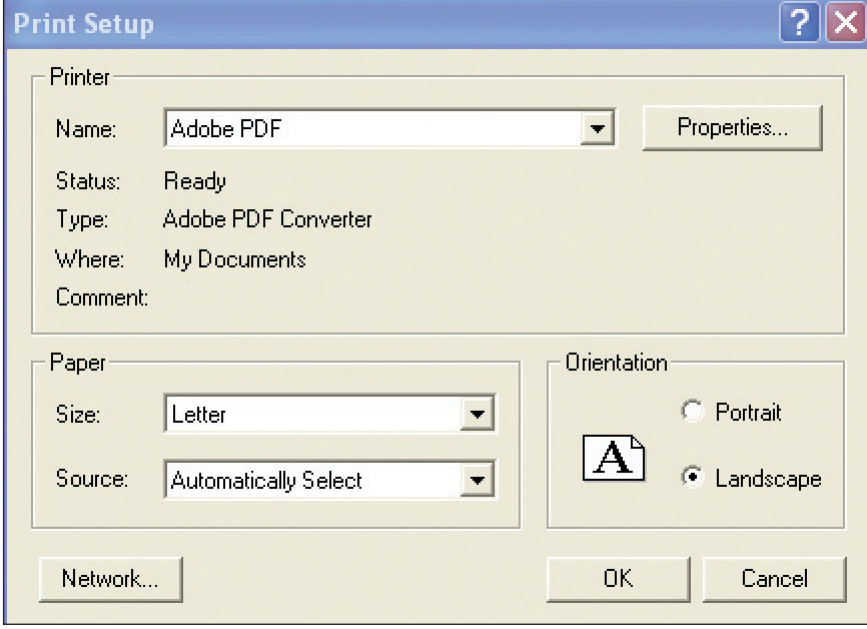

*NOTE*

*The event and alarm printer can be configured as the Windows 10 default printer and used for documentation. However, due to the volume of paper and printer speed, it is not recommended.*

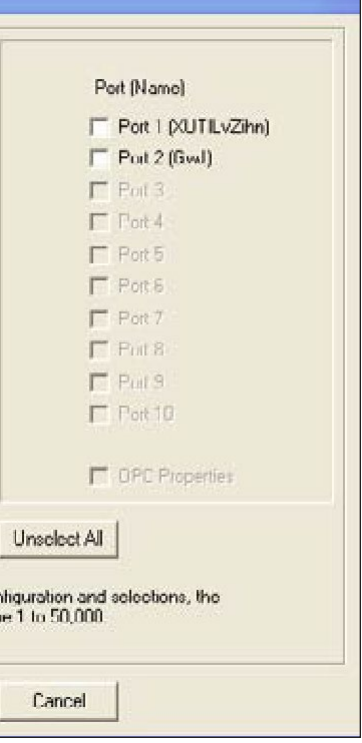

PAGE LEFT BLANK INTENTIONALLY

# 6 Logs

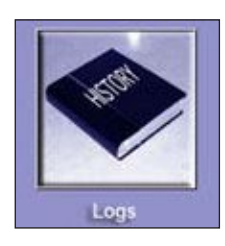

## 6.1 Overview of Features

S<sup>3</sup> maintains three different types of logs: Disk, Configuration, and Calibration. All can be viewed and printed from this utility.

Selecting the "Logs" button will display the "Select Log Type" window to choose which type of logs are to be accessed.

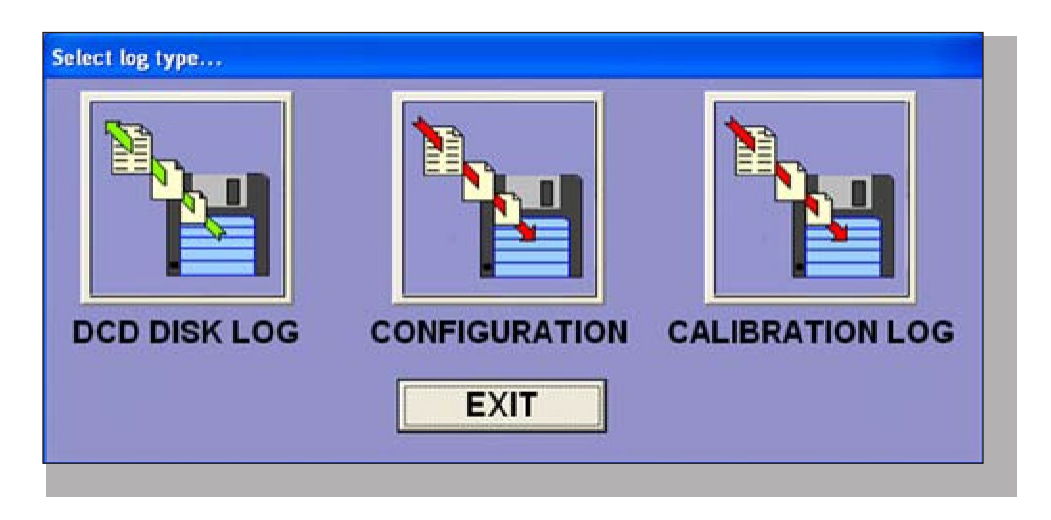

DCD Disk Logs are a chronological list of alarms and events that have occurred during a 24-hour period while the DCD was online. Each log runs from midnight to midnight and each day's log is stored by date.

Configuration logs track many configuration changes made to the system, but do not track changes made to channel supervision, static logic functions, or descriptive changes, etc.

Calibration logs are the collation of data from queries of the distributed calibration histories of field devices on the network. The user determines what port, what type of device, a time frame and  $S<sup>3</sup>$  will retrieve the data from the field devices and put it into a report. The daily disk, configuration log and any previous logs from this utility can be viewed or printed.

## 6.2 Alarm Logs (DCD Disk Log)

Below is a sample alarm log. Running down the right-hand side is the log name (which is the date), navigation buttons, a button to select a different log for viewing, the page indicator for the currently viewed log, a print button, and an exit button.

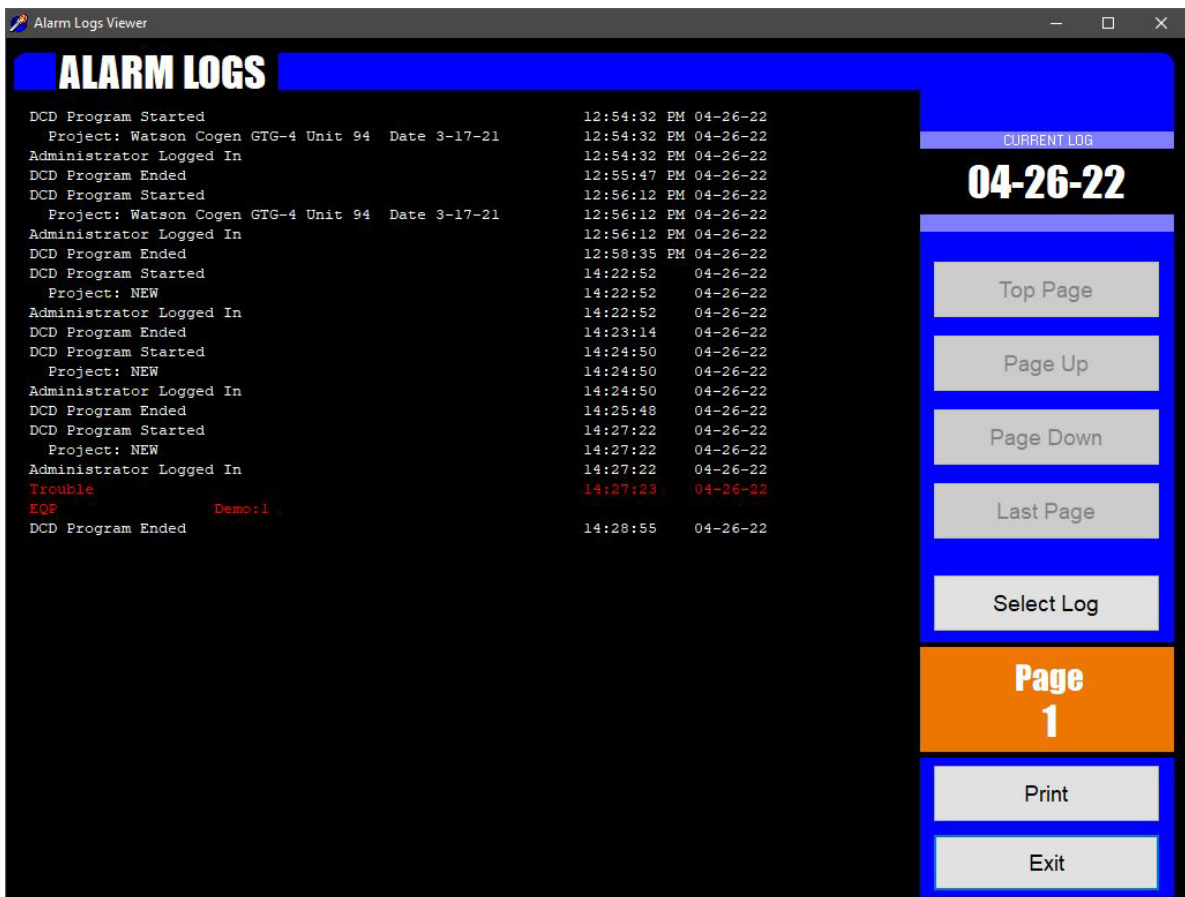

The purpose for the alarm log is to provide a chronological history of events related to the system. These recorded "events" can indicate alarms, diagnostic information, or just out of tolerance conditions as defined by the user.

During the detailed port configuration process events are configured and their destinations determined. One of these destinations is the daily alarm or disk log.

Events can appear in any of four colors:

- Red = Alarm
- Yellow = Fault
- Green = Alarm/Fault; Return to normal
- White = Non-critical event

*NOTE*

*Events configured as "white" that also go to the alarm printer will print in "black".*

The log is formatted in three columns, the first contains the event name, the second indicates the time, and date is displayed in column three.

## 6.3 Configuration Logs

Below is a sample configuration log. Running down the right-hand side is the log name (which is the date), navigation buttons, a button to select a different log for viewing, the page indicator for the currently viewed log, a print button, and an exit button.

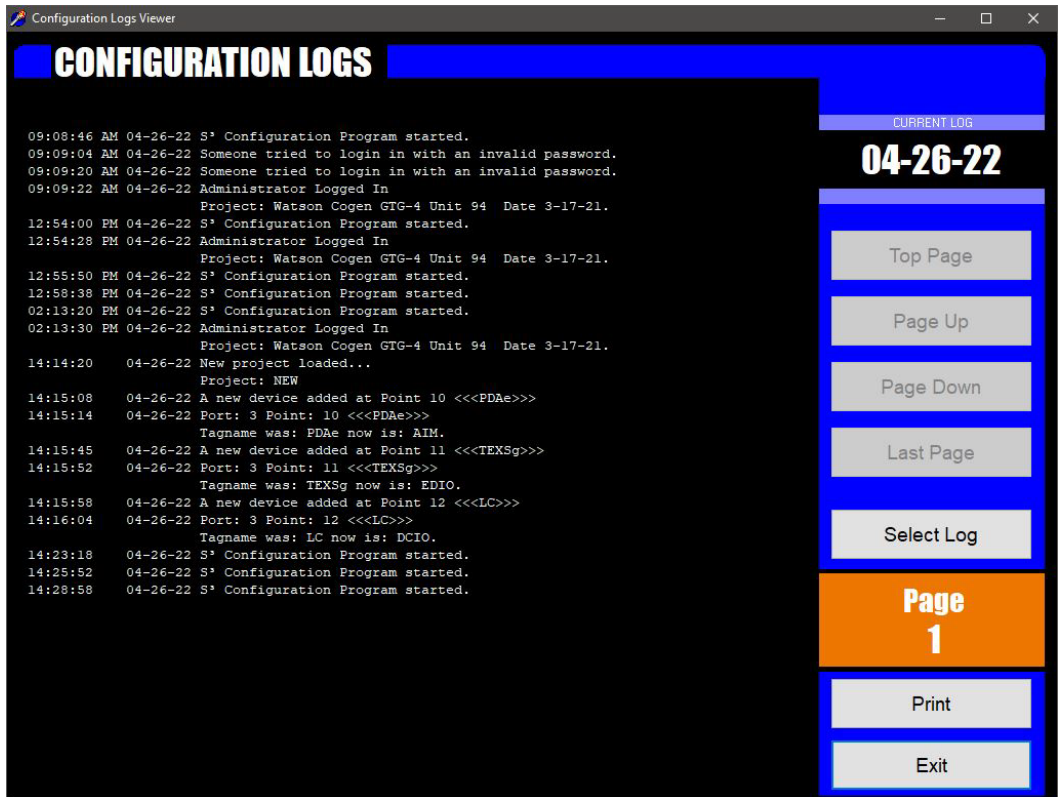

The purpose for the configuration log is to provide an audit trail for safety related changes to the system. By examining the configuration log, it can be determined if tagnames were changed, if alarm setpoints were changed in the detector configurations, and if these changes were downloaded to the system or not.

The log is formatted in three columns, the first contains the time, the second the date and the third a description of the change.

The change column may use two lines to log the change. In these cases, the first line contains the port number, point number, and tag name. The second line contains the description of the change.

#### *NOTE*

#### *The configuration log tracks changes related to operation and safety only. Graphics creation is no longer supported.*

The Configuration and Alarm logs can be opened or viewed, and previous logs can be printed by using the "Select Log" button.

This will display a standard Windows 10 file navigation dialog box showing the content of the configuration or alarm log sub-directory, whichever is applicable.

The logs are listed using the month, the day and year, with the date as their name. Select the date of interest and OK to open the log for viewing and / or printing.

The "Print" button will display the standard Windows 10 printer dialog box for the default printer.

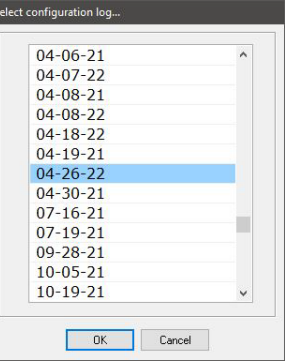

## 6.4 Calibration Logs

Below is a sample calibration log. The Calibration Log Reporter is a configurable database query tool designed to allow a user to quickly determine if periodic calibration of field devices is being conducted.

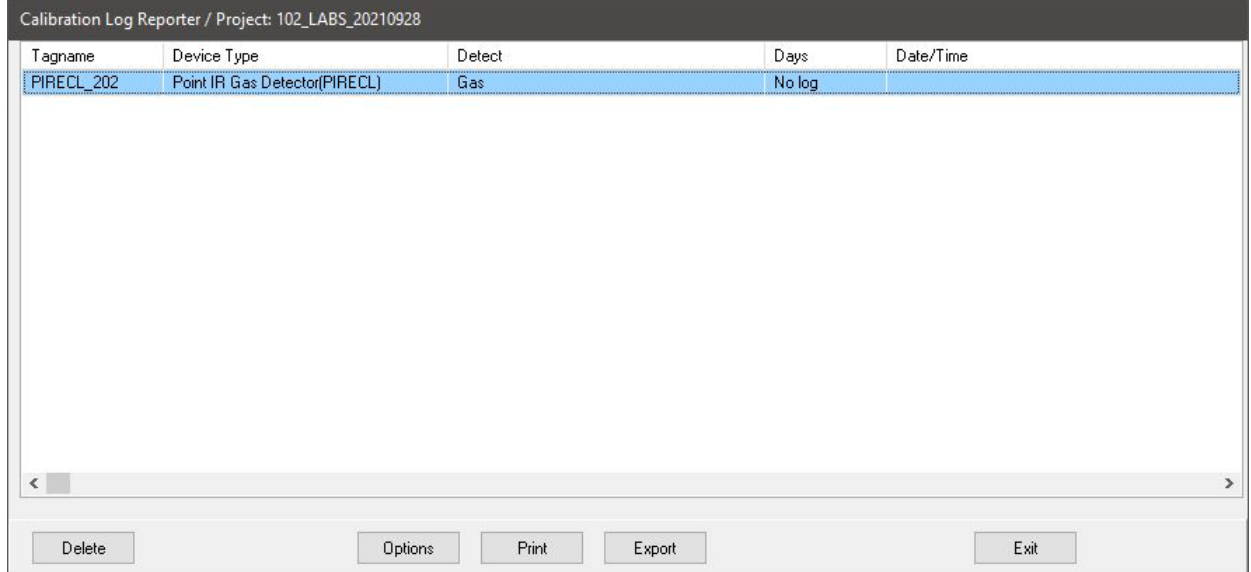

The log displays the Tagname, Device Type, Detector type, Days since the last calibration and the Date/Time of the last calibration. If the device has never been calibrated, the Date/Time will show the time the Calibration Log Reporter was accessed, and the "Days" field will have the maximum integer value of 2147483647.

Whenever a calibration log is collected from a field device, online or in configuration, it is stored in a database. This database is currently viewable only on the computer where the database file is located. It is viewable from the "Logs" button on the main screen, and the DCD.

If viewed from the "Logs" button, a choice of project/database is available. If viewed via the DCD, it is the current active project.

Printing is supported by any "Windows" configured printer. If preferred, the logs can be exported as a text document and opened with text editing software, such as Notepad.

#### 6.4.1 Calibration Log Reporter Filter Options

The options button opens the "Filter Options..." dialog box, allowing for the S<sup>3</sup> database query to be configured. This allows the user to configure a report that provides just the specific information required.

The top section, labeled "Ports" provides check boxes for the ten potential ports. "All" is the default, deselecting it will highlight all available ports for which logs exist.

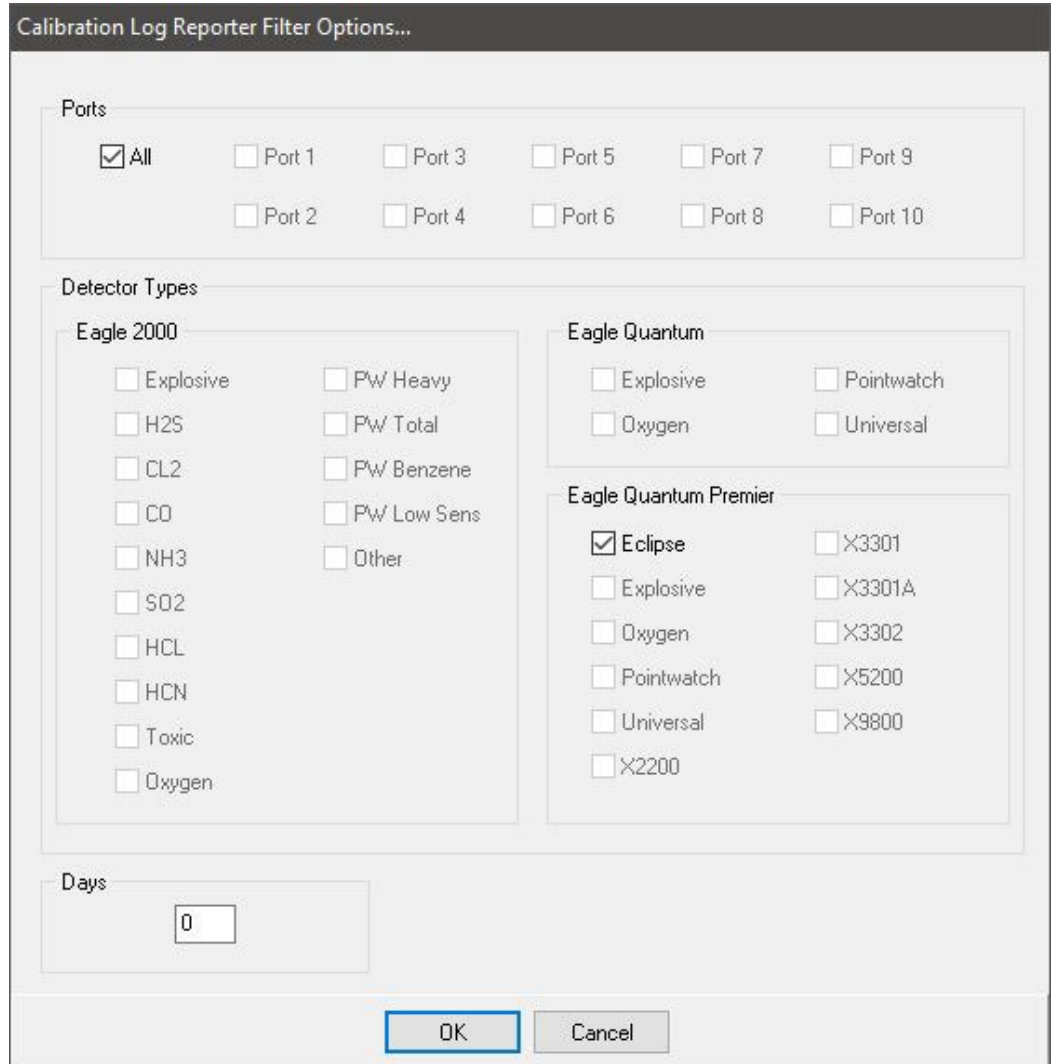

Eagle Quantum Premier devices store their calibration histories in local non-volatile memory. Whenever S<sup>3</sup> accesses this data, it stores it in a database, thus creating a "Log" linked to the port of origin. This happens whenever a point display is accessed, from the configuration environment, or by the DCD when running.

# 7 Preferences

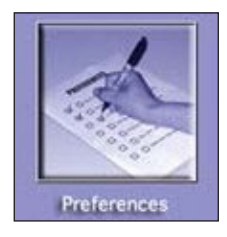

The preferences button provides access to a variety of project management and global attributes and settings. They are accessed from a dialog box called "S<sup>3</sup> Preferences". Arranged down the left side are eleven categories, starting with "Project". Once the project is selected, the other ten categories apply only to that project.

# 7.1 Project

Shown below, the project category allows for the top-level selection and manipulation of the project to be worked on. The currently active project is displayed at the top right, in this example "Remote Access".

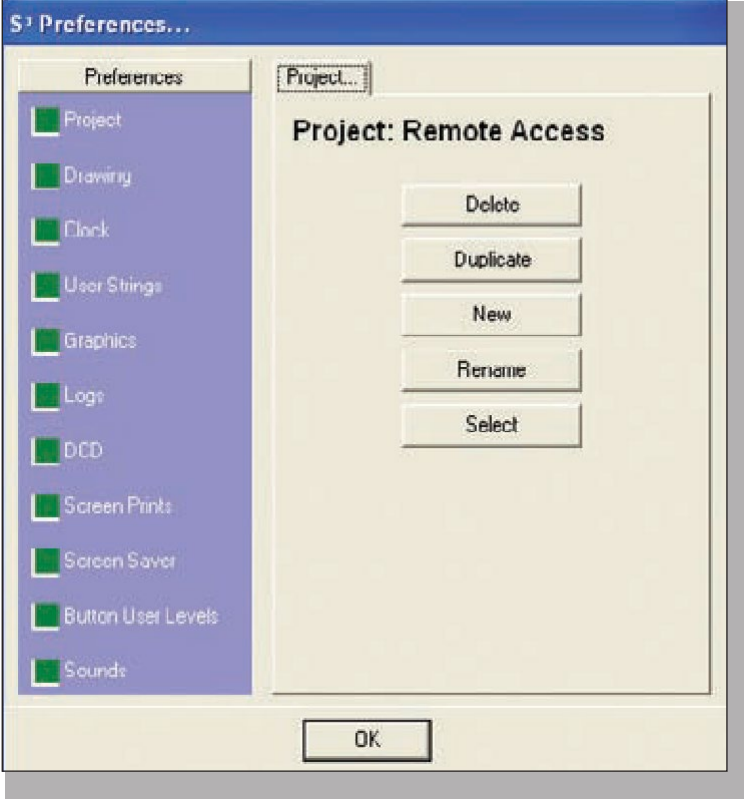

Multiple projects can be in development on the same machine and this tab provides resources for deleting projects, duplicating projects, creating new projects, renaming existing projects, and selecting an existing project.

# 7.2 Drawing (Deprecated Feature)

Please refer to S<sup>3</sup> Manual v6.0, Section 7, page 7-8.

# 7.3 Clock

This option allows the user to select a 24-hour or 12-hour format when displaying time.

#### 7.3.1 Time

A radio button is provided to choose between a 12-hour clock (with AM and PM suffix) and a 24-hour clock.

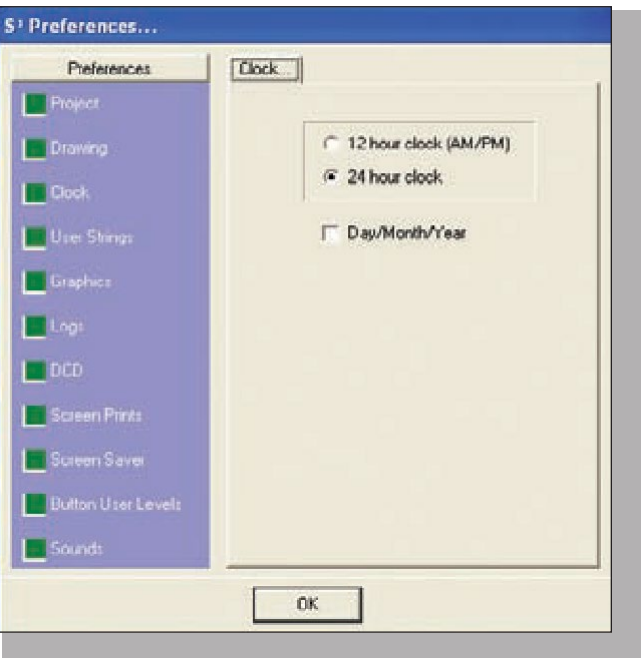

#### 7.3.2 Date

A check box is provided to format the date using the "Day/Month/Year" method. The default is "Month/Day/ Year". These time and date settings apply to all logs and printouts created by S<sup>3</sup>.

# 7.4 User Strings

The "User Strings" preference selection provides access to a very powerful feature, the Second Language Dictionary (SLD). The SLD is used to provide second language support to the "Online" aspects of the  $S<sup>3</sup>$ operation.

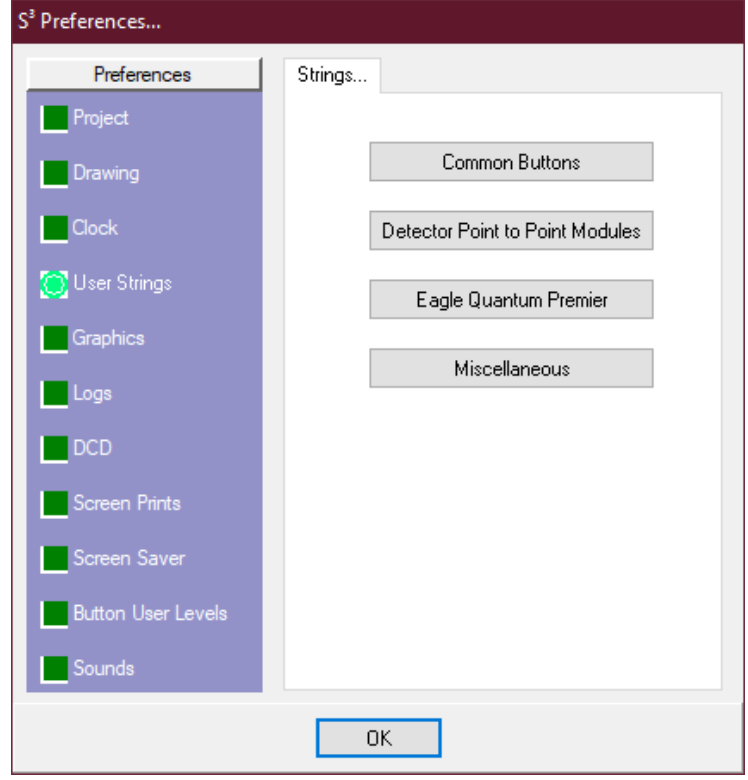

The four databases in the SLD are accessed through the buttons on the preferences dialog box. Each database provides the factory default, in English, with a field to substitute a second language equivalent.

#### 7.4.1 Common Buttons

Substitutes for all operator interface buttons found in the online application of  $S<sup>3</sup>$ .

#### 7.4.2 Detector Point to Point Modules

Supports a variety of commonly used Detector Electronics Corporation conventional gas detectors and optical flame detectors.

#### 7.4.3 Eagle Quantum Premier

Factory names for each item may be configured by creating or importing a replacement name.

#### 7.4.4 Miscellaneous

Substitutes for a variety of text descriptions found throughout the  $S<sup>3</sup>$  online application.

#### 7.4.5 User String Examples

Below is an example of EAGLE Quantum Premier SLD configuration. On the right-hand side of the dialog box are a series of buttons for the different products.

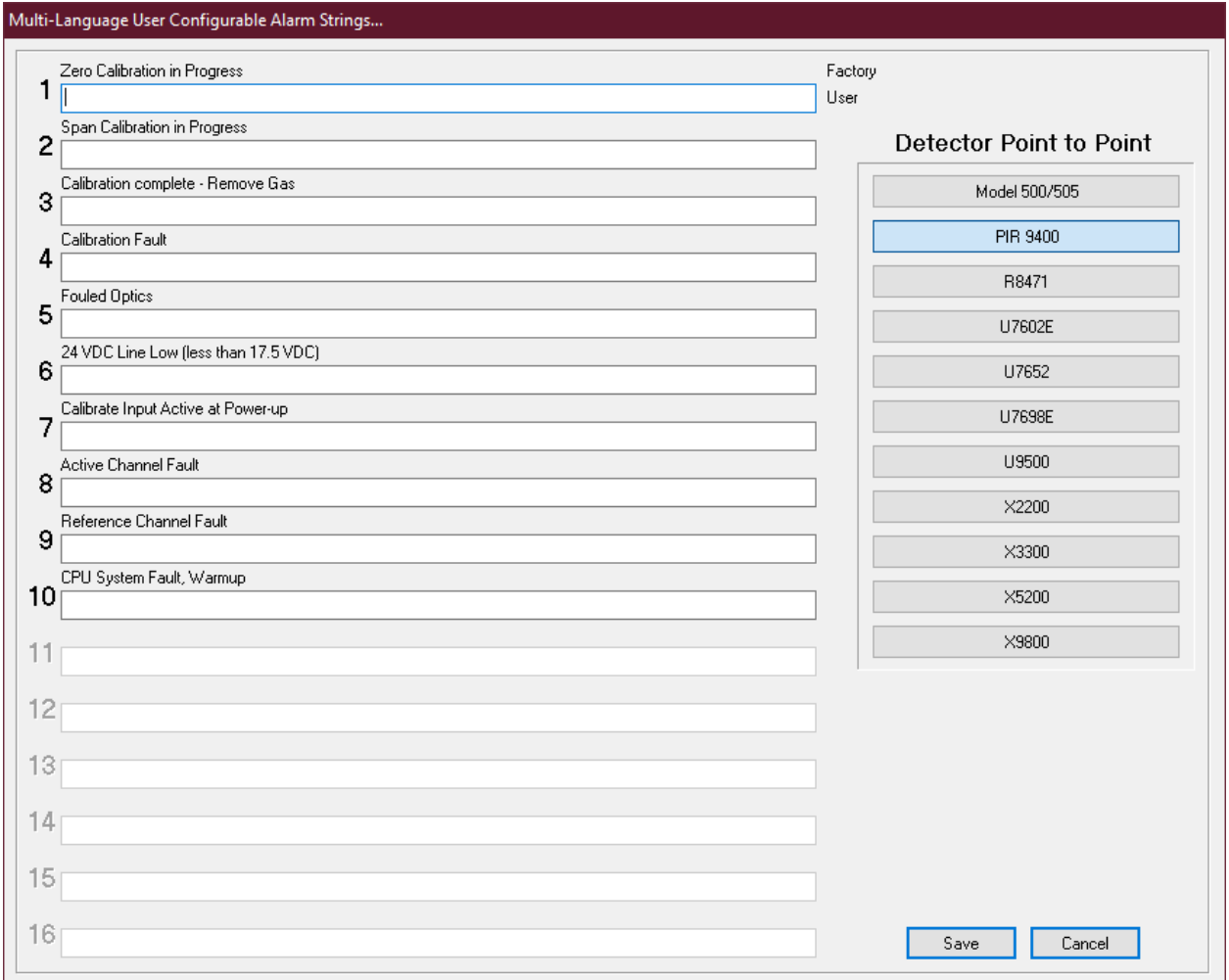

In this example, the PIR 9400 is selected. That causes a list of the available events for that device that can be configured for tracking. The English factory default description is displayed above a field where a substitute description can be entered. In this example, it is a Spanish description, but it could be any Roman character language.

#### *NOTE*

#### *Cyrillic font support is included for Russian speaking countries.*

Once the appropriate substitute descriptions have been entered, selecting the "Save" button will record the new descriptions.

The descriptions entered in the SLD's will be made available for use when points are configured in the "Ports" configuration area.

SLD descriptions for the user interface buttons used by the online application are presented in the "Factory Name" column of the "User Button Names..." dialog box.

Substitutes are entered in the "User Name" column. In the example below the configuration is incomplete, some buttons do not yet have a substitute string.

#### *CAUTION:*

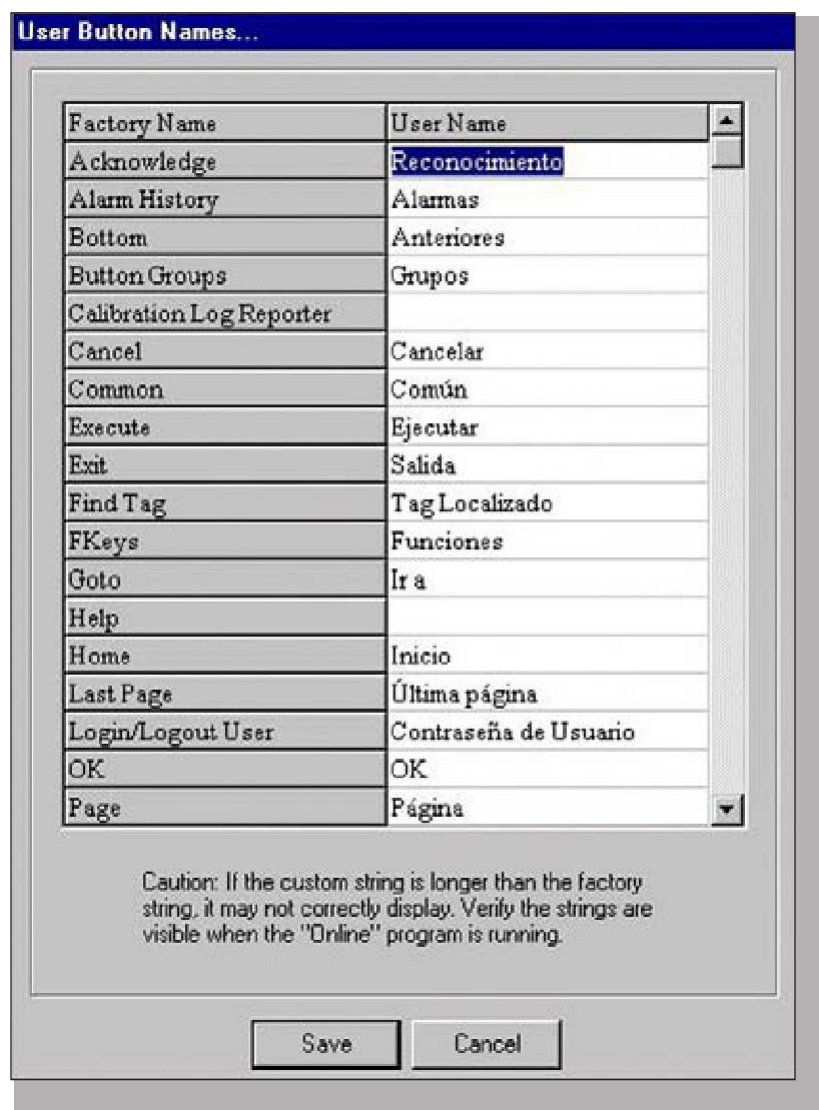

*If "User Name" is left blank, these buttons will have no name when online.*

"Miscellaneous Strings" are pieces of descriptive text used in a variety of online locations like dialog boxes, window names and data entry fields.

Substitutes are entered in the "User Name" column.

Like the user buttons, all fields must be filled out or blank spaces will appear at these locations when online.

When translating button names or miscellaneous strings into other languages the text may be too long for the button or space causing problems.

Take care to test thoroughly to ensure a proper fit for substitute strings.

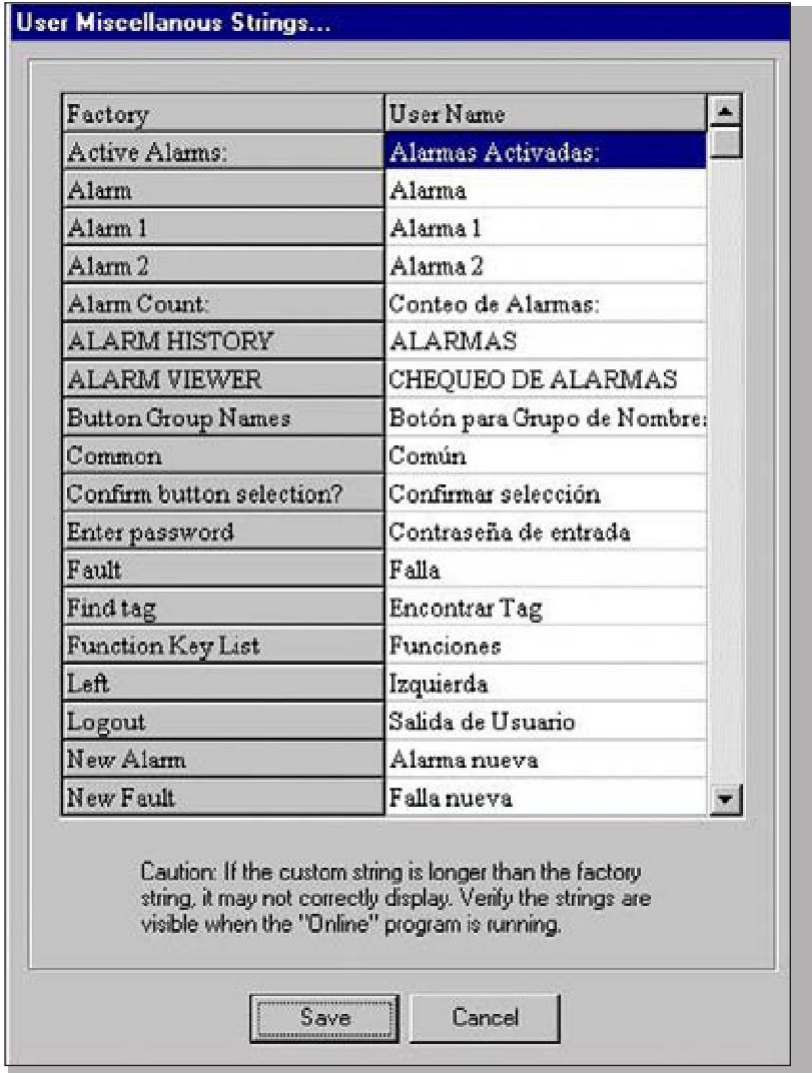

# 7.5 Graphics (Deprecated Feature)

This category pertains to the operation of the "Online" application. This application displays custom graphics with an overlay of dynamic information from various attached systems. This is the main operational mode used by plant operators and other personnel monitoring the safety systems.

There are four global attributes that are configured by check box selections in the Miscellaneous portion of the dialog box and two other settings pertaining to the online color selections.

## 7.5.1 User Strings

When this check box is selected, the Online application will substitute the factory defaults for button descriptions, miscellaneous text, and device alarm and event data with user configured Second Language Dictionary (SLD) data.

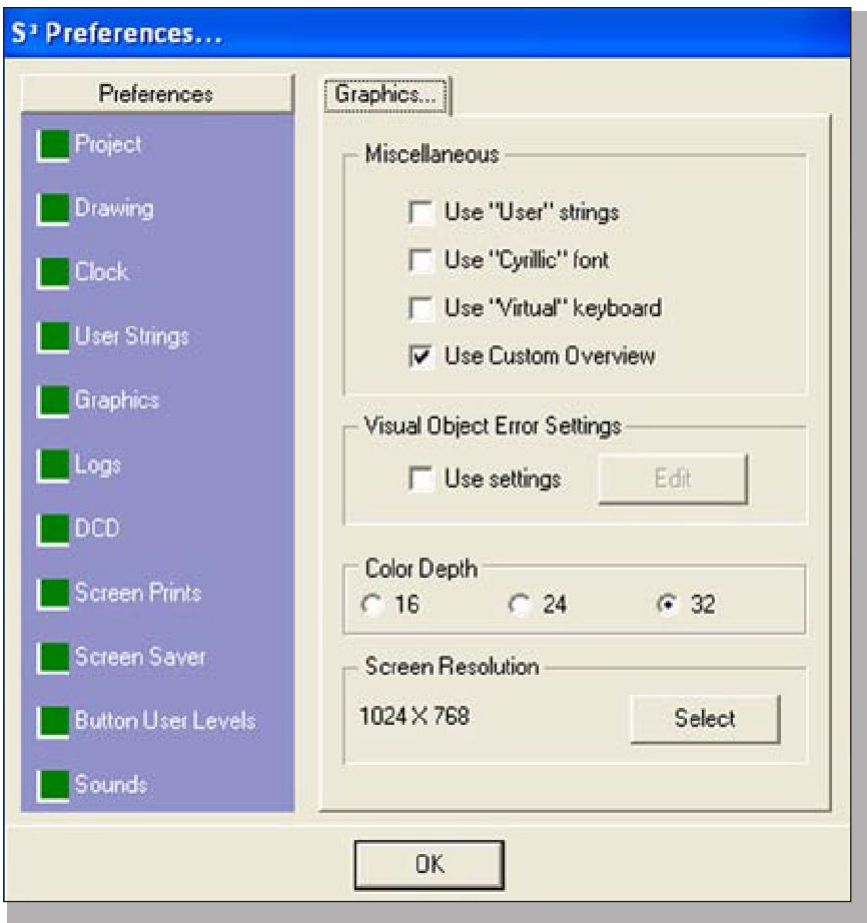

To revert to the English factory default values, stop the online application and de-select this checkbox. This provides an easy means of switching back and forth between the defaults and SLD.

## 7.5.2 Cyrillic Font

S<sup>3</sup> supports the use of Cyrillic in the SLD for both display and printing purposes when used with the recommended alarm printer.

### 7.5.3 Virtual Keyboard

When this option is selected, S<sup>3</sup> provides an onscreen keyboard whenever data entry is required, such as for user login, password entry, etc., when  $S<sup>3</sup>$  does not detect a connected keyboard.

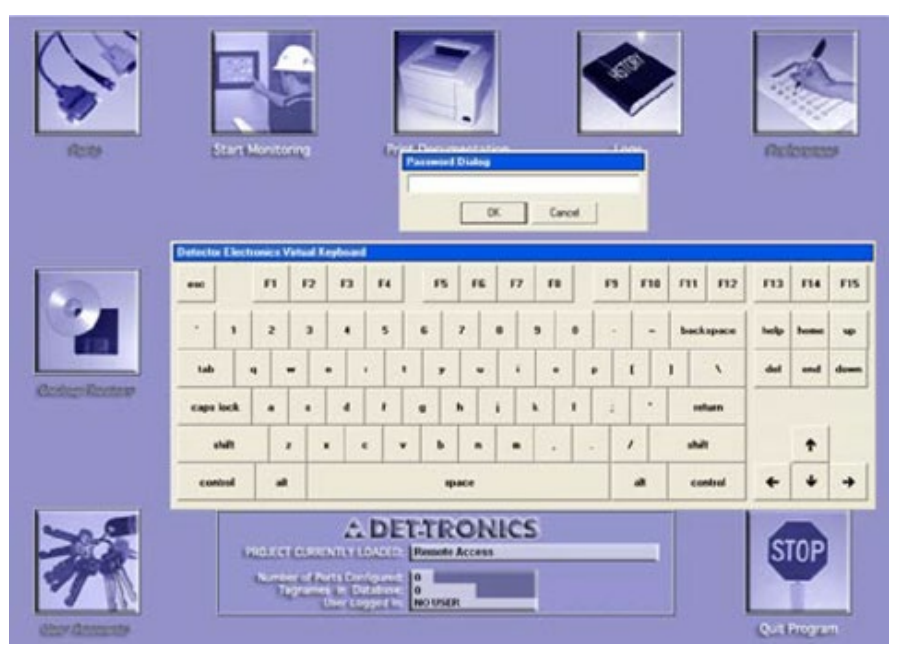

This is primarily to provide user input on systems equipped with a touchscreen as the operator's primary interface.

## 7.5.4 Custom Overview

When this option is selected a custom full-screen overview is substituted for the automatically generated scaled composite of custom screens. This custom overview must be created in the graphic editor and can be generated using the editor's tools, from imported graphics, or a combination of the two.

#### 7.5.5 Visual Object Error Settings

This checkbox selection enables an online feature that changes the color of any dynamic object that is tied to data that has been flagged as invalid by  $S^3$ .

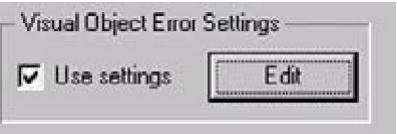

To change the "error" color select the "Edit" button and S<sup>3</sup> will display the color selection dialog box. The default error colors will initially be selected with Aqua for the foreground, Magenta for the background, and a solid brush. To change these selections, click on the sample block for the color to be changed and a color picker will be displayed.

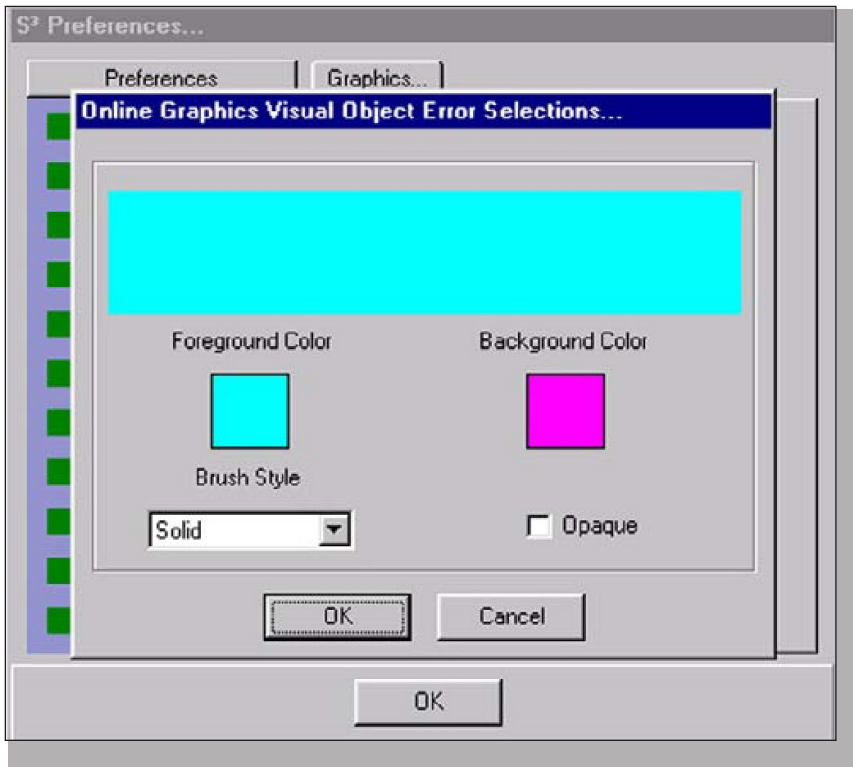

Choose from any of the 48 standard color definitions displayed, or from the 16 custom colors.

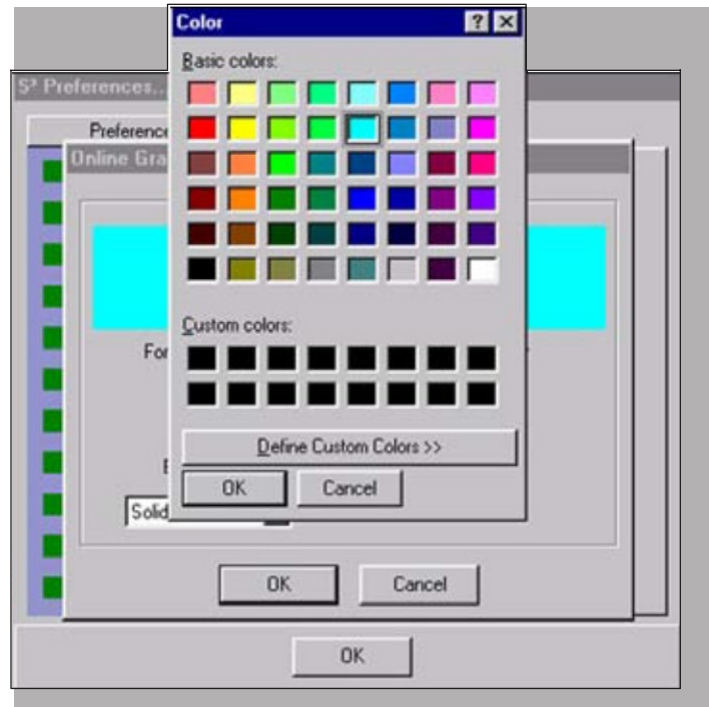

Select the "Define Custom Colors" button to display an expanded color picker dialog box that allows any desired color to be added to the "Custom Colors" selections. Up to 16 can be configured.

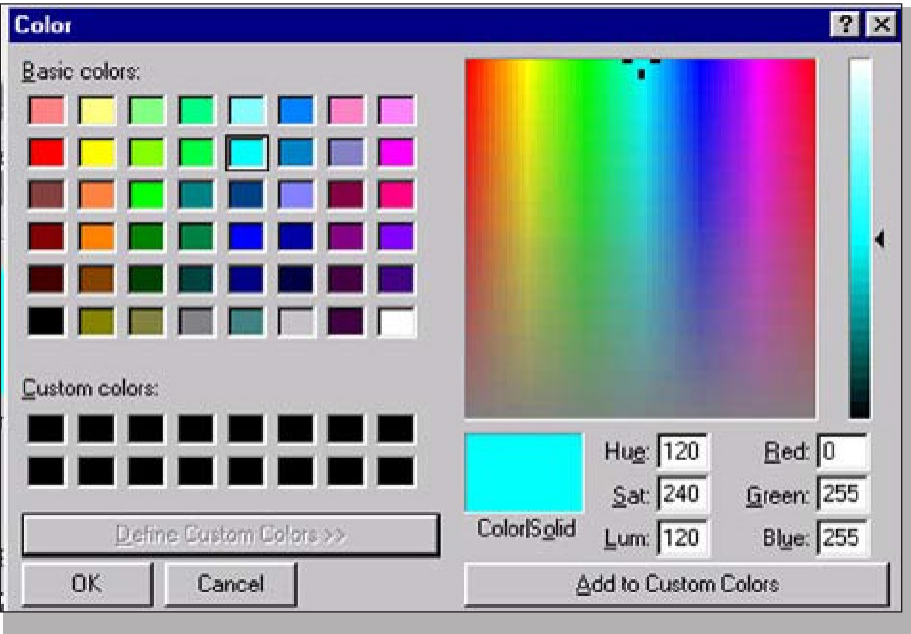

*NOTE Custom colors will not be saved.*

#### 7.5.6 Color Depth Settings

There are three choices for the displayed color depth, 16, 24 and 32. This corresponds to the maximum number of colors used by the operating system and the computers video card to display graphics.

- 16 bit =  $65,636$  colors
- 24 bit = 16, 777, 216 colors
- $32$  bit = True color

16 bit is the default and minimum requirement.

#### 7.5.7 Screen Resolution

The selected screen resolution for the custom graphics on the active project is displayed and a "Select" button to open the "Resolution Selector" dialog box where the screen resolution can be set.

#### 7.5.7.1 Resolution Selector

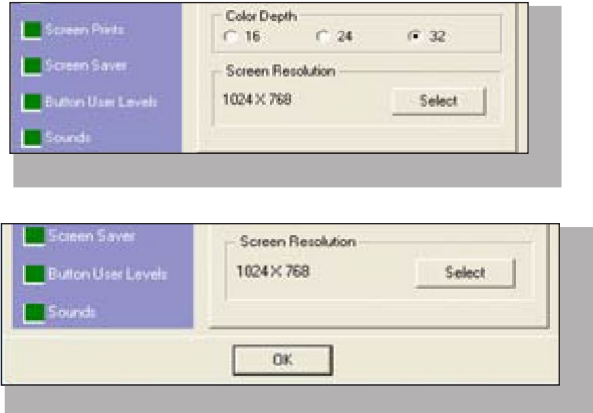

This dialog box has an adjustable slider where the screen resolution for the online custom graphics can be set for the project.

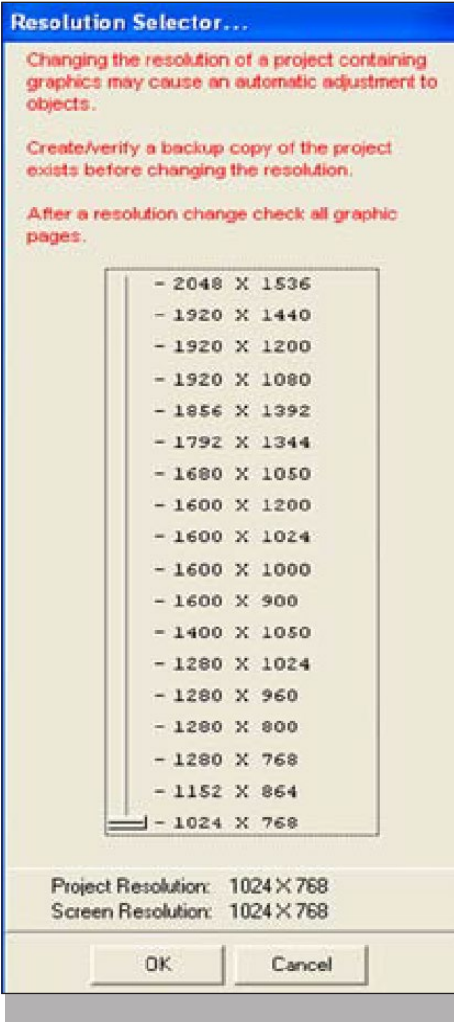

At the bottom of the dialog box the project resolution is displayed along with the screen resolution of the computer  $S<sup>3</sup>$  is currently running on.

In some cases, the graphic development may be done on a computer with a different resolution than the "target" machine for the project.

The minimum resolution is XGA or 1024 X 768 pixels. At XGA resolution the task bar must be configured to "Auto Hide" otherwise buttons in certain areas of the configuration environment will be hidden.

#### *NOTE*

*The list of supported resolutions to the left may have grown since this issue of the manual as PC vendors are constantly adding support for additional screen sizes.*

## 7.6 Logs

This preference selection allows the setting of the log retention time. This adjustment determines how long the system will keep daily log files.

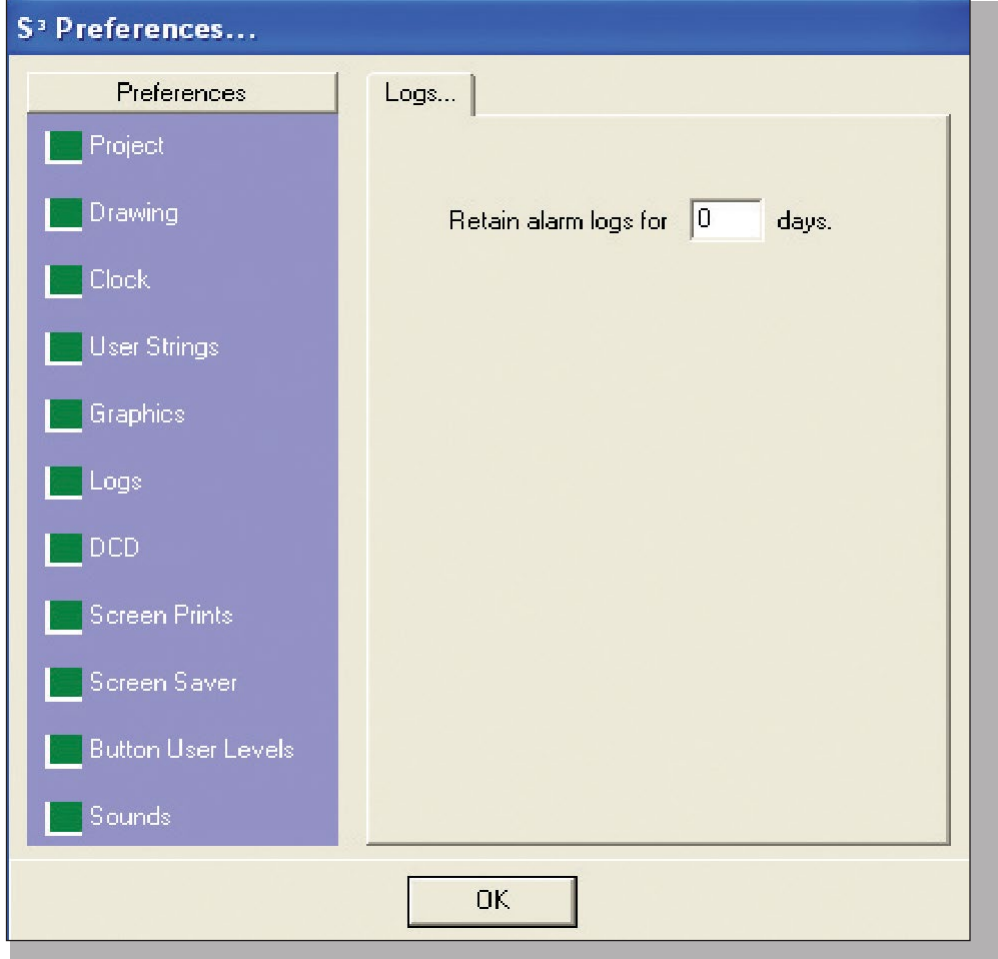

When set to zero (the default) all files will be kept indefinitely, and the user must ensure the hard disk does not fill up. If a number is entered in the field, the system will save that number of log files and then delete the oldest when that number is exceeded.

# 7.7 DCD

The Data Collector and Distributor application program has four configurable parameters that can be used to modify its behavior.

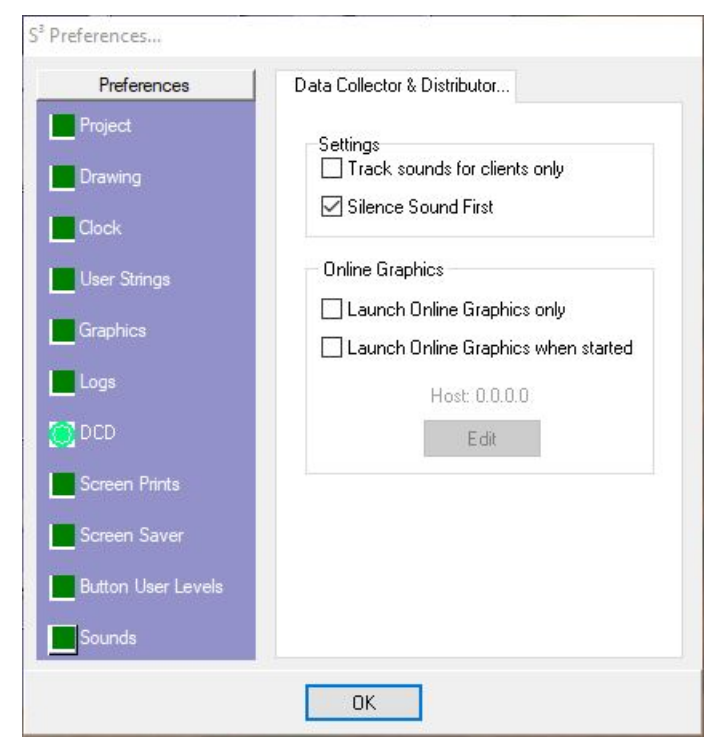

### 7.7.1 DCD Settings

There are two settings relating to how sounds are handled.

The first one, "Track sounds for clients only" is used in configurations where the local machines DCD is unattended and is used primarily to send data to other S<sup>3</sup> client machines. In this situation the configured sounds play and are acknowledged by the remote clients and the local machine does not play sounds.

The second setting "Silence Sound First" configures the DCD to silence the active sound(s) prior to any additional functions that may be configured to be executed when the "Acknowledge" button is activated.

Both settings can be used concurrently.

#### 7.7.2 Online Graphics

Provides the user the option to either launch the user graphics at start, or manually from the DCD when started.

## 7.8 Screen Prints

In addition to capturing screens in  $S<sup>3</sup>$ , the captured screens can be sent to either a local or remote printer for output.

#### 7.8.1 Local Printing

With "Local" selected as the destination, the screen will print on the default Windows printer.

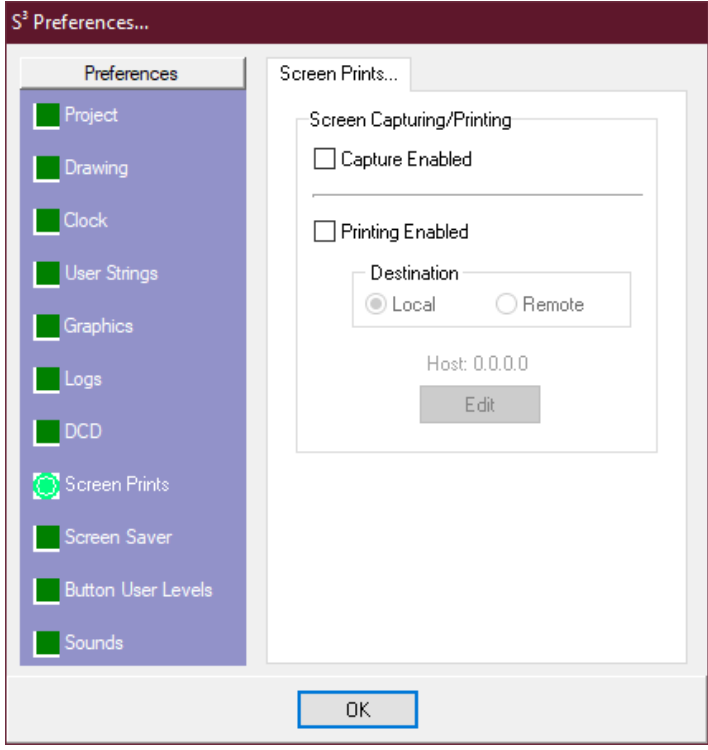

#### 7.8.2 Remote Printing

If "Remote" is selected as the destination, a "Host Address" for another S<sup>3</sup> workstation that is running the DCD must be specified by its TCP/ IP address.

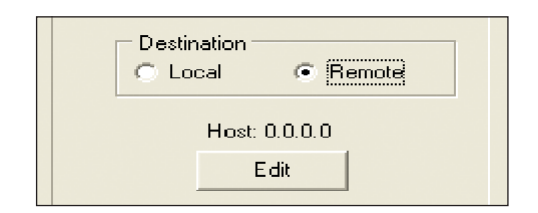

## 7.8.3 Specifying a Printer

Clicking the "Edit" button will allow the TCP/IP address to be entered.

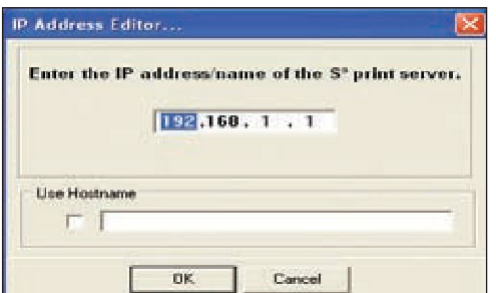

*NOTE*

*Local and remote computers must all be on the same side of firewalls.*

# 7.9 Screen Saver

 $S<sup>3</sup>$  provides a screen saver feature that will display the current time on a black background after a user configurable time has elapsed without any activity.

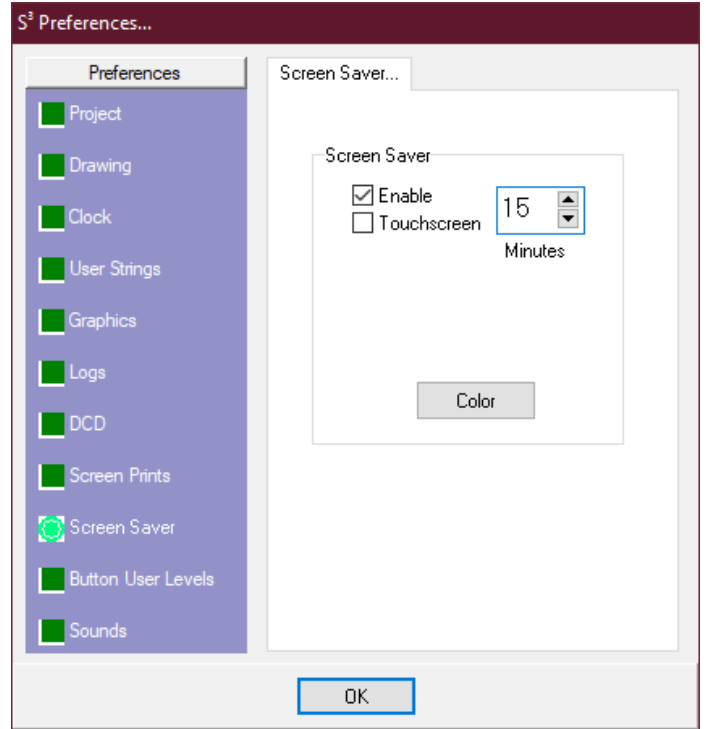

There is also a "Touchscreen" checkbox to allow the user to exit the screen saver by touching anywhere on the screen, without causing any screen navigation response.

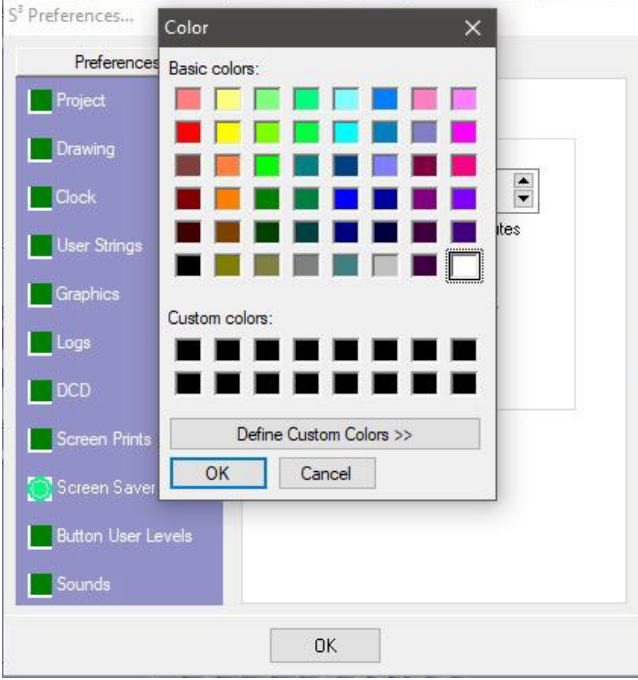

The color of the displayed time can be changed by clicking on the "Color" button. This will open the standard "color picker" dialog box that allows the selection of any of the 48 pre-set colors.

## 7.10 Button User Levels

This feature allows the DCD application program's user interface buttons to be assigned a "User Level" for security or operational control purposes.

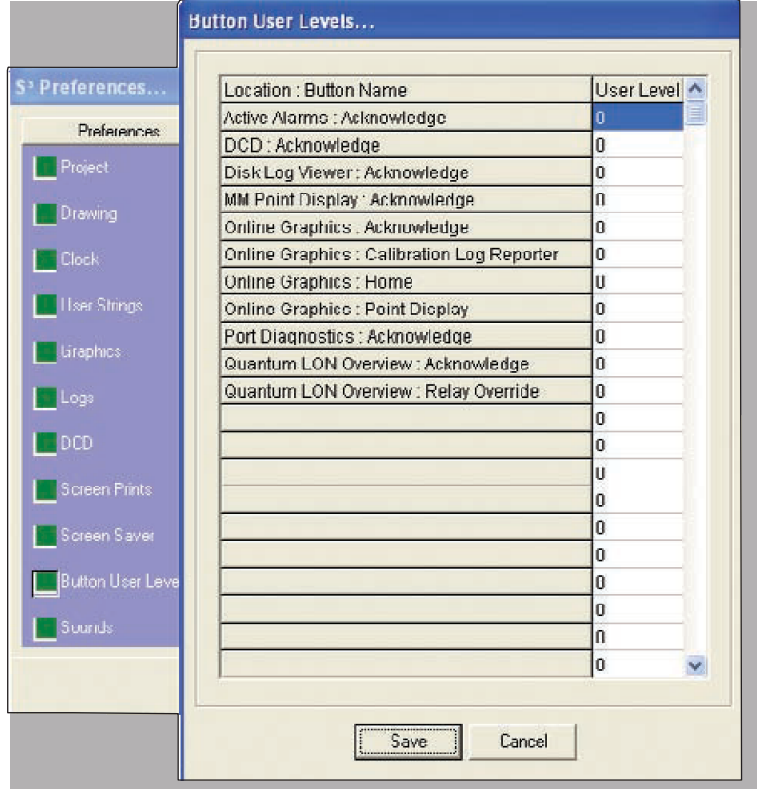

The default value is "0" and has a range of 0-65535. The user level is set in the "Passwords" configuration section of S<sup>3</sup>.

If the user logged in has a user level greater than or equal to the setting of the button, the button will be available. Otherwise, it will be grayed out.

# 7.11 Sounds

The Sounds Tab allows access to the custom sounds database and integrated sound editor.

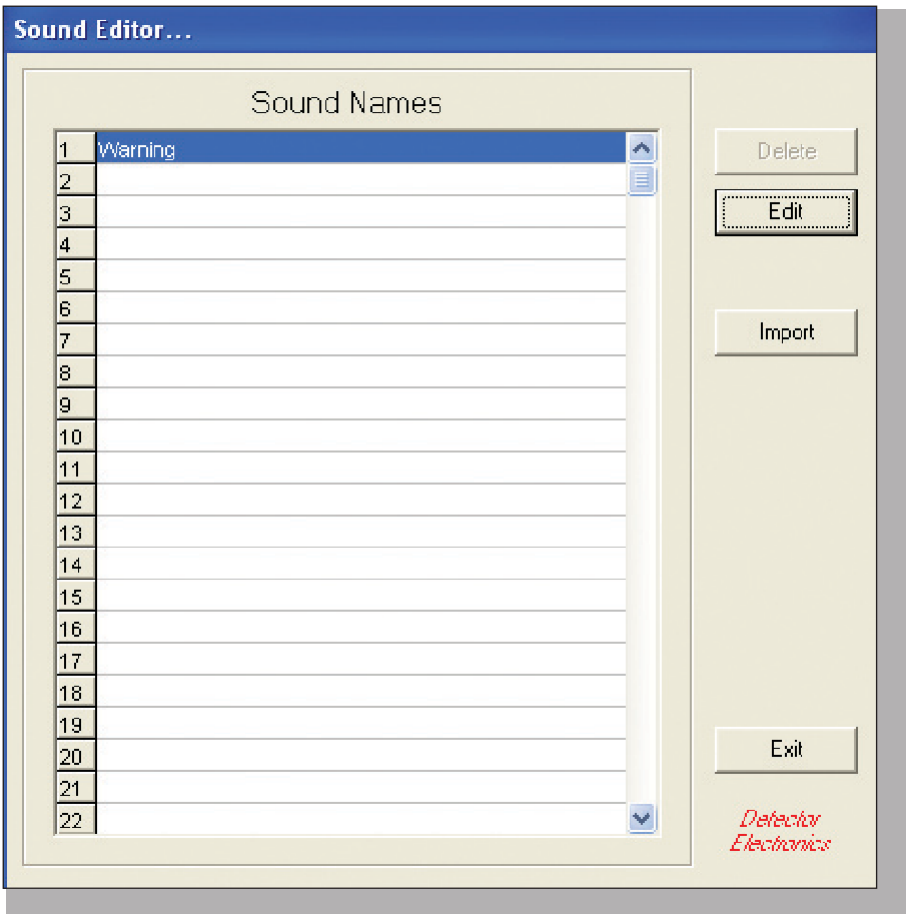

Selecting the "Edit" button will open the "Sound Editor" dialog box.

S<sup>3</sup> supports up to 64 sounds that can be attached to events in the system. One sound named "Warning" is included with S<sup>3</sup> and cannot be deleted. The other 63 slots can be used to build a project-specific sound library.

To access the editor, select a sound database slot, numbered 1 through 64 on the left side of the "Sound Names" scrolling list, and then select the "Edit" button.

This will launch the "Sound Editor".

The sound editor makes use of the standard Windows based sound card and microphone to allow for the recording and playback of custom sounds.

Custom sounds are limited to a maximum recording time of five seconds. This is to accommodate the fact that more than one sound may be in the queue at any given time.

The recording time is displayed in the horizontal bar graph at the top of the dialog box.

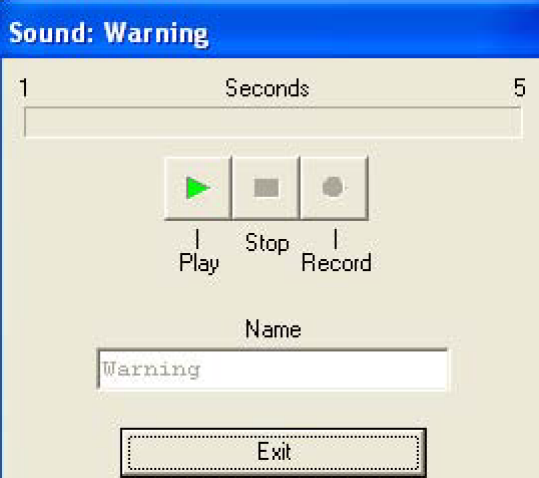

Use the "Record" button to begin recording. The horizontal bar graph will display the elapsed time. Press the "Stop" button to end the recording. Use the "Play" button to play back the recorded sound.

Sounds from this library are then attached to events in the system during point configuration in the "Ports" area of the system.

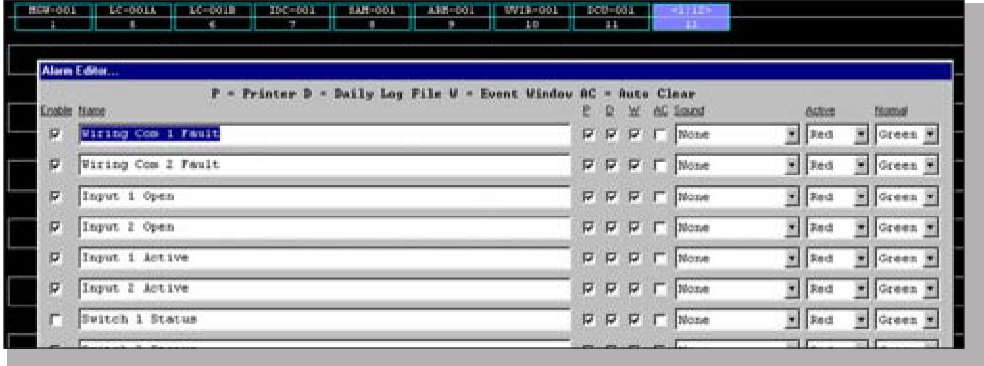
# 8 Backup and Restore

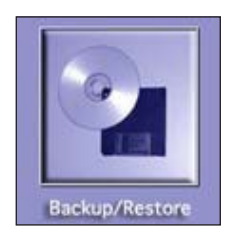

## 8.1 Overview of Features

This button provides access to S<sup>3</sup>'s built-in project Backup and Restore utilities. These utilities allow whole projects to be archived or restored for backup purposes, or to be moved to another workstation.

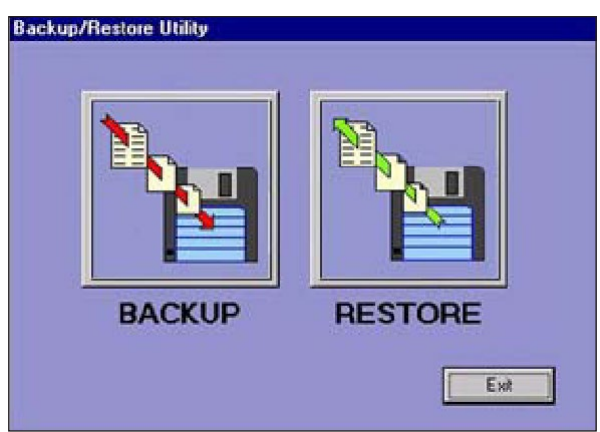

Selecting the "BACKUP" button will open the "Select Project" dialog box prompting for a selection.

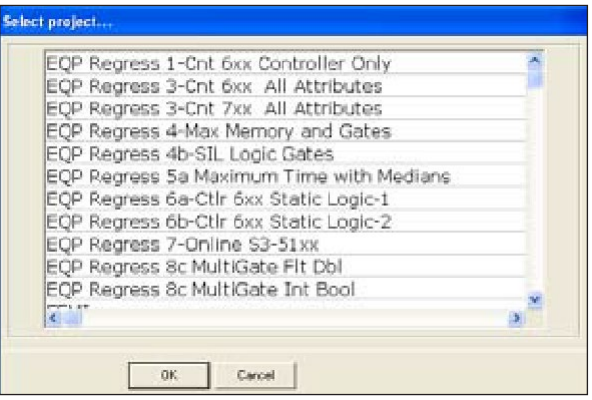

Select the appropriate project from the scrolling list and the select "OK" to begin the process.

## 8.2 Backup

Once the project is selected, a dialog box will be displayed, allowing for browsing of the file system to select a destination for the backup.

#### *NOTE*

#### *We suggest storing the backup elsewhere than on the S3 computer.*

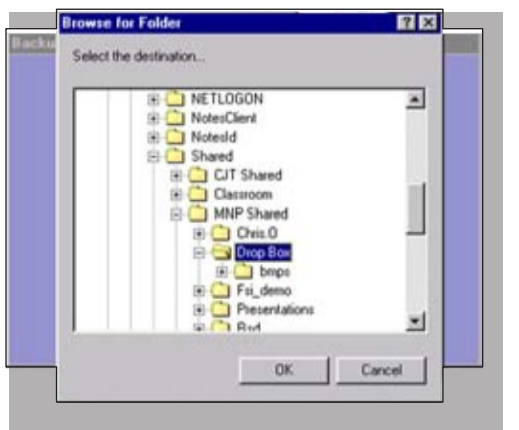

Once the destination is chosen for backup, the system will display the "Backup File List" dialog box which displays the files to backup and the status of the procedure.

The dialog box is formatted with two columns, the left one containing the file name, the right one displaying the status of the file.

S<sup>3</sup> will begin the backup process automatically by compressing all files to reduce disk space requirements. This highly efficient compression algorithm allows even large projects to be backed up to a hard disk, or flash drive.

After the files have been compressed, they will be copied to the destination volume, the status will indicate "Backup Completed Select Done".

Click on the "Done" button to return to the Backup/Restore main dialog box.

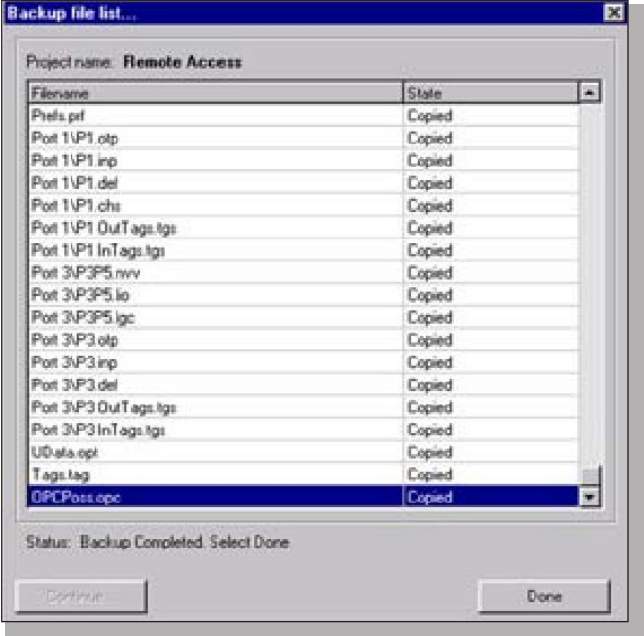

Once the disk is in place, choose the desired file option, either "Single" or "Multiple". The default is "Single" and will combine all compressed project files into a single project backup file and copy it to the selected destination. This option is significantly faster when backing up to a floppy disk. The "Multiple Files" option is available when access to the individual files might be preferred.

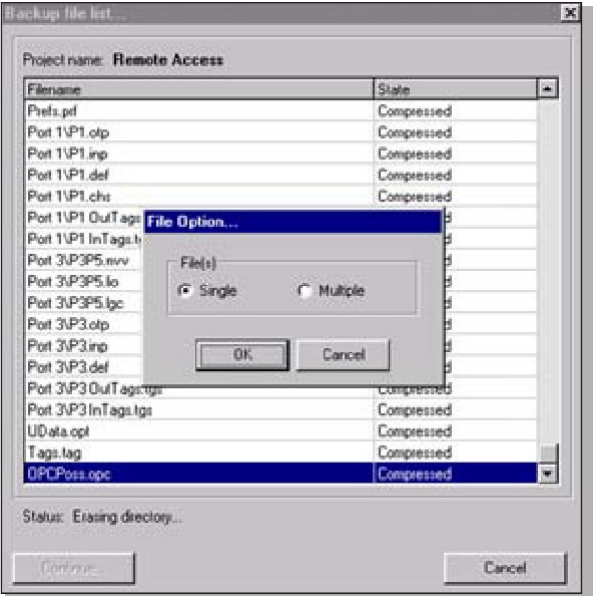

Once the file option selection is made, select the "Continue" button and the utility will copy the files to the floppy. If the project is too large to be backed up to a single floppy, the program will prompt for additional disks as required.

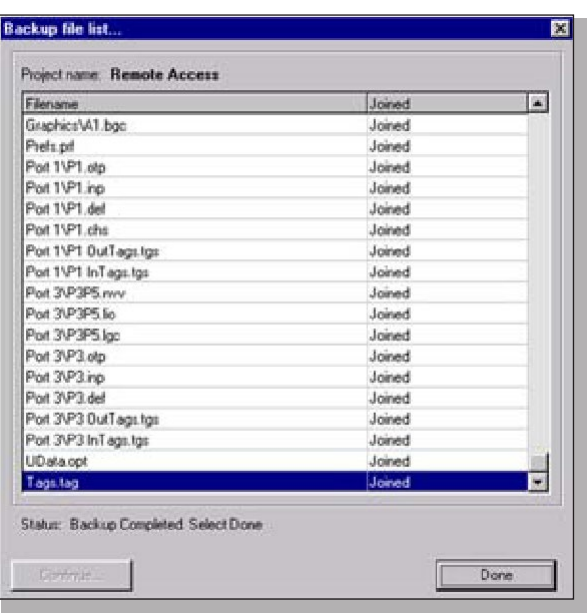

When all files have been successfully backed up, the "Cancel" button will change to a "Done" button, which when selected, will exit the backup utility.

## 8.3 Restore

To restore an archived project, select the "Restore" button from the Backup/Restore Utility dialog box.

Once the "Restore" button is selected the "Restore Selection" dialog box is displayed.

Select either "Existing" or "New" to begin the process.

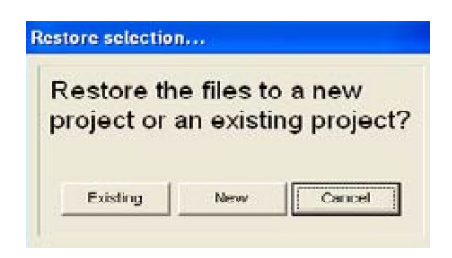

#### *NOTE*

*If "existing" is selected, the restore function will overwrite the existing project with the "Restored" information. The existing project information will be deleted.*

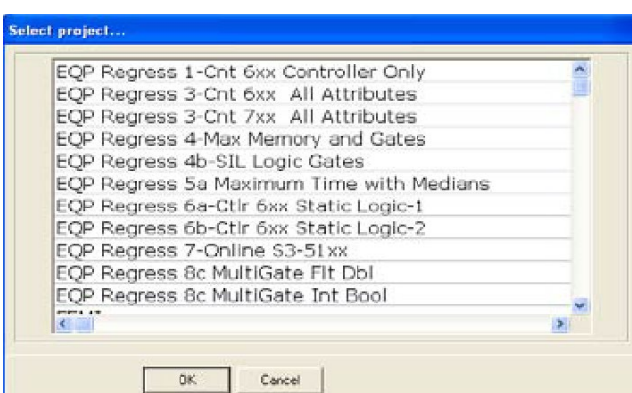

If "Existing" is selected, the "Select Project" dialog box is displayed. Select the appropriate project from the scrolling list and the select "OK" to begin the process.

If "New" is selected, the file system browser dialog box is displayed prompting for the selection of the project source.

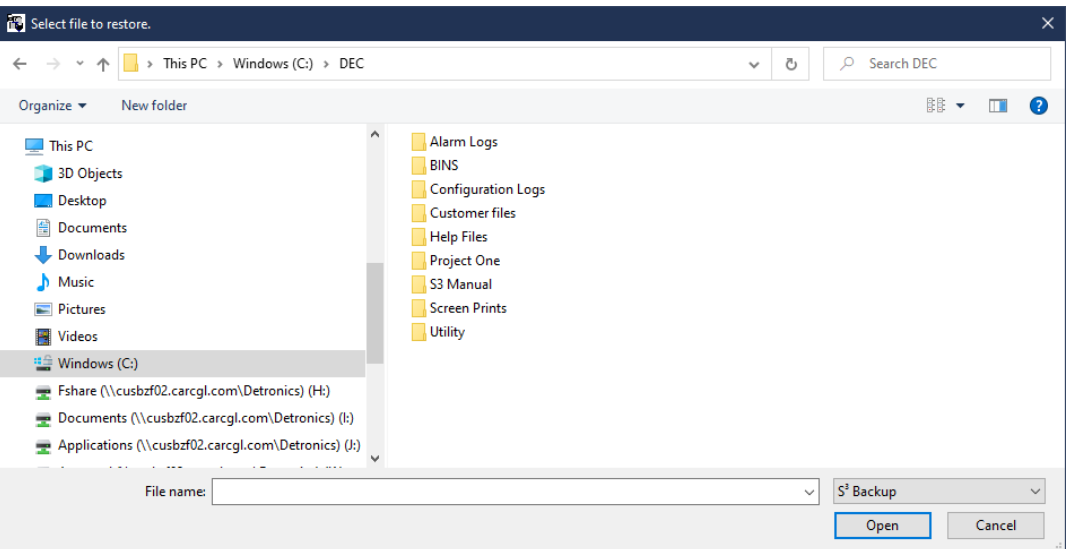

When the source has been chosen, select the "Save" button to begin the restoration procedure. A dialog box prompting the entry of the project name is displayed.

As files are restored, they will show up in the "Filename" column of the dialog box with their state displayed to the right.

When the process is complete, the "Done" button will highlight. Select "Done" to exit the restoration utility.

| Filename                                                             | State        | A. |
|----------------------------------------------------------------------|--------------|----|
| DEC/EQP Regress 3-Cnt 6xx All Attributes/Port 1/P1PT1. Uncompressed  |              |    |
| DEC/EQP Regress 3 Cnt Evx All Attributes/Port 1/P1PT1 Lincompressed  |              |    |
| DEC/EQP Regress 3 Cnt Sxx All Attributes/Port 1/P1PT1 Uncompressed   |              |    |
| DEC/EQP Regress 3-Cnt 6xx All Attributes/Port 1/P1PT1. Uncompressed  |              |    |
| DEC/EQP Regress 3-Cnt 6xx All Attributes/Port 1/P1PT1. Uncompressed  |              |    |
| DEC/EQP Regress 3 Cnt Six: All Attributes/Port 1/P1PT1. Uncompressed |              |    |
| DEC/EQP Regress 3 Cnt 6xx All Attributes/Port 1/P1PT1 Uncompressed   |              |    |
| DEC/EQP Regress 3-Cnt 6xx All Attributes/Port 1/P1P11. Uncompressed  |              |    |
| DEC/EQP Regress 3-Cnt 6xx All Attributes/Port 1/P1PT1. Uncompressed  |              |    |
| DEC/EQP Regress 3-Cnt Bio: All Attributes/Port 1/P1PT1, Uncompressed |              |    |
| DEC/EQP Regress 3-Cnt Exx All Altsbutes/Port 1/P1P11. Uncompressed   |              |    |
| DEC/EQP Regress 3-Cnt 6ss All Attributes/Port 1/P1PT1. Uncompressed  |              |    |
| DEC/EQP Regress 3-Cnt 6xx All Attributes/Port 1/P1PT1. Uncompressed  |              |    |
| DEC/EQP Regress 3 Cnt Sav All Attributes/Port 1/P1PT1. Uncompressed  |              |    |
| DEC/EQP Regress 3-Cnt 6ws All Attributes/Port 1/P1PT1. Uncompressed  |              |    |
| DEC/EQP Regress 3-Cnt 6xx All Attributes/Prefs.off                   | Uncompressed |    |
| DEC/EQP Regress 3-Cnt 6xx All Attributes/Sounds/1.waviUncompressed   |              |    |
| DEC/EQP Regress 3 Cet Bax All Attributes/UD ata opt                  | Uncompressed | u. |

*NOTE*

*Use the "Restore" feature for situations where an S3 project created on one workstation must be opened on a secondary workstation.*

# 9 OPC Server

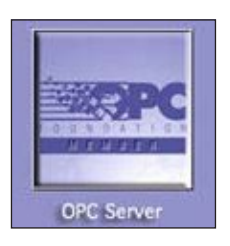

 $S<sup>3</sup>$  is designed to simply and efficiently "integrate" data from a variety of multi-vendor safety solutions into a common Operator Interface Station (OIS) where it can be viewed, tracked, and presented to the operator.

Traditionally, each software or application developer was required to write a custom interface, or server/driver, to exchange data with hardware field devices. OPC eliminates this requirement by defining a common, highperformance interface that permits this work to be done once, and then easily reused by HMI, SCADA, Control, and custom applications.

What is OPC? OPC (Open Platform Communications) is a series of specifications developed by industry vendors, end-users, and software developers. These specifications define the interface between Clients and Servers, as well as Servers and Servers, including access to real-time data, monitoring of alarms and events, access to historical data, and other applications. Initially, the OPC standard was restricted to the Windows operating system. As such, the acronym OPC was borne from OLE (object linking and embedding) for Process Control. These specifications, which are now known as "OPC Classic", have enjoyed widespread adoption across multiple industries, including manufacturing, building automation, oil and gas, renewable energy, and utilities, among others.

We have chosen "OPC Classic" as the mechanism for sharing this concentrated safety system data with other systems throughout the facility. The OPC Classic specifications are based on Microsoft Windows technology using the COM/DCOM (Distributed Component Object Model) for the exchange of data between software components. The specifications provide separate definitions for accessing process data, alarms, and historical data:

#### OPC Data Access (OPC DA)

The OPC DA specification defines the exchange of data including values, time, and quality information.

#### OPC Alarms & Events (OPC AE)

The OPC A&E specification defines the exchange of alarm and event type message information, as well as variable states and state management.

#### OPC Historical Data Access (OPC HDA)

The OPC HDA specification defines query methods and analytics that may be applied to historical, time-stamped data.

The organization that manages this standard is the OPC Foundation. The Foundation has over 850 members from around the world, including nearly all the world's major providers of control systems, instrumentation, and process control systems.

OPC Defined: OPC is based on Microsoft's OLE (now Active X), COM (Component Object Model) and DCOM (Distributed Component Object Model) technologies. It consists of a standard set of interfaces, properties, and methods for use in process-control and manufacturing-automation applications.

The Active X/COM technologies define how individual software components can interact

and share data. OPC provides a common interface for communicating with diverse process-control devices, regardless of the controlling software or devices in the process.

## 9.1 OPC in  $S<sup>3</sup>$

The OPC option for  $S<sup>3</sup>$  is one of the easiest ways to provide safety system data from many sources to the distributed control system or other OPC compliant system.

With the OPC option S<sup>3</sup> becomes a "Version 2.03 Data Access Server" to make available, under user configuration, any information being tracked by the  $S<sup>3</sup>$  event handling database.

The  $S<sup>3</sup>$  server setup is a model of simplicity. The user is presented with a tag list showing all the points being tracked by the system and the user can then choose what to "activate" for OPC clients to access. Using this simple tag-based method, it is possible to share complex data knowing little more than the tag name. Other than the tag name, OPC clients don't need to know anything about the port type, serial or Ethernet settings, memory register locations, addresses, or any number of technical details.

## 9.2 OPC Server Configuration

To configure OPC data points, select the OPC Server button from the S<sup>3</sup> Main Screen. This will display the OPC Server Configuration dialog box which lists all tags available for activation by the server.

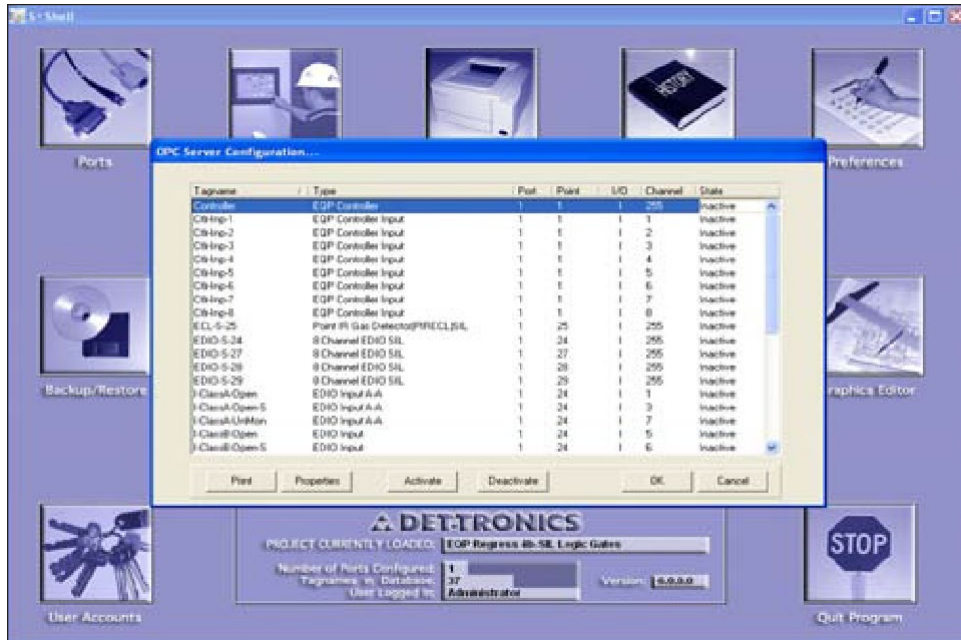

#### *NOTE*

*For the S3 server to function, the S3 hardware key must have the OPC server function enabled.*

The available tags shown, were created during the port configuration process. When a Modbus, Triconex, Eagle, or other device is configured it is added to the  $S<sup>3</sup>$  tag name database. All points in this tag name database are automatically set up by  $S<sup>3</sup>$  for use by the OPC server. This greatly simplifies OPC tag management.

The OPC Server Configuration dialog box displays the tagname, type and origin information along with its OPC status, either Active or Inactive. To make a tagname available to OPC Clients, select the tagname and click on the "Activate" button.

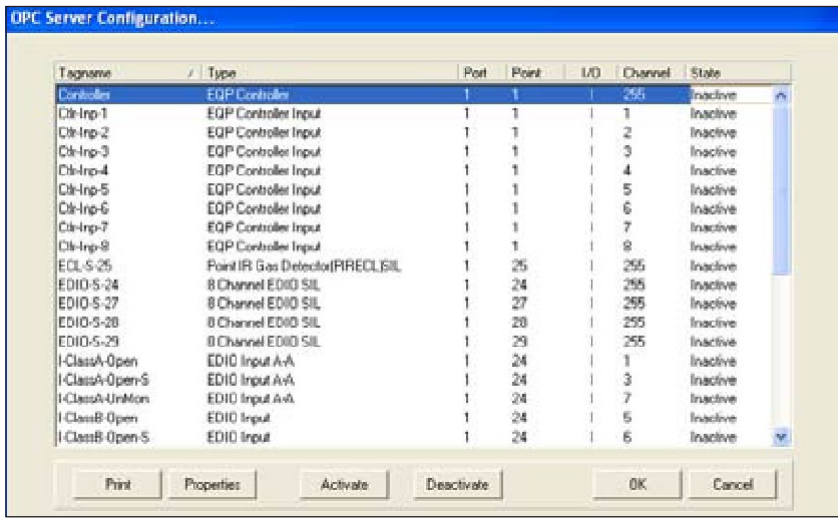

In the example to the left, the EQP Controller is selected. Its tagname is "Controller", it originates at  $S<sup>3</sup>$  port 1 point 1, is an "I" (input), and has an OPC State of "Inactive".

This is a "top level" view of the devices and their status. In the aboveexample this single point "Controller" is a compound point with a variety of subordinate data available to the OPC client.

To view this data, select the "Properties" button.

## 9.3 OPC Property Viewer

The properties button at the bottom of the OPC Server Configuration dialog box will open the "OPC Property Viewer" and display the properties for the selected point.

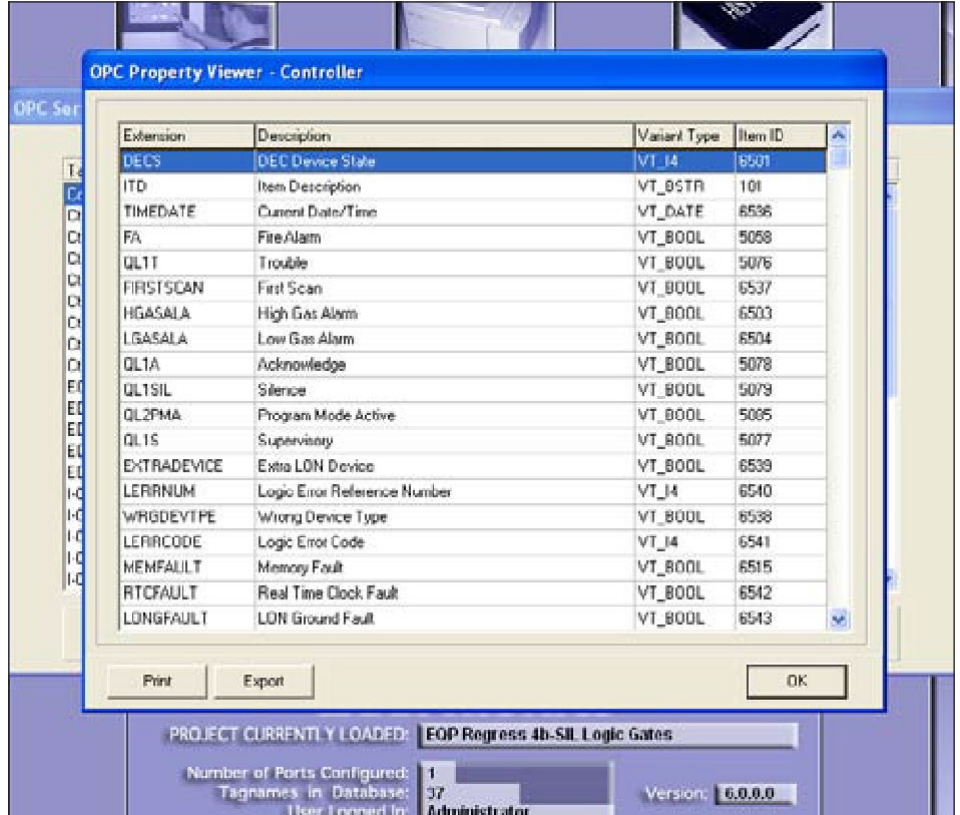

The individual property extension, description and variant type are displayed.

These properties were configured automatically by  $S<sup>3</sup>$  for inclusion by the OPC server when the point was created within the Port Configuration process.

In the previous example, because it was an intelligent addressable device, it has a great deal of data indexed to it.

Simple analog or discrete devices will have far less available data.

#### *NOTE*

*Individual properties of an "Active" device cannot be made inactive.*

*NOTE*

OPC Clients: For OPC clients to be able to connect to the S<sup>3</sup> OPC Server, S<sup>3</sup> must be installed on *the client machine.*

PAGE LEFT BLANK INTENTIONALLY

# 10 User Accounts

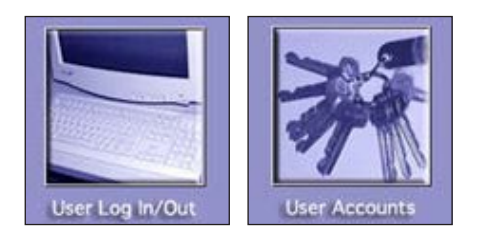

## 10.1 Security

These buttons are part of the S<sup>3</sup> security system. The "Log In/Out" button is used to log in or change users, the "User Accounts" button allows the system administrator to create or modify user accounts. User accounts are specific to each project and multiple users can have access to one project.

S<sup>3</sup> supports up to sixty-three unique user accounts, each capable of having a different password and access privileges. These user accounts are controlled by the S<sup>3</sup> system administrator.

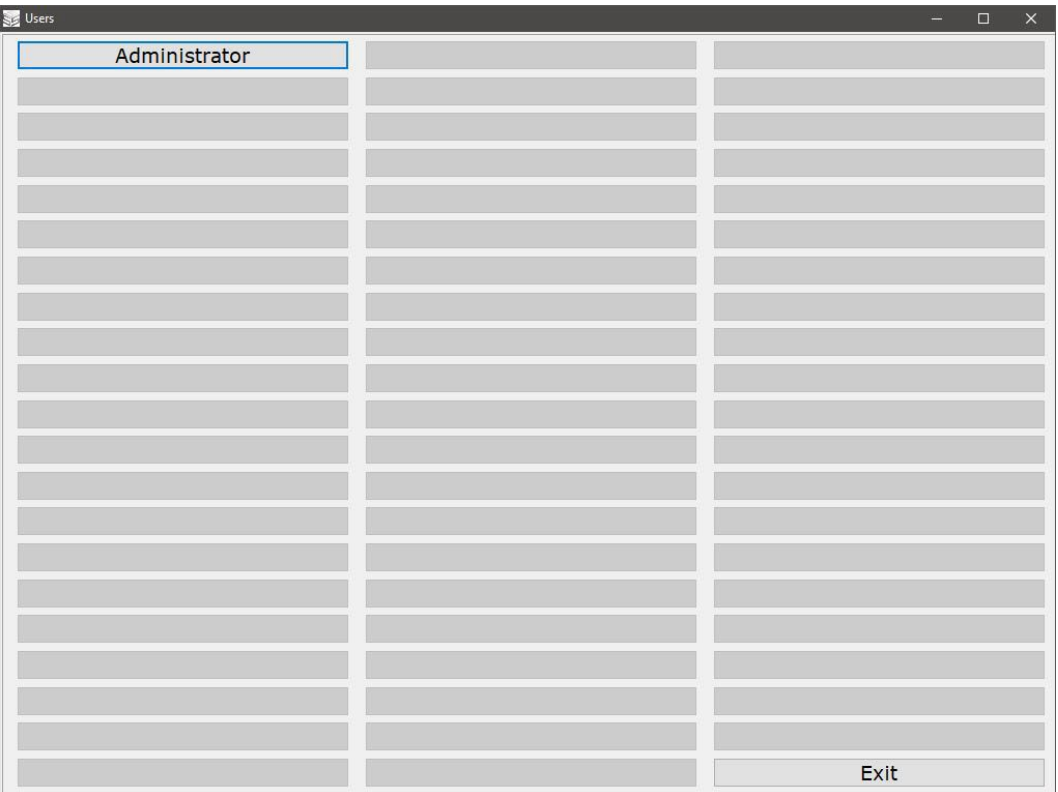

Selecting the "User Log In/Out" button will display the user selection screen. The administrator account is automatically created by the system and cannot be deleted.

## 10.2 Administrator Privileges

The person logged in as the Administrator is the only one who can create, modify, or delete user accounts. In addition, the Administrator may also change the password for his/her own account.

*NOTE*

*The default password for the Administrator is "DEC".*

#### *CAUTION If the Administrator changes his/her password and loses it, there is no way to restore the account.*

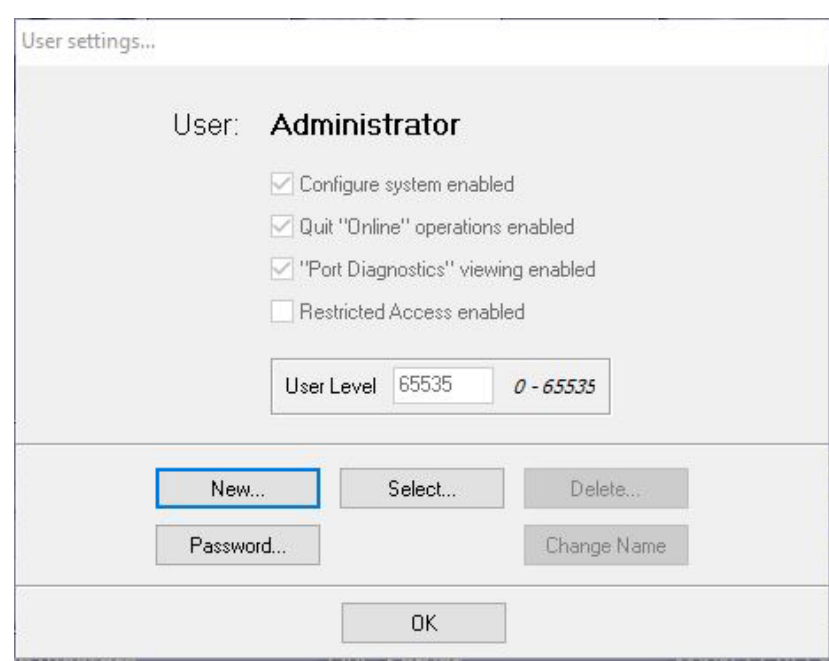

To set up or modify user account parameters, click on the "User Accounts" button on the main screen. This will open the "User settings..." dialog box. Five buttons allow for selecting, creating, renaming, and deleting user accounts, one button is for entering or changing an accounts password.

Above the buttons are four check boxes and a "User Level" field that determine the rights the user is allocated. These rights include the user level and whether they can access diagnostics or configuration utilities and a "restricted access" mode for viewing but not changing configuration data.

## 10.3 Creating User Accounts

To create a new user, select the "New" button from the "User Settings" dialog box (see previous page). The user selection screen will appear, then select any blank button to be configured as a new user.

This will display a dialog box for entering the new user's name. Enter the name of the new user, in the example below "Operator" was chosen.

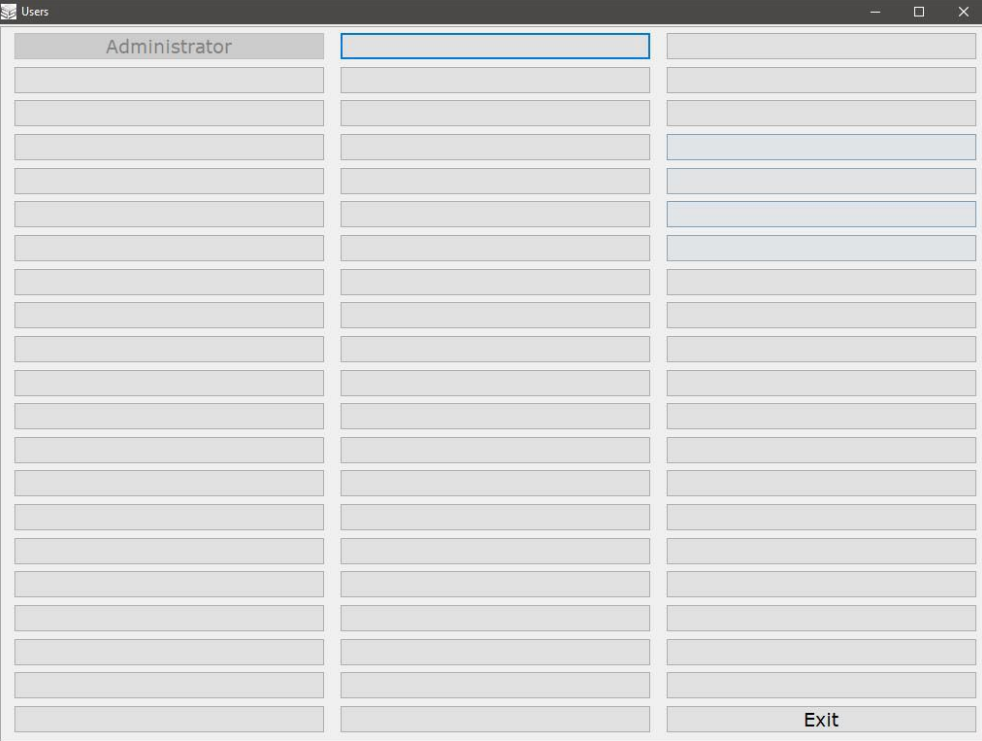

After entering the new users name, select "OK" to accept the name and display the "User settings..." dialog box.

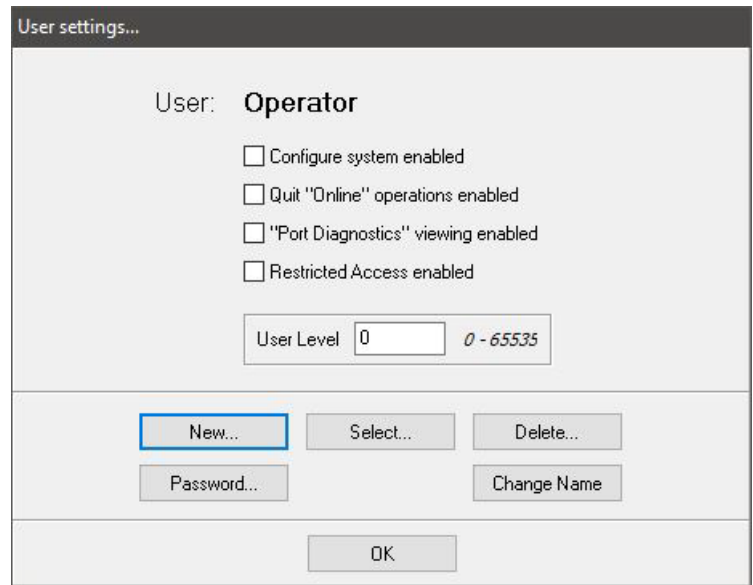

There are four check boxes and one field that are used to configure the user's account.

## 10.3.1 User Level

A user level between 0 and 65535 is used to determine what a user can do. Each command or button which a user can interact with in S<sup>3</sup> has a user level assigned to it. The higher the number, the higher the "privileges" for that user. A user level of "0" would allow "browsing" only with no command capability.

## 10.3.2 Configure system enabled

When selected, this option allows the user access to the engineering and configuration aspects of the S<sup>3</sup> software suite. This includes the ability to make, move, configure, and delete ports. The ability to create or modify points like fire detectors, gas detectors, analog transmitters, digital inputs, etc. attached to one or more of the available ports.

## 10.3.3 Quit "Online" operations enabled

When selected, the user can quit online operations and return to the  $S<sup>3</sup>$  main screen for access to the various engineering and maintenance utilities.

## 10.3.4 Port Diagnostics viewing enabled

When selected, when online the user can access the port diagnostics screen (F11). This screen allows the user to view details about the operation of all active communication ports, whether serial or Ethernet. This would typically be used by a technician responsible for troubleshooting connectivity between the  $S<sup>3</sup>$  station and any attached systems.

## 10.3.5 Restricted Access enabled

This feature applies only to Det-Tronics Eagle Quantum Premier systems and is intended to give limited access of the EQP port configurations for viewing and documentation purposes.

User accounts can be created with only the "restricted access" checkbox selected, or combined with the other checkboxes; configure system, quit online, port diagnostics.

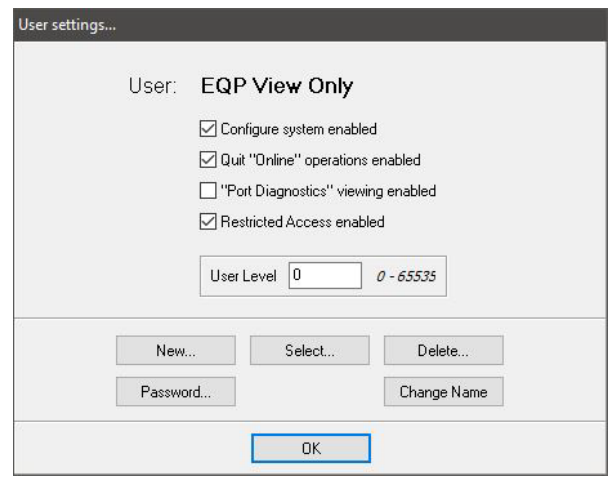

When a user account is created using only the restricted access checkbox, the user can log in and view the configuration and calibration logs, as well as configure and initiate the print-out of system documentation but cannot access any other  $S<sup>3</sup>$  features.

If "restricted access" is combined with "configure system" the user can also create project backups using the "Backup/Restore" utility and view the LON configuration of an EQP port but cannot edit or view the LON devices details.

If combined with "Quit Online operations" a restricted access user could:

- log in while the graphics environment was online
- navigate the graphics
- quit the graphics environment, returning to the configuration environment
- view and document the project as described above but not be able to make changes or return online

## 10.4 Passwords

After the selection of the options assigned to the user, a user password must be created. This password is used to log on to the system at startup or when online during shift changes etc.

Select the "Password" pushbutton to access the "Password" dialog box. The password must first be entered into the "Enter password:" field and then again into the "Verify password:" field to validate the entry.

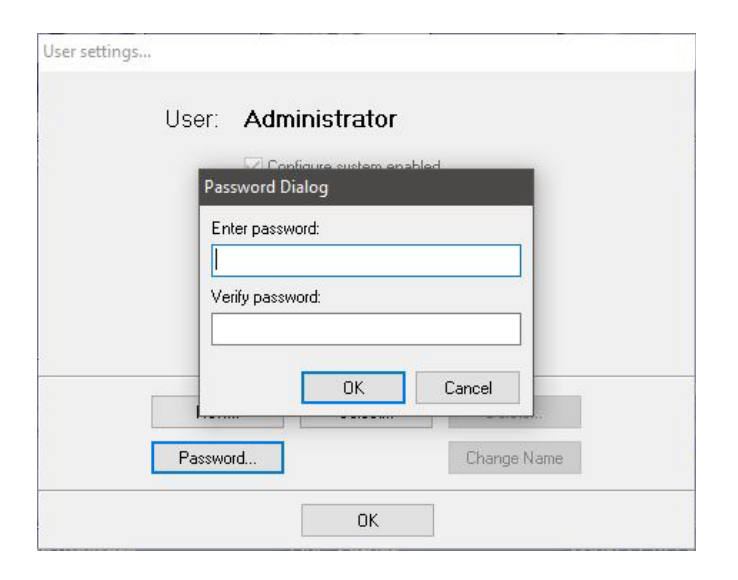

#### *NOTE*

*Only the Administrator may change passwords.*

If a password is lost, it cannot be retrieved, and the user account must be deleted and then recreated as a new user.

## 10.4.1 Change Name

This button allows a user's login name to be changed without effecting the account configuration. For instance, "Operator" could be changed to "John Doe" while retaining the password and privileges previously configured.

# 11 EQP Configuration

One of the supported communication port types is for the Detector Electronics Corporation "Eagle Quantum Premier" Fire and Gas System.

System configuration consists of three major phases:

- Identifying all devices on thenetwork.
- Configuring the operating parameters of each of thesedevices.
- Downloading the configuration data over the network to the devices.

#### *NOTE*

*Prior to configuration, ensure communication with the Eagle Quantum Premier controller is established.*

*Reference "Ports" (Section 3) of this user guide on establishing serial communications.*

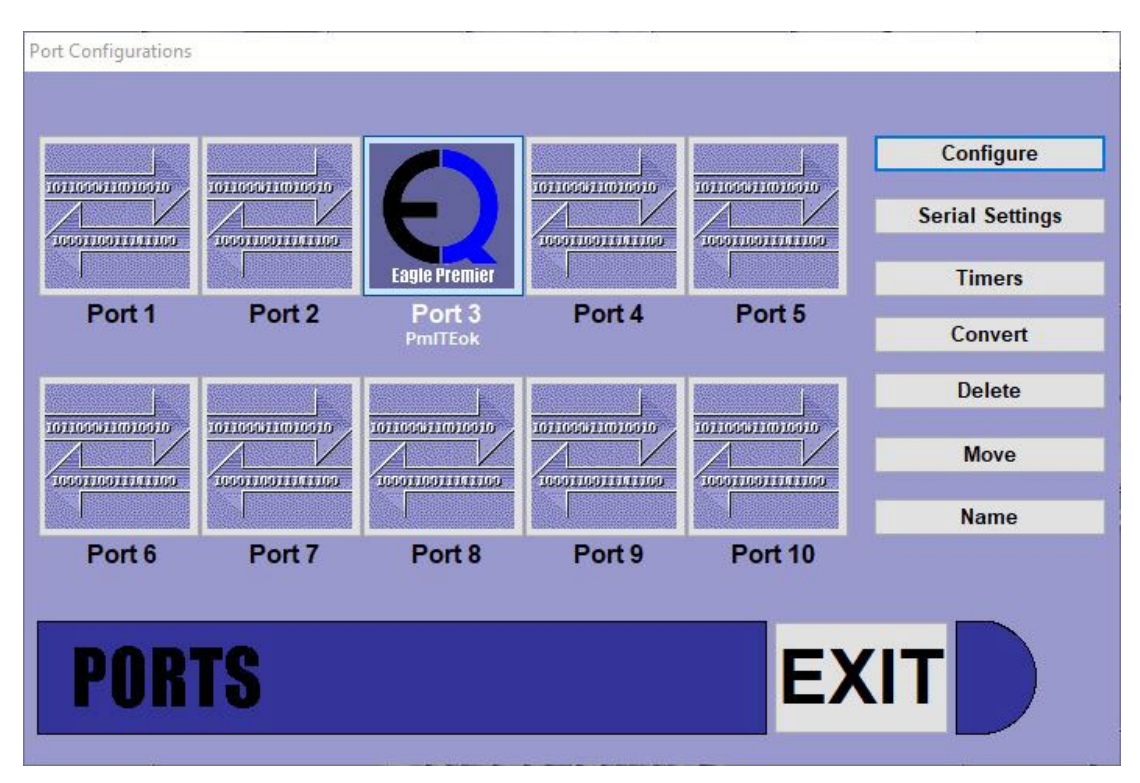

Enter the Eagle Quantum Premier configuration screen by either double-clicking on the port button or by selecting the port and then choosing "Configure" from the buttons on the right of the Ports Screen.

## 11.1 Configuration Screen

The main configuration screen is divided into two functional areas. The top area, which has a schematic representation of the Local Operating Network (LON™) on which all field devices reside, and the lower area, which contains context sensitive buttons for accessing features and performing functions.

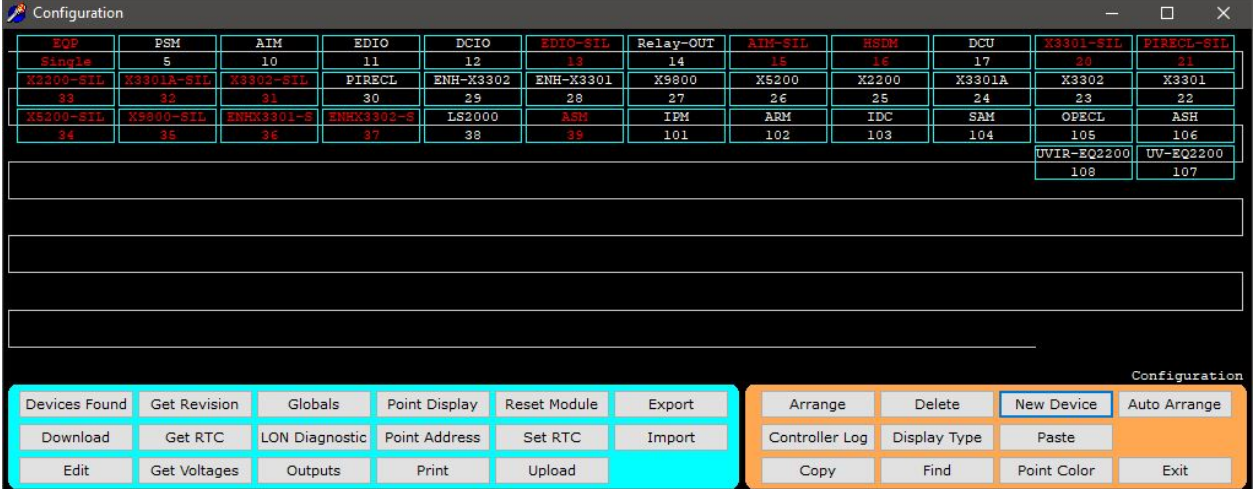

On a new loop, as represented in the sample above (in blue), the LON schematic has a single device, the controller, shown at the upper left corner and addressed as "Node 1". This node is automatically placed on the LON because without it, no further configuration or monitoring can take place.

## 11.2 Button Bar Overview

There are two button bars located at the bottom of the screen, the "Command Bar" and the "Configuration Bar". The Command Bar is used to create, query, or directly manipulate LON devices.

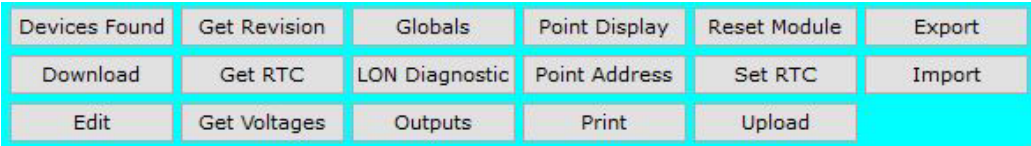

The Configuration Bar is used to create, duplicate, or delete devices and to reconcile their physical and logical LON addresses.

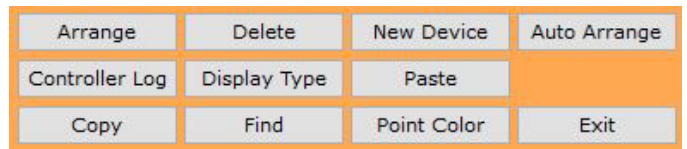

The functionality of each button is described on the following pages.

## 11.3 Command Bar Overview

The command bar has 17 buttons, most of which initiate a command to a field device to perform a certain function, return a value, or feed "real-time" information to  $S<sup>3</sup>$  to be displayed.

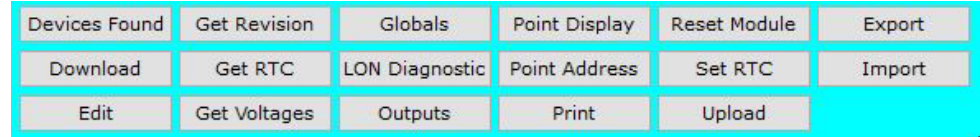

The command issued is specific to the node selected in the upper section. In some cases, multiple nodes may be selected using either the shift-click or drag methods and the command can be sent to all applicable nodes in the selected set.

To initiate a command using the command bar, select either a single node or a group of nodes, then click on the desired command button. In most cases, a progress monitor will appear and display text messages tracking the execution of the command.

## 11.3.1 Command Definitions

## 11.3.1.1 Devices Found

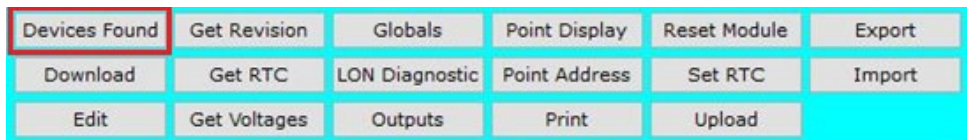

The controller returns this information to  $S<sup>3</sup>$ , which displays a table listing the devices by node number (address on the LON), along with the device type and the firmware revision number of each device.

The "Devices Found" dialog box also provides a "Print" button which can be used to output a hardcopy of the current LON configuration, both hardware and firmware.

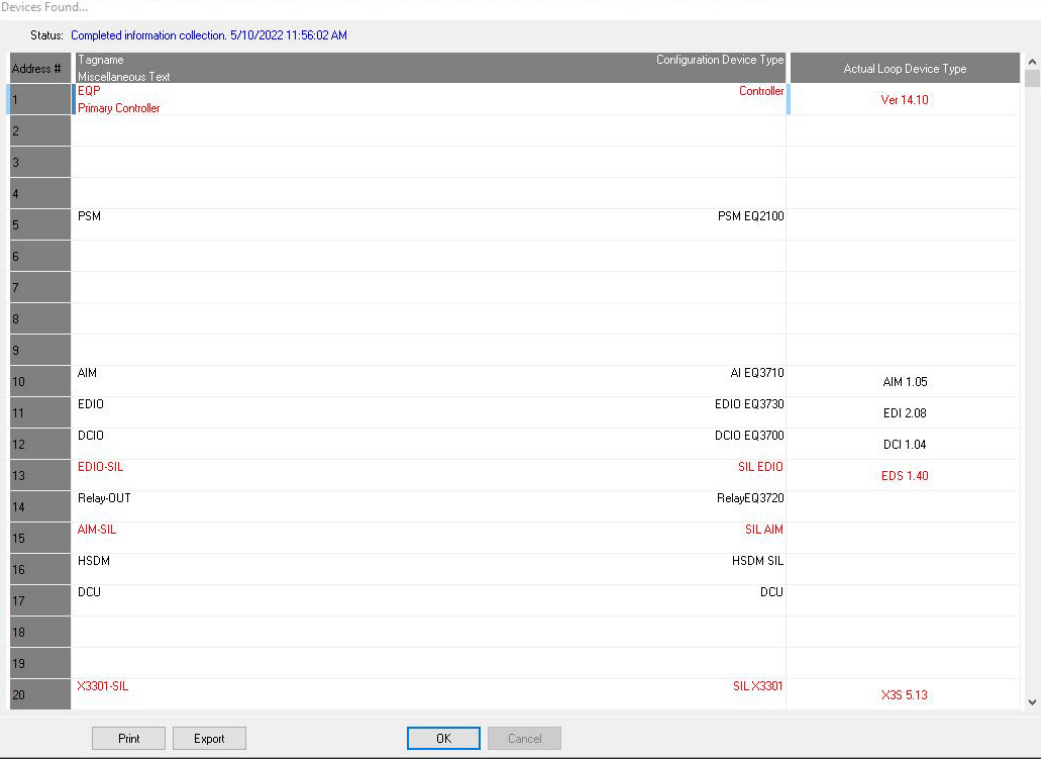

### 11.3.1.2 Get Revision

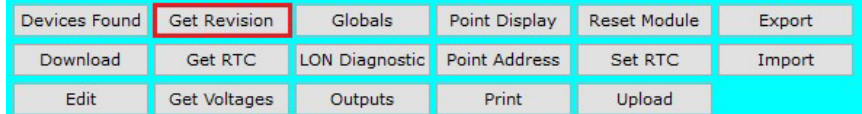

Returns the selected devices revision and firmware version information.

Over time, features and fixes are added to various products. The "Get Revision" feature provides a convenient way of determining if the devices in the system have these features and/or fixes, or if they need to be updated.

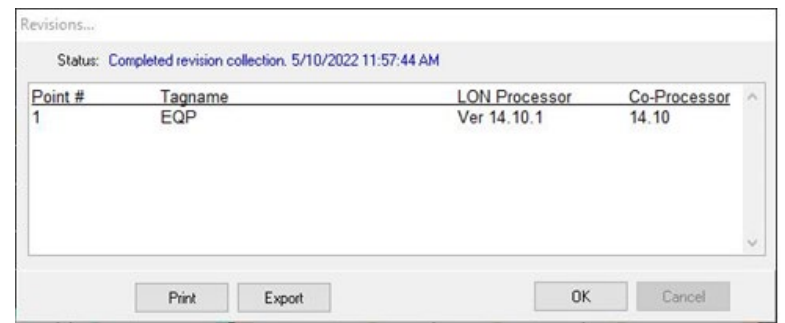

In the example above, the controller was selected prior to initiating the "Get Revision" command. The "Revisions..." dialog box displays the controller's information.

*NOTE*

*All devices have revision values, but not all devices will have version values.*

### 11.3.1.3 Globals

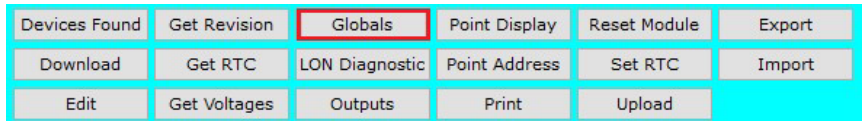

Provides access to configuration services allowing defined global memory values to be set up for tracking by the DCD.

Once configured, these Globals can be logged and/or printed by the event monitor.

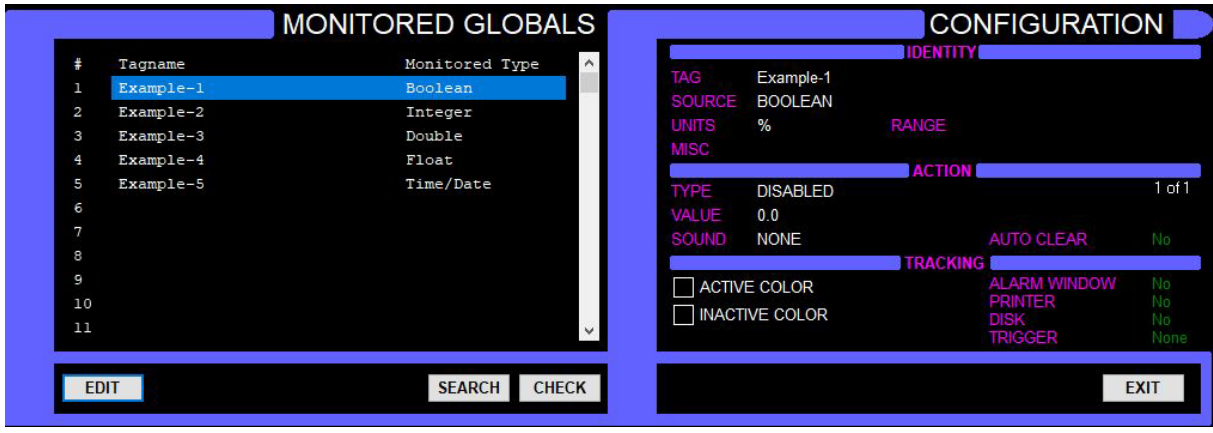

*NOTE*

*Global memorypoints cannotbe configuredfrom this location. Global memorypoint creationand configuration is done within the controller's logic editor.*

To configure a global memory point for monitoring, select a configured "slot" from the "Monitored Globals" pane on the left side of the dialog box and then select the "Edit" button.

This will open a dialog box displaying all configured global memory points that are available for monitoring.

Choose the desired point and select "OK" to access the configuration dialog box for the point.

A dialog box labeled "Global Point Monitor Configuration..." that is specific to the type (digital, analog, etc.) will be displayed, allowing the monitoring of the point to be configured.

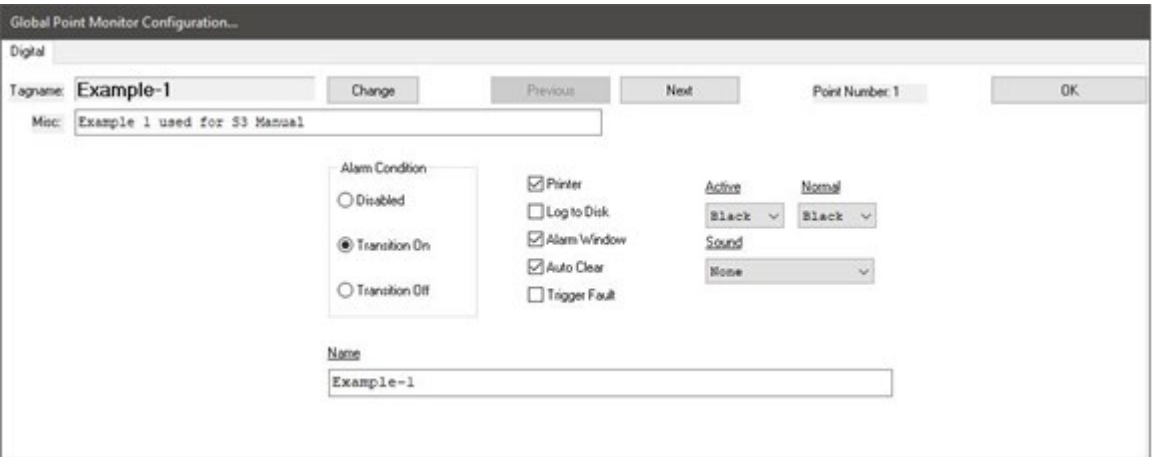

The selected example point above is a "Digital" ON/OFF point type that can be configured to log to the printer, disk, and alarm window. In the example below, an "Analog" point type is selected and can be configured for multiple conditional events to be tracked.

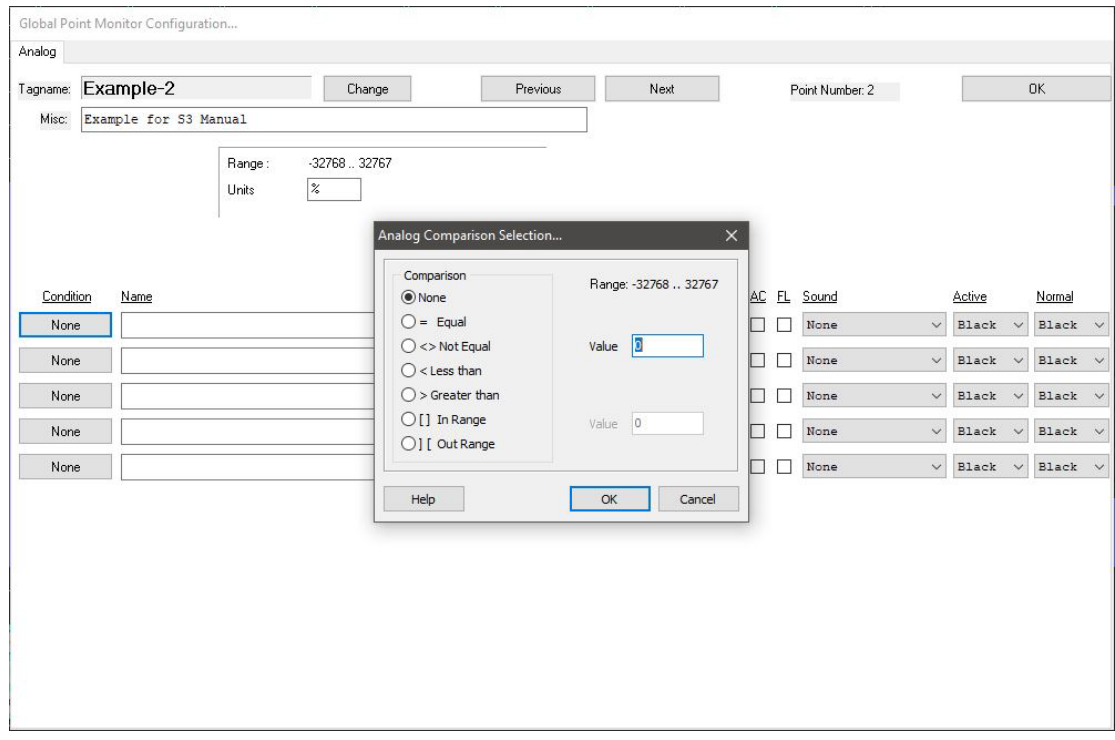

### 11.3.1.3.1 Discrete Points

Globals tied to "discrete" ON/OFF type events can be set to alarm when the event transitions either High (ON) or Low (OFF) with the "Alarm Condition" radio button. They can also be disabled, which removes them from tracking but leaves the event configured in case it is desired to activate it later without the need for knowing the configuration details.

### 11.3.1.3.2 Transition On

When the tracked event transitions from the *off* state to the *on* state, the alarm will be activated as configured.

### 11.3.1.3.3 Transition Off

When the tracked event transitions from the *on* state to the *off* state, the alarm will be activated as configured.

The event configuration consists of selecting where the event is to be tracked (Printer, Disk, Alarm Window), whether it will automatically clear when the event returns to its normal condition, what colors will be used for the events normal and active states, and whether a recorded sound will be triggered when the event occurs. There is also an option to allow the event to "trigger a fault".

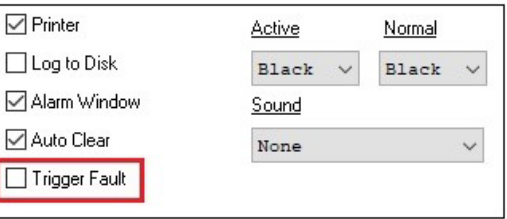

Alarm Condition  $\bigcirc$  Disabled ● Transition On ◯ Transition Off

Globals tied to "analog" type events can be set to alarm in accordance with "conditional arguments" chosen from the "Analog Comparison Selection..." dialog box.

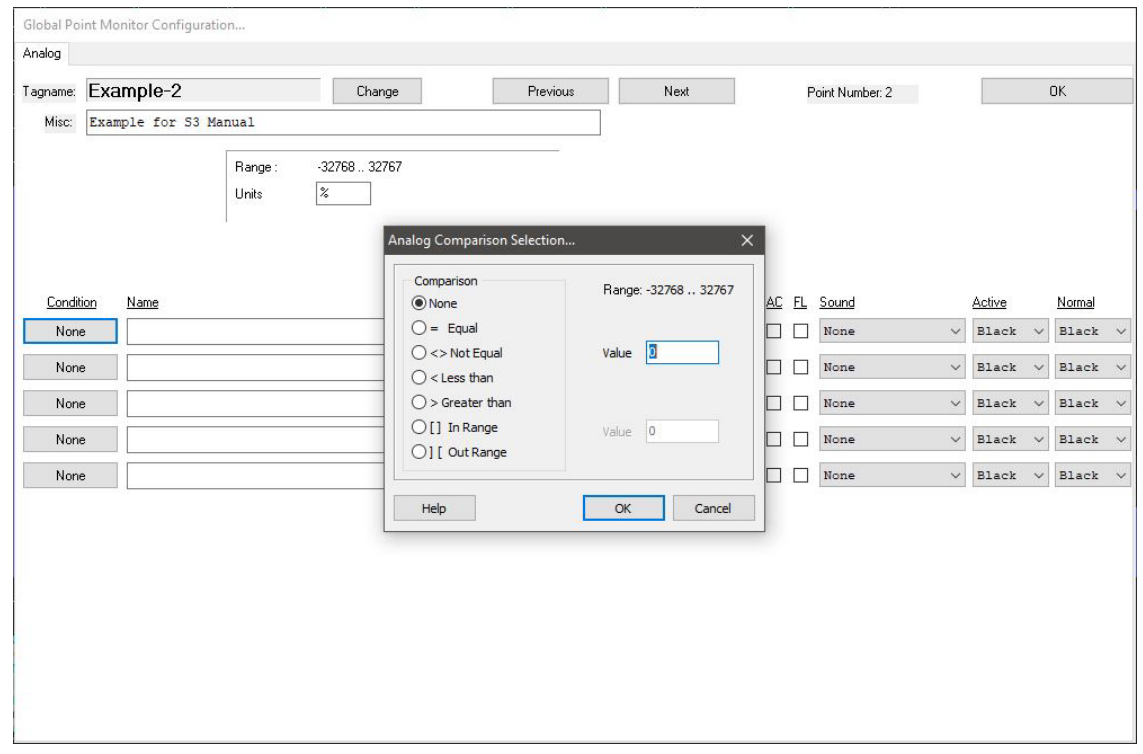

Up to five conditions can be named and configured with each one using one of the available comparisons. The analog signal is compared using the selected logical operator against the values entered. When the condition is true the event will be activated and tracked as configured.

The logical operators for comparison are self-explanatory and selected by radio button. Most have a single value entry field.

The "In Range" and "Out Range" operators have two value entry fields to define the desired range.

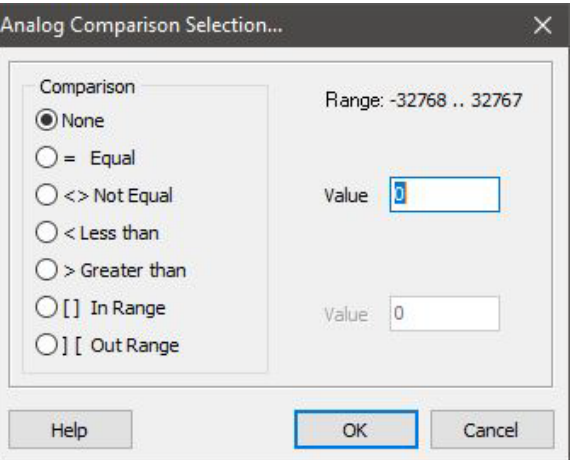

Once the event name is entered and the comparison configured, the event tracking configuration is set up using the check boxes and menus to the right of the event name.

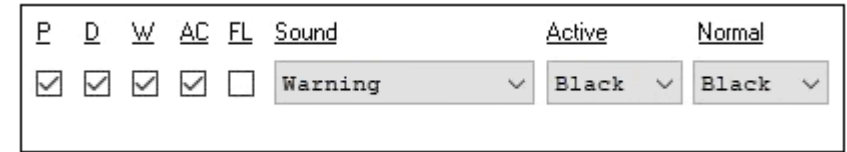

The five checkbox selections are defined below:

- P: Printer (Tractor feed event printer)
- D: Disk (Daily log file)
- W: Window (One line FIFO display)
- AC: Auto Clear (Event directly tracks the "raw" data state and doesn't require operator acknowledgement)
- FL: Fault (Designates the event to be considered a fault instead of an alarm)

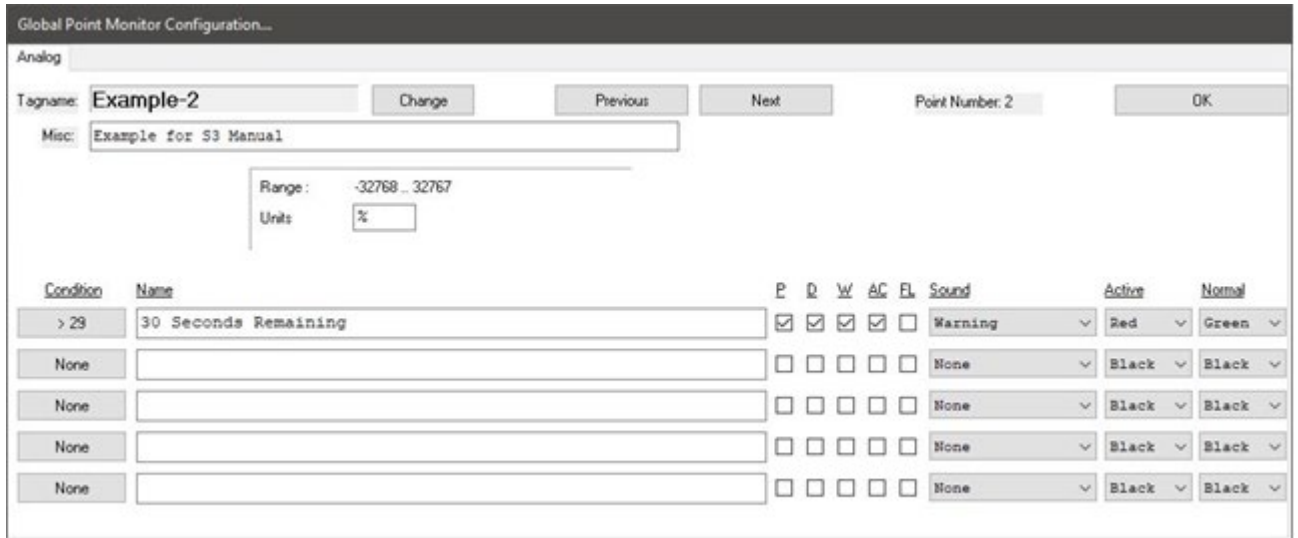

In the completed sample above, when the analog value exceeds 29, the event "30 Seconds Remaining" will be logged to the printer (in red), daily log file, event window, and the OIS will play the "Warning" sound.

When the value drops below 29, the event will automatically clear.

Selecting a "Monitored Global" displays its associated configuration data in the "Configuration" pane to the right of the globals list.

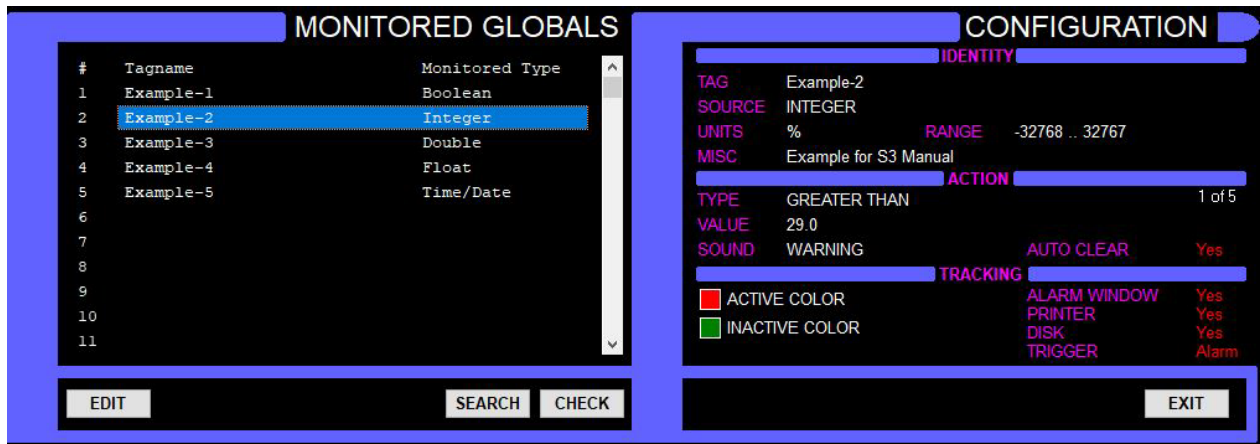

This provides an at-a-glance, complete configuration overview of the selected global.

Since hundreds of monitored global points can be created, a "Search" button is provided to quickly locate a specific point by the user entering all or part of the text from the point's tagname.

A "Check" button ensures that the monitored global is indexed to a valid tag in the controller. If the tag has been deleted after the creation of the monitored global, an error will be generated.

### 11.3.1.4 Point Display

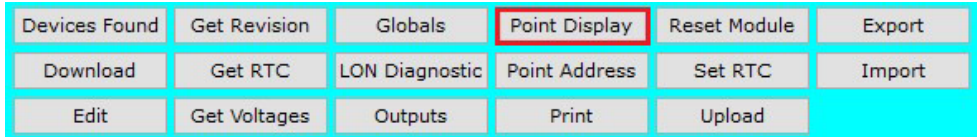

Shows detailed information about a selected node including status and diagnostics, alarm history, calibration history and trend, and if applicable the current analog value. To access a device point display, select the device from the LON schematic by single clicking on it. It will highlight as shown below.

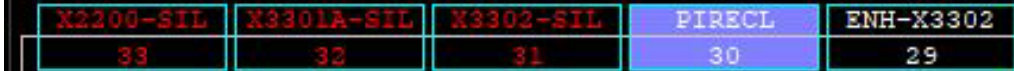

Select the "Point Display" button and the appropriate display will open.

Each device type has a point display that is specific to the information available for its type of field device. In the following example, a Point IR Gas Detector (PIRECL) is selected.

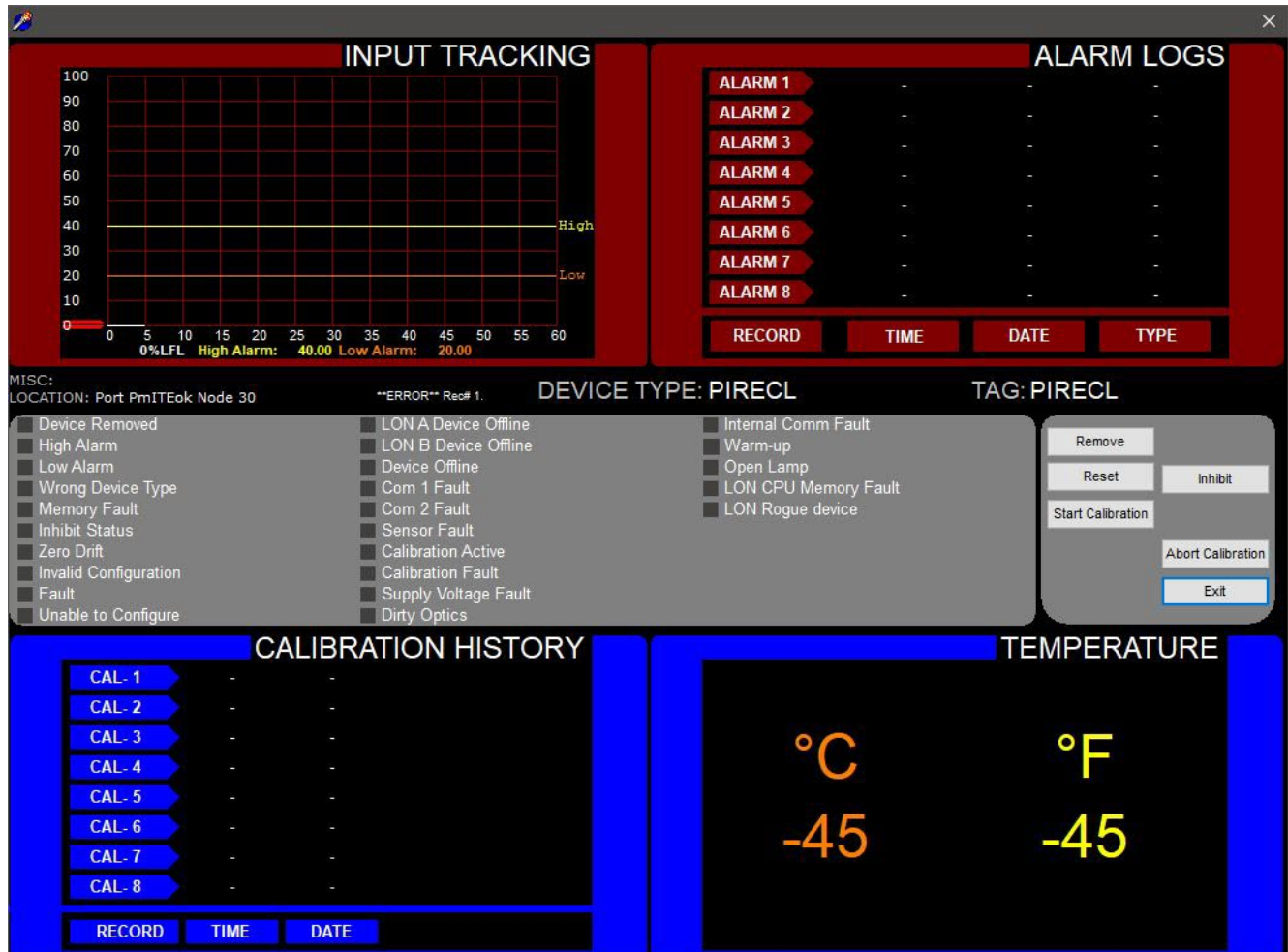

Both configuration and dynamic information for the device are arranged in a logical manner and presented on a full screen template. If the controller is not currently connected and communicating with the S<sup>3</sup> station, then no "watchdog timeout" will be displayed for the selected point. Only simulated data is displayed.

From this PIRECL point display, a user can perform the following:

- Initiate calibration
- Reset alarms (latches)
- Inhibit the device

In the example below, Node 1, the EQP Controller is selected.

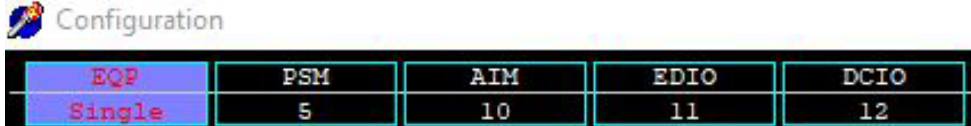

When the "Point Display" button in the command bar is selected, a point display template specific to the controller is brought up.

Point displays are very useful in determining the status of the device, for resetting faults, inhibiting functions, checking calibration and alarm histories, and in the case of the controller, the faceplate's scrolling text display is simulated.

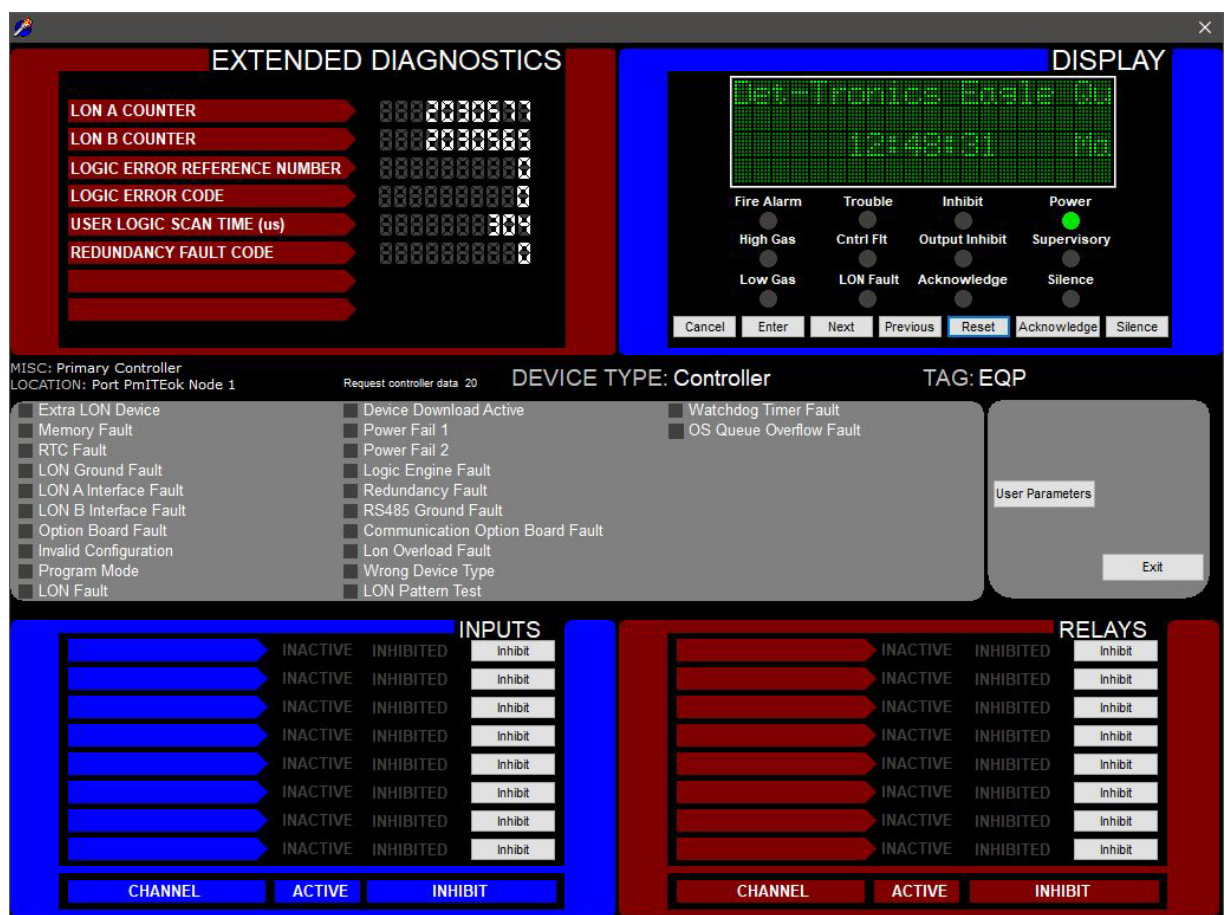

Using the Controller Point Display, the user has the following options:

- Cancel
- Enter
- Next
- **Previous**
- Reset
- Acknowledge
- Silence the controller
- Inhibit the Inputs or Relays

### 11.3.1.4.1 X3301 Point Display

Provides the user with the ability to initiate an Oi calibration.

*NOTE*

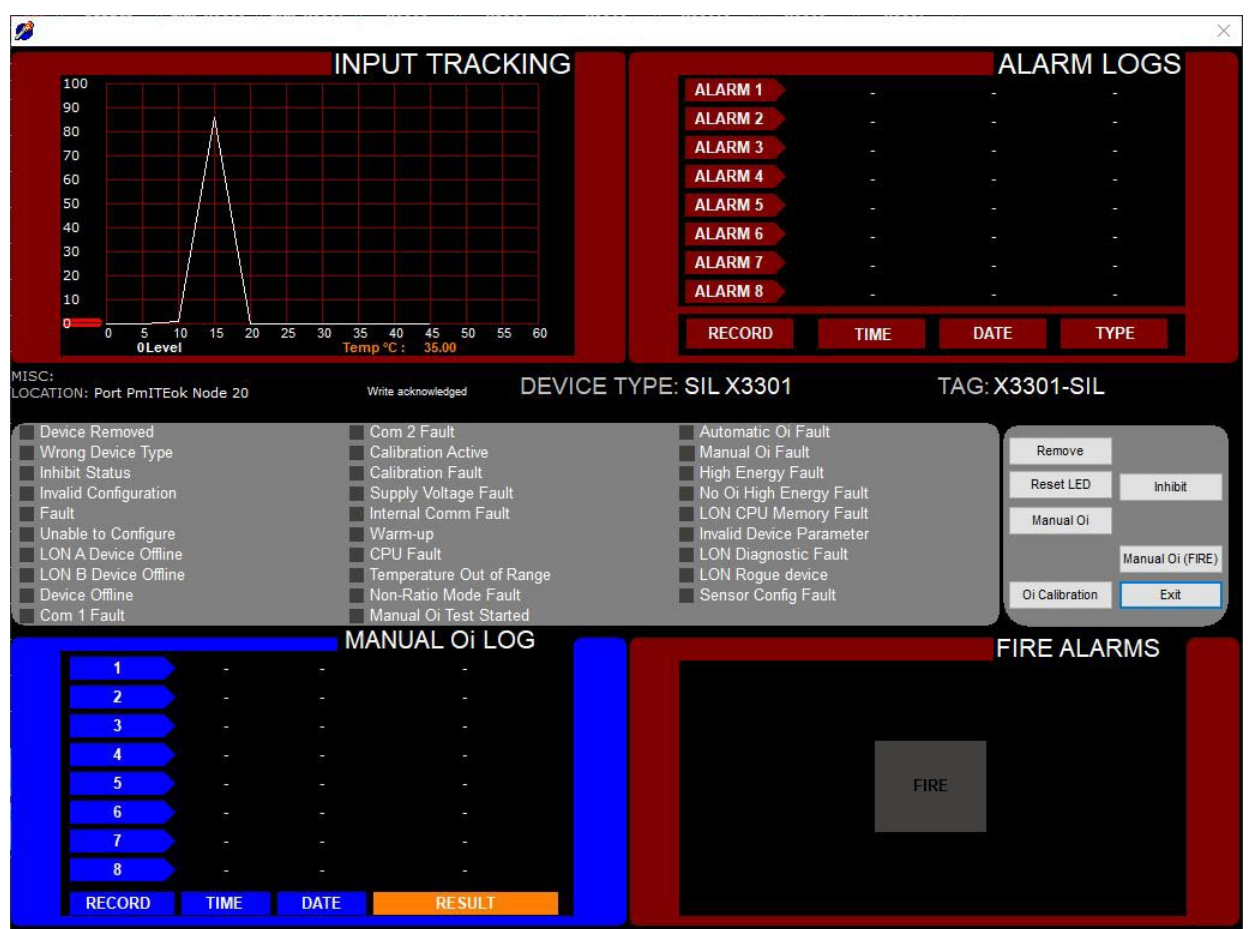

*The face of the detector should be covered with IR absorbing material, such as the shipping cover, prior to commencing an Oi calibration.*

### 11.3.1.5 Reset Module

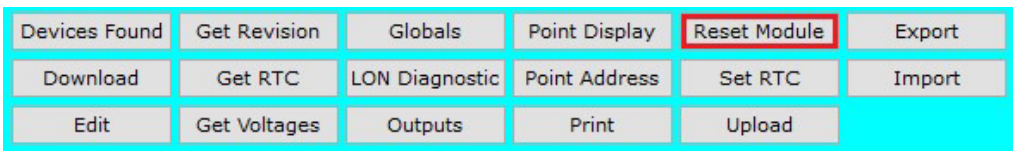

This command forces a selected field device to perform a "soft restart" effectively "rebooting" the field device. This will also reset any latched alarms, faults, outputs, etc.

The reset command can be sent to a single selected device or a group of devices. In the example to the right, a group of nodes 1-125 was selected from the LON schematic and the reset command issued.

The controller then sent the reset command to the appropriate devices and logged the activity to the "Reset Module(s)" dialog box to provide feedback to the user.

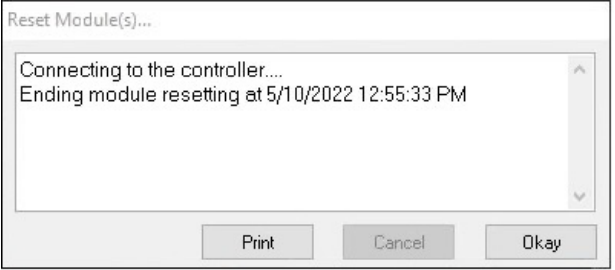

### 11.3.1.6 Download

Sends all configuration data from  $S<sup>3</sup>$  LON configuration database to the controller. This command must be used after changing the configuration of a node, group of nodes, or controller logic.

To send configuration data to the devices on the LON, choose "Download". This will cause  $S<sup>3</sup>$  to sequentially download the configuration of all nodes, starting with LON address 1 and ending with the last configured node.

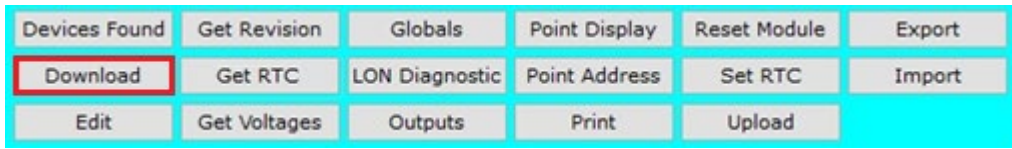

When the Download button is pressed the user will be presented with the following screen (options):

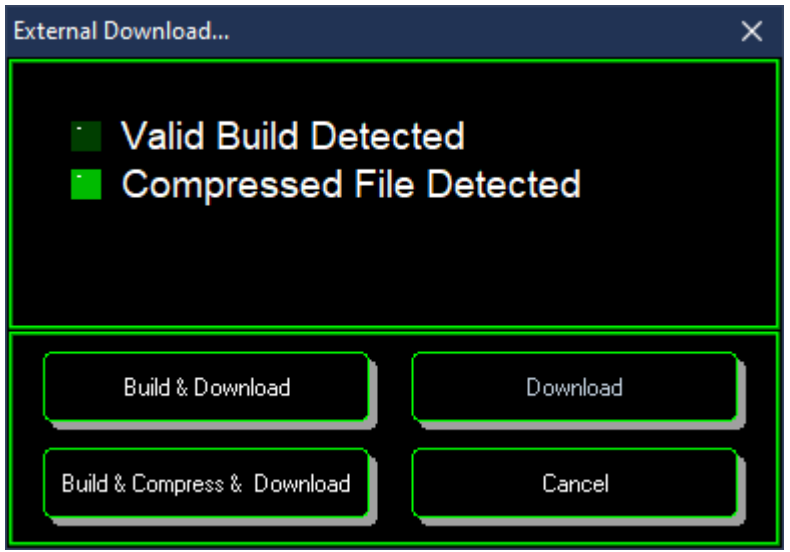

'Build & Download' will check for errors and then download to the controller, without storing a copy meaning the file cannot be uploaded/retrieved in the future.

'Download' will download the current file/configuration, without storing a copy.

'Build & Compress and Download' will also create a compressed file that is then stored in the controller for future retrieval (this would be good practice).

When one of the above options is selected, another screen will open showing the progress of the download:

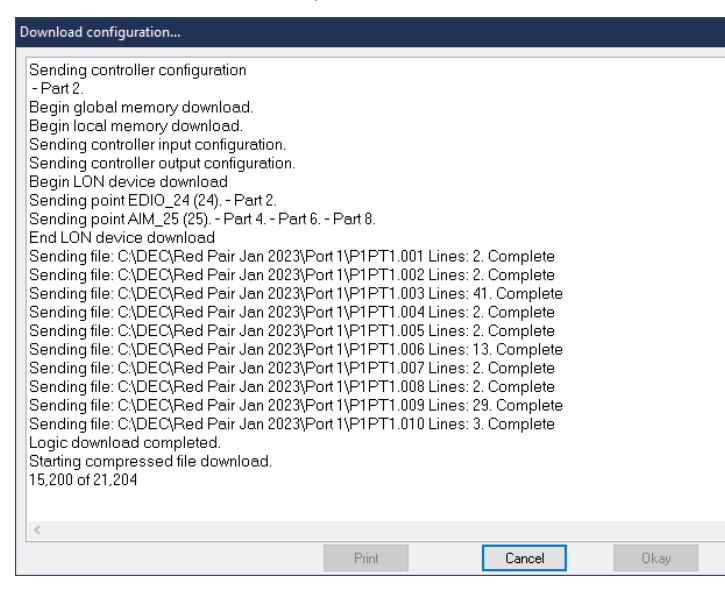

When the download is active, the controller display will display, as shown:

If the controller is a redundant pair a download will cause a redundancy switch while the download is active.

Once the download is complete the user can select 'Okay' to close the status screen, and the controller will resume as normal and reflect the current system status.

An event will be created in the user log to record that a download was performed.

### 11.3.1.7 Get RTC

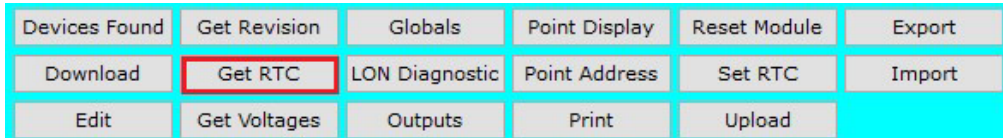

Get RTC reads the current date and time in the attached controller.

The gateway will return the current date and time, according to its internal clock. Verify this date and time against that of the S<sup>3</sup> station for accuracy. If it is not the same as the S<sup>3</sup> station, use the Set RTC command (described later) to correct the discrepancy.

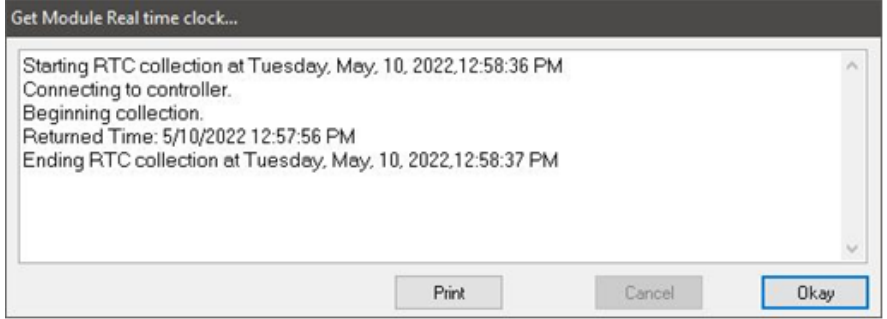

Since the field devices all use the controller's date and time pulse when storing their own alarm and calibration data, it is important to verify the proper time on the PC and then match the clock used by  $S<sup>3</sup>$  station for event monitoring and tracking.

## 11.3.1.8 LON Diagnostic

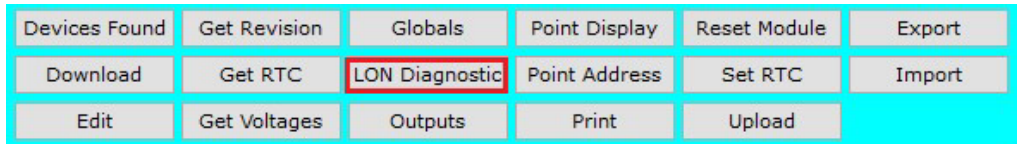

Displays a graphic "LON Schematic" displaying dynamic information about the LON and the devices residing on it.

The schematic begins with Node 1, the controller, in the upper left corner and a line representing the communication network (LON) running back and forth across and down the screen.

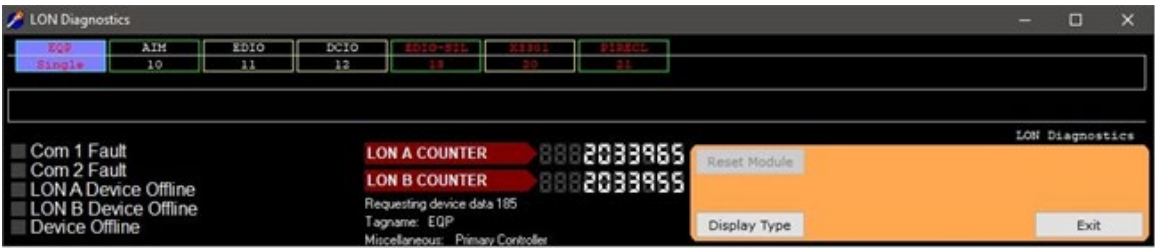

\*\*\*Program Mode \*\*\* Flash Lock Don't Remove Power The LON is typically wired as a loop starting and ending at the controller although the schematic does not show this for aesthetic reasons. The end of the LON at the lower right is assumed to connect back to the controller at the top left of the screen.

The default display is in numerical order, which may not reflect the actual connection order in the field. The nodes can be moved manually to reflect the actual connection order.

Each configured device is represented by a rectangle bisected longitudinally with the tag name displayed in the upper section and the node number (LON address) displayed in the lower section.

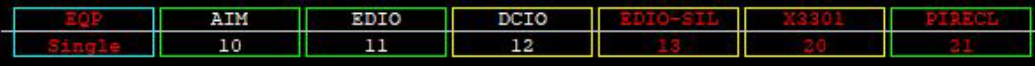

Diagnostic data is displayed to two ways on the display, through the color of the rectangle defining each node, and through indicators and counters at the bottom of the screen.

On an intact LON, each of these transceivers receives information from all the field devices at roughly the same time.

The LON is typically wired as a loop, starting and ending at the controller, which has two physical interfaces (transceivers), labeled"A"and"B".

A node's proximity to one or the other transceiver along with the propagation delay of long wiring distances and/or network extenders will induce a small time differential. This differential will cause an individual nodes message to be read by either the A or B transceiver first and processed by the controller.

If the last message processed by the controller for a node comes through the "A" transceiver the rectangle representing that node will have a green outline on the diagnostic LON schematic. If it comes through the "B" transceiver its rectangle will be outlined in yellow.

### 11.3.1.8.1 Normal LON

On a healthy LON with good network integrity, message traffic will appear random and each node's outline color will constantly change without any pattern.

### 11.3.1.8.2 Faulted LON

On a faulty LON with a break in the wiring or other abnormal condition, message traffic may have only one path to the controller. This would be indicated graphically by all nodes before the problem changing to one color (green or yellow) and the nodes after the problem changing to the other color. The area where the color transition occurs is most likely the problem area.

In this way the LON diagnostic display can be used to localize LON wiring problems. In addition to the graphic representation of message traffic on the display, quantitative data is available for diagnostics through indicators and counters.

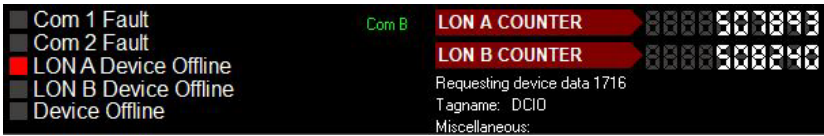

If a node on the schematic is selected (by single-clicking on its rectangle) the five indicators in the lower left of the screen will show the diagnostic data from the selected node.

To the right of these indicators are LON counters that show message processing by the controller. On a healthy system the counters should be close to equal. On a system with a degraded network, there may be a significant offset showing either the "A" or "B" transceiver getting most of the traffic.

### 11.3.1.8.3 Reset Module

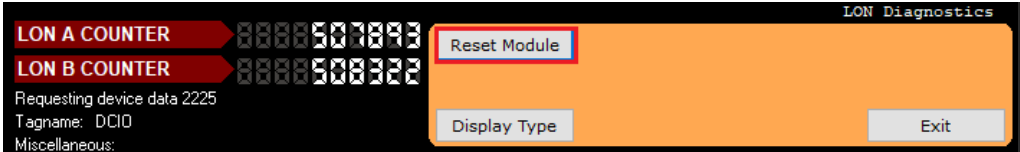

To the right of the LON counters is the "Reset Module" button. This command forces a selected field device to perform a "soft restart" effectively "rebooting" the field device. This will also reset any latched alarms, faults, outputs, etc.

### 11.3.1.9 Point Address

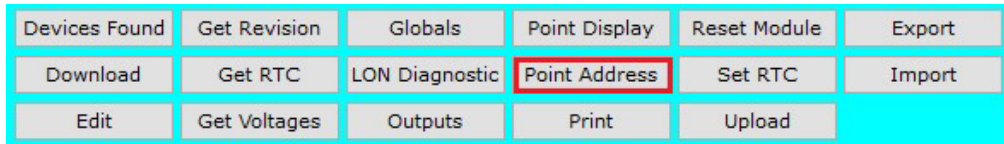

Allows a node on the LON schematic to be given a different address.

This is typically used when similar nodes are copied and pasted to preserve a particular set of configuration parameters. After the paste function, the "new" node may have an incorrect address and it must then be changed.

To use this function, select a node by single-clicking on its rectangle. Once the node is highlighted, click on the "Point Address" button and the "Enter new point address" dialog box will appear. Enter the desired new node number and the click on the "OK" button.

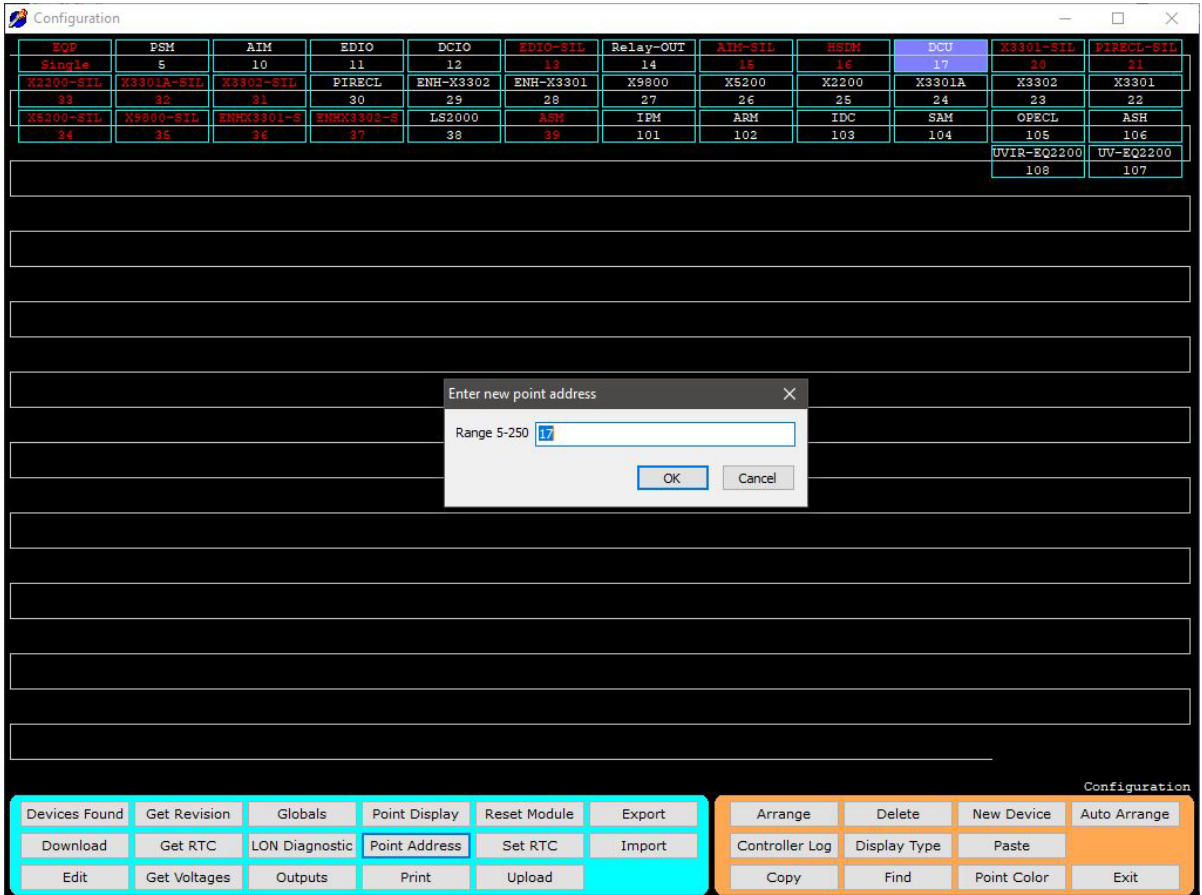

### 11.3.1.10 Set RTC

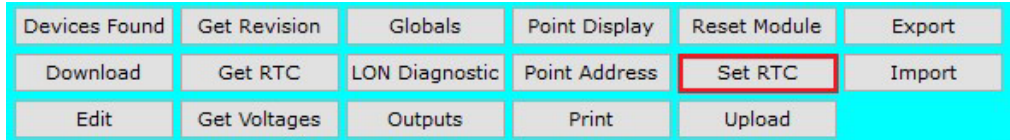

This button will set the EQP controller RTC with the current PC's date and time. A status window will open to show process and it can be closed with "Okay".

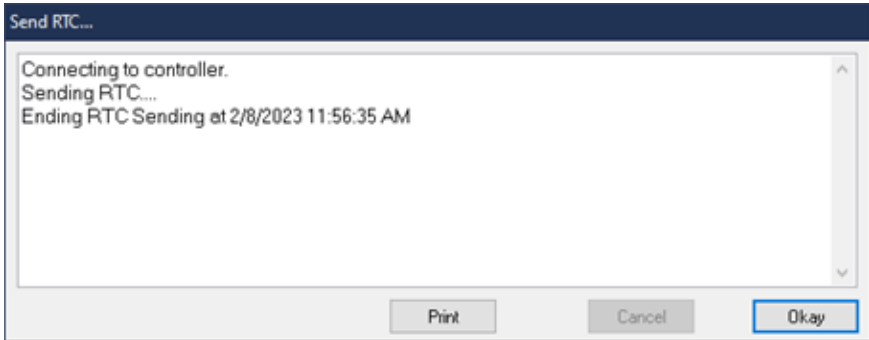

### 11.3.1.11 Edit

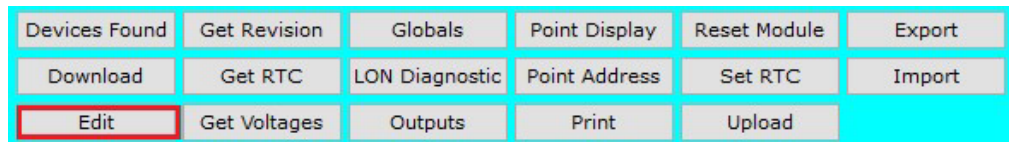

Below is an example of the controller configuration screen. Detailed examples of node editing, for each device, will be shown in the Premier Device Configuration section of this document.

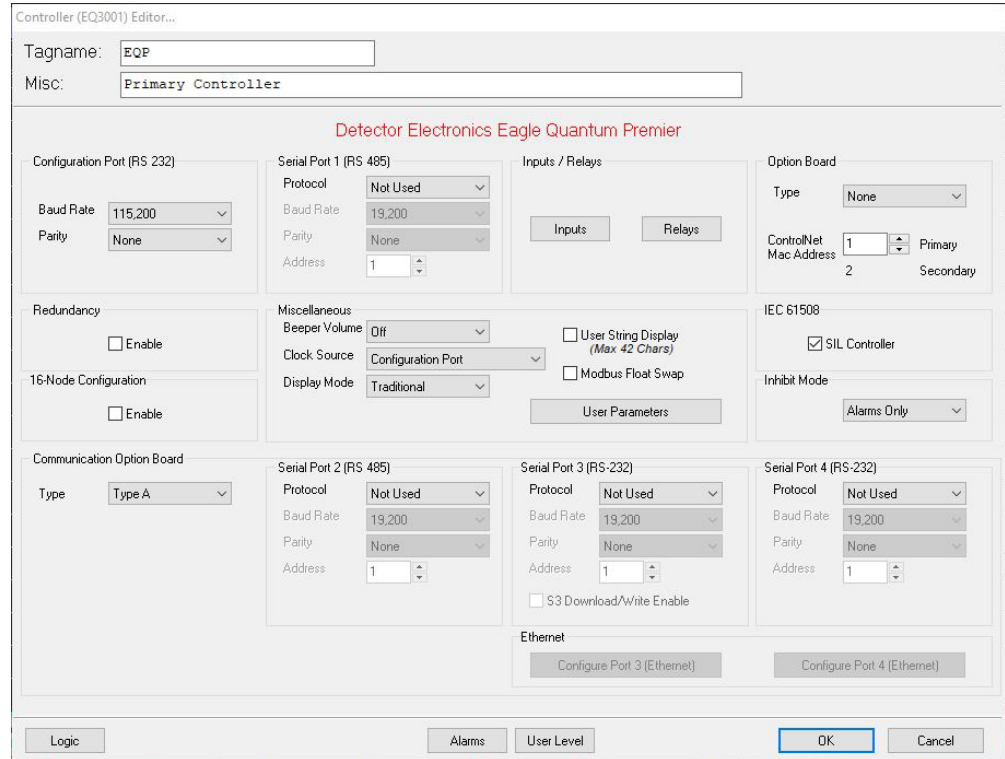

### 11.3.1.12 Get Voltages

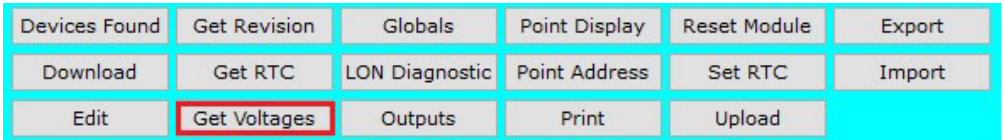

Displays 24 Vdc supply voltage information for uses such as troubleshooting power distribution problems.

Selecting the "Get Voltages" button will display a graphic LON Schematic upon which S<sup>3</sup> will overlay dynamic 24 Vdc power supply data from each compatible field device.

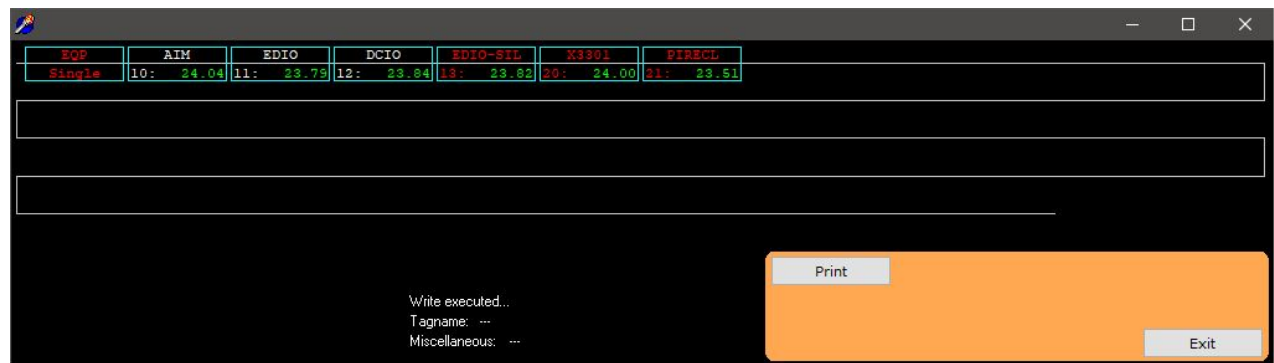

Certain previous generation Eagle Quantum field devices may not be compatible with this command.

In the example below, nodes 12, 14, 15 and 16 are compatible and display the node address in the lower left with the supply voltage in the lower right. Nodes 13 and 22 are older styles, and therefore, a UVIR or UV optical flame detector cannot support this feature and only displays its node number.

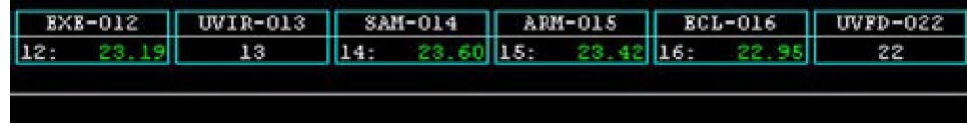

### 11.3.1.13 Outputs

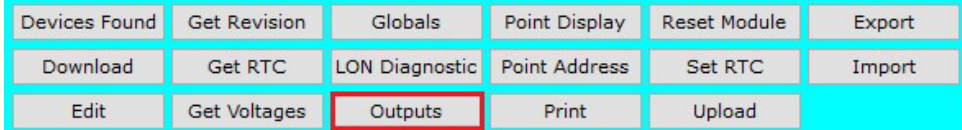

Tags linked to commands to be sent to the controller or field devices on the LON are configured here.

Each "output" is a tag in the DCD database that references a command or controls a memory location within the Premier controller.

Select the "Outputs" button from the command bar to access the configuration screen.

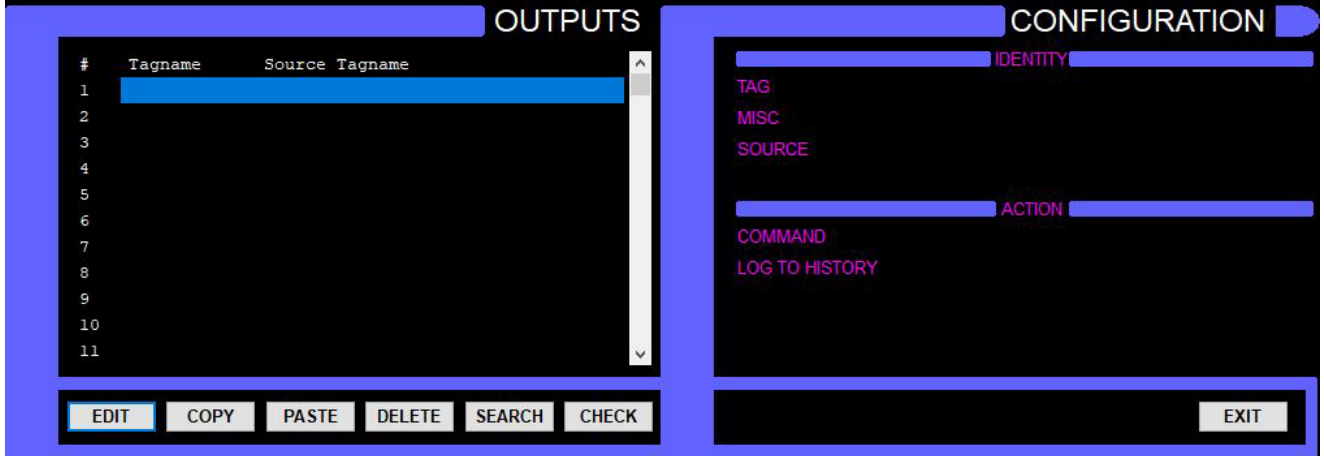

The screen is divided into two sections, Outputs and Configuration. On the left side, the Outputs Pane consists of a scrolling list showing all configured output tags in the database. Below the list are buttons for creating and maintaining the tag list.

On the right side is the Configuration Pane, which will show the details of any selected output from the list.

To create an output, double click on one of the "slots" in the scrolling list or select a slot and click on the "Edit" button below the list. This will display the "Outputs Editor" dialog box.

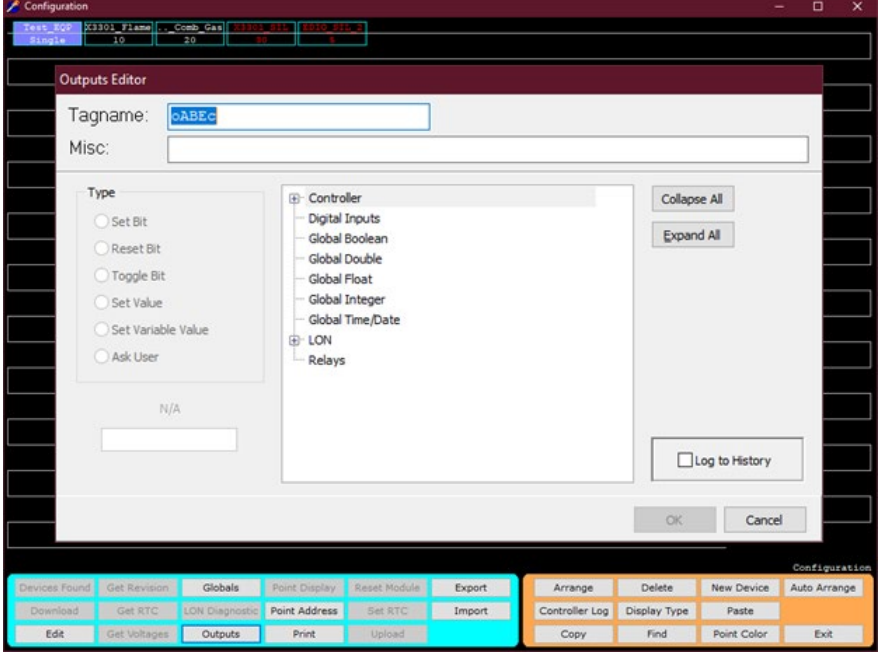

The Outputs Editor provides two data entry fields, the first for entering the tagname desired for the configured output, the second provides for a "long description" of the tagname function.

Below these two fields is a hierarchal list of "destinations" to tie the output to the database.

Any item on the list that has a "+" before it has subordinate items and clicking on the "+" will expand the list showing all items that make up that category.

To the right of the list are two buttons that can "Expand" or "Collapse" all subordinate items in the list for easy viewing.

A checkbox in the lower left of the Outputs Editor dialog box determines whether the configured output will be logged to the history file upon execution.

Below is the Output Editor dialog box just after opening. A random, unique tagname is generated by default by  $\mathsf{S}^3$ .

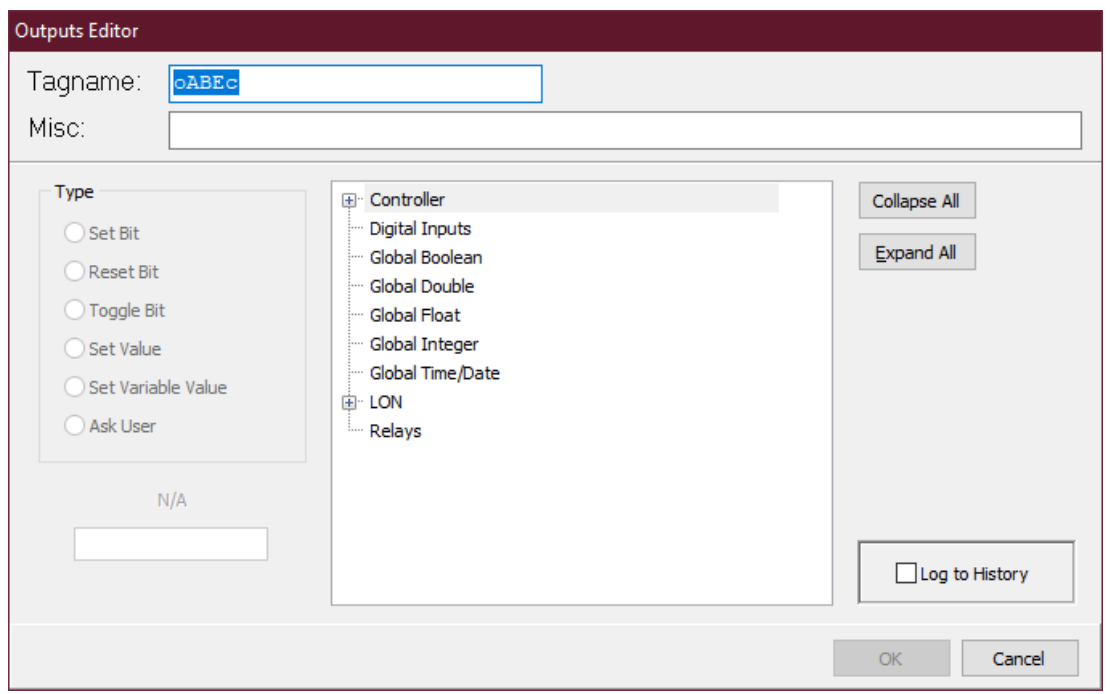

The firsts twelve items on the list provide access to controller commands and the global database. The "LON" item will allow access to all field device command functions, the "Relays" item is for accessing the controller's onboard relays.

In the example to the right, the "Controller" item has been expanded by clicking on the "+" sign and now shows three subordinate items, Activate Acknowledge, Activate Silence and Reset.

As these additional items are revealed, the list extends beyond the bottom and becomes scrolling.

The hierarchal arrangement of items provides an easy and logical method of accessing the thousands of potential items that could be configured as outputs on a large premier system.

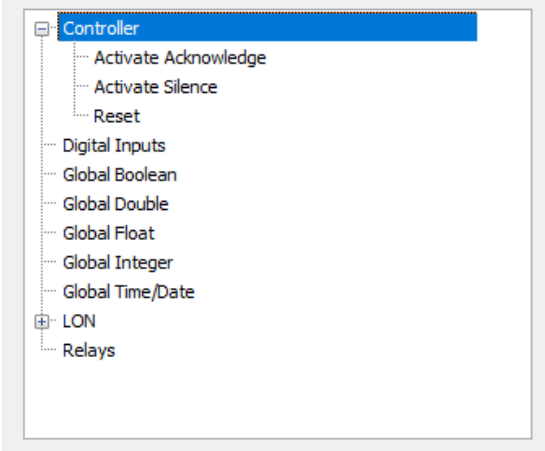

### 11.3.1.13.1 Sample Output Configurations

Example 1 involves an output to acknowledge an alarm on the controller. With the controller selected and its item list expanded select the "Activate Acknowledge" item.

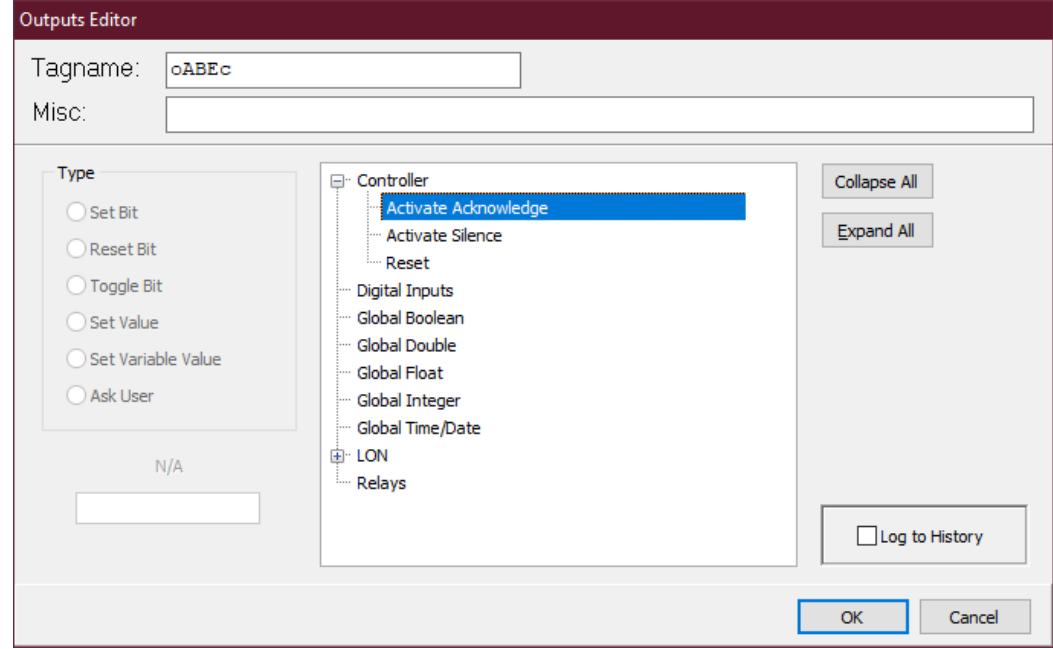

Next, create the tagname and miscellaneous comments and select "Log to History" to complete the configuration.

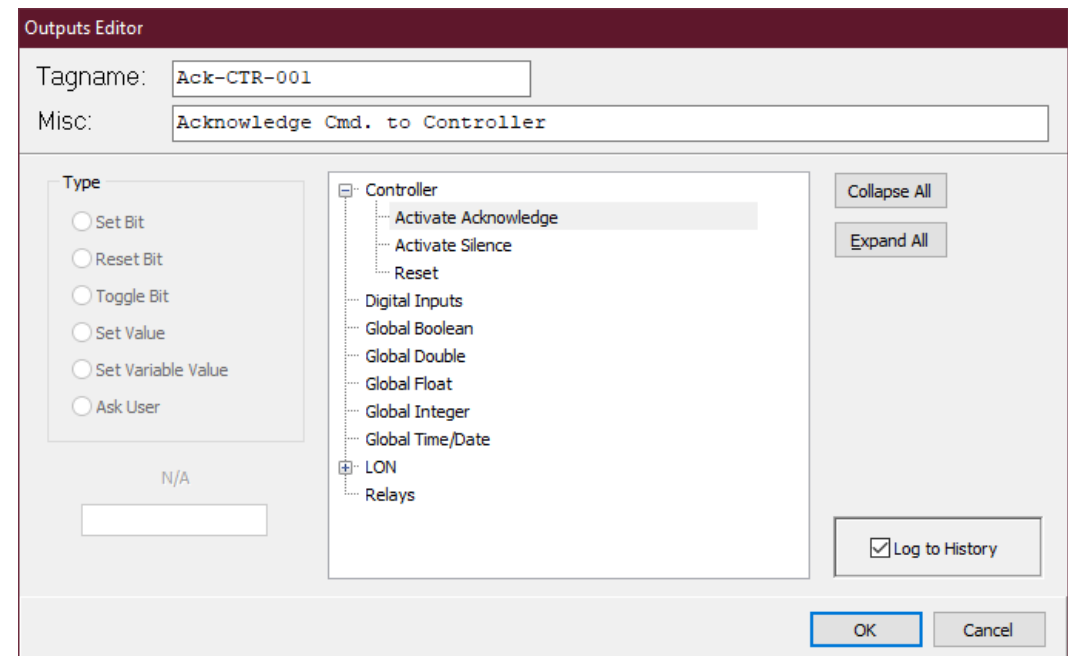

When the configuration is complete, click the "OK" button in the lower right of the dialog box.

The configured output #1 is now displayed both in the output list on the left along with its details displayed in the configuration pane on the right.

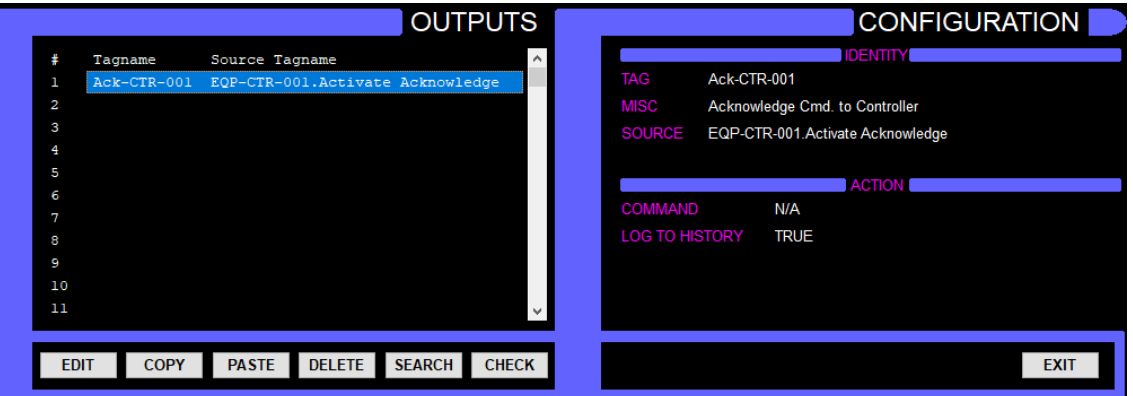

Example 2 involves creating an output to reset an Agent Release Module (ARM) on the LON. This output will be configured in output slot #2.

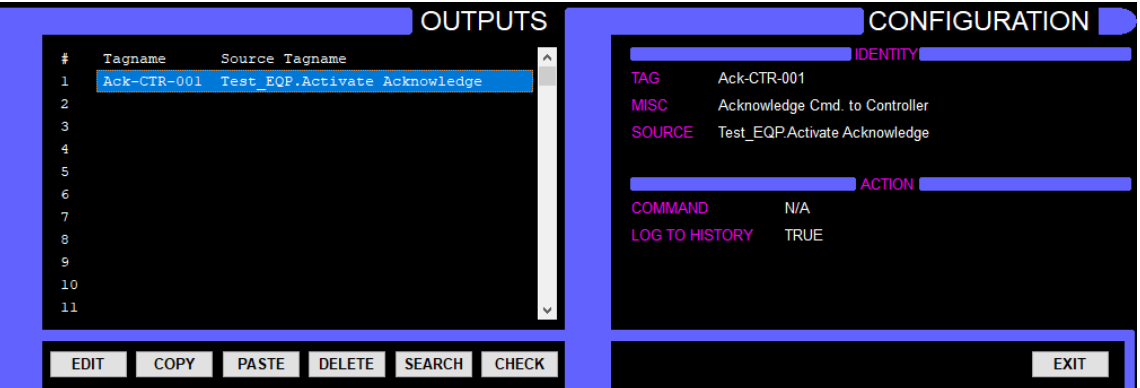

Double click on the second slot, or single click the slot and select the "Edit" button in the bottom left of the output pane to open the "Output Editor" dialog box.

Notice that a random tagname has been entered automatically. Next select the "LON" item. All field devices will be listed under this item.

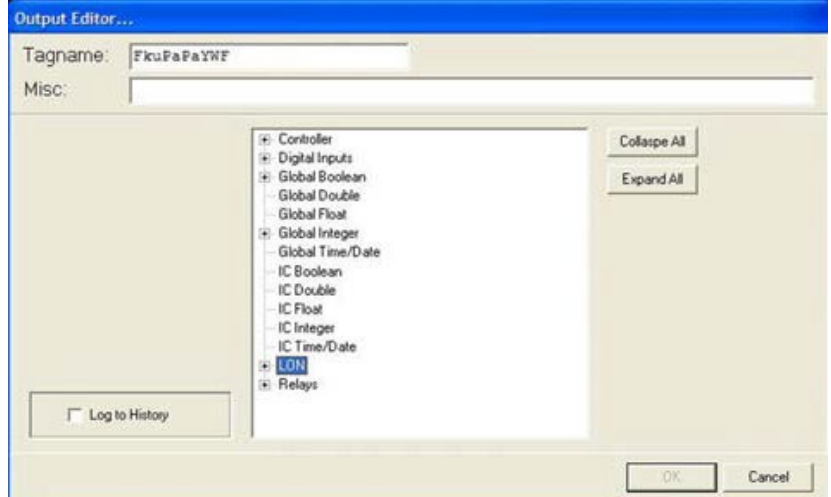

Clicking on the "+" sign left of the "LON" item will expand it revealing the devices on the LON. In this sample program, there are only 10 field devices, but in typical systems there could be dozens.
Notice that each LON field device has the "+" sign to its left, signifying that there are subordinate items associated with them. The number of subordinate items will vary by device type.

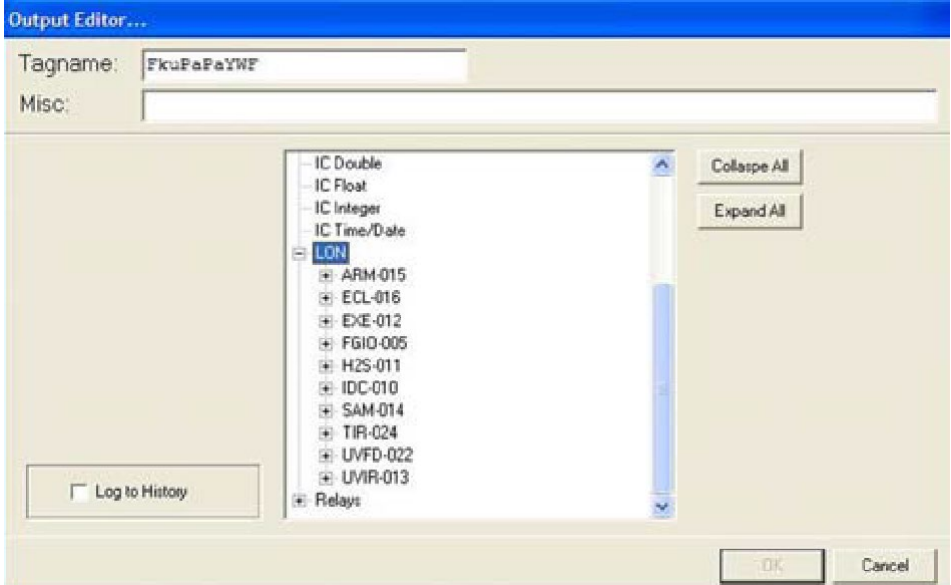

Expand the "ARM-015" item to display its subordinate items. An ARM has only two selections; "Device Removed" and "Reset".

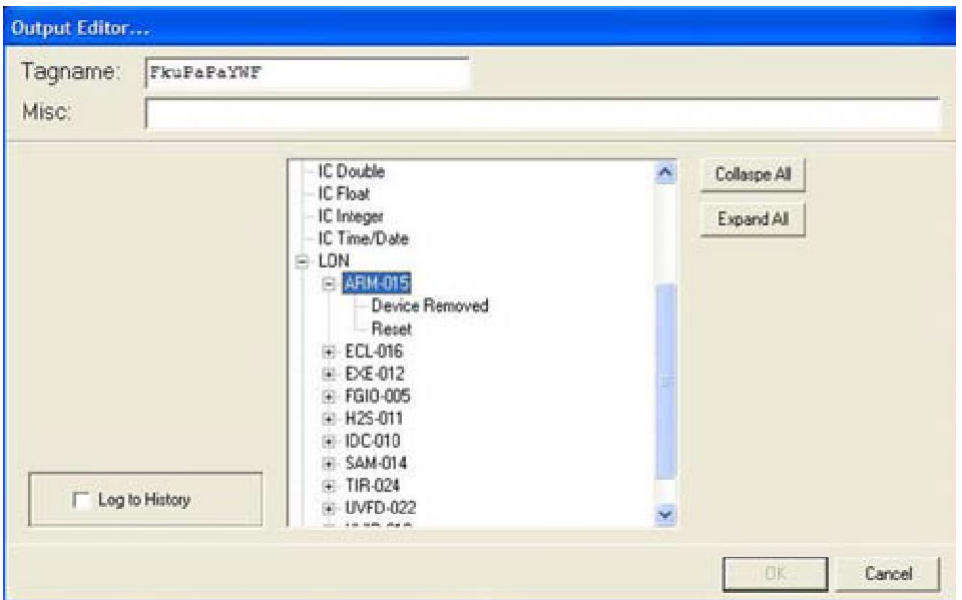

Select the "Reset" item from the ARM-015 list, fill in the tagname and miscellaneous fields, and then select "Log to History" to complete the configuration.

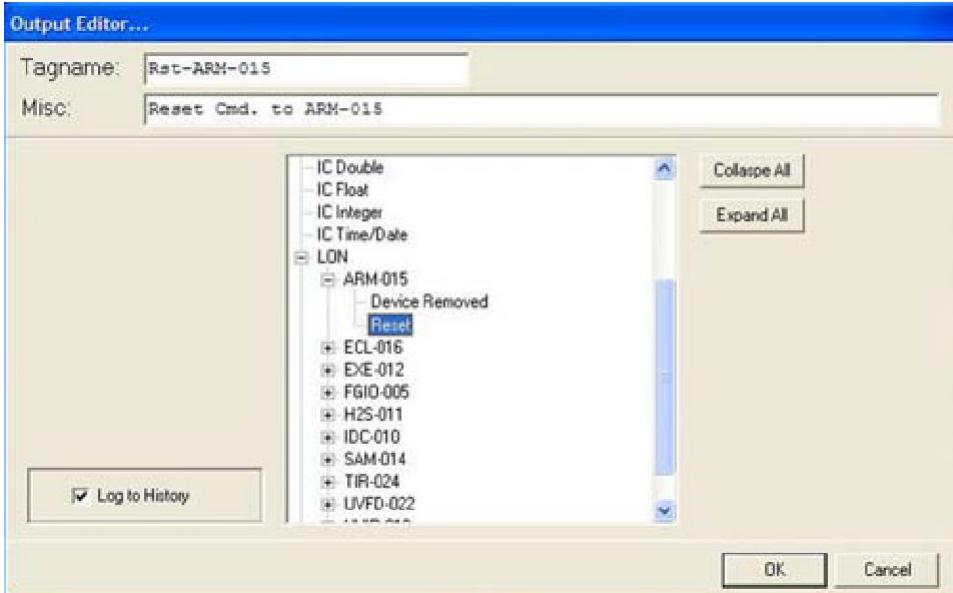

Then select the "OK" button in the lower right of the dialog box to complete the configurations entry into the database.

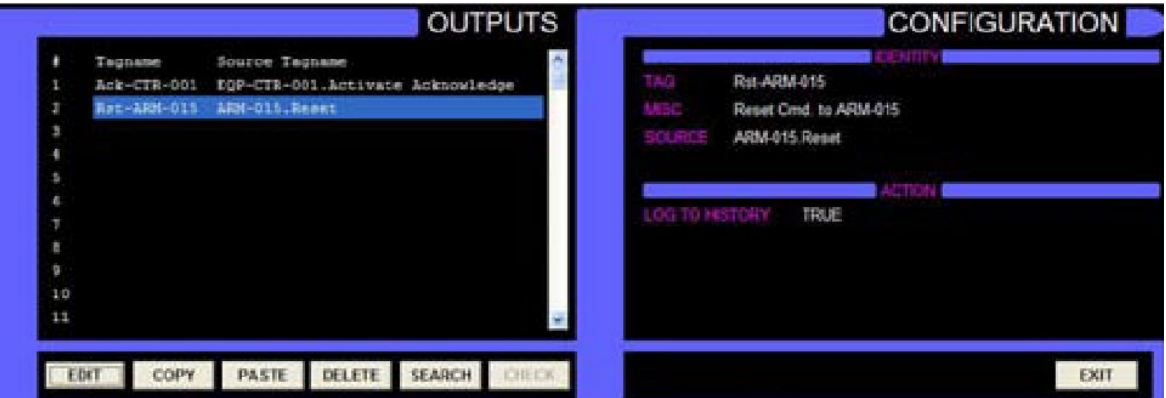

This completes the configuration of the first two output "slots".

Example 3 involves creating an output to initiate a manual Optical Integrity (Oi) test on a UVIR optical fire detector. This output will be configured in output slot #3.

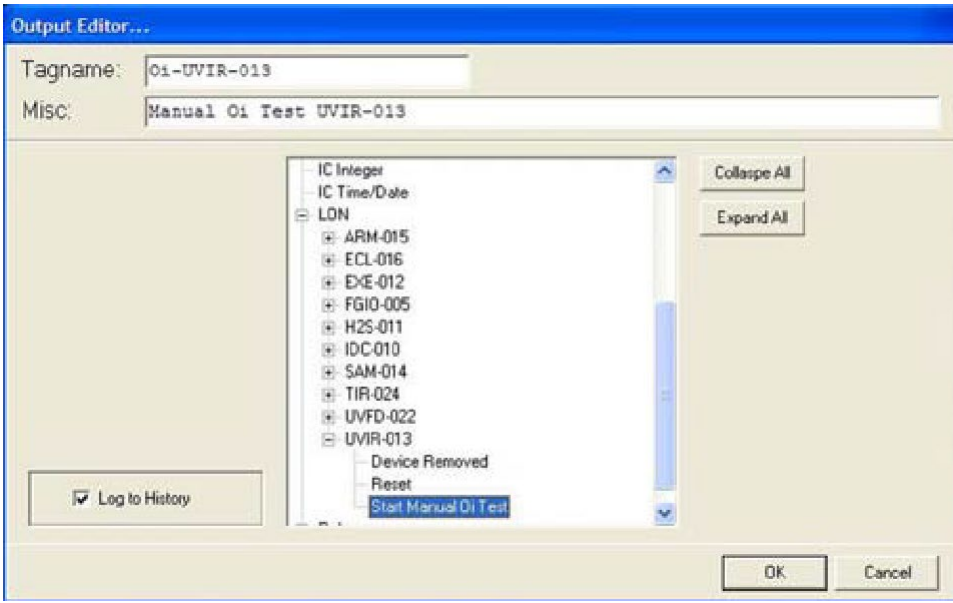

Above is the output editor dialog box with "UVIR-013" expanded, "Start Manual Oi Test" selected, and the tagname and miscellaneous fields filled out.

Notice that the UVIR detector has three subordinate items instead of two as in example 2 with the ARM module.

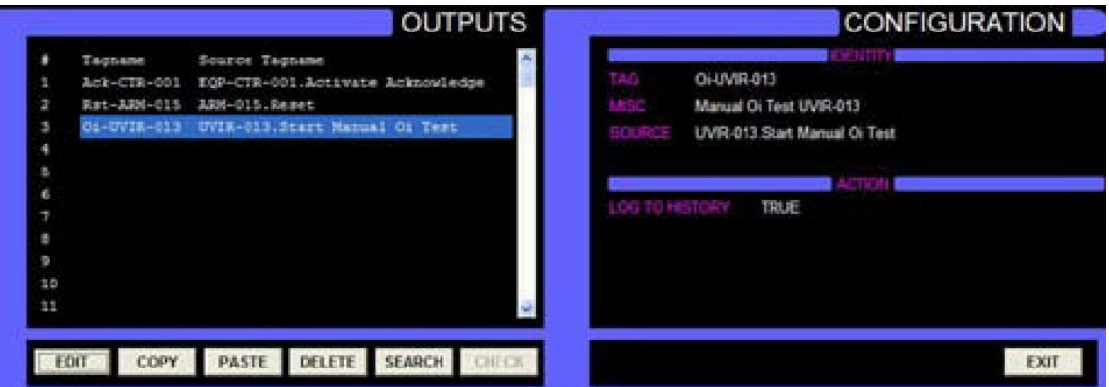

The three examples for output tags are now complete and the configuration information is displayed on the "Outputs Configuration" screen.

### 11.3.1.13.2 Output Configuration Screen Details

The left-hand pane uses a scrolling list with three columns to display the configured outputs and allow for their editing.

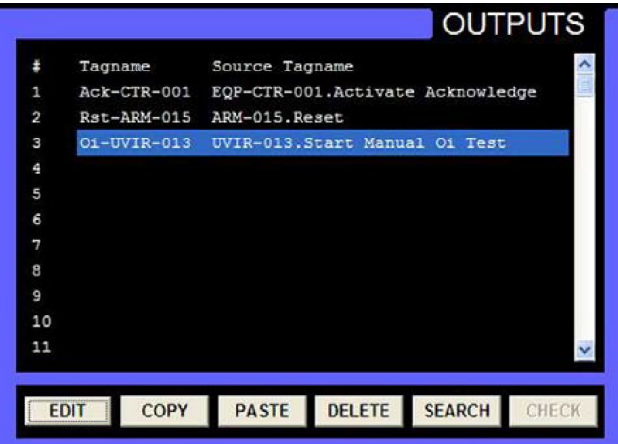

The first column "#" contains the slot number for the outputs in the database. In the example above, the first three slots are configured.

The second column contains the "Tagname" that is used within the database to identify the item. This tagname will be used throughout the  $S<sup>3</sup>$  environment, and specifically within the graphic editor when assigning these outputs to user configured buttons.

The third column "Source Tagname" displays the tagname of the device that the output is associated with followed by the command function. In the highlighted example of slot 3 above, the source is UVIR-013 and the command function is "Start Manual Oi Test".

This is then represented in the output list as *UVIR-013.Start Manual Oi Test*.

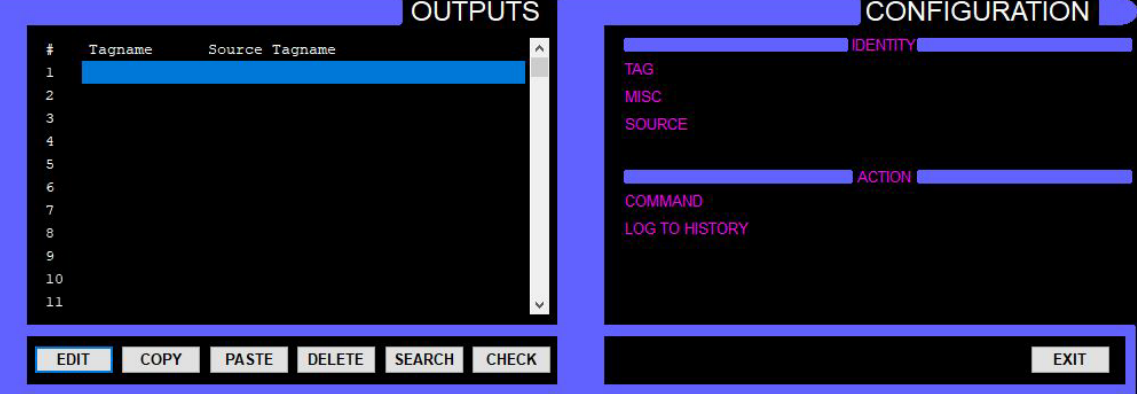

The six buttons at the bottom of the Outputs pane perform the following functions:

- Edit opens the "Output Editor" dialog box to allow an output to be configured for slot selected.
- Copy allows a selected slots' configuration to be copied for pasting into another slot to speed up the configuration of similar outputs.
- Paste used with "Copy" above, allows a copied slots configuration to be pasted into the selected slot to speed up the configuration of similar outputs.
- Delete immediately and permanently erases a slots configuration. This function is not reversible, so use with caution.
- Search allows for locating matching text strings to quickly find a desired slot for viewing or editing, since thousands of outputs can be configured.
- Check is primarily used following editing of the LON configuration to verify that all configured outputs are still linked to valid items in the database.

### 11.3.1.14 Print

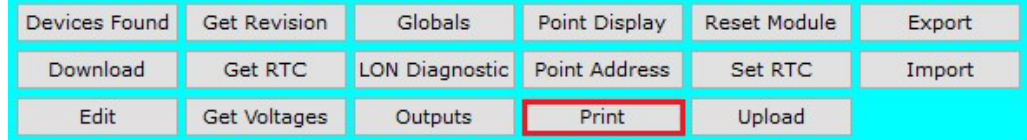

Allows for the select printing of configuration information for the controller, field devices and database for documentation purposes.

#### *NOTE*

#### *This command will send the selected configuration data to the default Windows printer, not the alarm and event printer.*

Once the "Print" button on the command bar is selected, the print selection dialog box will open, asking to select between "Condensed LON Configuration Print" or "Comprehensive Selectable Total Configuration Print".

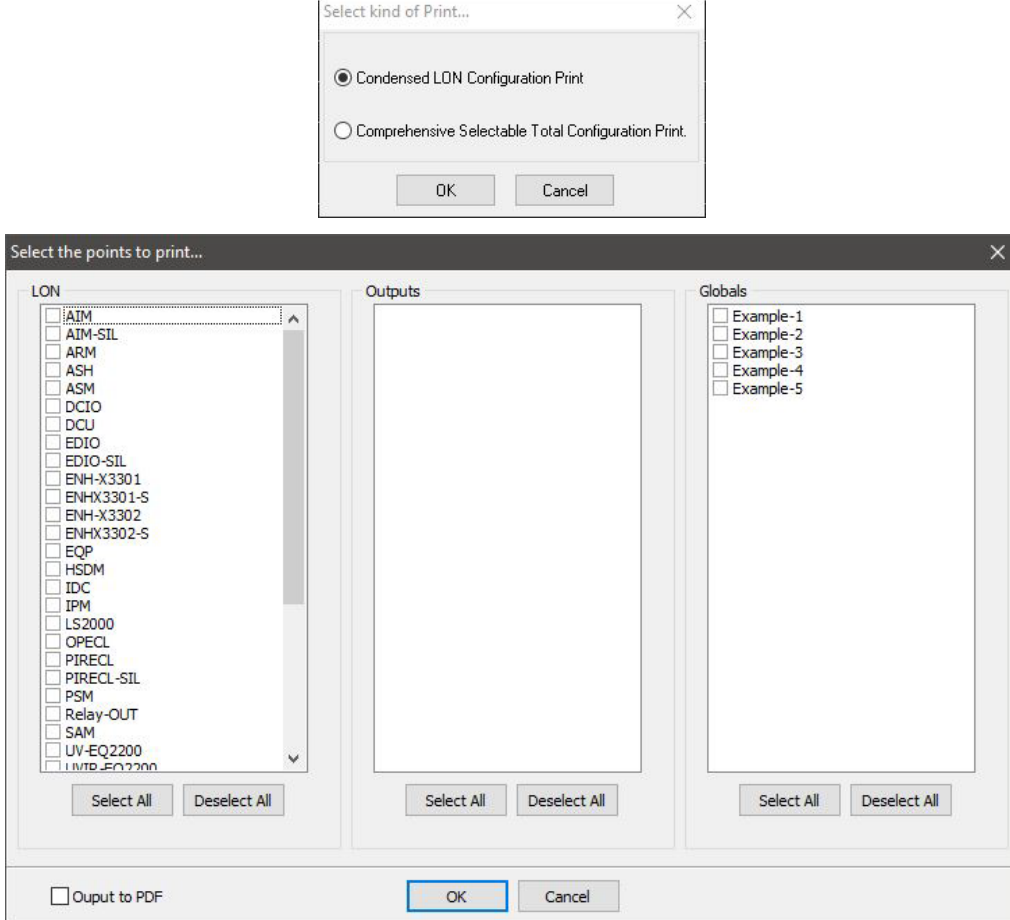

The dialog box is divided into three main selection areas, LON, Outputs, and Globals. All configured items for each category are displayed along with a checkbox to select the items data for printing.

At the bottom of each column are "Select All" and "Deselect All" buttons to aid in the rapid selection of data to print.

Optionally, the data can be output to "PDF" format by using the checkbox in the lower left of the dialog box.

### 11.3.1.15 Upload

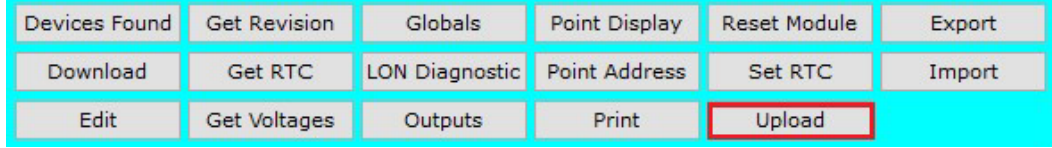

Queries the controller for its configuration, and if a complete configuration was properly stored, it will be uploaded and saved to a newly created project (refer to Section 8-5 for creating a new project). The current project will not be changed.

The "Upload" command is typically used when attaching an  $S<sup>3</sup>$  station to an existing system for which there is no existing database on the S<sup>3</sup> station. When upload is complete, the user will be asked where to save the file on their device.

# 11.4 Configuration Bar

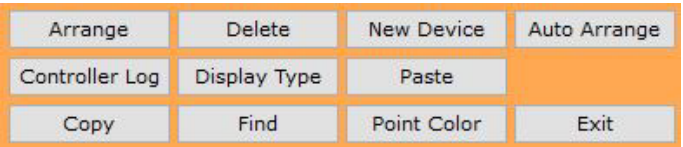

The configuration bar has eleven buttons, each of which is used in the configuration of the LON and creation of LON devices.

### 11.4.1 Configuration Button Definitions

### 11.4.1.1 Arrange

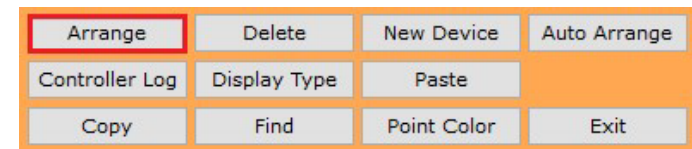

This button allows the re-arrangement of the nodes on the LON schematic for the purpose of matching the physical and logical order of the network.

This must be done to optimize the functionality of the LON diagnostic screen. On the example network schematic shown below, the node order is shown numerically. Node 1 being the controller, followed sequentially by nodes 5, 10, 11, 12 ... etc. In the plant, it's entirely possible that "Node 5" may wire to "Node 20" and the overall order could be 1, 5, 20, 21, 23 ... etc.

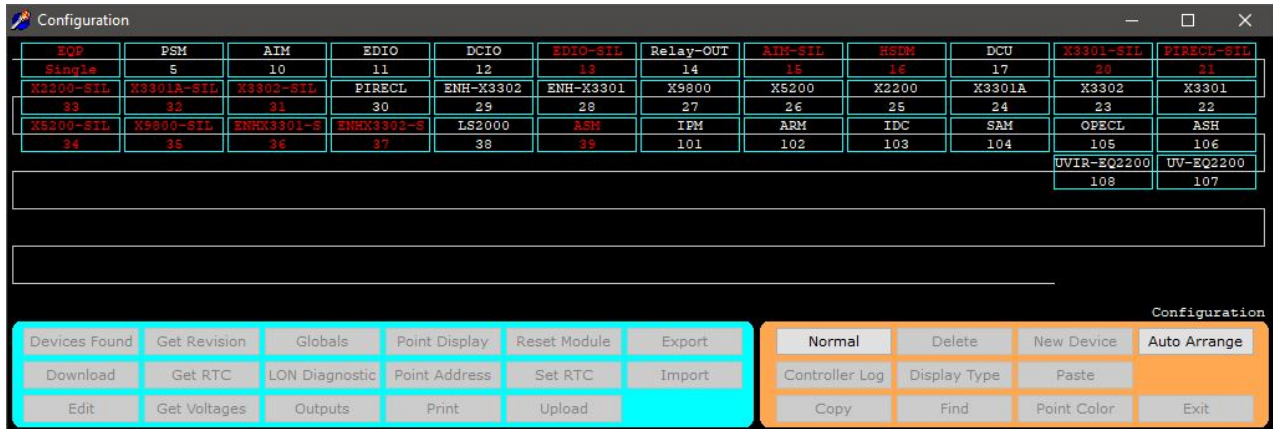

The "Arrange"button allows movement of the location of the nodes on the schematic representingthe LON to match the actual way the LON is wired in the field. This is an important step for ease of future LON troubleshooting.

To use the "Arrange" function, click on the "Arrange" button and drag the nodes into their desired locations. To move a node, click and drag it over the node to be displaced to the right, then release the mouse button. The node will then be moved to this location but retain its original address.

When the physical and logical addresses have been reconciled, select the "Normal" button to return to the standard LON configuration screen.

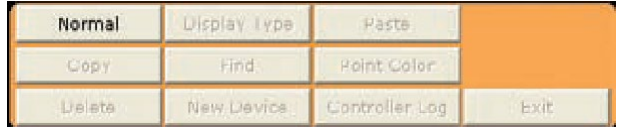

### 11.4.1.2 Display Type

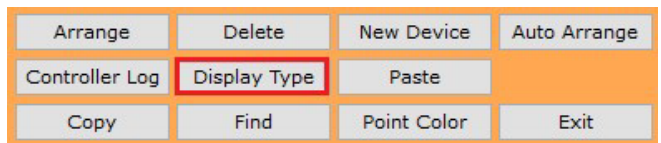

A "toggle button" that allows either the default Node Number to be displayed on the LON schematic, as shown in the example below, or the device type.

When the "Display Type" button is selected, the LON schematic will substitute the device type for the node number, as shown below. When the device type is being displayed, the button on the configuration bar will toggle to say, "Display Address", and when selected, shifts the LON schematic display back to the default Node Number view.

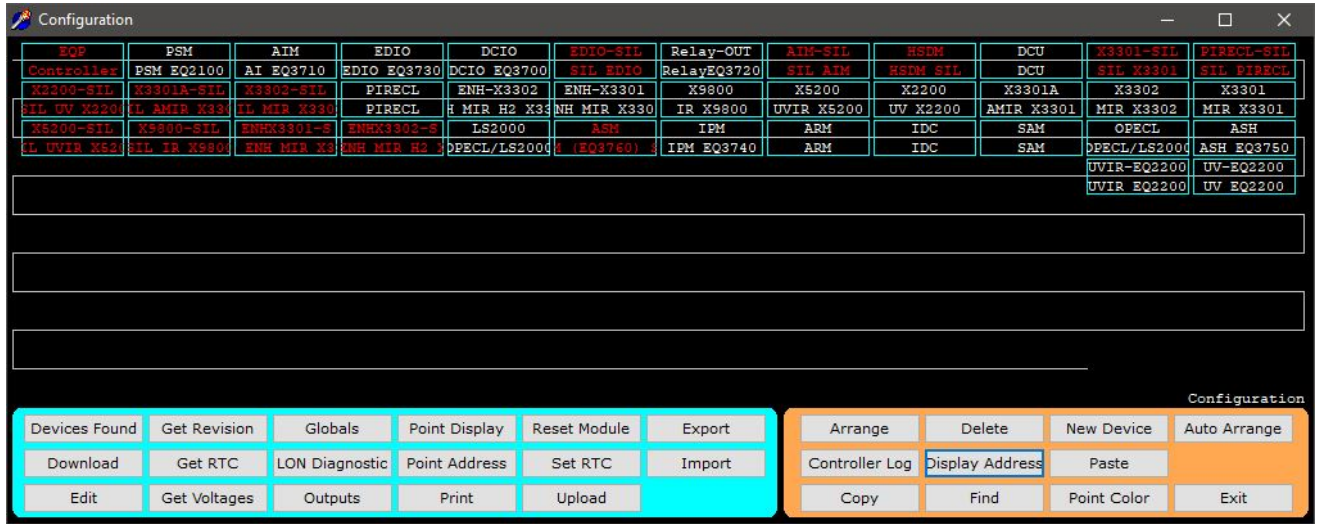

### 11.4.1.3 Copy/Paste

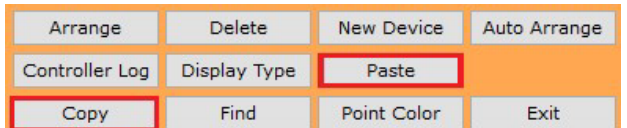

Used in conjunction with the "Paste" command, "Copy" allows a nodes configuration to be duplicated elsewhere on the LON while retaining the configuration data.

This is very useful when there are to be many nodes of

the same type and configuration on a LON. The detailed configuration only needs to be done once, then copy and paste as many as needed with only the new nodes tag name and address needing to be manually entered.

To copy a node, select it by single-clicking on the device, the

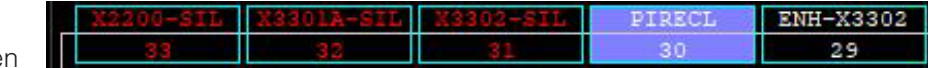

selecting the "Copy" button. The "Paste" button will produce a new device with all the configuration from the copied node. Simply enter the new tag name and miscellaneous text.

### 11.4.1.4 Find

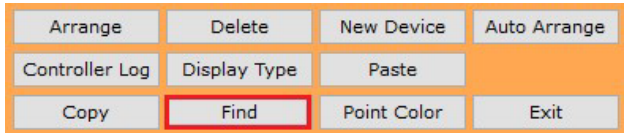

Displays a dialog box that allows the configuration database to be searched for specific types of field devices, a specific node address, or specific text.

The "Find" button will open the "Find all..." dialog box, which provides radio buttons for selecting a device type, and fields for either a LON address or text from either the tagname or miscellaneous text.

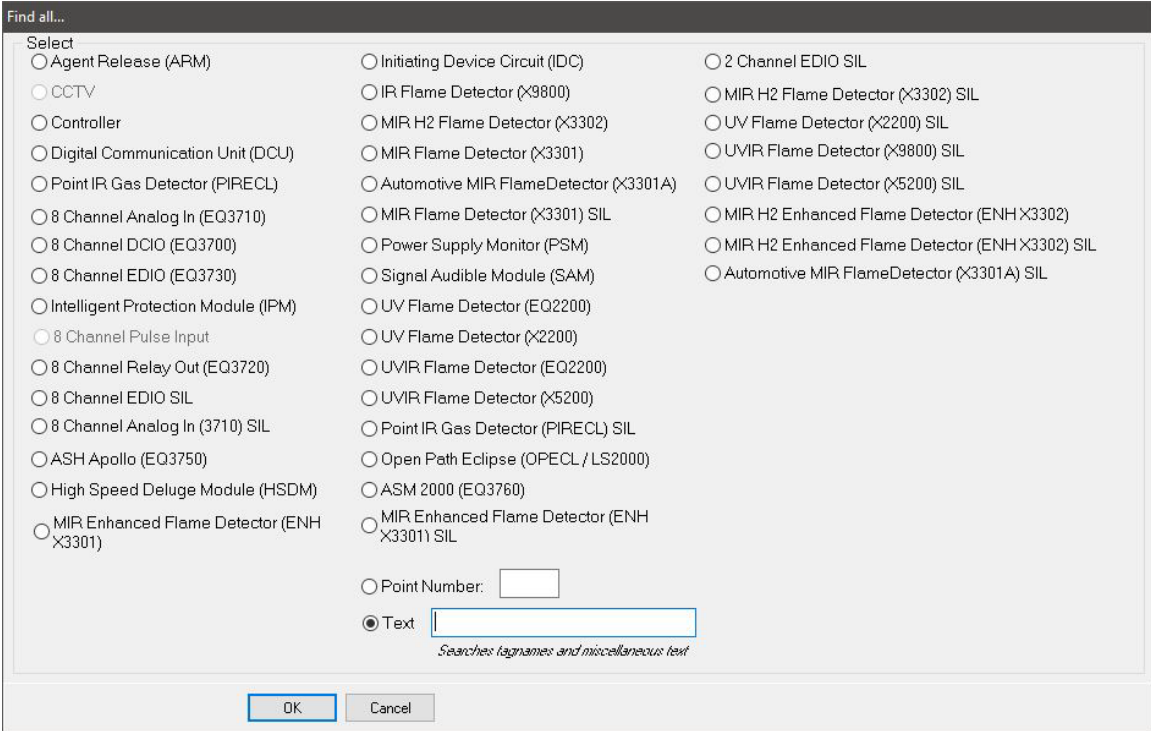

Items found matching the search criteria are highlighted in blue on the LON schematic. This is particularly useful when trying to find a specific tag name on very large systems with hundreds of points.

### 11.4.1.5 Point Color

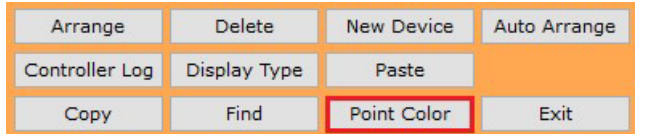

If at any time a field device becomes difficult to view above the black background, the "Point Color" button enables the user to choose a new background color to help the device stand out for better viewing.

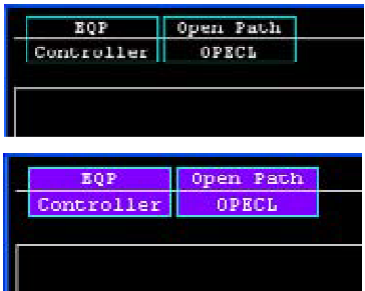

### 11.4.1.6 Delete

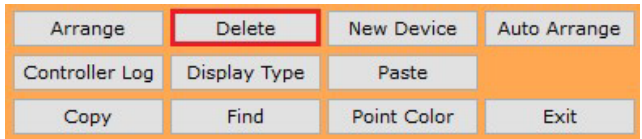

Removes a selected node from the LON configuration.

Select a node or multiple nodes on the LON Schematic and then select the "Delete" button to remove them from the database.

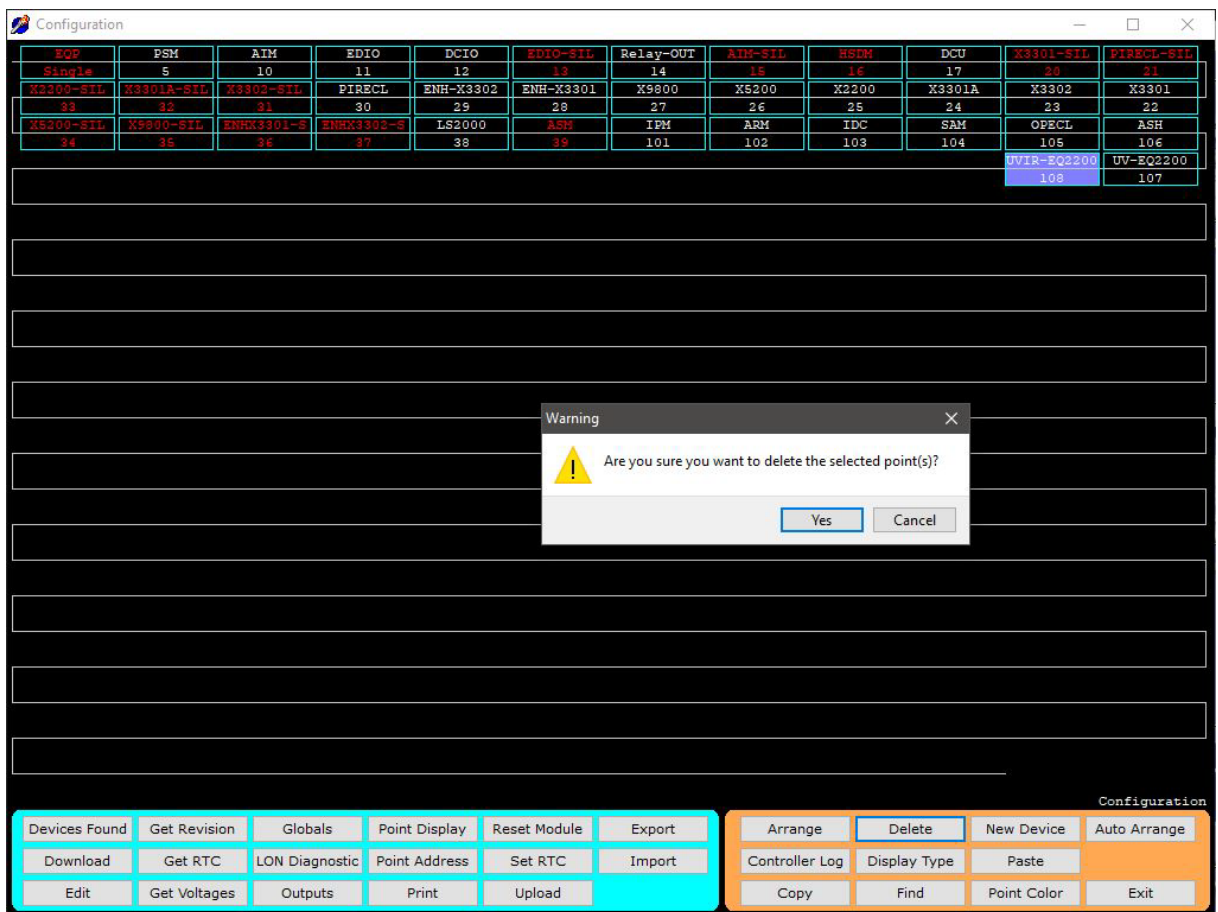

Use this function with caution as it does not have an "undo".

### 11.4.1.7 New Device

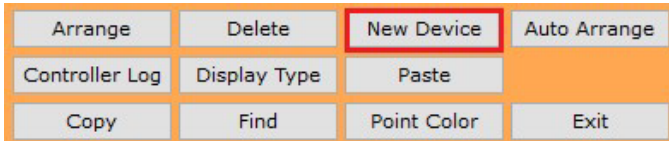

Opens the "Select Point Type" dialog box from which a new device can be added to the LON.

In the example below, "MIR Flame Detector (X3301)" has been selected.

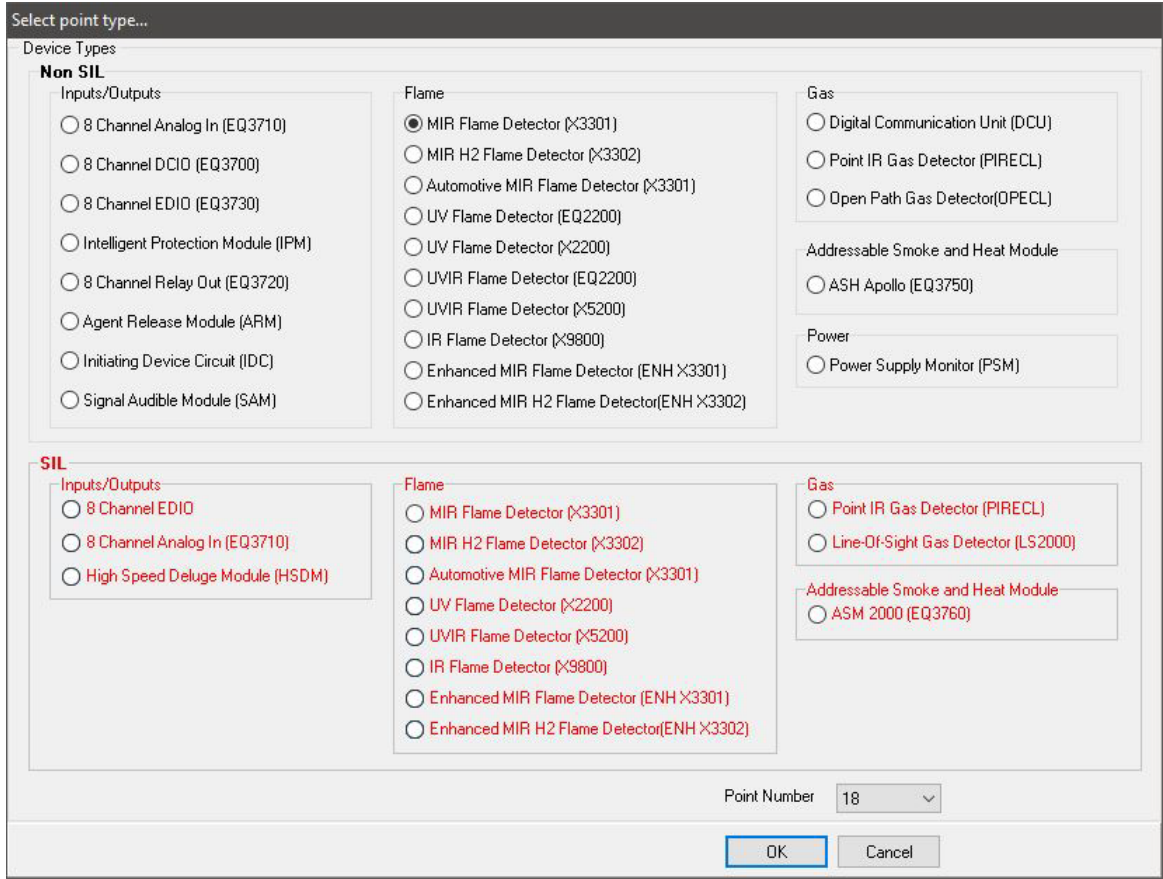

Selecting the "OK" button would add an X3301 Flame Detector to the LON, just after the last configured device.

At this point, the configuration dialog box for the selected point type is displayed.

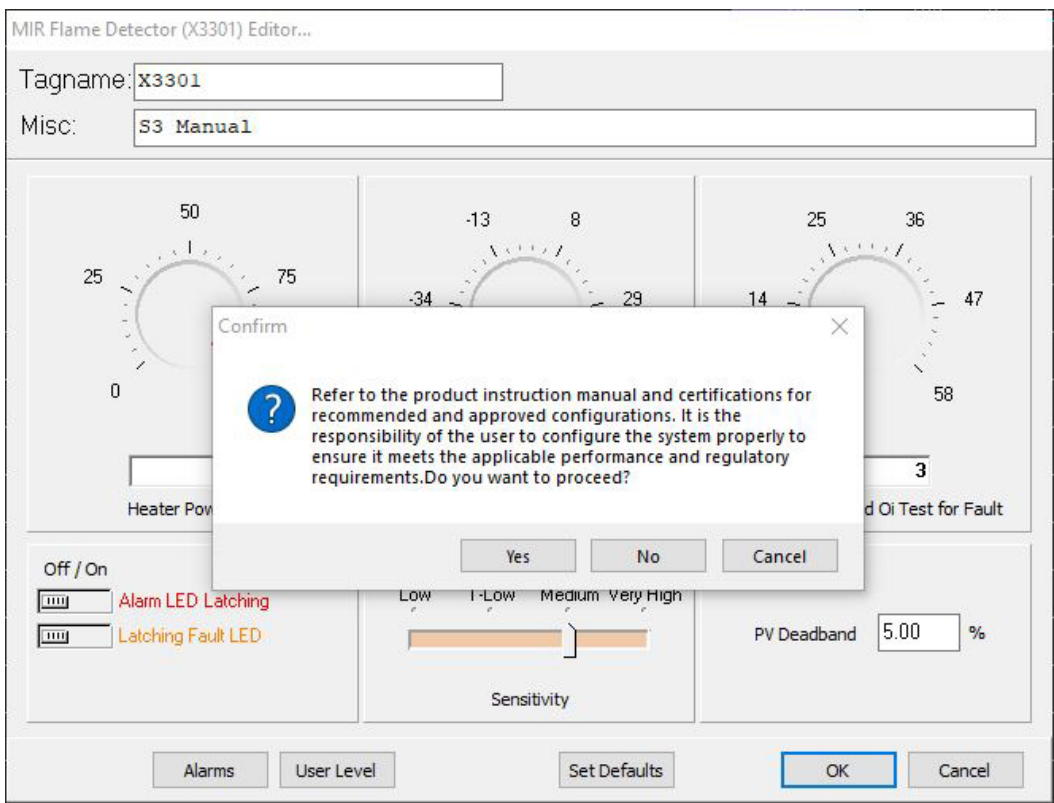

This dialog box provides access to all the programmable parameters for the selected device type. The detailed configuration instructions for each device type are covered in Section 12.

#### *NOTE*

*Verify the proper LON address for the new device is shown in the "point number" window; correct if not.*

### 11.4.1.8 Controller Log

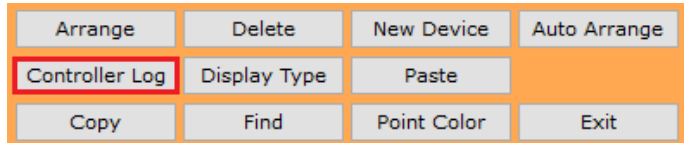

S<sup>3</sup> keeps a log of every event ever executed by the controller. These logs which cannot be edited or deleted.

Once the "Controller Log" button is selected, a new window will appear, requiring the "Fetch" button to be selected, for the logs to populate the screen.

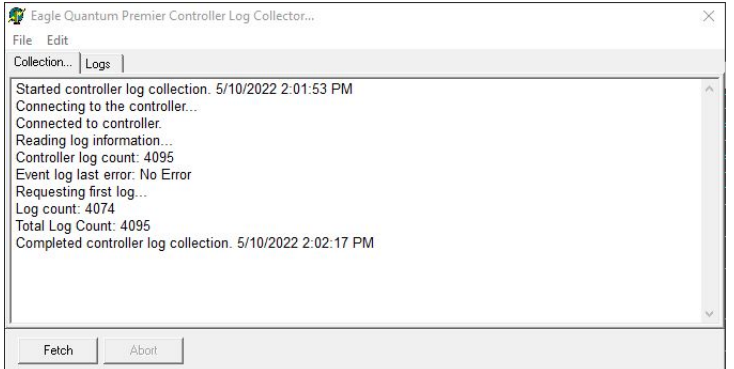

Clicking the "Logs" tab displays the controller logs with more detailed information that the user can export to Excel or PDF formats. This is done by going to the File menu and choosing "Export".

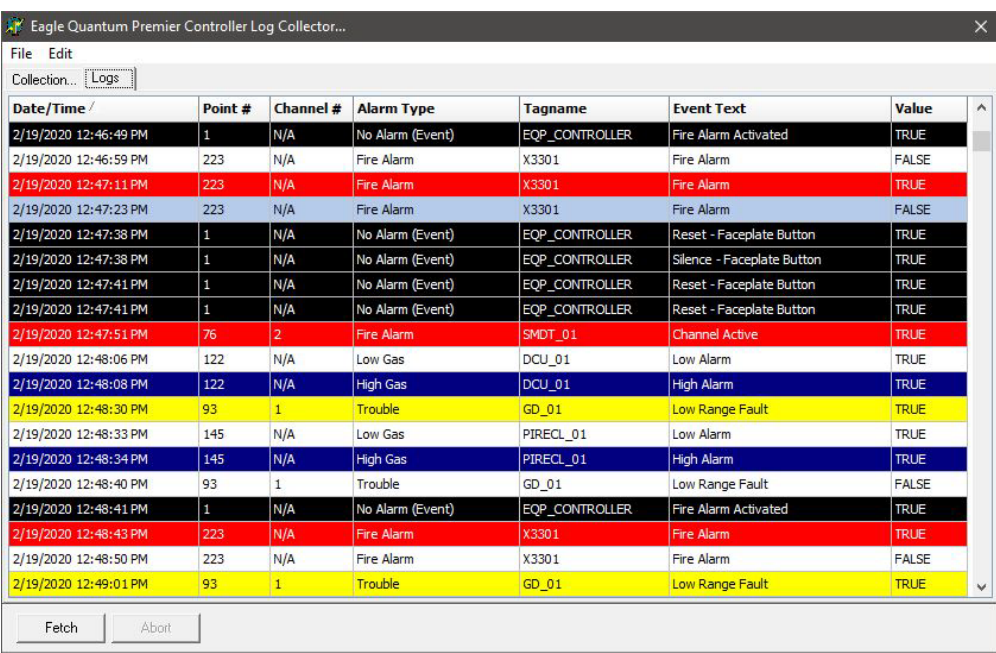

PAGE LEFT BLANK INTENTIONALLY

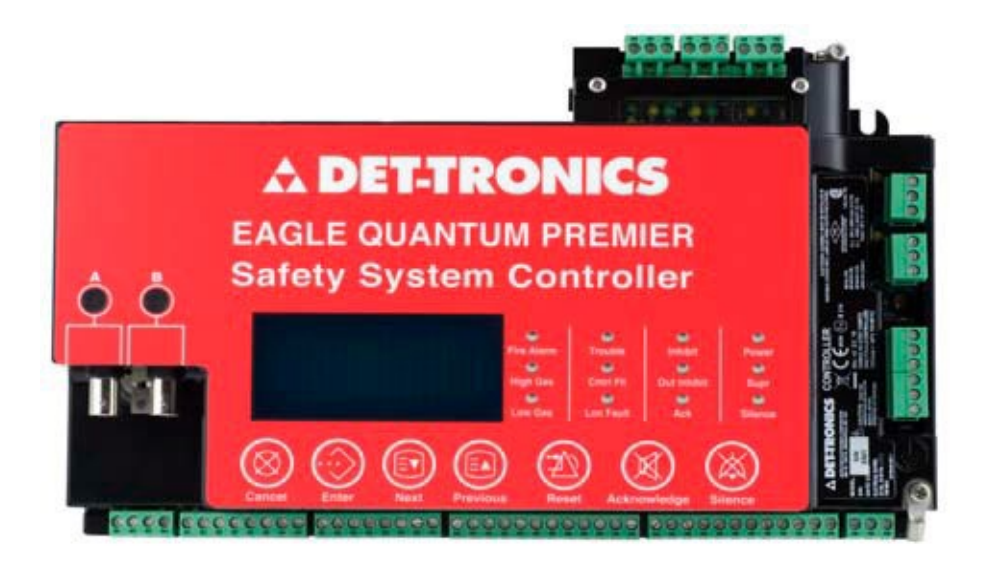

# 12 Eagle Quantum Premier (EQP) Device Configuration

*NOTE*

*This section is dedicated to configuration of the EQP controller and key field devices it supports. Please be aware that the controller will encounter compatibility issues with some field devices if it's firmware is not up to date and does not match the correct version of the S3 software. Refer to Marketing Bulletin 78-1006 for more information.*

# 12.1 Overview

The "EQP Controller" is the first device on any Eagle Quantum Premier Local Operating Network (LON). This device is used to perform the user logic, it provides the NFPA-72 required operator interface elements and provides a communication interface to the S<sup>3</sup> Operator Interface Station (OIS) and/or other intelligent systems for monitoring purposes.

Both the user logic and the configuration for all LON devices is first created and stored in the S<sup>3</sup> configuration database, then downloaded to the Controller, which in turn downloads this information to the field devices where it is stored in their non-volatile memory. A copy of the configuration data is also stored in the Controllers own non-volatile memory.

When an Eagle Quantum Premier port is first created, the LON schematic is empty except for a "node rectangle" representing the Controller, as shown in the example to the right.

The node rectangle is divided in half horizontally with the tag name in the top and controller configuration in the bottom. In the example to the right, S<sup>3</sup> has assigned "T1" as a temporary tag name. This tag name is randomly generated and can be replaced by the user assigned tag name. The bottom half will contain the controller configuration default of "Single" signifying a single"non-redundant" arrangement.

# 12.2 EQP Controller

To begin controller configuration, double-click on its selection rectangle or singleclick on the selection rectangle and choose the "Edit" button in the lower left position of the command bar. This opens the "Configure a controller..." dialog box which provides access to all user-configurable features of the controller, including access to the logic editor.

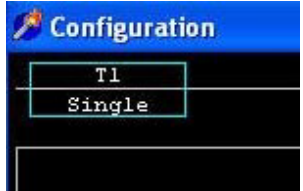

### *NOTE*

*This section of the user guide deals with the hardware configuration of the controller only.*

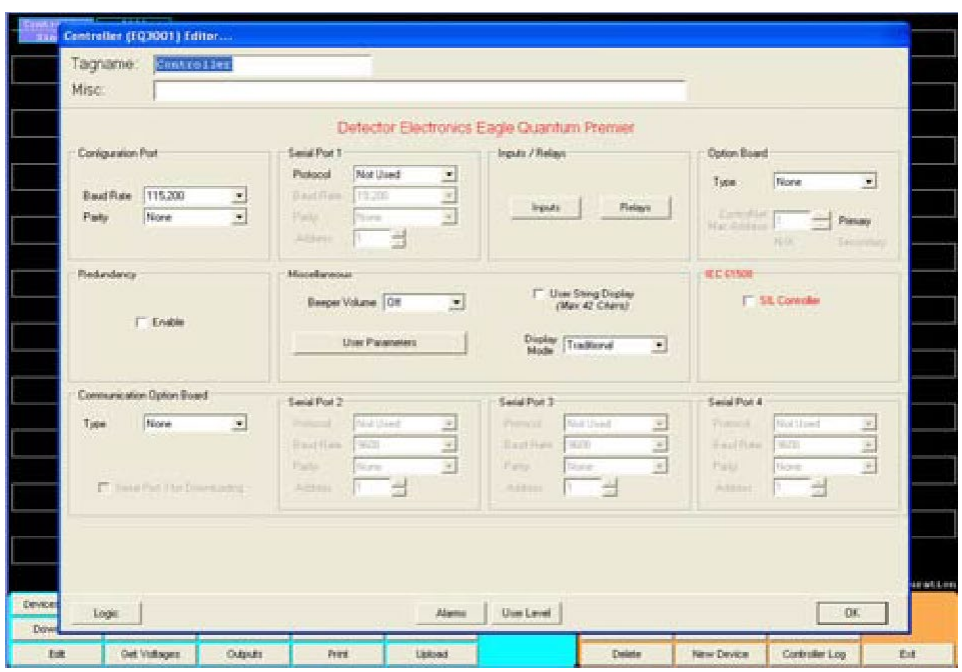

# 12.2.1 Tagname

This field provides room for a 24-character tagname, which will be used to reference the controller throughout the  $S<sup>3</sup>$  global database. This tagname is used in the logic editor, OPC server, and all printed documentation. Upon device creation in the database,  $S<sup>3</sup>$  assigns a randomly generated tagname.

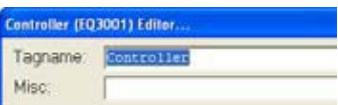

# 12.2.2 Misc

The "Miscellaneous" field provides room for an optional 42-character description to be used as desired.

# 12.2.3 Configuration Port

This motherboard port is used to connect to an  $S<sup>3</sup>$  workstation to perform configuration, diagnostics, and troubleshooting. It utilizes a proprietary protocol unique to the EQP controller and S<sup>3</sup> Software Package and cannot be used by other devices. The configuration port uses the RS-232 standard and has two configurable parameters: Baud Rate and Parity.

### 12.2.3.1 Port Baud Rate

The port speed can be adjusted in standard intervals between a high speed of 115,200 baud (which is both the default setting and the recommended setting) and a low speed of 2,400 baud. Lower speeds are not recommended but sometimes required if the controller's location is too far from the  $S<sup>3</sup>$  workstation to support the recommended speed.

### 12.2.3.2 Parity

The parity setting for the controller's configuration port defaults to "None", but it can also be adjusted to either "Even" or "Odd". There are no other adjustable parameters for the configuration port.

# 12.2.4 Redundancy

The EQP system supports either a simplex (Single) or redundant (Dual) configuration. This selection is displayed in the lower half of the rectangle representing the controller.

If a redundant arrangement is to be used, two identical controllers are hooked up in parallel. On a failure of the primary, the "Hot-Standby" unit would take over without interruption.

### 12.2.4.1 Redundancy Configuration

If redundancy is to be used, "Enable" this feature with the redundancy checkbox, and then select "Type-A" from the pull-down menu for "Communication Option Board". The "Type-A" option board is required to support redundancy and provides three additional serial ports for user configuration.

# 12.2.5 Serial Ports

The Eagle Quantum Premier Controller supports up to six serial ports. Two on the motherboard; one for configuration and a second for Modbus communications. Four on the option board; one for redundancy and three for Modbus.

### *NOTE Port 3 can be used for configuration.*

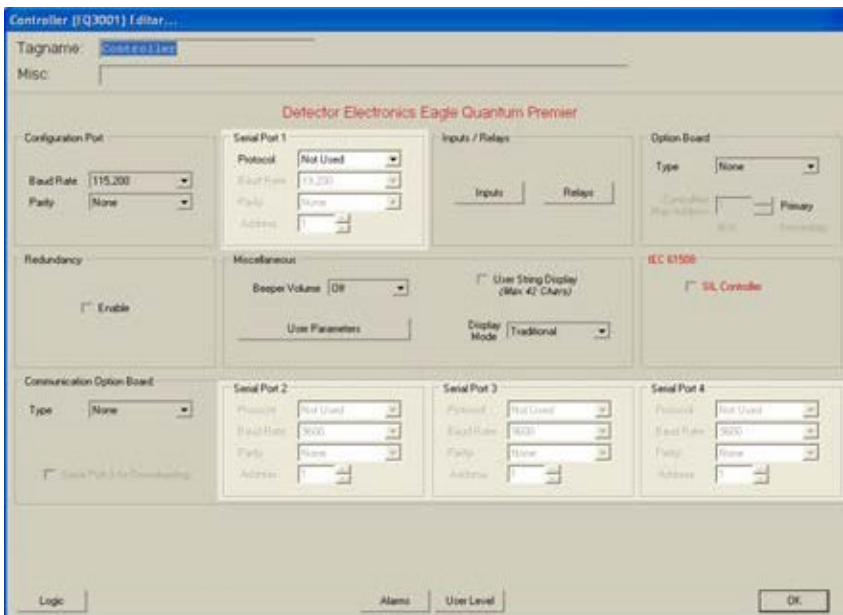

**STORIES**  $\Gamma$  Engin **Now** 

### 12.2.5.1 Serial Ports 1-4

These ports can be used for communication with a host device, such as a user's Distributed Control System (DCS), Programmable Logic Controller (PLC), or Human Machine Interface (HMI).

Ports 1 and 2 use the RS-485 standard, 3 and 4 use the RS-232 standard. Each have four configurable parameters; protocol, baud rate, parity, and address.

### 12.2.5.1.1 Protocol

This serial port currently supports the Modbus RTU slave protocol, and the drop-down menu allows the selection of either "Not Used", "MODBUS Slave" and "MODBUS Master". Port 3 can also be set as a configuration port, or a second S<sub>3</sub> monitoring port.

### 12.2.5.1.2 Option Board Baud Rate

The motherboard ports speed can be adjusted in standard intervals between a high speed of 115,200 baud and a low speed of 2,400 baud. 19,200 baud is both the default setting and the most used setting for connection to Modbus compliant devices. Ports 2-4 on the Type-A expansion board have a speed range of 9,600 to 230,400 bps.

### 12.2.5.1.3 Address

The address field is for entering the desired Modbus station address. The default value is "1" and it can be changed by using the "up/down" arrows or direct entry of a value. The Modbus station address must be in a range from 1 to 247. Addresses above 1 are typically used in multidrop systems.

### 12.2.6 Miscellaneous

This section of the "Configure a controller..." dialog box has three adjustable parameters: setting of the controller's built-in "beeper" volume, LON point disabling, and access to the user parameter editor.

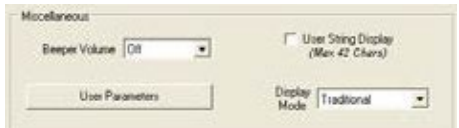

### 12.2.6.1 Beeper Volume

The Eagle Quantum Premier Controller has an integral "Beeper" to annunciate a variety of conditions and to meet regulatory requirements.

To accommodate the controller being mounted in areas with different amounts of ambient noise the beeper can be adjusted to any of three settings; Low, Medium, and High, via a pop-up menu. The default value is "Low", which is suitable for installations where the controller is not in a separate enclosure and is in a control room/office type environment.

### 12.2.6.2 User String Display

Check the "User String Display" to allow the descriptor entered in the "Misc" field to be displayed on the controller.

### 12.2.6.2.1 User Parameters

This button opens the "User Parameters..." dialog box allowing for their values to be set. These parameters are intended for use in special applications utilizing the Allen-Bradley ControlNet interface option.

The use of these parameters is described in the user's guide for the ControlNet Option Module. In general applications, these parameters should be "0".

#### *CAUTION*

#### Do not adjust the settings of these parameters without having detailed knowledge of their operation.

*WARNING*

*Inappropriate use of these parameters could cause unintended results in controller operation.*

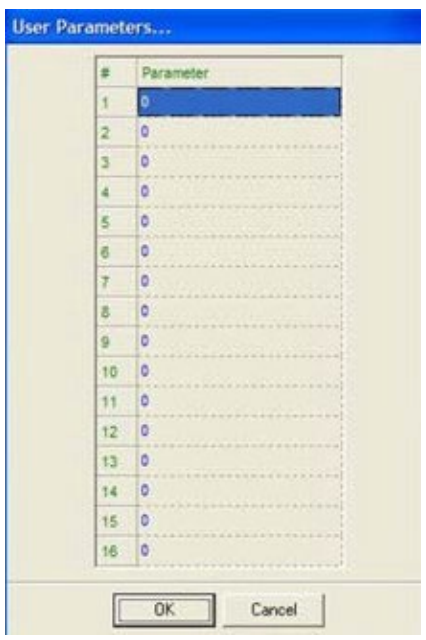

### 12.2.7 Inputs/Relays

The Eagle Quantum Premier controller provides eight unsupervised digital inputs and eight unsupervised relay outputs. This I/O can be configured to perform pre-assigned "Static Logic" functions, or they can be configured at the user's discretion for any desired purpose. All sixteen of these I/O points are accessible by the controller's user-programmable logic.

### 12.2.7.1 Inputs

Selecting the "Inputs" button will open the "Controller Input Editor..." dialog box. By default, the "Static Logic" functions for each point is disabled and each point is unnamed.

The functions of the static logic functions are self-explanatory and mirror the functionality of the controller's faceplate buttons.

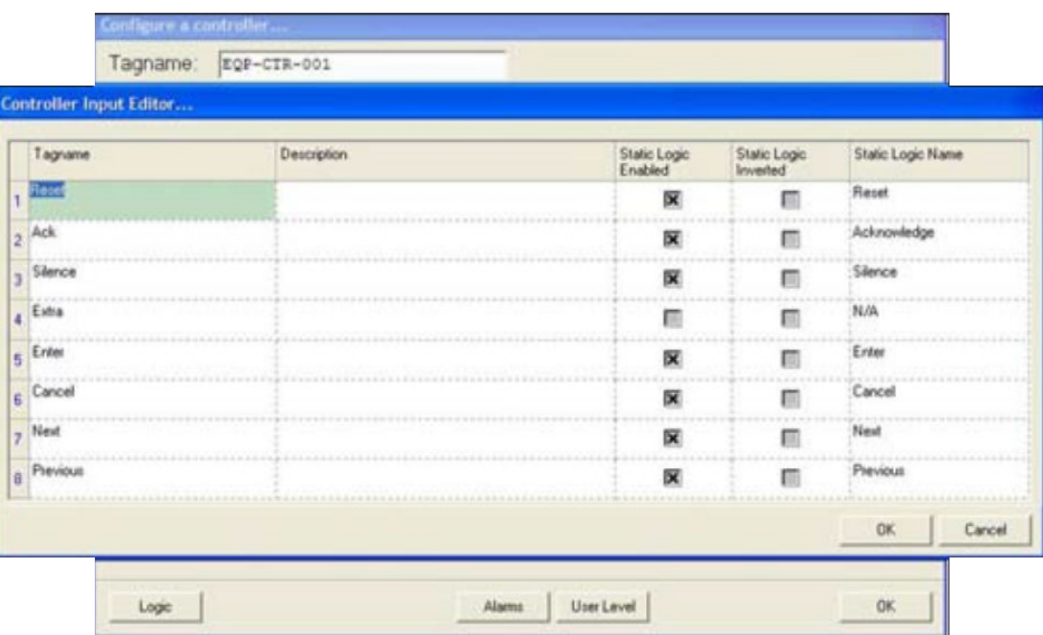

The primary reason for this feature is to accommodate instances where the controller must be mounted inside another enclosure and the faceplate buttons are brought through the door to allow operation while inside. Typically, a window allows viewing of the controller's faceplate.

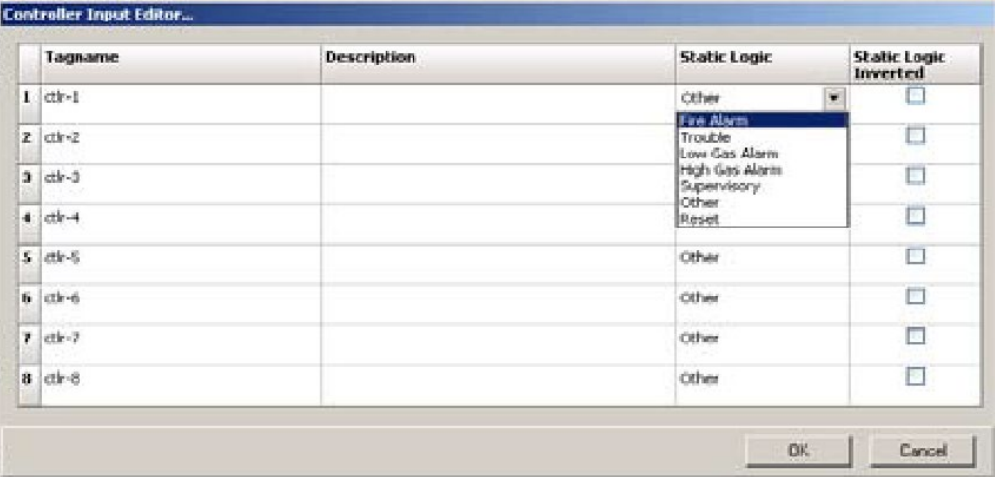

Each point can be logically "inverted" by using the checkbox in the "Static Logic Inverted" column. If the use of "Static Logic" is required, use the appropriate checkbox to enable this feature on a point-by-point basis and enter a tagname and description appropriate to the desired function(s).

### 12.2.7.2 Relays

Selecting the "Relays" button will open the "Controller Relay Editor..." dialog box. By default, the "Static Logic" functions for each point is disabled and each point is unnamed.

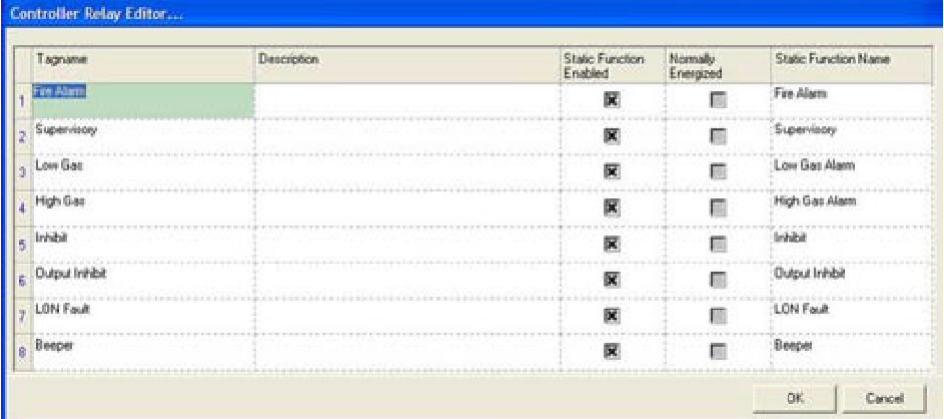

The functions of the static logic functions are self-explanatory and mirror the functionality of the controller's faceplate LEDs and beeper. If the use of "Static Logic" is not required, use the appropriate checkbox to enable this feature on a point-by-point basis and rename the function(s).

### 12.2.7.3 Option Board

The Eagle Quantum Premier controller is designed to be expandable and is provided with a slot for an add on circuit board.

Selecting the "Type" drop down menu will display the available options. If no expansion board is installed, select "None".

If the "ControlNet" expansion board is selected the "ControlNet Mac Address" field will activate allowing data entry.

The ControlNet option provides redundant communications with Allen-Bradley (or compatible) products that support this ControlNet.

The ControlNet Mac address can be set in a range from 1 to 99.

### 12.2.7.4 IEC 61508

The Eagle Quantum Premier Controller fully supports IEC 61508 SIL 2. Do not check unless the EQP has SIL 2 Firmware.

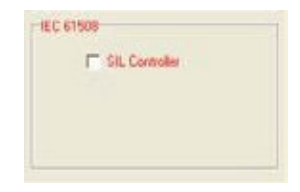

### 12.2.7.5 Logic / Alarms / User Level

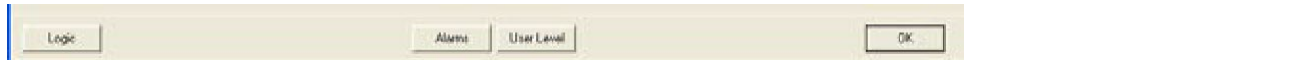

Across the bottom of the Controller Editor dialog box there are four buttons: Logic, Alarms, User Level and OK.

### 12.2.7.5.1 Logic

This button launches the  $S<sup>3</sup>$  Logic Editor for the Eagle Quantum Premier Controller. See section 13 for more details.

#### 12.2.7.5.2 Alarms

Selecting this button opens the "Alarms to Monitor..." dialog box. This scrolling list displays the alarms and events related to the controller that can be configured to be monitored by  $S^3$ . The controller has 75 alarms and events that can be monitored, some of which are disabled by default.

Every field device on the LON, as well as the controller, has a device specific set of alarms and events that can be configured for the S<sup>3</sup>DCD to track. This data is made available by the DCD to the OPC Server.

Although the number and type of events vary from device to device, the methodology for the configuration of these items is the same and will be covered in detail only once.

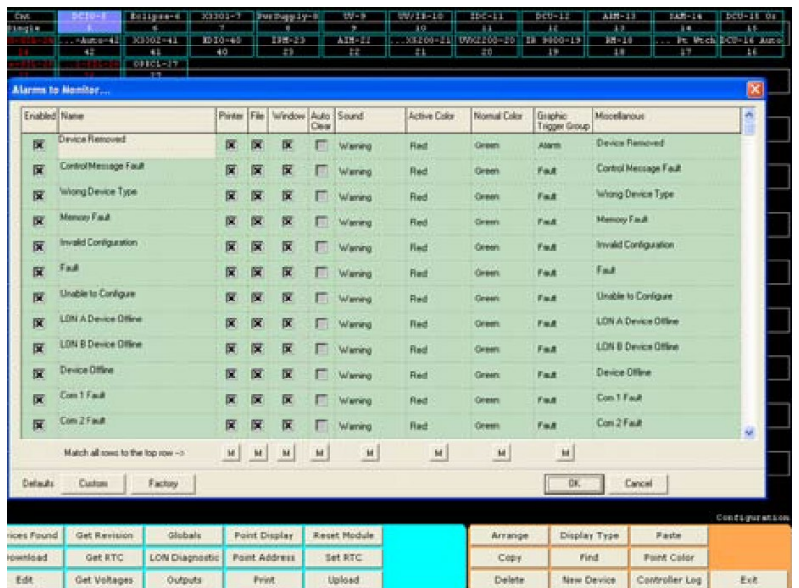

The dialog box is a scrolling list with eleven attribute columns. In the descriptions for configuring each type of field device, any unique attributes pertaining to that device's event tracking will be presented.

#### 12.2.7.5.2.1 Alarms to Monitor Dialog Column Definitions

**Enabled**: Turns an event on or off. If disabled, no other settings do anything.

**Name**: This 48-character field is used to describe the event or alarm. This is the text that will be used and recorded throughout the S<sup>3</sup> applications suite when the event occurs.

**Printer**: When selected, sends the event to the S<sup>3</sup> event printer.

File: When selected, sends the event to the "Alarm History" module of  $S<sup>3</sup>$  for storage in the daily log.

Window: When selected, sends the event to the "Active Alarms" module of S<sup>3</sup>. This module is accessed via the F6 key when online. It will also be displayed in the single line FIFO display at the bottom of the screen when in the Online mode. Refer to Section 4.

**Auto Clear (AC)**: This selection determines whether the logged event will track the real time occurrence of the event or when the operator acknowledgement is factored in.

If the AC checkbox is not selected, which is the default, when an event occurs it will be logged to the appropriate locations, as configured by the Printer, File, Window selections, with the date and time of occurrence. When the event returns to its normal state, nothing will happen until the operator activates the "Acknowledge" button. The system will then log the date and time of the event returning to "Normal". In reality, it's logging the first time the operator activates the Acknowledge button after the event has returned to normal.

If the AC checkbox is selected, when an event occurs it will be logged to the appropriate locations, as configured by the Printer, File, Window selections, with the date and time of occurrence. When the event returns to its normal state, the system will then log the date and time of the event returning to "Normal".

**Sound**: Each event may have a sound attached to it which plays when the event occurs, until the Acknowledge button is actuated.

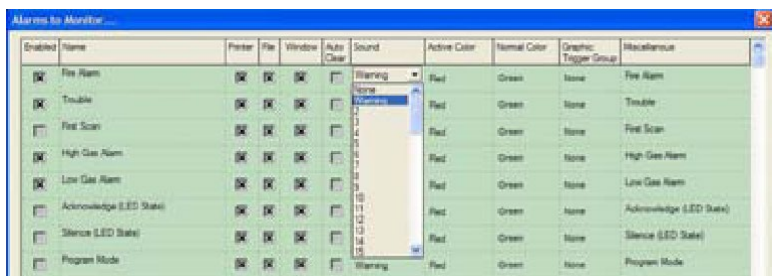

The sound can be the default "Warning" or any of sixty-three custom sounds. Use the pull-down menu to select the desired sound.

**Active Color / Normal Color**: Selects one of four different colors for recording when events become "Active" or return to "Normal".

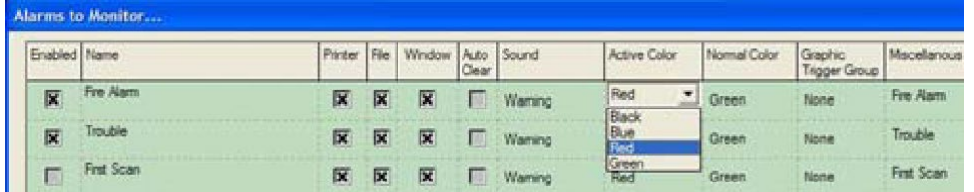

These color selections are made from the pull-down menu located to the right of the event name. The color selections apply to both printed and screen presentations of the event. In the example above, the event will be shown in Red when active and Green when it returns to normal.

**Miscellaneous**: This field always shows the factory default description for the event. This is helpful in checking custom settings to ensure translation or assignment accuracy.

### 12.2.7.5.2.2 Alarms to Monitor Dialog Buttons

There are four buttons running horizontally across the bottom of the window; Custom, Factory, OK and Cancel.

**Custom**: Selecting this button will replace all the names with those in the second language database. Refer to "User Strings" in the preferences section (Section 7) of this user's guide.

**Factory**: Restores the factory default values for all fields and settings.

**OK**: Closes the dialog box and stores changes in the configuration to the database.

**Cancel**: Closes the dialog box without storing changes. In addition to these buttons, eight columns have a "M" button at the bottom of the column. This will "Match" every row in that column to the value or setting in the top row.

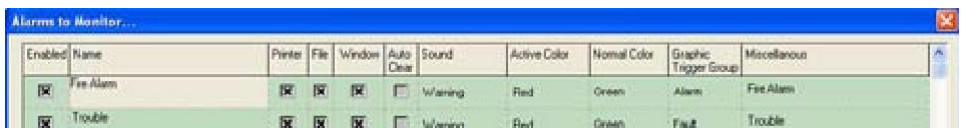

### 12.2.7.5.3 User Level

Allows user levels to be set on a variety of controller features for security. Assign an appropriate user level to each item in the list. Refer to section 10 of this User's guide for details on user level settings.

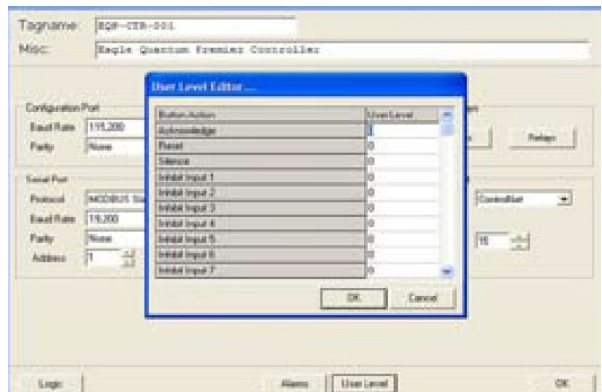

# 12.3 Multi-Spectrum Infrared Flame Detector X3301 / X3301 Enhanced

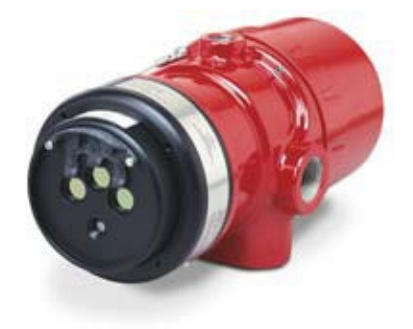

*NOTE*

*The X3301 Automotive model is separately described in document 76-1079-1.0.* 

The MIR X3301 is located on the LON/SLC and provides Multi-Spectrum Infrared Optical Flame detection capability for the Eagle Quantum Premier system.

It provides unsurpassed detection of fires from light to heavy hydrocarbon fuels combined with the highest degree of false alarm rejection.

The detector has Division and Zone explosion-proof ratings and is suitable for use in indoor and outdoor applications.

The MIR X3301 contains three IR sensors with their associated signal processing circuitry. A multi-color LED on the detector faceplate indicates detector status condition. Microprocessor-controlled, heated optics increase resistance to moisture and ice.

# 12.3.1 Tagname

The tagname at the top of the dialog box refers to the flame detector. Until a tagname is entered, the detector is not available in the S<sup>3</sup> database for programming, monitoring, or dynamic, graphic purposes.

#### **X3301**

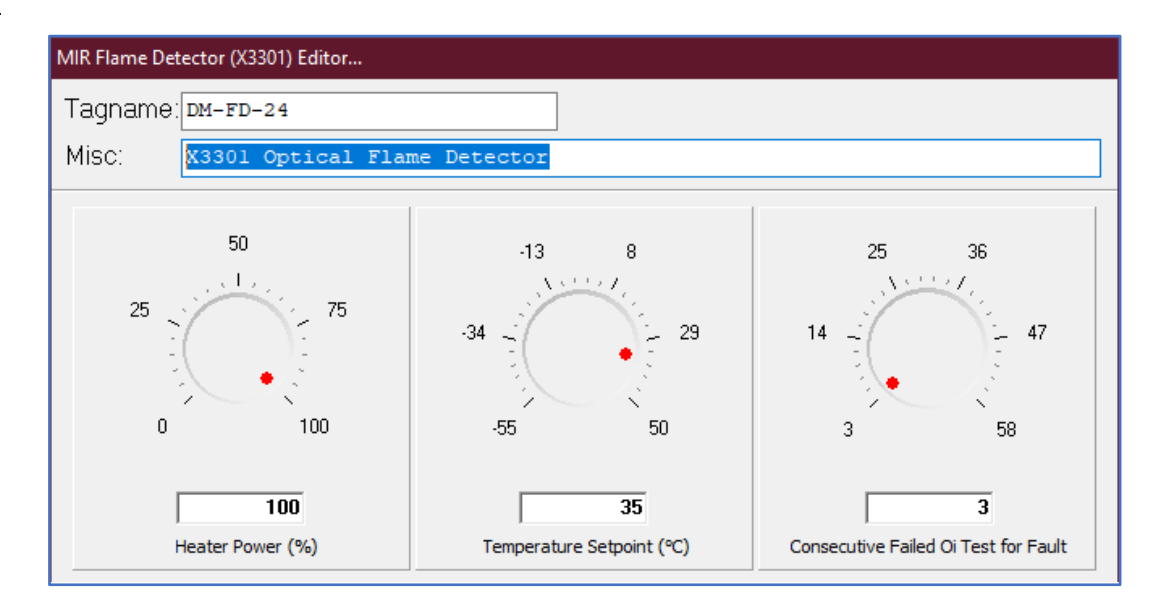

#### **X3301 Enhanced**

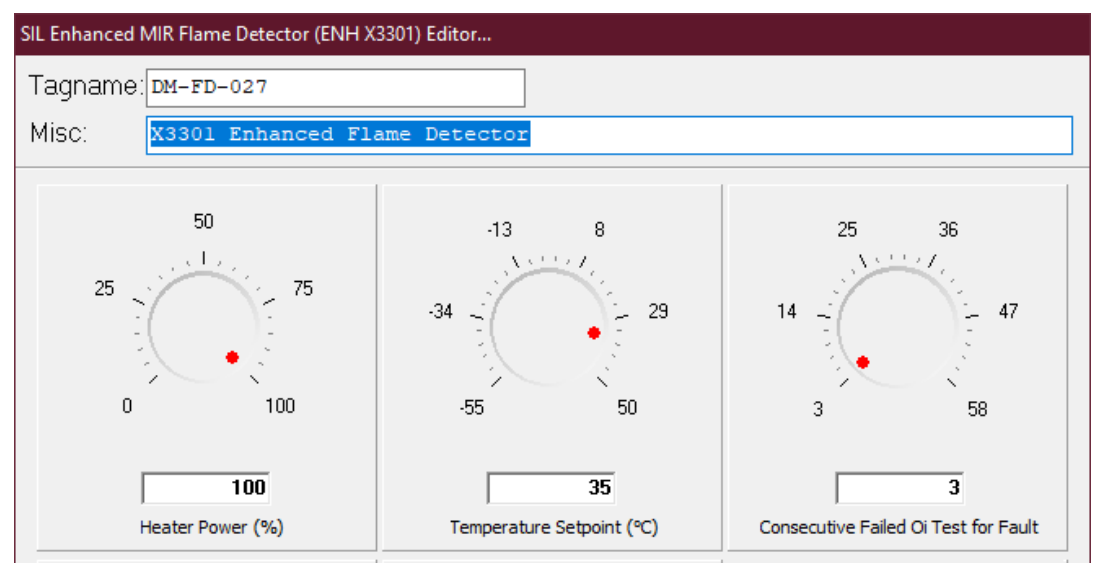

### 12.3.2 Heater Optics

Up to 8 watts of power can be utilized to provide heat to the optical sensing elements. The "Heater Power" adjustment allows the user to determine the maximum amount of power to use in trying to achieve the temperature setpoint. This can be an important adjustment in situations where the power budget is limited or in installations with large quantities of detectors.

#### **X3301**

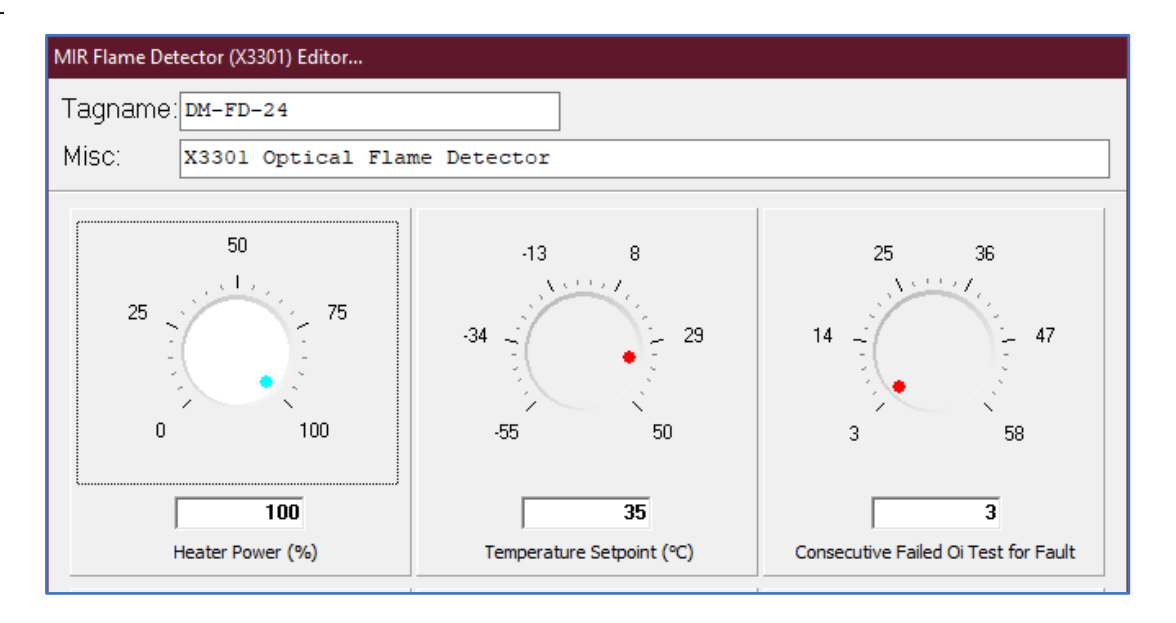

#### **X3301 Enhanced**

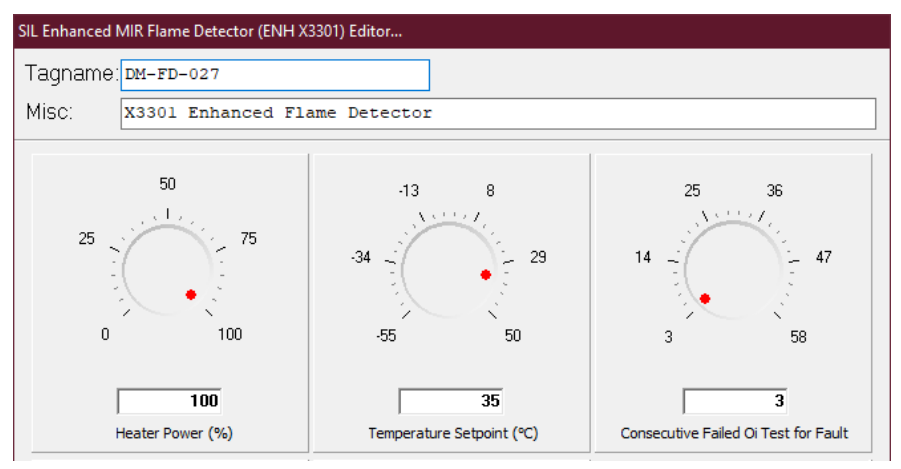

### 12.3.3 Temperature Setpoint

The default temperature setpoint for the heated optics is 35°C but can be adjusted utilizing the rotary dial or by entering a value in the setpoint field.

# 12.3.4 Automatic Oi

The MIR X3301 includes an Automatic Optical Integrity (Oi) feature — a calibrated performance test that is automatically performed once per minute to verify complete detector operation capabilities. No testing with an external test lamp is required.

The detector automatically performs the same test that a maintenance person with a test lamp would perform — once every minute, 60 times per hour. However, a successful automatic Oi Test does not produce an alarm condition. The X3301 signals a fault condition when less than half of the detection range remains. This is indicated remotely on the S<sup>3</sup> Point Display and is evident locally by the yellow color of the LED on the face of the detector.

# 12.3.5 Oi Test Fault

The detector automatically conducts Oi tests to check the integrity of the optical sensing systems. Three consecutive failed Oi tests will generate a fault condition, which will be indicated by the LED on the face of the detector turning yellow. The EQP Controller and  $S<sup>3</sup>$  software will also annunciate this fault.

#### **X3301 / X3301 Enhanced**

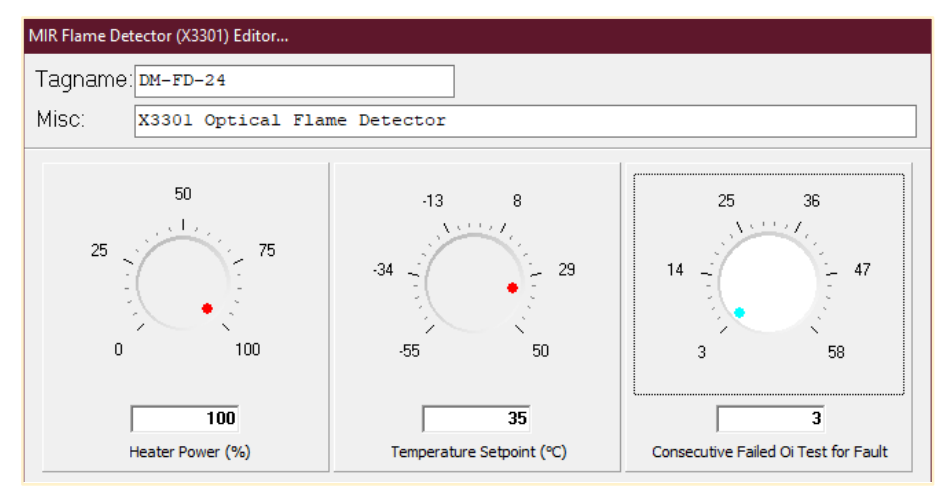

In certain environmental conditions like very heavy rain, Oi test failures can occur even though the hardware is not faulty. To compensate for this, the number of failed Oi tests required to generate the fault can be adjusted upward to a maximum of 30.

# 12.3.6 Magnetic Oi / Manual Oi

The detector also incorporates both magnetic Oi and manual Oi features that provide the same calibrated test as the automatic Oi, and in addition actuates the Alarm to verify output operation for preventive maintenance requirements. These features can be performed at any time and eliminate the need for testing with a noncalibrated external test lamp.

The magnetic Oi test is performed by placing a magnet by the marked location (mag Oi) on the outside of the detector. The manual Oi test is accomplished by selecting the Oi Test button on the Point Display in the S<sup>3</sup> software. The magnet must be held in place for a minimum of 6 seconds to complete the test.

Either of these test methods activates the calibrated IR emitters. If the resulting signal meets the test criteria, indicating that greater than half of the detection range remains, the alarm status message to the EQP controller changes state. The indicating LED will change to red, and the analog signal displayed in the tracking area of the S<sup>3</sup> point display goes to maximum.

This condition remains until the magnet is removed or the software test is complete. If the alarm LED is configured for non-latching operation, it will change states and the red LED will turn to green. If the unit has latching LED's, the detector's operating software will automatically reset the relays with no operator action required.

If less than half of the detection range remains, no alarm is produced, and a fault is generated. The fault indication can be reset by momentarily applying the magnet or via  $S<sup>3</sup>$  software command.

# 12.3.7 Alarm Led Latch

The tri-color LED on the face of the detector turns red when in alarm and can be configured to be either latching or non-latching. If latching is selected, following a fire detection, the LED will stay on until the detector is reset from the point display for the detector in the  $S<sup>3</sup>$  software. The default is non-latching.

# 12.3.8 Fault Led Latch

The tri-color LED on the face of the detector turns yellow when a fault is present (fire over-rides fault) and can be configured to be either latching or non-latching. If latching is selected, following a fire detection, the LED will stay on until the detector is reset from the point display for the detector in the S<sup>3</sup> software. The default is non- latching.

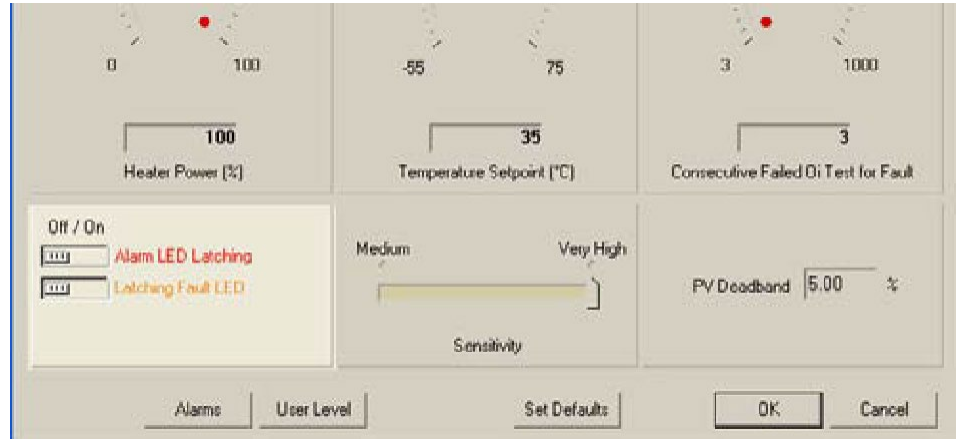

# 12.3.9 Detector Sensitivity

The sensitivity of the detector can be adjusted between medium and very high using the sensitivity slider control in the center bottom area of the configuration dialog box.

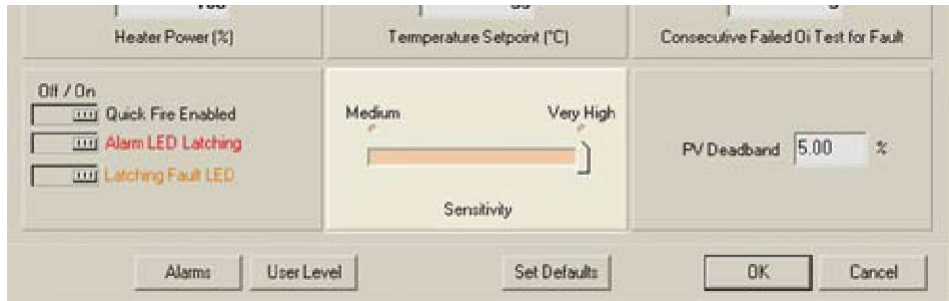

### 12.3.10 PV Deadband

A field is provided to enter the desired PV (Process Variable) Deadband.

Normally all values are transmitted to the controller every five seconds. If the PV changes more than the entered percentage before the five second report time arrives, an immediate message is sent with the current values.

#### **X3301**

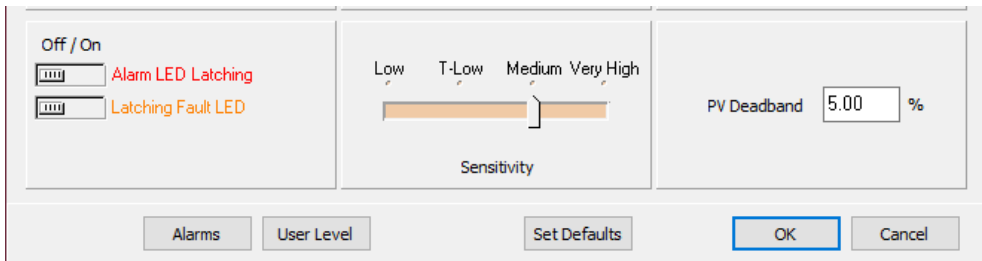

#### **X3301 Enhanced**

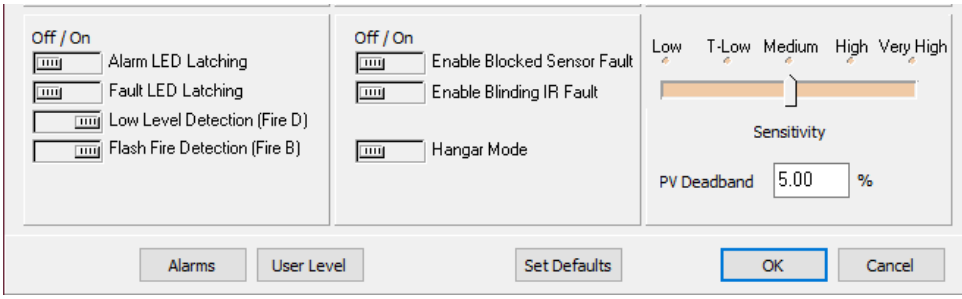

## 12.3.11 Alarms

Selecting this button opens the "Alarms to Monitor..." dialog box. This scrolling list displays the alarms and events related to the device that can be configured to be monitored by  $S<sup>3</sup>$ .

#### **X3301**

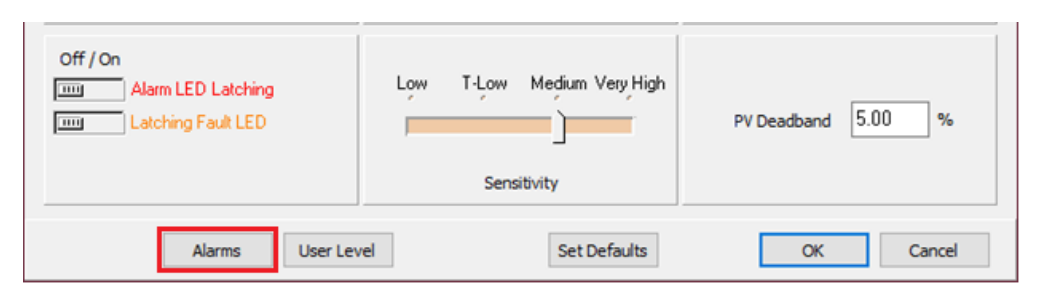

#### **X3301 Enhanced**

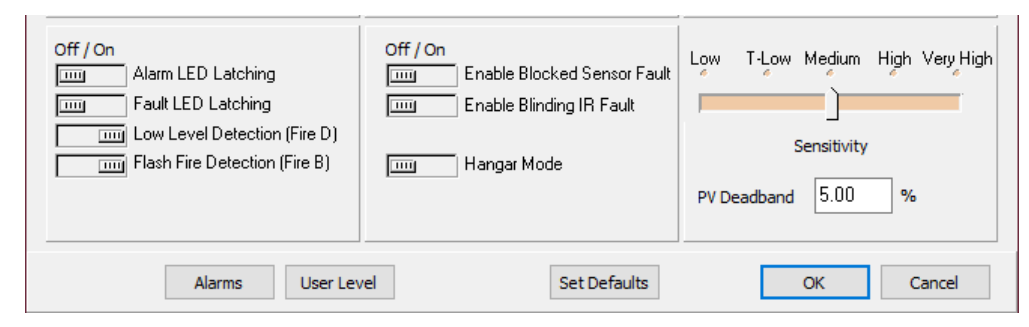

There are 31 alarms and events that pertain to the status and diagnostics for the MIR X3301.

#### **X3301 / X3301 Enhanced**

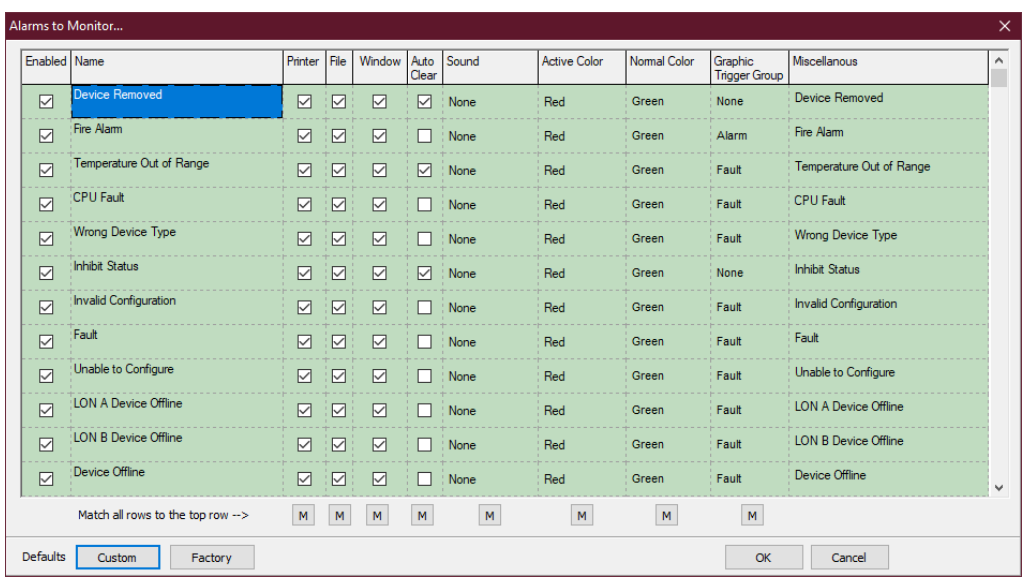

## 12.3.12 User Levels

The "User Level Editor..." provides a means for limiting access to the "Acknowledge", "Remove", "ManualOi", "Inhibit", "IR Calibration", "Manual Oi (FIRE)" and "Reset" buttons for the module, which are accessible from the devices point display. The default value is "0" and provides access to all users. Change these values to match a user account configuration and security needs.

#### **X3301**

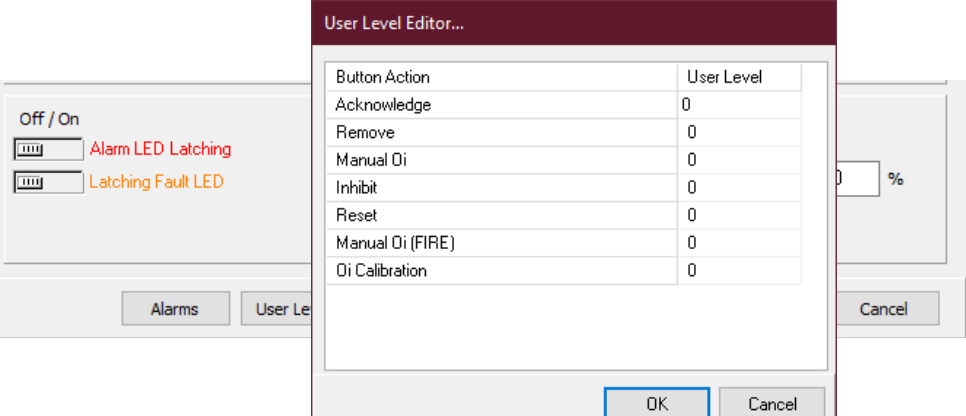

#### **X3301 Enhanced**

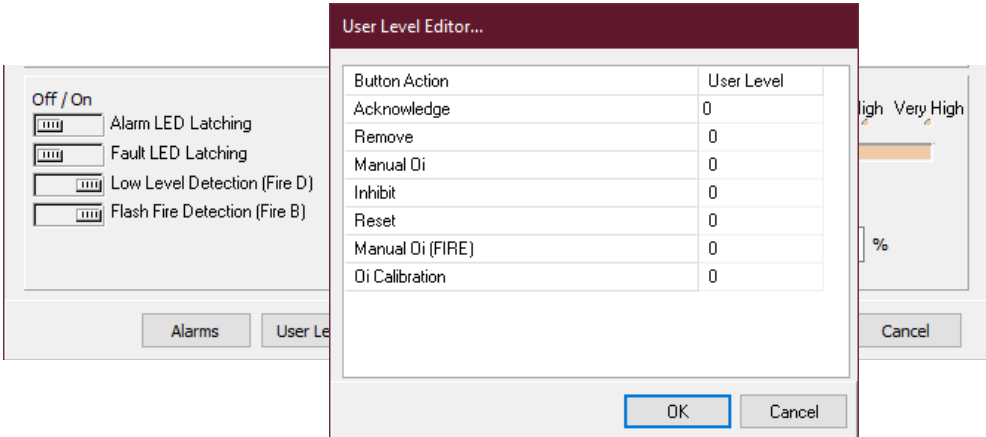

# 12.3.13 Point Display

The MIR X3301 has a custom "Point Display" that can be accessed from either the Point Display button on the Command Bar or from the Online Mode.

The point display provides a single window view of all available real-time data for the device.

#### **X3301**

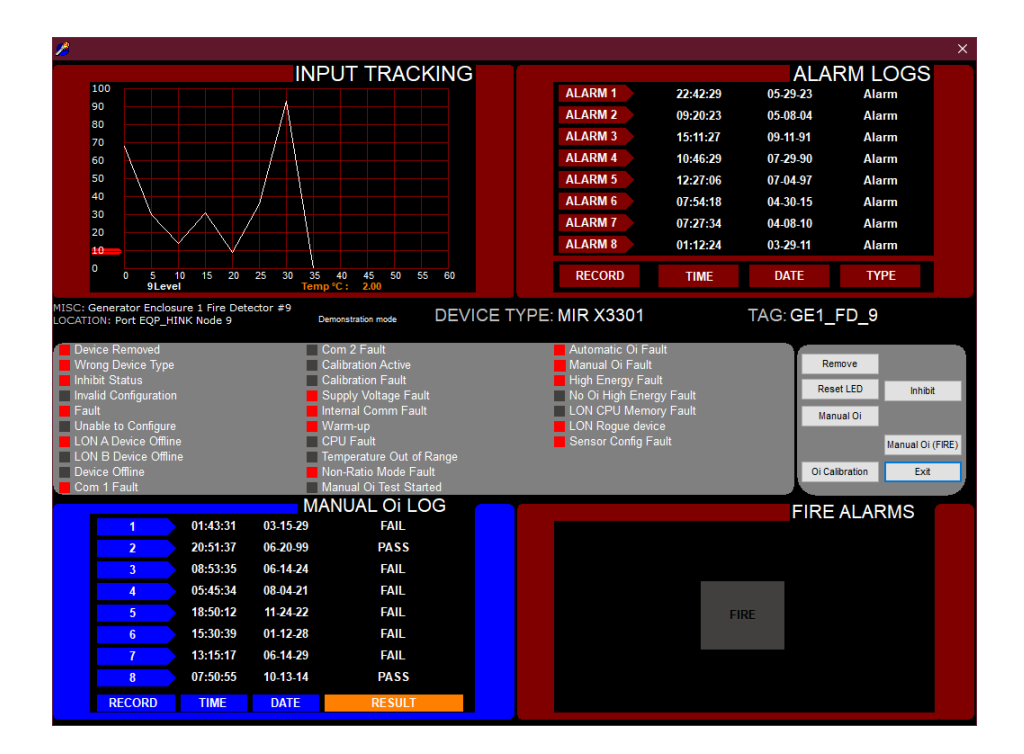

#### **X3301 SIL**

| MISC: MIR Flame Detector<br>LOCATION: Port FG-CTRL-001 Node 30 | Requesting device data 140 | DEVICE TYPE: SIL X3301      | <b>TAG: X3301 SIL</b> |                  |
|----------------------------------------------------------------|----------------------------|-----------------------------|-----------------------|------------------|
| Device Removed                                                 | Com 2 Fault                | Automatic Oi Fault          |                       |                  |
| <b>Wrong Device Type</b>                                       | Calibration Active         | Manual Oi Fault             | Remove                |                  |
| Inhibit Status                                                 | Calibration Fault          | High Energy Fault           | <b>Reset LED</b>      | Inhibit          |
| <b>Invalid Configuration</b>                                   | Supply Voltage Fault       | No Oi High Energy Fault     |                       |                  |
| <b>T</b> Fault                                                 | Internal Comm Fault        | <b>LON CPU Memory Fault</b> | Manual Oi             |                  |
| Unable to Configure                                            | Warm-up                    | Invalid Device Parameter    |                       |                  |
| LON A Device Offline                                           | <b>CPU Fault</b>           | <b>LON Diagnostic Fault</b> |                       | Manual Oi (FIRE) |
| LON B Device Offline                                           | Temperature Out of Range   | LON Rogue device            |                       |                  |
| Device Offline                                                 | Non-Ratio Mode Fault       | Sensor Config Fault         | Oi Calibration        | Exit             |
| Com 1 Fault                                                    | Manual Oi Test Started     |                             |                       |                  |
|                                                                | MANIJAL OI LOG             |                             | ALAMMA <sub>n</sub>   |                  |

*NOTE*

*For more information on the X3301 SIL variant, refer to Multispectrum IR Flame Detector Safety Manual 95-8582.*

### 12.3.13.1 Analog Input Track

The top left quadrant shows a dynamic 60-second history of the measured variable (IR counts) for the detector. The input track scrolls from left to right with the most current data at the "pen" on the left margin. The display updates once every five seconds.

### 12.3.13.2 Alarm Logs

The top right quadrant of the display shows the last eight alarms with their date and time data.

### 12.3.13.3 Manual Oi Log

The bottom left quadrant of the point display shows the detectors manual Optical Integrity (Oi) log. The last eight manual tests are shown with the date, time, and a PASS/FAIL indicator.

### 12.3.13.4 Status and Diagnostics

The middle portion of the point display shows the discrete status and health indicators for the detector.

### 12.3.13.5 Buttons

There are six buttons that can send commands to the detector, including: Remove, Inhibit, Reset LED, Manual Oi, Manual Oi (FIRE), and Oi Calibration.

#### **X3301 Enhanced, X3301 Enhanced SIL**

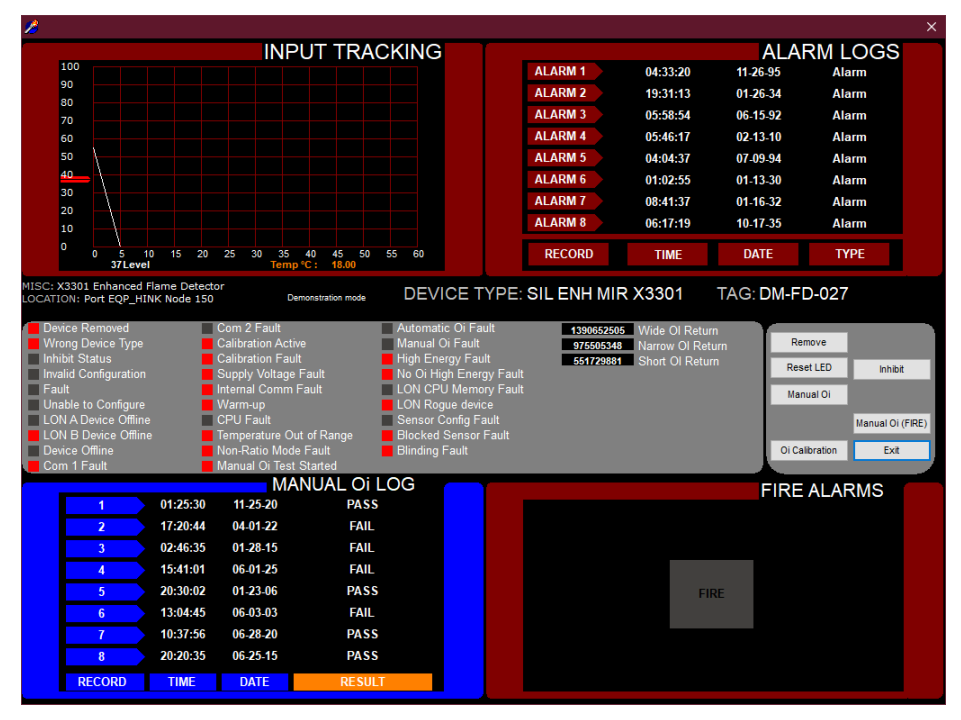

# 12.4 Multi-Spectrum Infrared Flame Detector X3302 / X3302 Enhanced

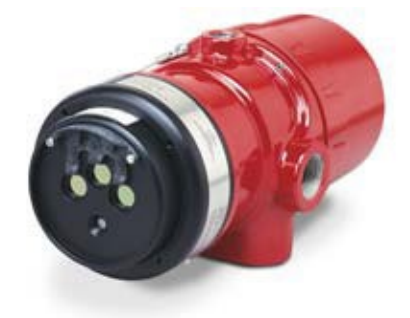

The MIR H2 X3302 is located on the LON/SLC and provides Multi-Spectrum Infrared Optical Flame detection capability for the Eagle Quantum Premier System.

It provides unsurpassed detection of invisible hydrogen flames and hazardous materials that produce mostly water vapor, and little or no CO2 in the combustion process. The detection capability of the X3302 is double that of traditional UV and UVIR detectors. At the same time, it attains complete solar resistance and insensitivity to artificial lights, lightning, and "blackbody" radiation, which still plague other detection technologies.

The X3302 contains three IR sensors with their associated signal processing circuitry. A multi-color LED on the detector faceplate indicates detector status condition. Microprocessor controlled heated optics increase resistance to moisture and ice.

The detector has Division and Zone explosion-proof ratings and is suitable for use in indoor and outdoor applications.

# 12.4.1 Tagname

The tagname at the top of the dialog box refers to the flame detector. Until a tagname is entered the detector is not available in the S<sup>3</sup> database for programming, monitoring, or dynamic graphic purposes.

#### **X3302 / X3302 Enhanced**

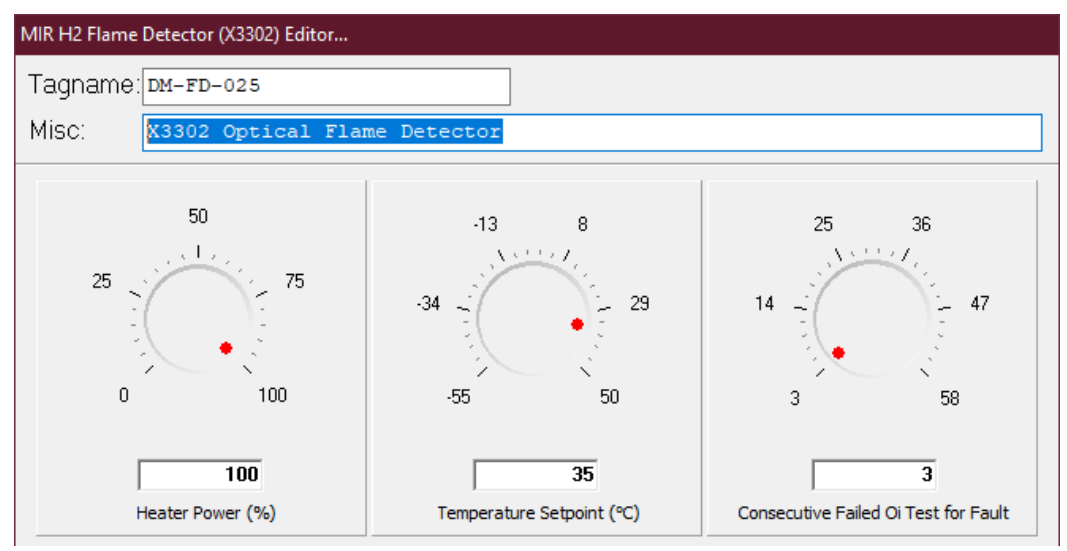

# 12.4.2 Heater Optics

Up to 8 watts of power can be utilized to provide heat to the optical sensing elements. The "Heater Power" adjustment allows the user to determine the maximum amount of power to use in trying to achieve the temperature setpoint. This can be an important adjustment in situations where the power budget is limited or in installations with large quantities of detectors.

#### **X3302 / X3302 Enhanced**

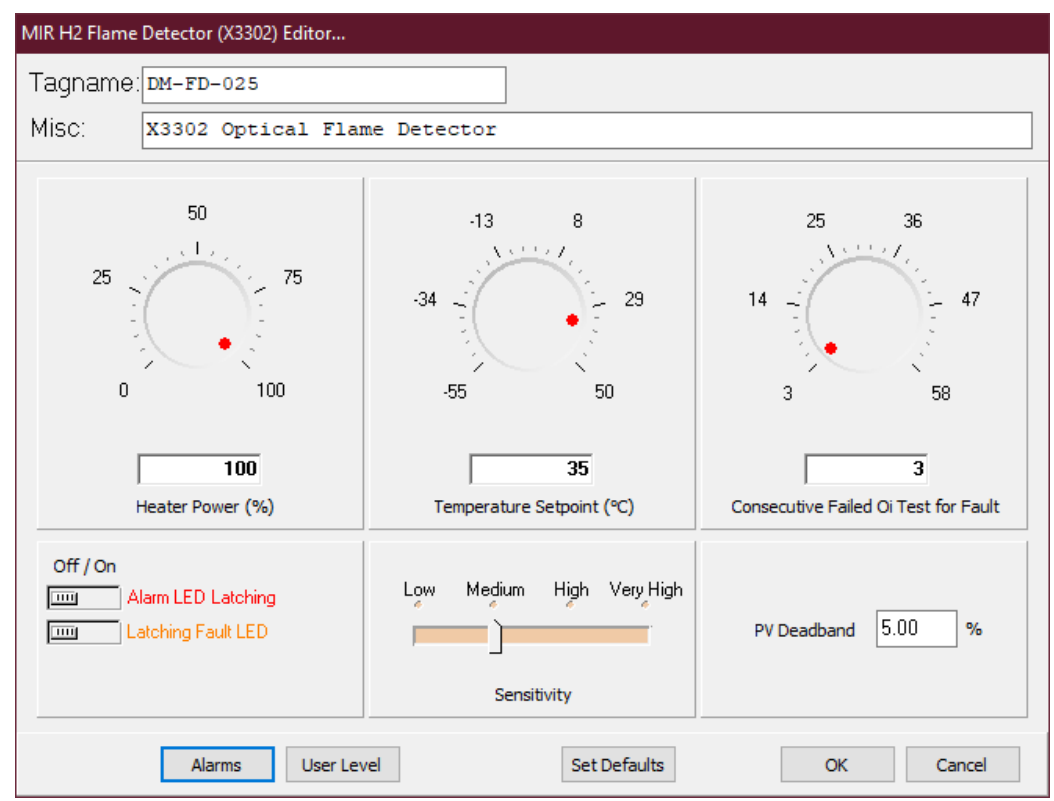

### 12.4.3 Temperature Setpoint

The default temperature setpoint for the heated optics is 35°C but can be adjusted utilizing the rotary dial or by entering a value in the setpoint field.

### 12.4.4 Automatic Oi

The MIR X3302 includes the Automatic Optical Integrity (Oi) feature — a calibrated performance test that is automatically performed once per minute to verify complete detector operation capabilities. No testing with an external test lamp is required.

The detector automatically performs the same test that a maintenance person with a test lamp would perform — once every minute, 60 times per hour. However, a successful automatic Oi test does not produce an alarm condition. The X3301 signals a fault condition when less than half of the detection range remains. This is indicated remotely on the S<sub>3</sub> Point Display and is evident locally by the yellow color of the LED on the face of the detector.

# 12.4.5 Oi Test Fault

The detector automatically conducts Oi tests to check the integrity of the optical sensing systems. Three consecutive failed Oi tests will generate a fault condition, which will be indicated by the LED on the face of the detector turning yellow. The EQP Controller and  $S<sup>3</sup>$  software will also annunciate this fault.

#### **X3302 / X3302 Enhanced**

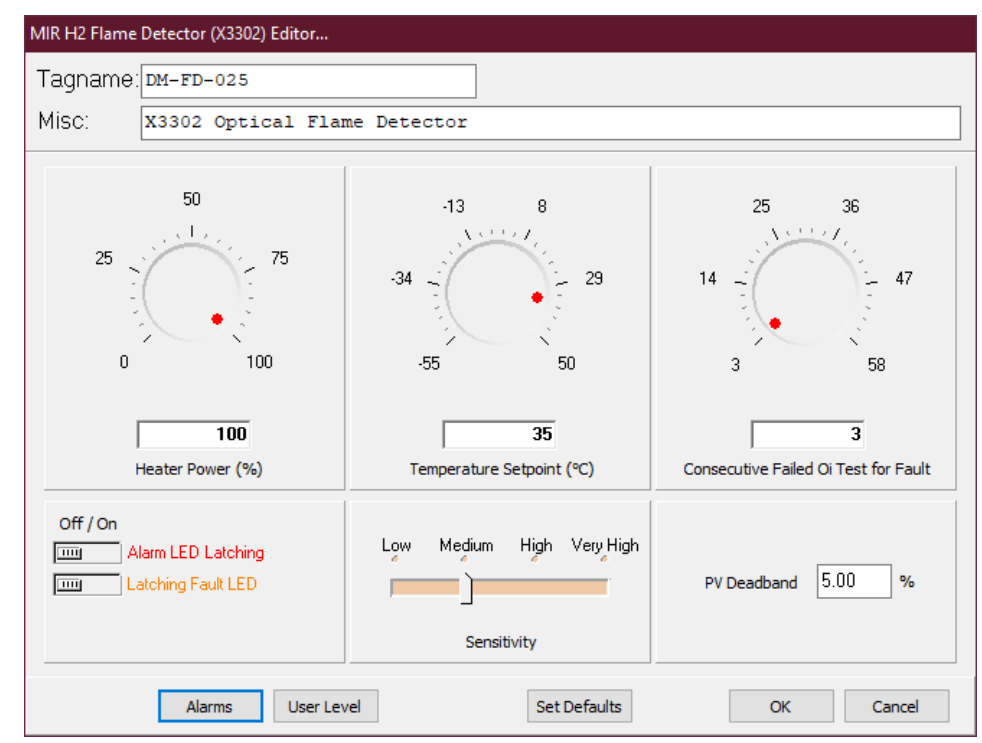

In certain environmental conditions like very heavy rain, Oi test failures can occur even though the hardware is not faulty. To compensate for this the number of failed Oi tests required to generate the fault can be adjusted upward to a maximum of 30.

# 12.4.6 Magnetic Oi / Manual Oi

The detector also incorporates both magnetic Oi and manual Oi features that provide the same calibrated test as the automatic Oi, and in addition actuates the Alarm to verify output operation for preventive maintenance requirements. These features can be performed at any time and eliminate the need for testing with a noncalibrated external test lamp.

The magnetic Oi test is performed by placing a magnet by the marked location (mag Oi) on the outside of the detector. The manual Oi test is accomplished by selecting the Oi Test button on the Point Display in the  $S<sup>3</sup>$ software. The magnet must be held in place for a minimum of 6 seconds to complete the test.

Either of these test methods activates the calibrated IR emitters. If the resulting signal meets the test criteria, indicating that greater than half of the detection range remains, the alarm status message to the EQP controller changes state. The indicating LED will change to red, and the analog signal displayed in the tracking area of the  $S<sup>3</sup>$  point display goes to maximum.

This condition remains until the magnet is removed or the software test is complete. If the alarm LED is configured for non-latching operation, it will change states and the red LED will turn to green. If the unit has latching LED's, the detector's operating software will automatically reset the relays with no operator action required.

If less than half of the detection range remains, no alarm is produced, and a fault is generated. The fault indication can be reset by momentarily by applying the magnet or via  $S<sup>3</sup>$  Software command.

# 12.4.7 Alarm LED Latch

The tri-color LED on the face of the detector turns red when in alarm and can be configured to be either latching or non-latching. If latching is selected, following a fire detection, the LED will stay on until the detector is reset from the point display for the detector in the  $S<sup>3</sup>$  software. The default is non-latching.

# 12.4.8 Fault LED Latch

The tri-color LED on the face of the detector turns yellow when a fault is present (fire over-rides fault) and can be configured to be either latching or non-latching. If latching is selected, following a fire detection, the LED will stay on until the detector is reset from the point display for the detector in the  $S<sup>3</sup>$  software. The default is non-latching.

# 12.4.9 PV Deadband

A field is provided to enter the desired PV (Process Variable) Deadband.

Normally all values are transmitted to the controller every five seconds; If the PV changes more than the entered percentage before the five second report time arrives, an immediate message is sent with the current values.

#### **X3302 / X3302 Enhanced**

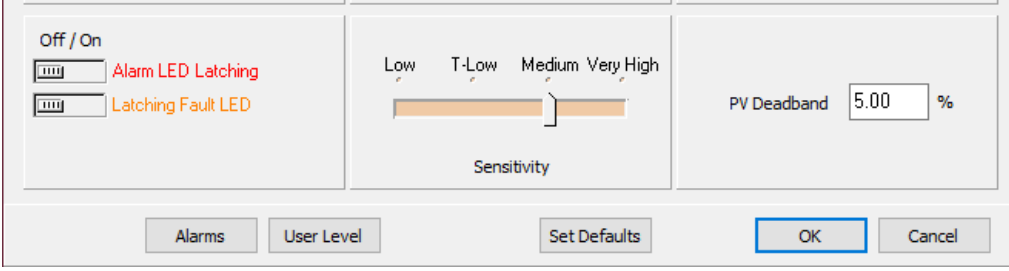

### 12.4.10 Alarms

Selecting this button opens the "Alarms to Monitor..." dialog box. This scrolling list displays the alarms and events related to the device that can be configured to be monitored by  $S<sup>3</sup>$ .

#### **X3302 / X3302 Enhanced**

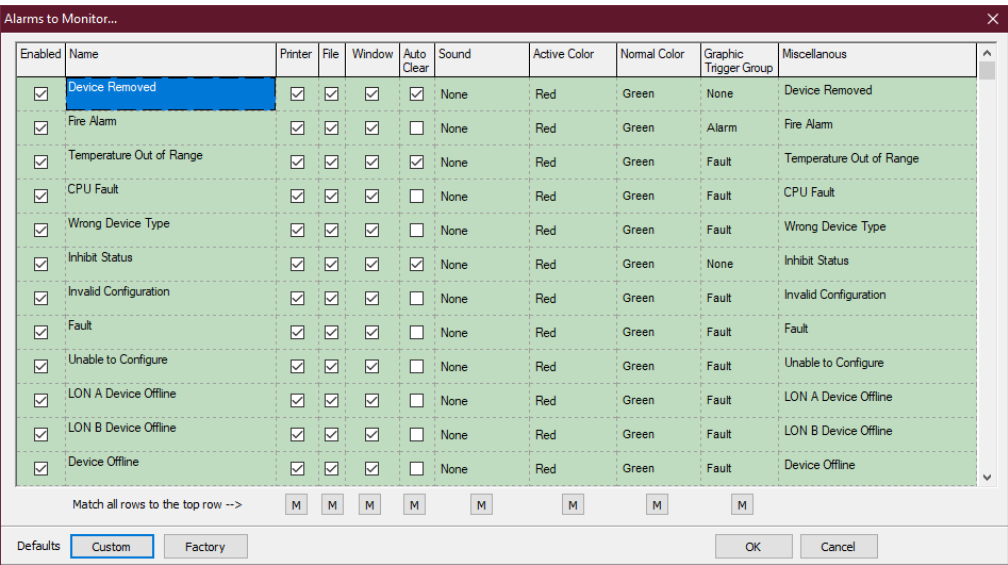

There are 31 alarms and events that pertain to the status and diagnostics for the MIR X3302.

## 12.4.11 User Levels

The "User Level Editor..." provides a means for limiting access to the "Acknowledge", "Remove", "Manual Oi", "Inhibit", "IR Calibration", "Manual Oi (FIRE)" and "Reset" buttons for the module which are accessible from the devices point display. The default value is "0" and provides access to all users.

Change these values to match a user account configuration and security needs.

#### **X3302 / X3302 Enhanced**

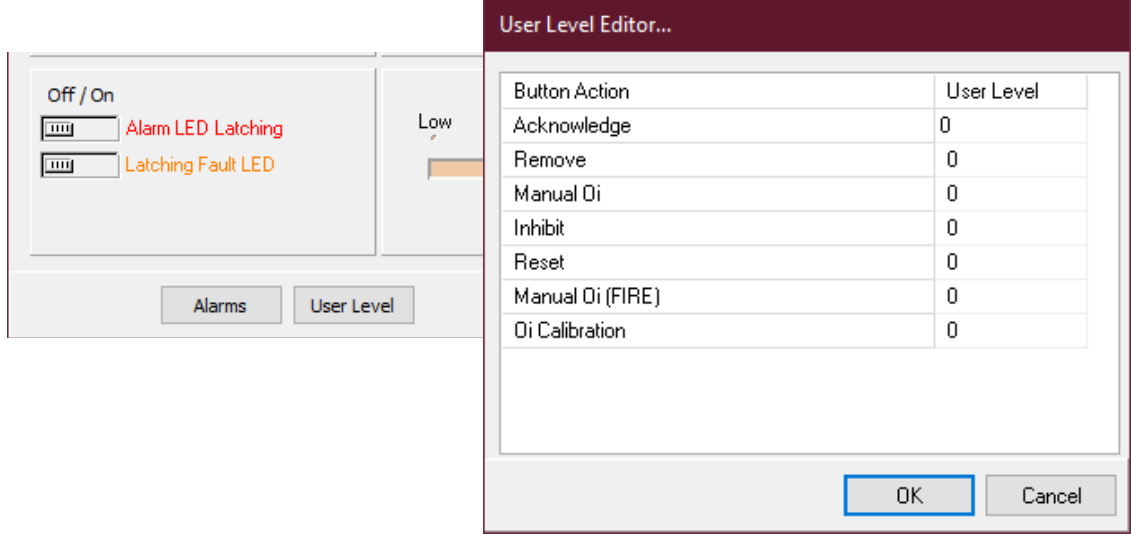

### 12.4.12 Point Display

The MIR X3302 has a custom "Point Display" that can be accessed from either the Point Display button on the Command Bar or from the Online Mode.

The point display provides a single window view of all available real-time data for the device.

#### **X3302 / X3302 Enhanced**

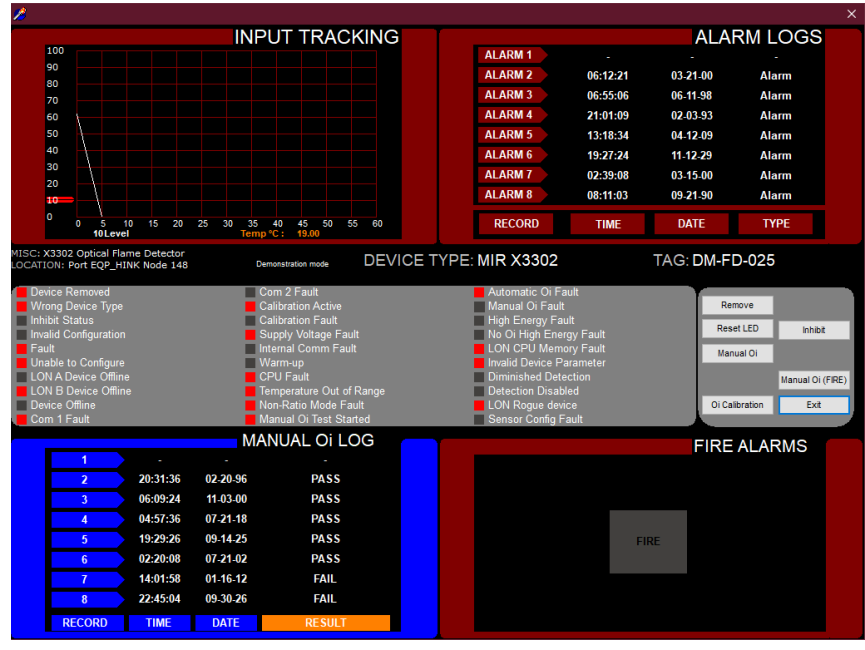
### 12.4.12.1 Analog Input Track

The top left quadrant shows a dynamic 60 second history of the measured variable (IR counts) for the detector. The input track scrolls from left to right with the most current data at the "pen" on the left margin. The display updates once every five seconds.

### 12.4.12.2 Alarm Logs

The top right quadrant of the display shows the last eight alarms with their date and time data.

#### 12.4.12.3 Manual Oi Log

The bottom left quadrant of the point display shows the detectors manual Optical Integrity (Oi) log. The last eight manual tests are shown with the date, time, and a PASS/FAIL indicator.

### 12.4.12.4 Status & Diagnostics

The middle portion of the point display shows the discrete status and health indicators for the detector.

#### 12.4.12.5 Buttons

There are six buttons that can send commands to the detector including; remove, inhibit, reset, Manual Oi, Manual Oi (FIRE) and Oi Calibration.

PAGE LEFT BLANK INTENTIONALLY

# 12.5 Infrared (IR) Flame Detector X9800

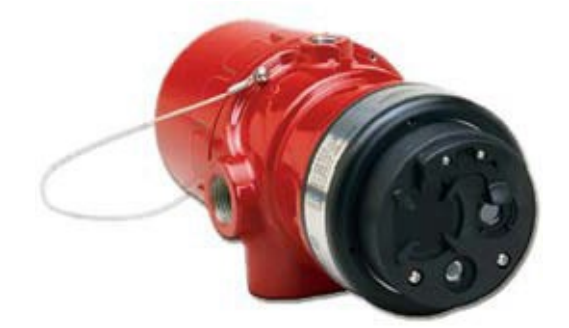

The IR X9800 is located on the LON/SLC and provides Infrared Optical Flame detection capability for the Eagle Quantum Premier system.

The IR X9800 meets the most stringent requirements worldwide with advanced detection capabilities and immunity to extraneous sources, combined with a superior mechanical design.

The detector is equipped with both automatic and manual Oi test capability. The detector has Division and Zone explosion-proof ratings and is suitable for use in indoor and outdoor applications.

## 12.5.1 Tagname

The tagname at the top of the dialog box refers to the flame detector.

Until a tagname is entered, the detector is not available in the  $S<sup>3</sup>$  Database for programming, monitoring, or dynamic graphic purposes.

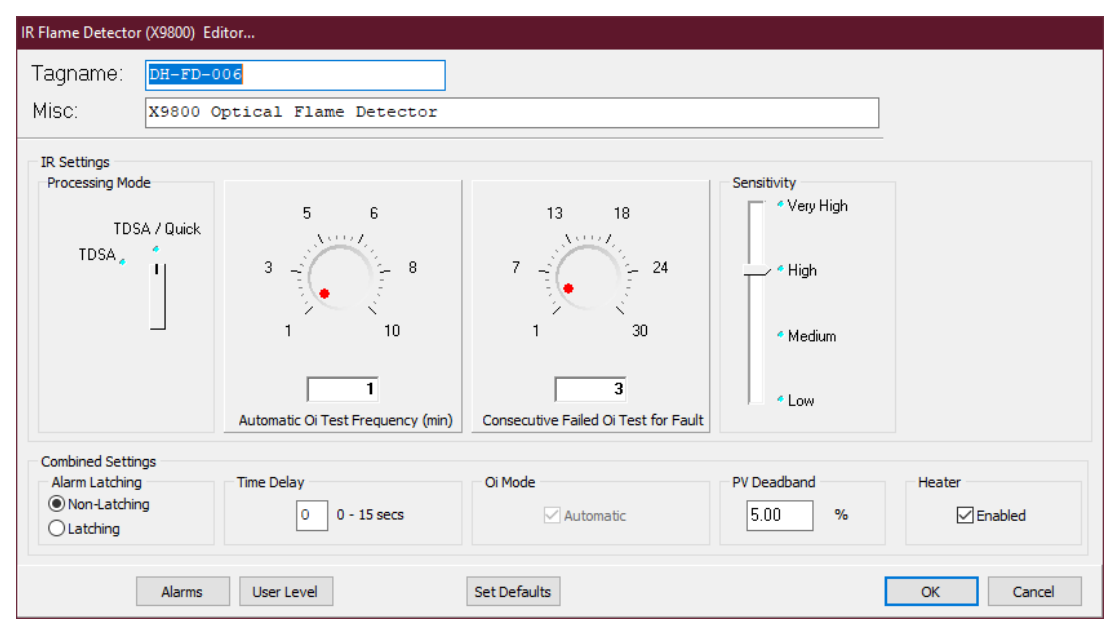

## 12.5.2 Processing Mode

The IR X9800 features signal processing options.

These options determine the type of logic that the detector will use for processing fire signals to customize the IR X9800 to the application.

Two signal processing options are available for the IR X9800: "TDSA" and "TDSA & Quickfire".

### 12.5.2.1 TDSA Enabled

The TDSA signal processing technique analyzes the input signal in real time, requiring the IR signal to flicker randomly, to recognize it as a fire condition.

Using TDSA signal processing, the X9800 ignores regularly chopped blackbody sources (occurring in areas where moving conveyors and hot objects in proximity to one another result in a regularly chopped IR signal), because it looks for a less uniform signal.

However, in the presence of a regularly chopped signal, the unit is more susceptible to false alarms due to sporadic IR that functions as a trigger when occurring in conjunction with the regularly chopped signal.

### 12.5.2.2 TDSA and Quick Fire Enabled

Either initiates a fire alarm.

The Quick Fire (High Speed) feature can be used in conjunction with the TDSA signal processing method.

This method overrides TDSA requirements in the event of an intense signal. When Quick Fire is activated, the detector can respond to an intense fire signal in less than 30 milliseconds (0.030 seconds).

Using the Quick-Fire feature in conjunction with TDSA signal processing allows the detector to provide a highspeed response to a large, non-flickering fire (such as in high pressure gas applications) while maintaining an ability to respond to smaller fires.

## 12.5.3 Automatic Oi

The IR X9800 includes the Automatic Optical Integrity (Oi) feature — a calibrated performance test that is automatically performed once per minute to verify complete detector operation capabilities. No testing with an external test lamp is required.

The detector automatically performs the same test that a maintenance person with a test lamp would perform — once every minute, 60 times per hour. However, a successful automatic Oi test does not produce an alarm condition.

The IR X9800 signals a fault condition when less than half of the detection range remains. This is indicated by the yellow color of the LED on the face of the detector.

# 12.5.4 Magnetic Oi / Manual Oi

The detector also incorporates both magnetic Oi and manual Oi features that provide the same calibrated test as the automatic Oi, and in addition actuates the message to verify output operation for preventive maintenance requirements.

These features can be performed at any time and eliminate the need for testing with a non-calibrated external test lamp.

#### *CAUTION*

#### *These tests require disabling of all extinguishing devices to avoid release resulting from a successful test.*

The magnetic Oi test is performed by placing a magnet by the marked location (mag Oi) on the outside of the detector.

The manual Oi test is accomplished by selecting the button on the devices Point Display. The magnet must be held in place for a minimum of 6 seconds to complete the test. These test methods activate the calibrated IR emitter.

If the resulting signal meets the test criteria, indicating that greater than half of the detection range remains, the Alarm message changes state, the indicating LED changes to red, and a full-scale reading is displayed in the analog readout on the S<sup>3</sup> Point Display.

This condition remains until the magnet is removed or the  $S<sup>3</sup>$  software test command is released. If less than half of the detection range remains, no alarm is produced, and a fault is generated. The fault indication can be reset by momentarily applying the magnet or the  $S<sup>3</sup>$  Software Point Display reset button.

# 12.5.5 Oi Configuration

The frequency of Oi testing can be adjusted between once a minute as maximum and up to once every ten minutes as a minimum. There is also a checkbox for automatic operation.

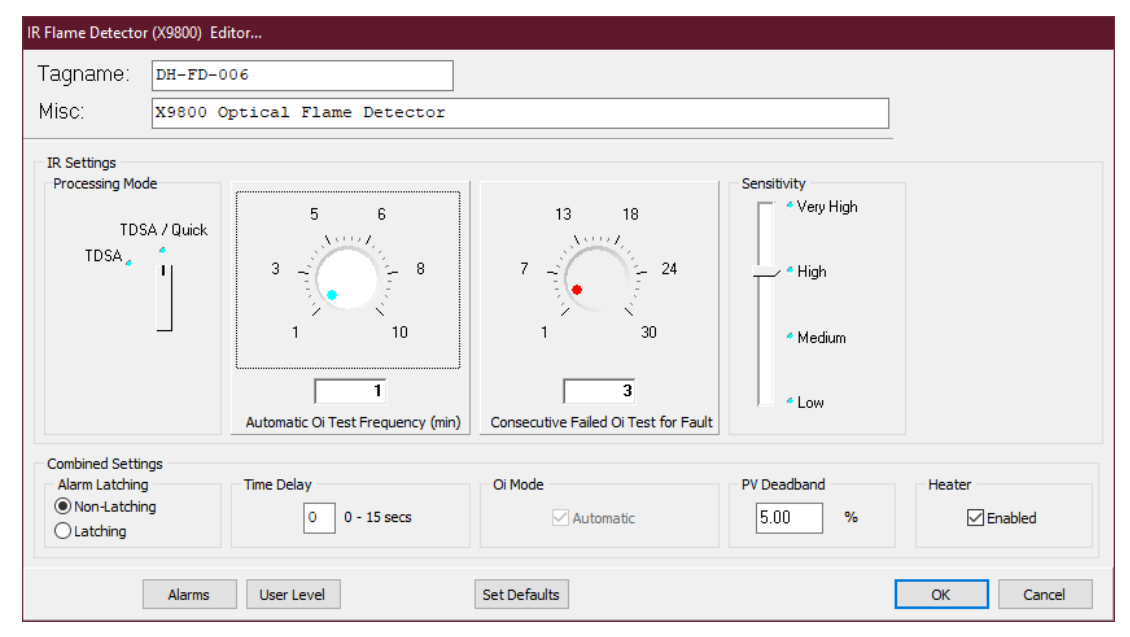

The number of failed Oi tests needed to generate a fault can also be adjusted within a range of 1 to 30. Test failures can sometimes be generated during heavy rain or other environmental conditions thus requiring this parameter to be flexible.

# 12.5.6 Sensitivity

Dense fog, rain as well as certain gases and vapors can absorb IR radiation and reduce the sensitivity of the detector.

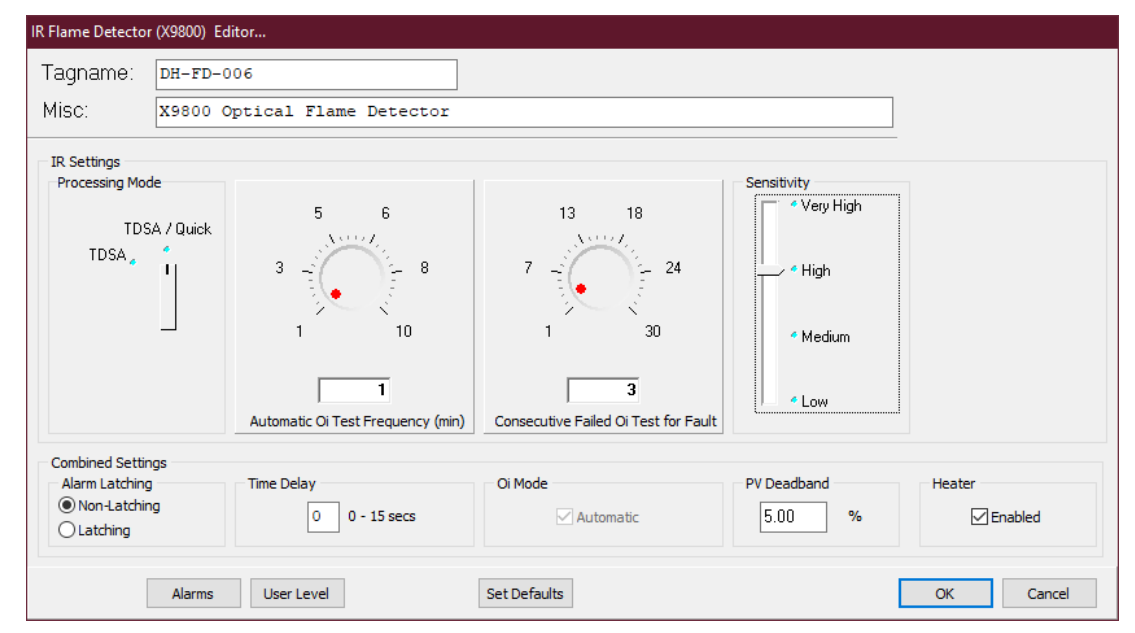

The sensitivity of the detector can be adjusted to any one of four settings using the slider control as shown above.

# 12.5.7 Alarm Latching

This refers to the fire alarm "message" being sent from the detector to the EQP controller and then used in both the embedded and user programmed logic. Nonlatching is the default and most common setting.

Using the Radio Buttons select either latching or non-latching for the alarm operation. If set to latching, the user will have to reset the detector from its  $S<sup>3</sup>$  Point Display following an alarm.

## 12.5.8 Time Delay

An input time delay can be programmed by entering a value from 1 to 15 seconds in the provided field.

This will delay sending the fire alarm message to the EQP controller until the fire alarm has been generated uninterrupted for the specified time. This programmable delay can be used to filter out spurious events.

## 12.5.9 PV Deadband

A field is provided to enter the desired PV (Process Variable) Deadband.

Normally, all values are transmitted to the controller every five seconds. If the PV changes more than the entered percentage before the five second report time arrives, an immediate message is sent with the current values.

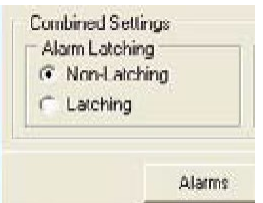

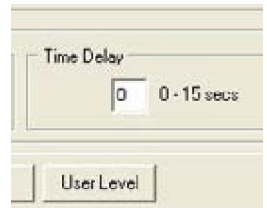

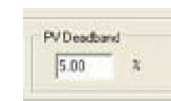

## 12.5.10 Heater

A checkbox is provided to enable the Microprocessor controlled heated optics for increased resistance to moisture and ice. In climates where this is not an issue, deselecting this option will save up to 8 Watts per detector.

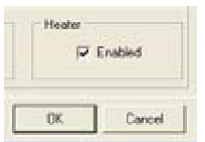

# 12.5.11 Alarms

Selecting this button opens the "Alarms to Monitor..." dialog box.

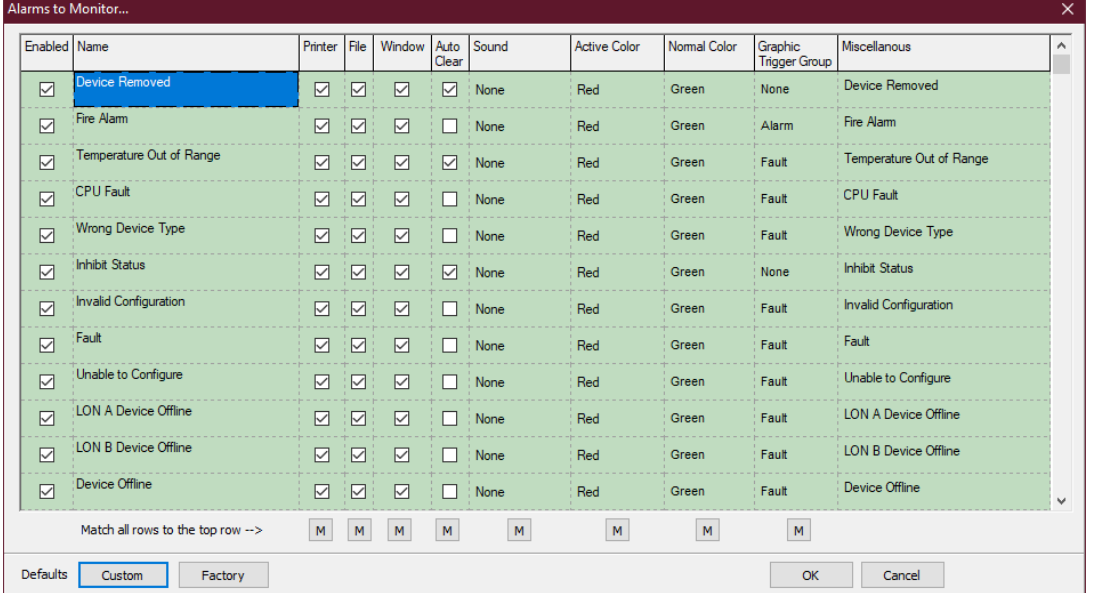

This scrolling list displays the alarms and events related to the device that can be configured to be monitored by S<sup>3</sup>. There are 28 alarms and events that pertain to the status and diagnostics for the IR X9800.

## 12.5.12 User Levels

The "User Level Editor..." provides a means for limiting access to the "Acknowledge", "Remove", "Manual Oi", "Inhibit", "IR Calibration", "Manual Oi (FIRE)" and "Reset" buttons for the module which are accessible from the devices point display. The default value is "0" and provides access to all users.

Change these values to match a user account configuration and security needs.

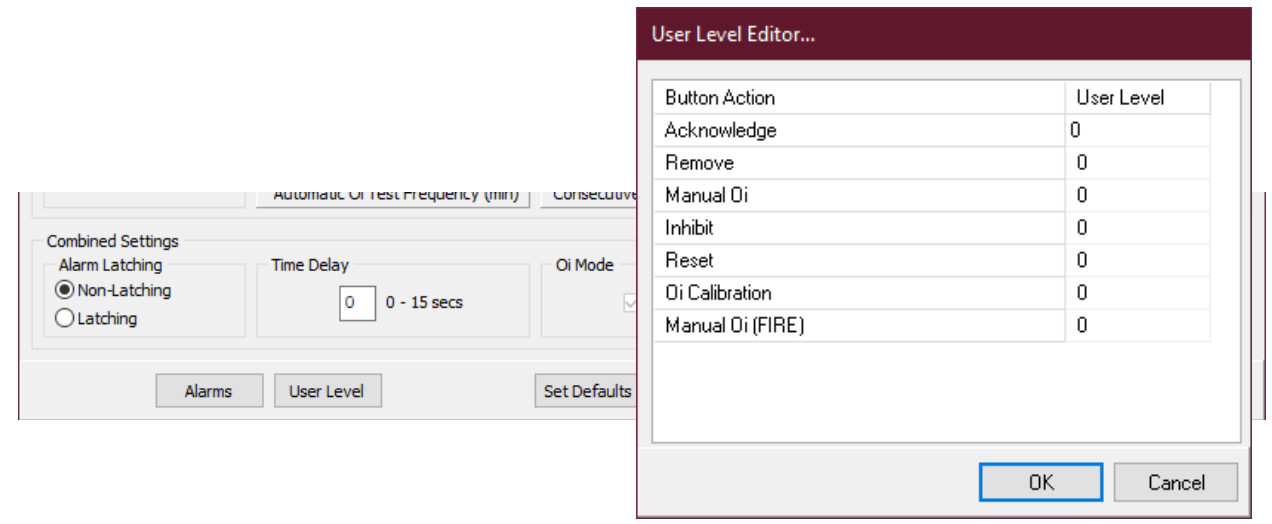

# 12.5.13 Point Display

The IR X9800 has a custom "Point Display" that can be accessed from either the Point Display button on the Command Bar or from the Online Mode. The point display provides a single window view of all available realtime data for the device.

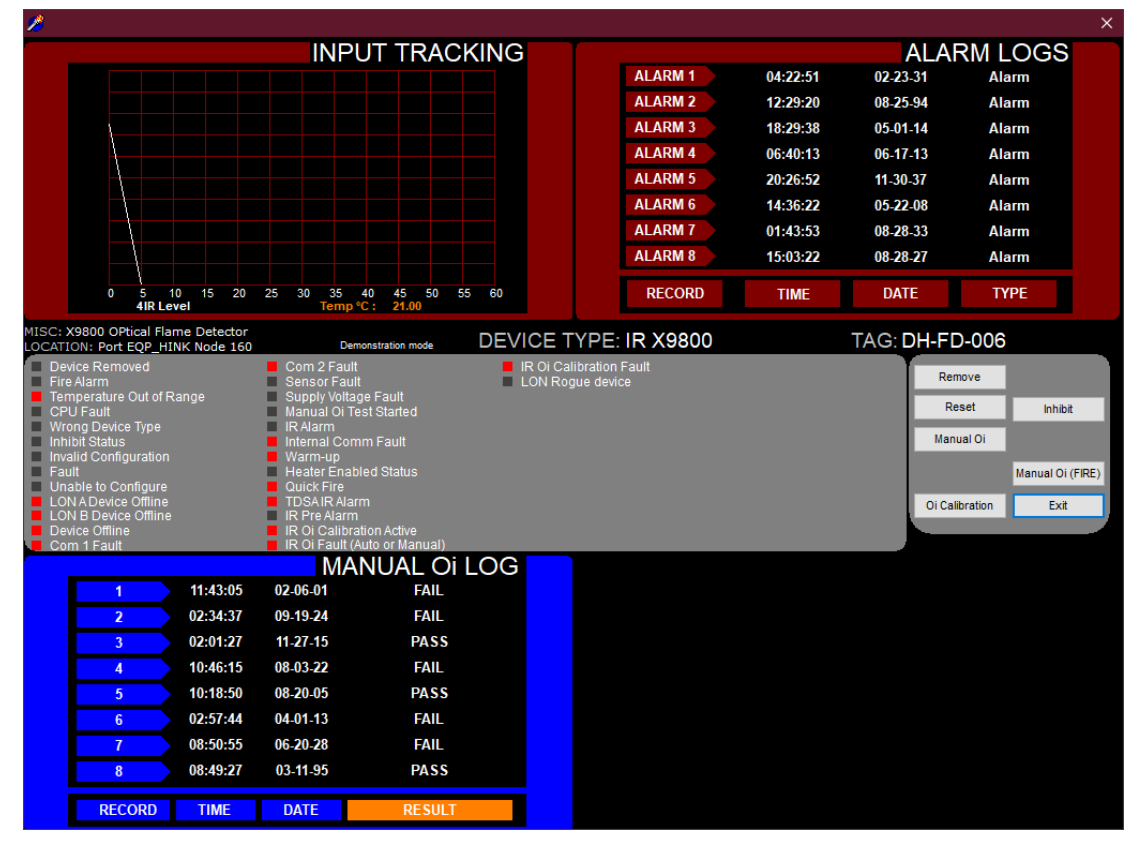

## 12.5.13.1 Alarm Logs

The top right quadrant of the display shows the last eight alarms with their date and time data.

### 12.5.13.2 Analog Input Track

The top left quadrant shows a dynamic 60 second history of the measured variable (IR counts) for the detector. The input track scrolls from left to right with the most current data at the "pen" on the left margin. The display updates once every five seconds.

### 12.5.13.3 Manual Oi Log

The bottom left quadrant of the point display shows the detectors manual Optical Integrity (Oi) log. The last eight manual tests are shown with the date, time, and a PASS/FAIL indicator.

#### 12.5.13.4 Status & Diagnostics

The middle portion of the point display shows the discrete status and health indicators for the detector.

#### 12.5.13.5 Buttons

There are six buttons that can send commands to the detector including: remove, inhibit, reset, Manual Oi, Manual Oi (FIRE) and IR Calibration.

PAGE LEFT BLANK INTENTIONALLY

# 12.6 Ultraviolet (UV) / Infrared (IR) Flame Detector X5200

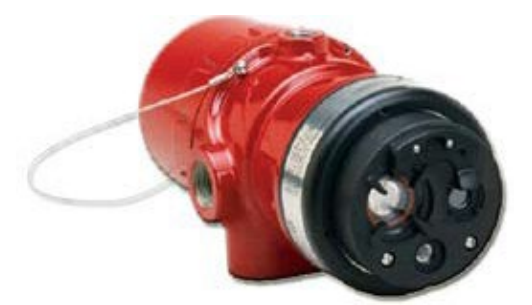

The UVIR X5200 is located on the LON/SLC and provides UVIR Optical Flame detection capability for the Eagle Quantum Premier system. The UVIR X5200 meets the most stringent requirements worldwide with advanced detection capabilities and immunity to extraneous sources, combined with a superior mechanical design. The detector is equipped with both automatic and manual Oi test capability. The detector has Division and Zone explosion-proof ratings and is suitable for use in indoor and outdoor applications.

## 12.6.1 Tagname

Configuration of the detector is through the "UVIR Flame Detector (X5200) Editor..." dialog box which contains controls for manipulating all adjustable parameters of the detector. This includes processing and sensitivity adjustments for both sensors along with some global settings for alarm action, Oi, time delays and deadband. The tagname at the top of the dialog box refers to the flame detector as a whole and is the identifier used for programming. Until a tagname is entered, the detector is not available in the S<sup>3</sup> Database for programming, monitoring, or dynamic graphic purposes.

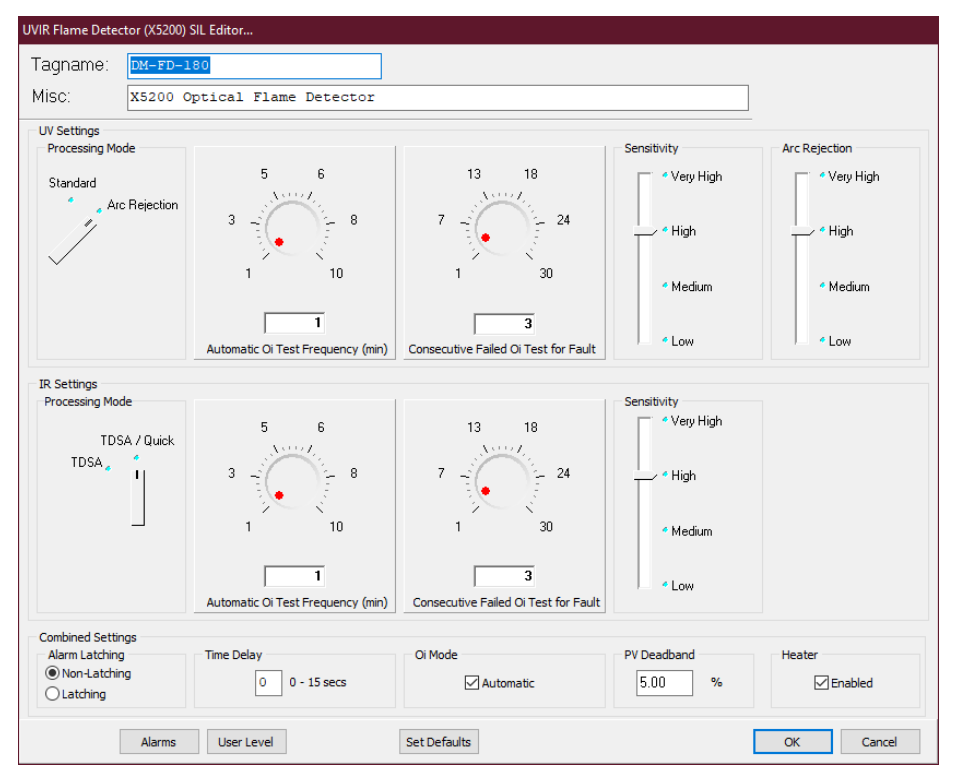

The optional description entered in the miscellaneous text field can be used for further describe where or how the detector is being used and can be helpful in troubleshooting.

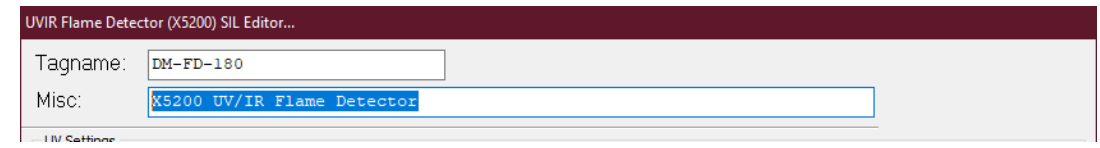

The UVIR X5200 features signal processing options for both the UV and IR sensors. These options determine the type of logic that the detector will use for processing fire signals to customize the UVIR X5200 to the application.

# 12.6.2 UV Flame Detector Options

The UV flame detector output (measured in counts per second) is compared to the fire threshold (the "sensitivity" setting). If the radiant energy level from the fire exceeds the selected alarm threshold level, the fire alarm output is activated. In every application, it is crucial to ensure that the radiant ultraviolet energy level from the expected fire at the required distance from the detector will exceed the selected sensitivity level.

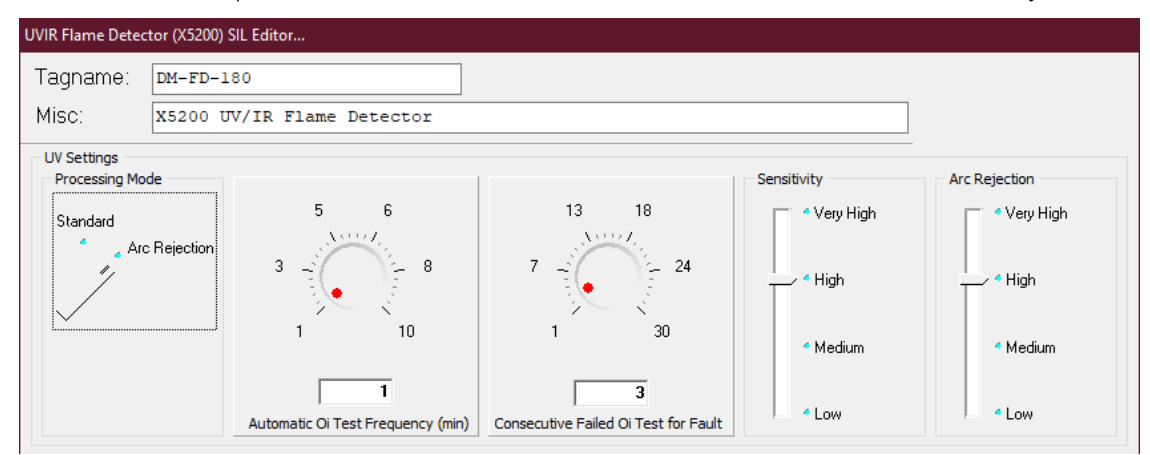

The UV flame detector in the X5200 can be programmed for "Standard" signal processing or "Arc Rejection".

### 12.6.2.1 Arc Rejection (Recommended Factory Setting)

The Arc Rejection mode enables the detector to prevent nuisance fire alarms caused by UV from shortduration electrical arcs or electrostatic discharge, while maintaining the ability to reliably detect the UV given off by a flame.

Typical applications that benefit from arc rejection logic include electrostatic coating processes and uncontrolled environments where transient UV sources can be present, such as many typical outdoor applications. Most false alarm sources have short transient UV signatures, while fire creates a long UV signature over many seconds. Most fires are detected in a few seconds.

### 12.6.2.2 Standard Signal Processing

Standard signal processing is recommended for high-speed suppression systems only. To allow for high-speed operation, the standard processing mode does not incorporate the arc rejection programming. This mode should only be used in a controlled, indoor environment.

# 12.6.3 IR Detector Options

The IR detector in the UVIR X5200 can be programmed for "TDSA enabled" or both "TDSA and Quick Fire enabled" (either initiates fire alarm).

### 12.6.3.1 Time Domain Signal Analysis (TDSA)

The TDSA signal processing technique analyzes the input signal in real time, requiring the IR signal to flicker randomly to recognize it as a fire condition.

Using TDSA signal processing, the UVIR X5200 ignores regularly chopped blackbody sources (occurring in areas where moving conveyors and hot objects in proximity to one another result in a regularly chopped IR signal), because it looks for a less uniform signal.

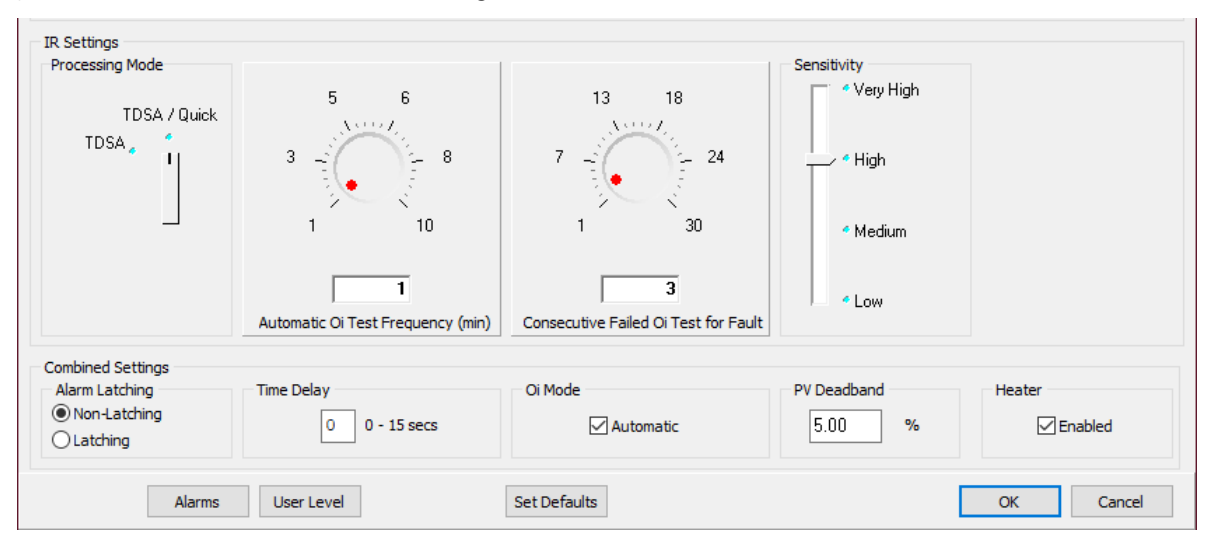

However, in the presence of a regularly chopped signal, the unit is more susceptible to false alarms due to sporadic IR that functions as a trigger when occurring in conjunction with the regularly chopped signal.

## 12.6.3.2 Quick Fire (High Speed)

The Quick Fire (High Speed) feature can be used in conjunction with the TDSA signal processing method. This method overrides TDSA requirements in the event of an intense signal. When Quick Fire is activated, the detector can respond to an intense fire signal in less than 30 milliseconds (0.030 seconds). Using the Quick Fire feature in conjunction with TDSA signal processing allows the detector to provide a high-speed response to a large, non-flickering fire (such as in high pressure gas applications) while maintaining an ability to respond to smaller fires.

### 12.6.3.1 Sensor Sensitivity Adjustments

Both the UV and IR sensors have individually adjustable sensitivity selections. These settings combined with the signal processing and arc rejection selections will affect how the detector responds to different types of fires. For details on the impact of these settings on a variety of common fuels, refer to the UVIR X5200 instruction manual 95-8546.

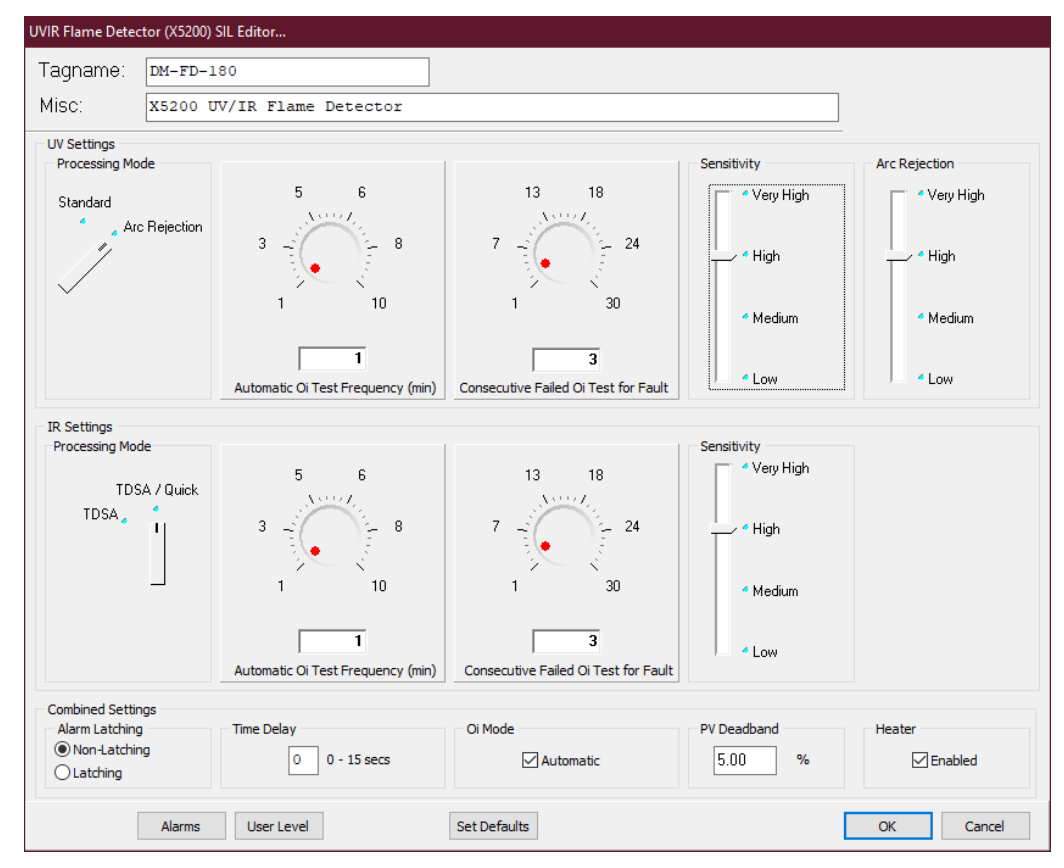

## 12.6.3.2 Automatic Optical Integrity (Oi)

No testing with an external test lamp is required. The detector automatically performs the same test that a maintenance person with a test lamp would perform—once every minute, 60 times per hour. However, a successful automatic Oi test does not produce an alarm condition.

The UVIR X5200 signals a fault condition when less than half of the detection range remains. This is indicated by the Fault relay and is evident by the yellow color of the LED on the face of the detector.

The Oi feature is set to automatic as a factory default but can be deselected for "manual only" operation. Manual Oi tests can be initiated via the detectors point display in the  $S<sup>3</sup>$  software.

## 12.6.3.3 Oi Test Frequency

The default Oi test frequency is once a minute but can be adjusted to any whole minute increment up to a maximum of 10 minutes.

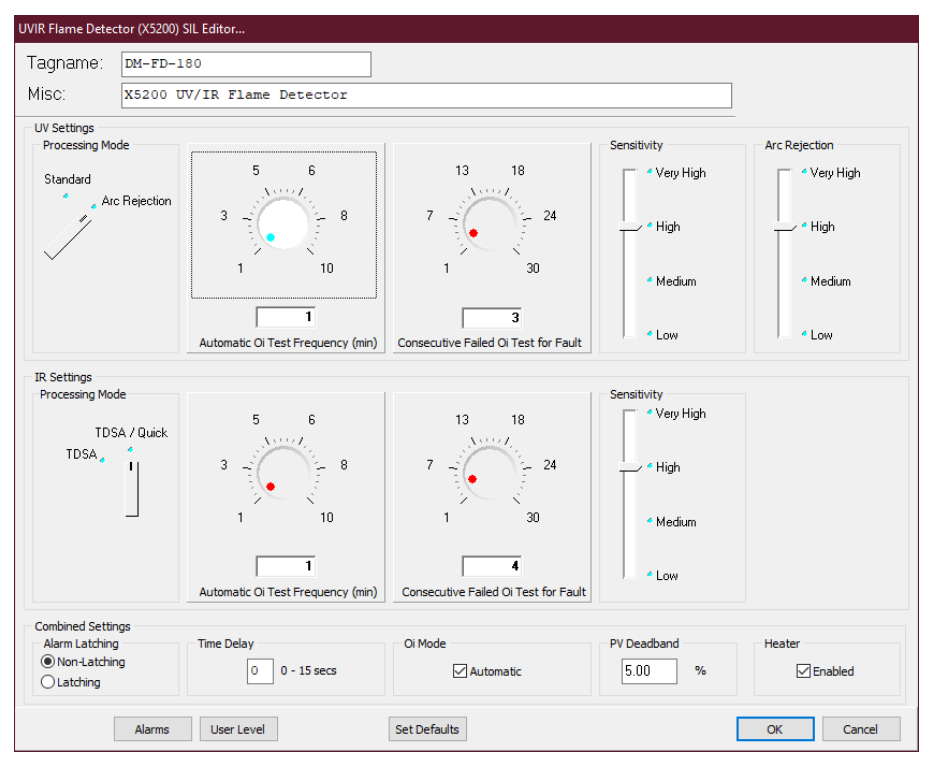

### 12.6.3.4 Oi Test Fault

The detector automatically conducts Oi tests to check the integrity of the optical sensing systems. Three consecutive failed Oi tests will generate a fault condition, which will be indicated by the LED on the face of the detector turning yellow. The EQP Controller and S<sup>3</sup> software will also annunciate this fault.

In certain environmental conditions like very heavy rain, Oi test failures can occur even though the hardware is not faulty. To compensate for this the number of failed Oi tests required to generate the fault can be adjusted upward to a maximum of 30.

### 12.6.3.5 Combined Settings

The bottom portion of the dialog box contains settings for the alarm latching, Optical Integrity (Oi), input time delay and PV Deadband adjustments that apply to the whole detector as opposed to a specific sensor.

#### 12.6.3.5.1 Alarm Latching Mode

The red LED on the face of the detector comes on when in alarm and can be configured to be either latching or non-latching. If latching is selected, following a fire detection, the LED will stay on until the detector is reset from the point display for the detector in the  $S<sup>3</sup>$  software. The default is non-latching.

#### 12.6.3.5.2 Time Delay

An input time delay can be programmed by entering a value from 1 to 15 seconds in the provided field. This will delay sending the fire alarm message to the EQP controller until the fire alarm has been generated uninterrupted for the specified time. This programmable delay can be used to filter out spurious events.

#### 12.6.3.5.3 Oi Mode

The UVIR X5200 includes the Automatic Optical Integrity (Oi) feature — a performance test that is automatically performed to verify complete detector operation capabilities.

#### 12.6.3.5.4 PV Deadband

A field is provided to enter the desired PV (Process Variable) Deadband. Normally all values are transmitted to the controller every five seconds; If the PV changes more than the entered percentage before the five second report time arrives, an immediate message is sent with the current values.

#### 12.6.3.1 Alarms

Selecting this button opens the "Alarms to Monitor..." dialog box. This scrolling list displays the alarms and events related to the device that can be configured to be monitored by  $S^3$ . There are 33 alarms and events that pertain to the status and diagnostics of the UVIR X5200.

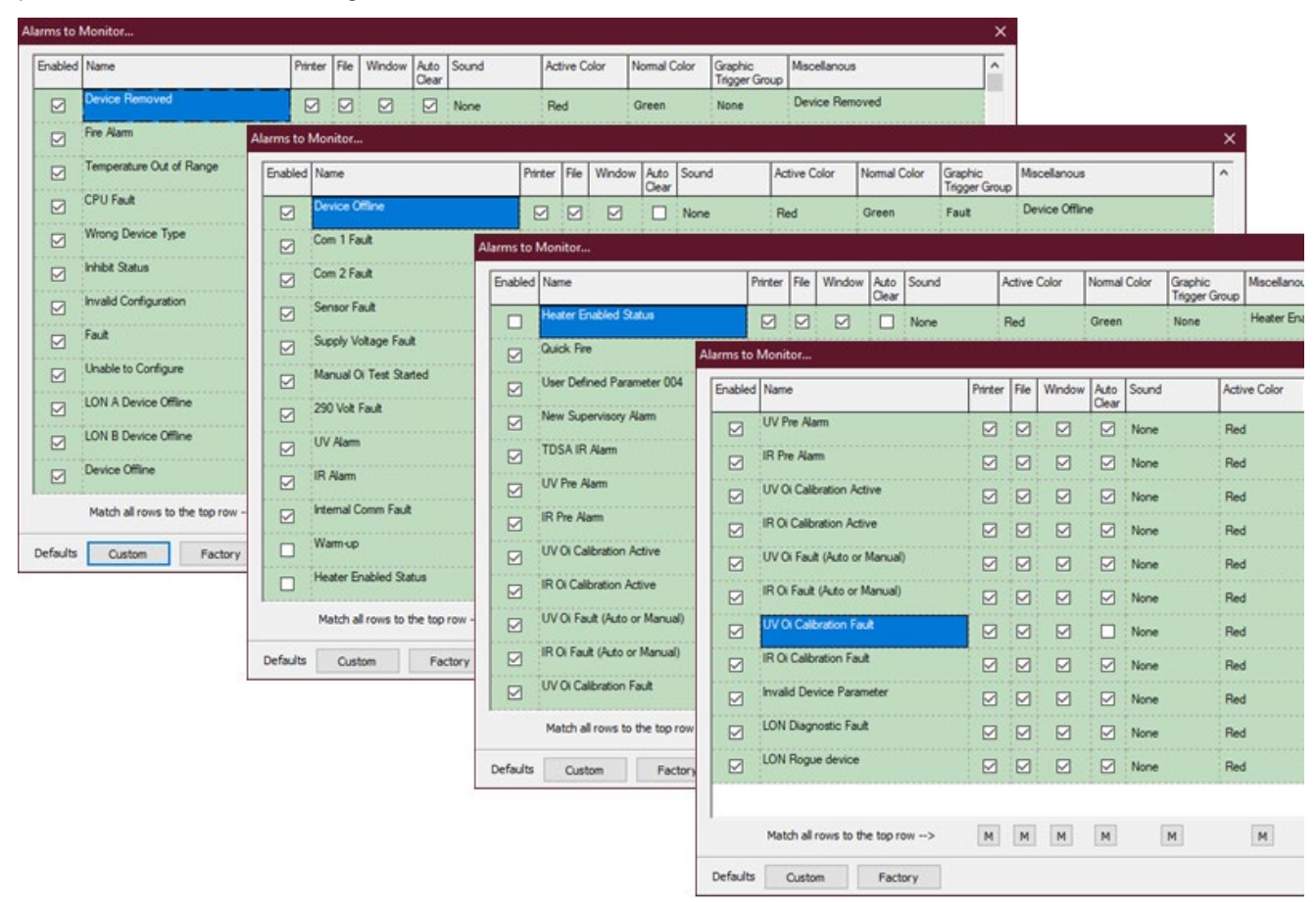

#### 12.6.3.2 User Levels

The "User Level Editor..." provides a means for limiting access to the "Acknowledge", "Remove", "Manual Oi", "Inhibit", Manual Oi (FIRE)", "IR Calibration", "UV Calibration" and "Reset" buttons for the module which are accessible from the devices point display. The default value is "0" and provides access to all users. Change these values to match a user account configuration and security needs.

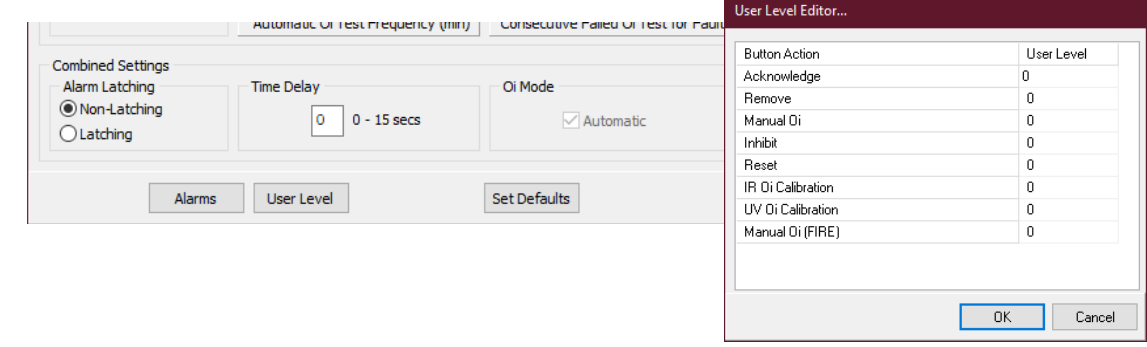

## 12.6.3.3 Point Display

The UVIR X5200 detector has a custom "Point Display" that can be accessed from either the Point Display button on the Command Bar or from the Online Mode. The point display provides a single window view of all available real-time data for the device.

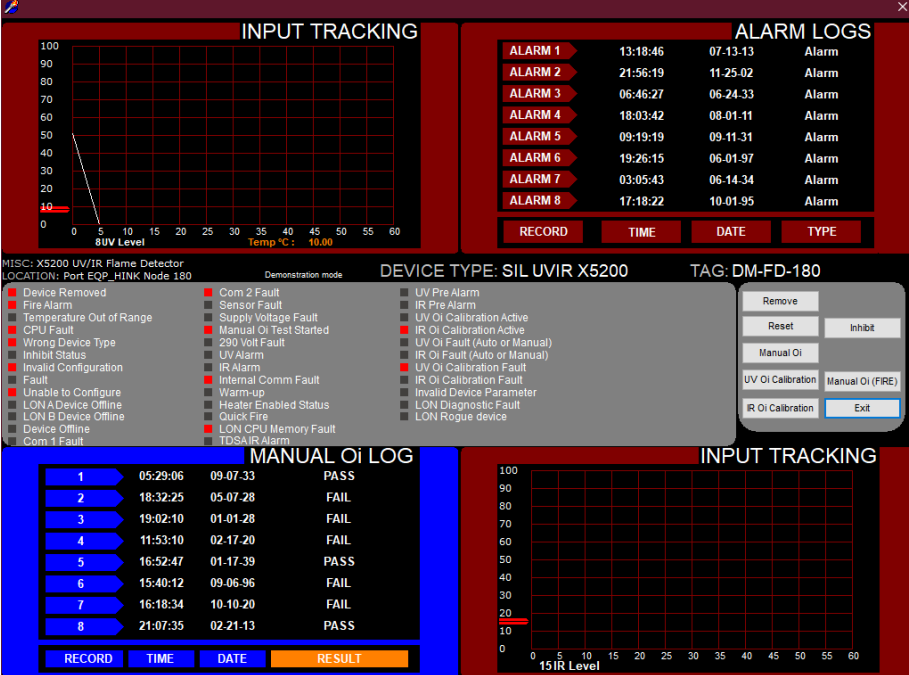

#### 12.6.3.3.1 Analog Input Tracks

The top left and bottom right quadrants show a dynamic 60-second history of the detectors measured variables, UV, and IR levels. The input track scrolls from left to right with the most current data at the "pen" on the left margin. The display updates once every five seconds.

#### 12.6.3.3.2 Alarm Logs

The top right quadrant of the display shows the last eight alarms with their date and time data.

#### 12.6.3.3.3 Oi Log

The bottom left quadrant of the point display shows the detectors manual Optical Integrity (Oi) log. The last eight manual tests are shown with the date, time, and a PASS/FAIL indicator.

#### 12.6.3.3.4 Status & Diagnostics

The middle portion of the point display shows the discrete status and health indicators for the detector.

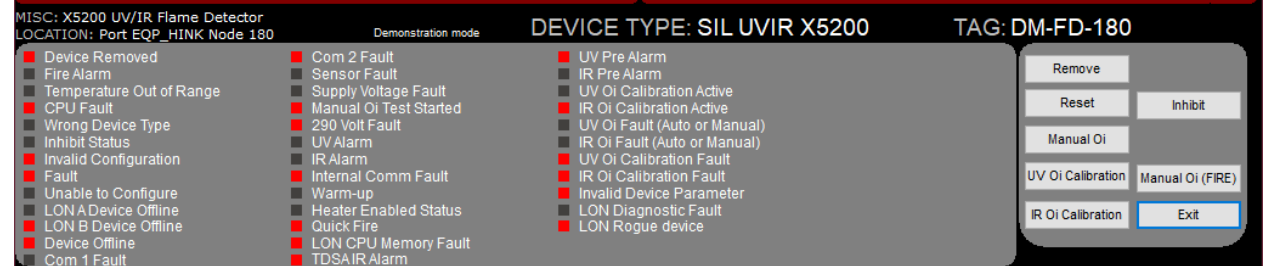

#### 12.6.3.3.5 Buttons

There are seven buttons that can send commands to the detector, including: Remove, Inhibit, Reset, Manual Oi, Manual Oi (FIRE), IR Calibration and UV Calibration.

PAGE LEFT BLANK INTENTIONALLY

# 12.7 Ultraviolet Flame Detector X2200

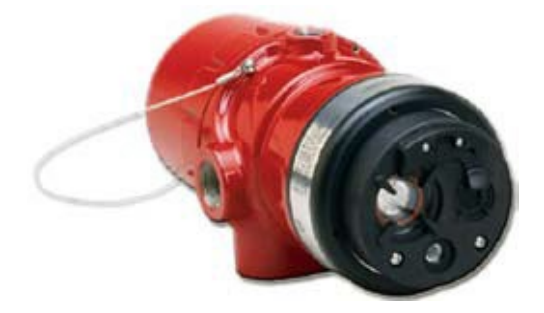

The UV X2200 is located on the LON/SLC and provides Multi-Spectrum Infrared Optical Flame detection capability for the Eagle Quantum Premier system. The UV X2200 meets the most stringent requirements worldwide with advanced detection capabilities and immunity to extraneous sources, combined with a superior mechanical design. The detector is equipped with both automatic and manual Oi test capability. The detector has Division and Zone explosion-proof ratings and is suitable for use in indoor and outdoor applications.

## 12.7.1 Tagname

The tagname at the top of the dialog box refers to the flame detector. Until a tagname is entered, the detector is not available in the  $S<sup>3</sup>$  database for programming, monitoring, or dynamic graphic purposes.

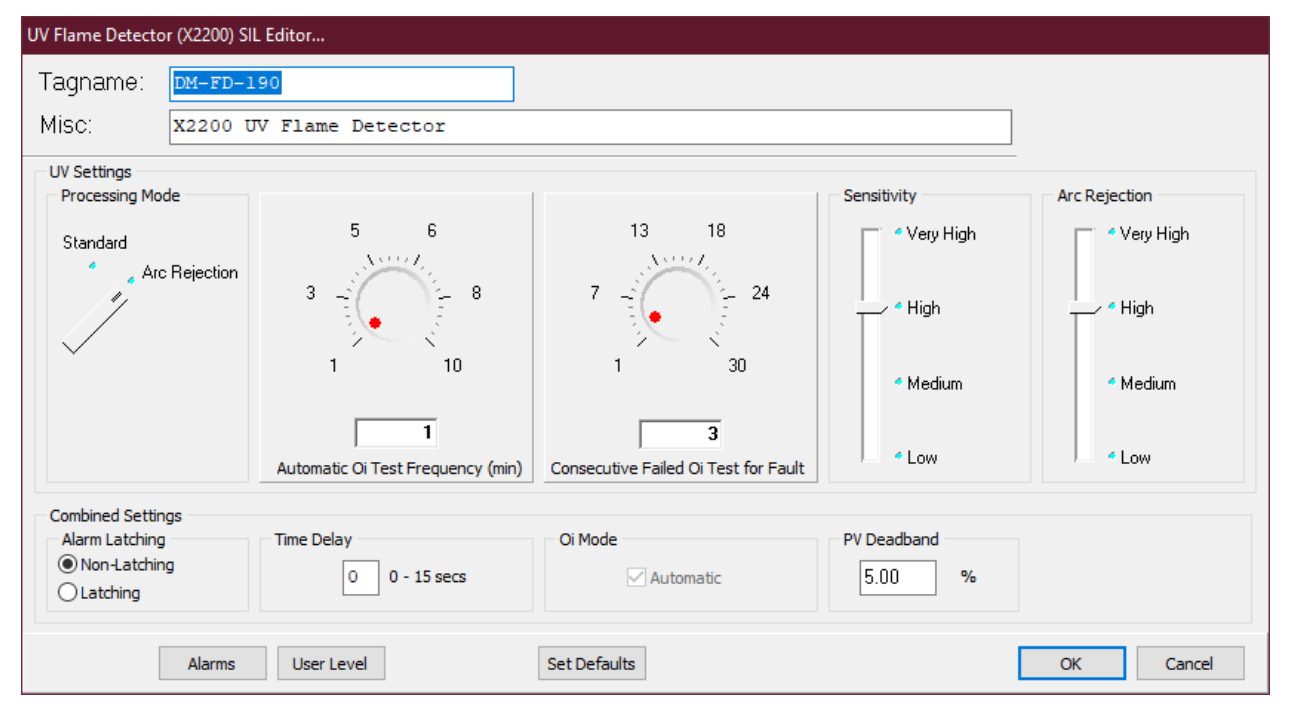

# 12.7.2 Signal Processing Options

The UV flame detector output (measured in counts per second) is compared to the fire threshold (the "sensitivity" setting). If the radiant energy level from the fire exceeds the selected alarm threshold level, the fire alarm output is activated. In every application, it is crucial to ensure that the radiant ultraviolet energy level from the expected fire at the required distance from the detector will exceed the selected sensitivity level. The UV detector in the UV X2200 can be programmed for "Arc Rejection" or "Standard Signal Processing".

## 12.7.2.1 STAR (Arc Rejection)

The "STAR" mode (recommended factory setting) enables the detector to prevent nuisance fire alarms caused by UV from short-duration electrical arcs or electrostatic discharge, while maintaining the ability to reliably detect the UV given off by a flame.

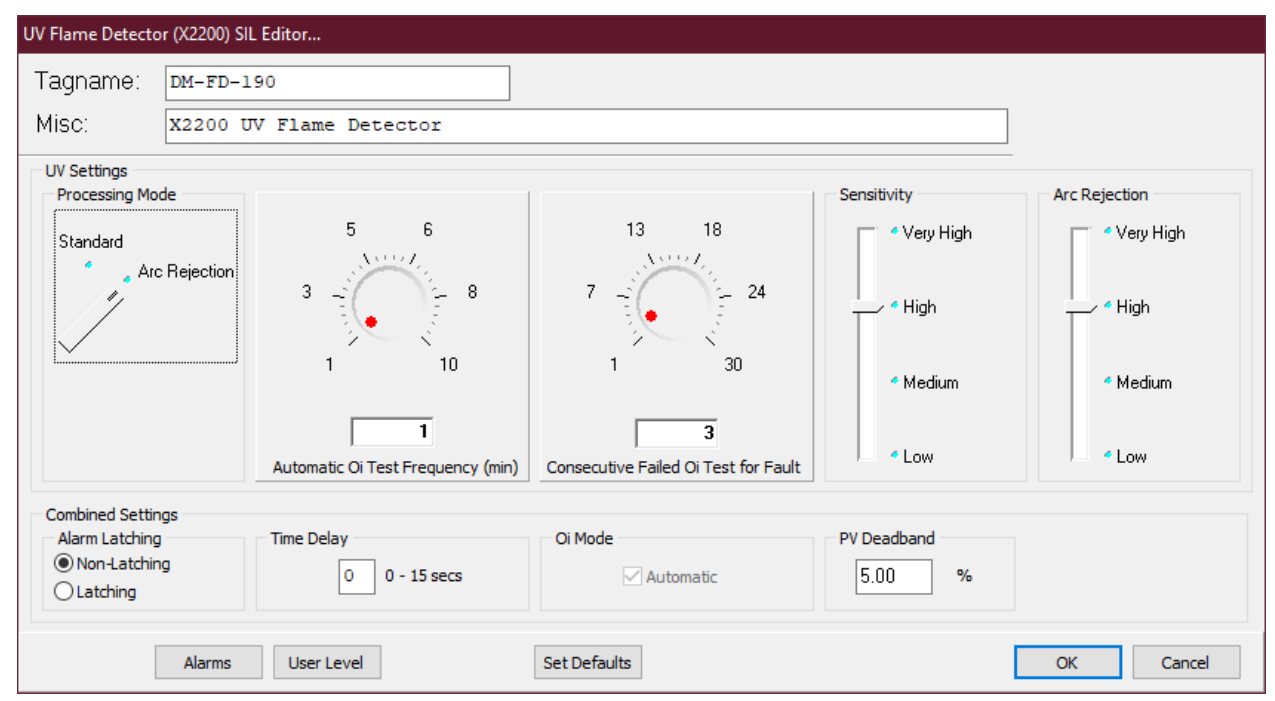

Typical applications that benefit from arc rejection logic include electrostatic coating processes and uncontrolled environments where transient UV sources can be present, such as many typical outdoor applications. Most false alarm sources have short transient UV signatures, while fire creates a long UV signature over many seconds. Most fires are detected in a few seconds.

### 12.7.2.2 Standard Signal Processing

Standard signal processing is recommended for high-speed suppression systems only. To allow for high-speed operation, the standard processing mode does not incorporate the arc rejection programming. This mode should only be used in a controlled, indoor environment.

## 12.7.3 Oi Test Frequency

The default Oi test frequency is once a minute but can be adjusted to any whole minute increment up to a maximum of 10 minutes.

# 12.7.4 Oi Test Fault

The detector automatically conducts Oi tests to check the integrity of the optical sensing systems. Three consecutive failed Oi tests will generate a fault condition, which will be indicated by the LED on the face of the detector turning yellow. The EQP Controller and S<sup>3</sup> software will also annunciate this fault. In certain environmental conditions like very heavy rain, Oi test failures can occur even though the hardware is not faulty. To compensate for this the number of failed Oi tests required to generate the fault can be adjusted upward to a maximum of 30.

# 12.7.5 Sensitivity and Arc Rejection

The detector sensitivity and arc rejection settings are adjusted using the four position sliders provided in the configuration dialog box.

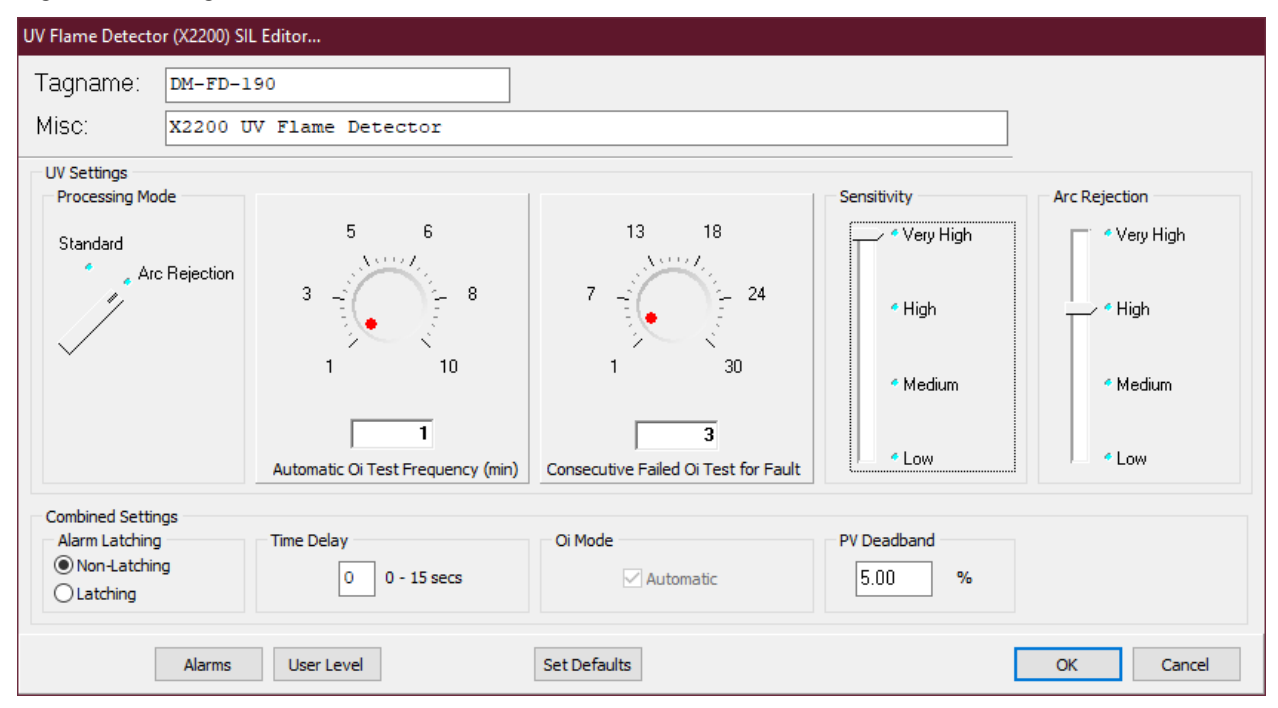

The factory default for both is "High" which responds to a  $1 \times 1$  foot n-Heptane fire at 60 feet in 1 second with standard processing. For other fuels, distances, etc. refer to the Appendix in the UV X2200 Instruction Manual 95-8549.

## 12.7.6 Combined settings

Alarm LED Latch: The tri-color LED on the face of the detector turns red when in alarm and can be configured to be either latching or non-latching.

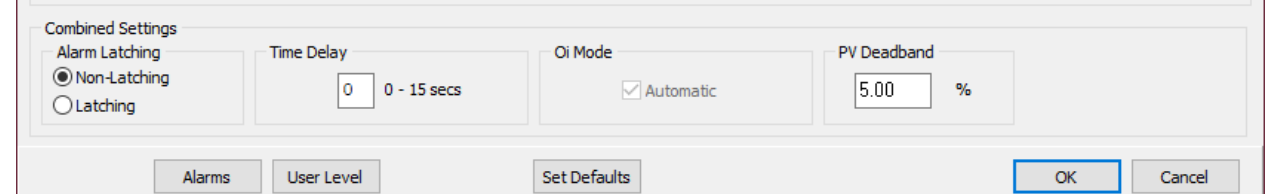

If latching is selected, following a fire detection, the LED will stay on until the detector is reset from the point display for the detector in the  $S<sup>3</sup>$  software. The default is non-latching.

 $\mathbf{r}$ 

 $\overline{\phantom{0}}$ 

### 12.7.6.1 PV Deadband

Normally all values are transmitted to the controller every five seconds; If the PV changes more than the entered percentage before the five second report time arrives, an immediate message is sent with the current values.

#### 12.7.6.2 Time Delay

An input time delay can be programmed by entering a value from 1 to 15 seconds in the provided field. This will delay sending the fire alarm message to the EQP controller until the fire alarm has been generated uninterrupted for the specified time. This programmable delay can be used to filter out spurious events.

## 12.7.7 Alarms

Selecting this button opens the "Alarms to Monitor..." dialog box.

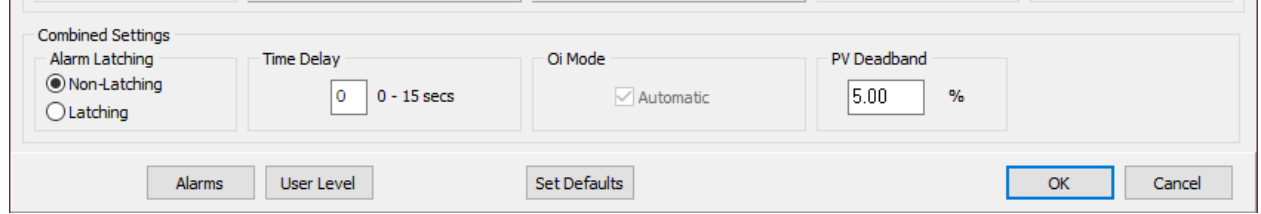

This scrolling list displays the alarms and events related to the device that can be configured to be monitored by  $S^3$ .

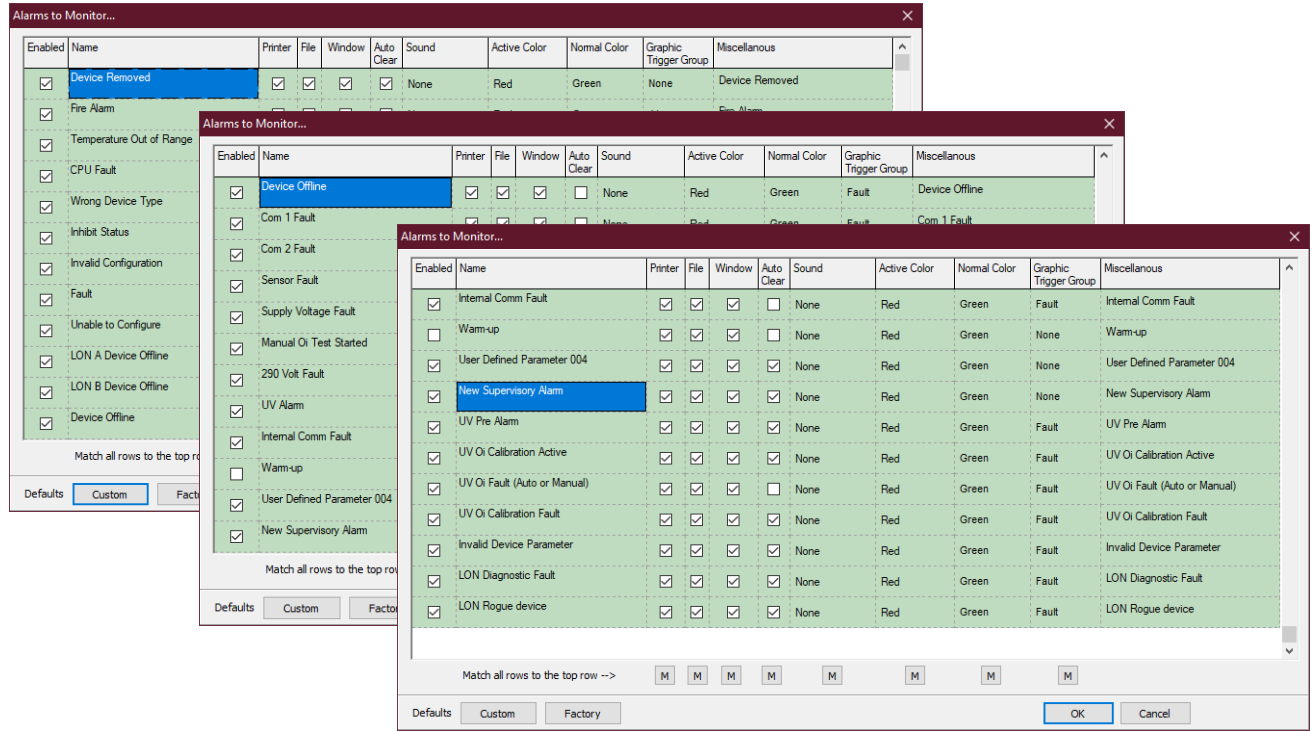

There are 25 alarms and events that pertain to the status and diagnostics of the UV X2200 detector.

## 12.7.8 User Levels

The "User Level Editor..." provides a means for limiting access to the "Acknowledge", "Remove", "Manual Oi", "Inhibit", Manual Oi (FIRE)" and "Reset" buttons for module, which are accessible from the devices point display. The default value is "0" and provides access to all users. Change these values to match a user account configuration and security needs.

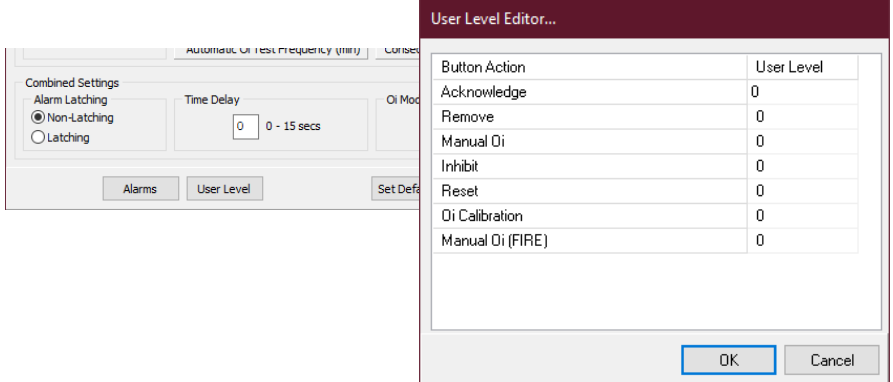

## 12.7.9 Point Display

The UV Flame Detector (X2200) has a custom "Point Display" that can be accessed from either the Point Display button on the Command Bar or from the Online Mode.

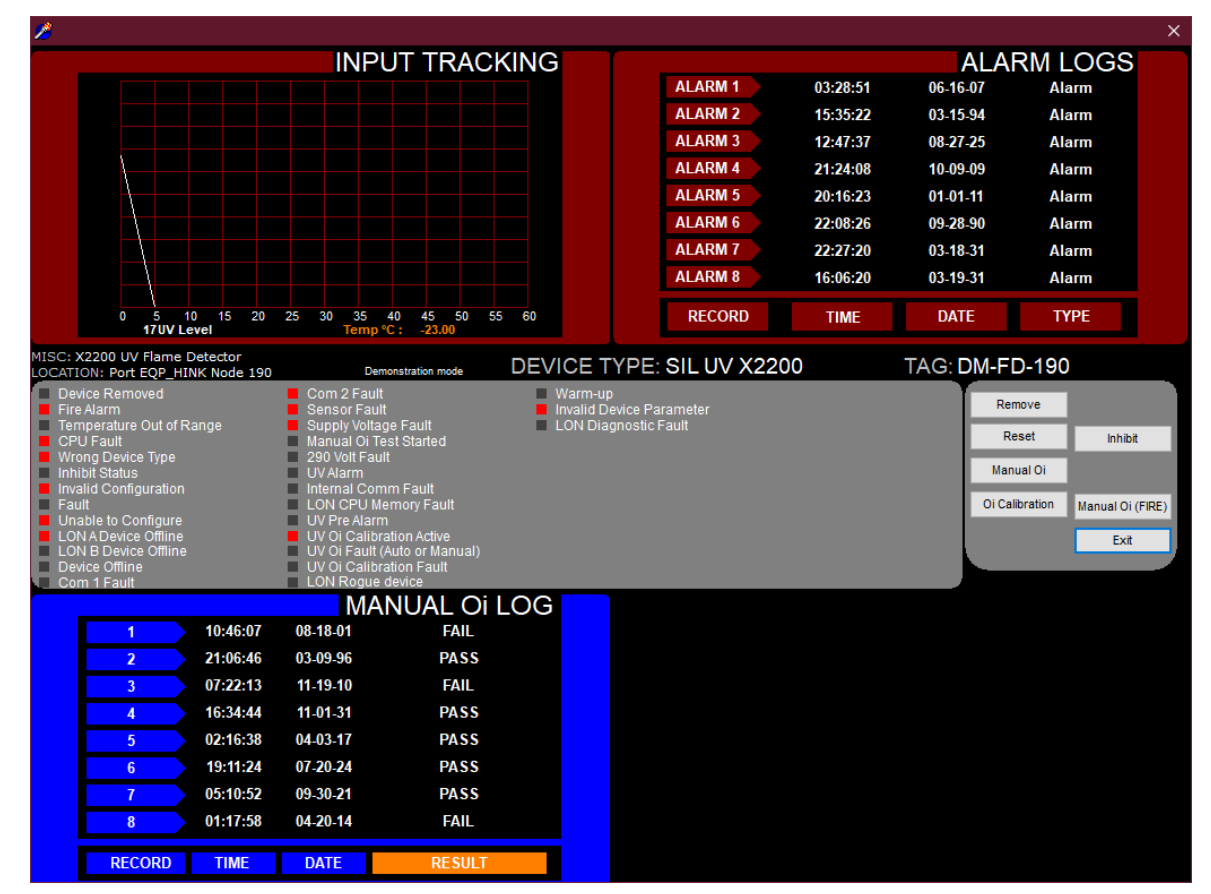

The point display provides a single window view of all available real-time data for the device.

### 12.7.9.1 Analog Input Track

The top left quadrant shows a dynamic 60-second history of the measured variable (UV Level) for the detector. The input track scrolls from left to right with the most current data at the "pen" on the left margin. The display updates once every five seconds.

### 12.7.9.2 Alarm Logs

The top right quadrant of the display shows the last eight alarms with their date and time data.

#### 12.7.9.3 Oi Log

The bottom left quadrant of the point display shows the detectors manual Optical Integrity (Oi) Log. The last eight manual tests are shown with the date, time, and a PASS/FAIL indicator.

#### 12.7.9.4 Status & Diagnostics

The middle portion of the point display shows the discrete status and health indicators for the detector.

#### 12.7.9.5 Buttons

There are six buttons that can send commands to the detector including; Remove, Inhibit, Reset, Manual Oi, Manual Oi (FIRE), and Oi Calibration.

PAGE LEFT BLANK INTENTIONALLY

# 12.8 Ultraviolet (UV) Flame Detector EQ2200UV

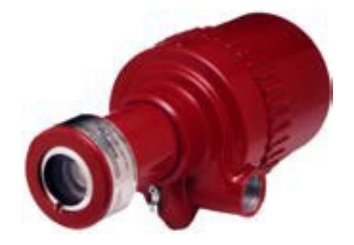

The UV EQ2200 is located on the LON/SLC and provides UV Optical Flame detection capability for the Eagle Quantum Premier system. The detector has Division and Zone explosion-proof ratings and is suitable for use in indoor and outdoor applications.

## 12.8.1 Tagname

The tagname at the top of the dialog box refers to the flame detector. Until a tagname is entered the detector is not available in the S<sup>3</sup> database for programming, monitoring, or dynamic graphic purposes.

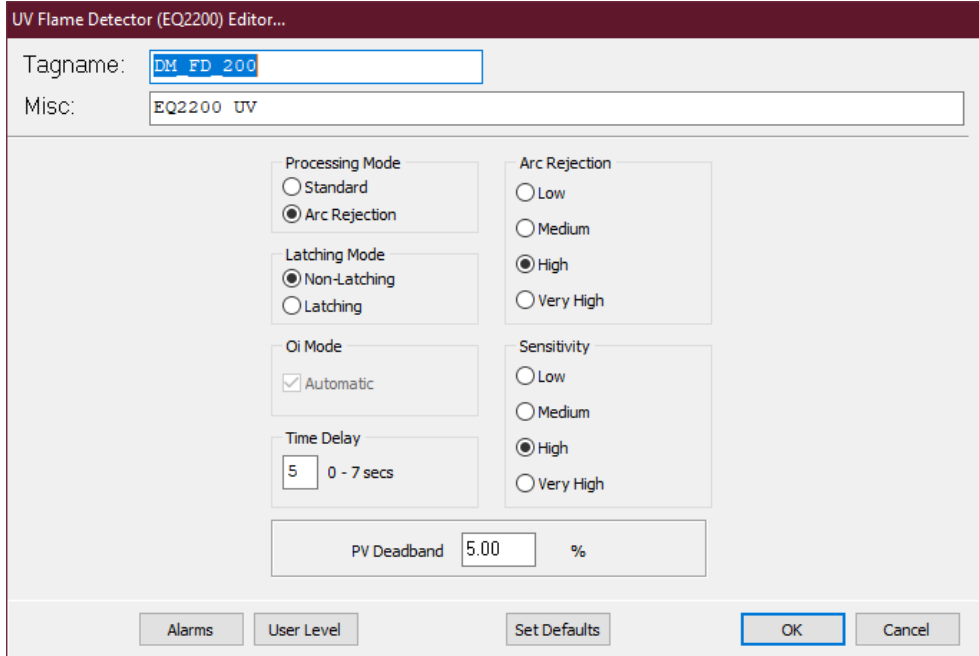

## 12.8.2 Arc Rejection (Recommended Factory Setting)

The Arc Rejection mode enables the detector to prevent nuisance fire alarms caused by UV from shortduration electrical arcs or electrostatic discharge, while maintaining the ability to reliably detect the UV given off by a flame. Typical applications that benefit from arc rejection logic include electrostatic coating processes and uncontrolled environments where transient UV sources can be present, such as many typical outdoor applications. Most false alarm sources have short transient UV signatures, while fire creates a long UV signature over many seconds. Most fires are detected in a few seconds.

## 12.8.3 Standard Signal Processing

Standard signal processing is recommended for high-speed suppression systems only. To allow for highspeed operation, the standard processing mode does not incorporate the arc rejection programming. This mode should only be used in a controlled, indoor environment.

## 12.8.4 Alarm Latching Mode

The red LED on the face of the detector comes on when in alarm and can be configured to be either latching or non-latching. If latching is selected, following a fire detection, the LED will stay on until the detector is reset from the point display for the detector in the  $S<sup>3</sup>$  software. The default is non-latching.

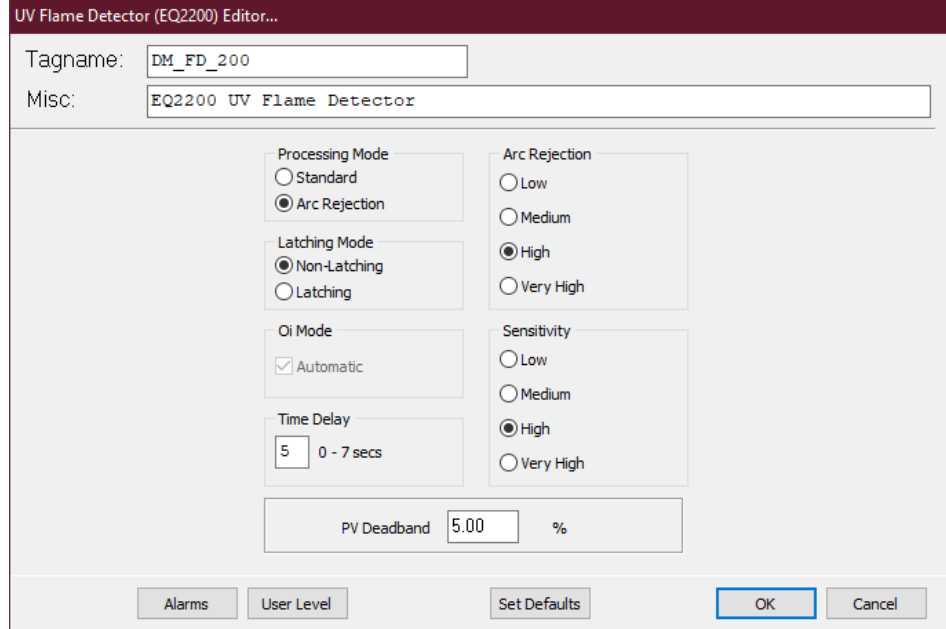

## 12.8.5 Oi Mode

The UV EQ2200 includes the Automatic Optical Integrity (Oi) feature—a performance test that is automatically performed once per minute to verify complete detector operation capabilities. No testing with an external test lamp is required. The detector automatically performs the same test that a maintenance person with a test lamp would perform—once every minute, 60 times per hour. However, a successful automatic Oi test does not produce an alarm condition. The UV EQ2200 signals a fault condition when less than half of the detection range remains. This is indicated by the Oi fault message on the EQP Controller and via the S<sup>3</sup> software. The default mode is Automatic. Manual Oi tests can be initiated from the point display in the  $S<sup>3</sup>$  software.

## 12.8.6 Time Delay

An input time delay can be programmed by entering a value from 1 to 7 seconds in the provided field. This will delay sending the fire alarm message to the EQP controller until the fire alarm has been generated uninterrupted for the specified time. This programmable delay can be used to filter out spurious events.

## 12.8.7 PV Deadband

A field is provided to enter the desired PV (Process Variable) Deadband.

Normally all values are transmitted to the controller every five seconds; If the PV changes more than the entered percentage before the five second report time arrives, an immediate message is sent with the current values.

## 12.8.8 Alarms

Selecting this button opens the "Alarms to Monitor..." dialog box. This scrolling list displays the alarms and events related to the device that can be configured to be monitored by  $S<sup>3</sup>$ .

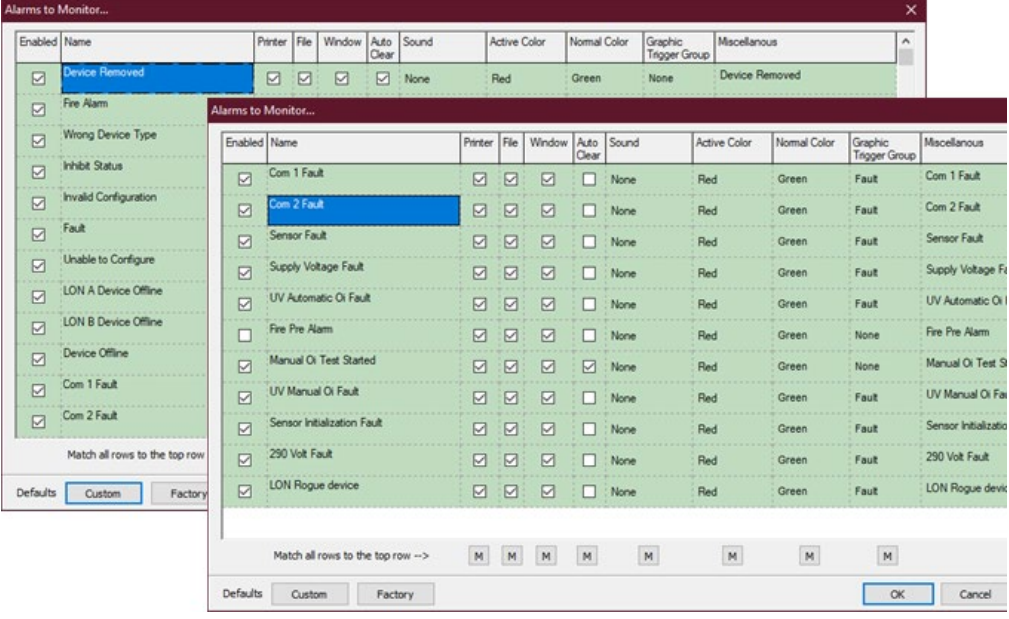

There are 21 alarms and events that pertain to the status and diagnostics for the UV EQ2200.

## 12.8.9 User Levels

The "User Level Editor..." provides a means for limiting access to the "Acknowledge",

"Remove", "Manual Oi", "Inhibit", Manual Oi (FIRE)" and "Reset" buttons for the module which are accessible from the devices point display. The default value is "0" and provides access to all users.

Change these values to match a user account configuration and security needs.

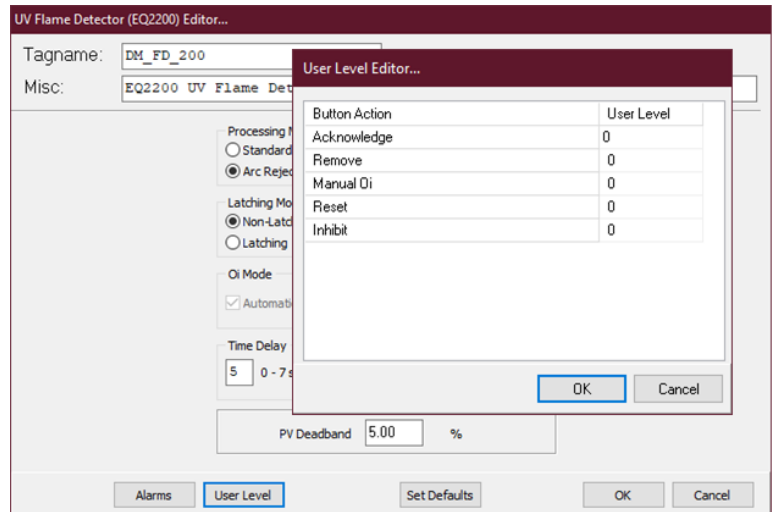

# 12.8.10 Point Display

The UV EQ2200 has a custom "Point Display" that can be accessed from either the Point Display button on the Command Bar or from the Online Mode. The point display provides a single window view of all available realtime data for the device.

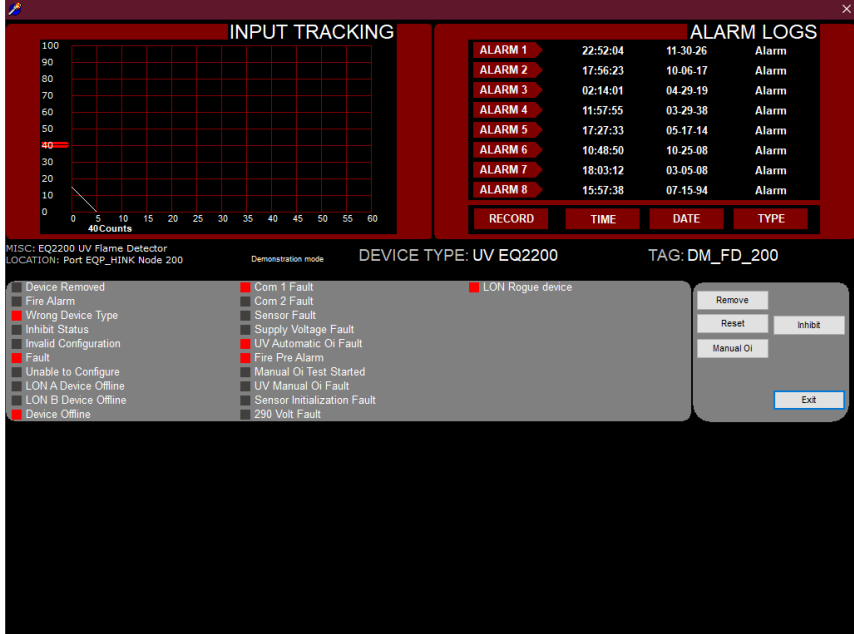

### 12.8.10.1 Analog Input Track

The top left quadrant shows a dynamic 60-second history of the measured variable (UV counts) for the detector. The input track scrolls from left to right with the most current data at the "pen" on the left margin. The display updates once every five seconds.

### 12.8.10.2 Alarm Logs

The top right quadrant of the display shows the last eight alarms with their date and time data.

### 12.8.10.3 Status & Diagnostics

The middle portion of the point display shows the discrete status and health indicators for the detector.

#### 12.8.10.4 Buttons

There are four buttons that can send commands to the detector including; Remove, Inhibit, Reset, and Manual Oi.

PAGE LEFT BLANK INTENTIONALLY

# 12.9 Ultraviolet (UV) / Infrared (IR) Optical Flame Detector EQ2200UVIR

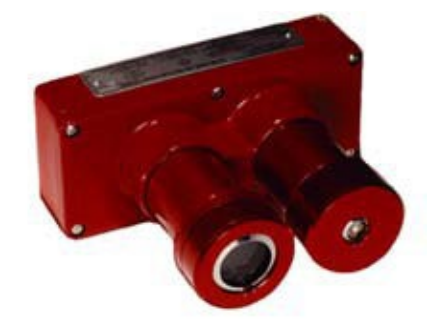

The UVIR EQ2200 is located on the LON/SLC and provides a combination UV & IR Optical Flame detection capability for the Eagle Quantum Premier System. The detector has Division and Zone explosion-proof ratings and is suitable for use in indoor and outdoor applications.

Configuration of the detector is through the "UVIR EQ2200 Flame Detector Editor..." dialog box which contains controls for manipulating all adjustable parameters of the detector. This includes processing and sensitivity adjustments for both sensors, along with some global settings for alarm action, Oi, time delays, and Deadband.

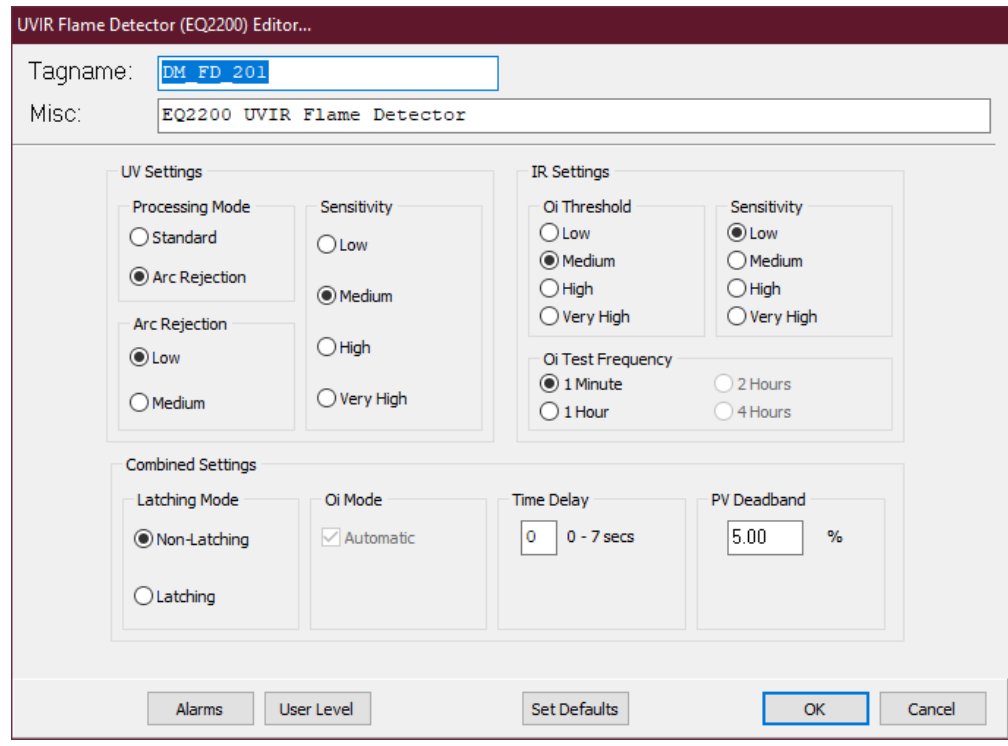

## 12.9.1 Tagname

The tagname at the top of the dialog box refers to the flame detector as a whole and is the identifier used for programming.

Until a tagname is entered, the detector is not available in the  $S<sup>3</sup>$  database for programming, monitoring, or dynamic graphic purposes. The optional description entered in the miscellaneous text field can be used to further describe where or how the detector is being used and can be helpful in troubleshooting.

## 12.9.2 Sensor Settings & Sensitivity

Both the UV and IR sensors have independently adjustable settings for a variety of processing and sensitivity variables that can be used to fine tune the detectors operation to fit the application.

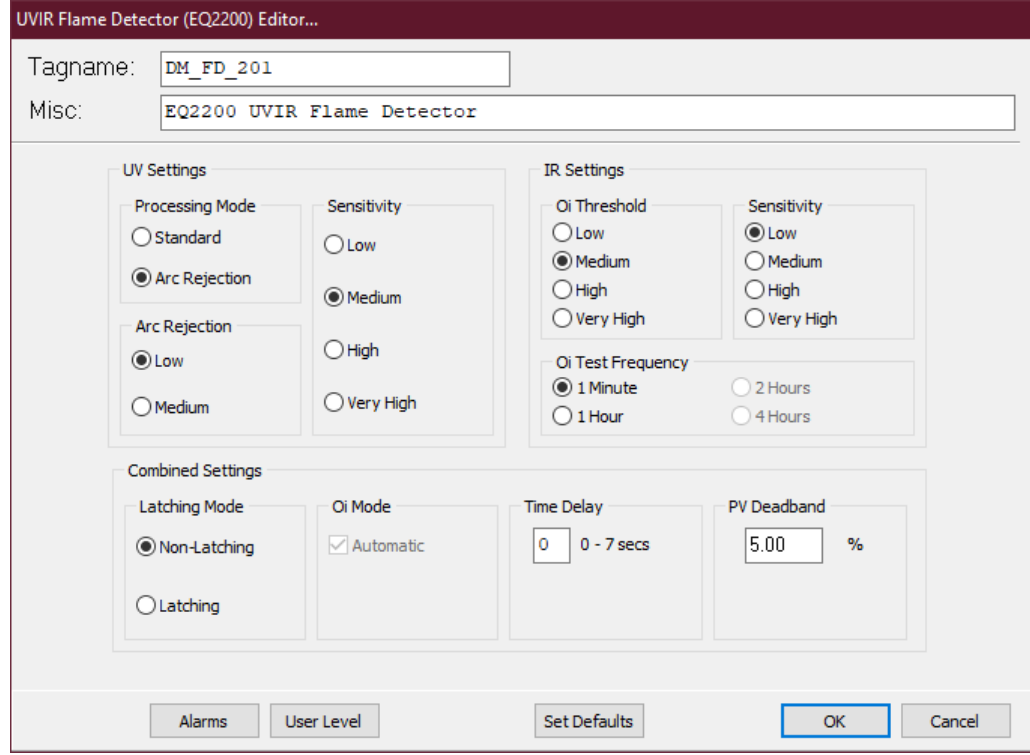

# 12.9.3 UV Specific Settings

The UV flame detector can be programmed for either "Standard Signal Processing" or "Arc Rejection".

#### 12.9.3.1 Arc Rejection (Recommended Factory Setting)

The Arc Rejection mode enables the detector to prevent nuisance fire alarms caused by UV from shortduration electrical arcs or electrostatic discharge, while maintaining the ability to reliably detect the UV given off by a flame. Most false alarm sources have short transient UV signatures, while fire creates a long UV signature over many seconds. Most fires are detected in a few seconds.

#### 12.9.3.2 Standard Signal Processing

Standard signal processing is recommended for high-speed suppression systems only. To allow for highspeed operation, the standard processing mode does not incorporate the arc rejection programming.

This mode should only be used in a controlled, indoor environment.

## 12.9.4 UV and IR Sensor Sensitivity Settings

Both the UV and IR detectors can be individually programmed to operate in one of four sensitivity settings; Low, Medium, High, or Very High.

The sensitivity level determines the maximum response distance — the UVIR will be the lesser of the two (UV or IR) in feet.

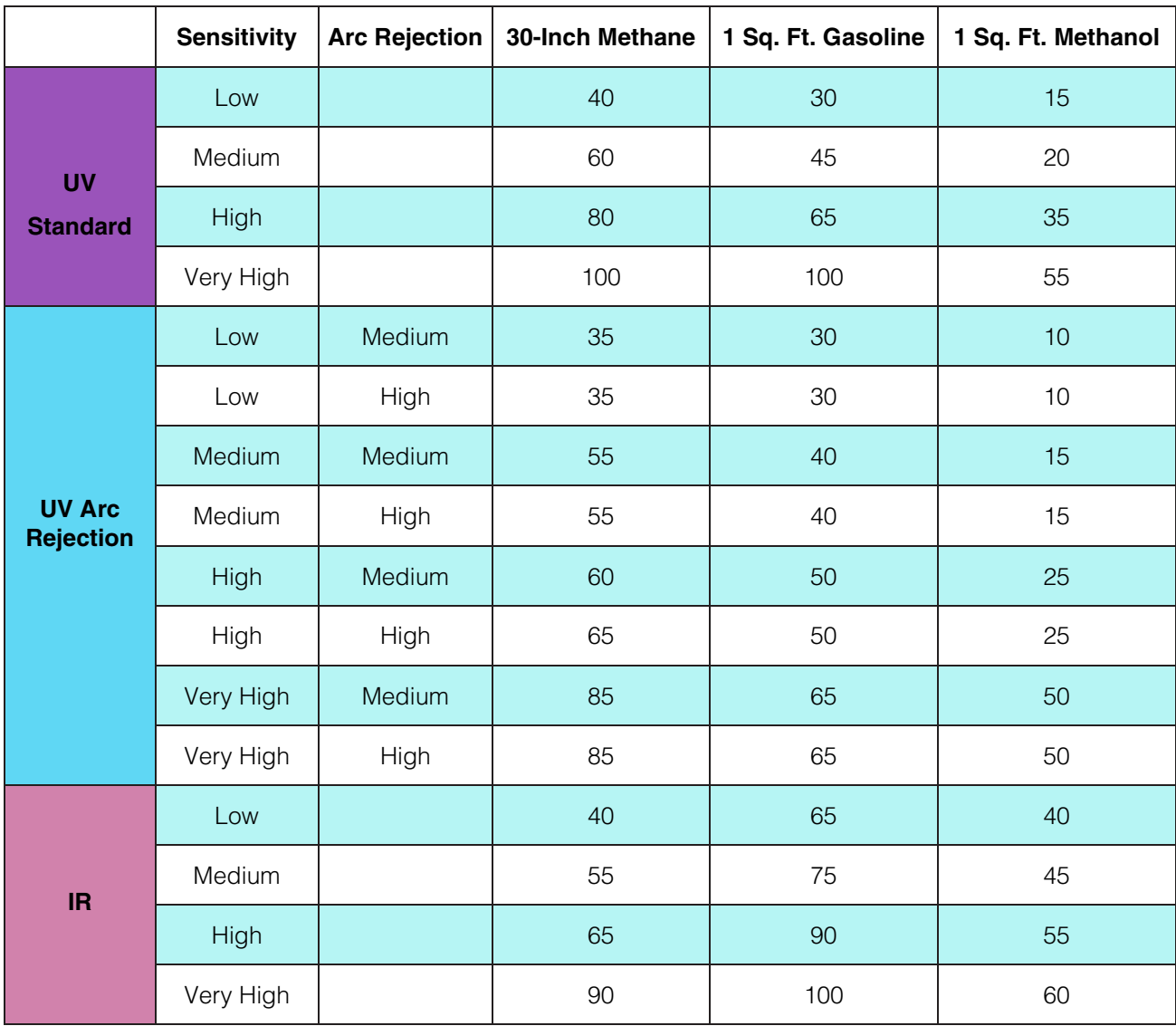

Examples of sensitivity settings are shown in the table below:

# 12.9.5 Combined Settings

The bottom portion of the dialog box contains settings for the alarm latching, Optical Integrity (Oi), input time delay and PV Deadband adjustments that apply to the whole detector as opposed to a specific sensor.

### 12.9.5.1 Alarm Latching Mode

The red LED on the face of the detector comes on when in alarm and can be configured to be either latching or non-latching. If latching is selected, following a fire detection, the LED will stay on until the detector is reset from the point display for the detector in the  $S<sup>3</sup>$  software. The default is non-latching.

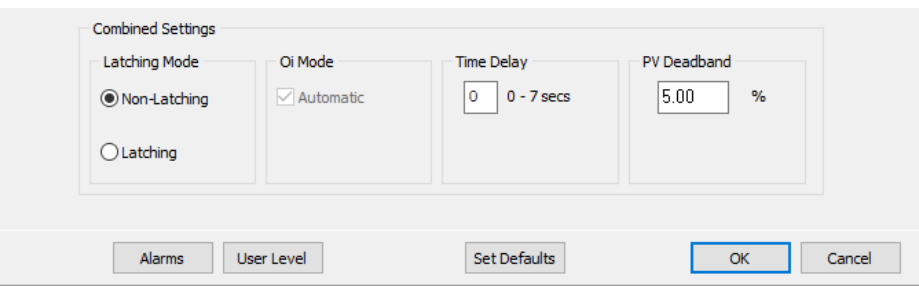

### 12.9.5.2 Automatic Oi

The UVIR EQ2200 includes the Automatic Optical Integrity (Oi) feature — a performance test that is automatically performed to verify complete detector operation capabilities.

No testing with an external test lamp is required. The detector automatically performs the same test that a maintenance person with a test lamp would perform —once every minute, 60 times per hour. However, a successful automatic Oi test does not produce an alarm condition. While the default Oi test frequency is once a minute, it can be changed to once an hour, every two hours, or once every four hours. The default mode is Automatic. Manual Oi tests can be initiated from the point display in the  $S<sup>3</sup>$  software.

### 12.9.5.3 Time Delay

An input time delay can be programmed by entering a value from 1 to 7 seconds in the provided field. This will delay sending the fire alarm message to the EQP controller until the fire alarm has been generated uninterrupted for the specified time. This programmable delay can be used to filter out spurious events.

### 12.9.5.4 PV Deadband

A field is provided to enter the desired PV (Process Variable) Deadband. Normally all values are transmitted to the controller every five seconds. If the PV changes more than the entered percentage before the five second report time arrives, an immediate message is sent with the current values.

## 12.9.6 Alarms

Selecting this button opens the "Alarms to Monitor..." dialog box. This scrolling list displays the alarms and events related to the device that can be configured to be monitored by  $S<sup>3</sup>$ .

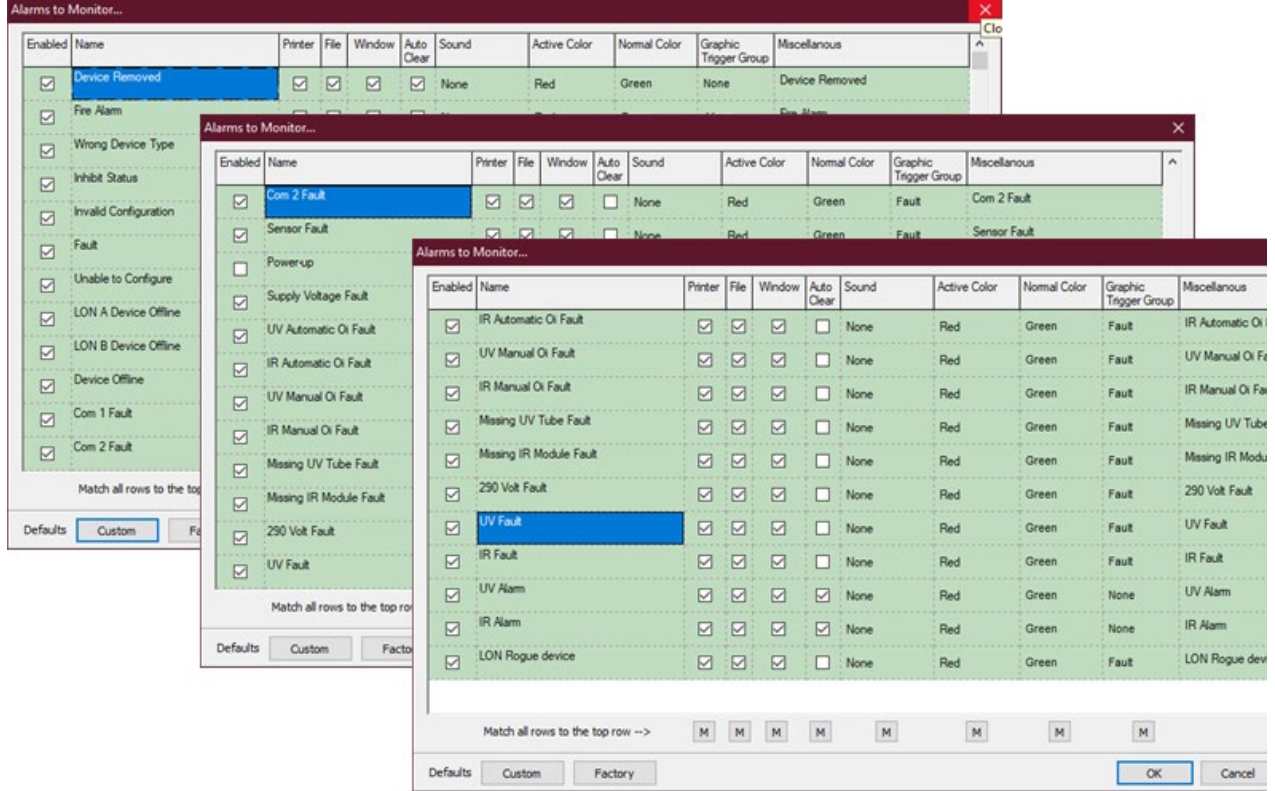

There are 27 alarms and events that relate to the status and diagnostics of the UVIR EQ2200.

## 12.9.7 User Levels

The "User Level Editor..." provides a means for limiting access to the "Acknowledge", "Remove", "Manual Oi", "Inhibit", Manual Oi (FIRE)" and "Reset" buttons for the module which are accessible from the devices point display. The default value is "0" and provides access to all users. Change these values to match a user account configuration and security needs.

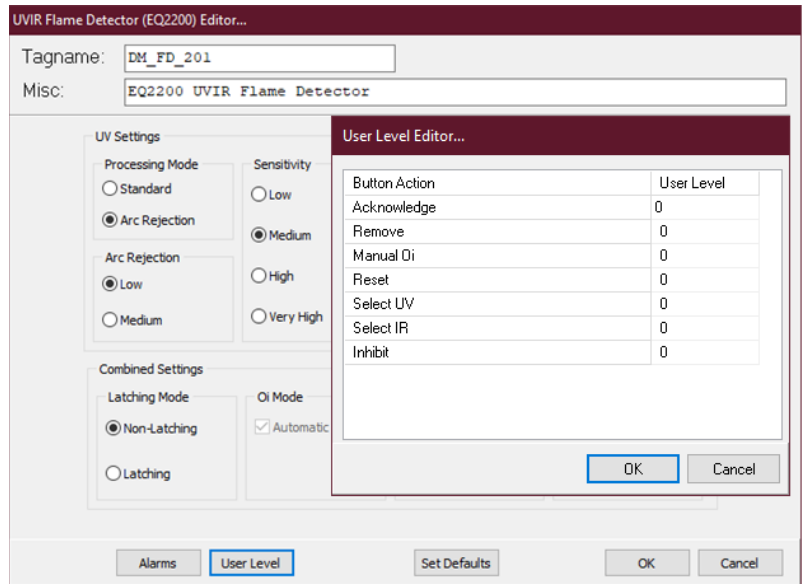

# 12.9.8 Point Display

The UVIR EQ2200 has a custom "Point Display" that can be accessed from either the Point Display button on the Command Bar or from the Online Mode. The point display provides a single window view of all available realtime data for the device.

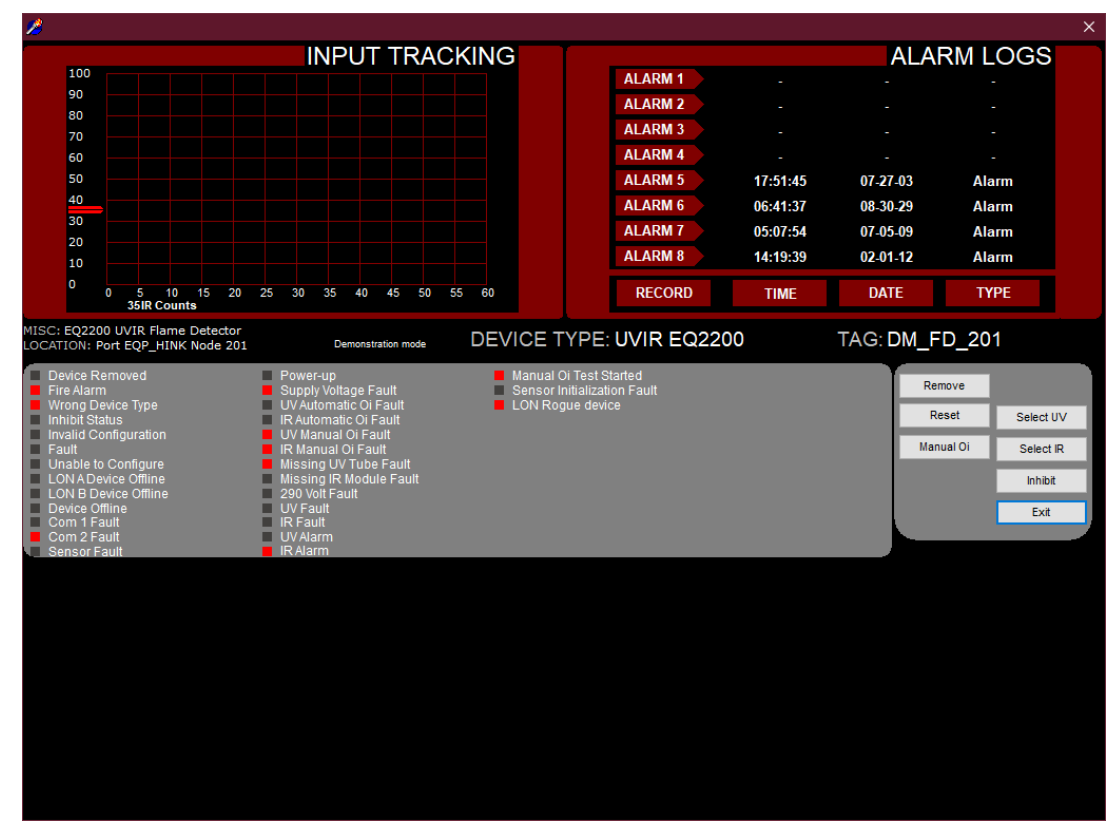

### 12.9.8.1 Analog Input Track

The top left quadrant shows a dynamic 60 second history of the measured variable (UV counts or IR level) for the detector. The input track scrolls from left to right with the most current data at the "pen" on the left margin. The display updates once every five seconds. Only one of the two PV's (UV or IR) can be displayed at a time, used the "Select UVIR" buttons on the center right side of the display to toggle between displaying UV Counts as shown in the example above, or the IR sensors level.

### 12.9.8.2 Alarm Logs

The top right quadrant of the display shows the last eight alarms with their date and time data.

#### 12.9.8.3 Status & Diagnostics

The middle portion of the point display shows the discrete status and health indicators for the detector.

#### 12.9.8.4 Buttons

There are six buttons that can send commands to the detector including; Remove, Inhibit, Reset, Select UV, Select IR, and Manual Oi.

PAGE LEFT BLANK INTENTIONALLY
# 12.10 Point IR Gas Detector PIRECL

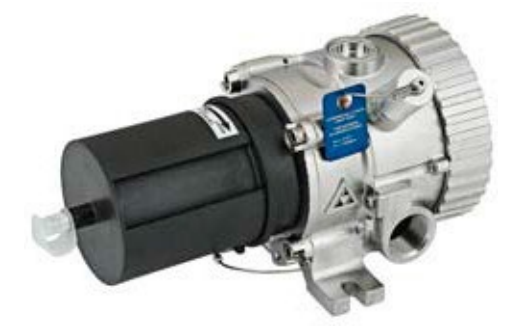

The PIRECL is a diffusion based, point-type infrared gas detector that provides continuous monitoring of combustible hydrocarbon gas concentrations in the range of 0 to 100% LFL.

The Point IR Gas Detector has integral communication hardware and resides on the EQP communication network without the need for external interface modules.

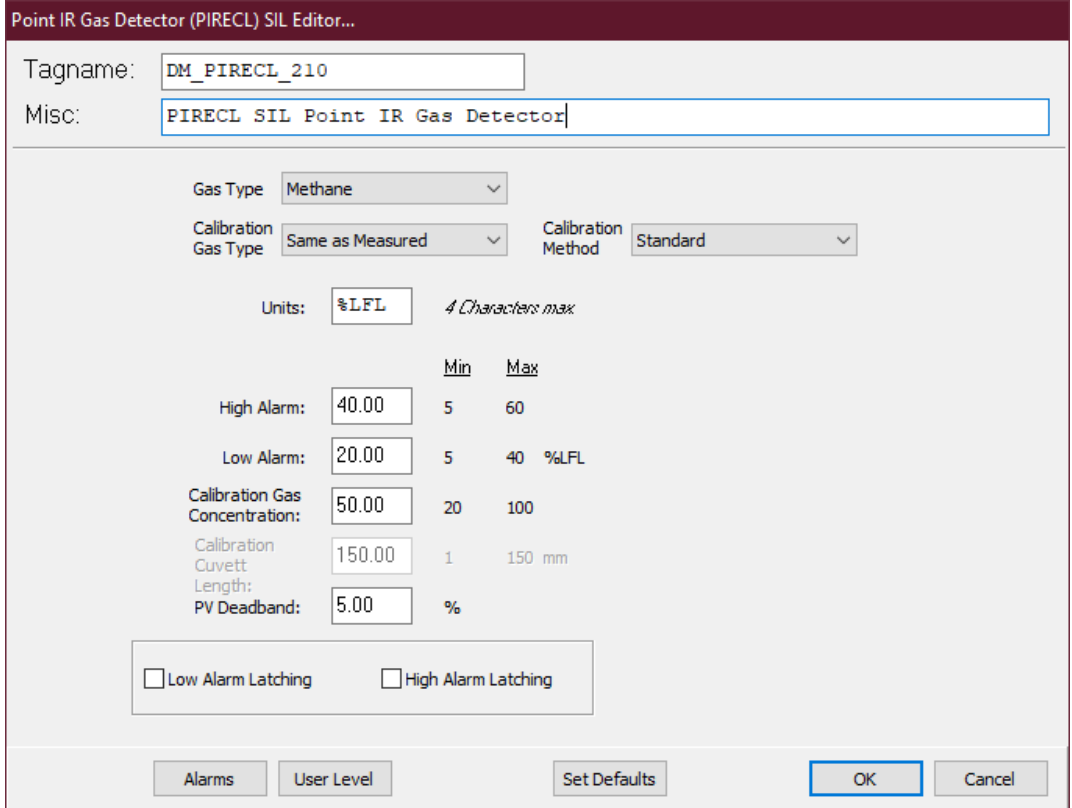

The first step in configuring the PIRECL detector is to enter the tagname and any miscellaneous text in the appropriate fields at the top of the dialog box.

## 12.10.1 Gas Type

After entering the desired tagname and miscellaneous information, select the gas type from the pull-down list that the detector is to primarily monitor.

There are six common hydrocarbon gases that are available in the detector's memory: three are "Reserved" fields for future standard characterizations.

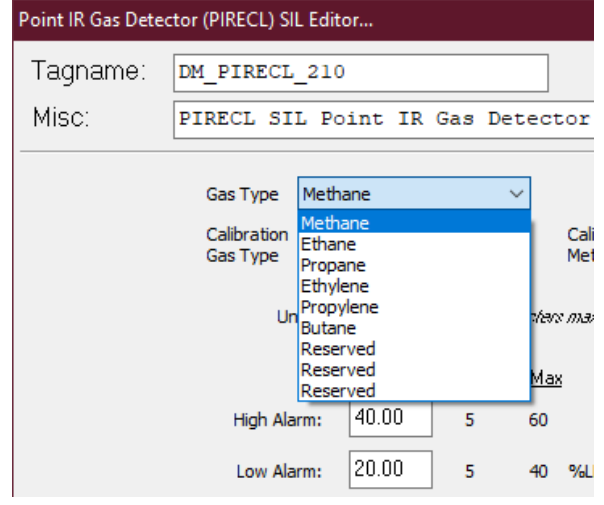

## 12.10.2 Calibration Gas: Type and Concentration

PIRECL only supports "same as measured".

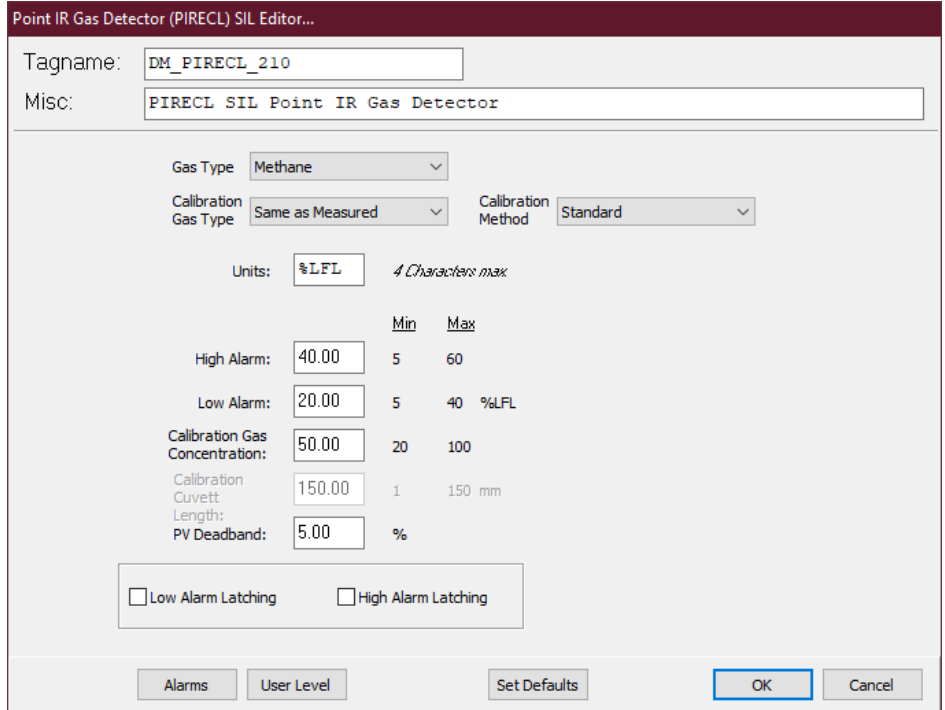

Once the calibration gas type is set, the concentration must be set. The default value of 50% LFL can be changed between 20% LFL and 100% LFL to match the gas being used.

## 12.10.3 Alarm Setpoints

The High and Low gas alarm setpoints can be changed by entering new values in the fields provided on the dialog box.

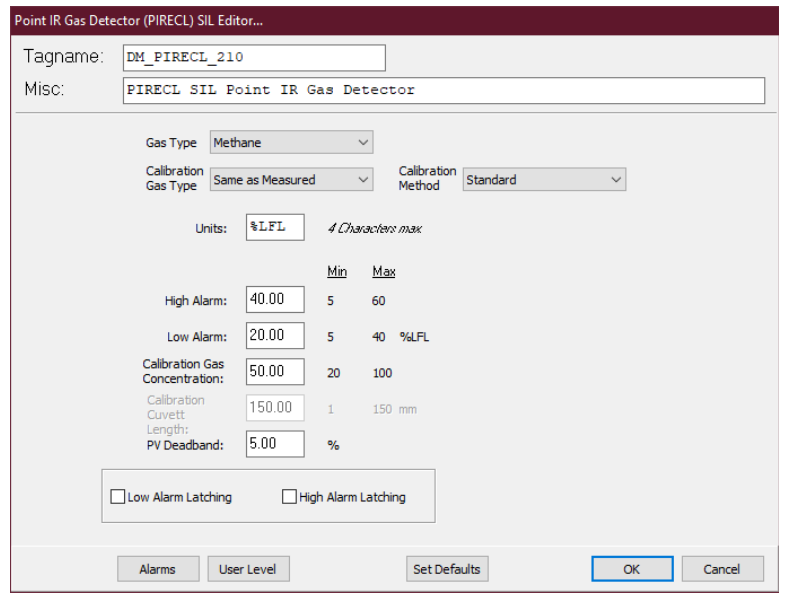

The default values are 40% LFL for the High Alarm and 20% LFL for the Low Alarm.

The High alarm can be adjusted within a range of 5% LFL and 60% LFL.

The Low alarm can be adjusted within a range of 5% LFL and 40% LFL.

#### *NOTE*

*The High and Low alarm levels cannot be the same values, and the high value must be above the low value.*

## 12.10.4 PV Deadband

The "PV Deadband" field determines what percentage change in the Process Variable (PV) will prompt the unit to send an immediate update to the controller instead of waiting for its regularly scheduled message time. The default is 5%.

## 12.10.5 Common Settings

The bottom of the "PIRECL Editor..." dialog box contains buttons for setting all common settings on the device.

## 12.10.6 Alarms

Selecting this button opens the "Alarms to Monitor..." dialog box. This scrolling list displays the alarms and events related to the device that can be configured to be monitored by  $S<sup>3</sup>$ .

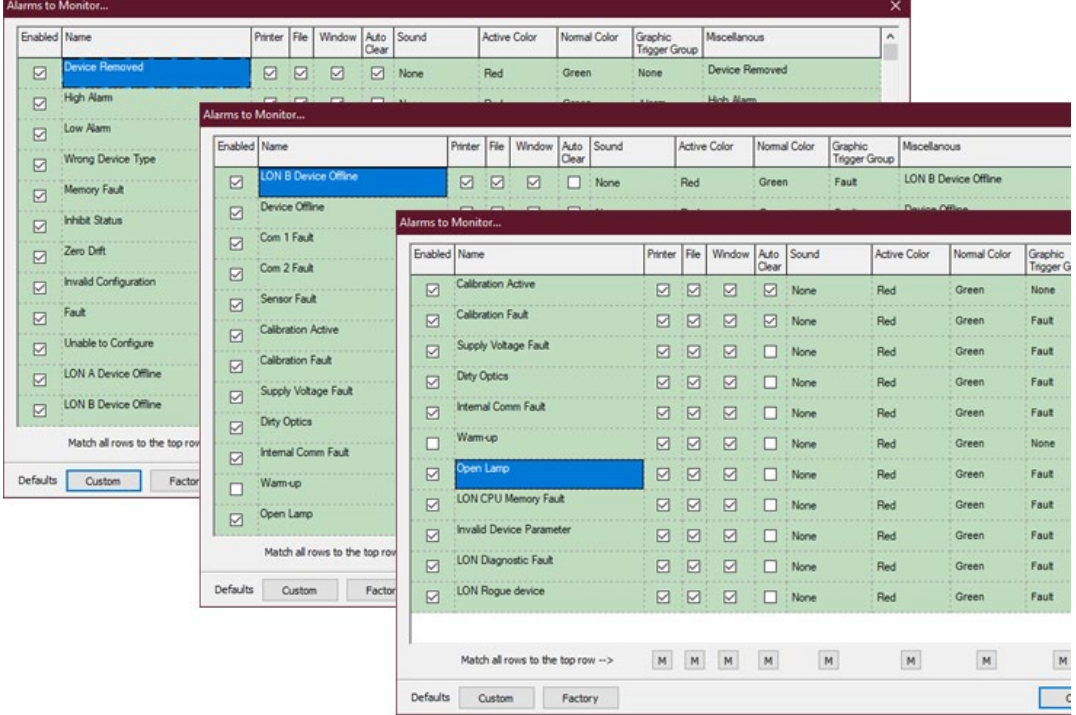

There are 27 alarms and events that relate to the status and diagnostics of the PIRECL.

*NOTE*

*The Download command will send all configurations. Individual nodes cannot be downloaded as is the case with earlier generations of Eagle products (i.e., Eagle2000 & Eagle Quantum).*

# 12.10.7 Point Display

The Eclipse has a custom "Point Display" that can be accessed from either the Point Display button on the Command Bar or from the Online Mode.

*NOTE*

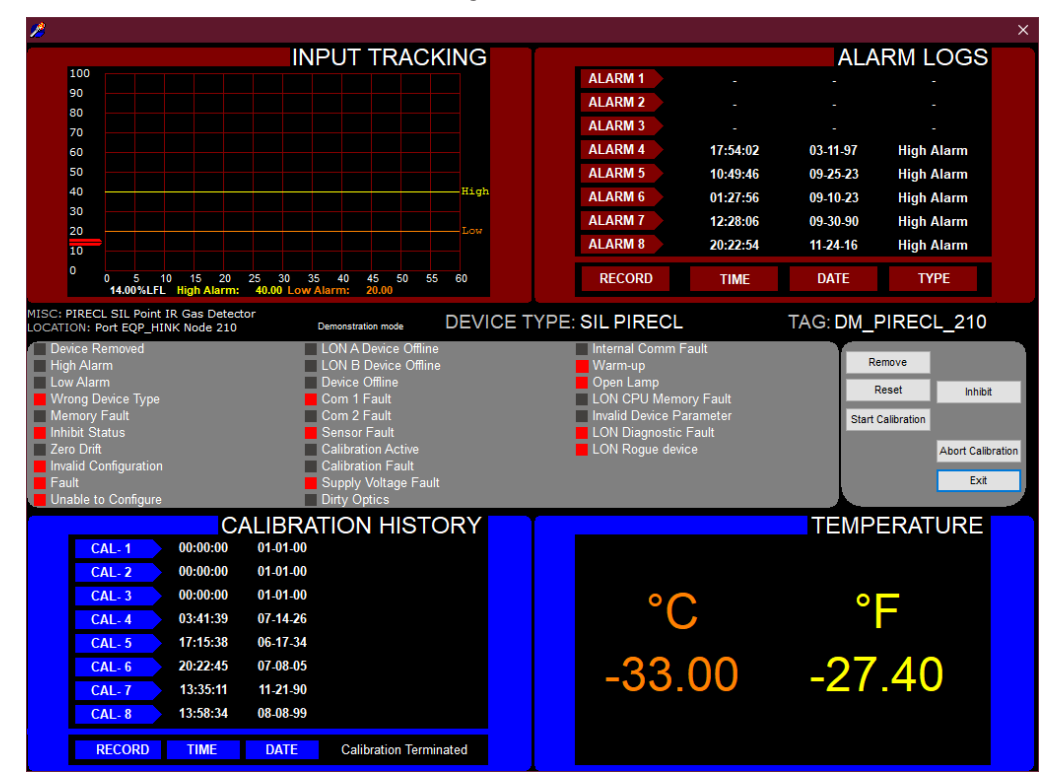

*The SIL variant has extra diagnostic flags (as below) for 'Invalid device Parameter' and 'LON Diagnostic Fault'.*

The point display provides a single window view of all available real-time data for the device.

## 12.10.7.1 Input Tracking

The upper left quadrant contains a 60-second analog track running from left to right, the newest data on the left margin. This area graphically displays the low and high alarm setpoints as horizontal lines crossing the graph area, yellow for high and orange for low. Digital readouts at the lower margin also display the PV and alarm setpoints.

## 12.10.7.2 Alarm History

The upper right quadrant displays the alarm history for the device. The last eight alarms with date and time are shown. This data is stored in the field device and retrieved over the LON for display.

### 12.10.7.3 Calibration History

The lower left quadrant displays the calibration history for the device. The last eight calibrations with date and time are shown. This data is stored in the field device and retrieved over the LON for display.

### 12.10.7.4 Temperature

The lower right quadrant displays the sensor package temperature.

## 12.10.7.5 Status & Diagnostics

Crossing the whole point display in the center is an area displaying 24 discrete pieces of status and diagnostic information on the detector.

PAGE LEFT BLANK INTENTIONALLY

## 12.11 Open Path Eclipse Gas Detectors OPECL/LS2000

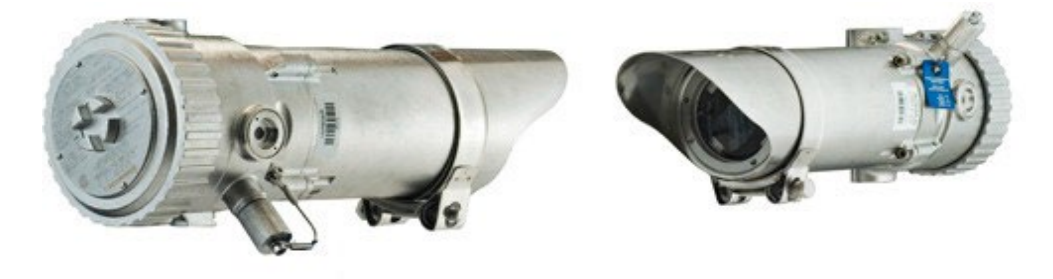

*NOTES*

*Controller Firmware 7 is required for the OPGD to function with the EQP Controller.*

*The LS2000 is only available as a SIL 2 device on the EQP system.*

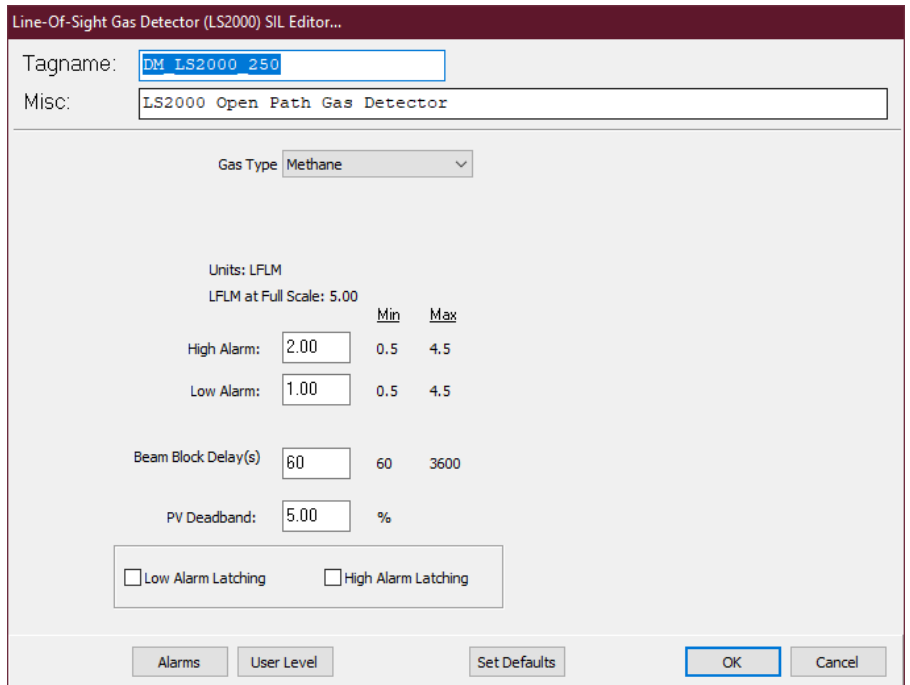

The OPECL and LS2000 are open path infrared gas detector systems that provides continuous monitoring of combustible hydrocarbon gas concentrations in the range of 0 to 5 LFL-meters, over 5 and up to 200 meters.

OPECL and LS2000 have integral communication hardware and reside on the EQP communication network without the need for external interface modules.

The first step in configuring an OPGD detector is to enter the tagname and any miscellaneous text in the appropriate fields at the top of the dialog box.

# 12.11.1 Gas Type

After entering the desired tagname and miscellaneous information, select the gas type from the pull-down list that the detector is to primarily monitor.

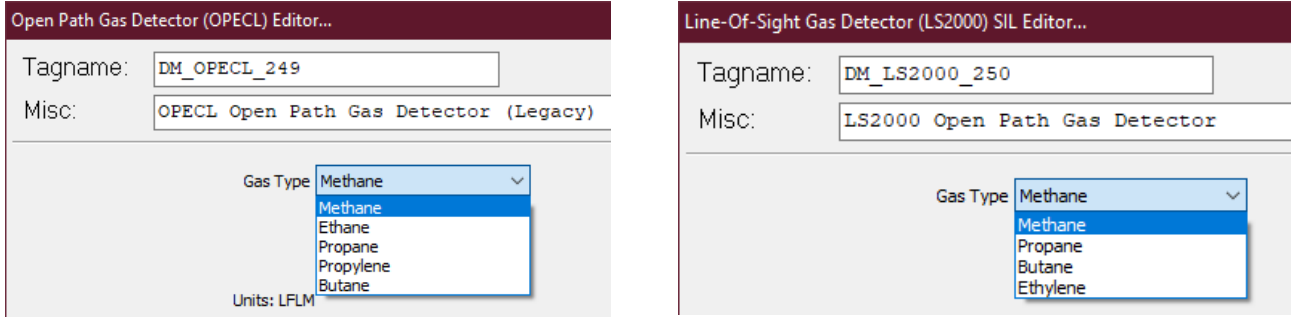

For the LS2000, there are 4 common hydrocarbon gases (OPECL has 5) that are available in the detector's memory.

## 12.11.1.1 Other Gases

If a gas other than one of the available gases is required, the user should consult the appropriate published Gas Curves and select a defined gas that will give an appropriate response and then adjust the alarm set points accordingly.

## 12.11.2 Alarm Setpoints

The High and Low gas alarm setpoints can be changed by entering new values in the fields provided on the dialog box.

*NOTE*

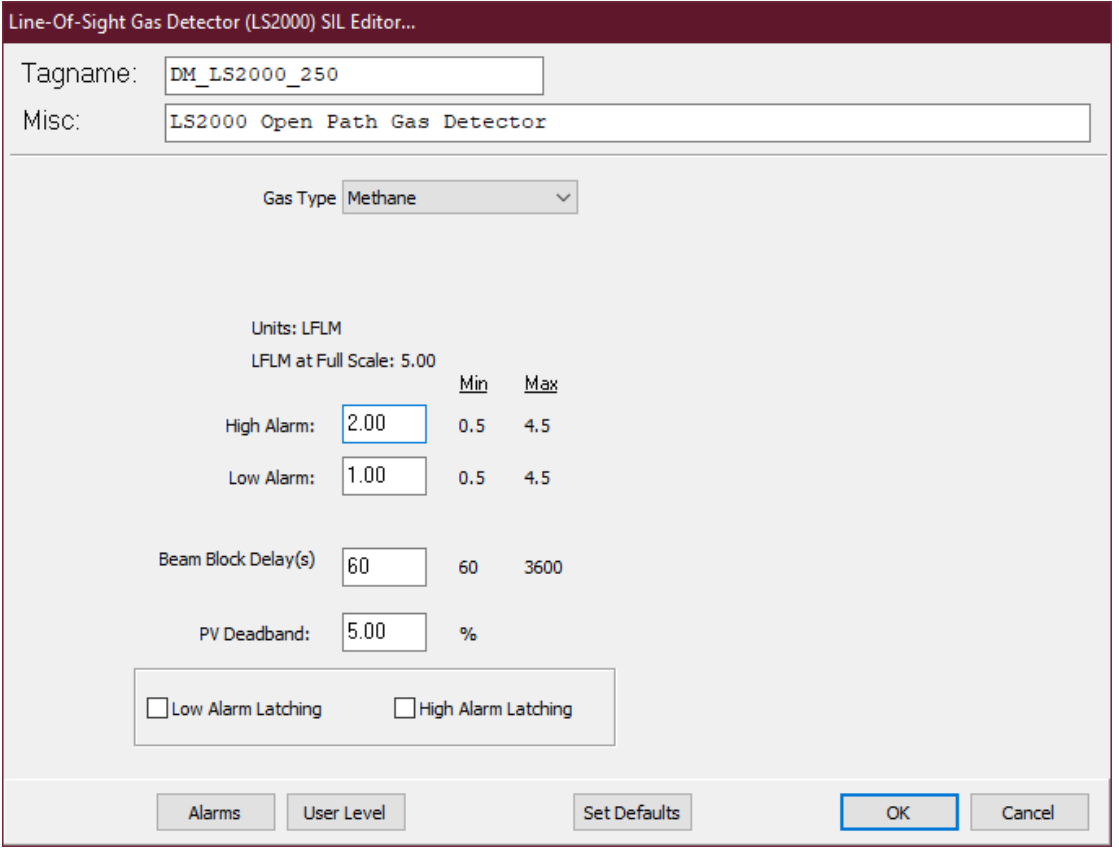

*The maximum setpoint levels are 3 for OPECL and 4 for LS2000).*

The default values are 2 LFLM for the High Alarm and 1 LFLM for the Low Alarm at a full scale of 5.00 LFLM. The High and Low alarms can be adjusted within a range of 0.25 LFLM and 3 LFLM.

*NOTE*

*The Low Alarm Setpoint cannot be set to a higher value than the High Alarm Setpoint.*

## 12.11.3 PV Deadband

The "PV Deadband" field determines what percentage change in the Process Variable (PV) will prompt the unit to send an immediate update to the controller instead of waiting for its regularly scheduled message time. The default is 5%.

## 12.11.4 Common Settings

The bottom of the dialog box contains buttons for setting all common settings on the device.

## 12.11.4.1 Alarms

Selecting this button opens the "Alarms to Monitor..." dialog box. This scrolling list displays the alarms and events related to the device that can be configured to be monitored by  $S<sup>3</sup>$ .

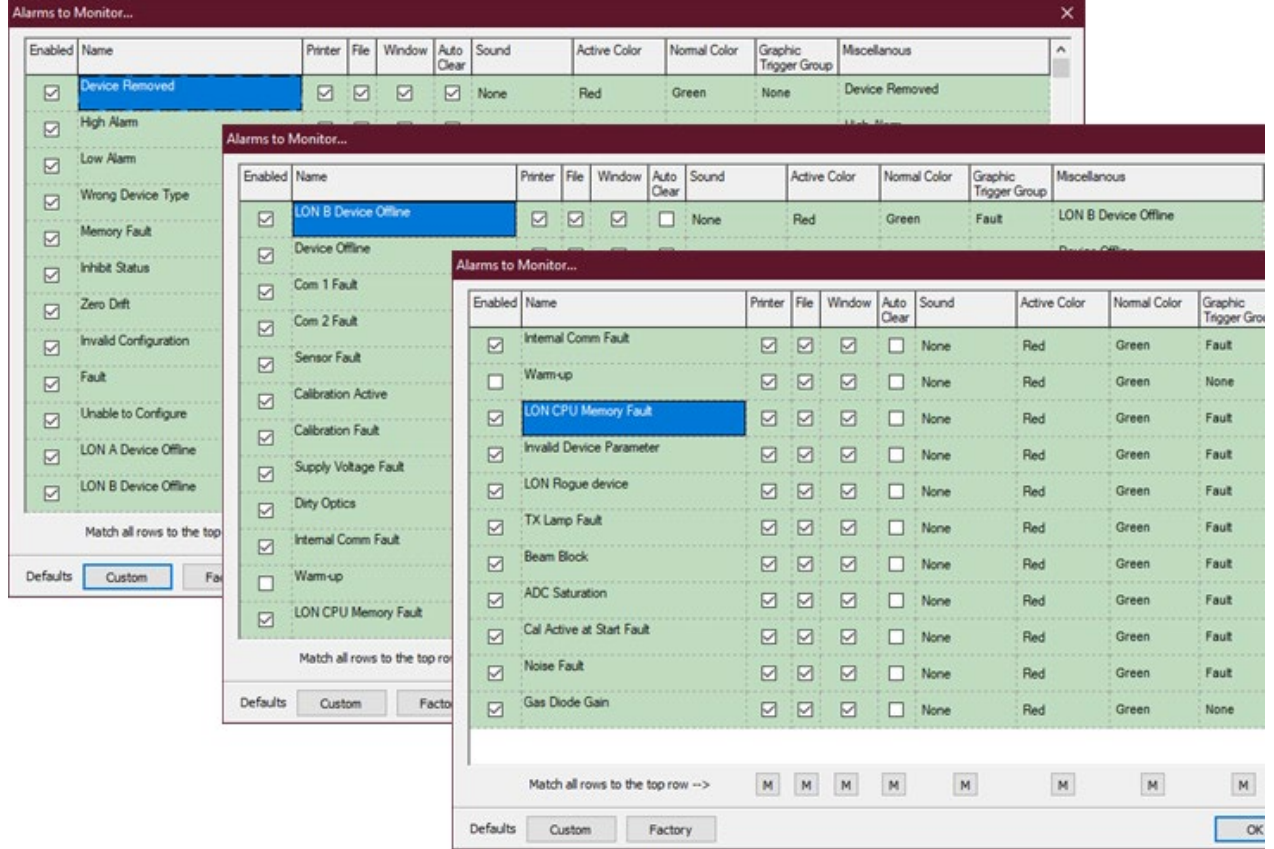

## 12.11.4.2 Completing Configuration

When all parameters have been set, select the "OK" button to return to the LON configuration screen.

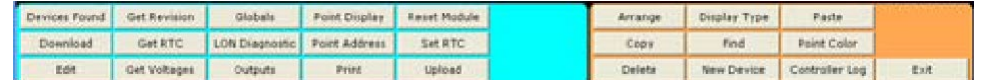

From the Command Bar Download the new configuration to the controller or configure other devices.

*NOTE*

*The Download command will send all configurations. Individual nodes cannot be downloaded as is the case with earlier generations of eagle products (i.e.,Eagle2000 & Eagle Quantum Premier).*

# 12.11.5 Point Display

The OPGD has a custom "Point Display" that can be accessed from either the Point Display button on the Command Bar or from the Online Mode.

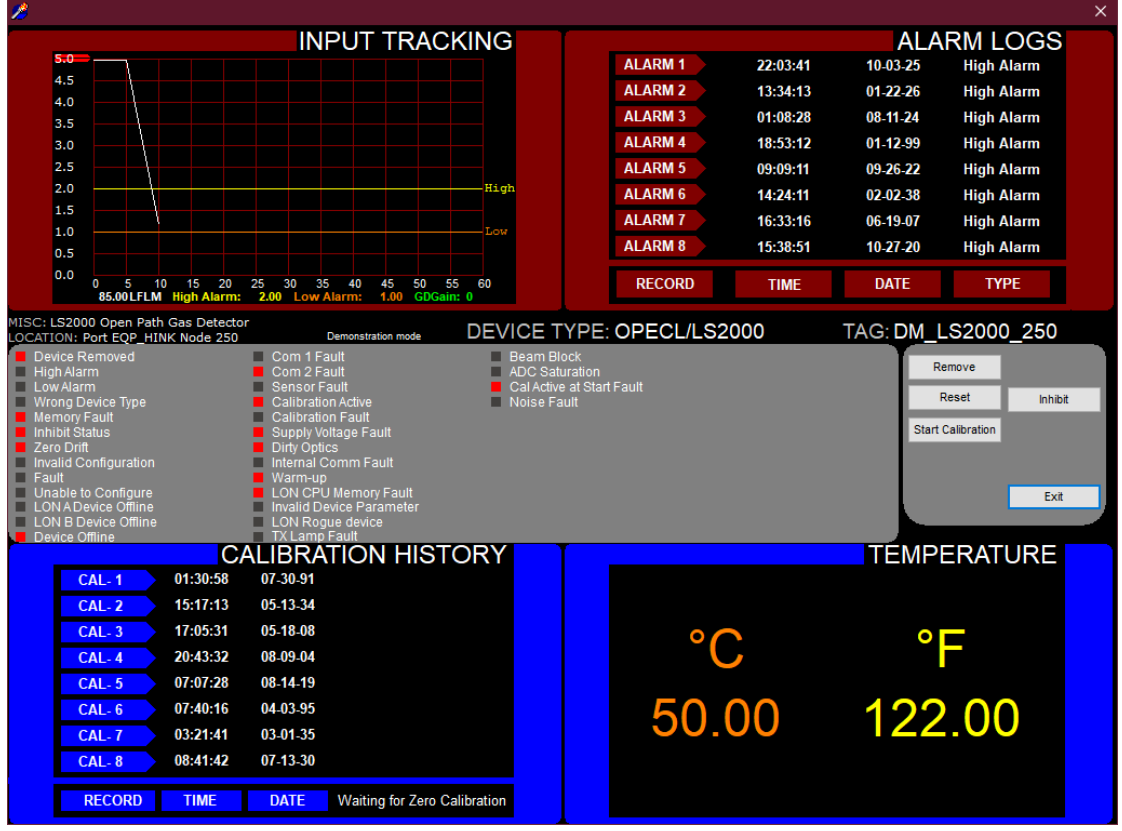

The point display provides a single window view of all available real-time data for the device.

## 12.11.5.1 Input Tracking

The upper left quadrant contains a 60-second analog track running from left to right, the newest data on the left margin. This area graphically displays the low and high alarm setpoints as horizontal lines crossing the graph area, Yellow for High and Orange for Low. Digital readouts at the lower margin also display the PV and alarm setpoints.

## 12.11.5.2 Alarm History

The upper right quadrant displays the alarm history for the device. The last eight alarms with date and time are shown. This data is stored in the field device and retrieved over the LON for display.

### 12.11.5.3 Calibration History

The lower left quadrant displays the calibration history for the device. The last eight calibrations with date and time are shown. This data is stored in the field device and retrieved over the LON for display.

#### 12.11.5.4 Temperature

The lower right quadrant displays the sensor package temperature.

#### 12.11.5.5 Status & Diagnostics

Crossing the whole point display in the center is an area displaying 24 discrete pieces of status and diagnostic information on the detector.

PAGE LEFT BLANK INTENTIONALLY

# 12.12 Digital Communication Unit (UD10-DCU)

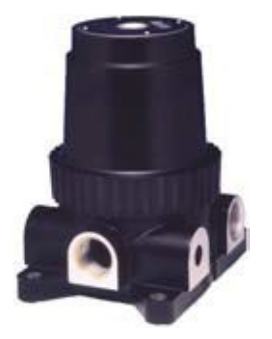

## 12.12.1 Overview

UD10-DCU's are single channel analog input modules for the Eagle Quantum Premier LON. S<sup>3</sup> provides five variations of software support for UD10-DCU's, as follows:

#### • **Explosive**

For use with Det-Tronics catalytic bead combustible gas detectors.

#### • **Oxygen**

ForusewithDet-Tronics electrochemicaloxygendepletion cells.

#### • **Universal**

Used with Det-Tronics line of electrochemical cells measuring a variety of toxic gasses.

The "Universal" DCU can also be used with any standard 4-20ma\* analog input and it for allows for the entry of user assigned units and ranges.

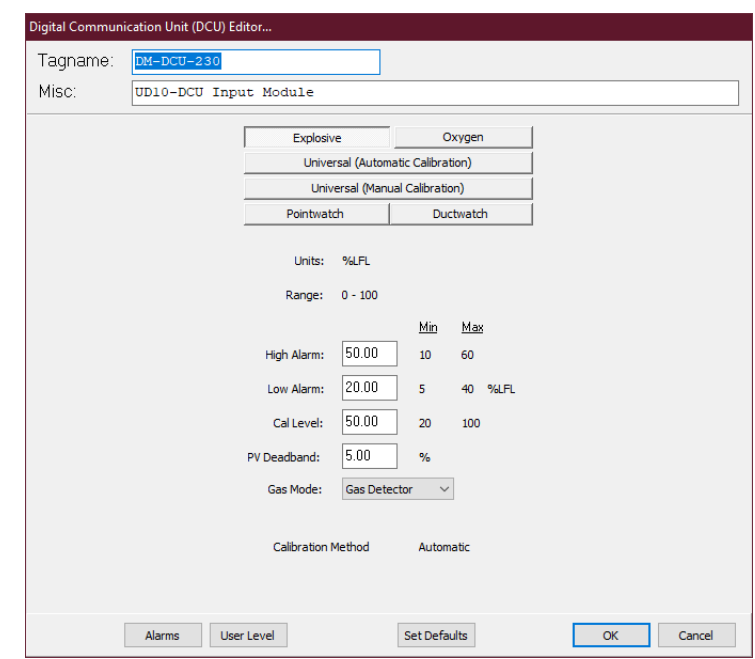

#### • **DCU PointWatch**

Used with Detector Electronics PointWatch PIR9400 series infrared point hydrocarbon detectors.

#### • **DCU Ductwatch**

Used with the Detector Electronics Ductwatch PIR9400 series extended bench point infra-red hydrocarbon gas detector.

#### *NOTE*

*\*The actual range digitized by the UD10-DCU is between 0 and 24 mA because some field devices utilize the over-range & under-range areas for diagnostic or other data.*

From a configuration standpoint, all UD10-DCU's have the same basic adjustable parameters; Alarm 1, Alarm 2, and calibration gas concentration (Cal Level).

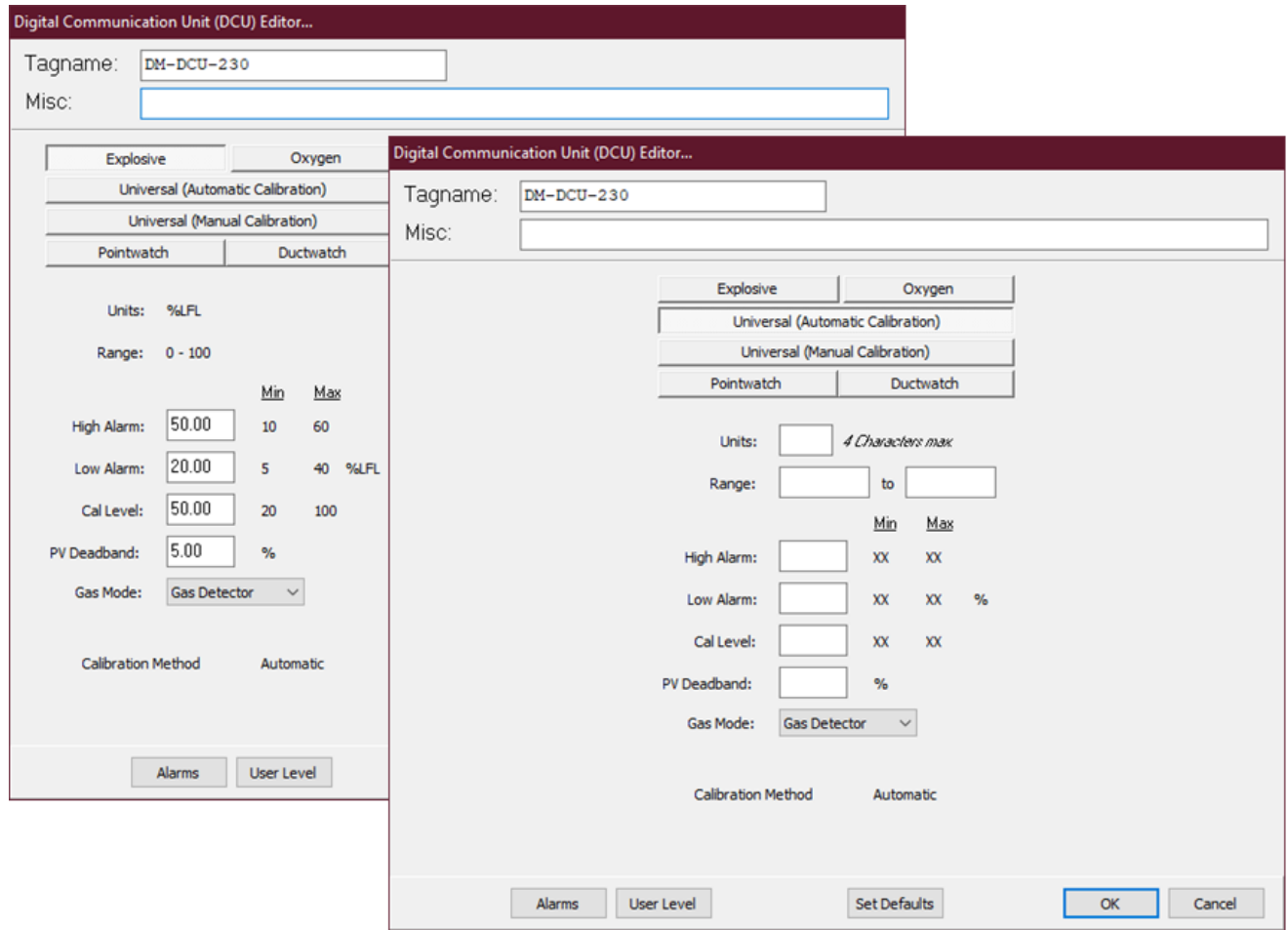

The Universal option also has fields for entering the engineering units and unit range for the attached sensor.

The "PV Deadband" field determines what percentage change in the Process Variable (PV) will prompt the UD10-DCU to send an immediate update to the controller instead of waiting for its regularly scheduled message time. The default is 5%.

The "Gas Mode" selection has two choices; "Gas Detector" or "Other". The default is "Gas Detector" which limits the adjustable range of the low and high alarm setpoints to be consistent with regulatory requirements.

## 12.12.2 Common Settings

The bottom of the "DCU Editor..." dialog box contains buttons for configuring all common settings on the device.

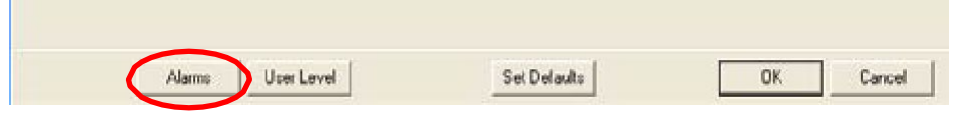

## 12.12.2.1 Alarms

Selecting this button opens the "Alarms to Monitor..." dialog box. This scrolling list displays the alarms and events related to the device that can be configured to be monitored by  $S<sup>3</sup>$ .

### 12.12.2.2 User Levels

The User Level Editor provides a means to limit access to the "Acknowledge", "Remove", and "Inhibit" buttons for the module, which are accessible from the device's point display. The default value is "0" and provides access to all users. Change these values to match a user account configuration and security.

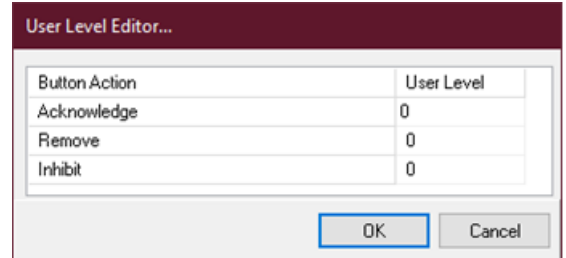

## 12.12.2.3 Completing Configuration

When all parameters have been set, select the "OK" button to return to the LON configuration screen.

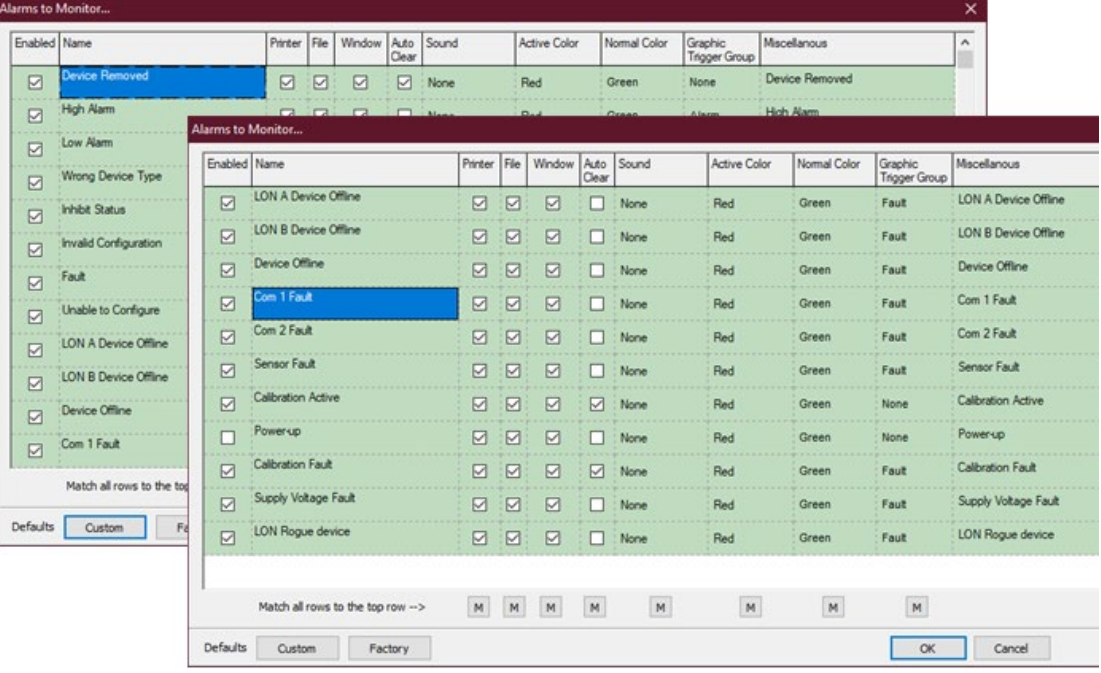

# 12.12.3 Point Display

The UD10-DCU has a custom "Point Display" that can be accessed from either the Point Display button on the Command Bar or from the Online Mode. The point display provides a single window view of all available realtime data for the device.

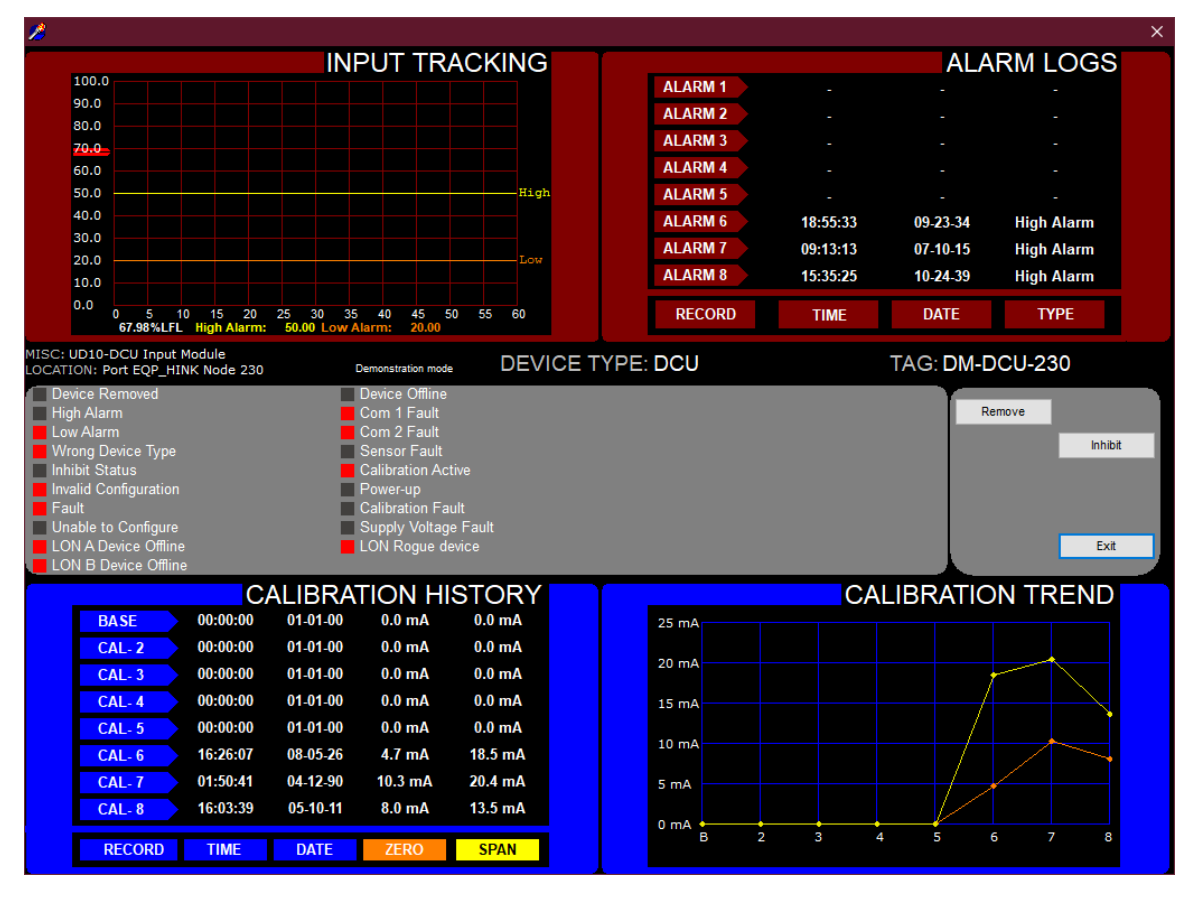

*NOTE*

*The above point display is accessed from the configuration area. The point display in the online monitoring mode does not include the LON A & B Counters.*

# 12.13 Discrete IO (DCIO) / Enhanced Discrete IO SIL (EDIO)

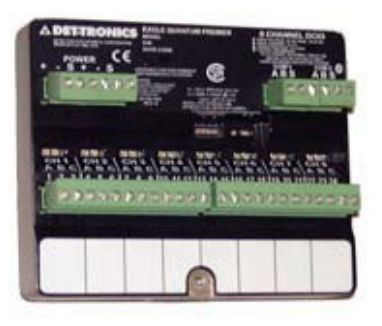

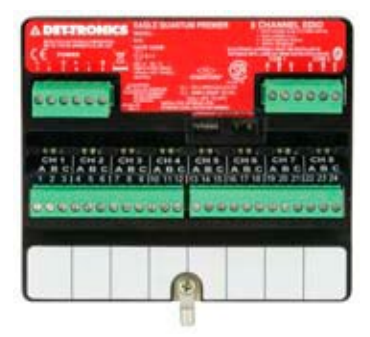

## 12.13.1 Overview

DCIO's and the newer EDIO's are flexible 8 channel discrete (ON/OFF) input/output modules for the Eagle Quantum Premier LON.

From a configuration standpoint, each channel can be configured to be either an input or an output, supervised or unsupervised.

The DCIO or EDIO is configured by double-clicking on its selection rectangle on the LON schematic.

This opens the "8 Channel DC or ED I/O Editor..." which provides fields for the entry of any user changeable parameters.

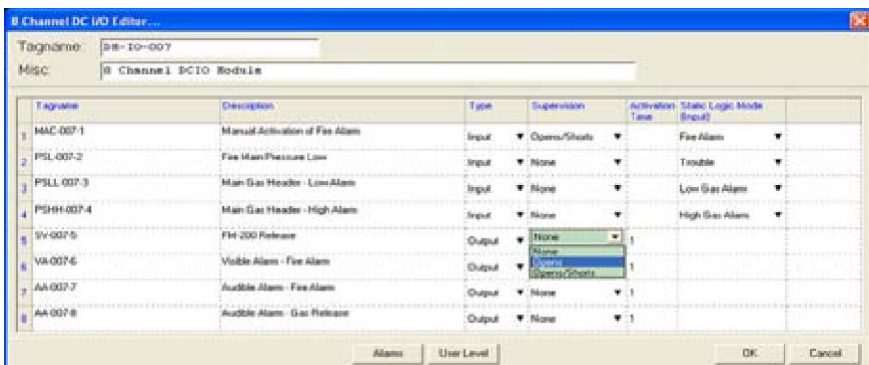

Being a multi-channel device there are multiple tagnames. At the top of the dialog box there is a device tagname that refers to the DCIO or EDIO module and is used with its global status and diagnostic events. Below this are channel tagnames for the status and diagnostics relating to the eight individual channels.

The example above is for a DCIO. Note that the configuration of the DCIO and EDIO are the same, however the EDIO also supports 2-wire smoke detectors and "Class-A" inputs and outputs, so it has additional choices in the "Type" pull down menu.

It also provides buttons for accessing other configurable items such as alarm and event tracking for the unit and user levels settings.

# 12.13.2 Tagname

The tagname at the top of the dialog box refers to the entire module. Each of the eight channels also require a tagname and until one is entered, that channel is not available in the  $S<sup>3</sup>$  database for programming, monitoring, or dynamic graphic purposes.

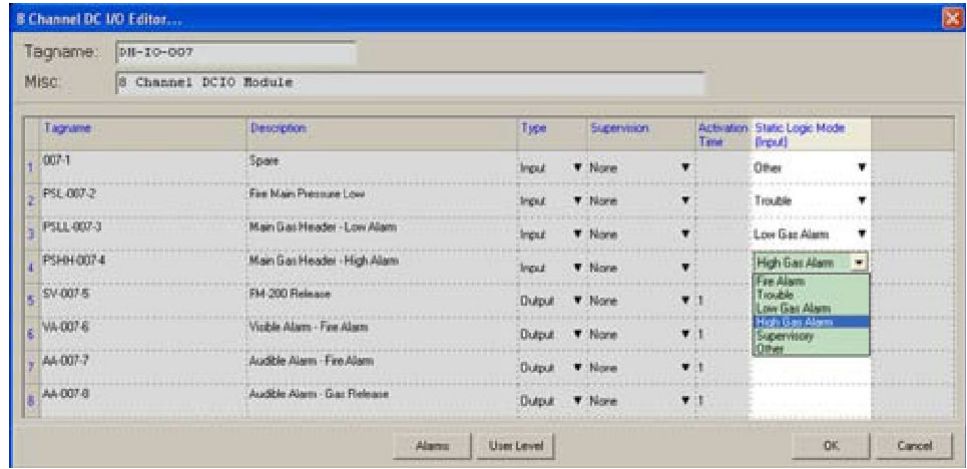

## 12.13.2.1 Type

Using a pull-down menu each channel can be configured to be either an input or an output. When configured as an input the channels will work with "dry" contact closure type devices. When configured as an output the channels will power a 24 Vdc load.

## 12.13.2.2 Supervision

Via a pull-down menu, the inputs and outputs may be software configured to supervise their attached device. Available supervision options include "None", "Open Circuit" detection, "Open and Short" circuit detection.

## 12.13.2.3 Activation Time

If a channel is configured as an output, an "Activation Time" (in seconds) can be entered. This feature works in conjunction with the user program to simplify the logic and protect the field device. When being programmed in the controller, if this channel is selected as a "Timed" output then the value entered in the "Activation Time"field determines how long the output remains energized, even if the user logic keeps the output energized.

## 12.13.3 Static Logic Mode (Input)

If the channel is configured as an input, a pull-down menu will allow any of five different "static logic" functions to be assigned, or, to select "Other" which is the default and has no automatic function.

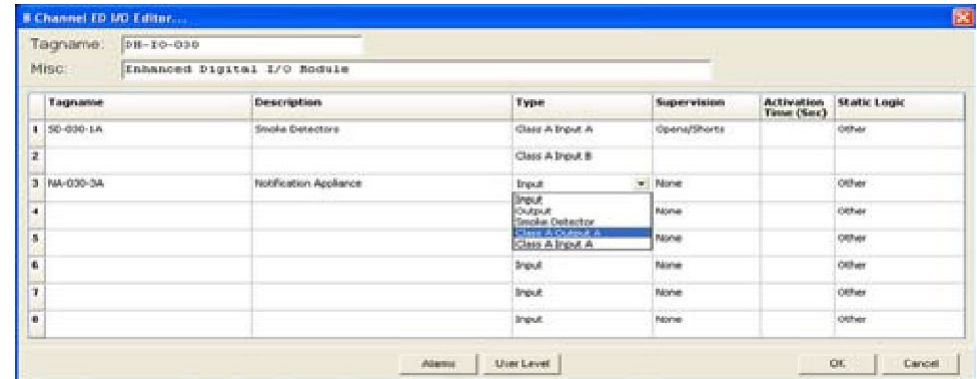

### 12.13.3.1 Fire Alarm

Sets off the "Fire Alarm" LED and relay\* on the EQP controller.

## 12.13.3.2 Trouble

Sets off the "Trouble" LED and relay\* on the EQP controller.

### 12.13.3.3 Low Gas Alarm

Sets off the "Low Gas" LED and relay\* on the EQP controller.

### 12.13.3.4 High Gas Alarm

Sets off the "High Gas" LED and relay\* on the EQP controller.

### 12.13.3.5 Supervisory

Sets off the "Supr" LED and relay\* on the EQP controller.

If a static logic function has been selected for an input, when the input is active that action will occur automatically without the need for any user programmed logic. If the input is to be used with user programmed logic only, select "Other".

## 12.13.4 Alarms

Selecting this button opens the "Alarms to Monitor..." dialog box. This scrolling list displays the alarms and events related to the device that can be configured to be monitored by  $S<sup>3</sup>$ .

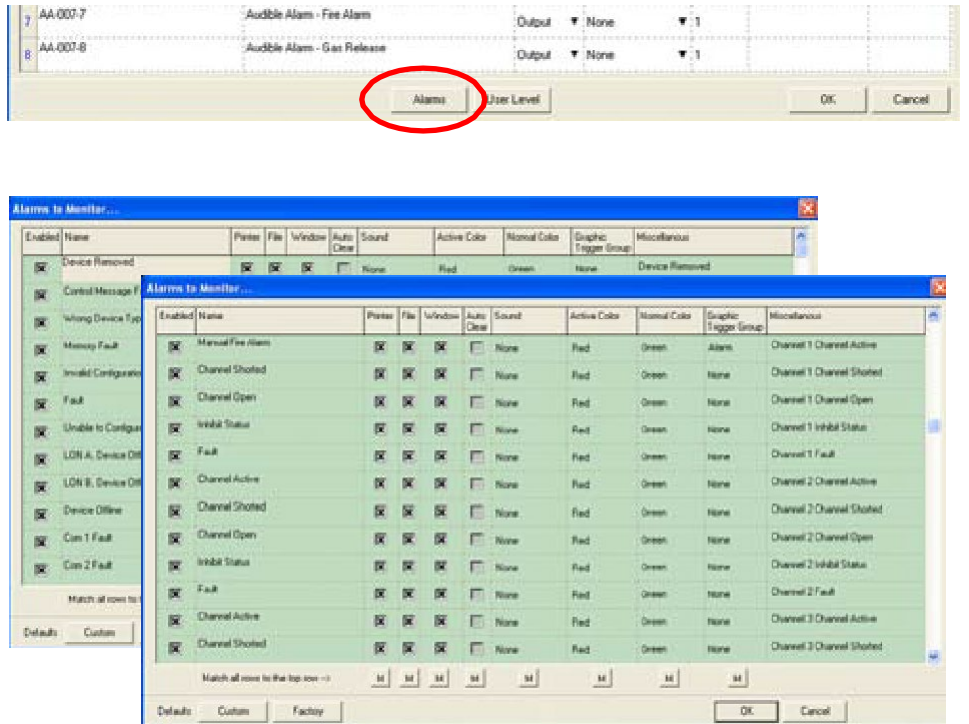

The first 13 alarms pertain to the status and diagnostic for the overall module.

After this come 5 alarms for each of the eight channels. This gives a total of 53 alarms and events that can be enabled and monitored by  $S<sup>3</sup>$  for this module type.

### 12.13.4.1 User Levels

and "Inhibit" buttons

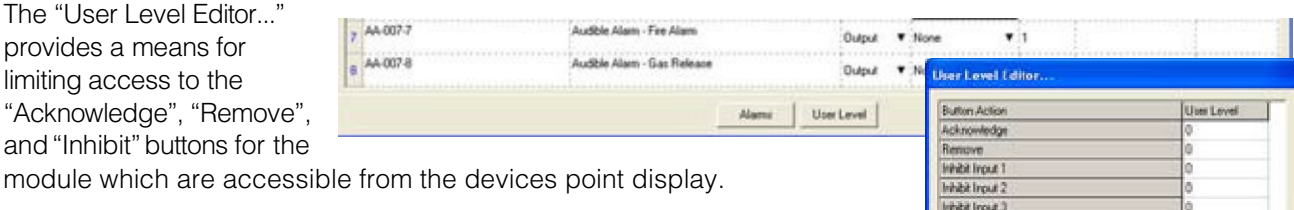

The default value is "0" and provides access to all users. Change these values to match a user account configuration and security needs.

### 12.13.4.2 Completing Configuration

When all parameters have been set, select the OK button to return to the LON configuration screen.

From the Command Bar, download the new configuration to the controller or configure other devices.

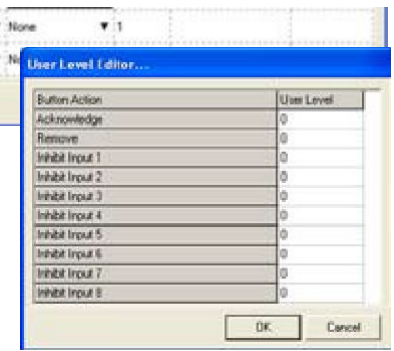

# 12.13.5 Point Display

The DCIO has a custom "Point Display" that can be accessed from either the Point Display button on the Command Bar or from the Online Mode.

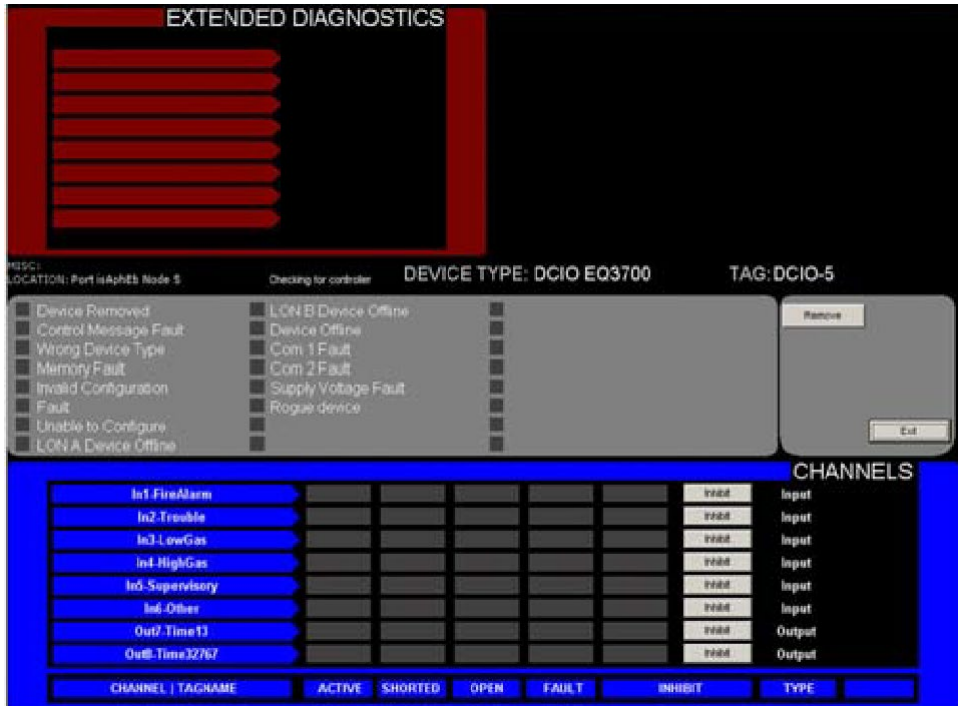

The point display provides a single window view of all available real-time data for the device.

The bottom half of the point display provides a data display area and annunciator for all 8 inputs. It also provides for "Inhibiting" the channels.

PAGE LEFT BLANK INTENTIONALLY

# 12.14 Intelligent Protection Module (IPM)

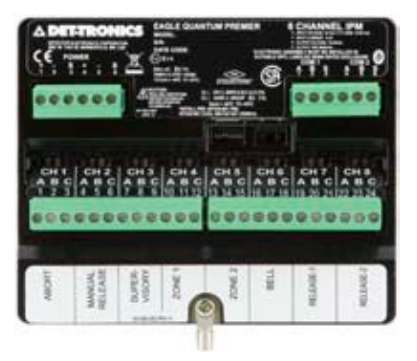

## 12.14.1 Overview

The Intelligent Protection Module (IPM) is a part of the Det-Tronics Eagle Quantum Premier (EQP) System that is specially designed to monitor, supervise and control one fire suppression hazard.

The IPM is designed to provide continuous and automated local area fire protection, while monitoring system operation through continuous supervision of its Inputs/Outputs and Local Operating Network / Signaling Line Circuit (LON/SLC) connection to the EQP Controller.

In addition, the module contains a unique "embedded logic program" that if enabled during configuration allows the IPM to perform local area protection in a "back-up mode" without controller interaction. The IPM utilizes eight pre-configured Input/Output (I/O) channels to perform its monitoring, supervision, and mitigation functions.

### 12.14.1.1 Inputs

On the input side, three supervised channels provide the following connections:

- Channel 1 for an Abort station
- Channel 2 for a Manual Release station
- Channel 3 for a Supervisory device.

Two additional input channels (zones) provide connections for "two-wire" conventional (non-relay based) smoke and heat detectors:

- Channel 4: Zone 1 detection circuit
- Channel 5: Zone 2 detection circuit

### 12.14.1.2 Outputs

On the output side, three supervised outputs (1 signaling, 2 releasing) provide the following connections:

• Channel 6 for a notification appliance such as a bell, horn, or lamp.

Channels 7 and 8 for a main and reserve or secondary agent release.

## 12.14.1.3 Tagname

The tagname at the top of the dialog box refers to the entire module.

Each of the eight channels also require a tagname and until one is entered, that channel is not available in the S<sup>3</sup> database for programming, monitoring, or dynamic graphic purposes.

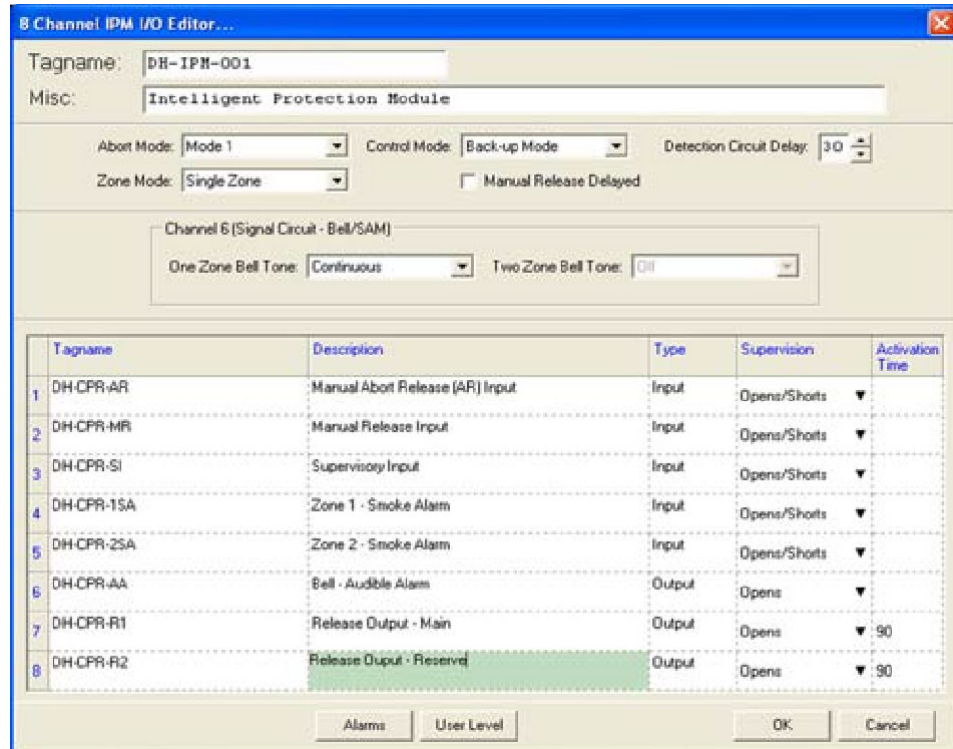

## 12.14.1.4 Type

The channel type on the IPM is preset and not user changeable.

### 12.14.1.5 Supervision

Via a pull-down menu, the inputs and outputs may be software configured to supervise their attached device. Available supervision options include "None", "Open Circuit" detection, "Open and Short" circuit detection.

### 12.14.1.6 Activation Time

If a channel is configured as an output, an "Activation Time"(in seconds) can be entered. The value is in seconds. This feature works in conjunction with the user program to simplify the logic and protect the field device.

When being programmed in the controller, if this channel is selected as a "Timed" output then the value entered in the "Activation Time" field determines how long the output remains energized, even if the user logic keeps the output energized.

## 12.14.1.7 Abort Mode

The IPM abort input, Channel 1, is software configurable to use any one of three modes of operation. These three modes operate as follows:

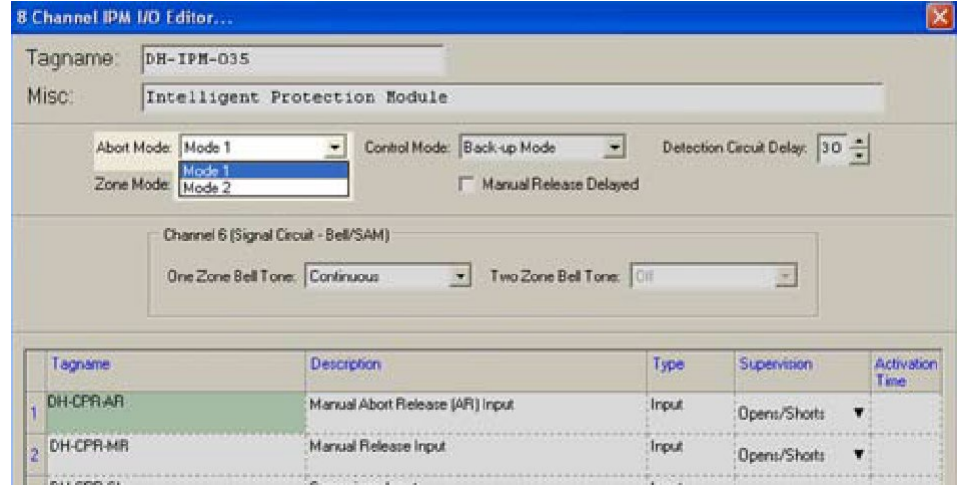

#### 12.14.1.7.1 Mode 1

Upon activation, the delay timer will count down to and hold at 10 seconds; upon release, timer will continue to count down to zero.

#### *NOTE*

*Only this mode complies with UL 864.*

#### 12.14.1.7.2 Mode 2

Upon activation the delay timer will reset to its initial value and on release will continue counting down to zero.

### 12.14.1.8 IRI Mode

Functions like "Mode 1" except the abort will only function if activated prior to a second alarm.

#### 12.14.1.9 Zone Modes

The IPM has two "zone modes"; Single or Cross Zoned. The backup logic will execute differently depending on the zone mode selected.

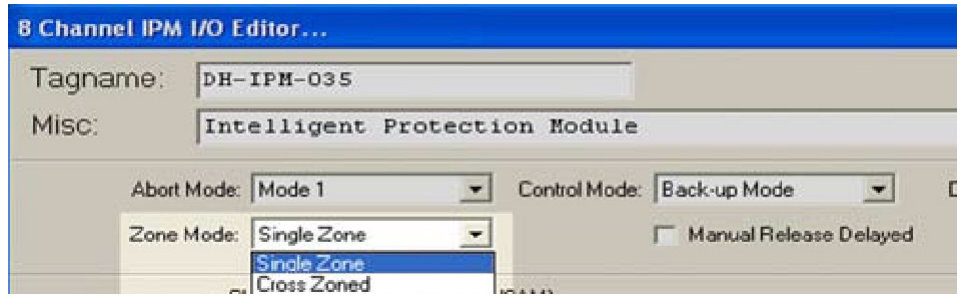

## 12.14.1.10 Alarm Condition

### 12.14.1.10.1 Single Zone Mode

Upon receipt of an alarm from an activated detector on IPM channel 4 or 5 OR activation of the manual station, channel 2:

- Signal circuit devices are activated per the software selected signaling circuit configuration described earlier – Bell Circuit (SAM) Channel 6.
- Programmed release time delay activated. Release output(s) activated.

Operation of Abort: Discharge is aborted ONLY when alarm is from a detector, and abort is activated during programmed release time delay. Abort sequence is dependent on the abort mode selection as described earlier.

#### 12.14.1.10.2 Cross Zoned Mode

Upon receipt of an alarm from one activated detector in one zone.

Signal circuit devices are activated per the software selected signaling circuit configuration, two zone mode, one zone in alarm, as described earlier – Bell Circuit (SAM) Channel 6.

#### 12.14.1.10.3 Second Alarm Condition

Upon receipt of an alarm from a second, activated detector in the other zone:

- Signal circuit devices are activated per the software selected signaling circuit configuration, two zone mode, two zones in alarm.
- Programmed release time delay activated. Release output(s) activated.

#### 12.14.1.11 Manual Alarm Condition – Cross Zoned Mode

Upon receipt of a manual alarm from Channel 2:

- Signal circuit devices are activated per the software selected signaling circuit configuration, two zone mode, two zones in alarm.
- Programmed release time delay activated.
- Release output(s) activated.

### 12.14.1.12 Signaling Circuit Operation – Bell Circuit (SAM), Channel 6

This output channel can be software selected to any standard EQP Signal Audible Module (SAM)configuration. In a cross-zoned mode, selections are limited as described in the following sections.

#### 12.14.1.12.1 Single Zone Mode

The signaling circuit can be configured to any standard SAM selection.

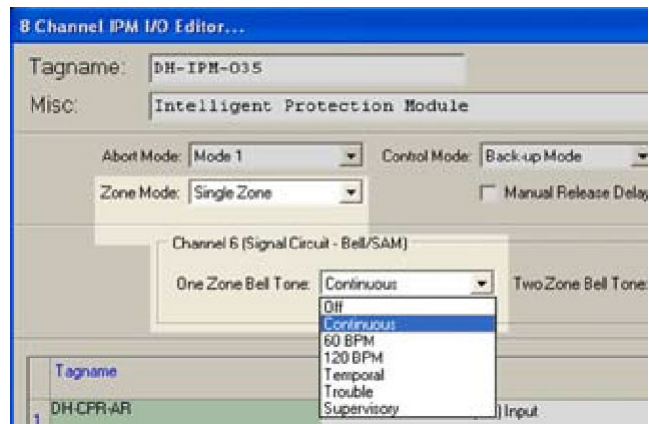

### 12.14.1.12.2 Signal Circuit in Cross Zoned Mode

In this mode the user must make two selections.

A standard SAM selection for when a single detection circuit is in alarm, and another selection for when both detection circuits are in alarm.

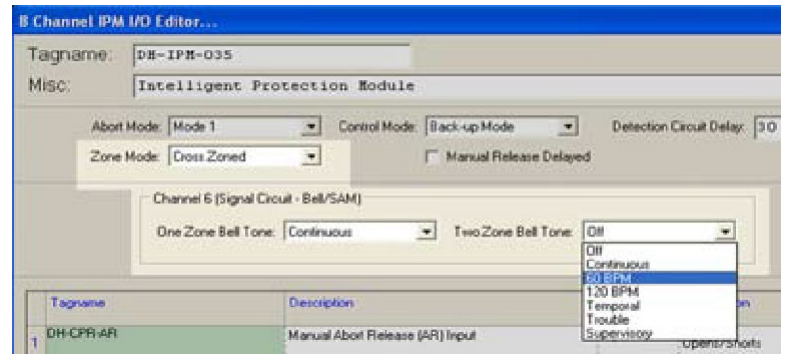

#### 12.14.1.12.3 Control Mode

The IPM has 3 operation modes: Controller Only, Back-up Mode, and Embedded Only, which are described on the next page.

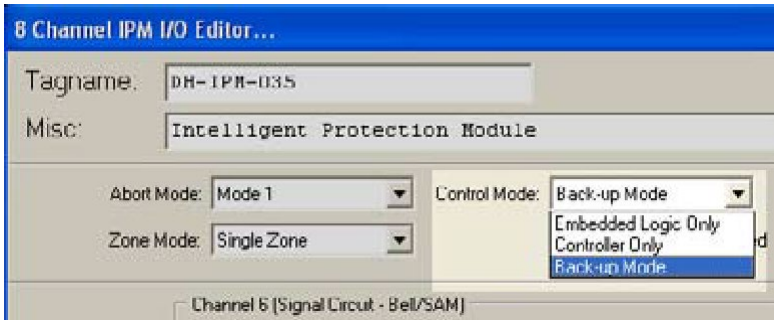

#### 12.14.1.12.3.1 Embedded Only

In this mode, the IPM continuously operates from its embedded logic. The status of all IPM I/O is available to the EQP Controller but control of the outputs is not. However, controller and S<sup>3</sup> reset commands are accepted.

#### 12.14.1.12.3.2 Controller Only

In this mode the I/O of the IPM will be controlled from the EQP Controller only and embedded logic is inactive.

#### 12.14.1.12.3.3 Back-up Mode

The default selection) the IPM I/O is normally controlled by the EQP Controller but utilizes embedded logic in accordance with the "Control Transfer Sequence Description" to control its I/O under certain circumstances.

#### 12.14.1.13 Detection Circuit Delay Selection

This selection provides a time delay that will apply to the two detector circuits, (Channels 4 and 5) as well as to the manual release signal (Channel 2).

There are seven time-delay selections running between 0 and 60 seconds in ten-second increments (0, 10, 20, 30, 40, 50, and 60 seconds).

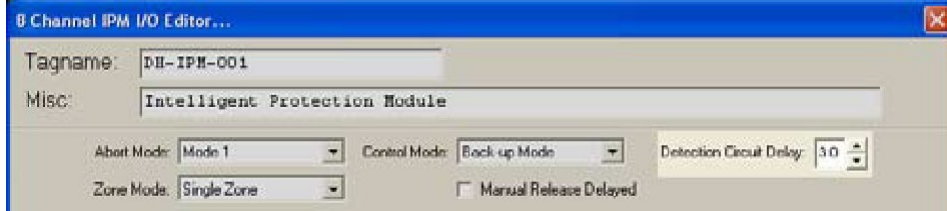

If the time delay selected is greater than 30 seconds, this time will apply only to the two detection circuits. The manual release time delay will be clamped at 30 seconds.

## 12.14.1.14 Alarms

Selecting this button opens the "Alarms to Monitor..." dialog box. This scrolling list displays the alarms and events related to the device that can be configured for monitoring by  $S^3$ .

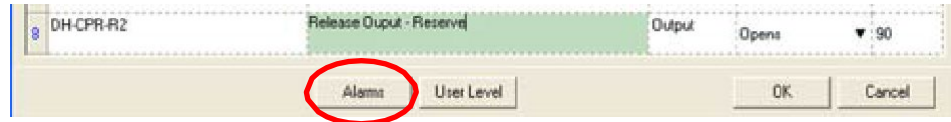

The first 14 alarms pertain to the status and diagnostic for the overall module.

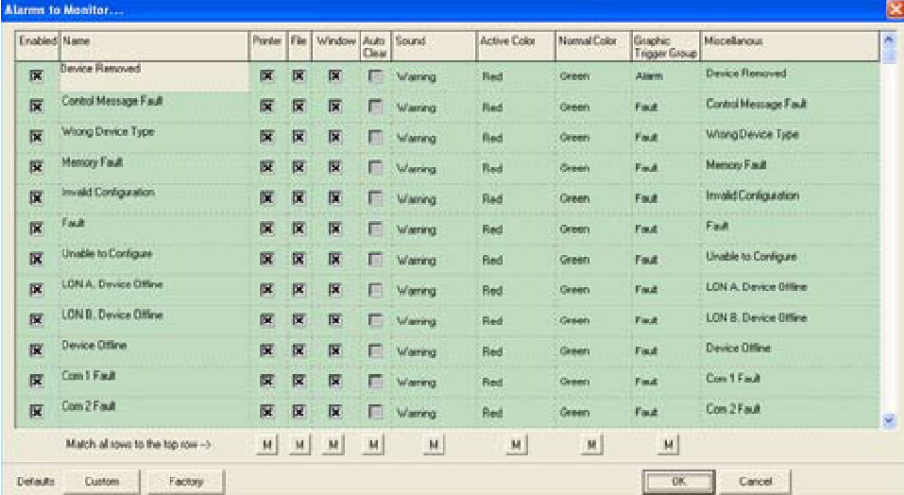

After this come 4 alarms for each of the eight channels. This gives a total of 46 alarms and events that can be enabled and monitored by  $S<sup>3</sup>$  for this module type.

## 12.14.1.15 User Levels

The "User Level Editor..." provides a means for limiting access to the "Acknowledge", "Remove", Module and

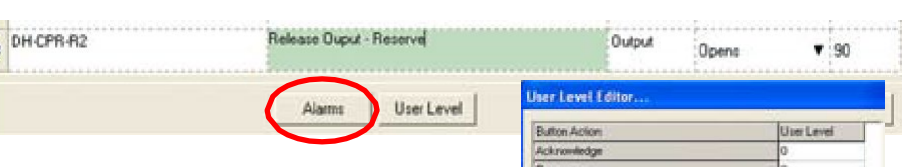

Channel "Reset" buttons for the module which are accessible from the devices point display.

The default value is "0" and provides access to all users. Change these values to match a user account configuration and security needs.

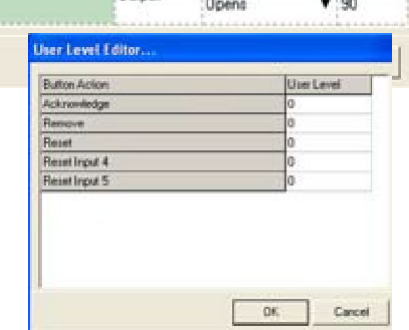

## 12.14.1.16 Point Display

The IPM has a custom "Point Display" that can be accessed from either the Point Display button on the Command Bar or from the Online Mode.

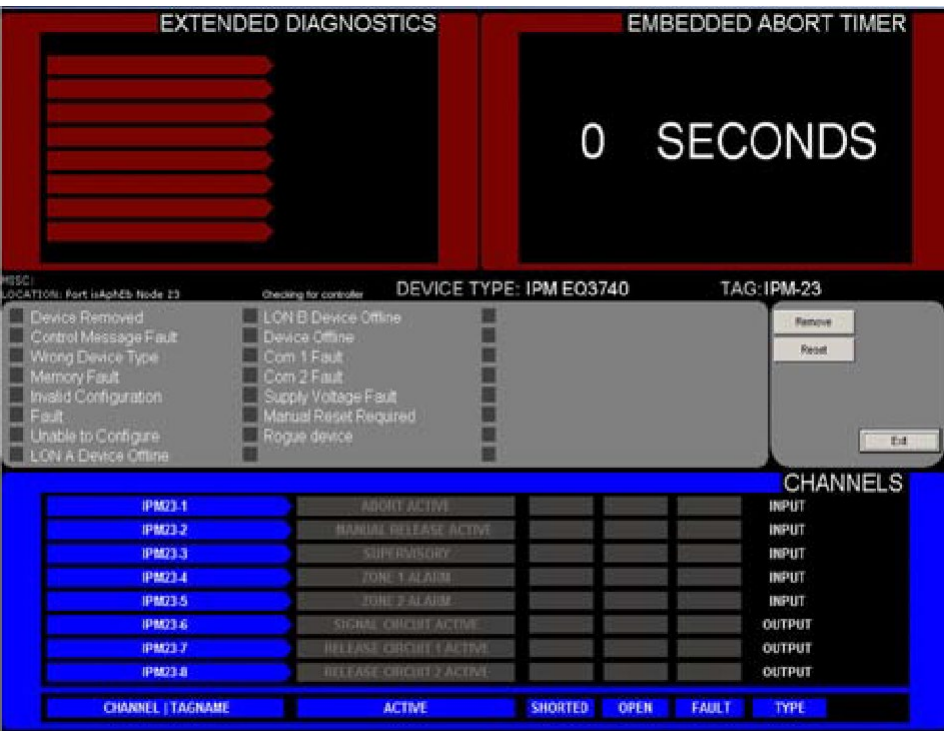

The point display provides a single window view of all available real-time data for the device. The bottom half of the point display provides a data display area and annunciator for all 8 inputs and outputs.

### 12.14.1.17 Reset Button

The reset button on the IPM point display will reset the module. Part of this reset includes automatically cycling power to the two smoke detector zones (channels 4 & 5) to reset these latching devices.

PAGE LEFT BLANK INTENTIONALLY

# 12.15 Analog Input Module (AIM)

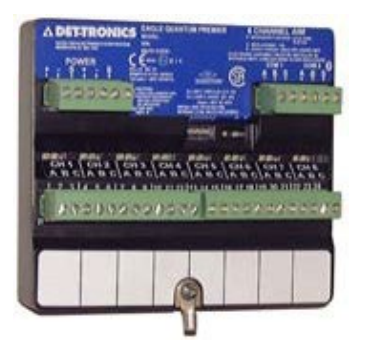

## 12.15.1 Overview

AIMs are multi-channel analog modules for the Eagle Quantum Premier LON. From a configuration standpoint, each channel can be configured to be either a gas detector or a generic analog input.

The AIM is configured by double-clicking on its selection rectangle on the LON schematic. This opens the "8 Channel AIM Editor..." which provides fields for the entry of any user changeable parameters.

Each of the eight inputs have their configuration information grouped by channel and a scroll bar is used to see them all.

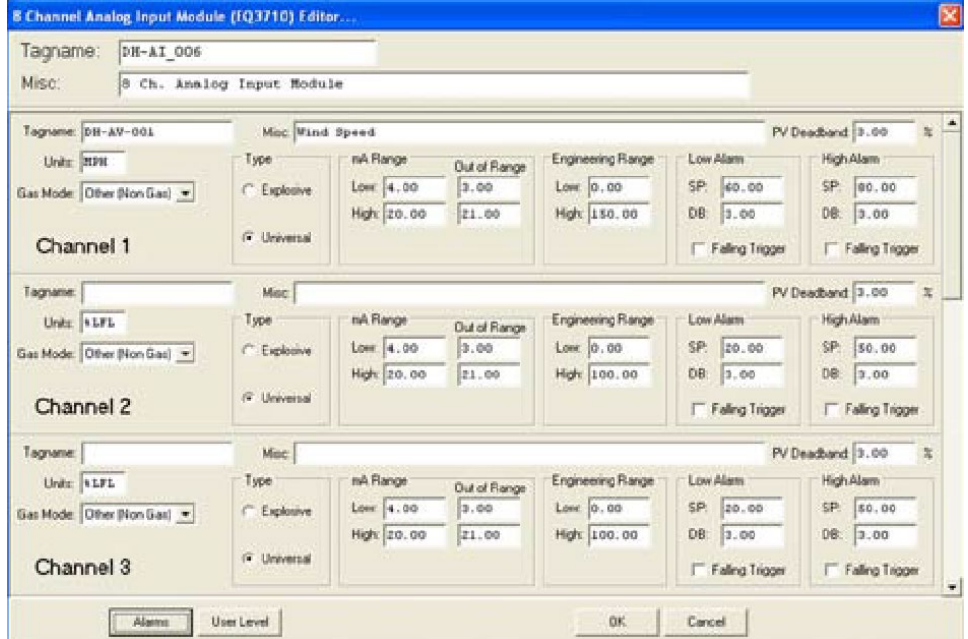

## 12.15.2 Channel Configuration

Adjustable parameters include the engineering units and range, the analog signal (ma) range, alarm setpoints, Deadband adjustments for both the module and the eight individual channels, and an alarm trigger direction selection per channel.

### 12.15.2.1 Ranges

Below this are channel tagnames and configuration fields relating to the eight individual channels. Fields are provided to enter the engineering units and ranges for both the milliamp input and engineering range.

## 12.15.2.2 Deadband

A field is provided to enter the desired PV (Process Variable)

Deadband. Normally all values are transmitted to the controller every five seconds; If the PV changes more than the entered percentage before the five second report time arrives, an immediate message is sent with the current values.

The Alarm Setpoint areas also provide a Deadband (DB) field allowing the individual alarm hysteresis to be configured.

## 12.15.2.3 Alarm Trigger Direction

In addition, each alarm has a checkbox to choose a "Falling Trigger" alarm type.

When selected, the alarm will activate when the analog value drops below the setpoint as its value is falling.

In the default configuration, a rising value activates the alarm as it passes through the setpoint.

## 12.15.2.4 Gas Mode

Each channel can be configured to be used with a "Gas Detector" or "Other (Non Gas)" instrument.

When a channel is configured as "Other" it can be used to monitor virtually any linear analog value from a wide range of temperature, pressure, level, and other transmitter types.

When configured as a gas detector, regulatory requirements will preset alarm setpoint ranges and certain alarm characteristics.

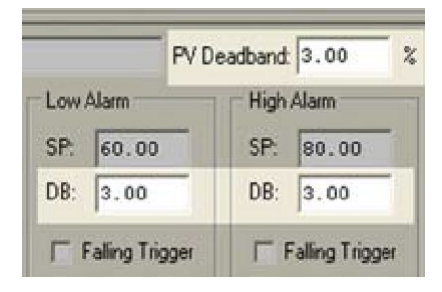

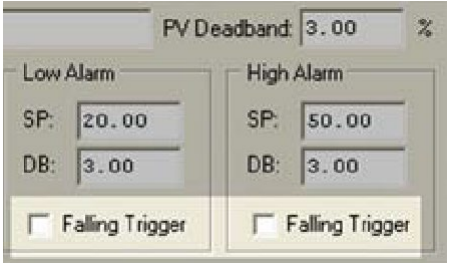

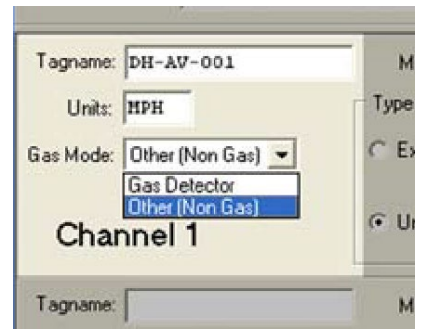

## 12.15.3 Common Settings

The bottom of the "AIM Editor..." dialog box contains buttons for setting all the common settings on the device.

## 12.15.3.1 Alarms

Selecting this button opens the "Alarms to Monitor..." dialog box.

This scrolling list displays the alarms and events related to the device that can be configured to be monitored by  $S^3$ .

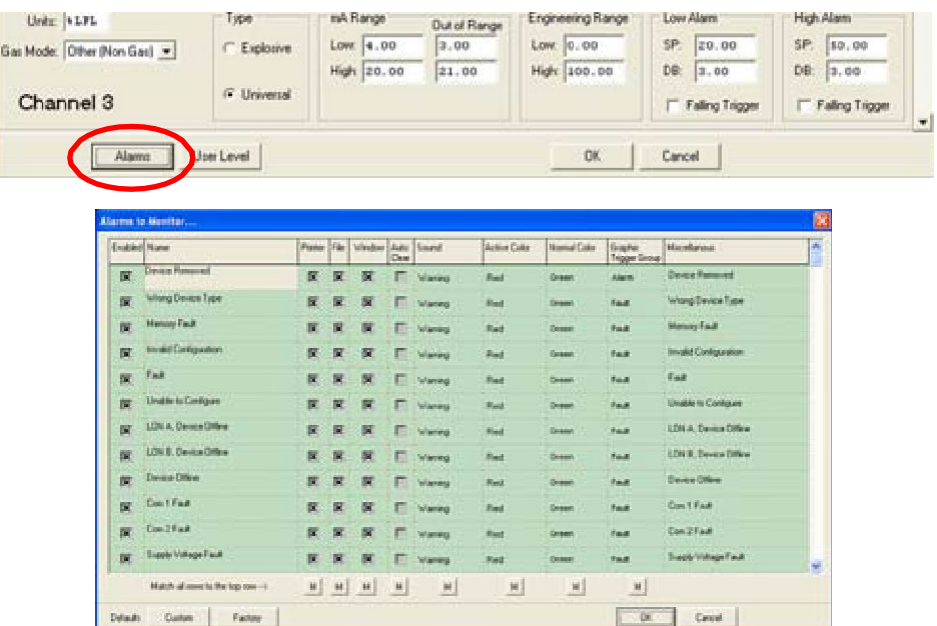

The first 12 alarms pertain to the status and diagnostic for the overall module.

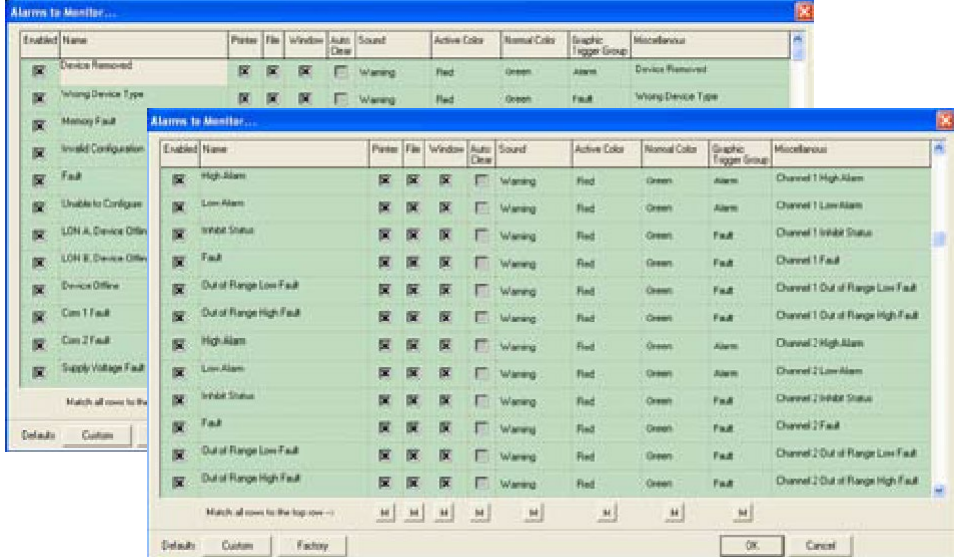

After this come 6 alarms for each of the eight channels. This gives a total of 60 alarms and events that can be enabled and monitored by  $S<sup>3</sup>$  for this module type.

## 12.15.3.2 User Levels

The "User Level Editor..." provides a means for limiting access to the "Acknowledge", "Remove", and "Inhibit" buttons for the module which are accessible from the devices point display.

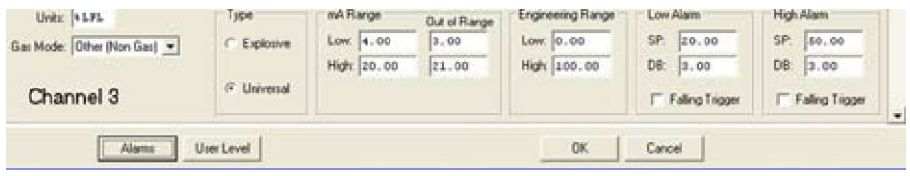

The default value is "0" and provides access to all users. Change these values to match a user account configuration and security needs.

## 12.15.3.3 Completing Configuration

her Level Editor. Button Action User Level Acknowledge Renove Inihibit Triput 1 Inihibit Imput 2 Initiat Input 3 Inhibit Input 4 Inhãe Irput S Inhibit Input 6 rinbit Irput 7 Inhibit Input & Œ. Cancel

When all parameters have been set, select the OK button to return to the LON configuration screen. From the Command Bar, download the new configuration to the controller or configure other devices.

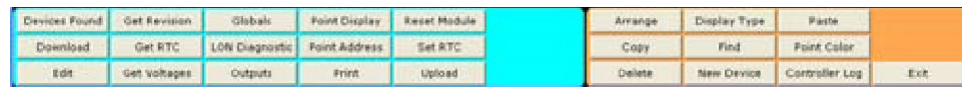

## 12.15.4 Point Display

The AIM has a custom "Point Display" that can be accessed from either the Point Display button on the Command Bar or from the Online Mode. The point display provides a single window view of all available real-time data for the device.

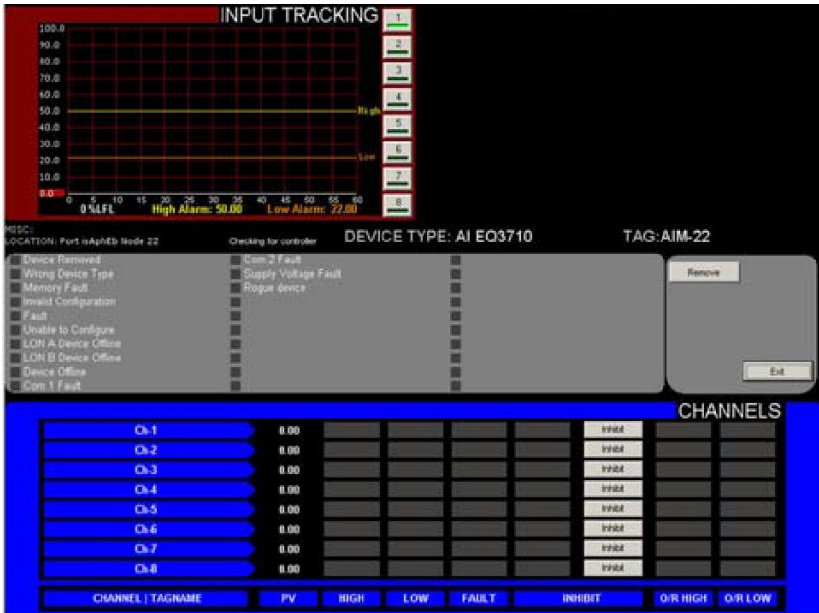

Being a multichannel device, the AIM point display allows any of the 8 inputs to be connected to the analog input track in the top left quadrant by clicking on the desired channel button on the right of the graph.

The bottom half of the point display provides a data display area and annunciator for all 8 inputs. It also provides for "Inhibiting" the channels.

PAGE LEFT BLANK INTENTIONALLY

# 12.16 Relay Module (8-Channel)

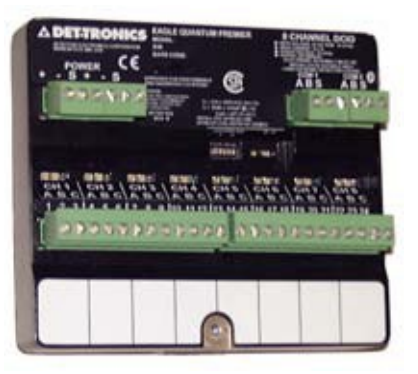

## 12.16.1 Overview

The 8 Channel Relay Module consists of eight individually configured output channels. Each output channel drives a Form-C relay.

#### *NOTE*

#### *The relay module only supports equipment that operates on 24 Vdc/Vac (not to exceed 2 amperes) at each output channel.*

The relay module has two LEDs for the device and two LEDs for each channel.

On the device level, one green LED indicates power, while the other yellow LED indicates a LON communication fault.

For each channel, one red LED indicates channel activation, and the yellow LED indicates a fault condition.

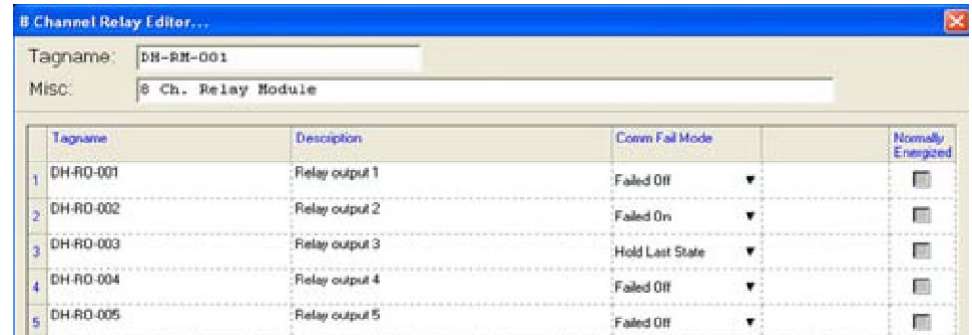

## 12.16.2 Tagname

The tagname at the top of the dialog box refers to the entire module. Each of the eight channels also require a tagname and until one is entered, that channel is not available in the  $S<sup>3</sup>$  database for programming, monitoring, or dynamic graphic purposes.

## 12.16.3 Description

This field provides an area to describe the function of each relay. Adding this optional information can make troubleshooting and startup easier.
# 12.16.4 Com Fail Mode

Each of the 8 relays can be individually configured to respond in one of three ways in the unlikely event of a complete loss of communications with the EQP Controller.

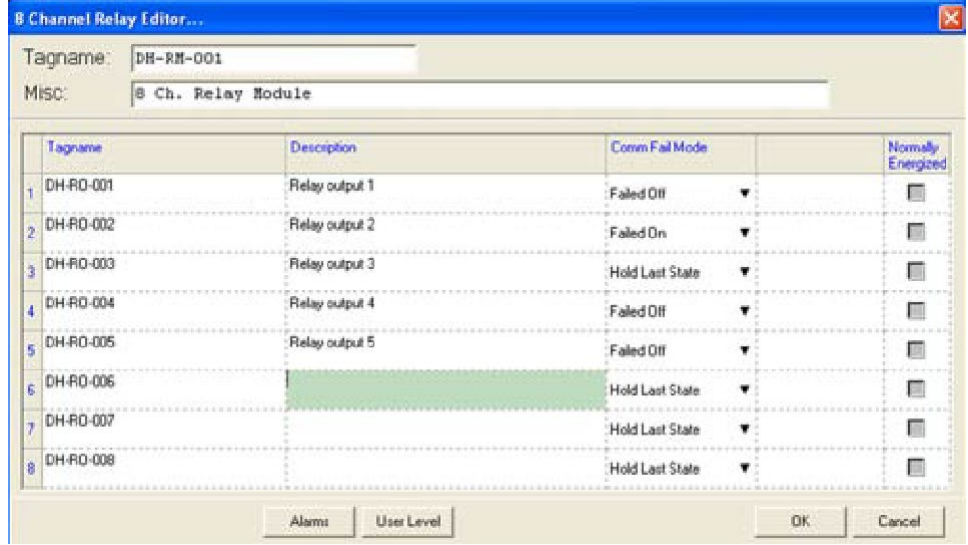

The three selections are as follows:

- **Failed Off**: Relay coil de-energizes
- **Failed On**: Relay coil energizes
- Hold Last State: Relay coil stays energized or de-energized as per its last valid command from the EQP Controller.

# 12.16.5 Alarms

Selecting this button opens the "Alarms to Monitor..." dialog box.

This scrolling list displays the alarms and events related to the device that can be configured to be monitored by  $S^3$ .

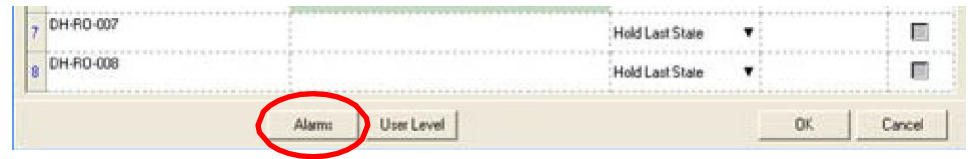

The first 13 alarms pertain to the status and diagnostic for the overall module.

After this come 3 alarms for each of the eight channels. This gives a total of 37 alarms and events that can be enabled and monitored by  $S<sup>3</sup>$  for this module type.

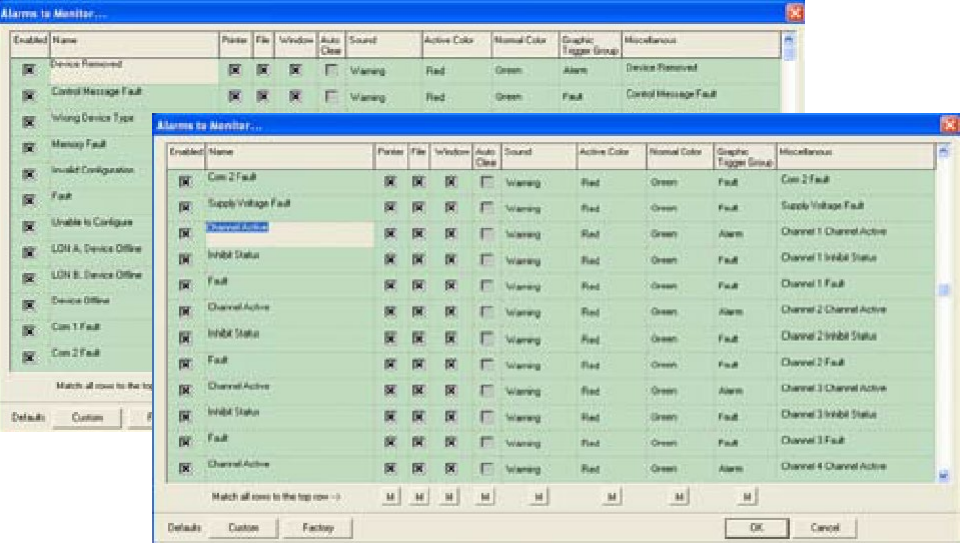

# 12.16.6 User Levels

The "User Level Editor..." provides a means for limiting access to the "Acknowledge", "Remove", and "Inhibit" buttons for the module which are accessible from the devices point display. **Burnet College** 

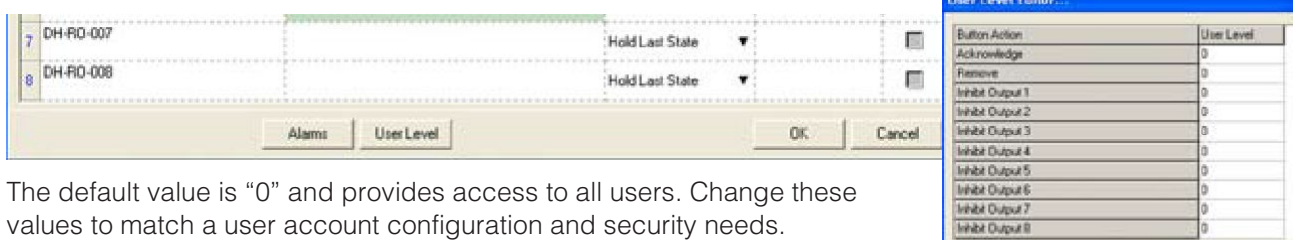

 $0<sup>2</sup>$ 

Cancel

### 12.16.6.1 Point Display

The Relay Module has a custom "Point Display" that can be accessed from either the Point Display button on the Command Bar or from the Online Mode.

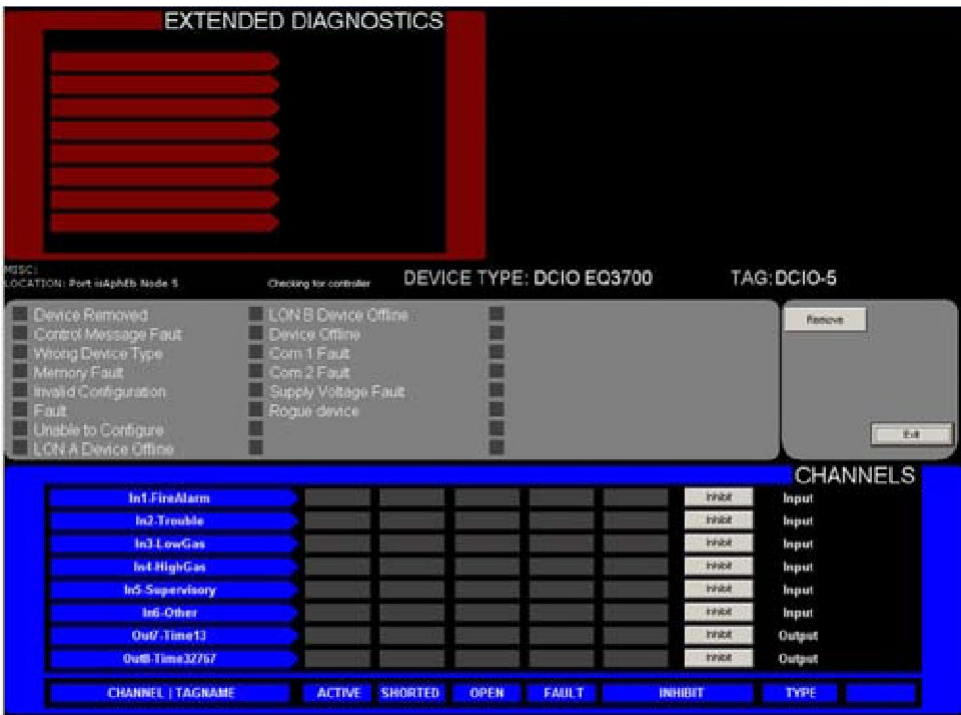

The point display provides a single window view of all available real-time data for the device. The bottom half of the point display provides a data display area and annunciator for all 8 relay outputs.

### 12.16.6.2 Inhibit Buttons

Each relay output has an inhibit button that can be used to disable that channel from responding to commands from the user logic program in the EQP Controller.

PAGE LEFT BLANK INTENTIONALLY

# 12.17 EQ2500ARM Series Agent Release Module (ARM)

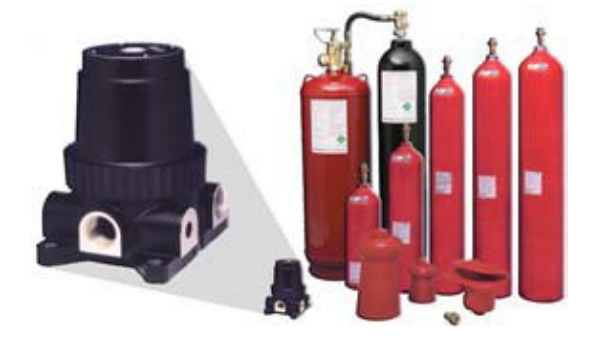

### 12.17.1 Overview

The EQ2500ARM Series Agent Release Module (ARM) is located on the LON/SLC and provides agent release capability for the Eagle Quantum Premier system. The device is controlled by programmable logic in the Controller and can be used for "Single," "Cross" or "Counting" Zone Style initiation.

Optional time delay, abort and manual release sequences allow the output to be programmed for use in unique applications. The ARM can monitor and control two output devices (rated for 24 Vdc), which are energized together.

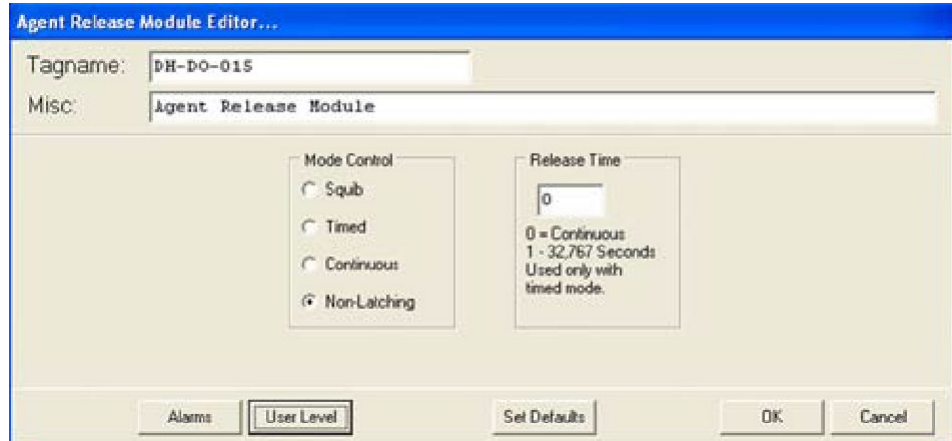

The release circuits are compatible with a variety of solenoid or initiator (squib) based suppression systems. The release circuit is supervised for open circuit conditions. If a trouble condition occurs (open circuit or solenoid supply voltage less than 19 volts), it will be indicated at the controller.

# 12.17.2 Mode Control

ARM outputs can be latching or non-latching. Non-latching follows the condition of the user programmed logic. Latching requires a reset of the controller.

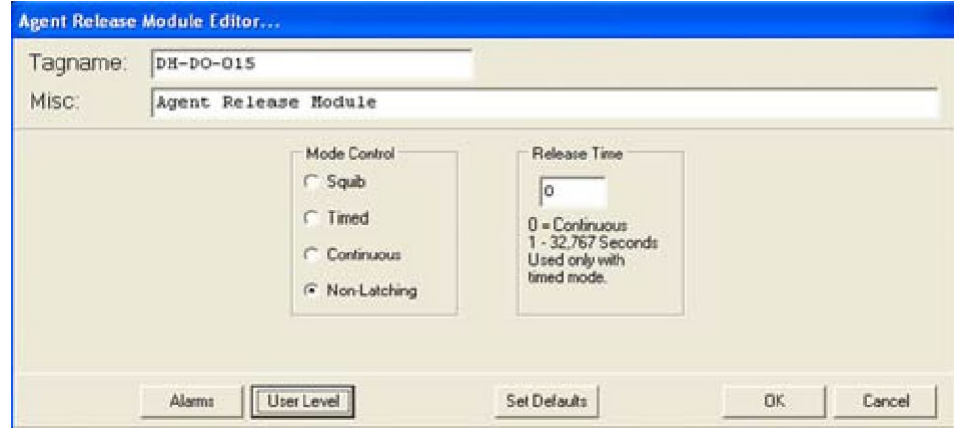

### 12.17.3 Alarms

Selecting this button opens the "Alarms to Monitor..." dialog box. This scrolling list displays the alarms and events related to the device that can be configured to be monitored by  $S<sup>3</sup>$ .

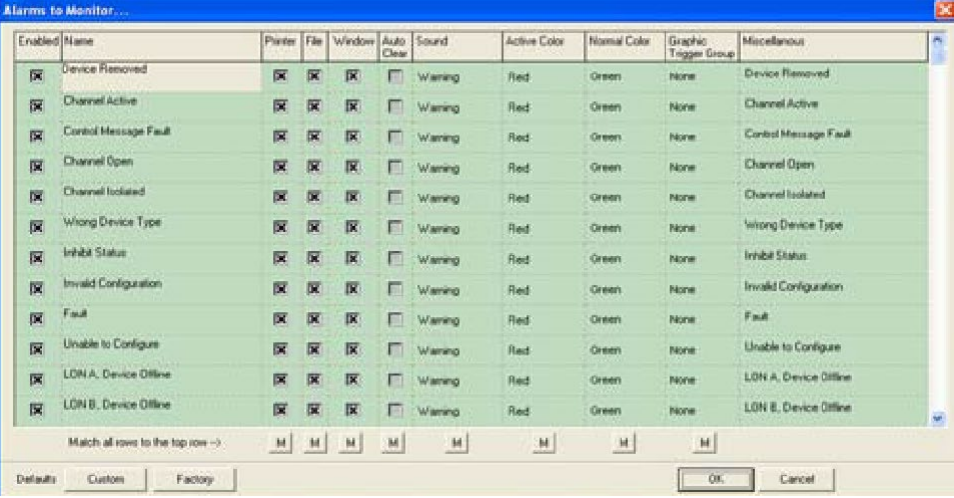

# 12.17.4 User Level

Allows user levels to be set on a variety of device features for security. Assignan appropriate userlevelto each item in the list. For details in user level settings, refer to Section 10.

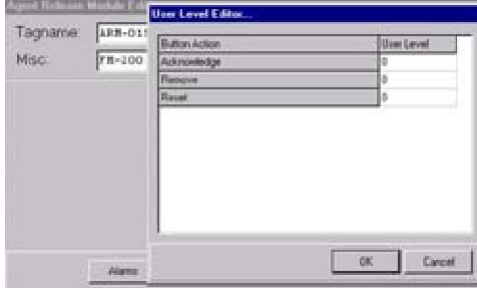

# 12.17.5 Point Display

The ARM has a custom "Point Display"that can be accessed from either the Point Display button on the Command Bar or from the Online Mode.

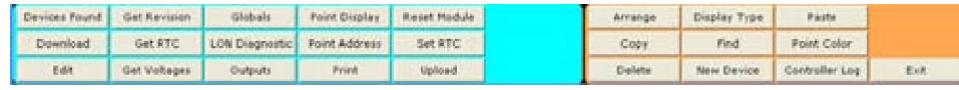

The point display provides a single window view of all available real-time data for the device.

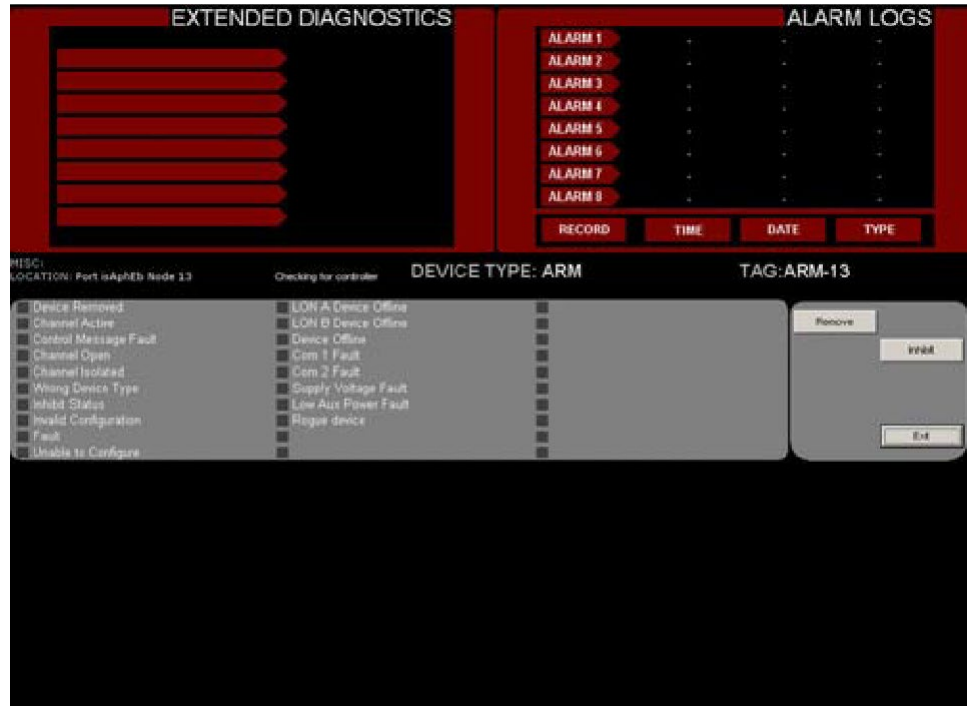

PAGE LEFT BLANK INTENTIONALLY

# 12.18 Initiating Device Circuit (IDC) Module (2-channel)

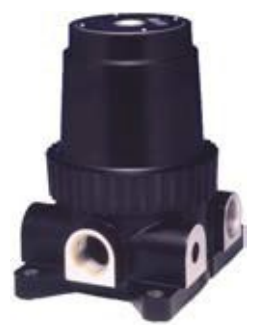

# 12.18.1 Overview

The EQ22xxIDC Series Initiating Device Circuit (IDC) module is located on the LON/SLC and provides supervised input capability for the Eagle Quantum Premier system. There are three 2 Channel EQ22xxIDC Series Initiating Device Circuit (IDC) modules available: The EQ22xxIDC allows discrete inputs from smoke/heat detectors, manual call stations, or other contact devices.

It accepts two dry contact inputs for use with devices such as relays, pushbuttons, key switches, etc. The IDC supports ANSI/NFPA 72 Class B, Style B supervised input circuits. Each circuit requires its own end of line (EOL) resistor for monitoring circuit continuity.

The EQ22xxIDCGF Initiating Device Circuit Ground Fault Monitor (IDCGF) responds to the presence of a ground fault within the power circuitry of the system. It provides an unsupervised dry contact input and ground fault monitoring circuitry for indicating a power supply trouble condition. It is intended for use with a third-party power supply.

The EQ22xxIDCSC Initiating Device Circuit Short Circuit (IDCSC) is like the IDC but supports ANSI/NFPA 72 Class B Style C supervised input circuits. (Not FM Approved).

## 12.18.2 Tagname

The tagname at the top of the dialog box refers to the entire module.

Each of the two input channels also require a tagname and until one is entered, that channel is not available in the S<sup>3</sup> Database for programming, monitoring, or dynamic graphic purposes.

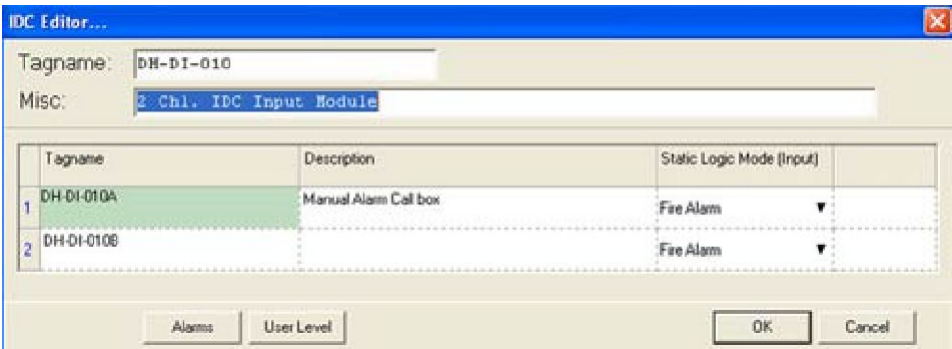

Enter the Tagname for the module, a miscellaneous description, and then the tagnames and descriptions for the two input channels.

Until tagnames are assigned to the two input channels, they are not available in the S<sup>3</sup> database for programming in the user logic.

# 12.18.3 Static Logic Mode (Input)

Each of the two inputs has a pull-down menu that allows one of five different "static logic" functions to be assigned, or, to select "Other" which is the default and has no automatic function.

The five static logic functions are:

#### 12.18.3.1 Fire Alarm

Sets off the "Fire Alarm" LED and relay\* on the EQP Controller.

#### 12.18.3.2 Trouble

Sets off the "Trouble" LED and relay\* on the EQP Controller.

#### 12.18.3.3 Low Gas Alarm

Sets off the "Low Gas" LED and relay\* on the EQP Controller.

#### 12.18.3.4 High Gas Alarm

Sets off the "High Gas" LED and relay\* on the EQP Controller.

#### 12.18.3.5 Supervisory

Sets off the "Supr" LED and relay\* on the EQP Controller.

If a static logic function has been selected for an input, when the input is active that action will occur automatically without the need for any user programmed logic.

If the input is to be used with user programmed logic only, select "Other".

### 12.18.4 Alarms

Selecting this button opens the "Alarms to Monitor..." dialog box.

This scrolling list displays the alarms and events related to the device that can be configured to be monitored by  $S^3$ .

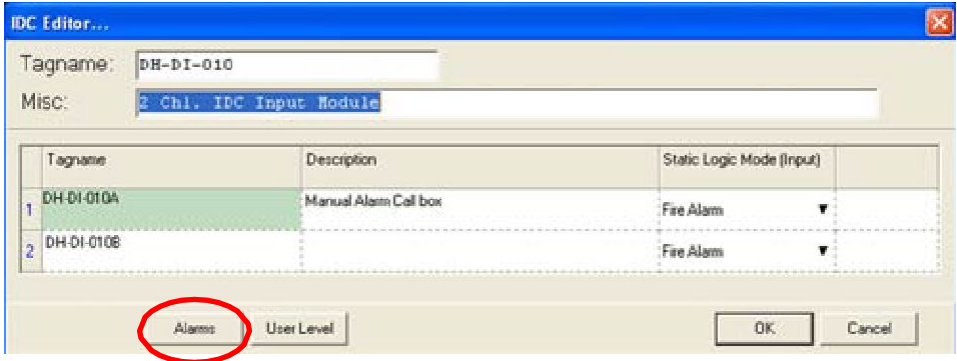

The first 11 alarms pertain to the status and diagnostic for the overall module. After this come 3 alarms for each of the eight channels, resulting in a total of 17 alarms and events that can be enabled and monitored by S<sup>3</sup> for this module type.

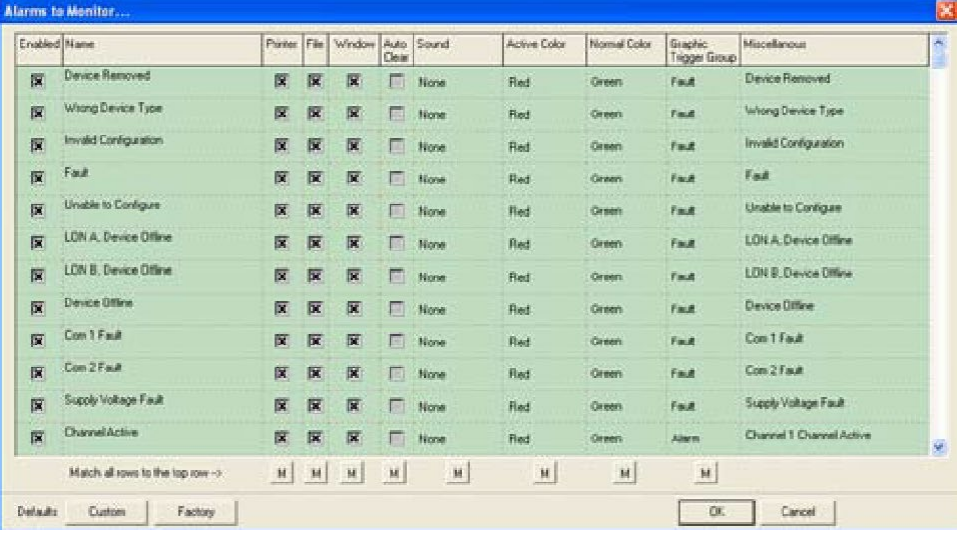

# 12.18.5 User Levels

The "User Level Editor..." provides a means for limiting access to the "Acknowledge", "Remove", and "Inhibit" buttons for the module which are accessible from the devices point display.

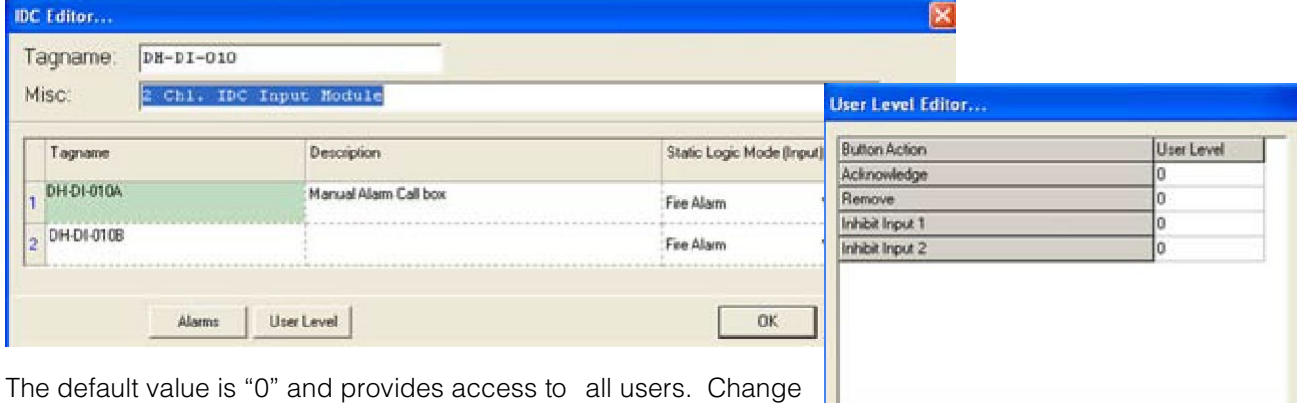

these values to match a user account configuration and security needs.

 $0K$ 

Cancel

# 12.18.6 Point Display

The IDC has a custom "Point Display" that can be accessed from either the Point Display button on the Command Bar or from the Online Mode.

The point display provides a single window view of all available real-time data for the device.

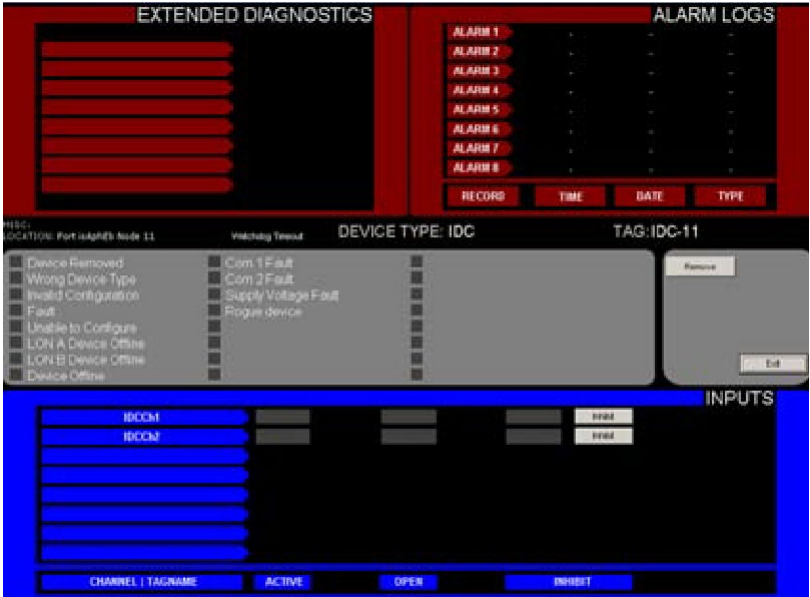

The top right quadrant of the display shows the last eight alarms (channel activation) with their date and time data.

The bottom half of the point display provides a data display area and annunciator for the two input channels.

### 12.18.7 Inhibit Buttons

Each input has an inhibit button that can be used to disable that channels status from reaching the user logic program in the EQP Controller.

PAGE LEFT BLANK INTENTIONALLY

# 12.19 EQ2500SAM Signal Audible Module (SAM)

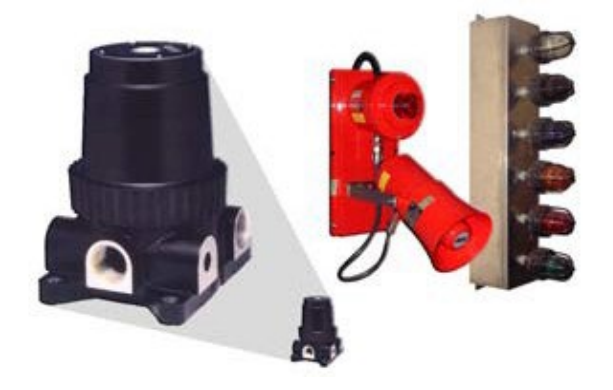

# 12.19.1 Overview

The EQ2500SAM Signal Audible Module is located on the LON/SLC and provides NFPA-72 compliant Notification Appliance Circuit (NAC) control capability to the Eagle Quantum Premier System.

The Signal Audible Module provides two indicating circuits for controlling UL Listed 24 Vdc polarized audible/ visual indicating appliances.

The device is located on the LON and is controlled by programmable logic in the Controller. Each output circuit is independently programmable to allow notification of separate events. Each output can be individually activated for any one of the following pre-defined outputs:

- 1. Continuous
- 2. 60 beats per minute
- 3. 120 beats per minute
- 4. Temporal pattern.

Device outputs operate in the reverse polarity manner when activated. Each output is rated at 2 amperes. The output circuits are supervised for open and short circuit conditions.

If a wiring fault occurs, a trouble condition will be indicated at the Controller and on the S<sup>3</sup> Point Display.

# 12.19.2 Tagname

The tagname at the top of the dialog box refers to the module. Each of the two output channels also require a tagname. Until the tagnames are entered the module is not available in the S<sup>3</sup> Database for programming, monitoring, or dynamic graphic purposes.

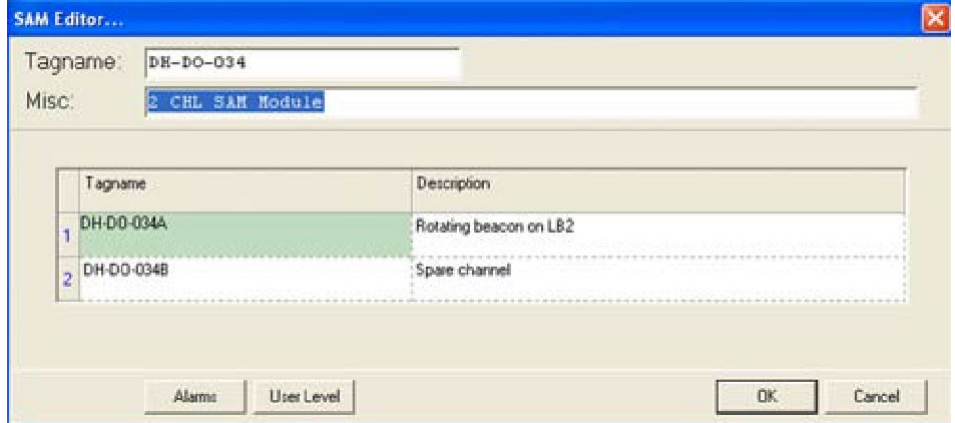

Below, the tagname is a "Misc" text field to enter descriptive information to better identify the location or purpose of the module. Data in this field is optional.

### 12.19.3 Alarms

Selecting this button opens the "Alarms to Monitor..." dialog box. This scrolling list displays the alarms and events related to the device that can be configured to be monitored by  $S<sup>3</sup>$ .

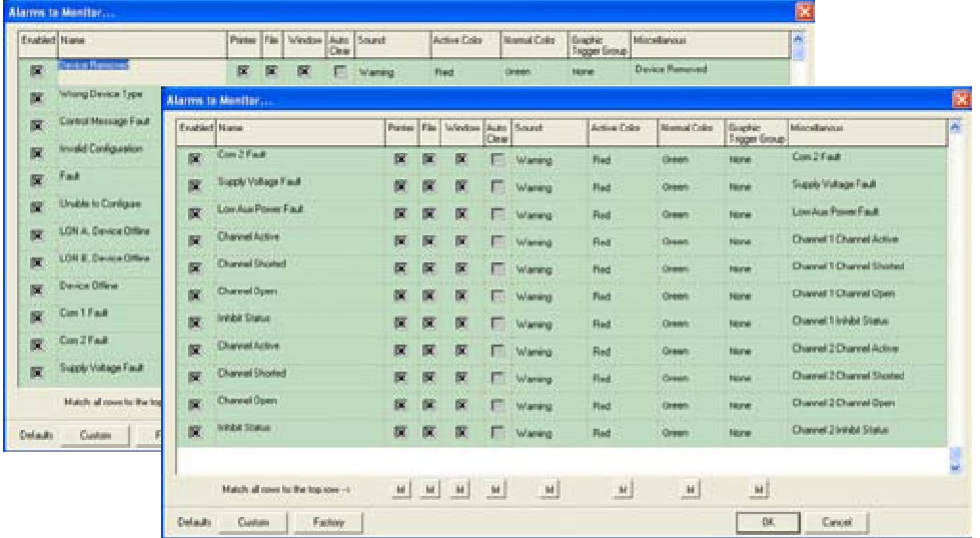

There are 13 alarms and events that pertain to the status and diagnostics for the module plus 4 per output channel.

## 12.19.4 User Level

The "User Level Editor..." provides a means for limiting access to the "Acknowledge", "Remove" and "Inhibit" buttons for the module, which are accessible from the device's point display.

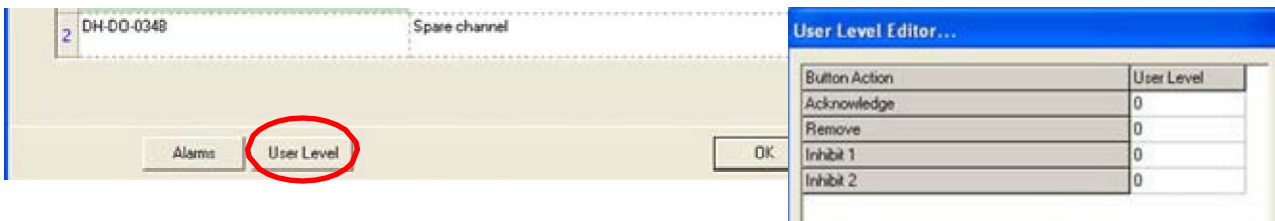

The default value is "0" and provides access to all users.

Change these values to match a user account configuration and security needs.

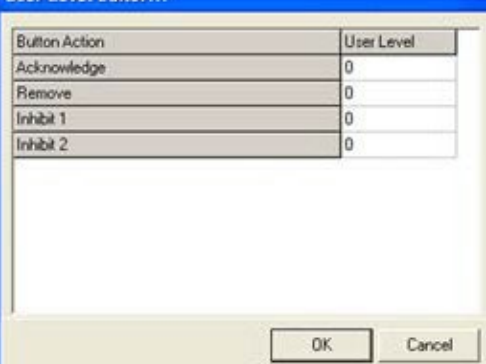

# 12.19.5 Point Display

The SAM has a custom "Point Display" that can be accessed from either the Point Display button on the Command Bar or from the Online Mode.

The point display provides a single window view of all available real-time data for the device.

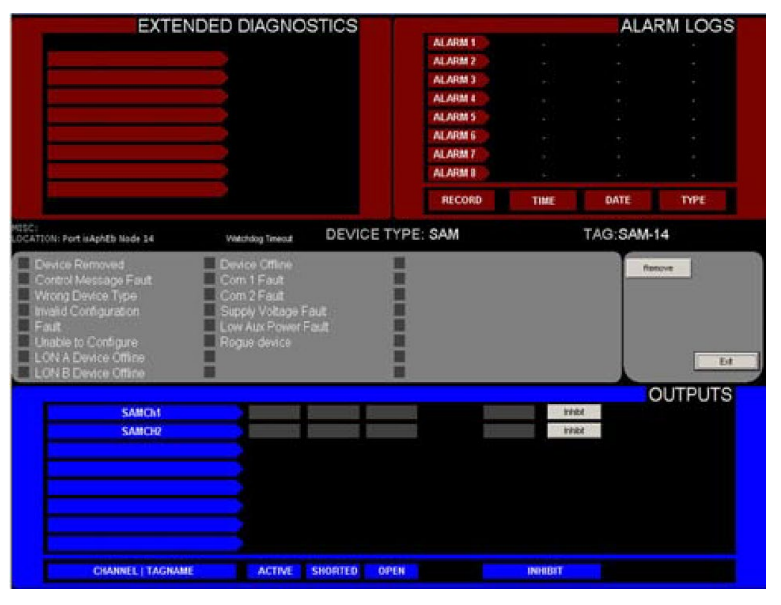

### 12.19.5.1 Alarm Logs

The upper right quadrant of the point display shows the last eight alarms that have occurred along with their date & time. This information is stored in the module and is retrieved over the LON for display in this area.

### 12.19.5.2 Status & Diagnostics

The middle area of the point display shows the discrete status of 13 pieces of tracked status and diagnostic data.

### 12.19.5.3 Channel Status

The bottom half of the point display provides an annunciator style display depicting the status and health of the two output channels. Next to the channel tagname are indicators for Active, Shorted, Open, and the Inhibit status. Buttons are also provided to inhibit either of the output channels. (If the user has sufficient access privileges).

PAGE LEFT BLANK INTENTIONALLY

# 12.20 Addressable Smoke Module (ASM)

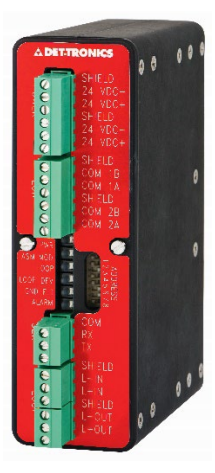

# 12.20.1 Overview

The Eagle Quantum Premier® (EQP) Addressable Smoke Module (ASM) is a certified SIL2 capable interface device designed to expand the input and output capability of Detector Electronics Corporation's (Det-Tronics®) EQP System, by providing continuous and automated fire protection. It ensures system operation through supervision of system inputs/outputs and Local Operating Network/Signaling Line Circuit (LON/SLC) monitoring in the controller.

The ASM is located directly on the LON of the EQP system, with a loop of up to 100 Apollo addressable devices connected to the ASM. This allows the EQP controller to annunciate a fire alarm from either its own LON based I/O or from the ASM connected addressable detection loops. An EQP LON can support up to 10 ASM modules.

# 12.20.2 Supported Apollo Modules

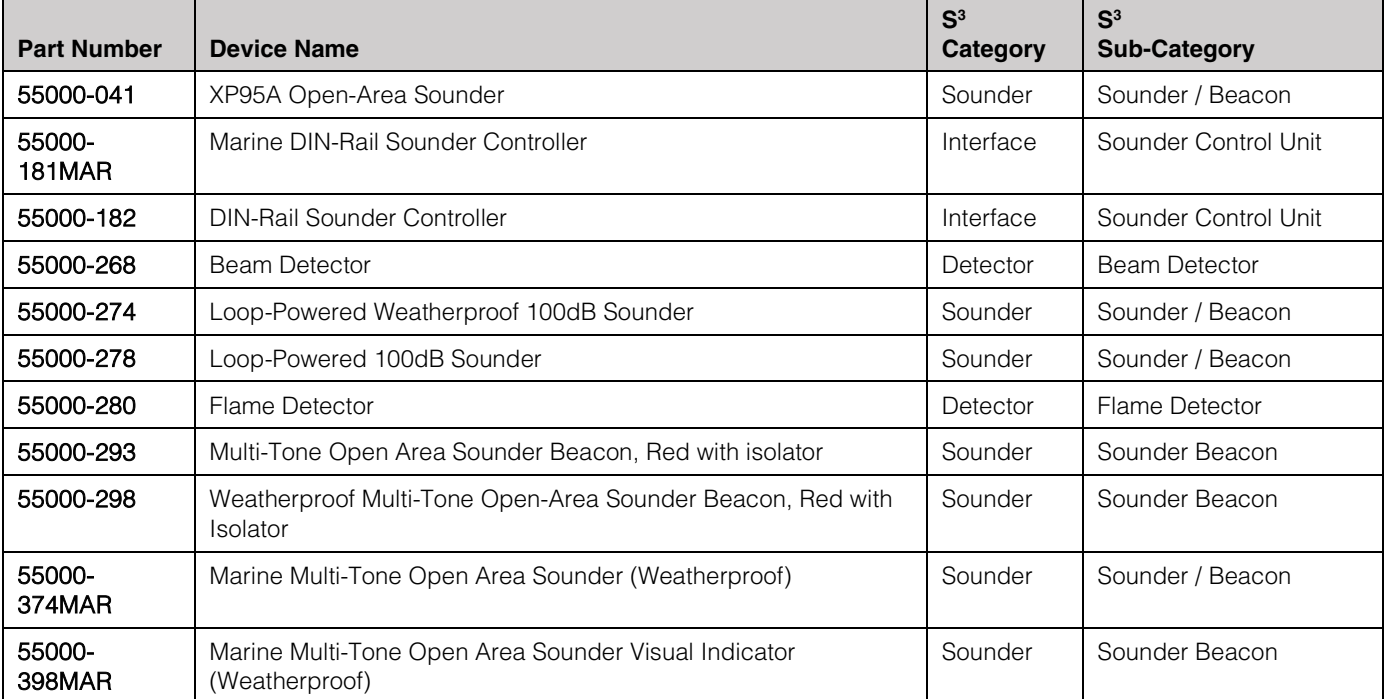

The below is a list of Apollo modules that are supported on the ASM and where to find their configuration in  $S<sup>3</sup>$ .

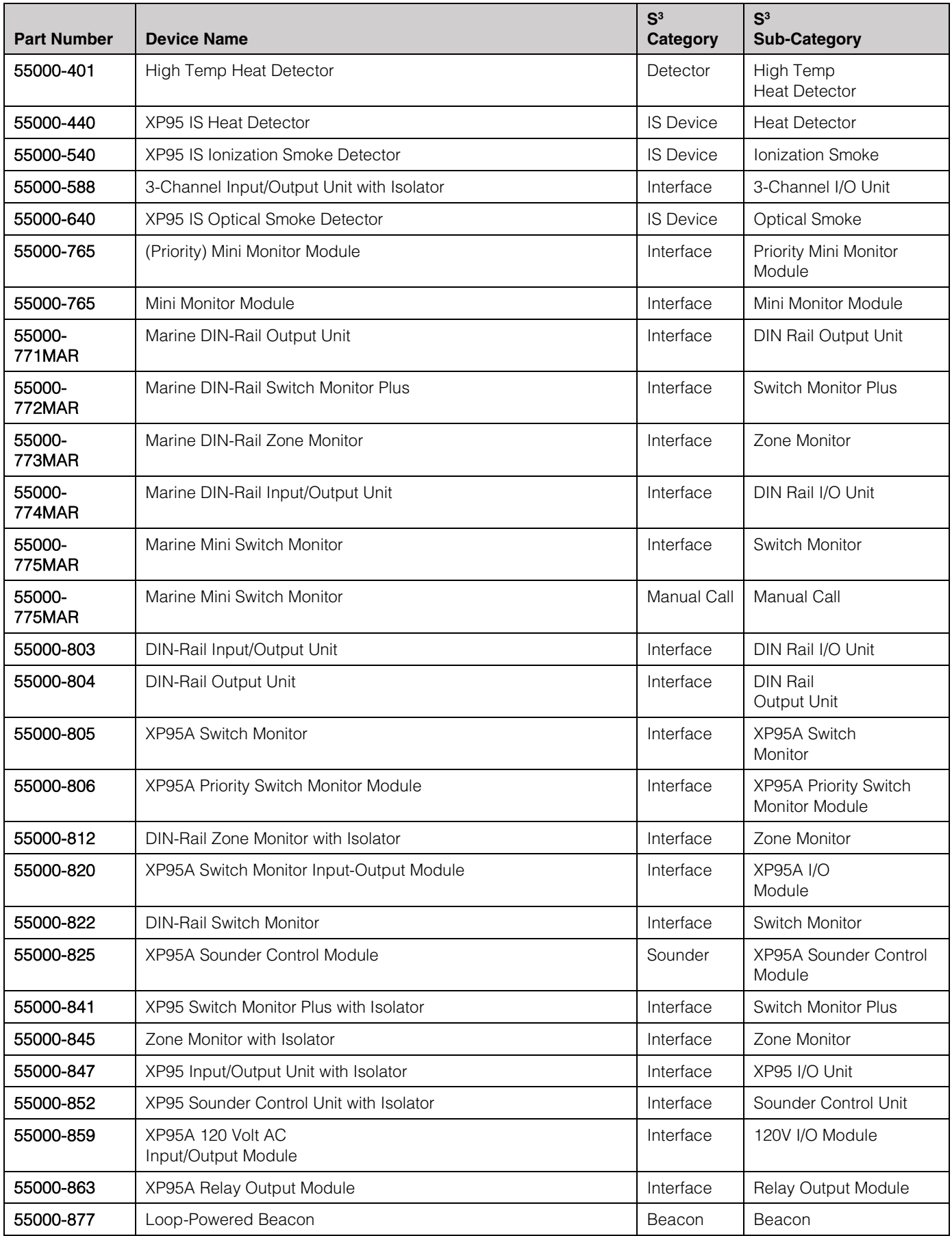

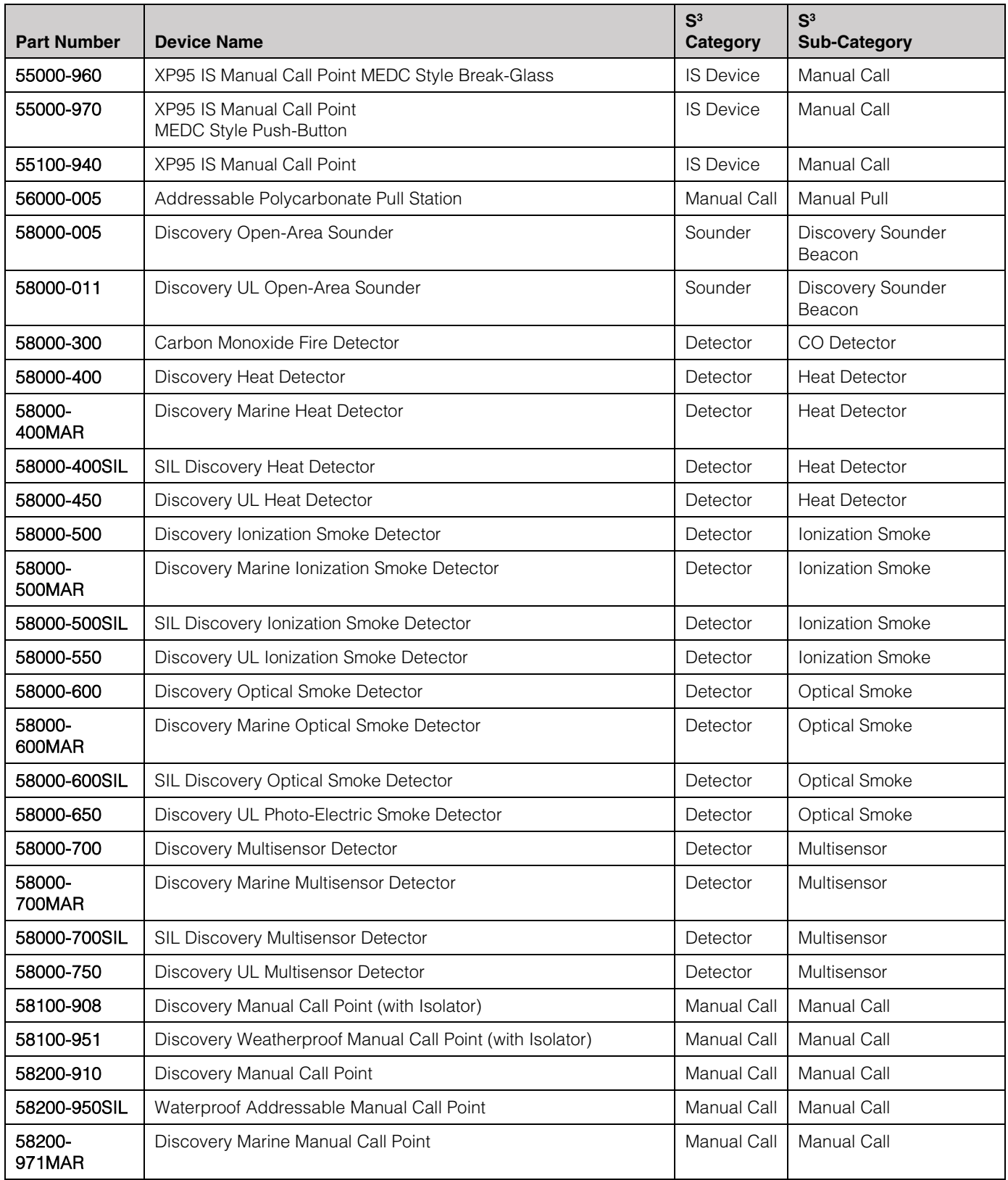

# 12.20.3 Configuration

The ASM is configured by double-clicking on its selection rectangle on the LON overview screen.

This opens the "ASM (EQ3760) SIL..." editor, which provides fields for the entry of the user configurable parameters.

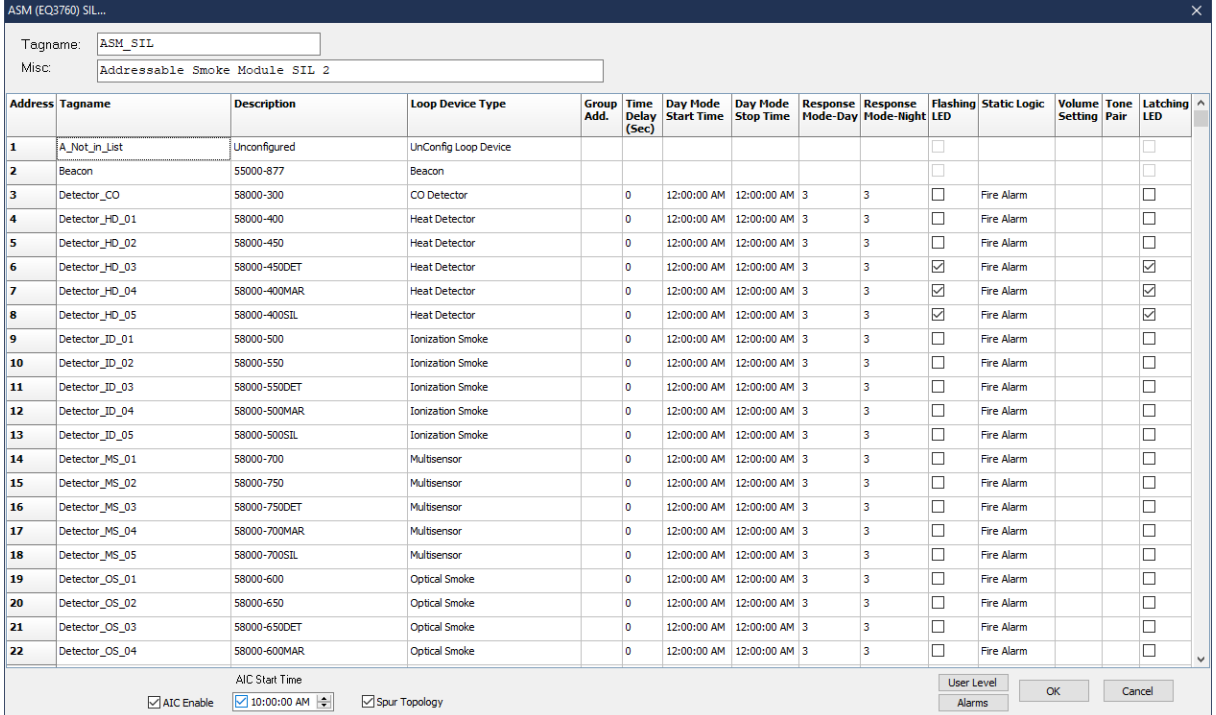

The editor screen also provides buttons for accessing other configurable items such as 'AIC Enable' 'AIC Start Time', 'Spur Topology', 'Alarms' and 'User level' settings.

### 12.20.3.1 Tagname

The tag name at the top of the dialog box is used by the Controller and S<sup>3</sup> to identify the ASM.

#### 12.20.3.2 Misc

This field allows the user to add a descriptor for the device.

### 12.20.3.3 Editor Fields

Each channel will have the following:

- Tagname: a tag name specific to the Apollo device
- Description: a descriptor specific to the Apollo device
- Loop Device Type: user can select the device type to be configured by placing the cursor in the 'unconfigured' field and left clicking, then selecting from the drop-down menus that appear.

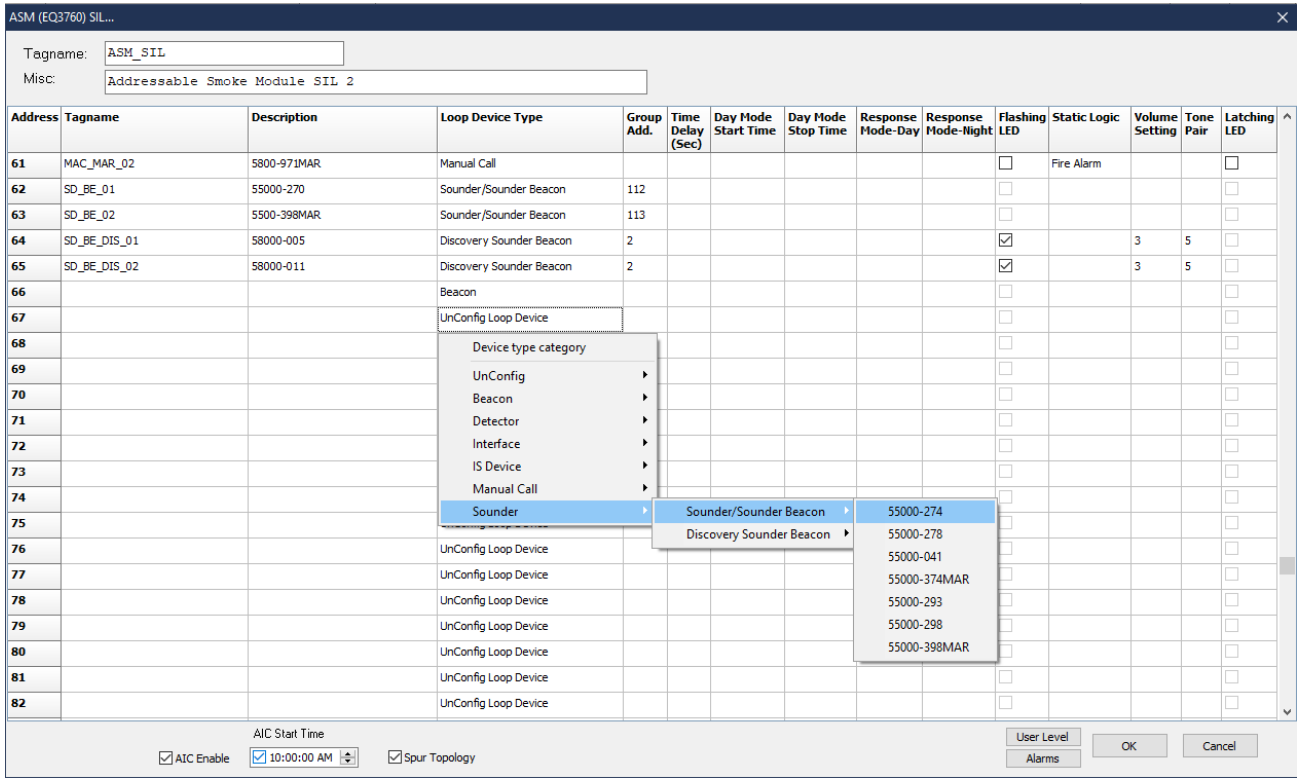

- Group Add.: Only available for specific devices (Control Modules/Units), the user can then select from the available Group address number. This mechanism allows the tone patterns of the sounders to be synchronized. The sounders have a secondary address for creating groups. The groups use addresses 112 through 126. The sounder devices that support group mode have an extra 4 DIL switches for setting the group address. The DIL switch setting must match the address selected from this selection.
- Time Delay: Only available for specific devices (detectors), the user can select a time delay from 0 up to 30 seconds.
- Day Mode Start and Stop Times: Only available for specific devices (detectors), allows the user to configure the day mode start and stop times.

• Response Mode-Day: For devices that support a Day mode, the user can select the Response mode (1-5, default 3) as below:

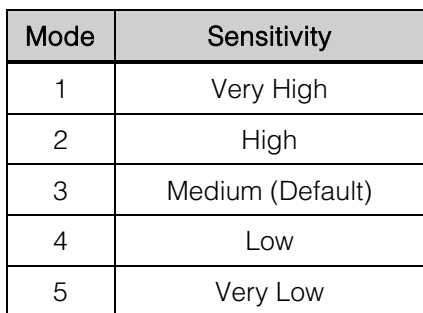

- Flashing LED: When this mode is selected, the detector LED will flash when it is polled by the ASM.
- Static Logic: The user can select which fixed logic in the controller the device should trigger, options are Fire, Low Gas, High Gas, Supervisory, Trouble or Other.
- Volume Setting: only available for specific horns (Discovery), allows the user to set the volume of the sounder (1 through 7).

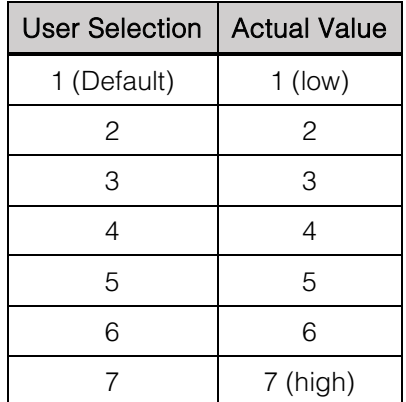

• Tone Pair: only available for specific horns (Discovery) allows the user to select which tone pair is to be used (1 through 15).

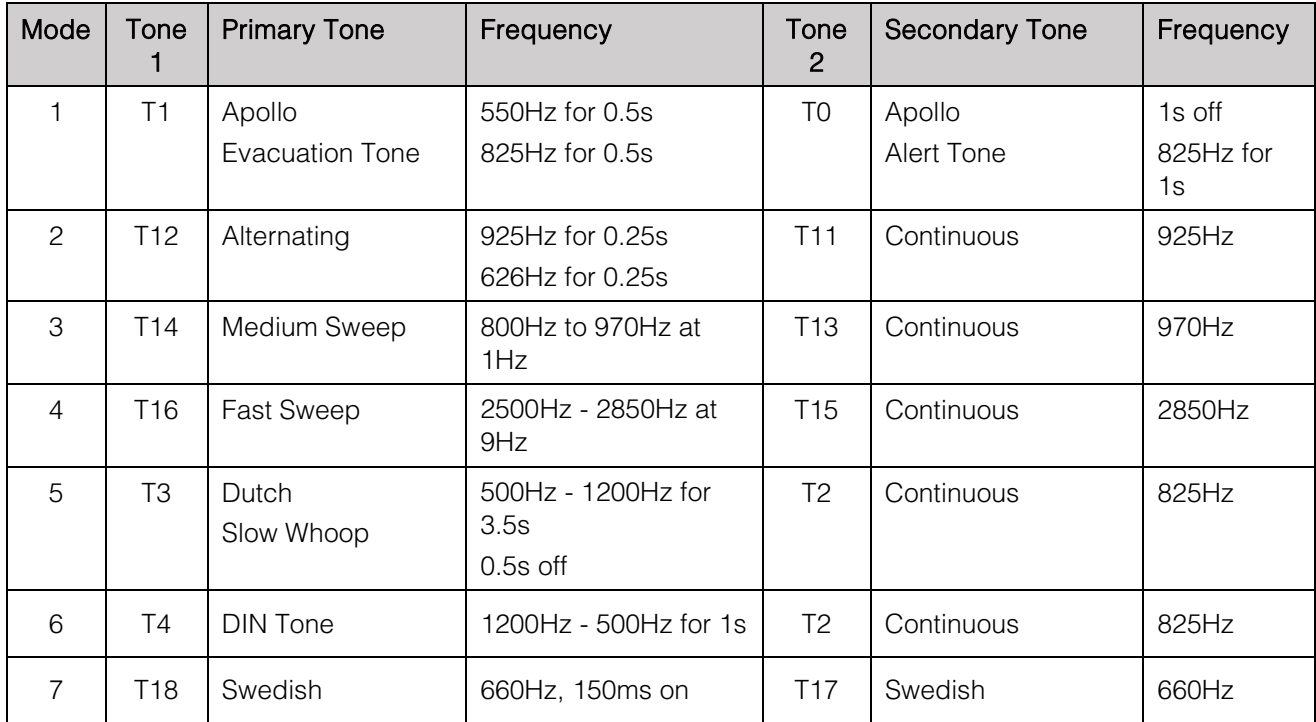

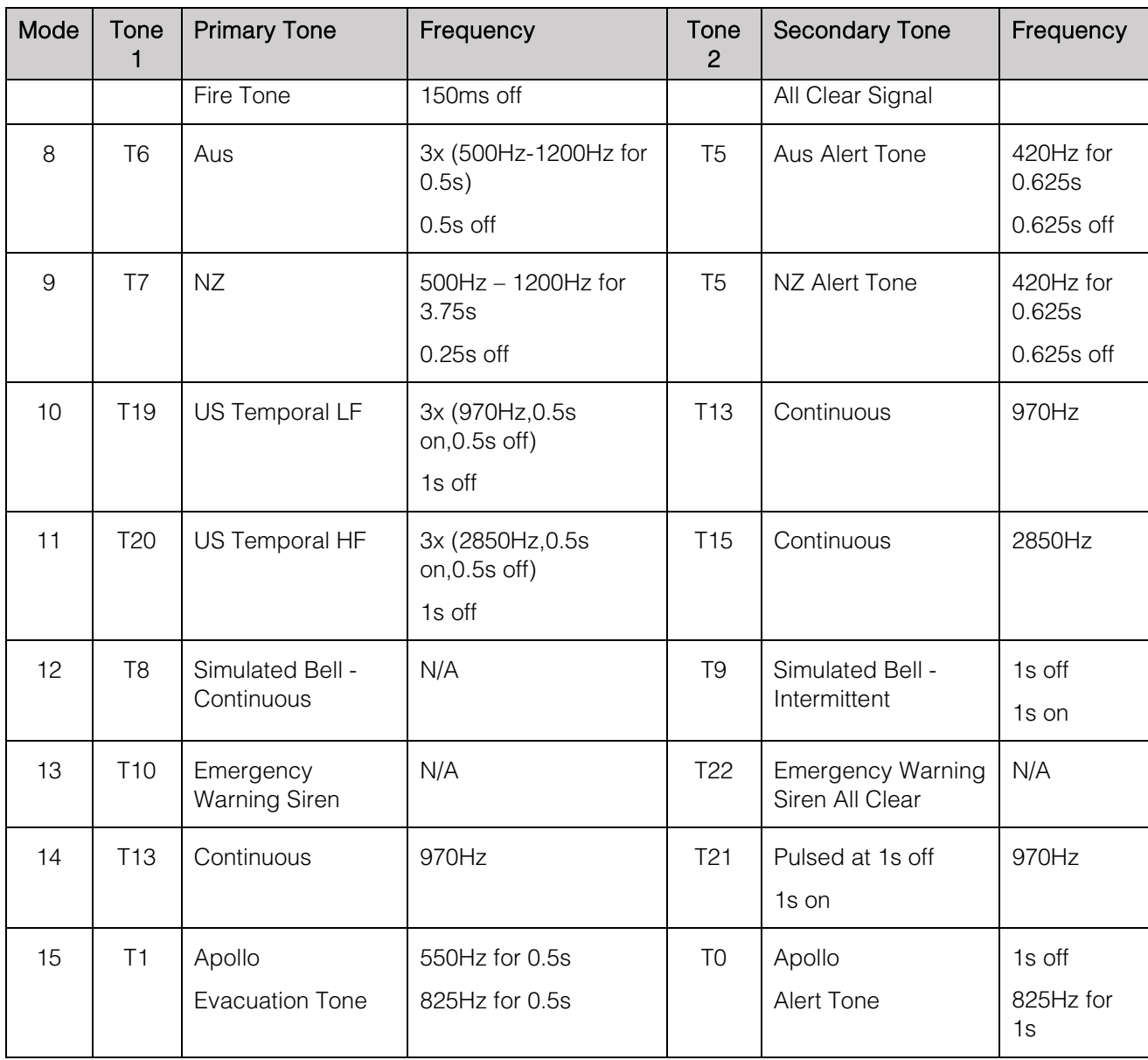

• Latching LED: only available for specific devices (Smoke, Heat or MAC's). This check box will latch the device LED if the device is activated and will only be cleared by a Reset.

# 12.20.4 Alarms

Selecting this button opens the "Alarms to Monitor..." dialog box.

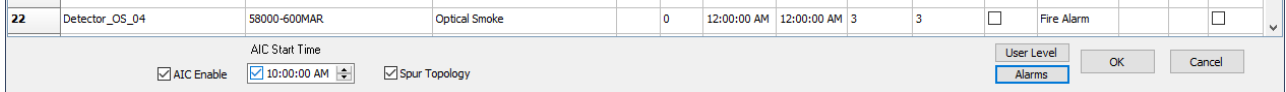

This scrolling list displays the alarms and events related to the ASM that can be configured to be monitored by S<sup>3</sup>. There are 35 status flags for the PSM module that are then followed by the device specific status flags.

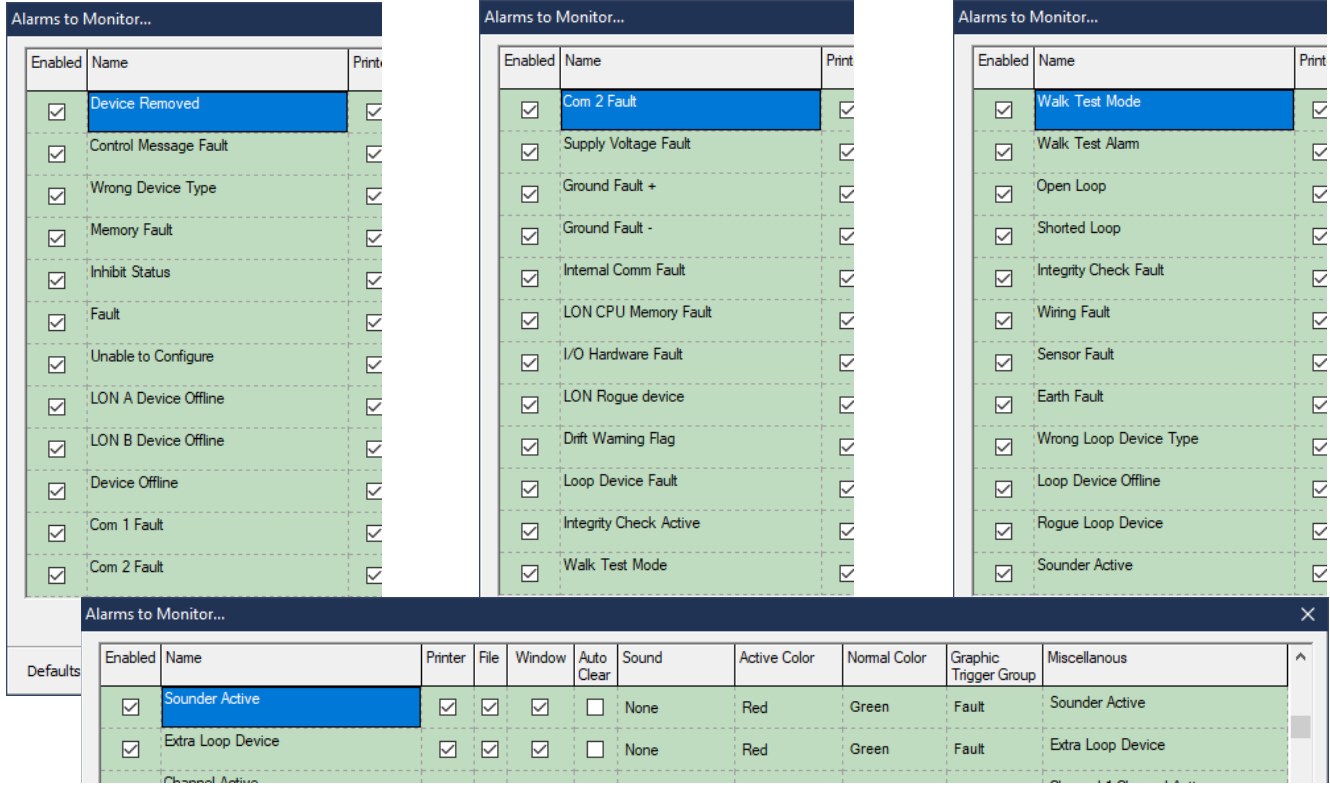

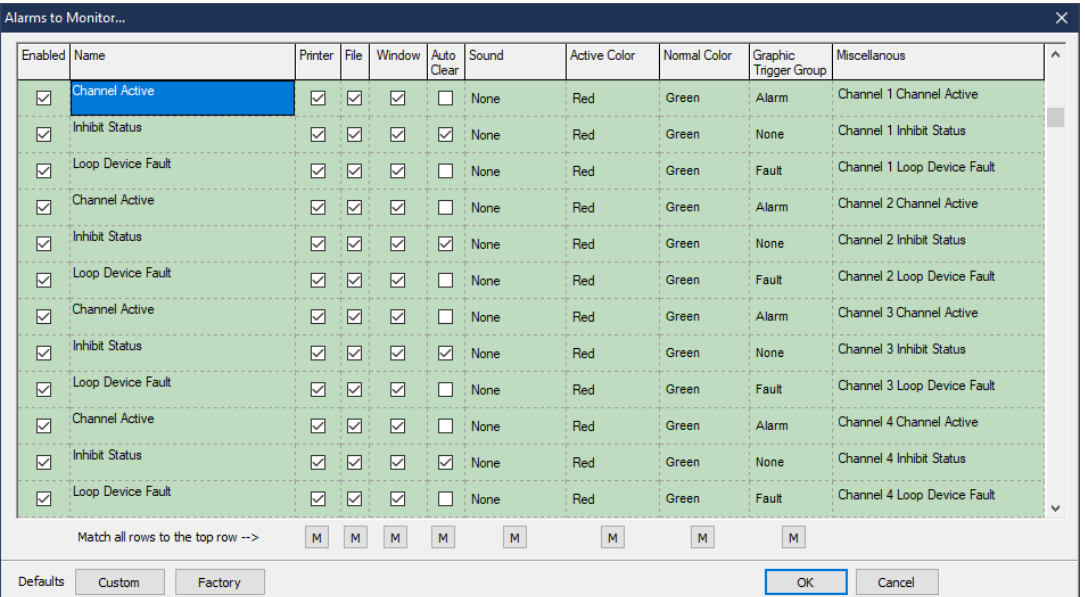

### 12.20.5 User Levels

Selecting the User Level button opens the "User Level Editor..."

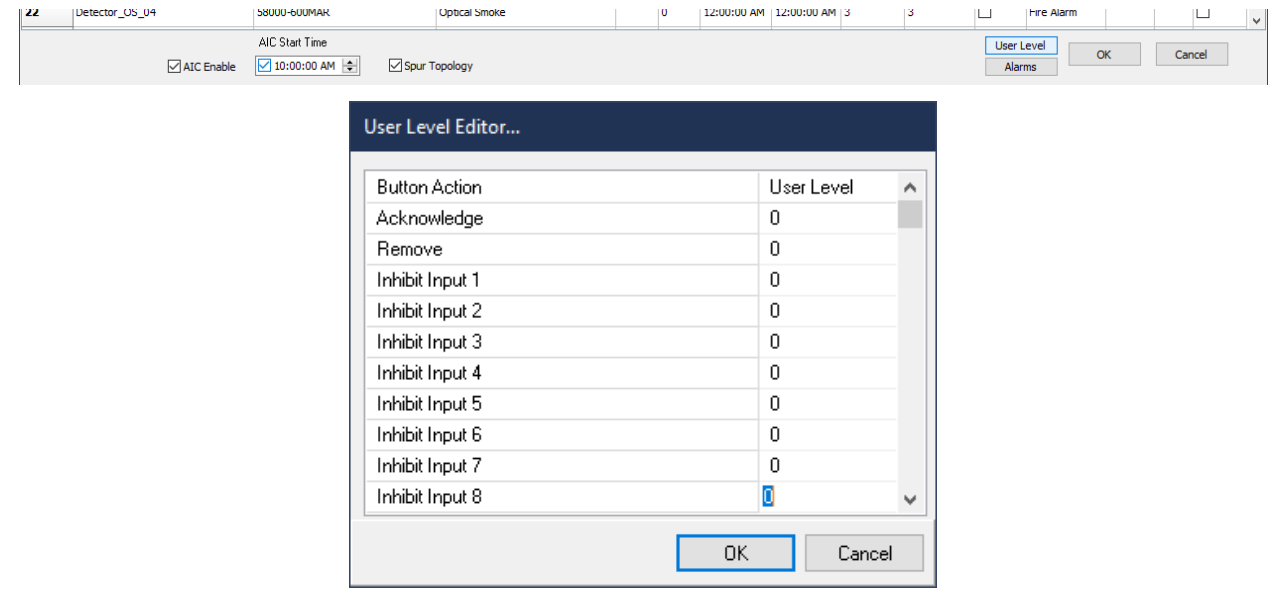

The "User Level Editor…" provides a means for limiting access to the "Acknowledge", "Remove", and other device specific functions for the ASM which are accessible from the ASM point display. The default value is "0" which allows access to all users. These values can be altered to match any customized user account configuration and security needs.

# 12.20.6 Completing Configuration

When all parameters have been set, select the "OK" button to return to the LON Configuration Screen.

From the Command Bar, download the new configuration to the controller or configure other devices.

# 12.20.7 Point Display

The PSM has a custom "Point Display" that can be accessed from either the Point Display button on the Command Bar or from the Online Mode.

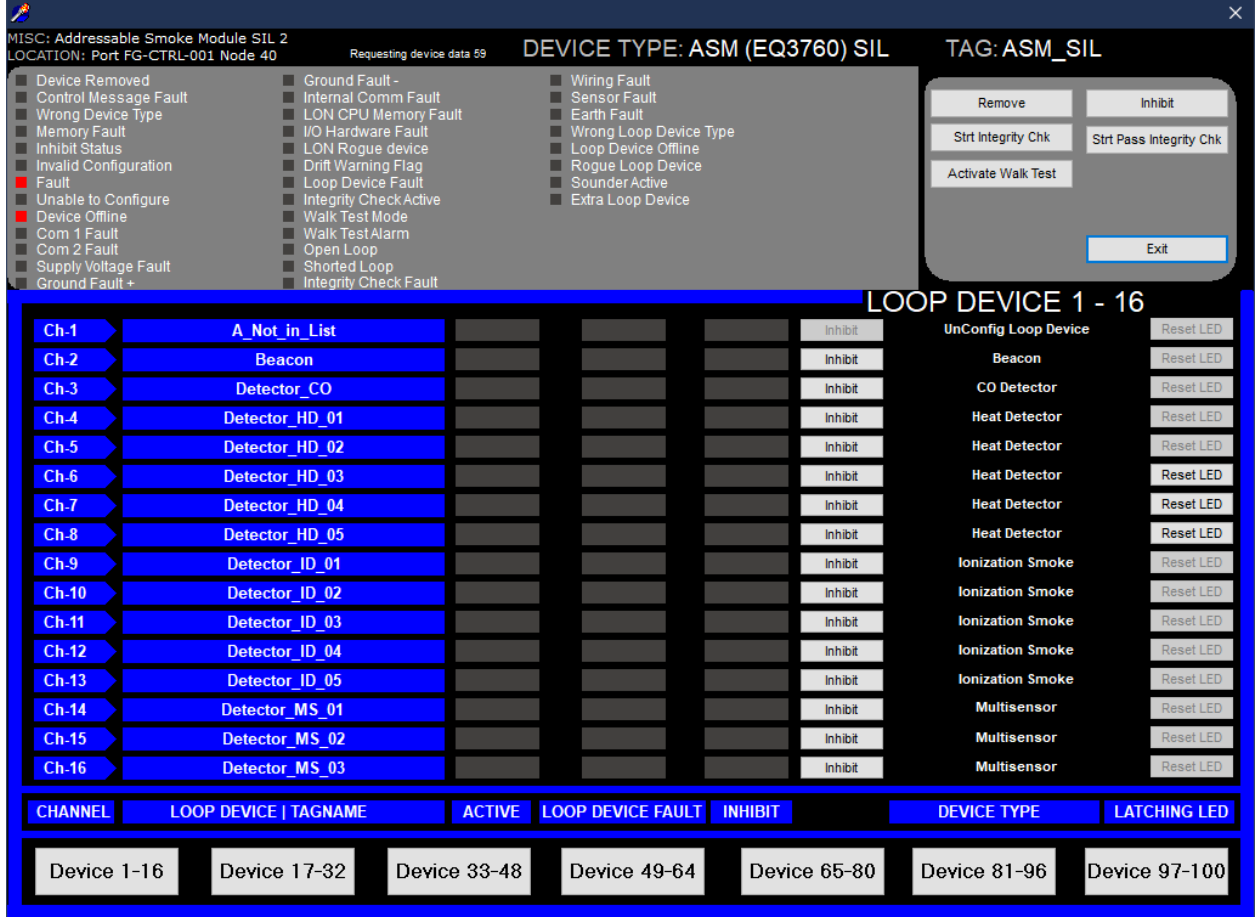

The point display provides a single window view of all available real-time data for the ASM. This includes the module diagnostics in the top of the screen and individual diagnostics for each Apollo addressable device in the lower portion. It also provides for operation of a "Remove", "Strt Integrity Chk", "Activate Walk Test", "Strt Pass Integrity Chk", "Inhibit" for the modules along with "Inhibit" and "Reset LED" feature for each of the Apollo devices. At the bottom are navigation button to display the Apollo devices (up to 100).

*NOTE*

*When configuring an Apollo smoke detector for Remote LED indication (e.g., in applications such as floor voids), ensure that the LED is connected to the correct terminals on the smoke detector base and that user logic has been created in S3 to turn on the smoke detectors LED. See below example.*

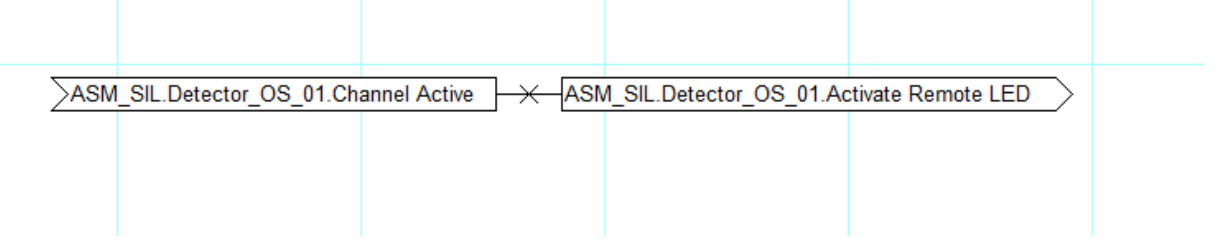

PAGE LEFT BLANK INTENTIONALLY

# 12.21 High-Speed Deluge Model (HSDM)

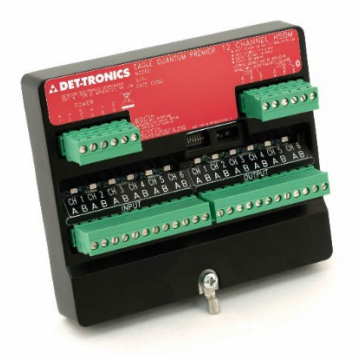

# 12.21.1 Overview

The High-Speed Deluge Module (HSDM) is a 12-channel discrete (ON/OFF) input/output module for the Eagle Quantum Premier LON, for high-speed applications. The activation time between an onboard input on to triggering an onboard output is less than 2 milli-seconds.

From a configuration standpoint, six channels are preset as inputs and six channels are preset as outputs. The user can select from the editor which input triggers which output or multiple outputs.

The HSDM is configured by double-clicking on its selection rectangle on the LON schematic. This opens the "12 Channel HSDM SIL Editor...", which provides fields for the entry of any user configurable parameters.

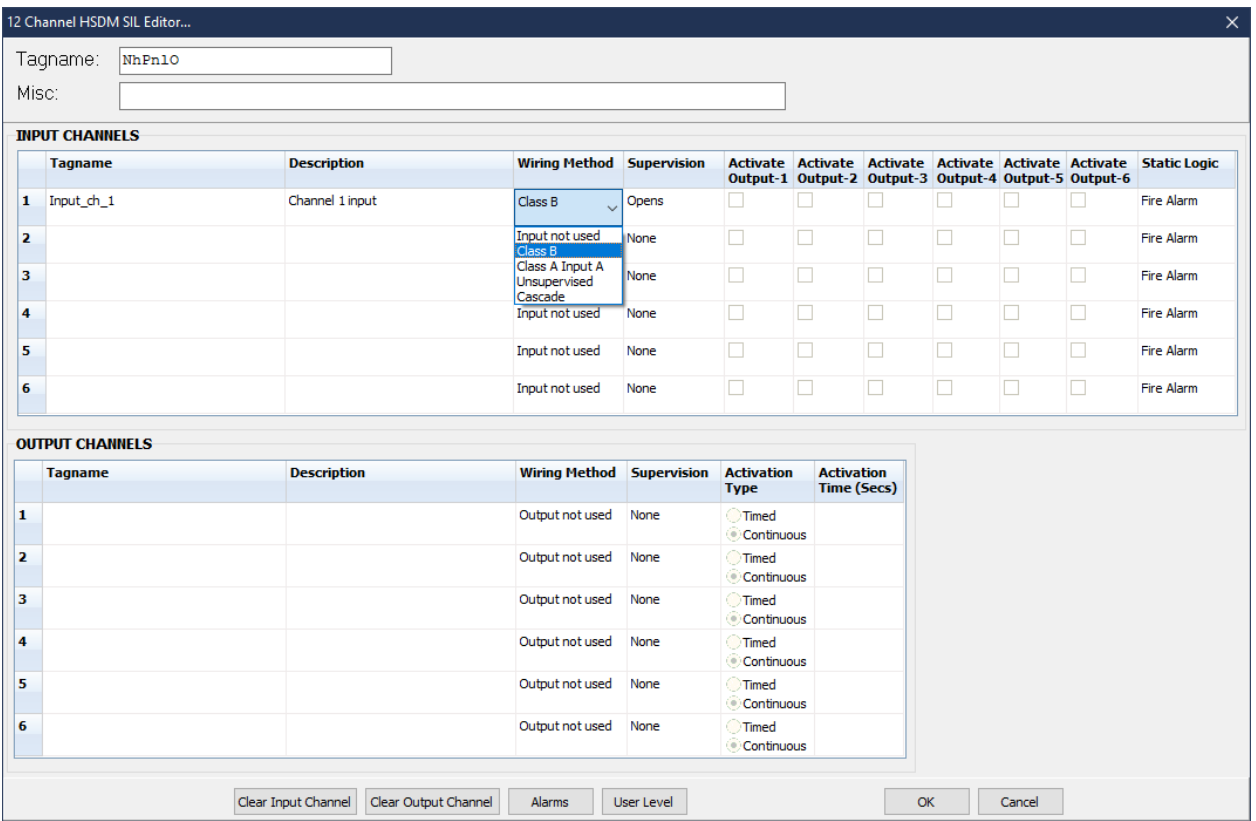

Being a multi-channel device there are multiple tag names. At the top of the dialog box there is a tag name that refers to the HSDM module that is used with its global status and diagnostic events. Below this are tag names for each channel for the status and diagnostics relating to the twelve individual channels.

The editor screen also provides buttons for accessing other configurable items such as 'Clear Input Channel', which clears the user configuration, 'alarms' for the module and 'user level' settings.

# 12.21.2 Configuration

### 12.21.2.1 Tagname

The tag name at the top of the dialog box refers to the entire module. Each of the twelve channels also require a tag name and until one is entered, that channel is not available in the  $S<sup>3</sup>$  database for programming or monitoring purposes. As the output channels are configured their activation output selection becomes available for the inputs to select.

#### 12.21.2.2 Misc

This field allows the user to add a descriptor for the device.

#### 12.21.2.3 Editor Fields – Input/Output Channels

The user-defined input and output channel options are:

- Tagname: Unique identifier for each channel.
- Description: A user defined description for the channel.
- Wiring Method:
	- $\circ$  Class B uses one channel on the HSDM.
	- $\circ$  Class A Input A the adjacent channel will automatically be 'Class A Input B'.
	- o Unsupervised no wiring supervision.
	- o Cascade when receiving an input from another HSDM.
- Supervision: The pull-down selection is only available for inputs or outputs that are configured as Class A or Class B, with option for 'Opens' (default) or 'Opens/Shorts'.

#### 12.21.2.3.1 User Input Channels

• Activate Output 1 thru 6: These selections are greyed out until the output channel has been configured. Once the outputs have been configured the user can then select which input will trigger one or more output channels.

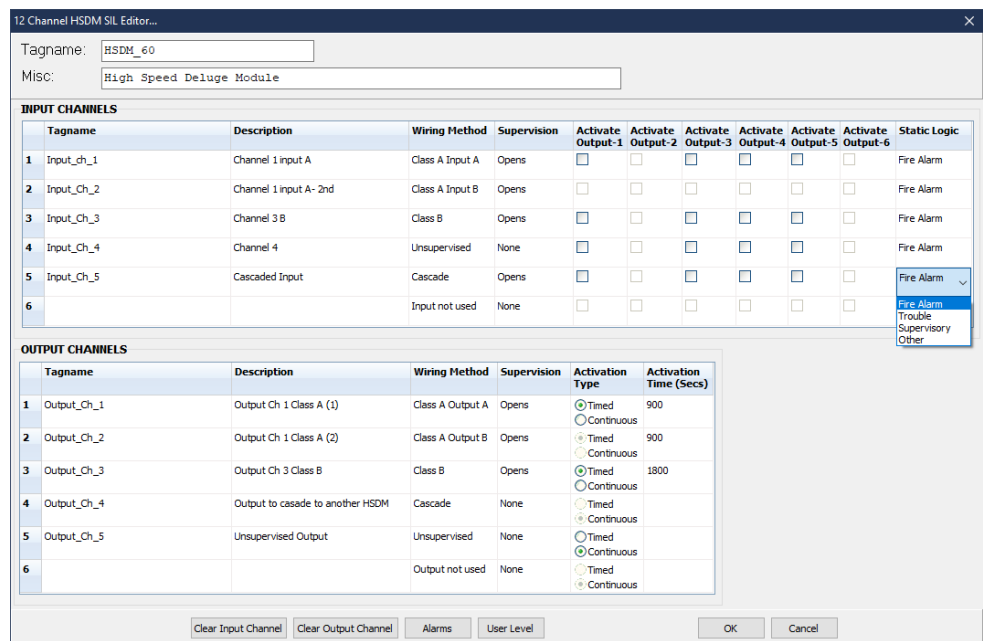

- Static Logic: This provides the option to trigger one of the EQP's preconfigured alarms for annunciation on the controller faceplate.
	- $\circ$  Fire Alarm: Sets off the "Fire Alarm" LED and relay\* on the EQP controller.
	- o Trouble: Sets off the "Trouble" LED and relay\* on the EQP controller.
	- o Supervisory: Sets off the "Supr" LED and relay\* on the EQP controller.
	- $\circ$  Other: If the input is to be used with user programmed logic only, select "Other".

If a static logic function has been selected for an input, when the input is active that action will occur automatically without the need for any user programmed logic.

#### 12.21.2.3.2 User Output Channels

- Activation Type
	- o Timed duration is determined by 'Activation Time'.
	- $\circ$  **Continuous** the output will remain on until input condition is off.
- Activation Time (secs): The default value is 900 seconds, the user can select from the permissible range of 1 to 18000 seconds

### 12.21.2.4 Clear Input Channel and Clear Output Channel

Operation of these buttons will clear the descriptor field of the selected channel or the first channel in the list. There is no "Undo". The Cancel function should be used to back out of these changes.

#### 12.21.2.5 Alarms

Selecting this button opens the "Alarms to Monitor..." dialog box.

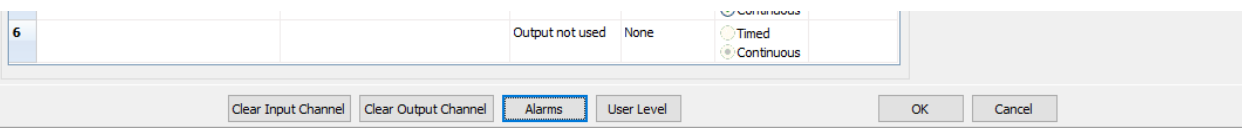

This scrolling list displays the alarms and events related to the HSDM that can be configured to be monitored by  $S^3$ .

The first 20 status flags are the common diagnostics for the HSDM.

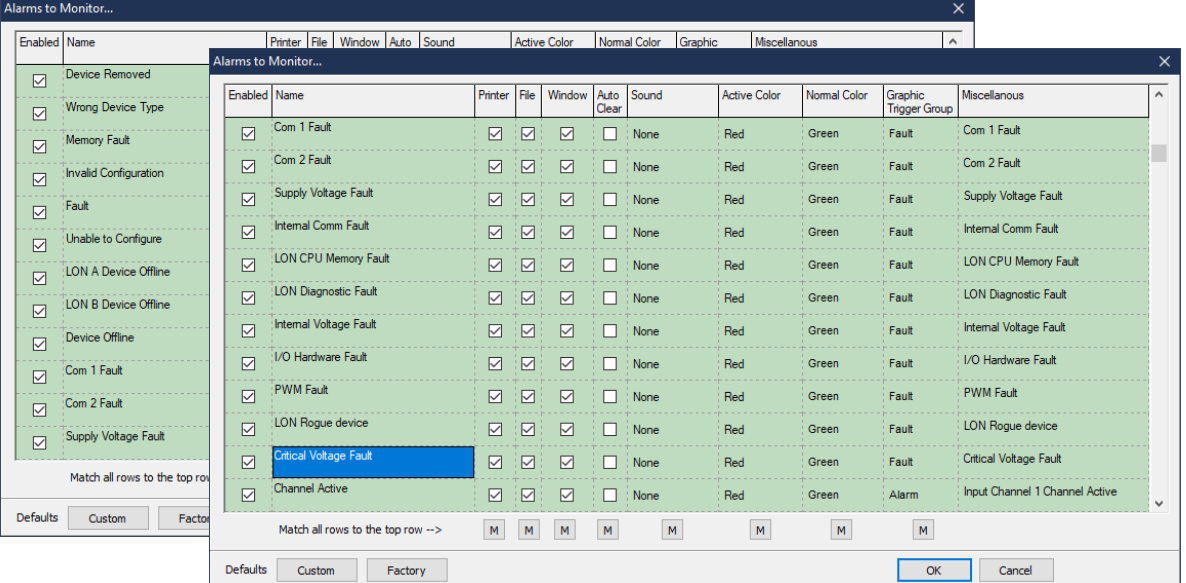

These are followed by the 6 status flags for each of the twelve channels.

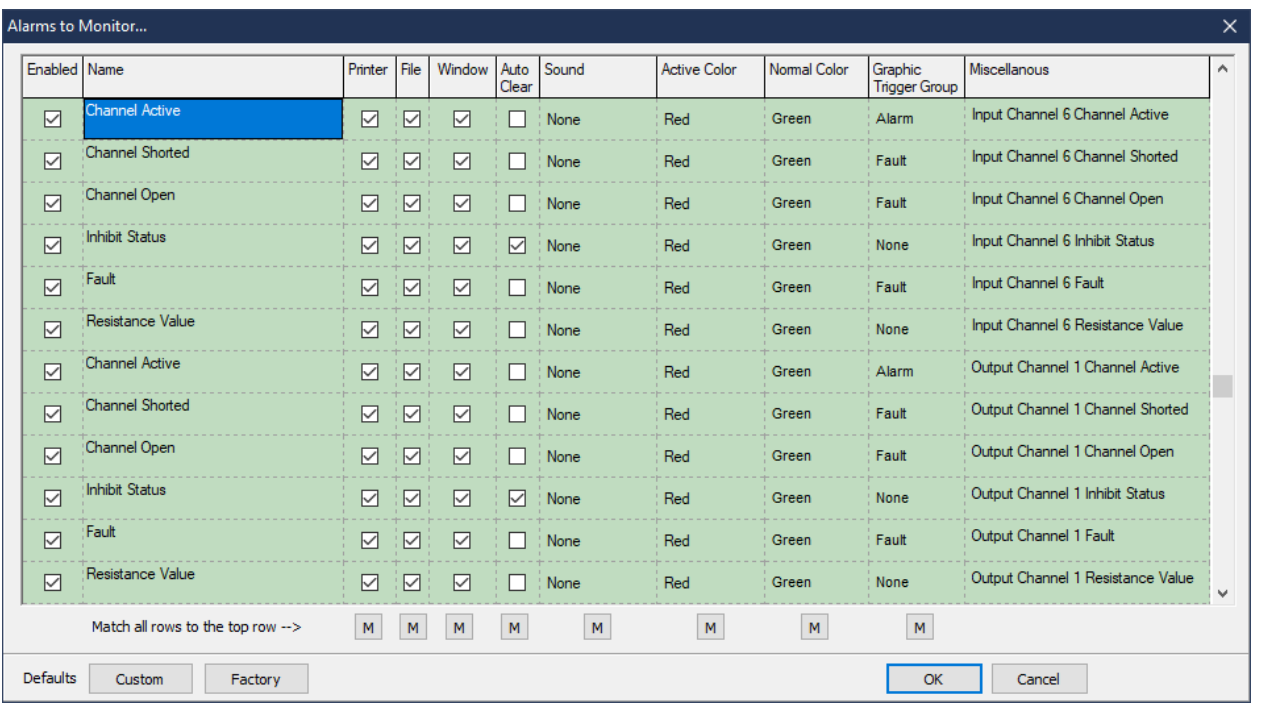

In total, there are a total of 92 status flags that can be enabled and monitored by S<sup>3</sup> for the HSDM (refer to the below image for a list of attributes).

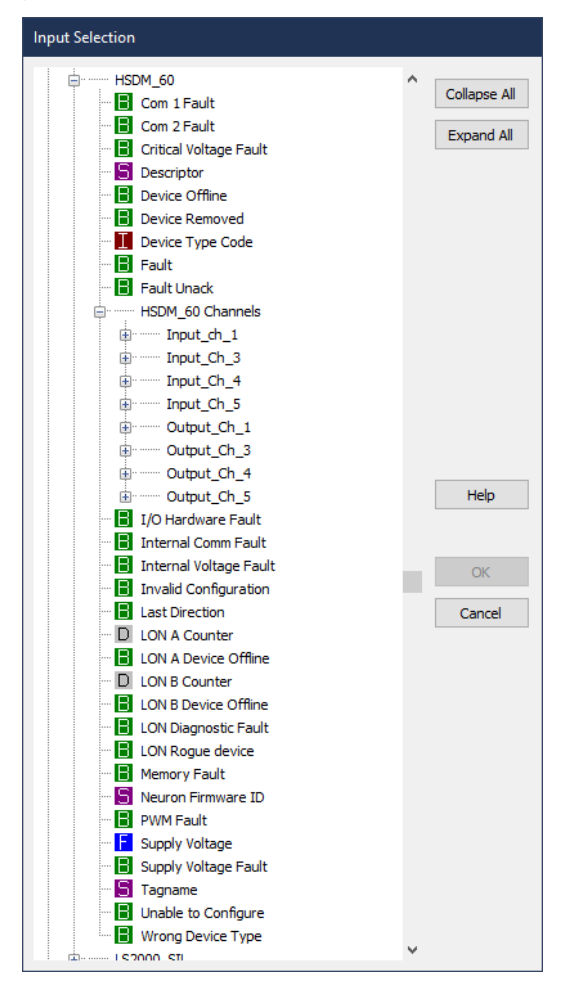

### 12.21.2.6 User Level

Selecting the User Level button opens the "User Level Editor..."

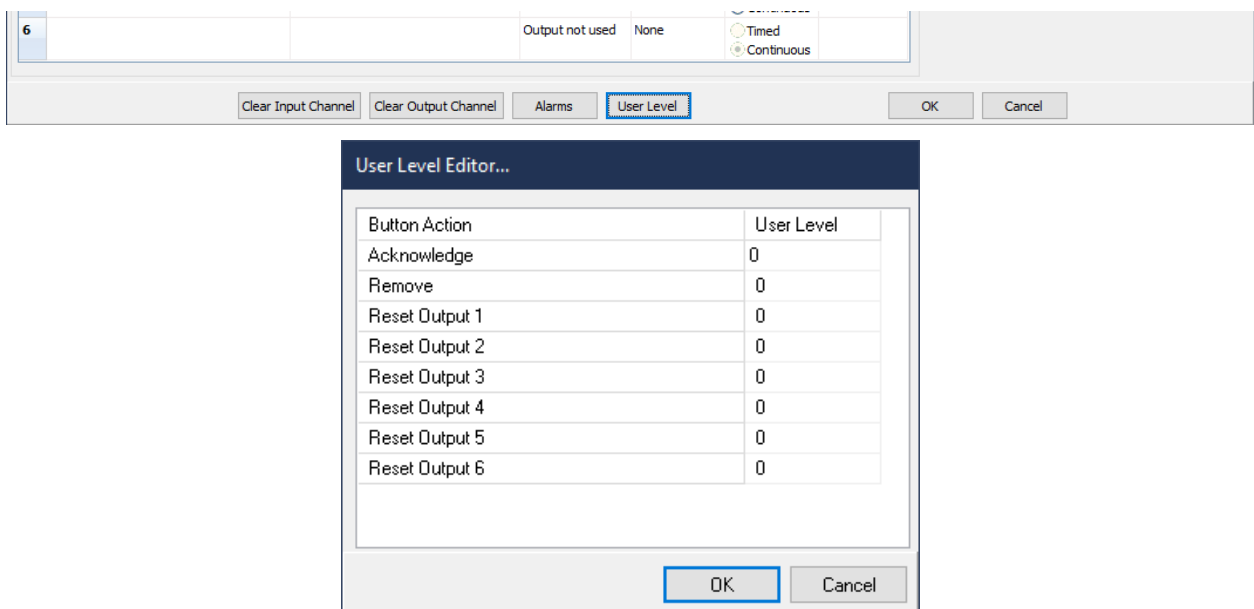

The "User Level Editor…" provides a means for limiting access to the "Acknowledge", "Remove", and "Reset" functions for the HSDM which are accessible from the HSDM point display. The default value is "0" which allows access to all users. These values can be altered to match any customized user account configuration and security needs.

#### 12.21.2.7 Completing Configuration

When all parameters have been set, select the OK button to return to the LON configuration screen.

From the Command Bar, download the new configuration to the controller or configure other devices.

# 12.21.3 Point Display

The HSDM has a custom "Point Display" that can be accessed from either the Point Display button on the Command Bar or from the Online Mode.

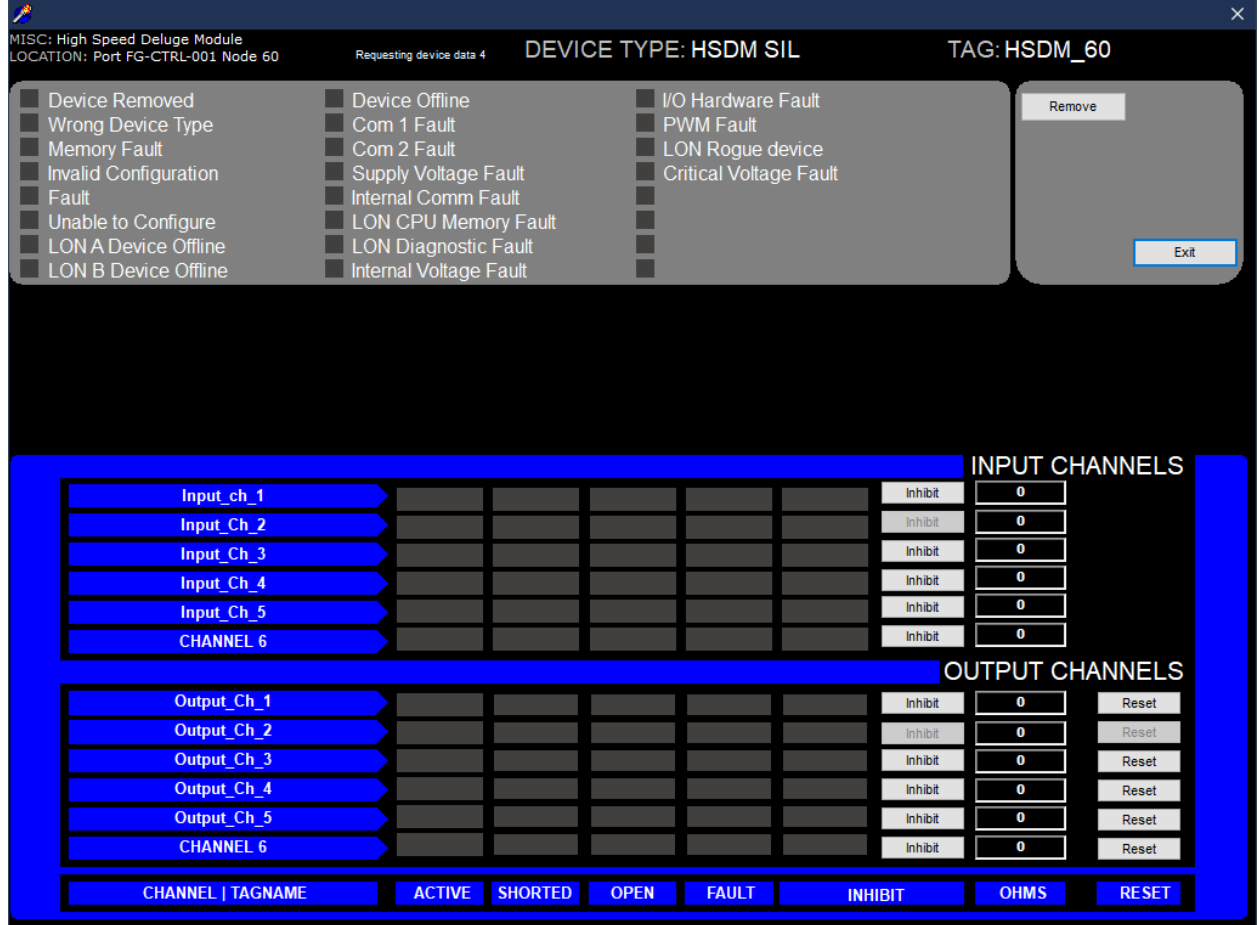

The point display provides a single window view of all available real-time data for the HSDM. This includes the module diagnostics in the top half of the display and in the lower a display of the diagnostics for each channel. It also provides for operation of an "Inhibit" or "Reset" for each of the channels.

PAGE LEFT BLANK INTENTIONALLY

# 12.22 Power Supply Module (PSM)

## 12.22.1 Overview

The Power Supply Module (PSM) is an Eagle Quantum Premier LON module, to supervise the power system in accordance with NFPA 72.

The PSM is configured by double-clicking on its selection rectangle on the LON schematic.

This opens the "Power Supply Monitor Editor..." which provides fields for the entry of any user configurable parameters.

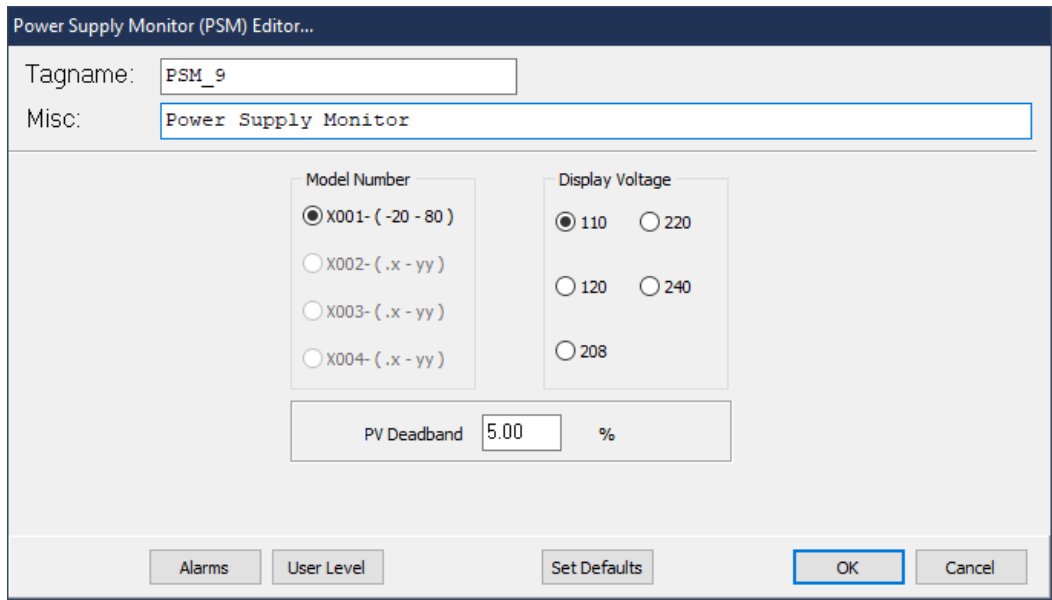

The editor screen also provides buttons for accessing other configurable items such as 'alarms' for the module and 'user level' settings.

## 12.22.2 Editor Fields

- Tagname: The tag name at the top of the dialog box is used by the Controller and  $S<sup>3</sup>$ .
- Misc: This field allows the user to add a descriptor for the device.
- Model Number: Default value "X001".
- Display Voltage: The user can select the AC voltage used to power the EQP system/PDM.

### 12.22.3 Alarms

Selecting this button opens the "Alarms to Monitor..." dialog box. Some of the monitored status conditions include:

- Power supply failure
- Loss of AC power
- Loss of battery power
- Power ground fault
- AC and DC voltage (hi/low level)
- Backup battery current charge levels
#### A full listing of the alarms is as follows:

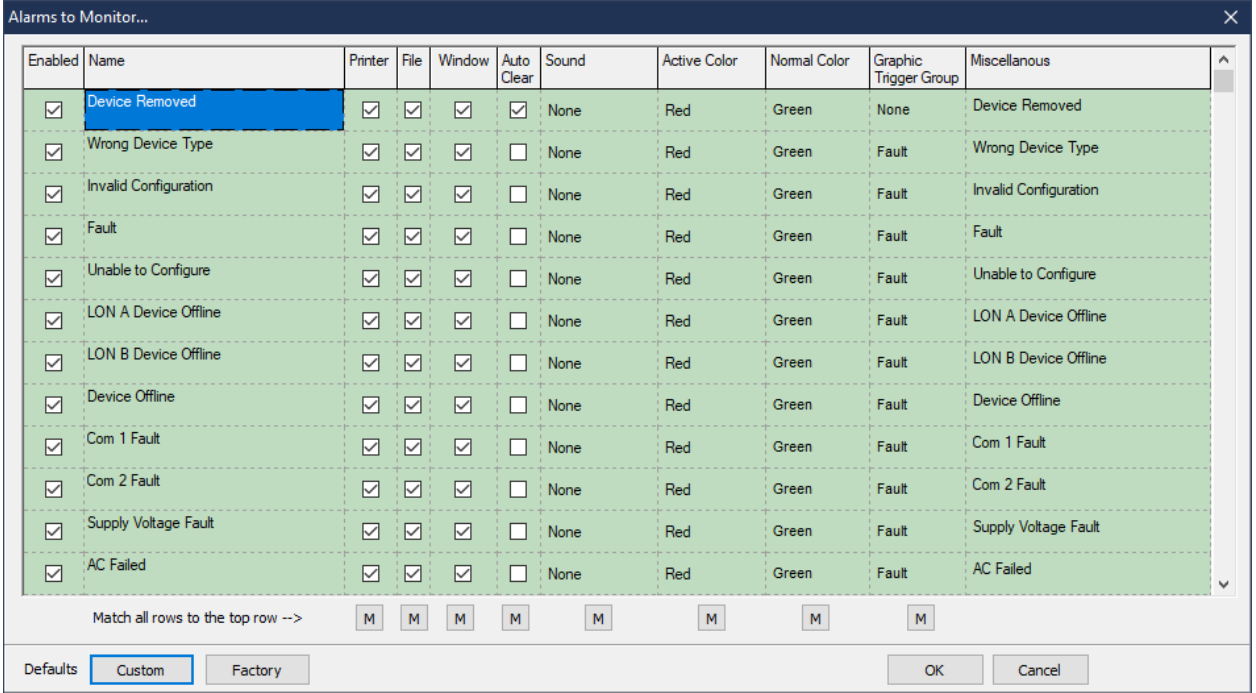

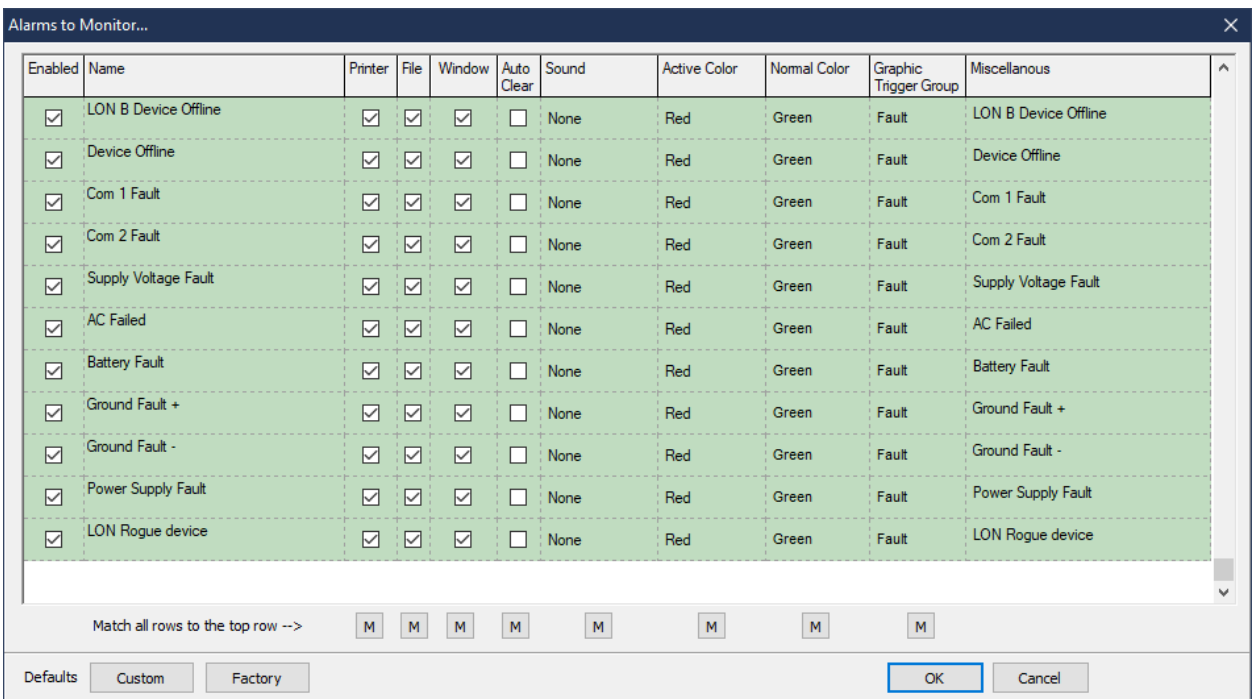

### 12.22.4 User Level

Selecting the User Level button opens the "User Level Editor..."

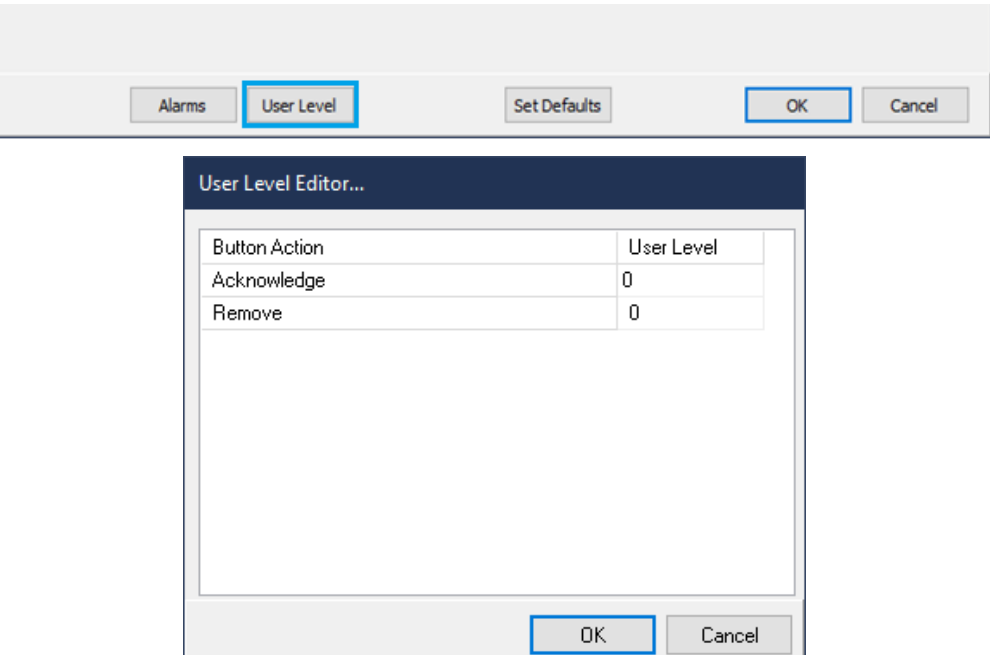

The "User Level Editor…" provides a means for limiting access to the "Acknowledge" and "Remove" functions for the PSM, which are accessible from the PSM point display. The default value is "0" which allows access to all users. These values can be altered to match any customized user account configuration and security needs.

# 12.22.5 Point Display

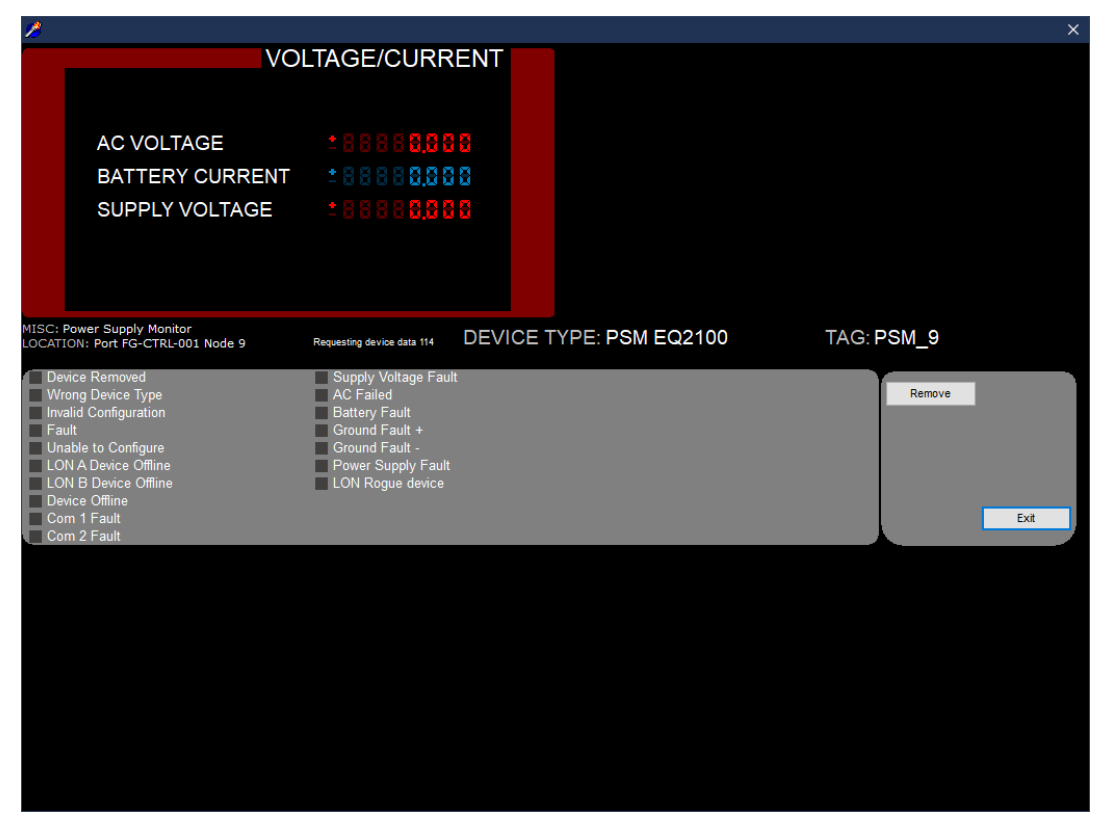

PAGE LEFT BLANK INTENTIONALLY

# 13 EQP Logic Editor

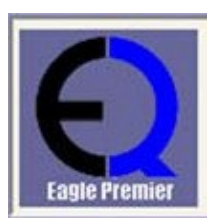

# 13.1 Overview

The Eagle Quantum Premier controller is a programmable device that requires a "user program" to be written to customize the system for the hazard(s) being monitored.

This "user program" is developed utilizing a "Logic Editor" within the S<sup>3</sup> Software environment that provides the following facilities:

- An IEC-61131-3 style logic editor for developing logic.
- A logic simulator for testing and debugging thelogic.
- The ability to download the program to the controller.
- The ability to monitor the operation of the logic online.

The ability to create printed documentation of the user program.

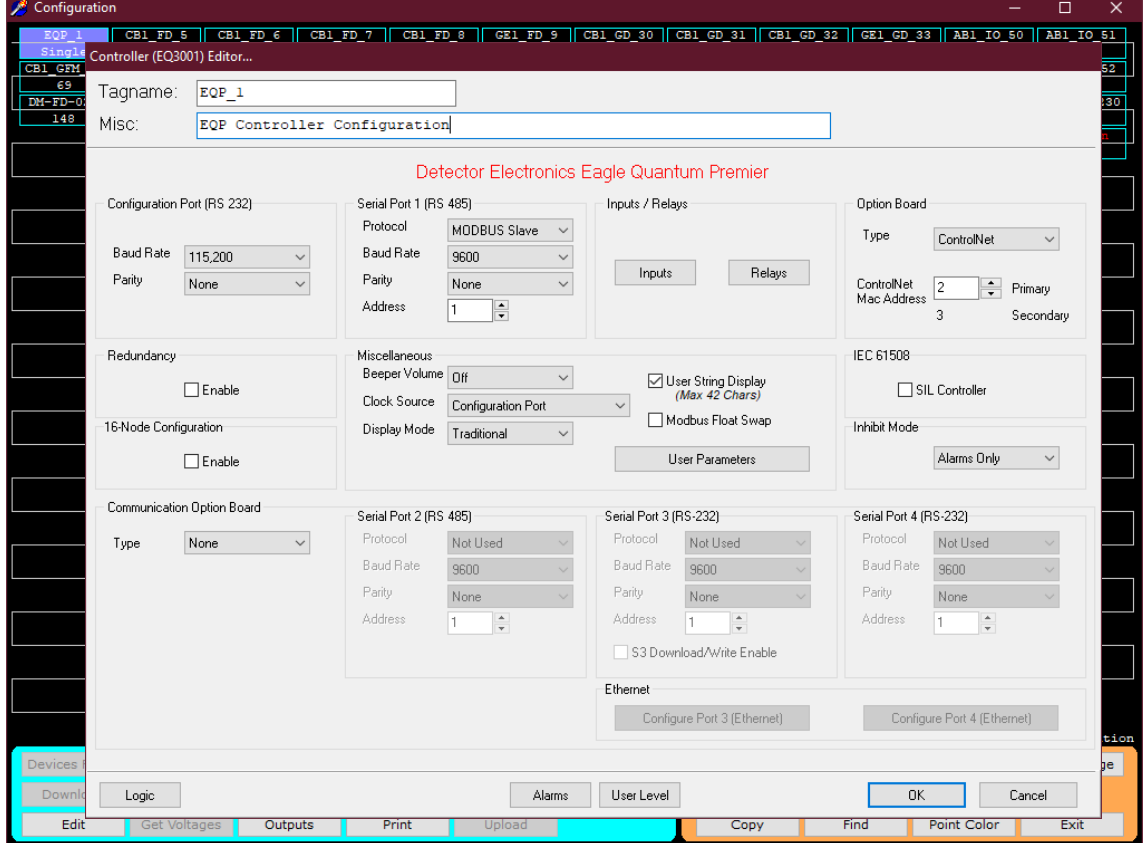

The logic editor is accessed through the controller's configuration dialog box. In the lower left of the "Configure a controller ..." dialog box there is a "Logic" button. Selecting this button will launch the "Logic Editor".

Once the "Logic" button is selected from the "Configure a controller ..." dialog box, the "Logic Editor" program is launched.

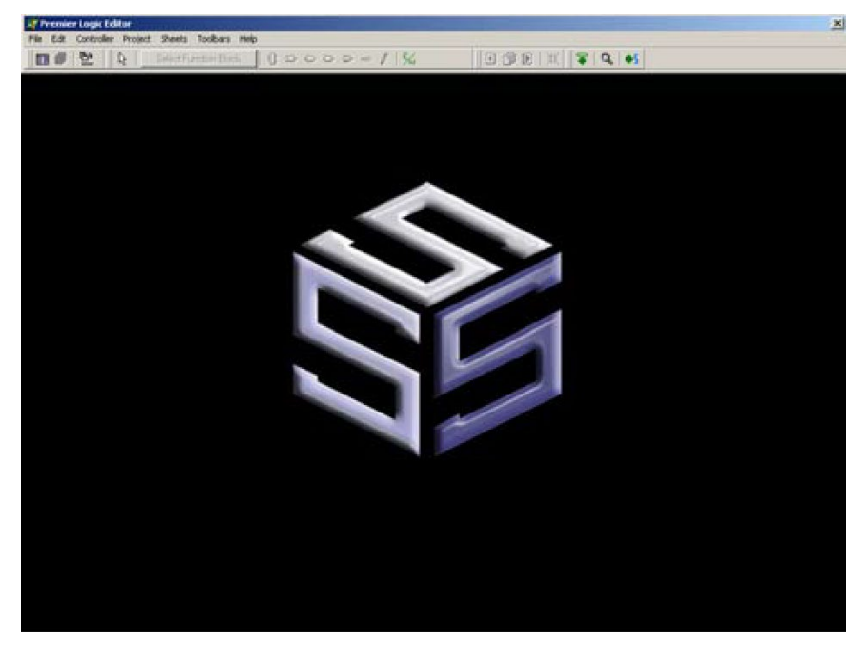

The "Premier Logic Editor" is a full screen application, and when launched looks like the example above.

The upper area of the screen contains the applicable menus at the top and a button bar below that provides access to a variety of editing and display tools. Below the button bar, is an empty area with the  $S^3$ logo, this is the main work area where logic pages are displayed and edited.

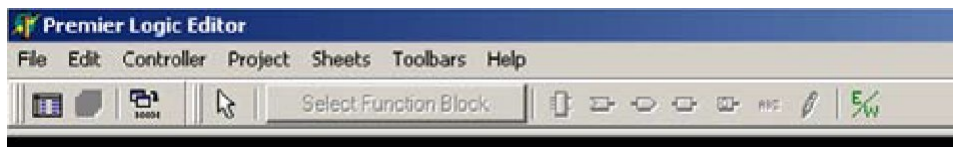

There are seven standard Windows pull down menus; File, Edit, Controller, Project, Sheets, Toolbars and Help. Each menu will be described in detail later. The button bar can be customized, but in the examples above and below, it is shown in its default configuration.

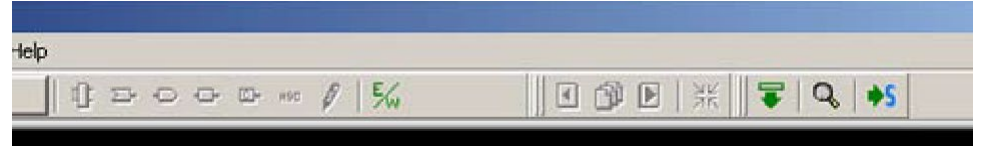

# 13.2 File Menu

This menu contains the standard "Windows" routines for setting up to print to a network printer and then printing selected reports.

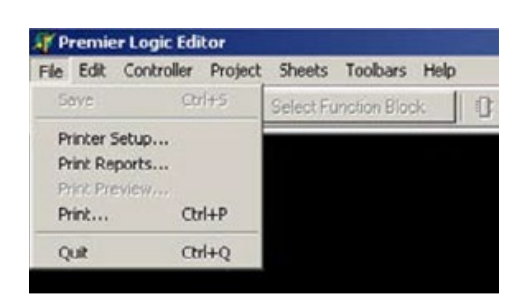

### 13.2.1 Print Reports

Calls up the "Select reports to print..." dialog box which

presents ten check boxes to select what portions of the controller's configuration are to be assembled into a report for printing.

In the lower left of the dialog box, there is an "Output to PDF" checkbox that will send the reports to a PDF file instead of to the selected network printer.

These reports can be read and printed by Adobe Acrobat™ and other PDF compliant programs.

### 13.2.2 Quit

The "Quit" selection will shut down the logic editor program and return to the controller's configuration dialog box.

If there are unsaved changes to the configuration, a prompt will ask to save changes prior to exiting the logic editor.

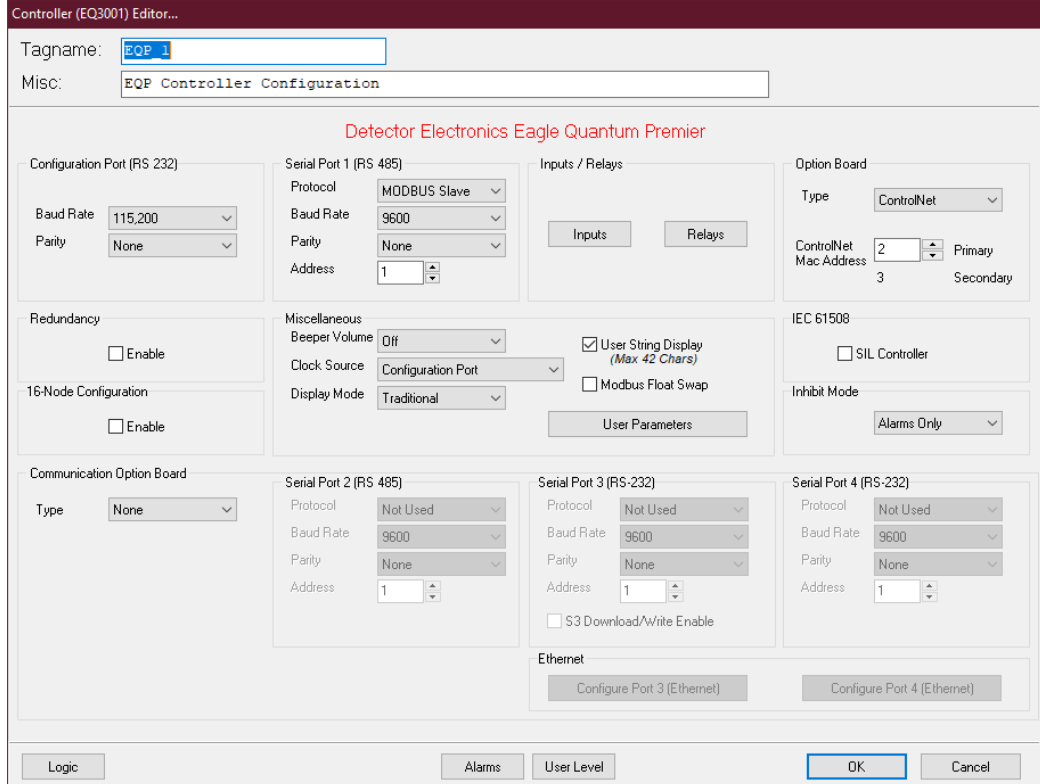

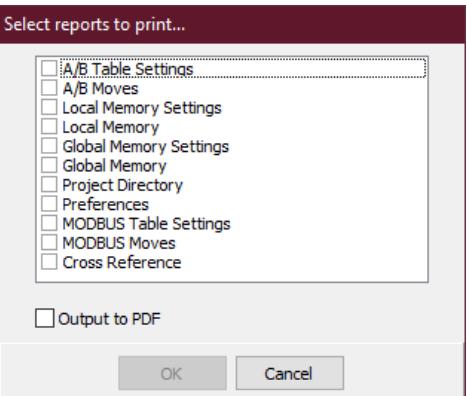

# 13.3 Edit Menu

This menu contains the standard "Windows" routines for Cut, Copy and Paste that will be used throughout the program. In addition, there is a "Find" command, "Select All" and "Preferences".

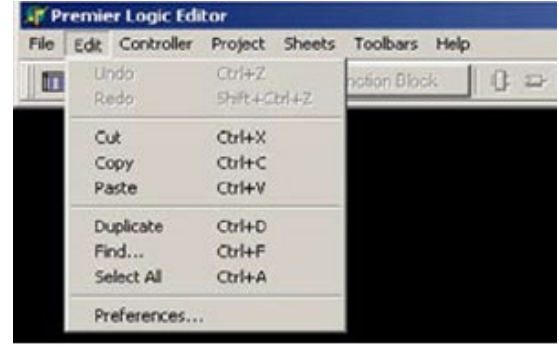

Find All

Text

Type

Cancel

Find and Replace...

Sheet

 $\overline{OK}$ 

Find Replace Find what: |

Element

# 13.3.1 Find

The project must be open for the Find to work. This command will open the "Find" dialog box which provides a Text entry field and a Find button.

When a "Find" is initiated  $S<sup>3</sup>$  will search the logic drawings and list the matching elements along with their originating drawing sheet, element type, and the full text associated with the search.

In the sample below, a logic page was opened and a search for the text string "ESD" was entered, and the results are shown.

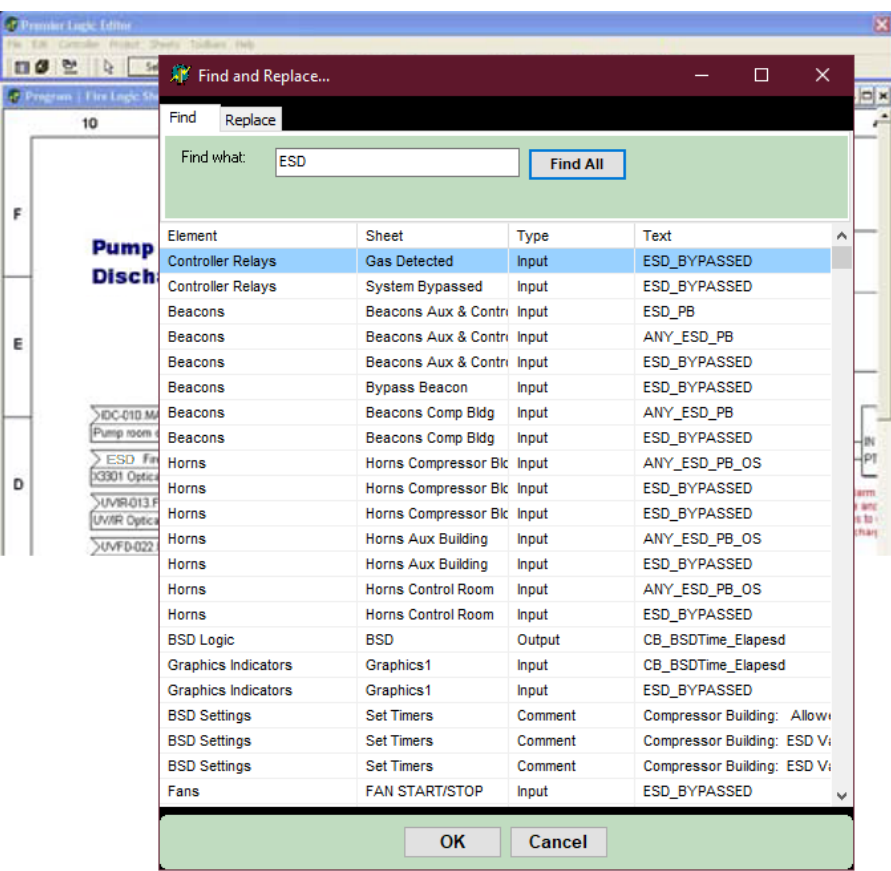

In this sample find, the listed Element is "Controller Relays", which is a controller IO channel, the Sheet Name in the logic program is "Gas Detected", the Type is "Input" and finally the located "Text" is

 $\Box$ 

Double clicking the Element will take you to the logic page for this occurrence.

"ESD\_BYPASSED".

### 13.3.2 Preferences

This selection opens the "Preferences..." dialog box which contains several checkbox selections pertaining to the visual display of the logic editor, compiling (Build) options and a Simulator selection.

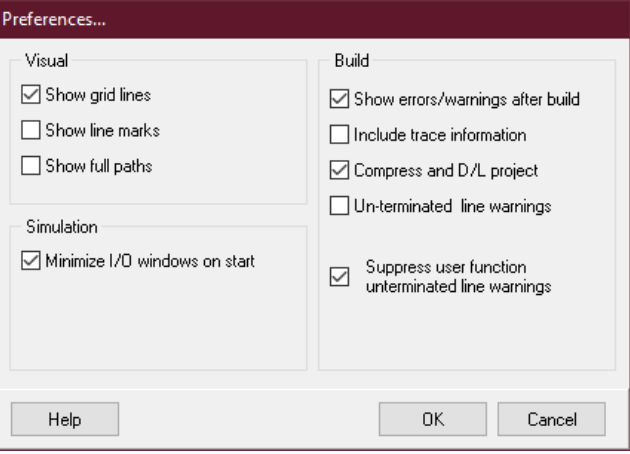

### 13.3.2.1 Show grid lines

When selected, this will display a faint cyan reference lines on the drawing pages that correspond to the horizontal and vertical references on the drawing title block.

The grid lines are drawn "behind" the graphic logic elements.

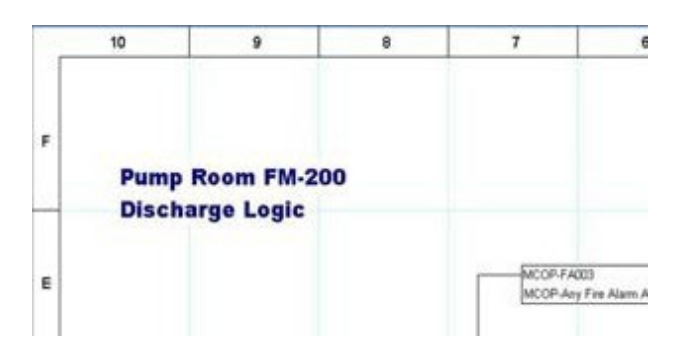

Use the "Help" function for additional information on how each checkbox affects the look and feel of a project.

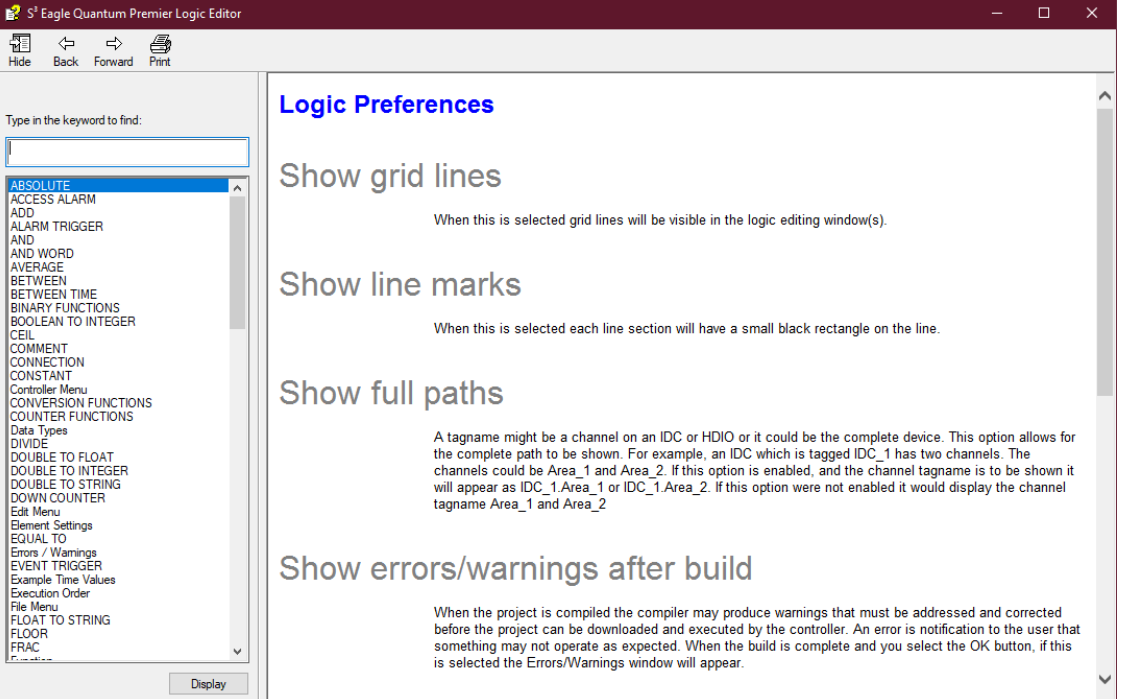

### 13.3.2.2 Show line marks

In the logic editor, when a line is selected by clicking on it, or, when the "Connection Tool" has been selected, a small black rectangle marks the beginning and end of each line, as shown in the first example below.

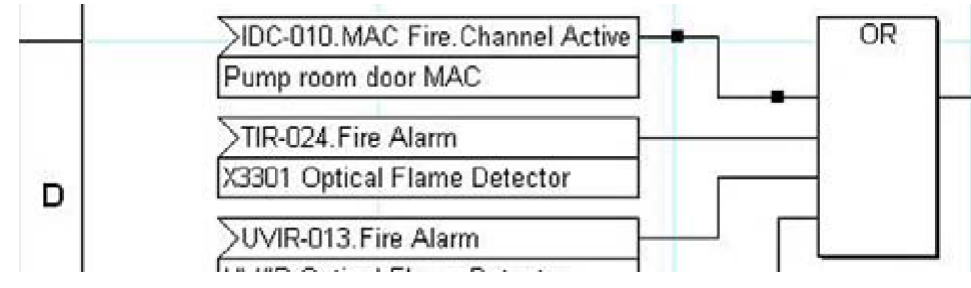

Selecting "Show Line Marks", as in the example below, will display an additional three visual indicators spaced between the beginning and end of the line to provide better visual cues on lines that are long or close to many others.

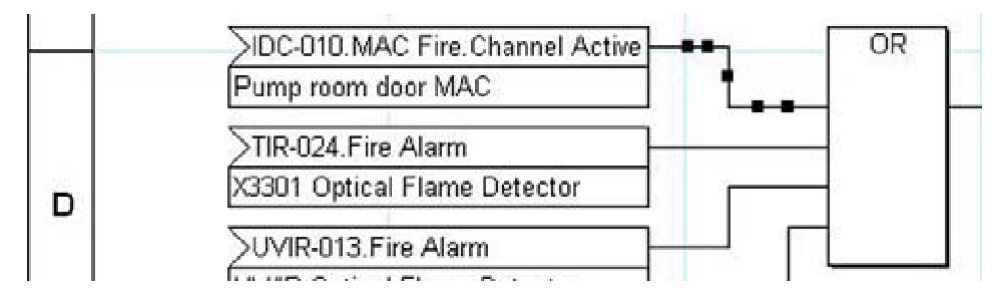

This is only a visual cue and has no effect on the ability to select or edit the line.

#### 13.3.2.3 Show full paths

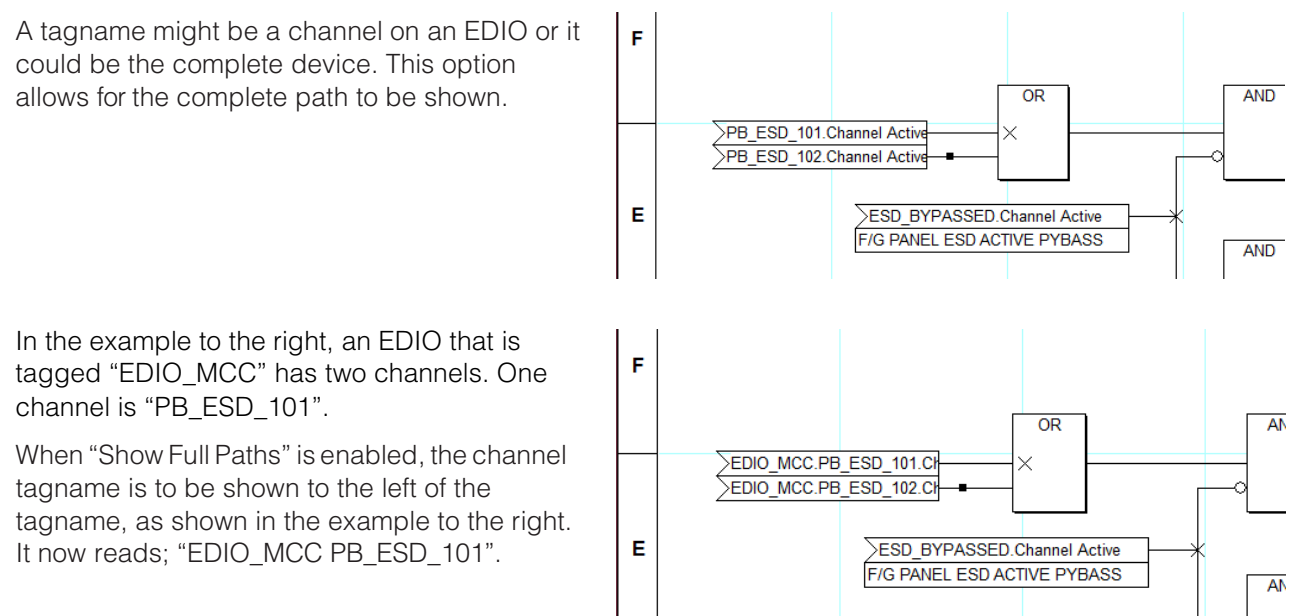

### 13.3.2.4 Minimize I/O windows on start

This option is used to control the look and feel of the logic simulator on startup. The simulator has two I/O windows. One is inputs and the other is outputs.

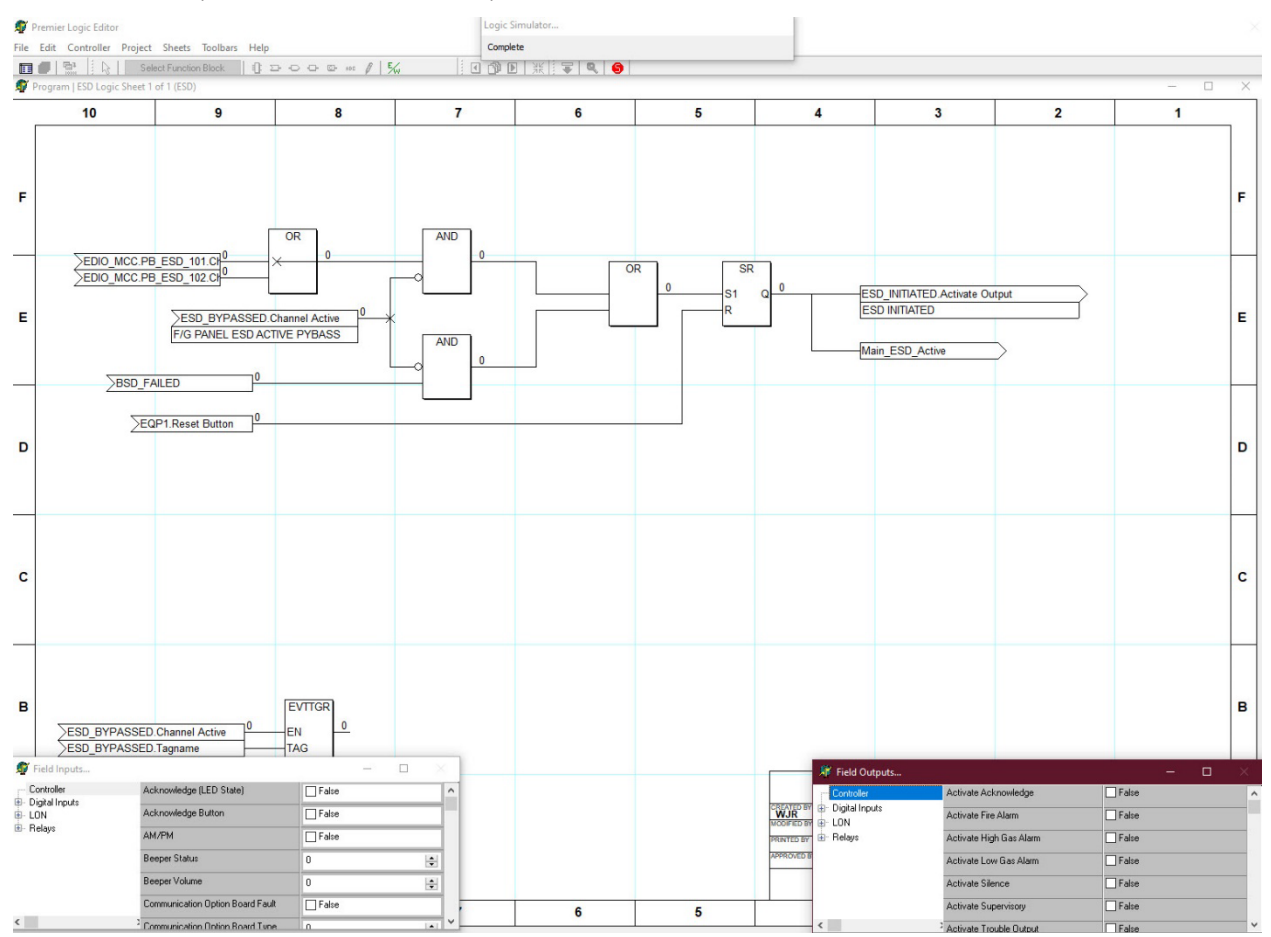

When the simulator starts these windows will normally open full size. If the checkbox is enabled, they will open in the minimized state.

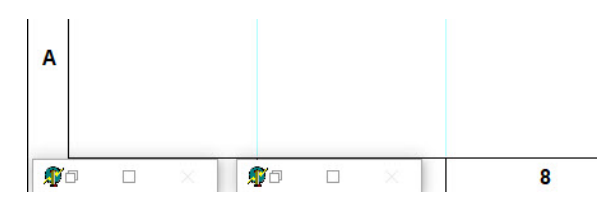

#### 13.3.2.5 Show errors/warnings after build

When enabled, the logic editor will automatically display the "ERROR / WARNINGS VIEWER" at the completion of a project compile (build) listing any problems. This can also be done manually by using the "Show

Errors/Warnings" menu item under the "Project" menu or by using the "E/W" button on the toolbar. Selecting one of the errors will close the viewer and display the section of logic containing the problem.

The list can be printed using the "Print" button in the lower left of the dialog box.

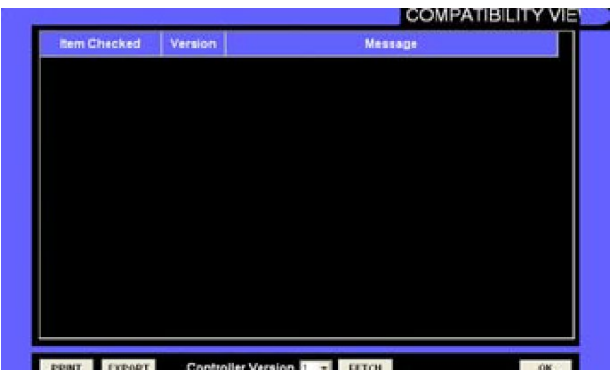

### 13.3.2.6 Include trace information

The compiler generates markers in the code for the troubleshooting of compiler or controller errors. Normally, for faster execution of the program, this would not be selected. If a non-logical error is occurring, this could be used to aid in troubleshooting.

### 13.3.2.7 Compress and D/L project

When enabled the complete project is compressed and downloaded to the controller whenever the download command is executed. This powerful feature backs up all aspects of the project including any non-Premier ports and custom graphics. It is very similar to the routine of the "Backup/Restore" utility described in section 8 except the compressed file is stored in non-volatile memory in the controller instead of on the OIS hard disk or network. This option allows any  $S<sup>3</sup>$  station to later "upload" the complete project for editing or display without needing an original copy. If this option is not selected it will be impossible for an  $S<sup>3</sup>$  station without the original project file to view, edit or troubleshoot the program in the controller. An attached S<sup>3</sup> station will be able to determine the LON makeup and provide LON and device diagnostics, but access to the controller program will not be available.

#### *NOTE*

*This option adds time to the build and download and is not required for proper operation of the program. However, is highly recommended for the security of a backup image of the project configuration in the EQP Controller.*

In practice, this option is usually disabled until the user program and entire project are complete, tested, and ready for service.

#### 13.3.2.8 Un-terminated line warnings

With this checked a warning will be generated when a missing pin is present on a function block. The warning is placed in the "Error/Warnings Viewer". If unchecked, the warning will not be visible in the "Error/Warnings Viewer".

# 13.4 Controller Menu

This menu provides access to a variety of memory management functions for internal program variables and for the configuration of the Allen Bradley and Modbus tables used by outside systems to access the controller's data.

### 13.4.1 Global Memory

Global memory is typically used to exchange data with external devices such as Modbus or Allen-Bradley PLC's. This menuitem opens the "Global Memory Editor..." which allows for the creation of and displays information on the five types of global memory. It also allows for the adjustment of memory allocations.

The dialog box is "tabbed" allowing for the selection of the memory type to be displayed/edited. In the example to the right, "Boolean" is selected and there are two points created.

To create a global memory point, put the editing cursor in the "Tagname" field and enter a tagname. If desired, enter a long name in the "Description" field.

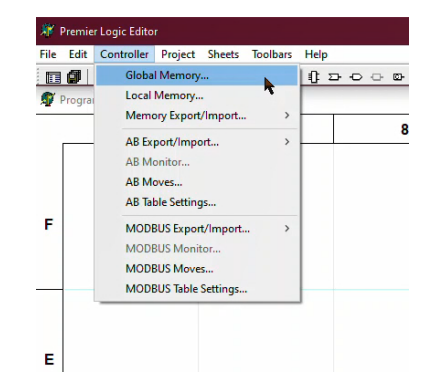

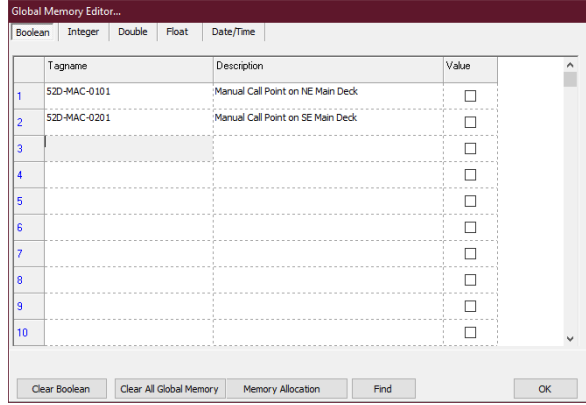

### 13.4.1.1 Value

The value column is available in each of the six local memory types and allows the setting of an initial value. This value will be used when the program begins execution and if the variable is not written to it will remain unchanged.

Once created, this global memory point will be available in the logic editor for use as an input to or output from logic elements.

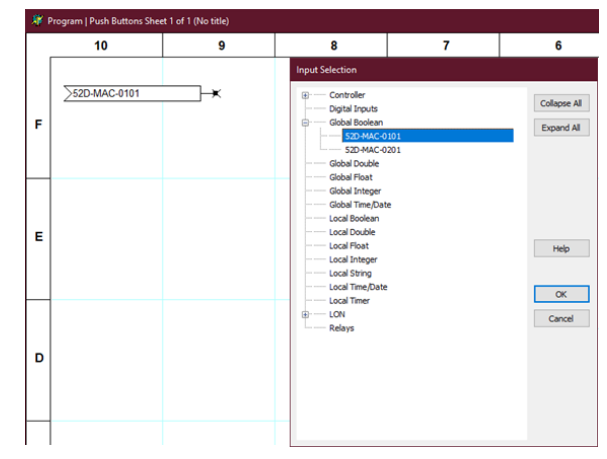

### 13.4.1.2 Memory Allocation

The amount of memory set aside for each of the five types is adjustable. Clicking the "Memory Allocation" button at the bottom of the local memory editor dialog box will open the Memory Allocation dialog box.

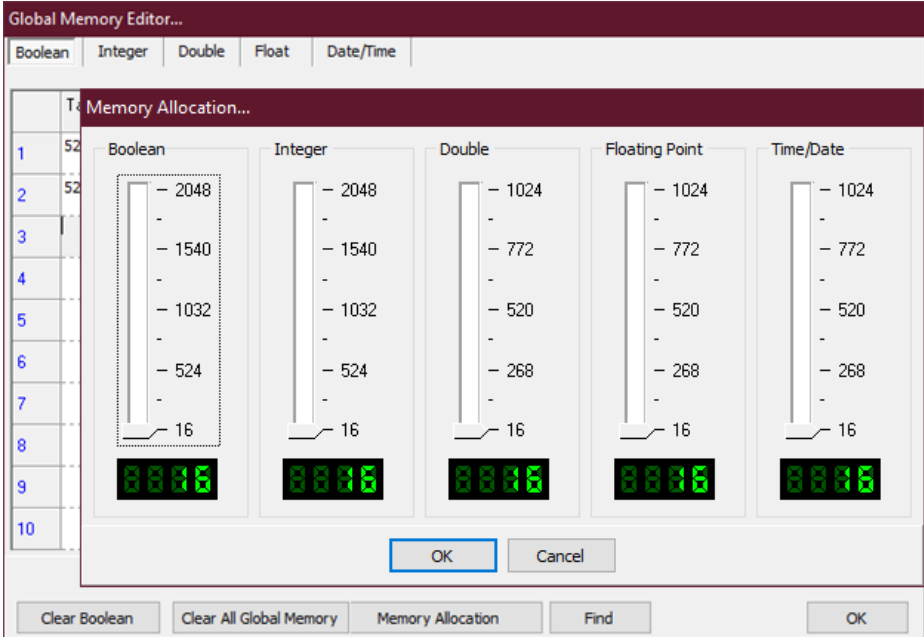

This dialog box provides five "slider" type adjustments to change the memory allocation for each type. The default (minimum) setting is 16.

Up to 2K (2048) can be allocated for Booleans and Integers, and 1024 addresses for Double, Floating Point and Time/Date types of memory.

To set the memory allocation, move the slider to the quantity desired. To set the exact value, observe the digital display and use the Up/Down arrow keys to change the value one count at a time.

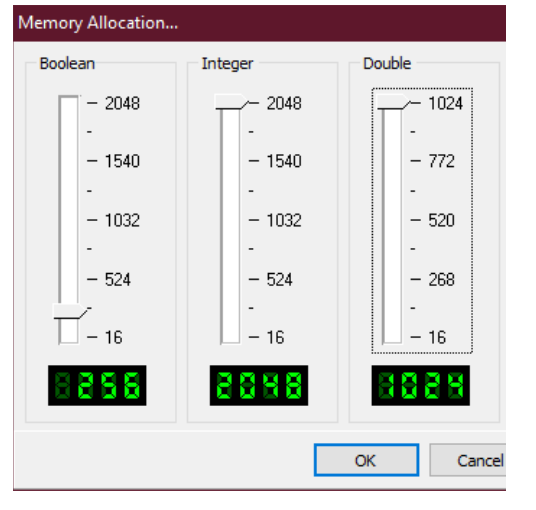

# 13.4.2 Local Memory

This menu item opens the "Local Memory Editor..." which allows for the creation of and displays information on the five types of local memory. It also allows for the adjustment of memory allocations.

The dialog box is "tabbed" allowing for the selection of the memory type to be displayed/edited. In the example to the right, "Boolean" is selected and there are no points created yet.

To create a local memory point, put the editing cursor in the "Tagname" field and enter a tagname, then if desired enter a long name in the "Description" field.

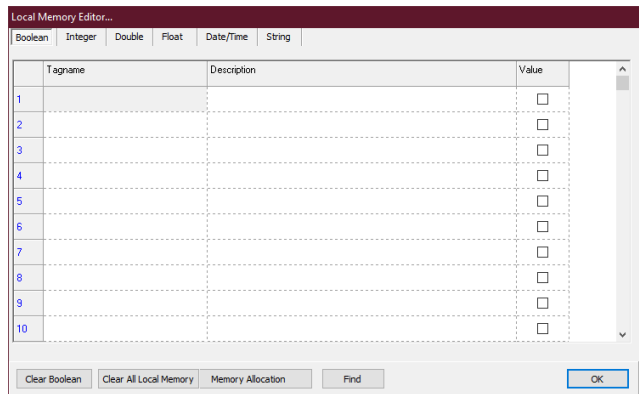

Once created, this local memory point will be available in the logic editor for use as an input to or output from logic elements.

### 13.4.2.1 Memory Allocation

Local Memory is allocated in the same manner as described earlier for Global Memory. A "Memory Allocation..." dialog box provides a slider to adjust the amount of memory for each type.

# 13.4.3 Memory Export/Import

Global and local memories can be exported as an excel spreadsheet (CSV), or a text file which can be opened in a text editing program. Nothing will be exported if the memory editor is not populated.

# 13.4.4 AB Export/Import

This selection allows the AB (Alan Bradley) settings created to be exported or imported to and from MS Excel or a text editing program.

### 13.4.5 AB Monitor

This dialog box is a tool for checking the value of data in any of the eight configurable data tables used for exchanging data between the Premier Controller and Allen Bradley Systems.

The desired table is selected with a radio button in the top portion of the dialog box and a scrolling list displays the data. In the example to the right, the viewer has just been activated and is attempting to establish communication with the Premier Controller

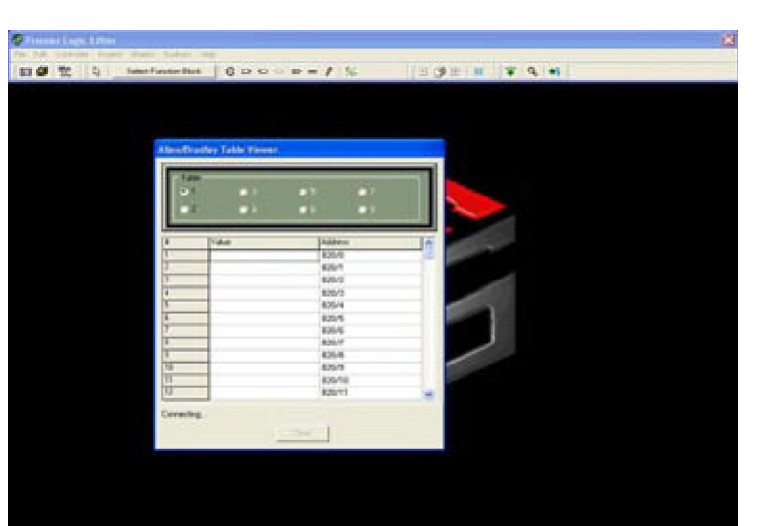

# 13.4.6 AB Moves

This dialog box allows for the configuration of data moving between an Allen Bradley system and the Eagle Quantum Premier Controller's memory. The dialog box uses a tabbed interface with two tabs on the left side representing the two directions data can flow.

Data to be moved from the AB system into the Premier Controller's memory is configured under the "AB to Globals" tab.

Data that will move from the Premier controller to the AB system is configured under the "All to AB" tab.

On the right side of the dialog box is a tabbed scrolling list representing configured data tables. In the example above, there are two tabs, one for each configured AB table (see previous page). There can be up to eight tabs representing the maximum number of configured data tables.

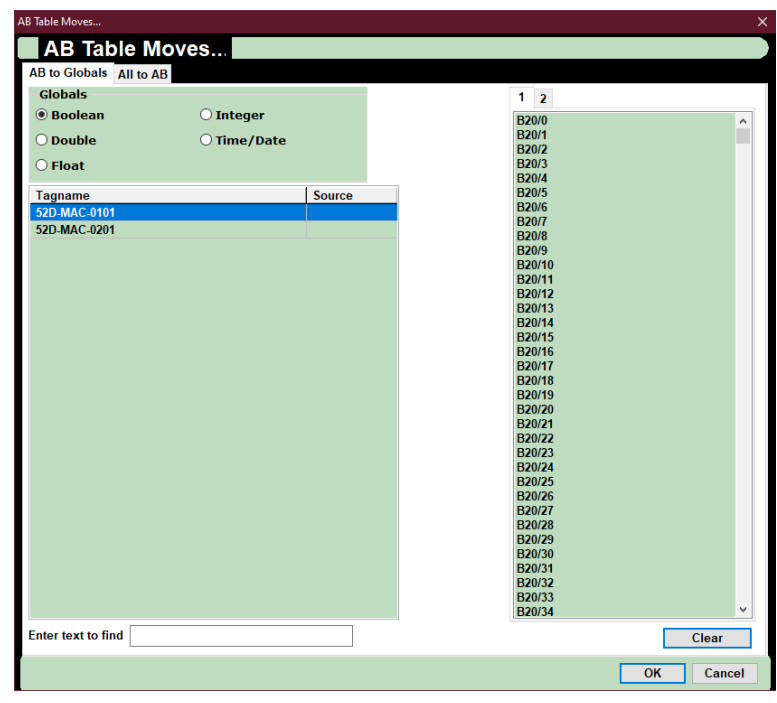

To configure data for movement, select and drag an address from the right-hand side and drop it into the "Source" cell next to the desired "Tagname" on the left-hand side.

In the example below, the AB address "B20/0" is configured to be moved to a Premier Controller global variable "52D-MAC-0101" and AB address "B20/1", in the process of being "dragged and dropped" onto a Premier controller global memory point "52D-MAC-0201".

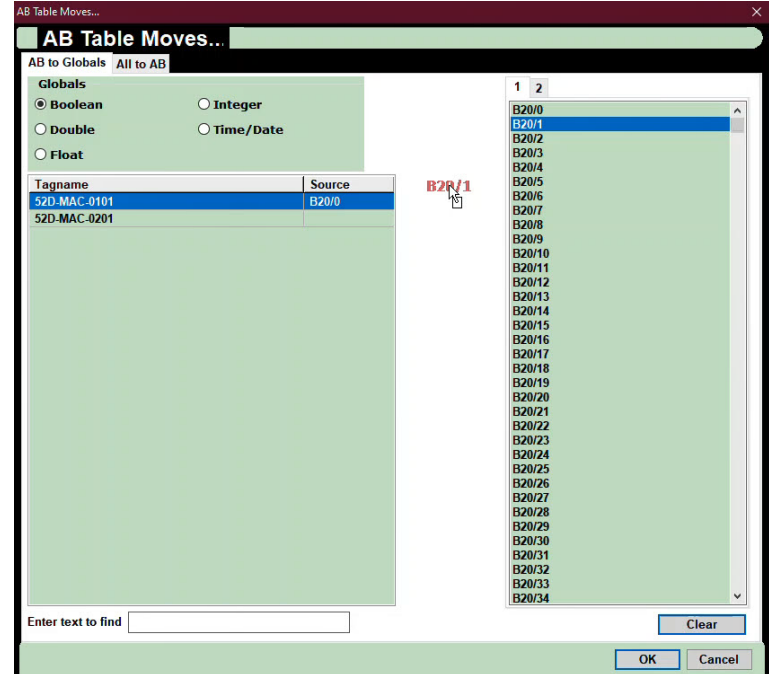

The radio buttons on the left-hand side of the dialog box will determine which configured global variables are displayed.

In the example to the right, the "Boolean" radio button is selected, and the three configured Boolean globals are displayed as potential targets for data input. AB Table Moves...

**AB Table Moves...** 

AB Table Moves...

 $\bigcirc$  Integer

○ Time/Date

Source

**B20/0** 

**B20/1** 

AB to Globals All to AB

Globals **O** Boolean

○ Double

 $\bigcirc$  Float Tagname

52D-MAC-01

52D-MAC-0201

#### *NOTE*

*Data coming from an AB System into the Premier controller can only be moved into global memory locations that have been configured using the Global Memory editor as described on preceding pages of this manual.*

When the "All to AB" tab is selected, a hierarchical list of sources is shown on the left-hand side of the dialog box and can be selected for "movement" to "destinations" in the AB System.

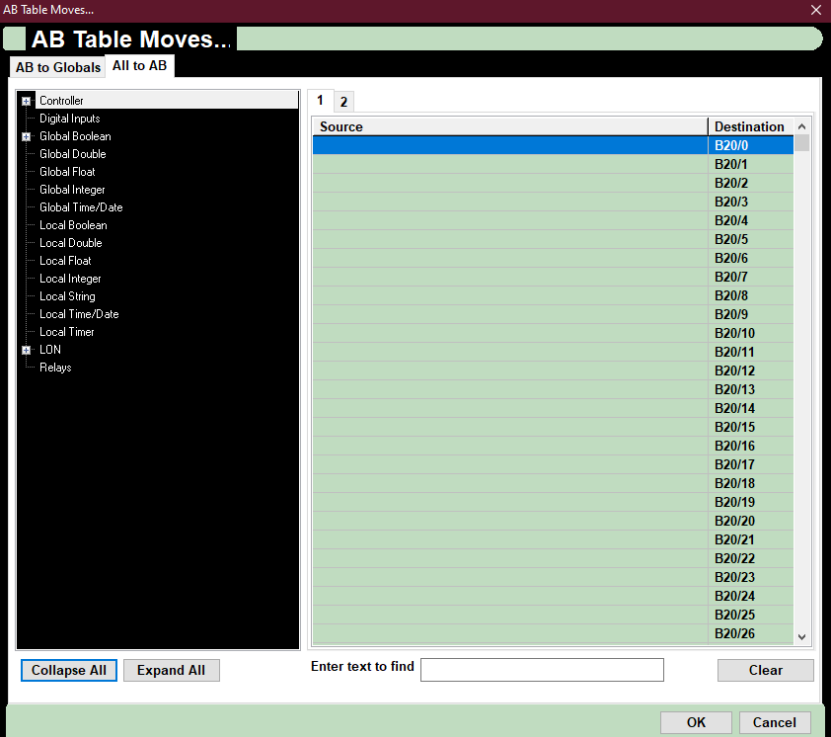

Any item on the list that has a "+" before it has subordinate items and clicking on the "+" will expand the list showing all items that make up that category. Below the list are two buttons that can "Expand" or "Collapse" all subordinate items in the list for easy viewing. The first twelve items on the list provide access to controller status information and the globals database. The "LON" item will allow access to all field device information, the "Relays" item is for accessing the controllers onboard relay status.

In the example to the right, the "LON" item has been expanded by clicking on the "+" sign and now shows ten subordinate items, each of which is a field device.

As these additional items are revealed, the list extends beyond the bottom and becomes scrolling.

The hierarchical arrangement of items provides an easy and logical method of accessing the thousands of potential items that could be configured as outputs on a large premier system.

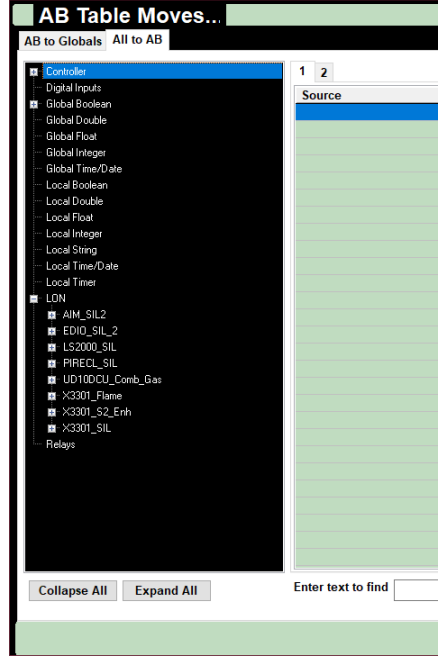

In the example below, a field device on the LON, an EDIO Module with the tagname "EDIO\_SIL\_2" has been selected and "opened" to display its subordinate data. Any of the displayed items can beselected and configured for "movement" to the AB system utilizing the "drag and drop" method.

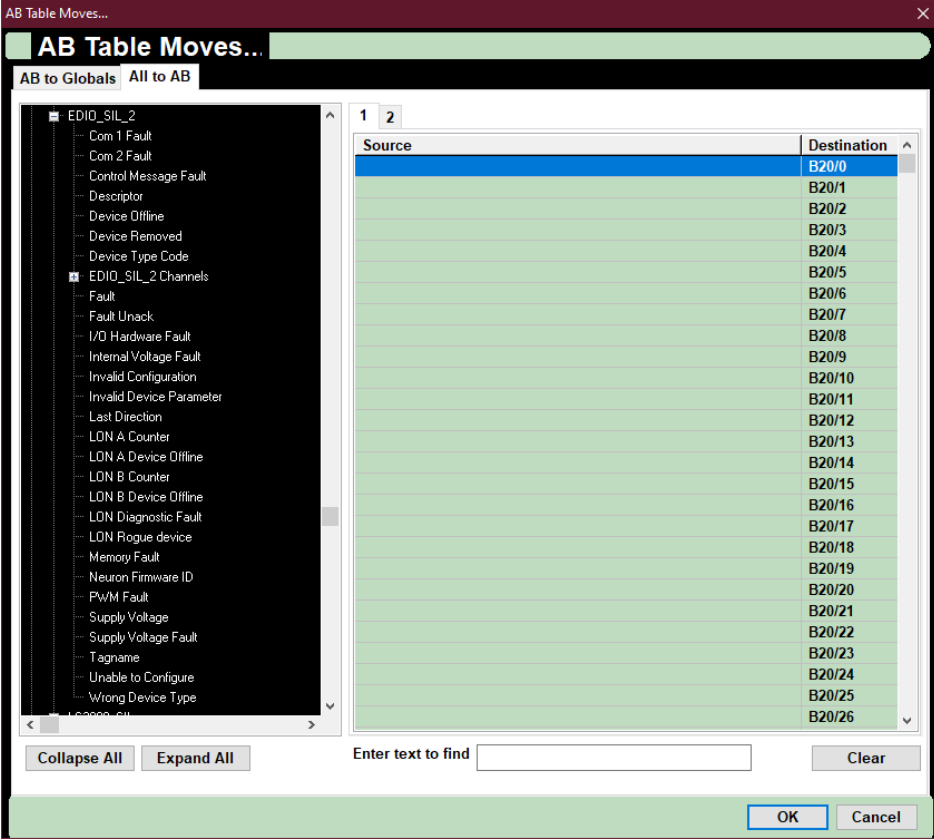

To configure a data point for "movement", click and "drag" the selected point to the right side of the dialog box and "drop" it on the desired Allen Bradley destination address.

In the example below, the PB-Fire "Channel Active" point is in the process of being moved to the selected destination address "B20/2" in the AB Table. Once "dropped" in the desired cell in the "Source" column on the right side of the dialog box, the "Channel Active" status for "PB-Fire" will now map to the Allen Bradley destination address of "B20/0". This process must be repeated for all data to be shared with the AB host device.

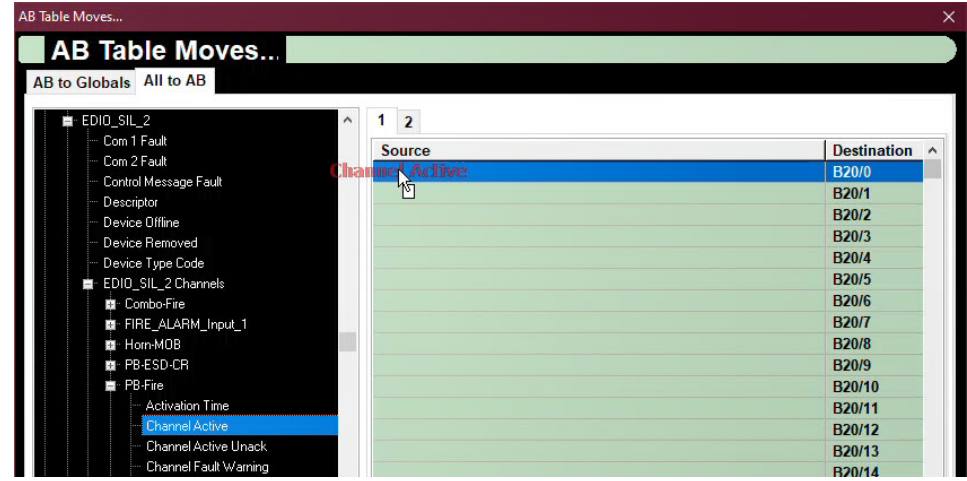

# 13.4.7 AB Table Settings

This menu selection opens a dialog box which allows up to eight communication interface "tables" to be configured to allow for data to be "moved" between the Eagle Quantum Premier controller and an Allen-Bradley PLC or other system utilizing Allen Bradley communication protocols. Clicking on any cell in the "File Type" column will activate a pop-up menu allowing the selection of the proper table type for the data to be exchanged.

The three file types are binary, floating point (Float) and Integer. To configure a table, select the appropriate file type, file number, starting address and the number of words to read (count). Once the tables are configured, click the "OK" button to allocate memory to support the new table configuration.

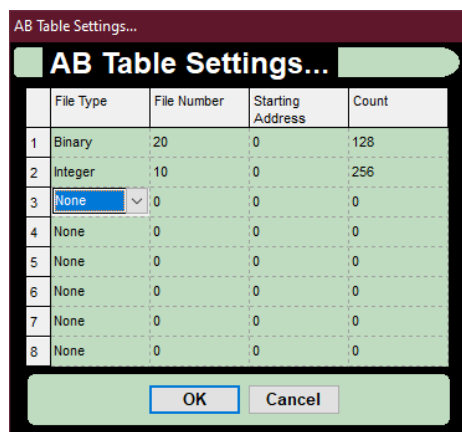

In the example above, table 1 is configured for binary data which will be stored in file 20. The table will be 128 words (16-bit registers) long, and therefore, supports 2048 discrete "bits" of information.

### 13.4.8 MODBUS Export/Import

This selection allows the MODBUS settings created to be exported or imported to and from MS Excel or a text editing program.

*NOTE*

*When using Modbus, it is important to keep the read and the write data sets in their contiguous addressed blocks to maximize the data throughput.*

### 13.4.9 MODBUS Monitor

This dialog box is a tool for checking the value of data in any of the three configurable data tables used for exchanging data between the Premier controller and Modbus RTU or Modbus TCP/IP systems.

The desired table is selected with a radio button in the top portion of the dialog box and a scrolling list displays the data.

In the example to the right, the viewer has just been activated and is attempting to establish communication with the Premier controller.

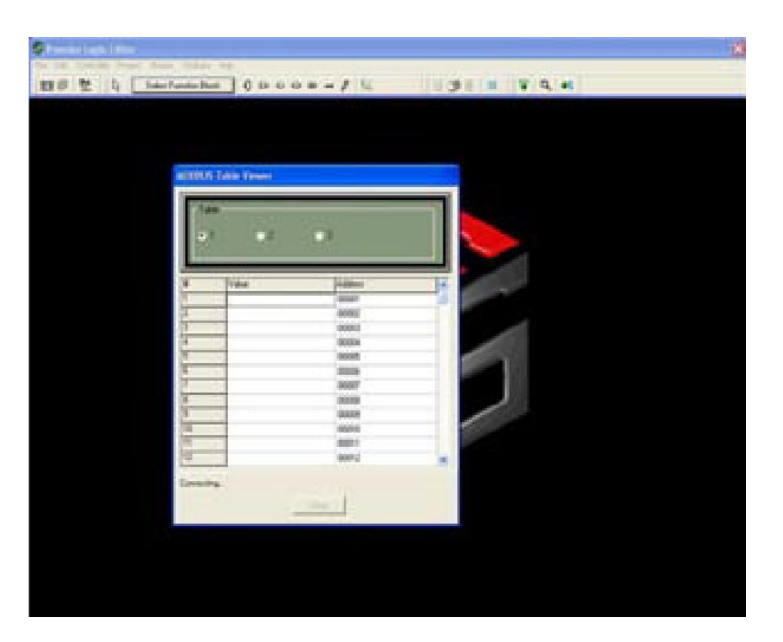

### 13.4.10 MODBUS Moves

This dialog box allows for the configuration of data moving between a "Modbus Master" system and the Eagle Quantum Premier Controller's memory.

The dialog box uses a tabbed interface with two tabs on the left side representing the two directions data can flow.

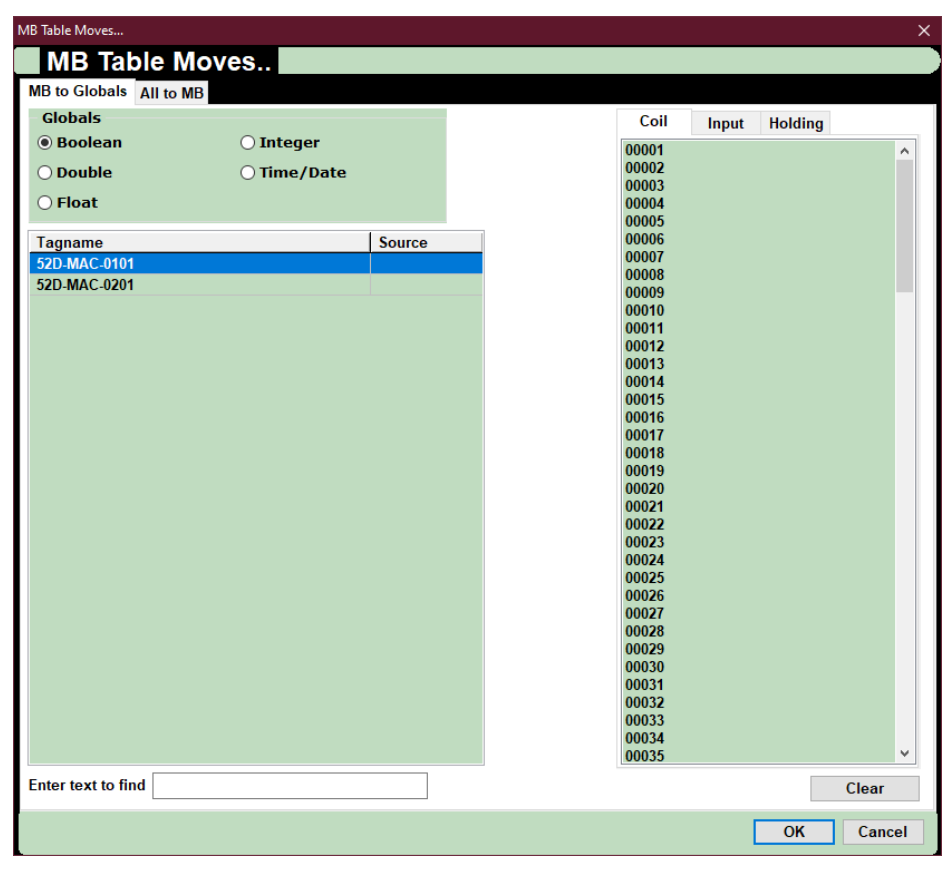

#### 13.4.10.1 MB to Globals

Data to be moved from the MB system into the Premier Controller's memory is configured under the "MB to Globals" tab. Data that will move from the Premier Controller to the MB System is configured under the "All to MB" tab.

On the right side of the dialog box is a tabbed scrolling list representing configured data tables. In the example above, there are three tabs, one for each available MB table.

To configure data for movement, select and drag an address from the right-hand side and drop it into the "Source" cell next to the desired "Tagname", on the left-hand side.

In the example below, the MB address "00001" is configured to be moved to a Premier Controller global variable "52D-MAC-0101", and MB address "00002" is in the process of being "dropped" onto a Premier controller global memory point "52D-MAC-0201".

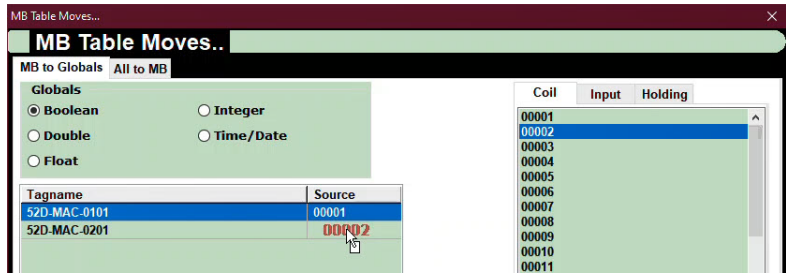

The radio buttons on the left-hand side of the dialog box will determine which configured global variables are displayed in the list below it. The tabs to the right (Coil, Input, Holding) are used to select the data address. It is up to the user to determine whether a binary is mapped from a Coil or an Input or bit in a Holding register.

In the example to the right, the "Boolean" radio button is selected and the two configured Boolean globals are displayed as potential targets for data input.

#### *NOTE*

#### *Data coming from a Modbus system into the Premier controller can only be moved into global memory locations that have been configured using the Global Memory editor as described on preceding pages of this manual.*

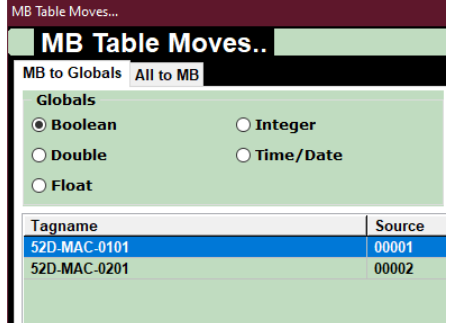

The three available Modbus data tables are accessed by the three tabs at the top of the right-hand side of the dialog box (Coil, Input, or Holding registers). Select the table desired by clicking on the appropriate tab.

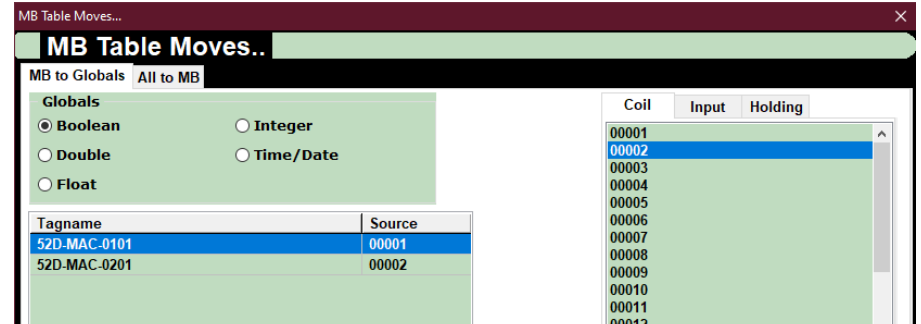

#### 13.4.10.1.1 Coil

For "Coils", which typically represent "Outputs" in a Modbus PLC. Coil addresses start with "0xxx".

#### 13.4.10.1.2 Input

Is for "Inputs", which typically represent discrete input cards in a Modbus PLC. Input addresses start with " $1$  $XXX$ ".

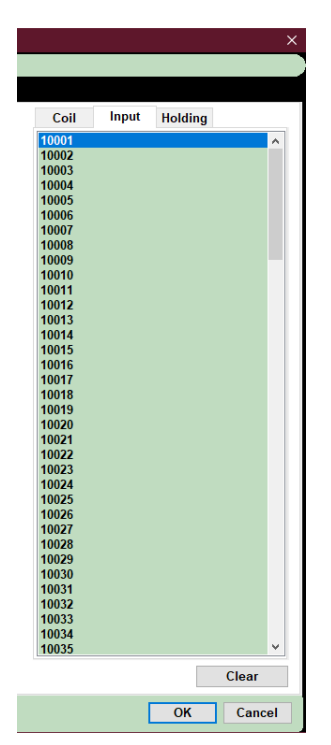

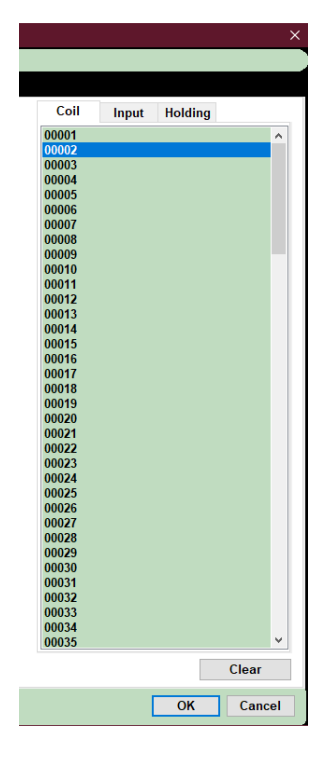

#### 13.4.10.1.3 Holding

This tab (shown to the right) is for registers (16-bit words) that occupy an address range beginning with 40001 (no comma).

Registers can be used either as a whole "16 bit" word to move an integer value, or as sixteen individual "bits", into which Boolean "ON/OFF" data can be moved.

### 13.4.10.2 All to MB

When the "All to MB" tab is selected (below), a hierarchical list of "sources" is shown on the left-hand side of the dialog box which can be selected for "movement" to "destinations" in the Modbus system.

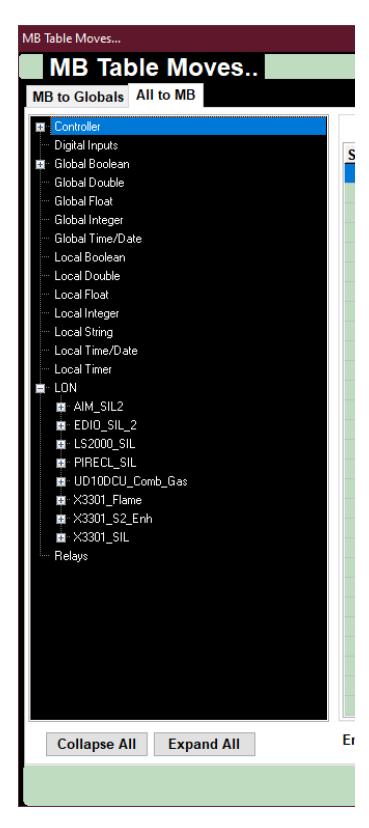

Any item on the list that has a "+" before it has subordinate items and clicking on the "+" will expand the list showing all items that make up that category.

Below the list are two buttons that can "Expand" or "Collapse" all subordinate items in the list for easy viewing. Keyboard arrow keys can be utilized for scrolling.

The firsts twelve items on the list provide access to controller status information and the globals database.

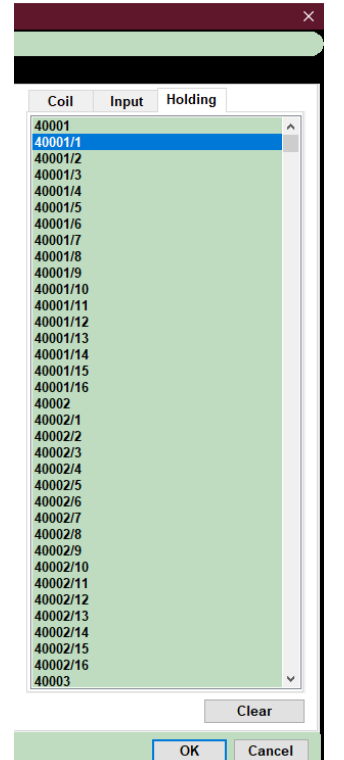

The "LON" item will allow access to all field device information, the "Relays" item is for accessing the EQP Controller's onboard relay status.

Expanding the "LON" item by clicking on the "+" sign will show the available subordinate items, each of which is a field device. As these additional items are revealed, the list extends beyond the bottom and becomes scrolling.

The hierarchical arrangement of items provides an easy and logical method of accessing the thousands of potential items that could be configured as outputs on a large premier system.

In the example below, a field device on the LON, an X3301 Flame Fire Detector with the tagname "X3301\_Flame" has been selected and "opened" to display its subordinate data. Any of the displayed items can be selected and configured for "movement" to the MB system utilizing the "drag and drop" method.

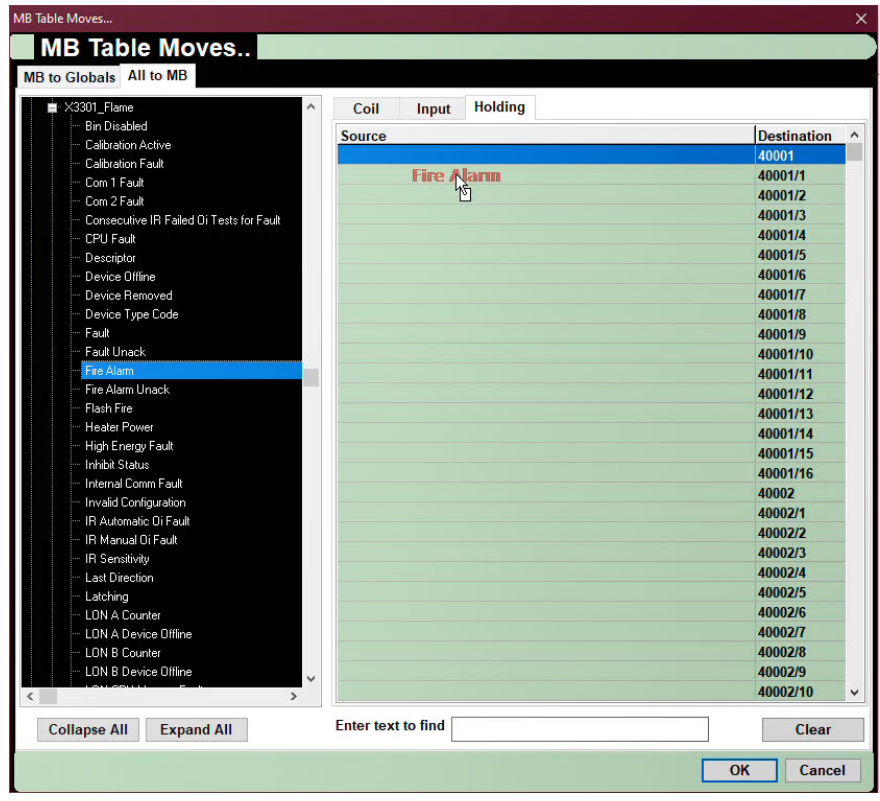

To configure a data point for "movement", click and "drag" the selected point to the right side of the dialog box and "drop" it on the desired Modbus destination address.

In the example on the left, the "Fire Alarm" point is in the process of being moved to the selected destination address "40001/1", in the MB table.

Once "dropped" in the desired cell in the "Source" column on the right side of the dialog box, the "Fire Alarm" status for "X3301 Flame" will now map to the first "bit" of register 40000, Modbus destination address of "40001/1".

This process must be repeated for all data to be shared with the MB host device.

#### *NOTE*

*Selecting a process variable to map to a register will take two consecutive registers. This is because Modbus Holding registers are 16-bit integers whereas the PV from a field device is a floating-point number.*

# 13.4.11 MODBUS Table Settings

This menu selection opens a dialog box which shows the threecommunication interface "tables" to be configured, to allow for data to be "moved" between the Eagle Quantum Premier Controller and a Modbus based system, utilizing the industry standard Modbus RTU communication protocol.

Therearethreeregistertypes:Coil,Input, and Holding, eachof which are for the exchange of a different type of data. The default "Count" for each register type is 0.

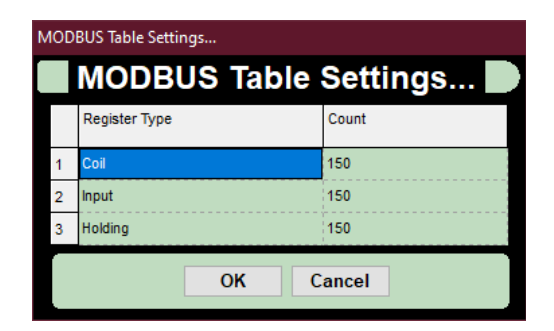

Adjust the "Count" to match the number of registers required for each type. Once the tables are configured, click the "OK" button to allocate memory to support the new table configurations.

# 13.5 Project Menu

This menu allows access to the project directory, as well as several functions related to logic creation, debugging, simulation, and downloading to the controller.

S<sup>3</sup> uses the international standard "IEC-1131" for the structure and style of the logic programming environment.

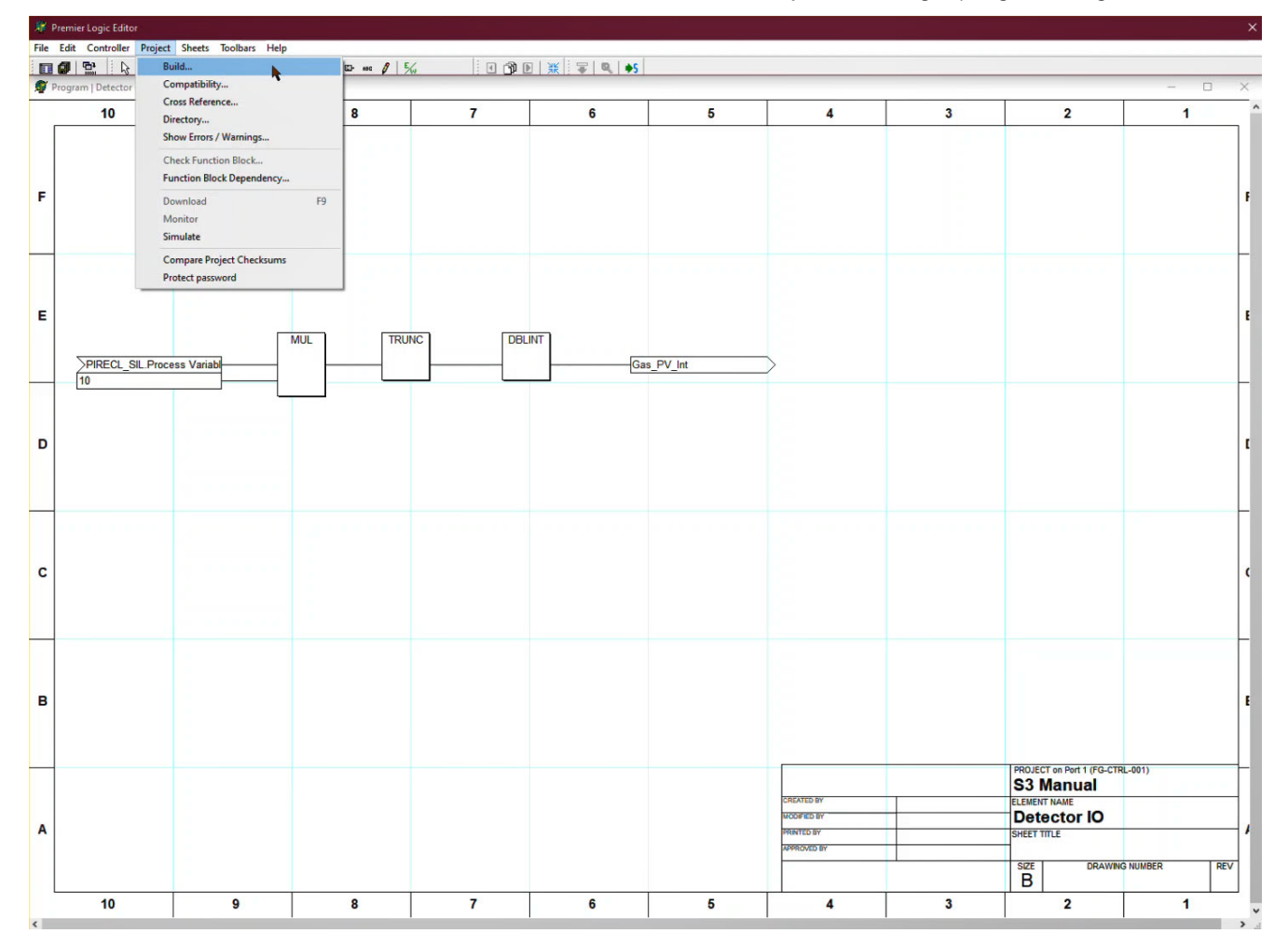

# 13.5.1 Directory

Selecting "Directory" will open the "Project Directory..." dialog box which lists the existing project "Elements" and provides tools for the creation, editing, deletion, duplication, and arrangement of these elements.

In the S<sup>3</sup> programming environment, an "Element" can be either a user program or a function block. In the example to the right, there are two existing elements, both of which are programs.

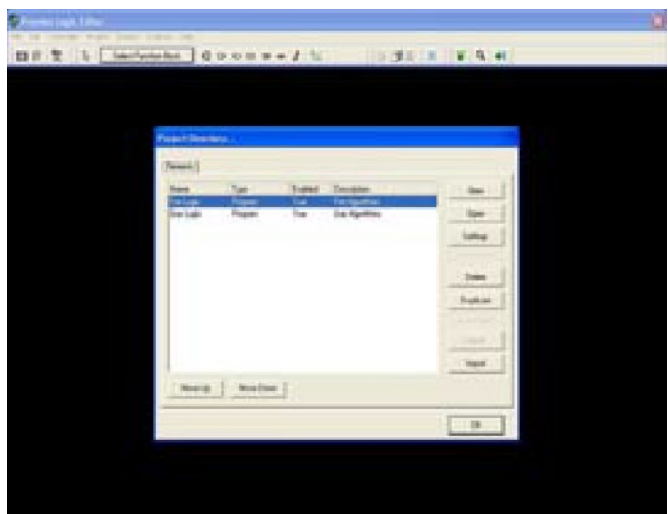

#### 13.5.1.1 Move Up/Move Down

The Premier Controller executes its logic programs in the order that they appear in the "Elements" Tab of the "Project Directory..." dialog box. In the example below, the controller will execute the program "Fire Logic" first and then process the "Gas Logic" program.

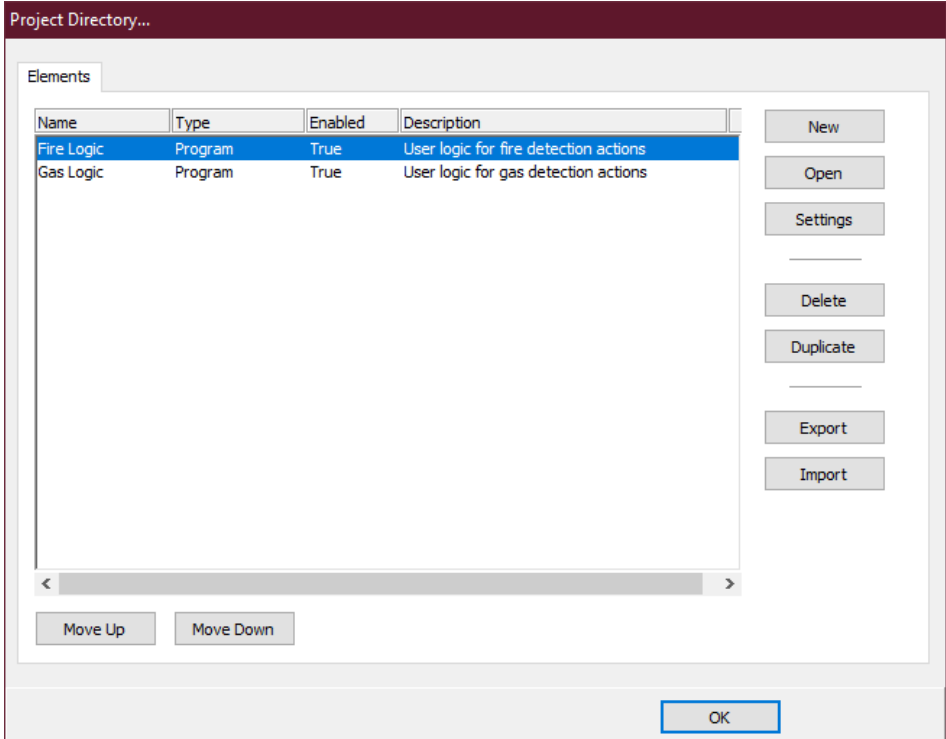

The "Move Up" and "Move Down" buttons located in the lower left of the "Project Directory..." dialog box are used to change the execution order of the programs. In the example above, the "Fire Logic" program is highlighted.

Selecting the "Move Down" button moves it down one position, in this case, to the bottom of the two-element list, as shown in the example below.

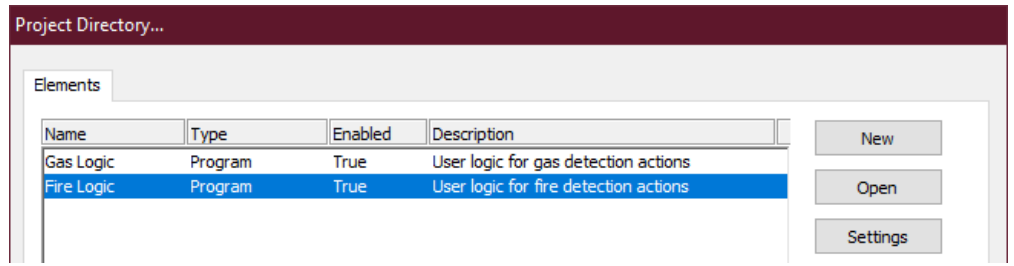

#### 13.5.1.2 New

This button opens the "Element type selection" dialog box used to configure a newly created element. Fields are provided for an element name and description along with radio buttons to select the "Type" of element to be created, "Program" or "Function block".

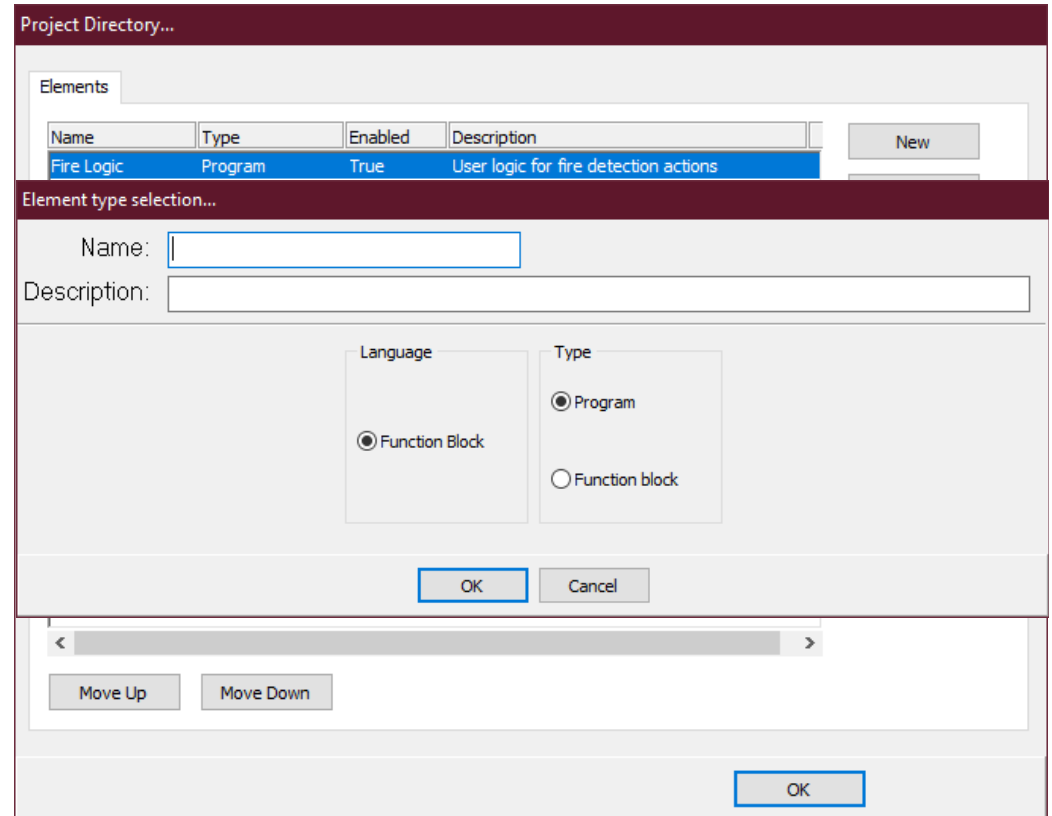

The default selection is for the creation of a new "Program". The "Language" selection is fixed at "Function Block" as S<sup>3</sup> does not currently support any other programming languages.

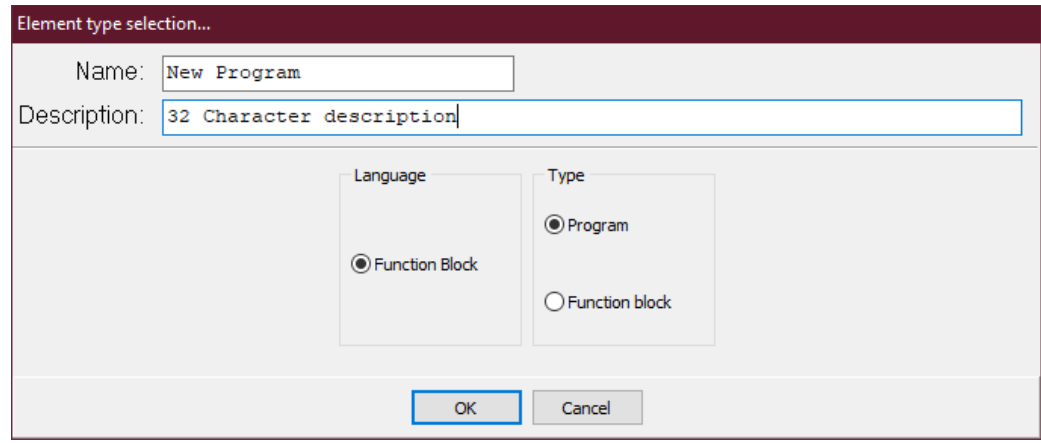

Select the "OK" button to return to the "Project Directory..." dialog box.

The information on the newly created third element named "New Program" is now highlighted.

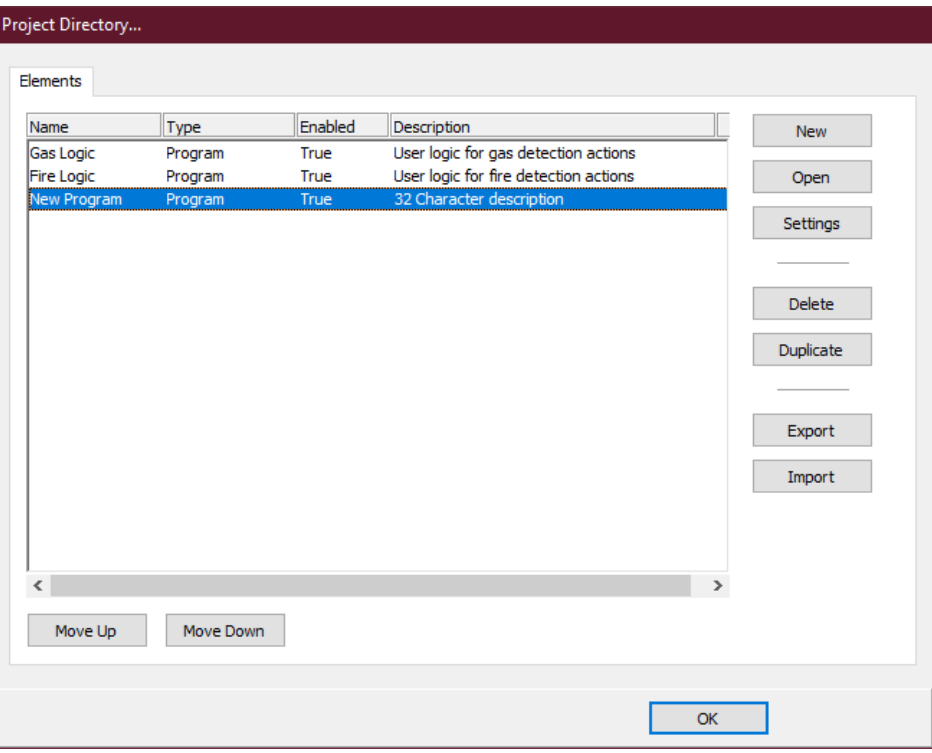

### 13.5.1.3 Settings

Select the "Settings" button to open the "Element settings..." dialog box which has two program control check boxes and some additional fields that pertain to "Functions" and will be covered later.

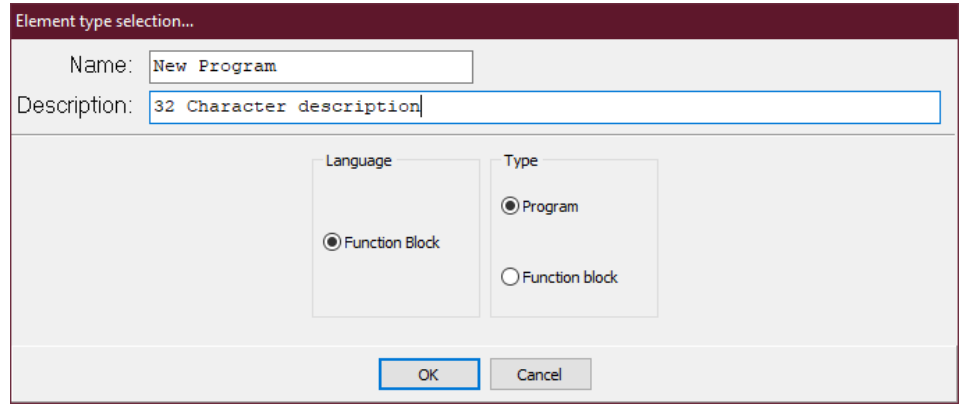

The "Program" check boxes are "Enabled" and "First Scan Only".

#### 13.5.1.3.1 Enabled

The enabled checkbox determines whether the program will be executed by the controller or not. When checked the program will run.

#### 13.5.1.3.2 First Scan Only

When checked, the program will run once when the controller executes its first logic scan and will not run again until the controller is stopped and restarted. This is typically used for a "setup" routine.

#### 13.5.1.4 Delete

This button will remove the selected program or function block from the directory, project, and hard drive. This function cannot be "undone".

In the example below, the element "New Program" is selected, choosing the Delete button will display a dialog box asking to confirm the deletion of the element. Selecting "Yes" will permanently remove it.

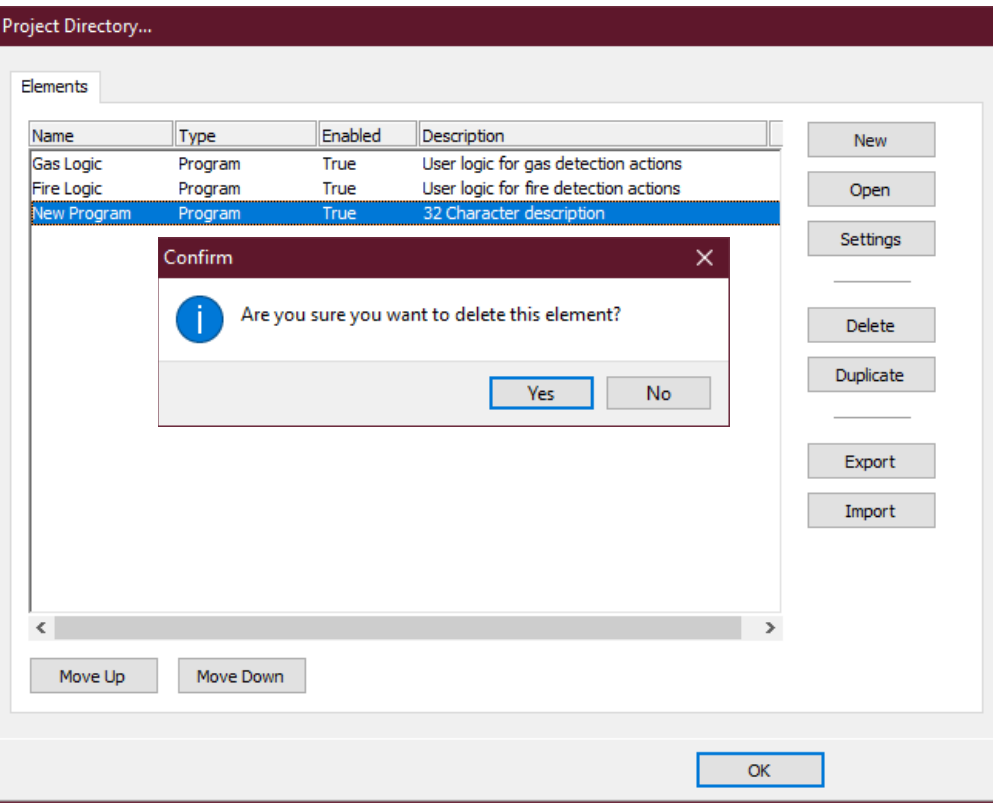

#### 13.5.1.5 Duplicate

This button will make a copy of a selected element and add it to the project directory. When the Duplicate button is selected, a dialog box will open allowing a new name to be entered for the duplicated element. Enter a name and then select "OK" to complete the duplication. Selecting "Cancel" will abort the duplication.

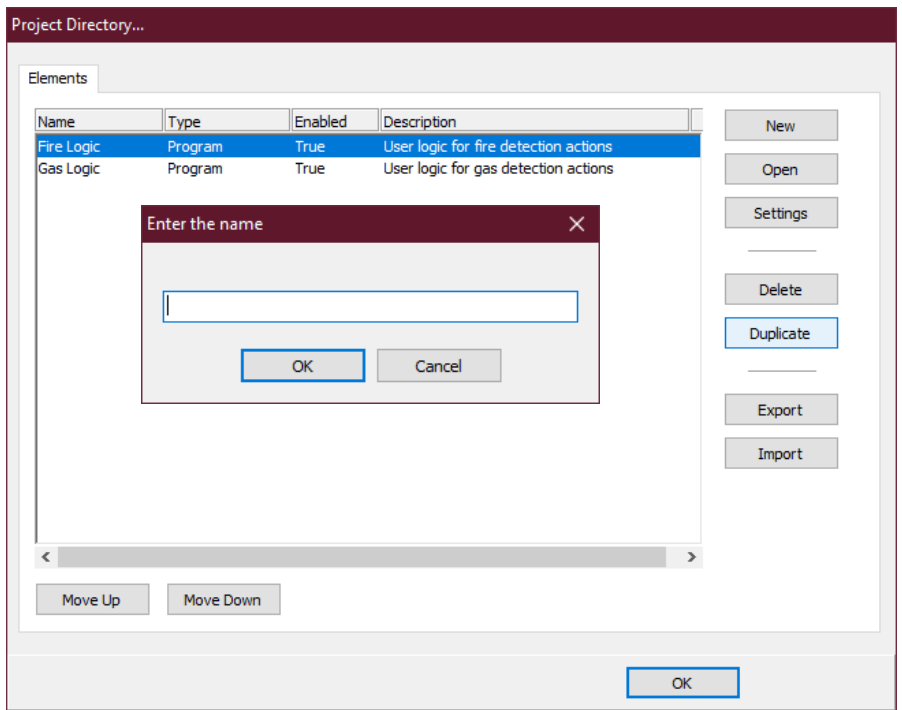

### 13.5.1.6 Import

The import function facilitates bringing certain elements created in another project into the current one. These elements can be functions or function blocks.

When the "Import" button is selected, the standard Windows "Open" dialog box appears to allow navigation to the location of the source files to be "imported". A pull-down menu allows filtering by type making it easier to locate the desired function or function block.

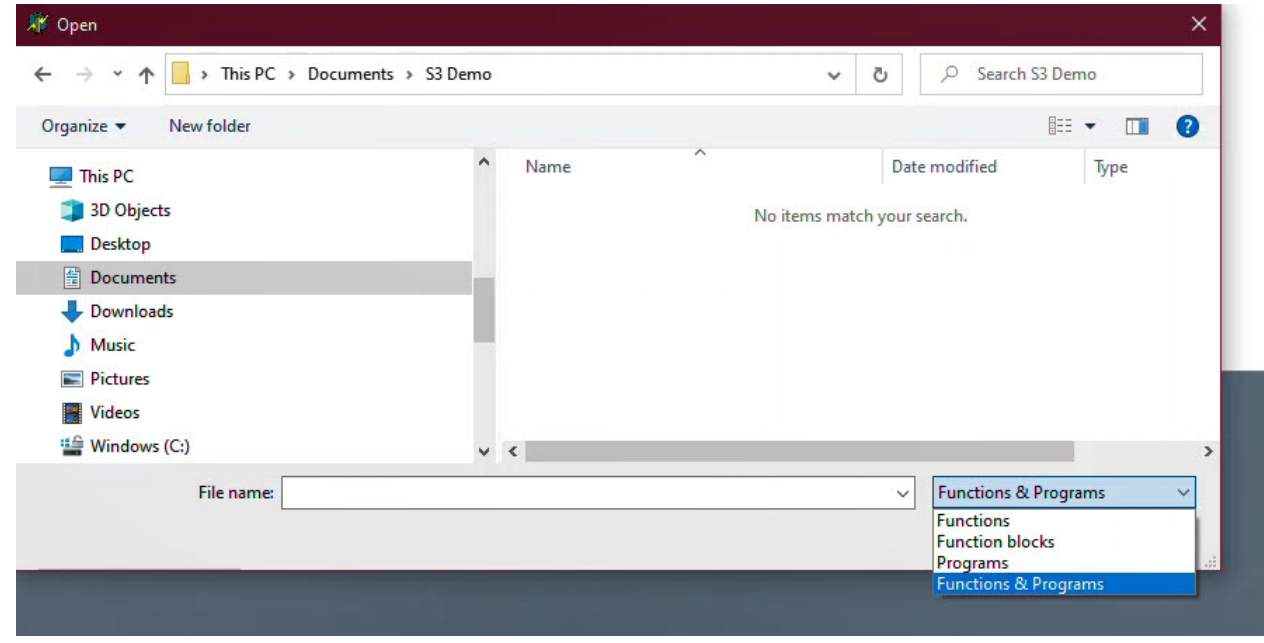

#### 13.5.1.7 Export

If a function block or function is highlighted in the project directory window, the "Export" button will become active, allowing the element to be exported.

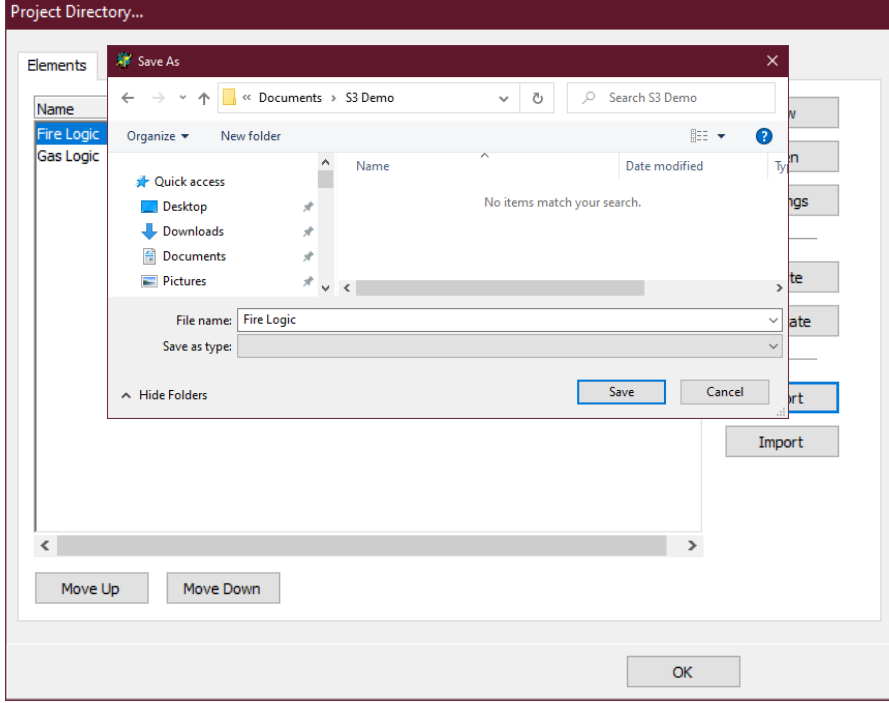

The standard Windows "Save As" dialog box allows for naming the file and choosing a save destination.

### 13.5.2 Build

The build option "compiles" the project. The project is a program that must be compiled to download to the controller.

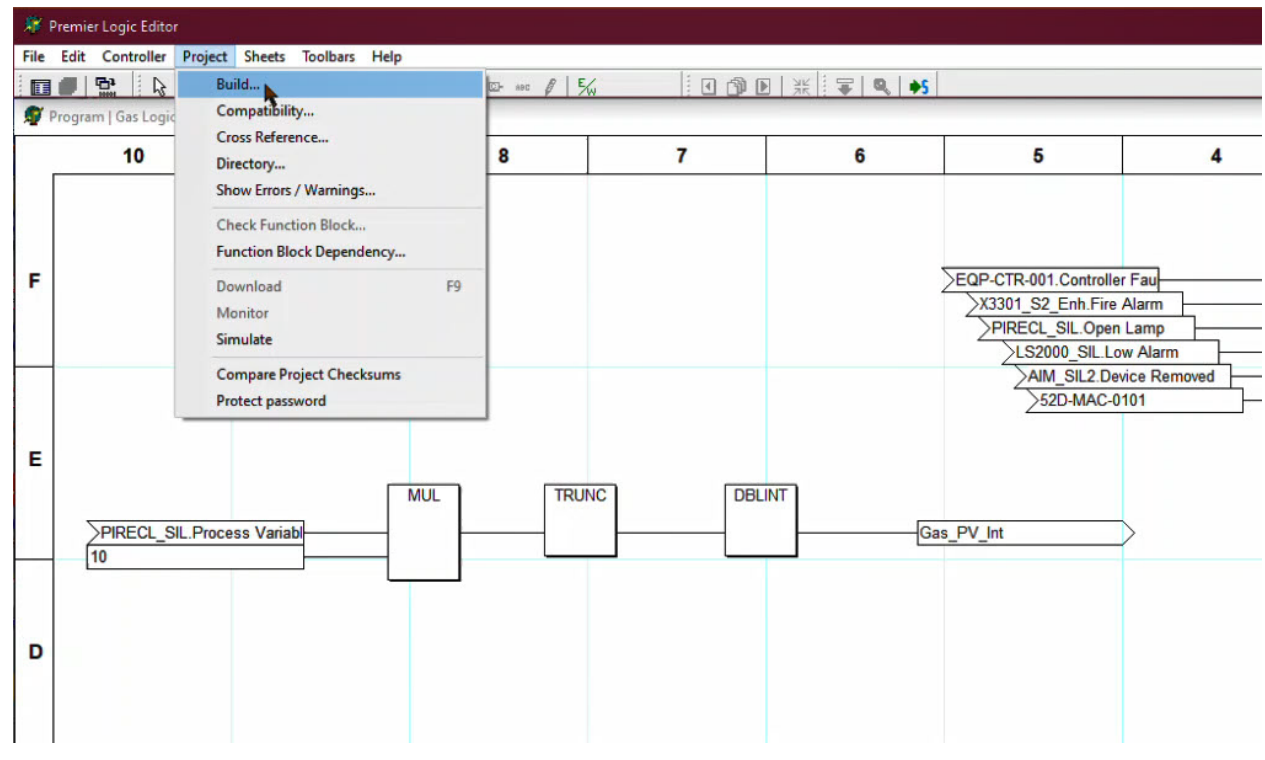

The build process allocates memory, validates tagnames, validates data types, etc.

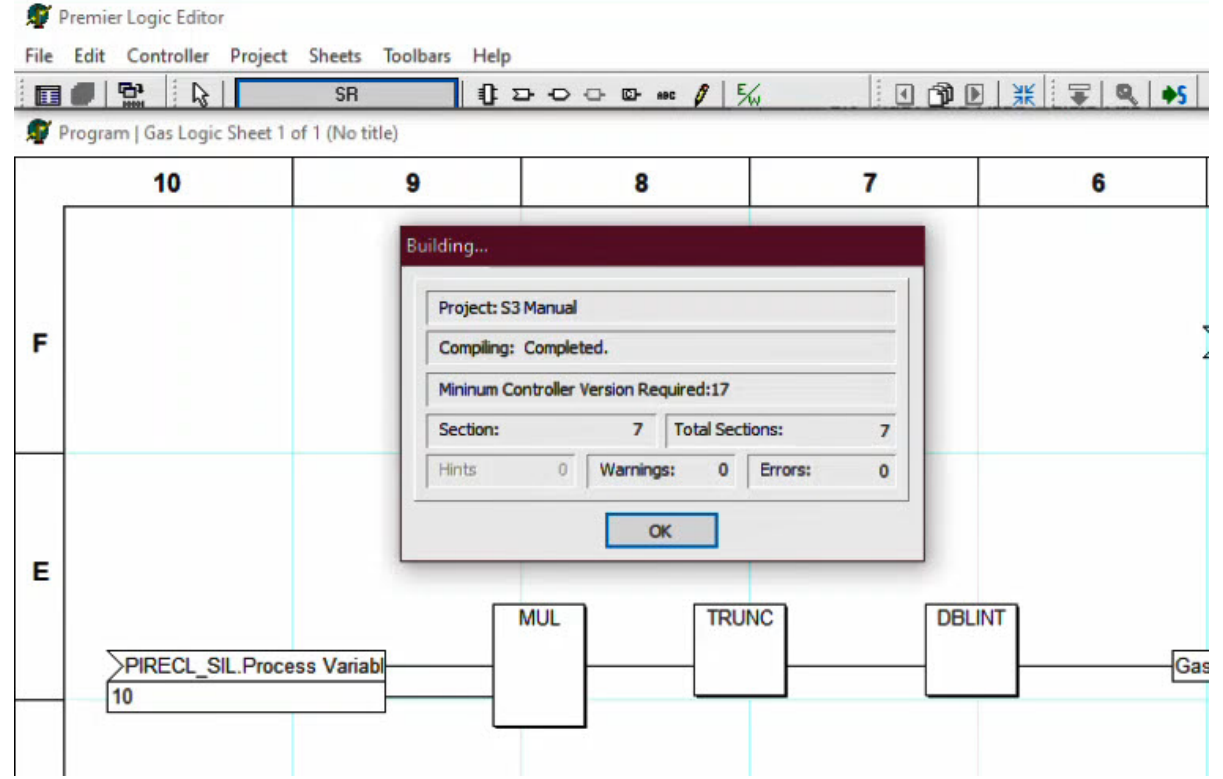

View the "Errors/Warnings" viewer if the build window indicates any errors or warnings. A preference selection will automatically open the "Errors/Warnings" viewer if selected.

### 13.5.3 Compatibility

Checks to see compatibility between  $S<sup>3</sup>$  and controller firmware.

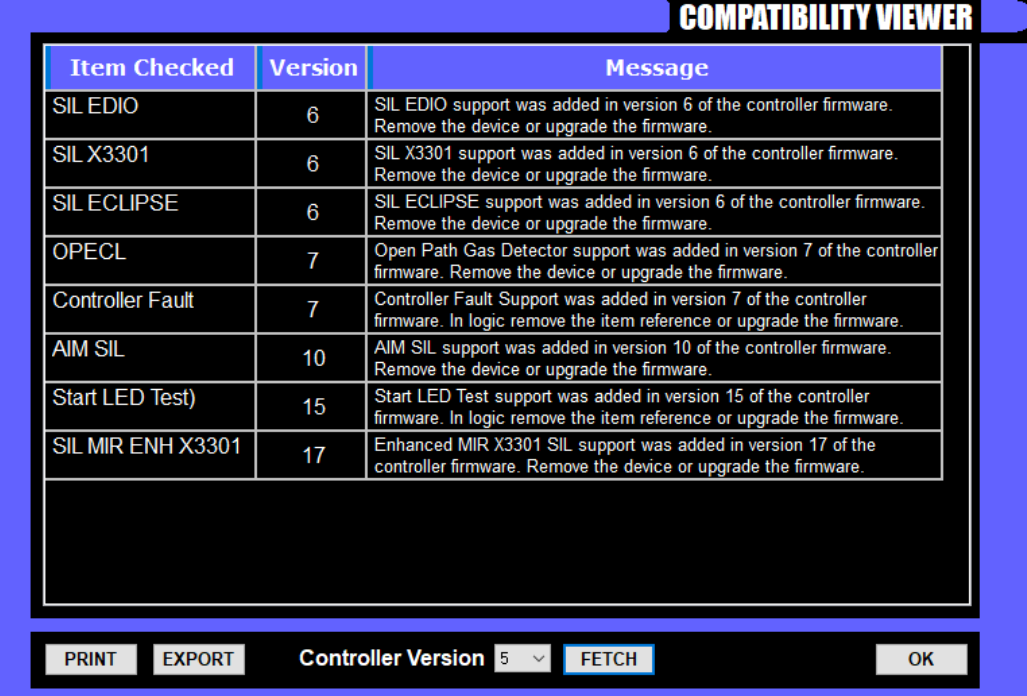

### 13.5.4 Cross Reference

A list is generated to show every instance of tags and where they are used. There are two tabs in this screen: "Used I/O" and "Unused I/O". When viewing the cross-reference list, any item can be selected. The screen will then display the location in the program.

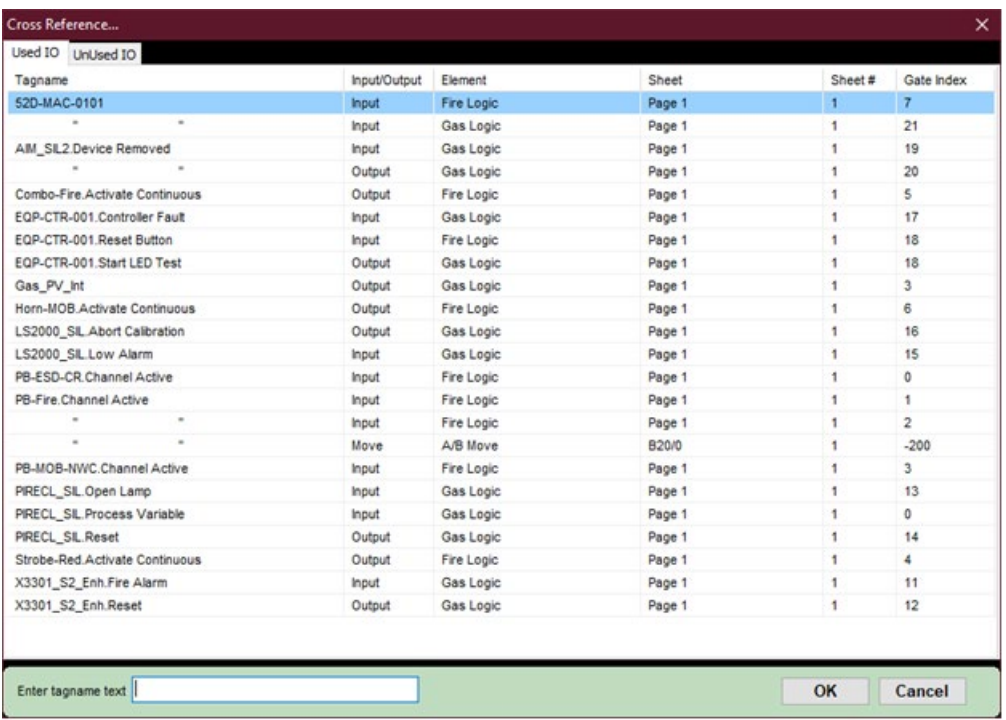

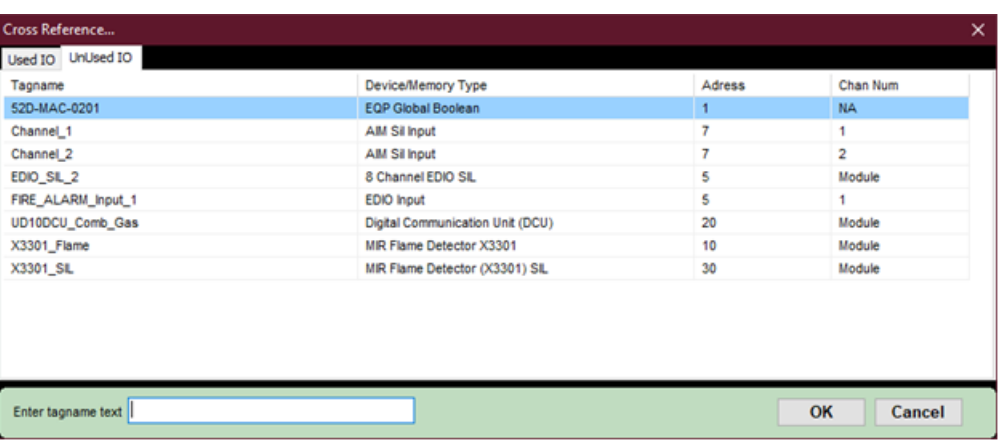

### 13.5.5 Show Errors/Warnings

This menu selection opens the viewer and displays any problems found in the project during the last build (compile).

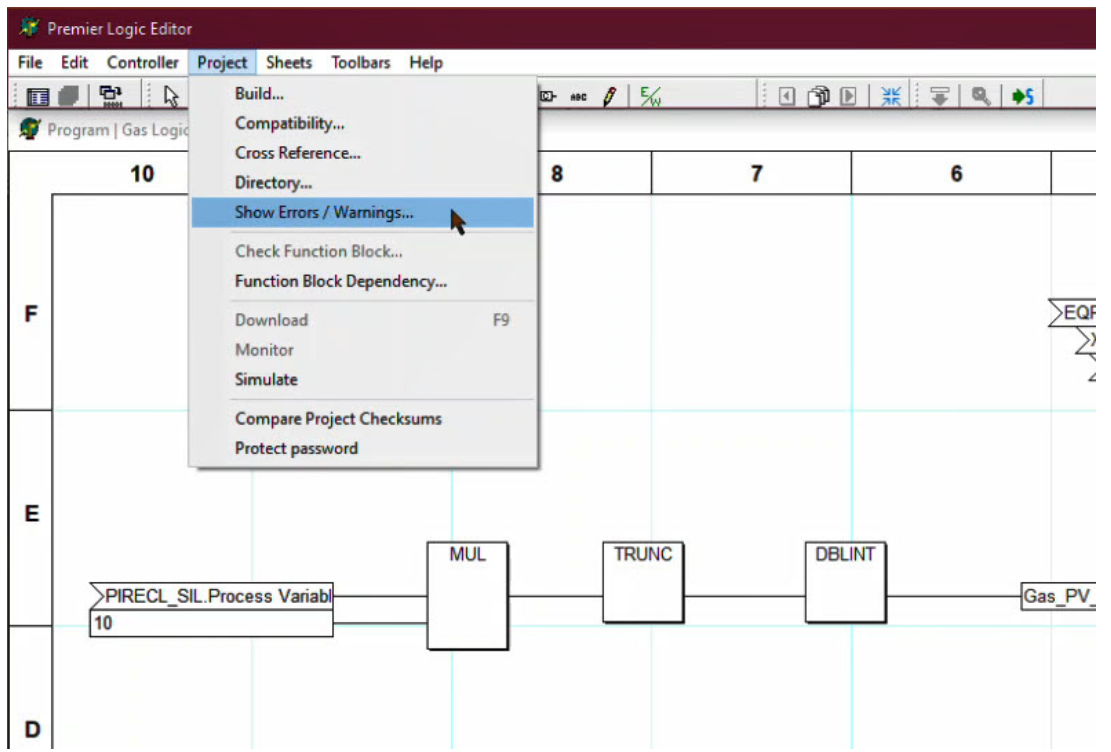

When enabled, the logic editor will display the "ERROR / WARNINGS VIEWER" at the completion of a project build, listing any problems.

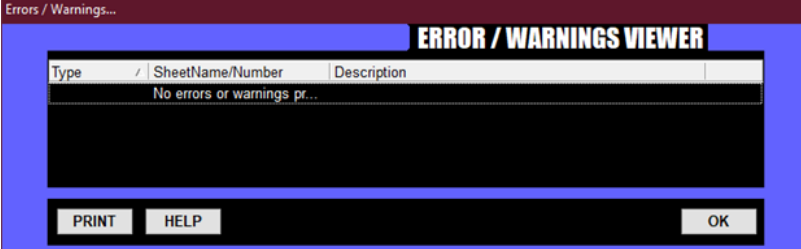

Selecting one of the errors will close the viewer and display the section of logic containing the problem. The list can be printed using the "Print" button in the lower left of the dialog box. The error will be indicated by the function block being selected as the current item.

### 13.5.6 Check Function Block

When a function block is open for editing (User Function Blocks only), this menu item becomes available. When selected S<sup>3</sup> will check the validity of the program and list any found errors or warnings.

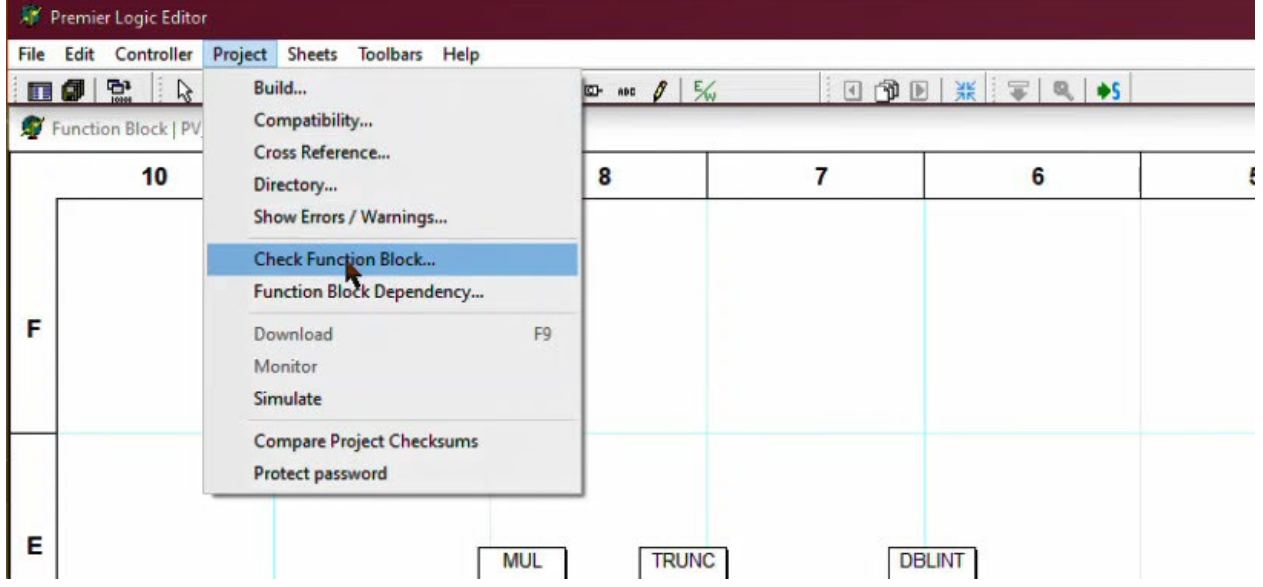

If a function block is not open for editing, this feature is not available.

### 13.5.7 Download

Once the project has been "built" and no error or warnings were found, the download will proceed. If an error is found (as below), then the user will need to resolve the error, either by regressing the S<sup>3</sup> level or using a newer version of controller.

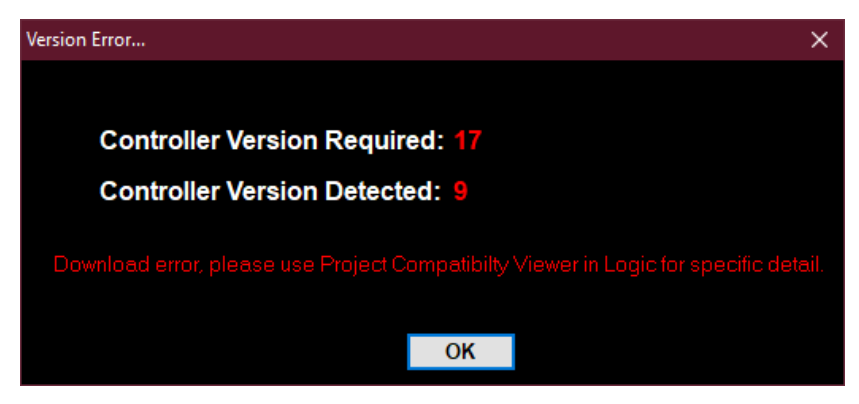

During the download process, a dialog box will open, displaying the establishing of the communication connection with the controller, the download progress and listing any errors or warnings that may occur.

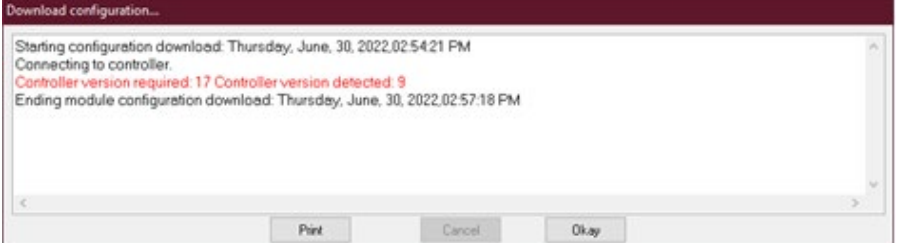

### 13.5.8 Simulate

If the project has been "built" and no errors were discovered, then the program can be simulated within the  $S<sup>3</sup>$ environment. Simulation allows for program testing and debugging without the need for an actual Eagle Quantum Premier controller being attached to the  $S<sup>3</sup>$  workstation. Simulation can be started from either the menu system or by using the simulate button in the logic page view mode.

Start button on the Logic Editor Menu:

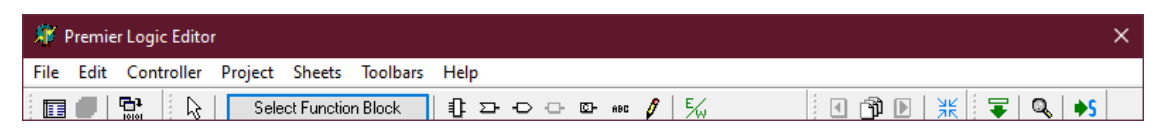

Start from the Project Menu:

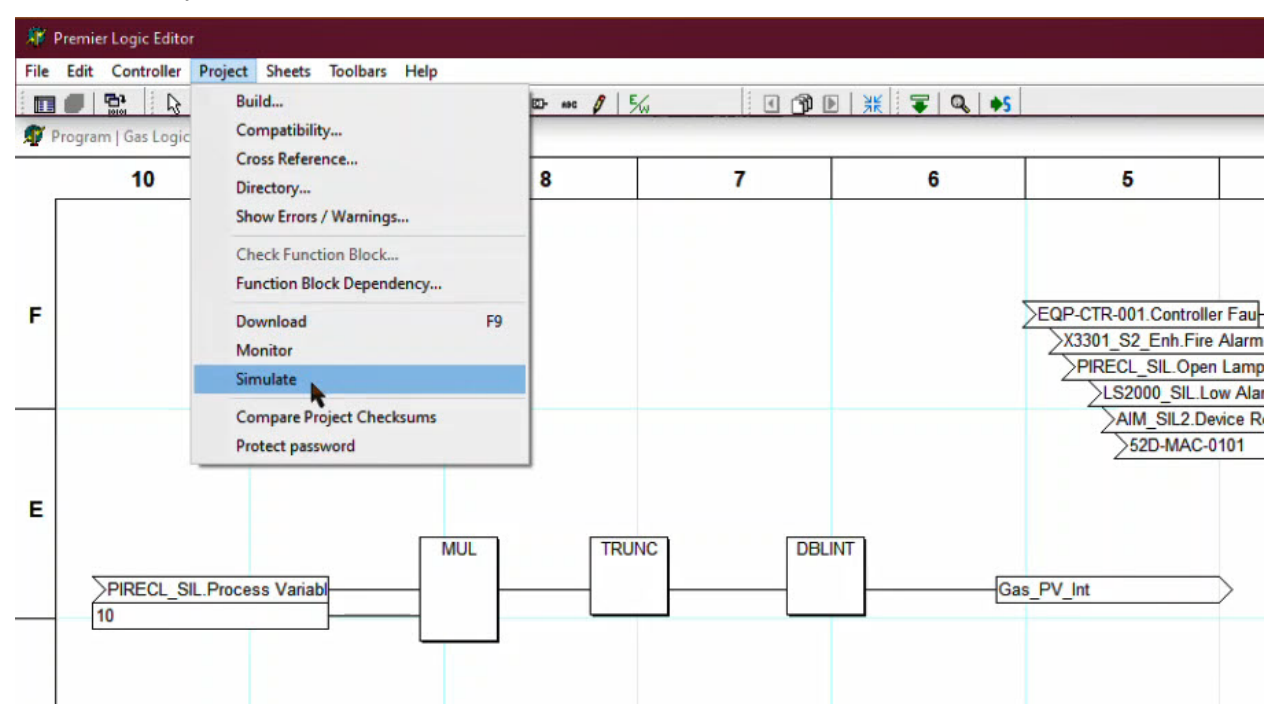

Below is an example of a program in the "simulation" mode.

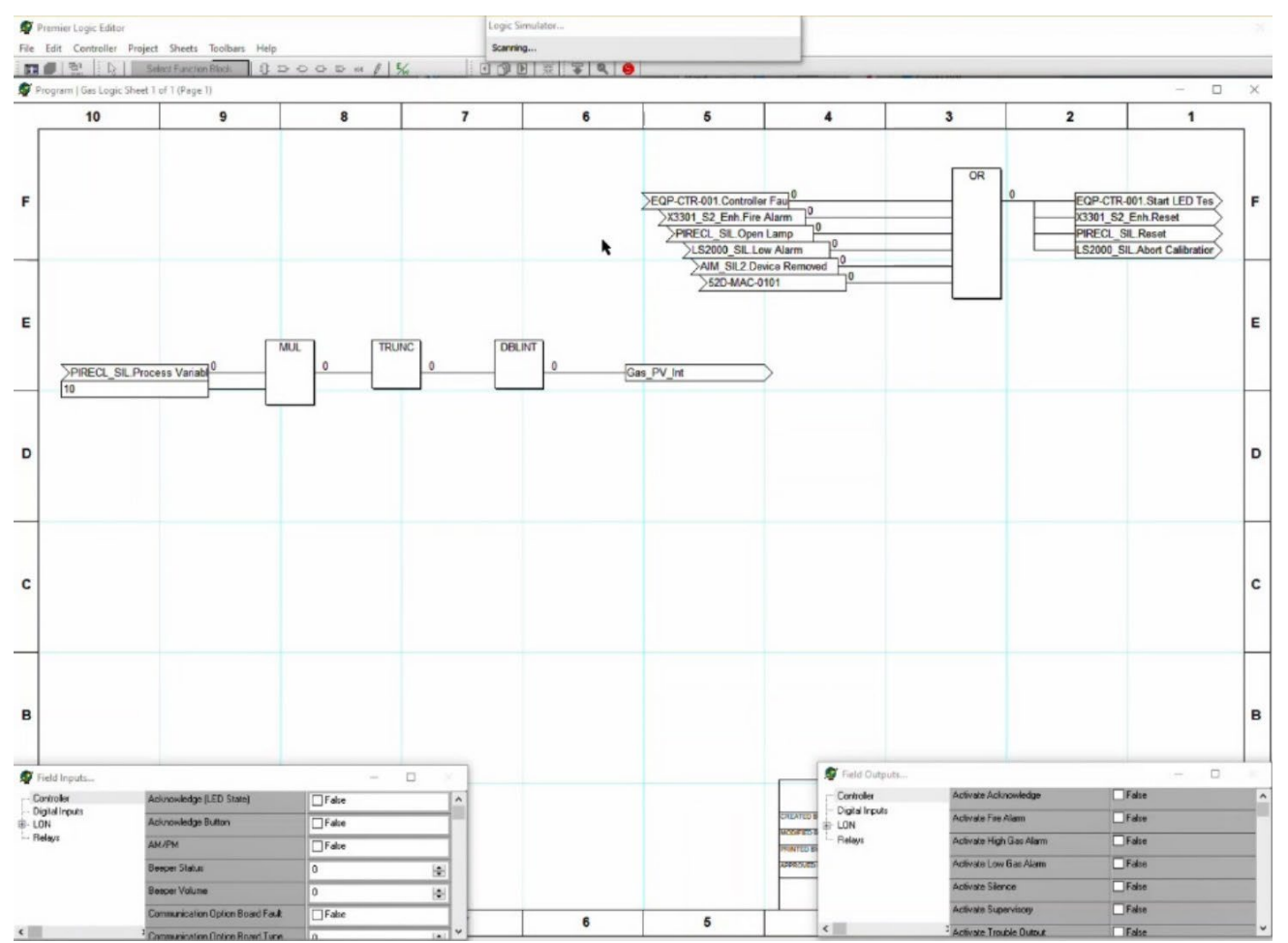

When the simulator is running, the value for each logic element is displayed on the screen to the right of the element. Inputs can be directly manipulated, and variables can be modified as well. The simulation can be stopped by clicking the red S icon in the Logic Editor.

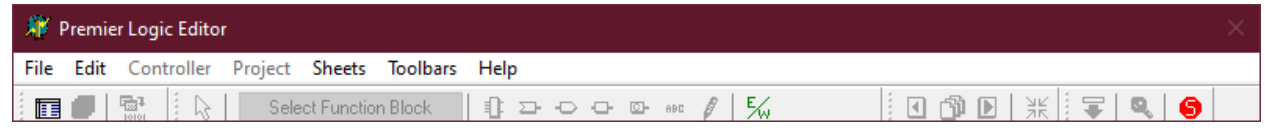

*NOTE*

*Only real I/O can be activated. Internal Global/Local memory cannot be activated during simulation.*

# 13.6 Sheets Menu

The S<sup>3</sup> Logic Editor utilizes a Computer Aided Design (CAD) style of program to create logic in much the same way that a draftsperson would have created drawings depicting logic in the past. Drawing "sheets" are used to create the logic and serve as documentation of this logic.

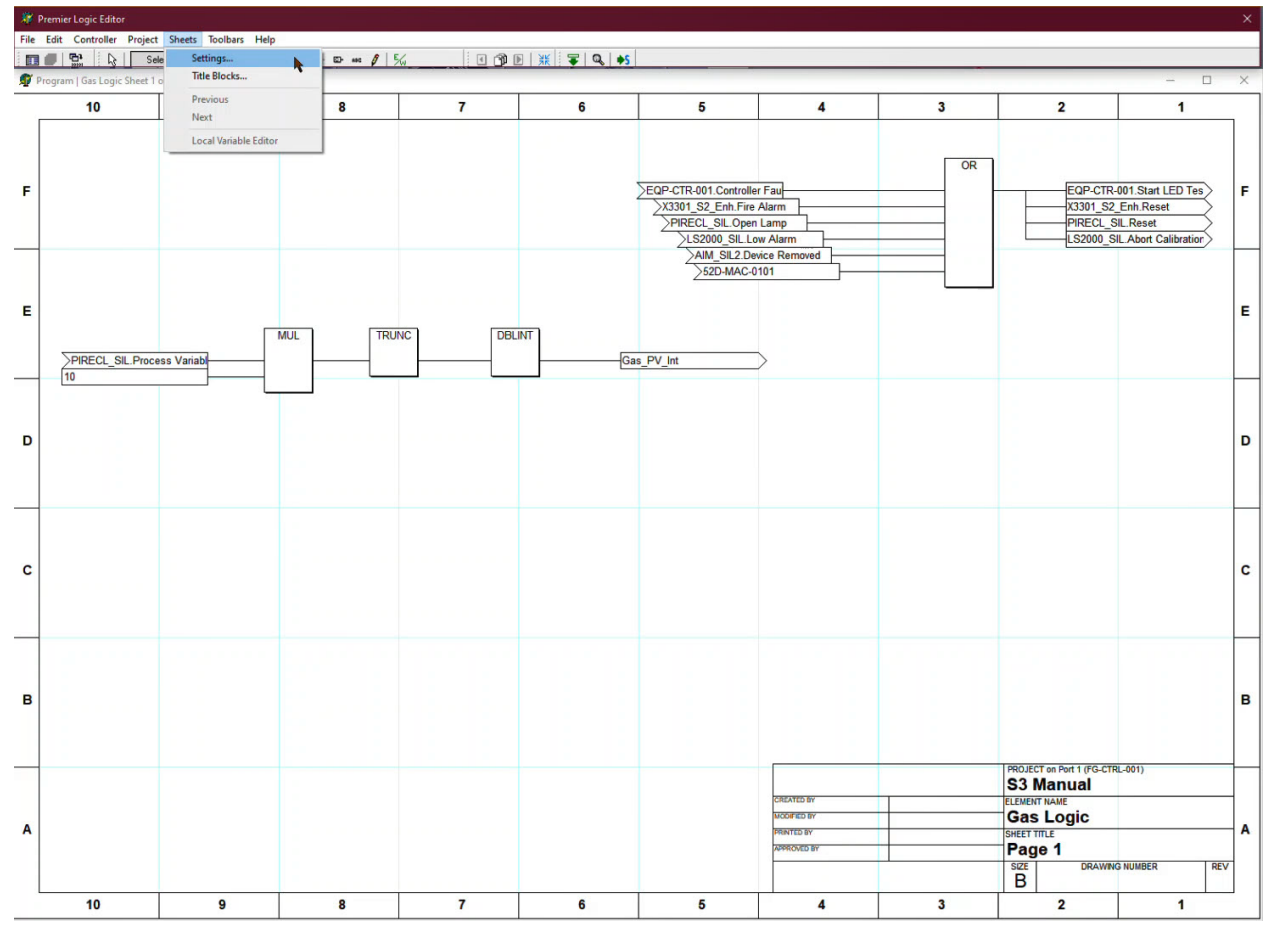

The "Sheets" menu provides access to features determining the layout of the logic pages along with the information in the title block.

*NOTE*

*None of these menu items will "do" anything unless an element (program or function block) has been opened from the project directory window.*

# 13.6.1 Settings

This menu item opens a dialog box where logic pages are given a "title" that appears in the title bar of the window for the drawing sheet, and a size and orientation for the drawing sheet can be selected. The "Sheet Settings..." dialog box will list all existing sheets that have been created for an element (program or function block) along with seven buttons for "sheet management" purposes.

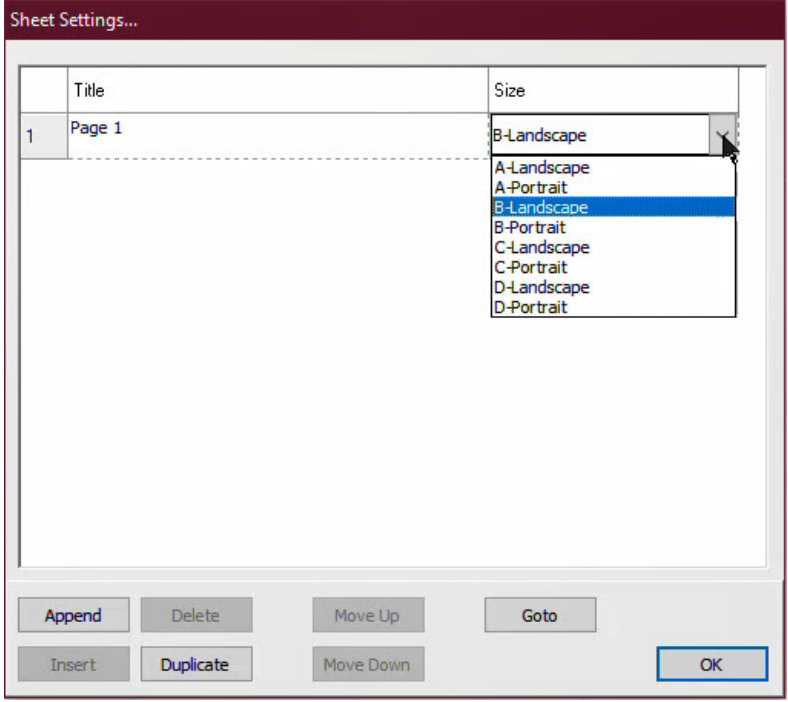

#### *NOTE*

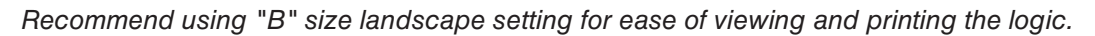

### 13.6.1.1 Size

A pull-down menu to the right of the sheets title allows for the selection of the logic sheets size and orientation. Engineering drawing sizes ranging from "A" to "D" can be selected in either a Landscape (Horizontal) or Portrait (Vertical) orientation. In the example below, "B-Landscape" is selected which creates a sheet 17" wide by 11.5" high.

#### 13.6.1.2 Append

This button will create a new sheet at the end of the list of existing sheets. On selection, a dialog box will open allowing the new sheet to be named upon creation.

#### 13.6.1.3 Delete

This button will remove a selected sheet from the element. This cannot be "undone" and should be used with caution!

#### 13.6.1.4 Insert

This button will create a new sheet after the sheet currently highlighted in the list of existing sheets. On selection, a dialog box will open allowing the new sheet to be named upon creation.

#### 13.6.1.5 Duplicate

This button will create a new sheet at the end of the list of existing sheets. This "duplicate" will have a copy of all logic and settings on the original sheet. A dialog box will open allowing the new sheet to be named upon creation.

Version 7.1 287 95-8560

### 13.6.1.6 Move Up/Down

These two buttons are used to change a sheet's position within the element's execution list. This is an extremely important feature in that the Eagle Quantum Premier controller executes logic in the order the sheets appear in the "Sheet Settings..." list.

In the example below, Item 2, the "Product Transfer Pump Room" sheet is selected. In its current position, its logic will execute after the "Main Crude Oil Pump Room" and before the logic for the "Evaporator Room".

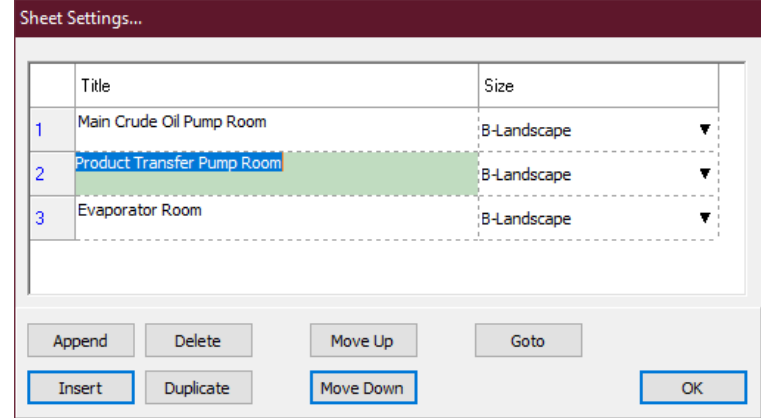

The "Move Down" button will place it after the "Evaporator Room" in both visible location in the list as well as logic execution order. The inverse would be true if the "Move Up" button were selected.

#### 13.6.1.7 Goto

This button will open the sheet currently selected. In the example above, the "Goto" button will open the "Product Transfer Pump Room" sheet.
## 13.6.2 Title Blocks

In the lower right area of each drawing sheet is a "Title Block" area, which contains fields typically used to describe the project and functionality of the logic on the sheet.

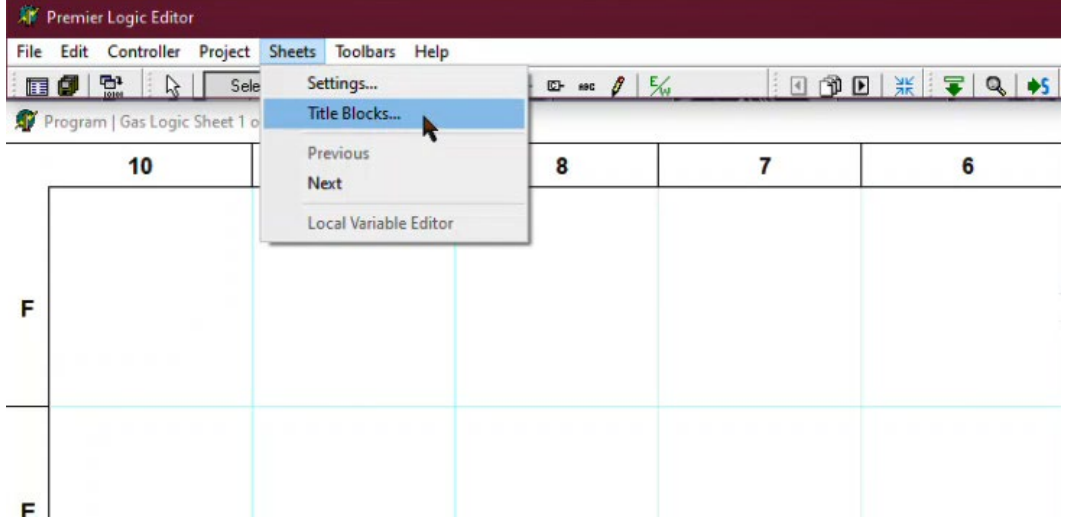

sı

Selecting this menu item opens the "Sheet Title Block Editor..." dialog box. This dialog box provides 18 fields for data entry to describe the project and logic functionality.

The first field "Sheet" shows the current sheet number within the element (program or function block). Below that are fields for the sheet "Title", drawing "Number" and drawing "Revision".

Below this are fields for tracking the creation of the logic and modifications.

Below this are three fields each for a "Top" and "Bottom" user edit. The top area is three lines to the left of the project name, the bottom area is three lines to the left of the drawing size.

In the lower left of the dialog box, a "Copy To" button allows the entered information to be copied to any other selected sheets within the same element (program or function block).

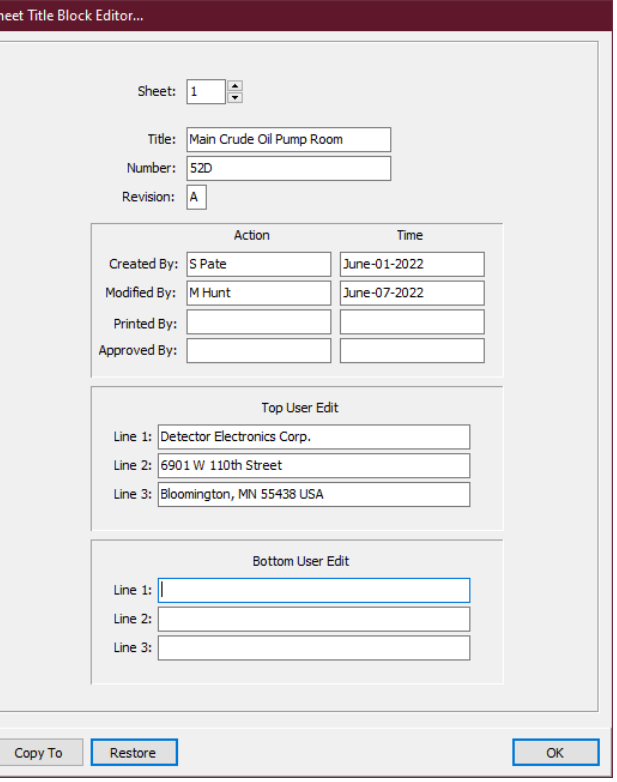

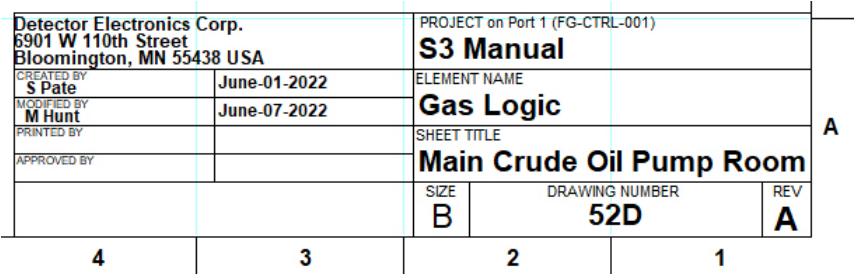

## 13.6.3 Next/Previous

These menu items become active whenever an element has more than one logic sheet.

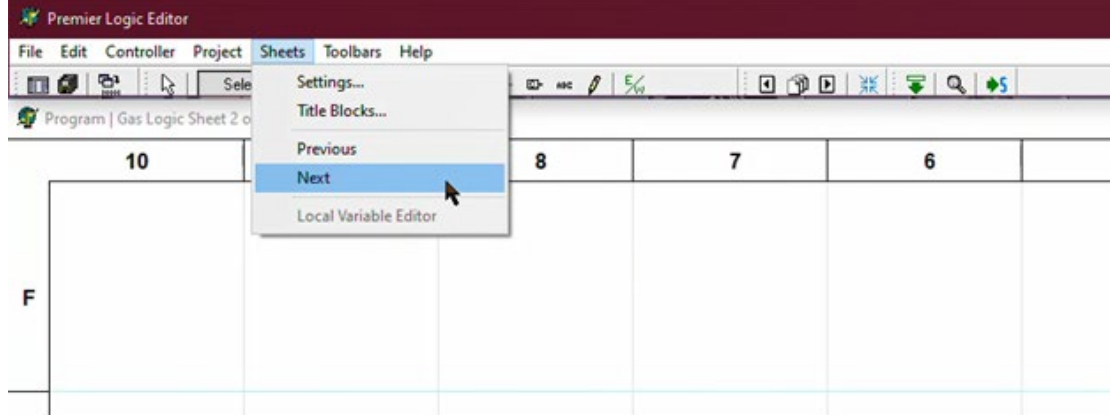

They change the displayed logic sheet to the next or previous one as is appropriate.

## 13.6.4 Local Variable Editor

Variables are used to store intermediate values within a logic element or function block. "Local Variables" are only used within a function block and their values are not accessible outside of that specific function block. Before local variables can be used, they must first be created. This is done with the "Local Variable Editor..." accessible through the menu selection.

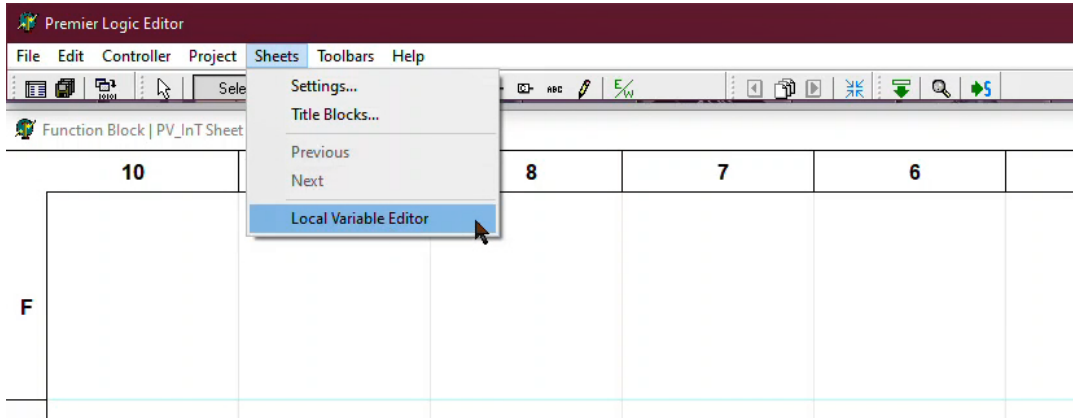

This menu selection is only available when a function block sheet is currently active.

In the example below, a single variable is being created, the tagname "UV Counts" has been entered, the description has been entered, and the pull-down menu is active in order to choose the appropriate "Data Type" for the variable. The default quantity of local variables allocated by  $S<sup>3</sup>$  is "1" and must be changed to meet the needs of the function block being created.

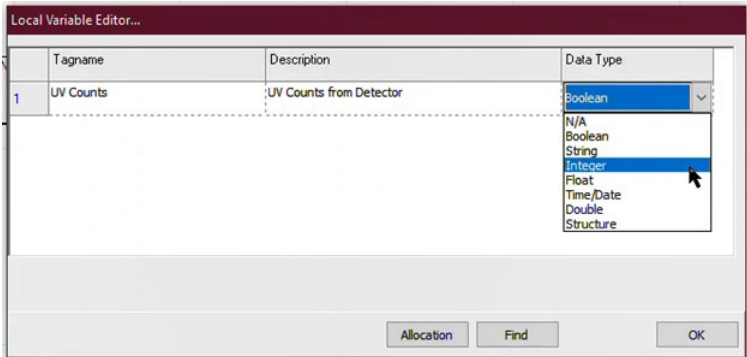

The "Allocation" button at the bottom center of the "Local Variable Editor..." dialog box will open the "Local Variable Allocation..." dialog box.

Once the "OK" button is selected, the allocation dialog box will close, and 8 "slots" are now allocated for variable creation within the Local Variable Editor.

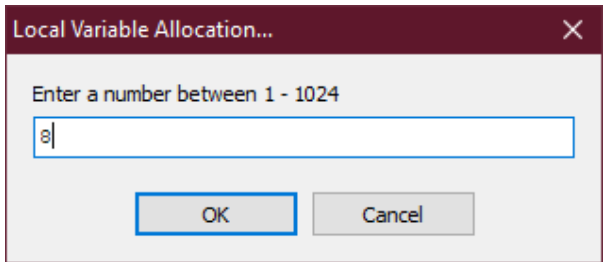

Once the "OK" button is selected, the allocation dialog box will close, and 8 "slots" will now be allocated for variable creation within the Local Variable Editor.

In the example below, the creation of local variable #1 "UV Counts" has been completed and there are now additional slots to create up to eight local variables.

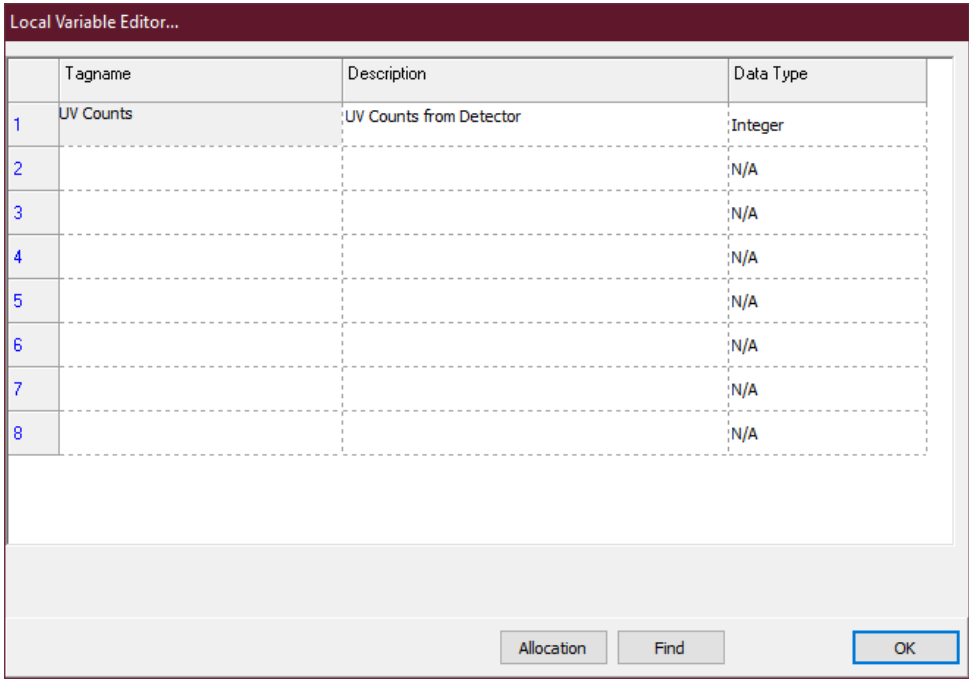

*NOTE*

*The number of local variables available (1-1024) is not dependent on the data type, i.e., more variables do not become available by simply choosing only Boolean types instead of integer or floating-point types.*

# 13.7 Toolbars Menu

Toolbars provide "shortcuts" to many menu items described earlier. The "Toolbars" menu provides a mechanism for enabling or disabling any or all of the four "Toolbars" used in the logic editor. By default, all are enabled.

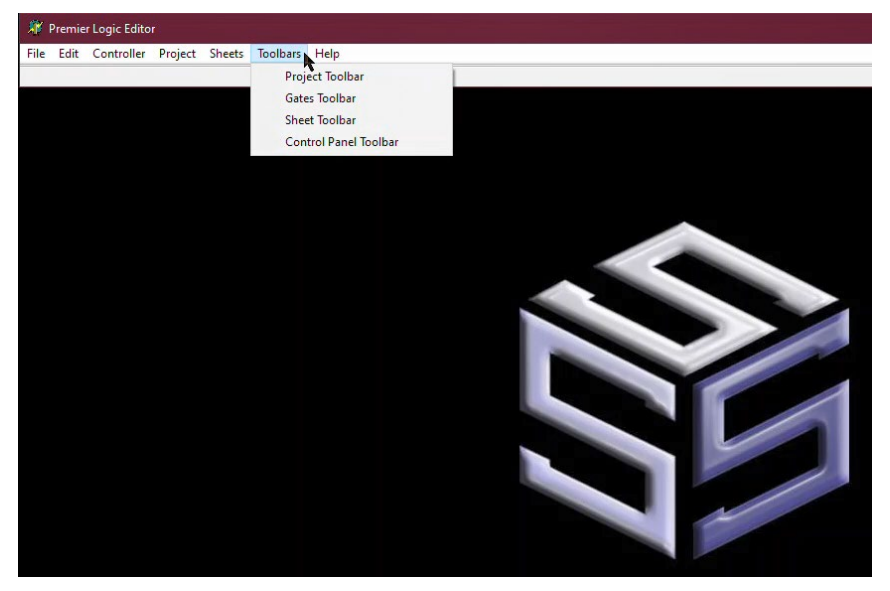

For the example above, no toolbars are enabled, and the toolbar area of the logic editor (horizontal area just below the menu names) will be empty.

# 13.7.1 Project Toolbar

This toolbar provides three shortcuts; Project Directory, Save Project, and Build Project.

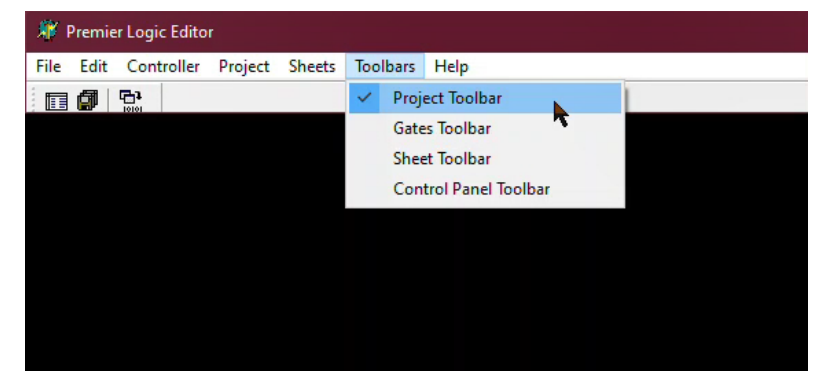

### 13.7.1.1 Project Directory

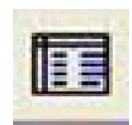

The project is divided into elements. These elements are made up of programs and function blocks. Selecting this icon provides access to the tools for the creation, opening, ordering, duplication, deleting and configuration of these project elements. It also allows for the importing and exporting of function blocks.

### 13.7.1.2 Save Project

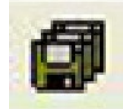

Selecting this icon saves the project. Note that the project is automatically saved whenever the "Build" command is initiated.

### 13.7.1.3 Build Project

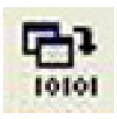

Selecting this icon builds (compiles) the project. The project is a program that must be compiled before it can be downloaded to the controller. The build process allocates memory, validates tagnames, validates data types, etc.

## 13.7.2 Gates Toolbar

This toolbar provides access to all tools used in the creation of the logic programs and function blocks.

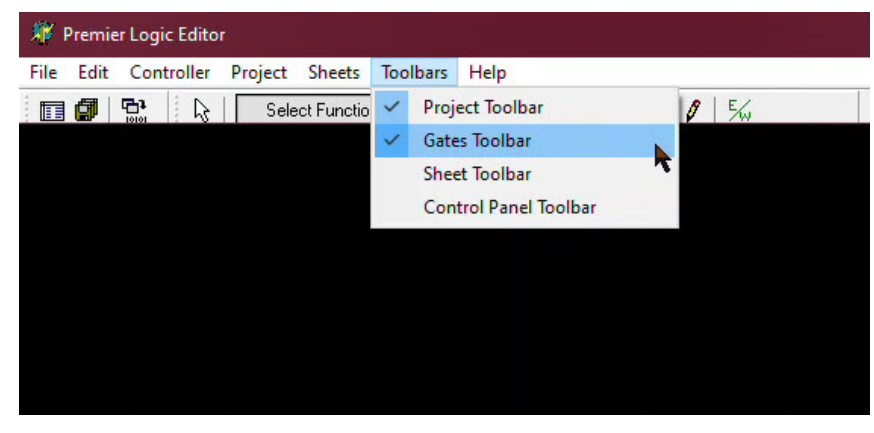

The "Gates Toolbar" provides access to ten logic creation, editing and verification tools.

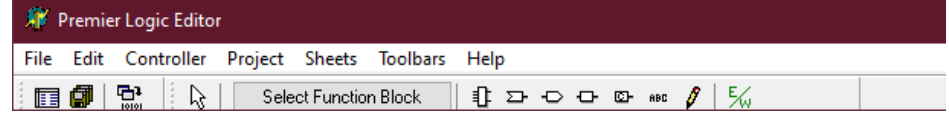

### 13.7.2.1 Pointer Tool

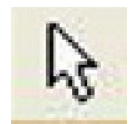

This arrow shaped tool is used to select and manipulate the position and or size of any logic function on a sheet.

## 13.7.2.2 Select Function Block

This button opens the "Function Selection" window which contains a scrolling list of all standard and user created functions available for selection.

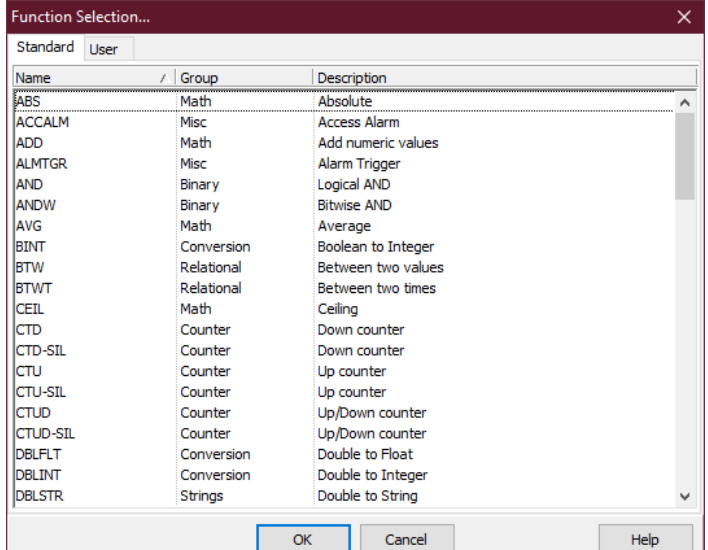

### 13.7.2.3 Function Block Icon

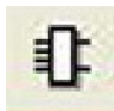

When the user selects a standard or a user-created function block from the "Function Selection..." window, the selection is saved. The "Function Block" icon then becomes a shortcut to this last selected function block.

In the example below, the "ABS" function is selected via the "Function Selection..." window. When the window is closed the "ABS" function will be assigned to the "Function Block" icon.

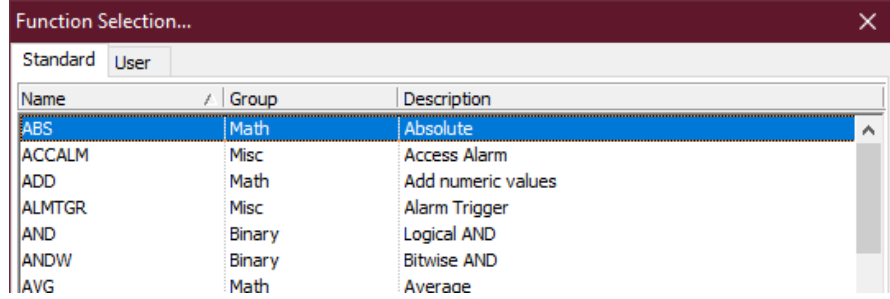

Subsequent selections of this icon will allow repeated selection and placement of this gate type without having to reopen the "Function Selection..." window.

### 13.7.2.4 Input Variable

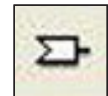

All input variables to a program or function are via this symbol. Once placed on a logic sheet, the input variable must be "linked" to a compatible parameter on the controller, a field device, or a location in controller memory.

### 13.7.2.5 Output Variable

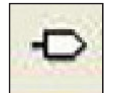

All output variables from a program or function are via this symbol. Once placed on a logic sheet, the output variable must be "linked" to a compatible parameter on the controller, a field device, or a location in controller memory.

### 13.7.2.6 Local Variable

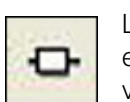

Local variables are available only in User Function Blocks. If a sheet for a standard "Program element" is opened, this function will be grayed out. These variables provide for the transfer of values between sheets of a multi-sheet block and private local storage (local variables).

### 13.7.2.7 Constant Value

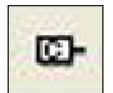

Constants allow for user set values to be input to a function or output variable that do not change during the execution of the program or function.

### 13.7.2.8 Comment

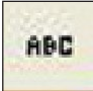

The user may want to place comments on the sheets to describe which task a section of logic performs, or any other annotation.

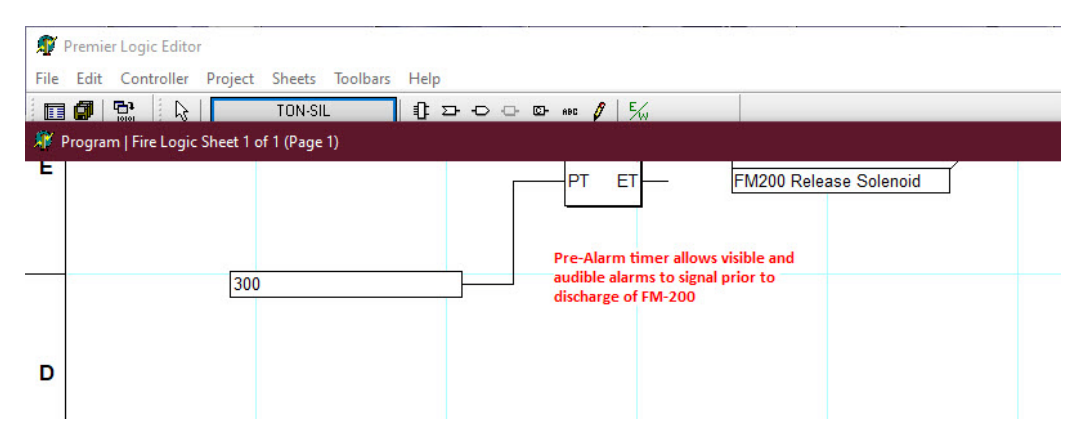

In the example above, there is a comment indicating "Pre-Alarm timer allows visible and audible alarms to signal prior to discharge of FM-200" below the timer that delays discharge while annunciation is in progress.

### 13.7.2.9 Connection Tool

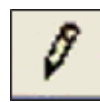

The function block inputs and outputs are connected via the "Connection Tool". This tool is also referred to as the "Line Tool" and the "Wire Tool".

### 13.7.2.10 Errors/Warnings

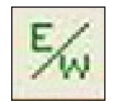

When a build is performed, all errors are reported via a window. This icon opens the "Error/ Warning Viewer", described earlier in this section.

## 13.7.3 Sheet Toolbar

There are four icons which provide shortcuts to menu items having to do with logic sheets.

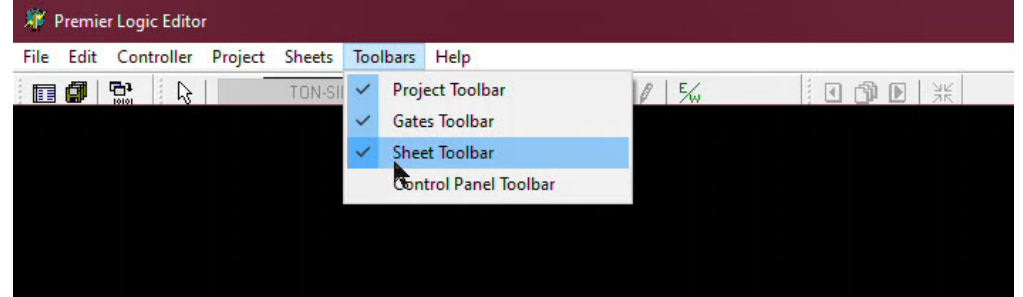

These four icons from left to right are; Previous Sheet, Sheet Settings, Next Sheet, and Fit to Window.

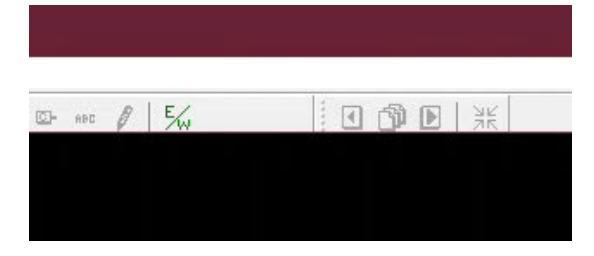

### 13.7.3.1 Previous Sheet

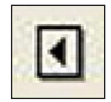

When a multi-sheet logic or function block element is open and a "previous sheet" exists, this button will highlight, and its selection will open the previous sheet.

### 13.7.3.2 Sheet Settings

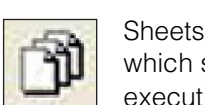

Sheets have a name, size, and position. Via this icon the "Sheet Settings..." window is opened from which sheets can be created, deleted, and have their name changed. In addition, a sheets logic execution order can be changed.

### 13.7.3.3 Next Sheet

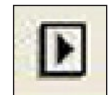

When a multi-sheet logic or function block element is open and a "next sheet" exists, this buttonwill highlight, and its selection will open the next sheet.

### 13.7.3.4 Fit to Window

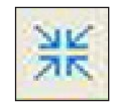

This icon scales the drawing sheet so that the entire sheet can be viewed in one window. Editing is not allowed when the "Fit to Window" feature is active.

## 13.7.4 Control Panel Toolbar

There are three icons which provide shortcuts to menu items having to do with logic and the controller.

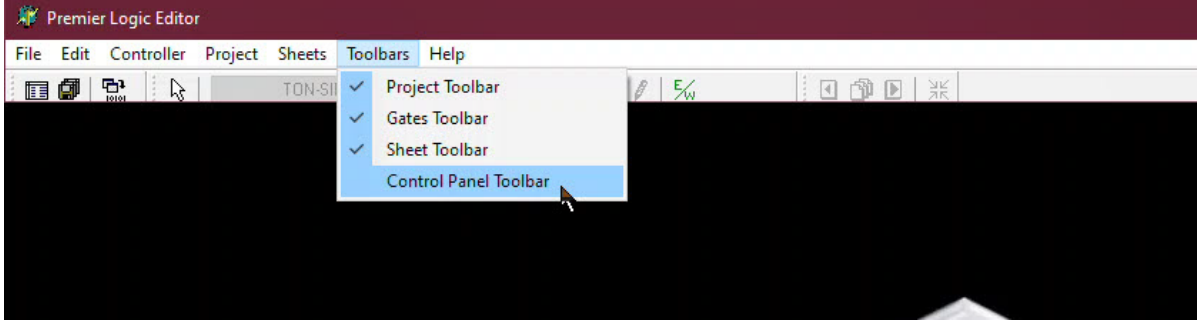

These three icons from left to right are; Download, Monitor, and Simulate.

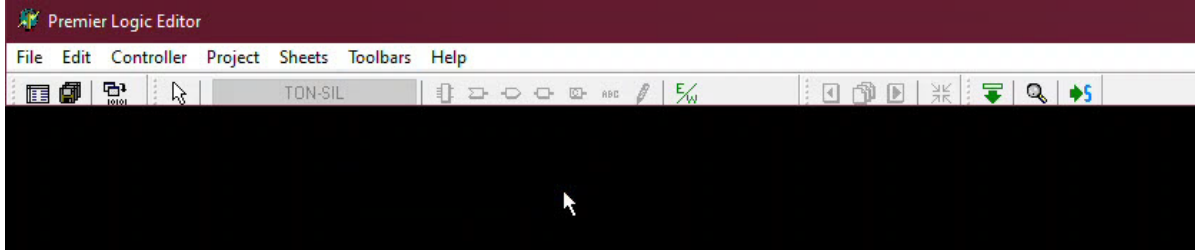

### 13.7.4.1 Download

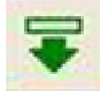

When this icon is selected, the project has been "built", and no errors were discovered, then the program is transferred to the controller. If a valid build is not found, then a "build" is performed. If no errors are discovered, the program will be downloaded to the controller.

### 13.7.4.2 Monitor

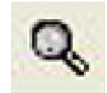

When connected to a controller and the project matches the program in the controller, the logic of the program can be monitored. In the monitor mode, the logic sheet is displayed on screen and the results of all function block bins can be viewed.

### 13.7.4.3 Simulate

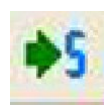

If the project has been "built" and no errors were discovered, then the program can be simulated on the S<sup>3</sup> workstation. If a valid build is not found, the build is automatically performed. If no errors are found, the simulation is started.

# 13.8 Help Menu

The help menu provides access to the online help system and has two areas; "Standard Functions" and "Main Window".

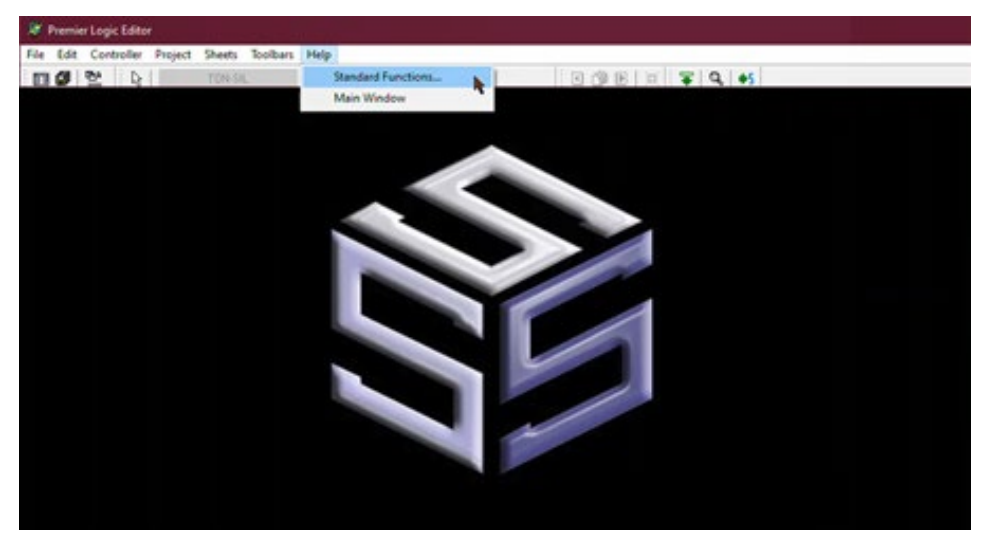

## 13.8.1 Standard Functions

This portion of the help system covers all available logic operators available for use in the logic editor. Selecting this menu item will open a hypertext linked help window featuring all available logical operators.

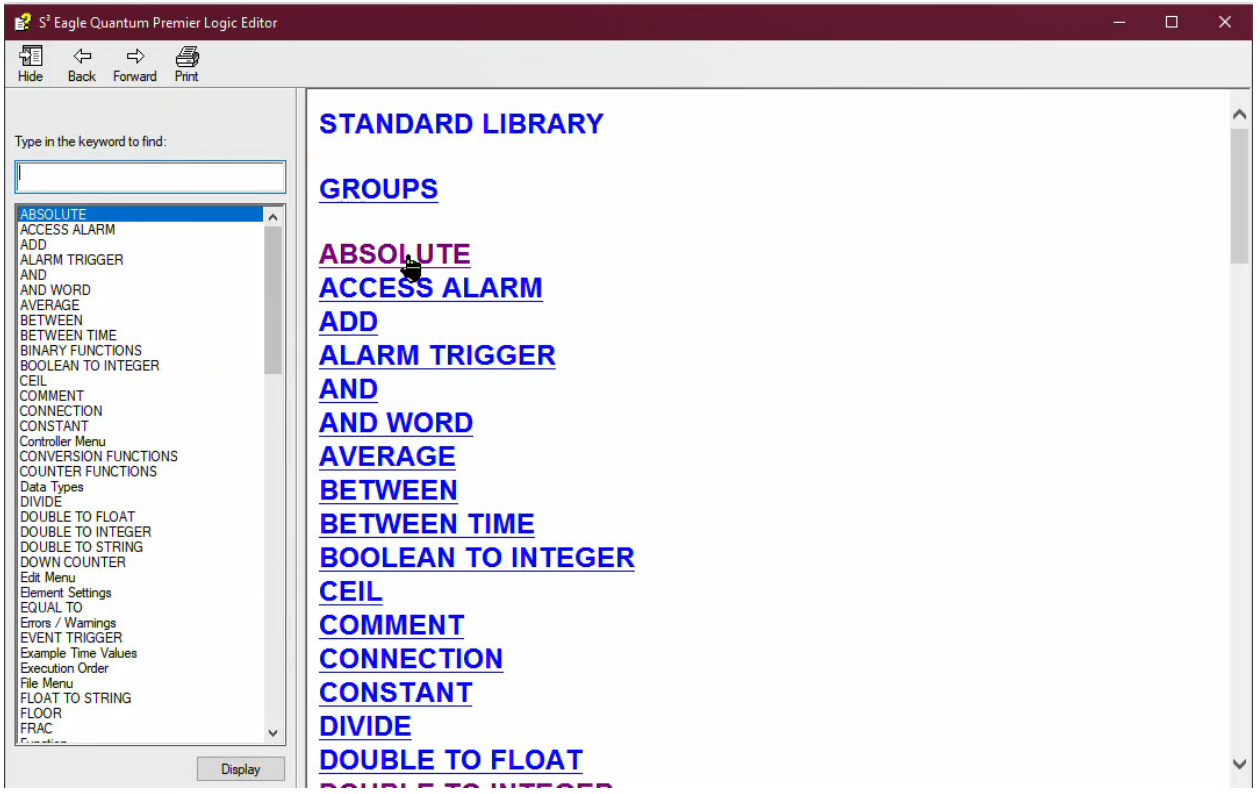

To access detailed information on a subject, click on a library function and the information will be displayed.

In the example below, the "Absolute" function was selected and the details of how to use this function are shown.

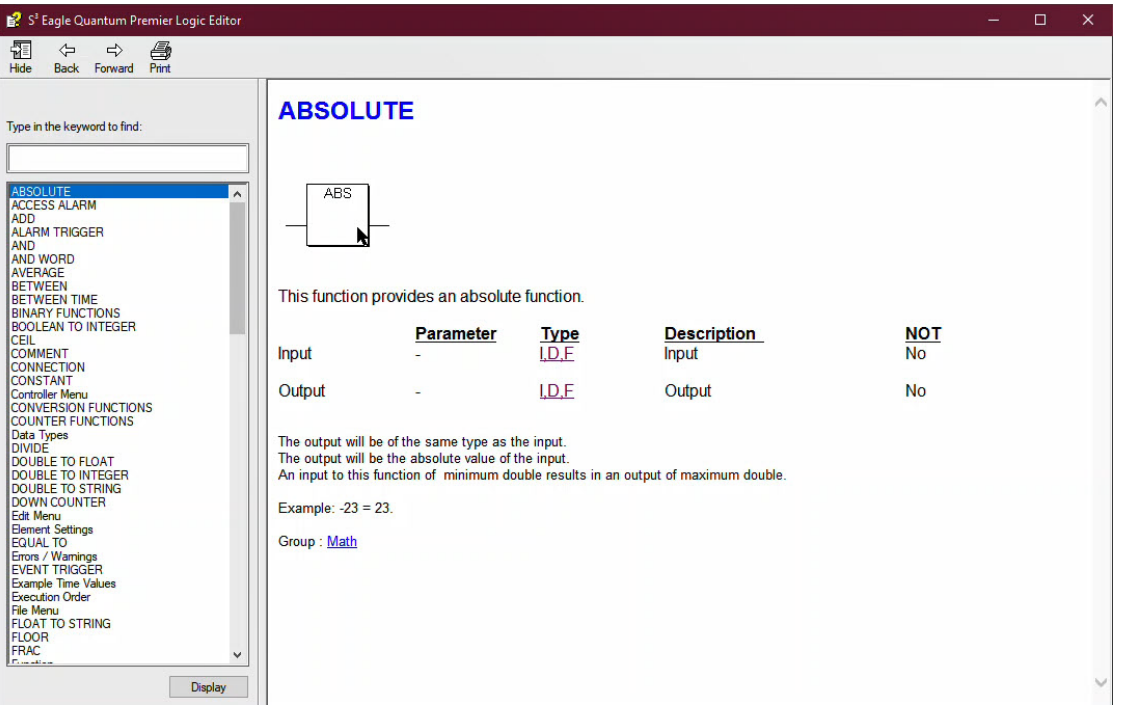

Use the Contents, Index, Back and Print buttons below the help windows menu bar to navigate the help system and print hard copies as required. *Tip*: When programming logic, the operator can click on the logic gate and press F1 to access the gates functional description.

### Ma in Window

This portion of the help system covers the description and operation of the icons in the logic editors tool bar.

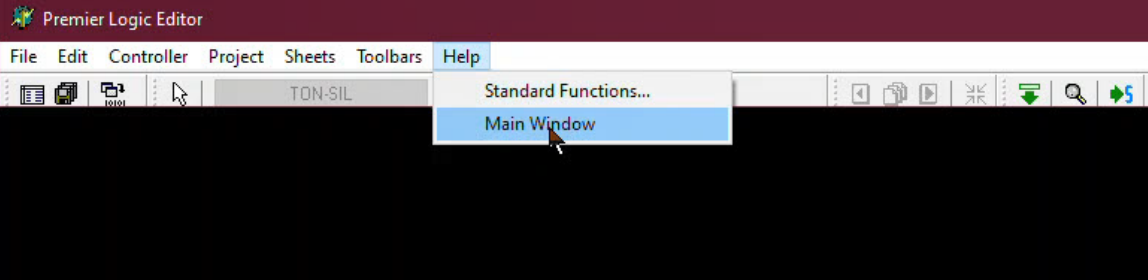

Pictures of the tool bar icons are shown along with a description of their functions.

Use the Contents, Index, Back, and Print buttons below the help windows menu bar to navigate the help system and print hard copies as required.

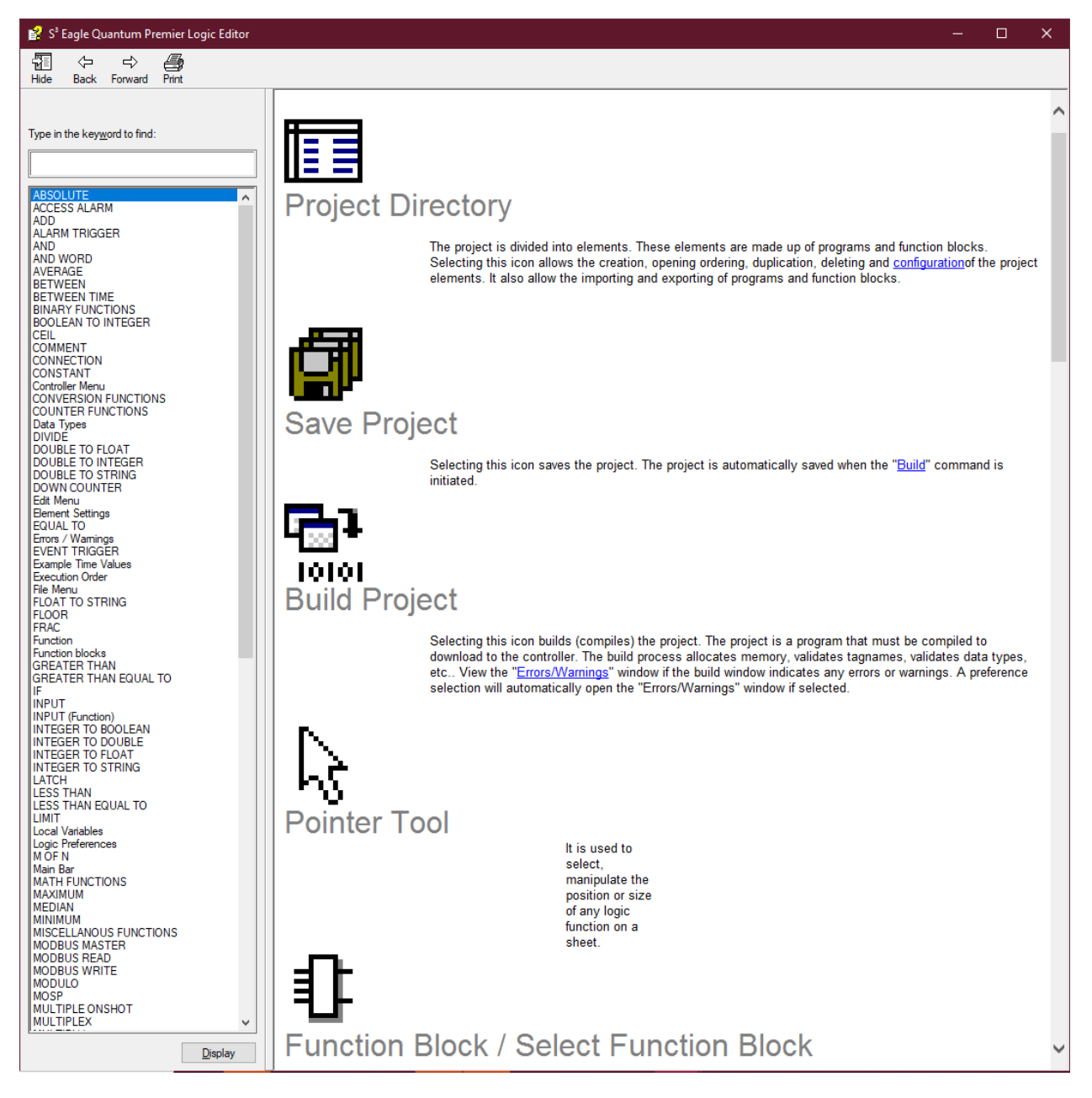

PAGE LEFT BLANK INTENTIONALLY

# 13.9 Logic Creation

## 13.9.1 Overview

The S<sup>3</sup> Logic Editor provides a modern full featured IEC-61131-3 style environment to generate, test and document user programmable logic for Eagle Quantum Premier controller.

S<sup>3</sup> utilizes the "Function Block Diagram (FBD) Language".

FBD is a graphically oriented language that corresponds to block logic diagrams. The elements used in this language appear as blocks wired together to form logic circuits. The wires can communicate binary and other types of data between FBD elements. In FBD programming, a group of elements visibly interconnected by wires is known as a network. An FBD diagram may contain one or more networks. In the  $S<sup>3</sup>$  programming environment these networks can span multiple sheets within a program or function block element.

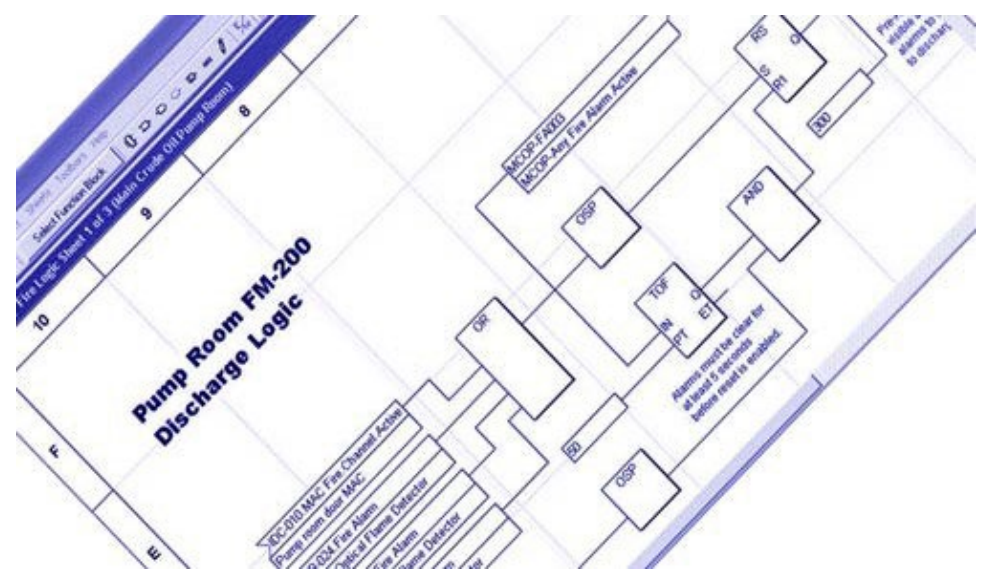

## 13.9.2 Definitions

### 13.9.2.1 Programs

Programs are the highest-level executable elements within an S<sup>3</sup> project. Programs can invoke functions or function blocks but cannot invoke other programs. Projects are typically partitioned into multiple programs based on the operational requirements of an installation.

### 13.9.2.2 Function Blocks

In  $S<sup>3</sup>$  a function block is an executable element that yields one or more values and is generally used to perform repetitive operations. Variables within a function block persist from one evaluation of the function block to the next, so that the values calculated for one evaluation can be used in the next. Therefore, invocation of the same function block with the same input values may not yield the same output values. Examples of such function blocks are timers and counters like the Timer OFF delay (TOF).

### 13.9.2.3 Functions

A function is an executable element that yields exactly one result. Unlike function blocks, variables in a function do not persist from one evaluation to the next. An example of a typical function is the Boolean "AND" gate. Two or more inputs are evaluated and result in a single output.

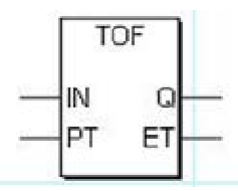

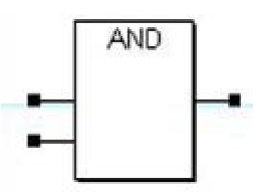

### 13.9.2.4 Extensible Functions

These functions have a minimum of two (2) inputs and can have a maximum of thirty-two (32). The number of inputs into the function can be adjusted by double clicking on it.

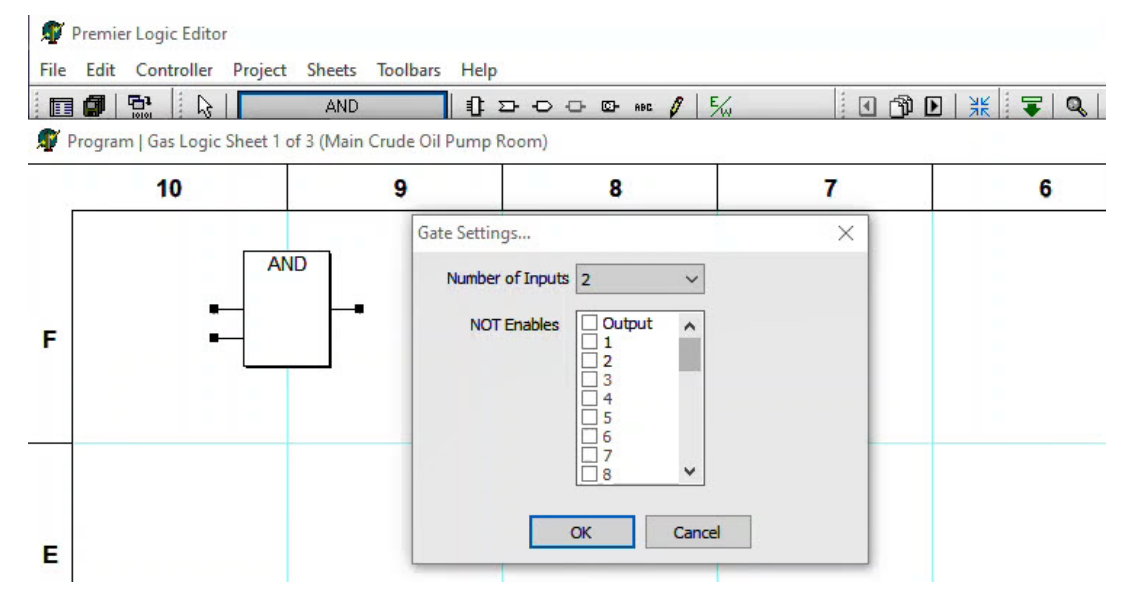

This will open a dialog box allowing the input number to be set and may allow inverting any or all inputs, as well as the output.

In the AND gate example to the right, the default of two non-inverted inputs and a non-inverted output are shown. To change the extensible number of inputs, click on the arrow to the right of the "Number of Inputs" field.

The "Gate Settings..." dialog box provides a scrolling pulldown menu from which the number of inputs can be adjusted anywhere between Two (2) and Thirty-Two (32).

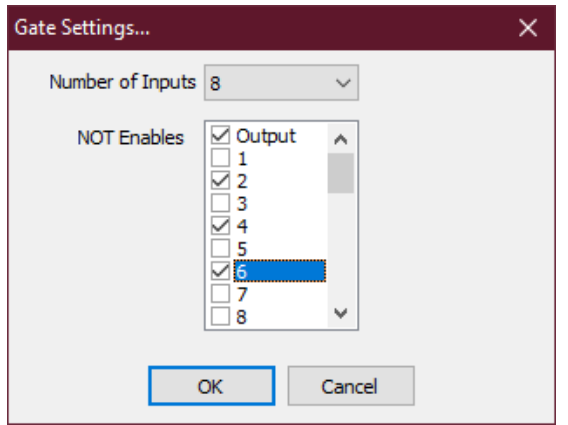

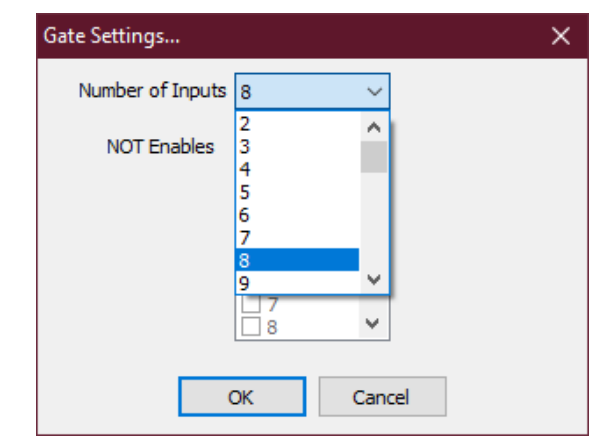

In the examples above and to the left, eight inputs were selected and then inputs Two (2), Four (4) and Six (6) were inverted by clicking on the "NOT Enable" checkbox corresponding to those inputs. In addition, the output was inverted in the same manner.

Once these selections were made, clicking on the "OK" button closes the "Gate Settings..." window and the re-configured function appears as in the example to the left.

Note the small circles on the output and input "pins". They indicate that these signals are "Inverted" from their normal state.

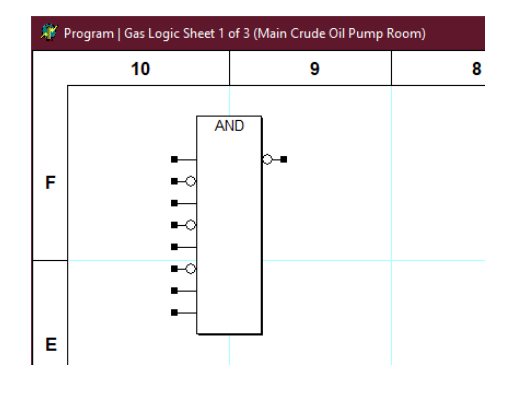

### 13.9.2.5 Non-Extensible Functions

These functions have a single non expandable input. One example of a non-extensible function is the Boolean "NOT" gate, as shown in the example to the right. A single input with a single output.

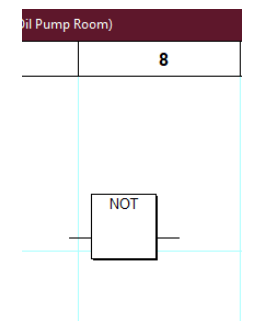

### 13.9.2.6 Placing Logic Operators on a Sheet

To develop a program, the user must be able to use the Logic Editor to place functions, function blocks, variables, inputs, and outputs on a sheet within an element and then connect them together into viable networks.

Below is an example of one of the simplest networks possible, a non-extensible function with a single input and a single output.

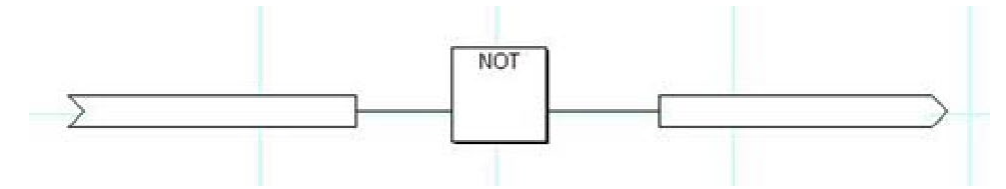

To create this network, open a sheet within a created element and place the three logic operators on the sheet and connect them together.

1. All logic operators are selected via the icons on the "Gates Toolbar" shown above and described earlier in this section.

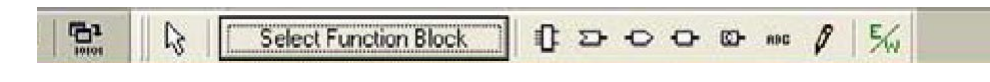

2. Click on the "Input Variable" icon on the Gates Toolbar.

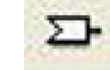

3. Place the Input Variable on the sheet by positioning the mouse cursor over the sheet and clicking the left mouse button.

The cursor will return to the "Arrow" symbol and this tool can be used to move the placed Input Variable to the desired location on the sheet. It may also be moved using the arrowkeys.

4. Activate the Select Function Block button on the "Gates Toolbar" to open the "Function Selection..." dialog box.

**Select Function Block** 

5. Scroll down the list of available logical operators (function blocks or functions) and locate the binary "NOT" operator.

#### *NOTE*

*If the name of the desired operator is known, it can be located quickly by typing its name. once typing has begun, S3 will automatically reposition the scrolling list.*

6. Select **NOT** and click "OK".

The cursor will change to a miniature function block symbol when positioned within the drawing area of the current sheet.

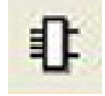

7. Place the "NOT" function on the sheet by positioning the mouse cursor over the sheet and clicking the left mouse button.

The cursor will return to the "Arrow" symbol and this tool can be used to move the placed function to the desired location on the sheet. It may also be moved using the arrow keys.

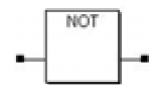

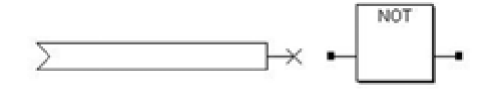

8. Click on the "Output Variable" icon on the Gates Toolbar.

The cursor will change to a miniature output variable symbol when positioned within the drawing area of the current sheet.

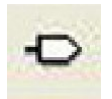

9. Place the Output Variable on the sheet by positioning the mouse cursor over the sheet and clicking the left mouse button.

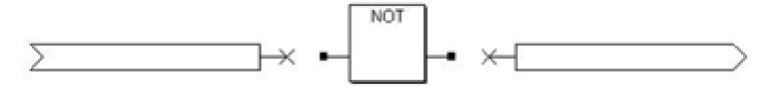

Once all three logic operators are placed on the sheet, they must be connected before the program can be considered finished and ready to becompiled.

### 13.9.2.7 Connecting Logic Operators

Inputs, outputs, constants, functions, function blocks, etc. can be connected to each other either directly or by using "wires".

In the example to the right, connections must be made between the input, output and NOT gate.

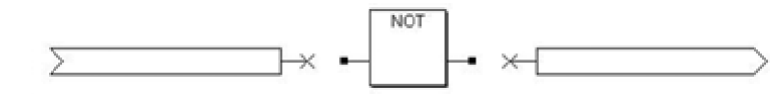

### 13.9.2.8 Direct Connection

To use the "direct connect" method, use the mouse to select the Input Variable and drag it to the right until its output connector mates with the NOT gates input connector as shown below.

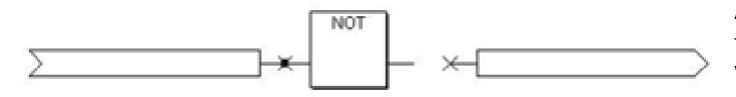

At this point, the  $S<sup>3</sup>$  has linked the Input Variable to the input of the NOT gate and moving the Input Variable away with the mouse will automatically create a "wire" to keep the connection, as shown

to the left. *Tip:* Right-click any function block and you can select between pointer and wire connection tool or protect the logic.

Once this connection is established, the input variable can be repositioned anywhere left of its connection point and the connection wire will change size and shape to keep the connection.

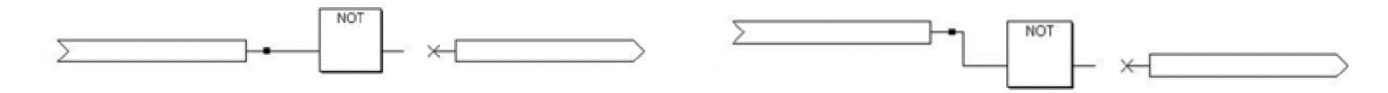

### 13.9.2.9 Using Wires

Click on the "Wire Tool" to activate it. The cursor changes to a miniature wire tool or pencil when it is positioned anywhere within the drawing area of the sheet. This means that wires can be drawn from one logic operator to another to connect them.

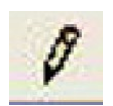

When active, the wire tool appears as in the example below. Using the wire tool, connect the output of the NOT gate to the input of the Output Variable. This will complete the drawing of this three-logic operator network.

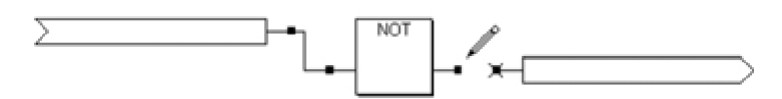

Next, the Input Variable and Output Variable must be "linked" to an appropriate I/O point or memory location in the controller.

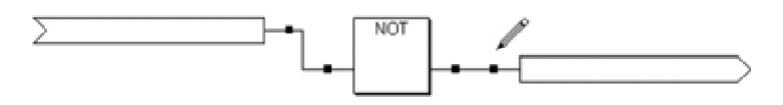

### 13.9.2.10 Linking Variables

Input and output variables must be linked to compatible field device or controller memory data. Using the three-logic operator "example network" created on the previous page, double-clicking on the "Input Variable" will open the "Input Selection..." dialog box which provides access to the Eagle Quantum Premier's database.

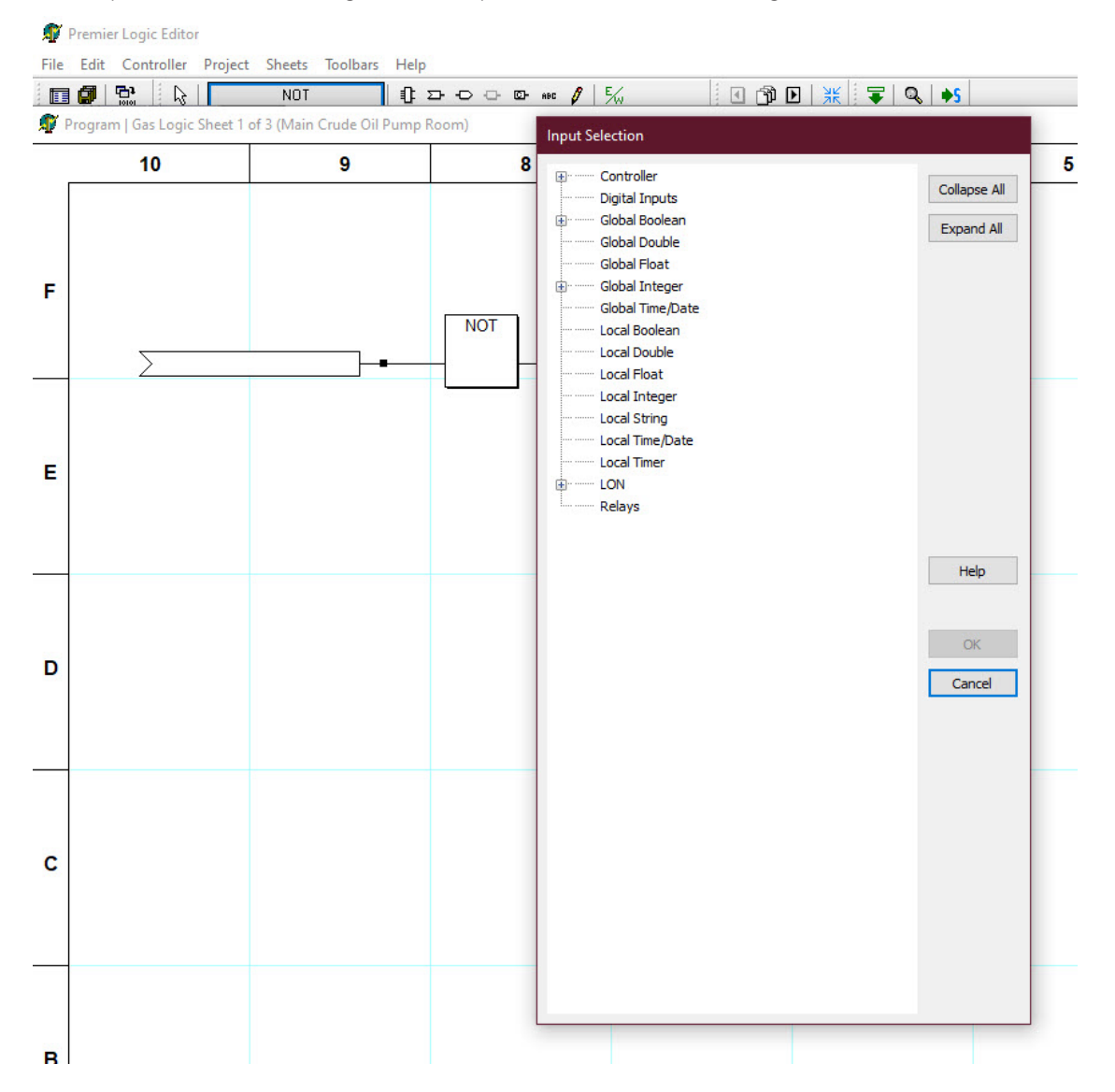

The "Input Selection..." dialog box presents the database as a hierarchical list of sources. Any item on the list that has a "+" before it has subordinate items and clicking on the "+" will expand the list showing all items that make up that category.

To the right of the list are two buttons that can "Collapse All" or "Expand All" subordinate items in the list for easy viewing. The first nineteen items on the list provide access to controller status information and the globals database. The "LON" item will allow access to all field device information, the "Relays" item is for accessingthe controllers onboard relay status.

In the example to the right, the "LON" category has been expanded to reveal the field devices and then a Point IR Gas Detector (PIRECL) tagged "PIRECL\_SIL" has been expanded. The data available for this device exceeds the window length and the list has become "scrolling" to accommodate the expanded data.

In this example, a "Boolean\*" or "Binary" data element named "High Gas Alarm" has been selected by clicking on it with the mouse. Its selection is noted by its text description being highlighted.

The "block" with a letter preceding the data points name indicates the "Data Type" for that point.

The NOT gate in our example network requires a "Binary" data type for both inputs and outputs. The "High Gas Alarm" selected meets this criteria.

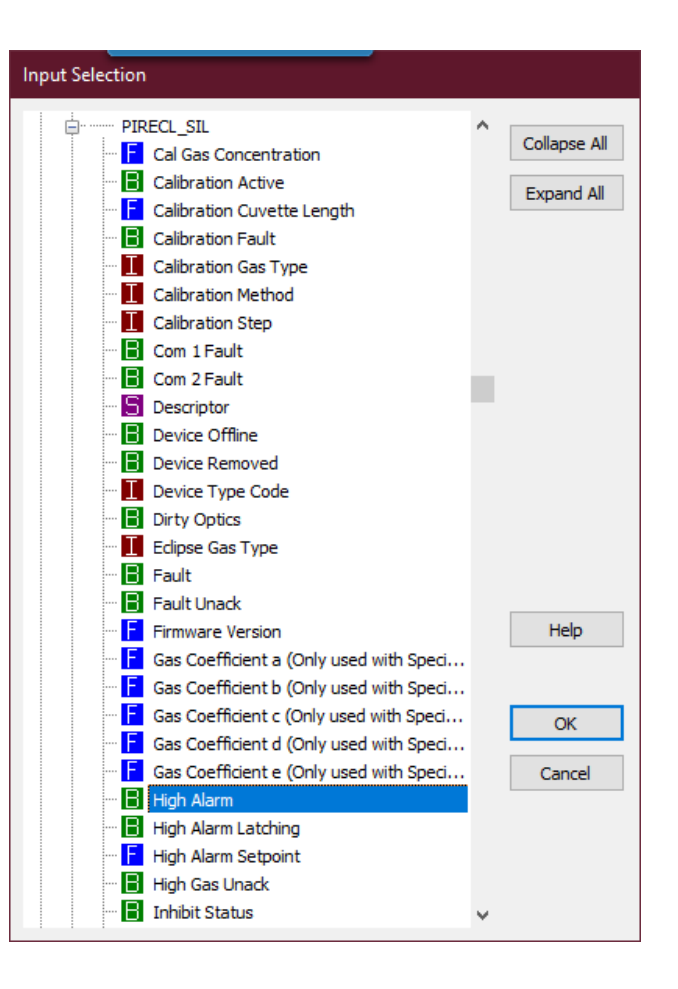

Selecting the "OK" button closes the "Input Selection..." dialog box and "links" the "PIRECL\_SIL.High Alarm" to the "Input Variable" of the example logic, as shown below.

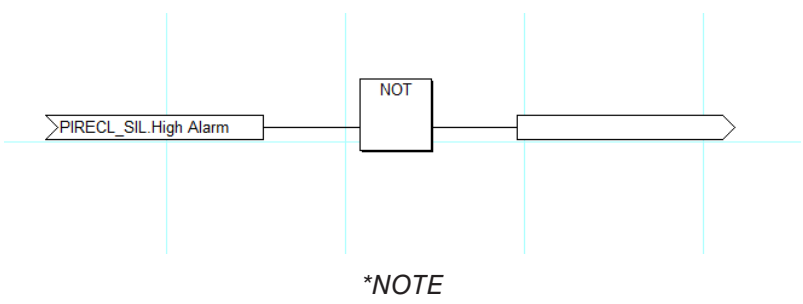

*For detailed "Data type" definitions, structures, and ranges, refer to Section 13-67.*

The final step in completing the example logic is to link the NOT gates output variable to an appropriate point. Double clicking on the "Output Variable" opens the "Output Selection..." dialog box.

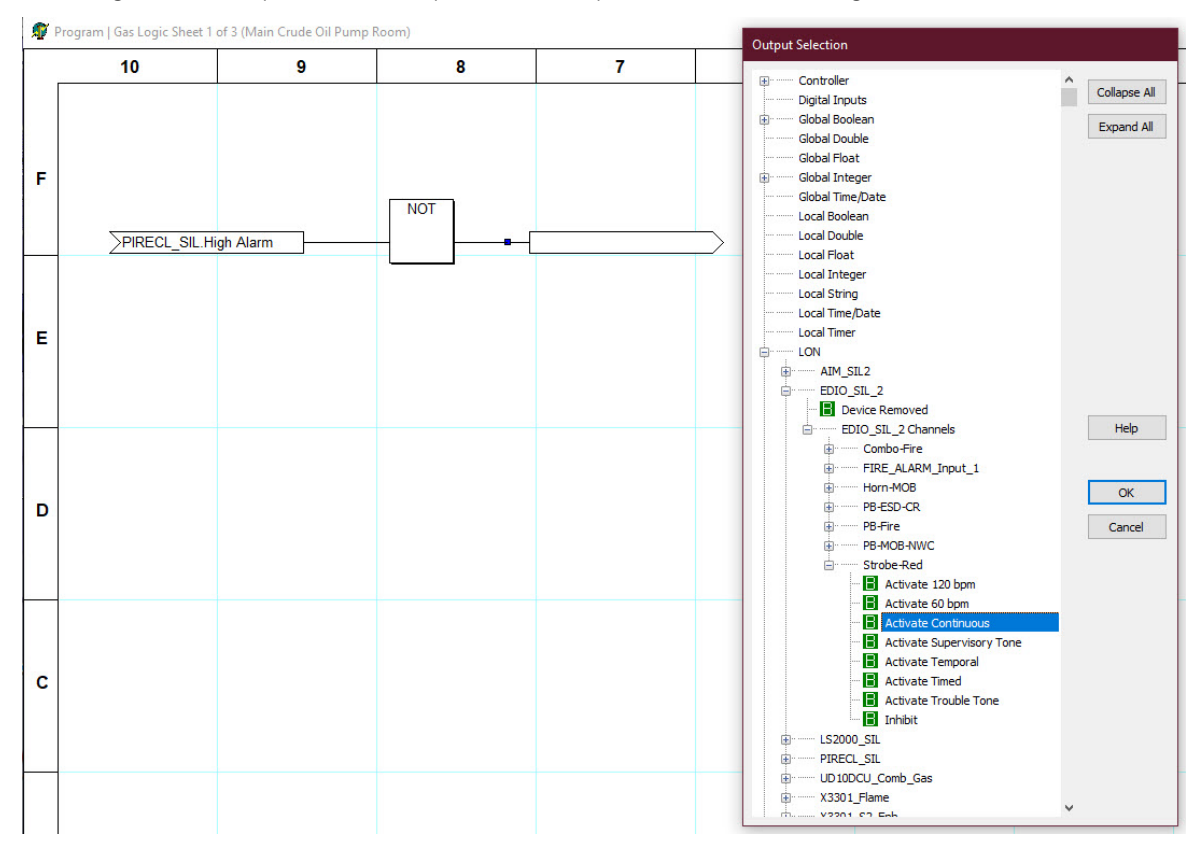

This dialog box presents the database in the same manner as described on the previous page for the input selection process.

For this example, the LON data structure has been expanded, an Enhanced Discrete IO (EDIO) Module with the tagname "EDIO\_SIL\_2" has been expanded, and the Binary data point "Activate Continuous" for the Lamp output has been selected. Selecting the "OK" button will close the "Output Selection..." dialog box and link this output to the output variable, as shown below.

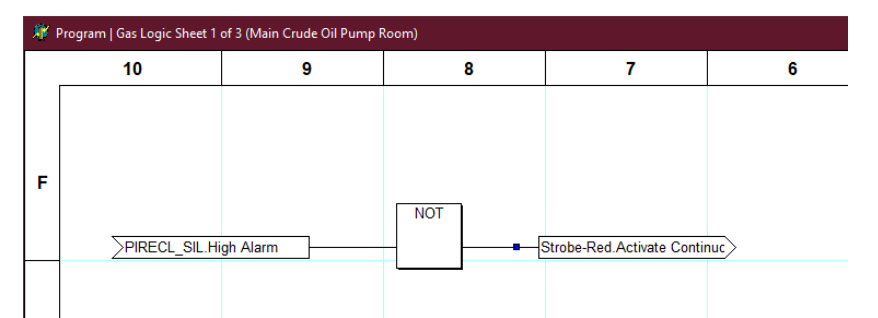

The network is now complete, when the High Gas Alarm for PIRECL\_SIL goes "ON" the lamp controlled by EDIO\_SIL\_2 goes "OFF".

**ABC** 

Using the "Comment Tool" a description can be added to explain the purpose of the output.

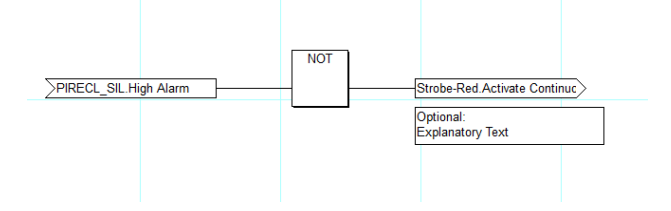

### 13.9.2.11 Wire-on-Wire

This type of connection is used when a single signal needs to be routed to multiple destinations as in the example below.

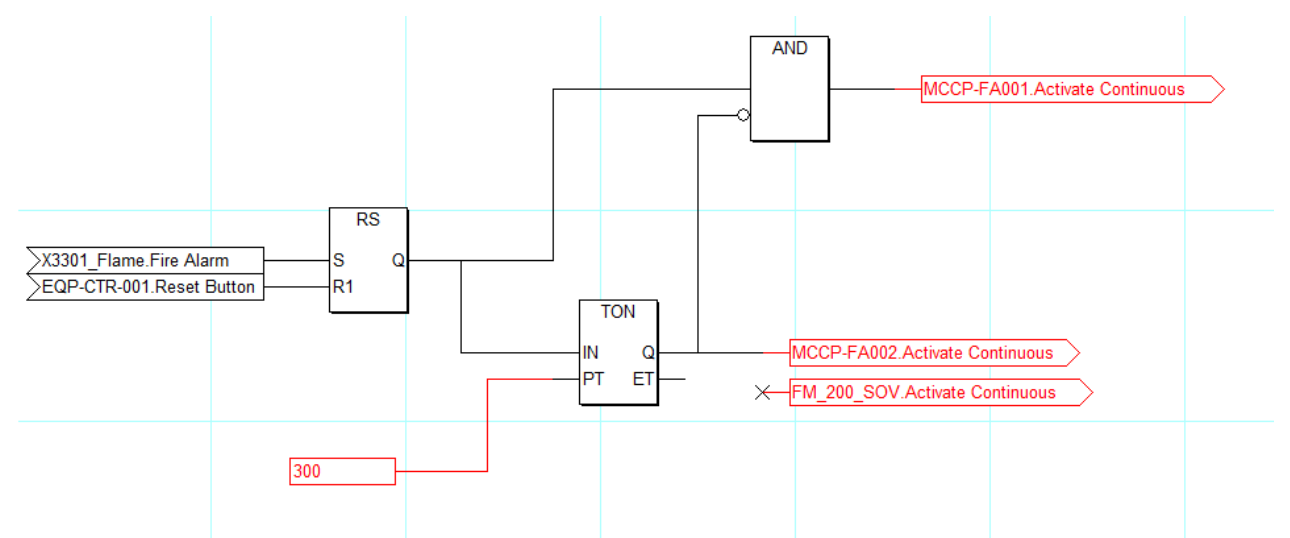

In this example, the output "Q" of a "Reset-Set (RS)" block needs to be routed to the input of an "AND" gate, to the input of a timer (TON) and to output locations on EDIO\_SIL\_2. The first connection to MCCP-FA001's audible alarm is complete, the second connection to EDIO\_SIL\_2's FM\_200\_SOV output needs to be created.

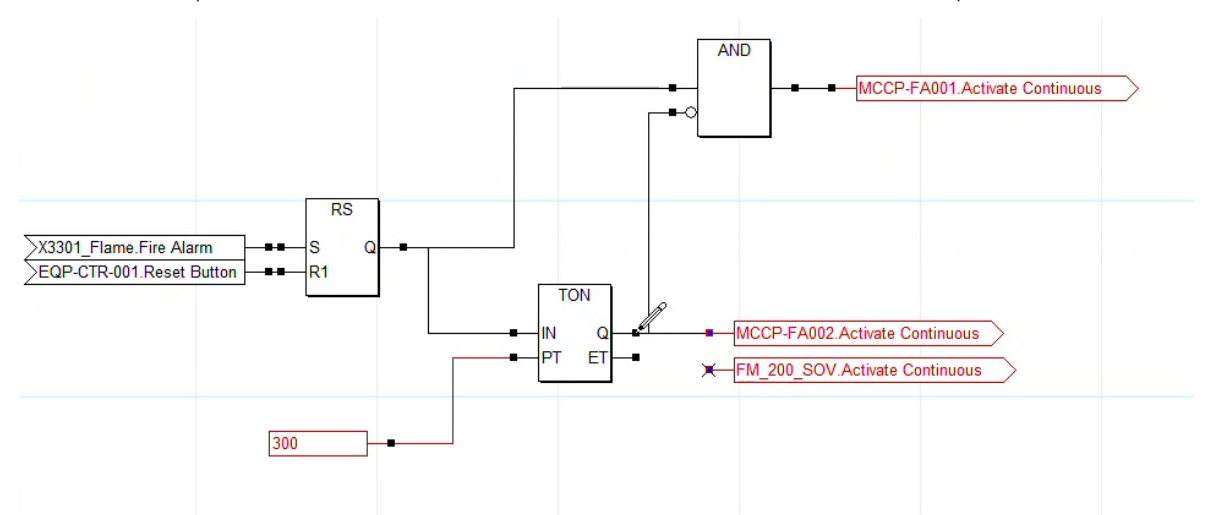

To accomplish this type of connection the "Wire Tool" is used. Select the "Wire Tool" and place it on an existing "wire" where a connection is desired.

Click to and drag to make the connection and create a wire. Draw the wire from the initial wire-to-wire connection point to the input of the desired variable.

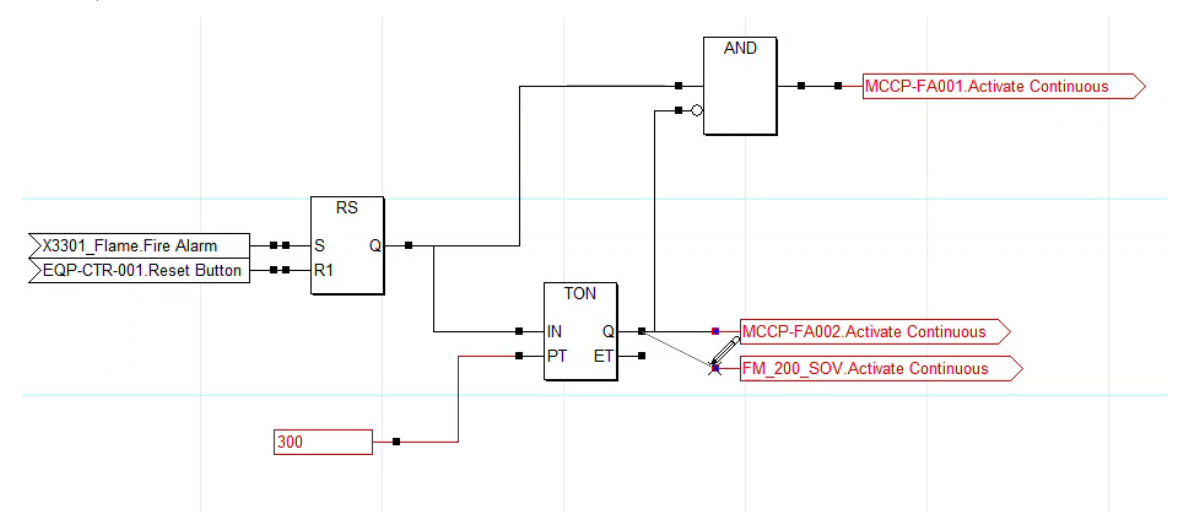

The completed circuit will look like the example below.

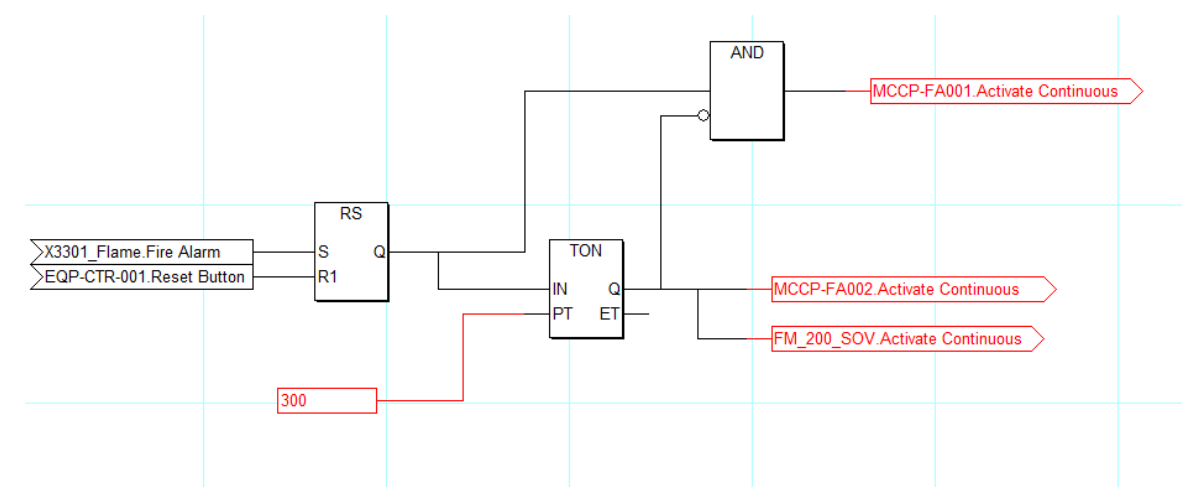

If the mouse button is released while "drawing" the wire, before completing the connection, an incomplete line segment will be created. To complete this segment, use the arrow tool to click and drag the incomplete end of the wire to its desired destination.

#### *NOTE*

#### *Wire connections between input to input and output to output are not valid. Real I/O will not allow the connection. Internal Global I/O will allow the connection without errors but should not be used.*

Combining the techniques described in the last few pages with the comprehensive standard set of  $S<sup>3</sup>$  functions and function blocks. Virtually any kind or complexity of logic can be created quickly and easily.

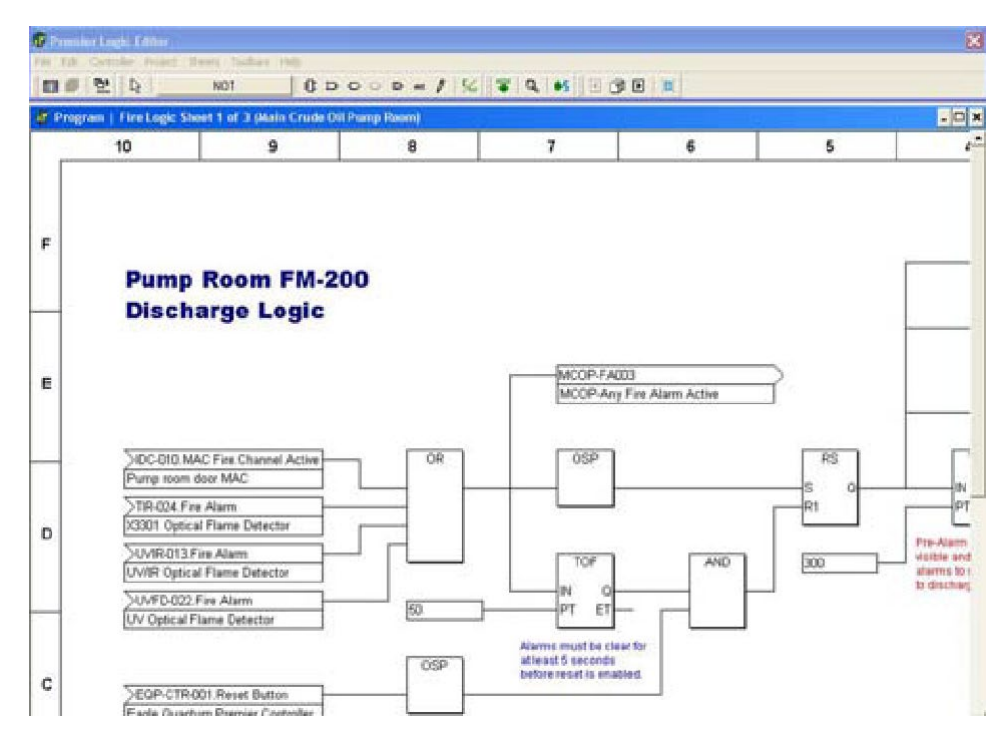

The example above utilizes a binary OR a One-Shot Pulse (OSP), a binary AND, a Reset/Set (RS) and text comments to create a portion of the protection logic for a pump room. In some cases, the complexity of the logic being designed or just the number of logic operators required may use more room than is available on the selected sheet size.

In these cases, the sheet can be made larger by selecting the "Settings" item of the "Sheets" menu. Sheet size can be increased from the minimum "A" size up to a maximum "D" size. If once the desired sheet size has been selected more room for logic is still required, information can be sent "between" the sheets in an element.

### 13.9.2.12 Sheet-to-Sheet Network Linking

For very complex logic situations, it may be necessary for a logic network to span more than one sheet. This is fully supported and easy to implement. By assigning an "Output Variable" to a compatible "Global Variable" memory location in the controller, the value can then be accessed on another sheet.

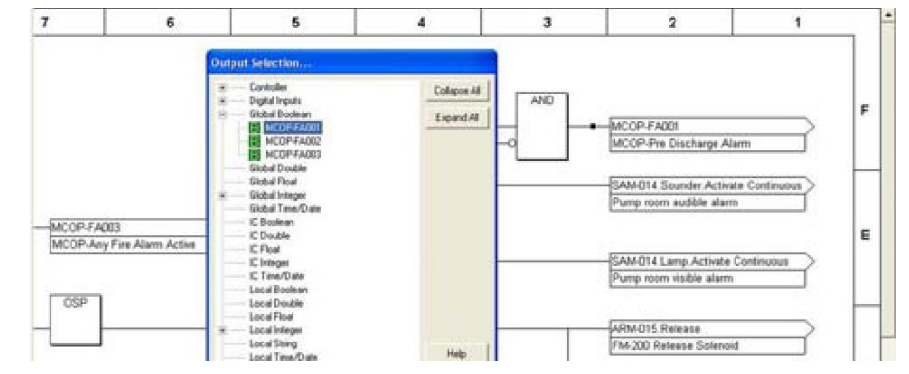

In the example to the below, an Input Variable was placed and linked to a global memory point "MCOP-FA001".

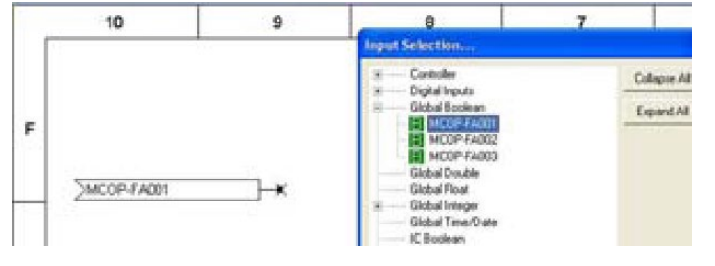

The value for this point was generated on the preceding sheet where it was assigned to the global database. Once placed in the global database, the value of "MCOP-FA001" can be used as an "Input Variable" on any other sheet in the project.

### 13.9.2.13 Data Types

Functions and Function blocks typically require a specific data type to be attached to their input and output pins. The S<sup>3</sup> online help file provides detailed information on both the data type compatibility requirements as well as how each logic operator functions. Below is a definition of the available data types within the S<sup>3</sup> database. These types are represented as follows:

B = Boolean

 $I = Integer$ 

- $D = Double$
- $F =$  Float
- S = String
- $T = Time/Date$

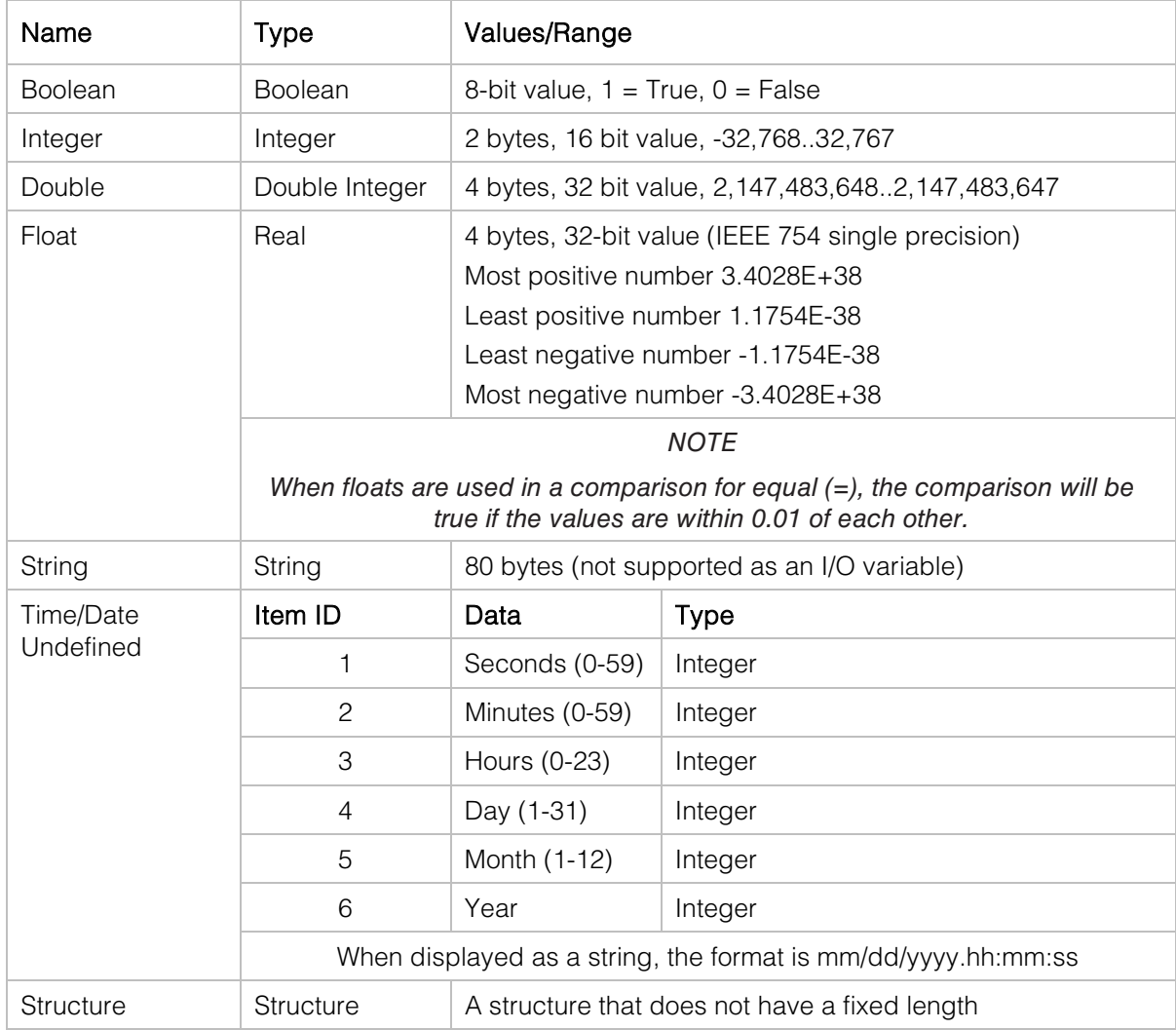

### 13.9.2.13.1 Data Type Ranges

# 13.9.3 Creating a SIL 2 Project

#### *See EQP Safety Manual 95-8599 for implementing a SIL 2-capable safety system.*

As specified by IEC 61508, there are 4 levels of safety performance necessary for a safe functioning system. Det-Tronics supports a SIL 2 program when using  $S<sup>3</sup>$  version 6.x.x.x or higher to build a project and downloading to controller version 6.xx or higher. Creating a SIL 2 project is like any other project in S<sup>3</sup>, with a few extra steps. Follow these steps to create a SIL 2 project:

1. From the "Configure a controller…" screen, check "SIL Controller" as seen to the right.

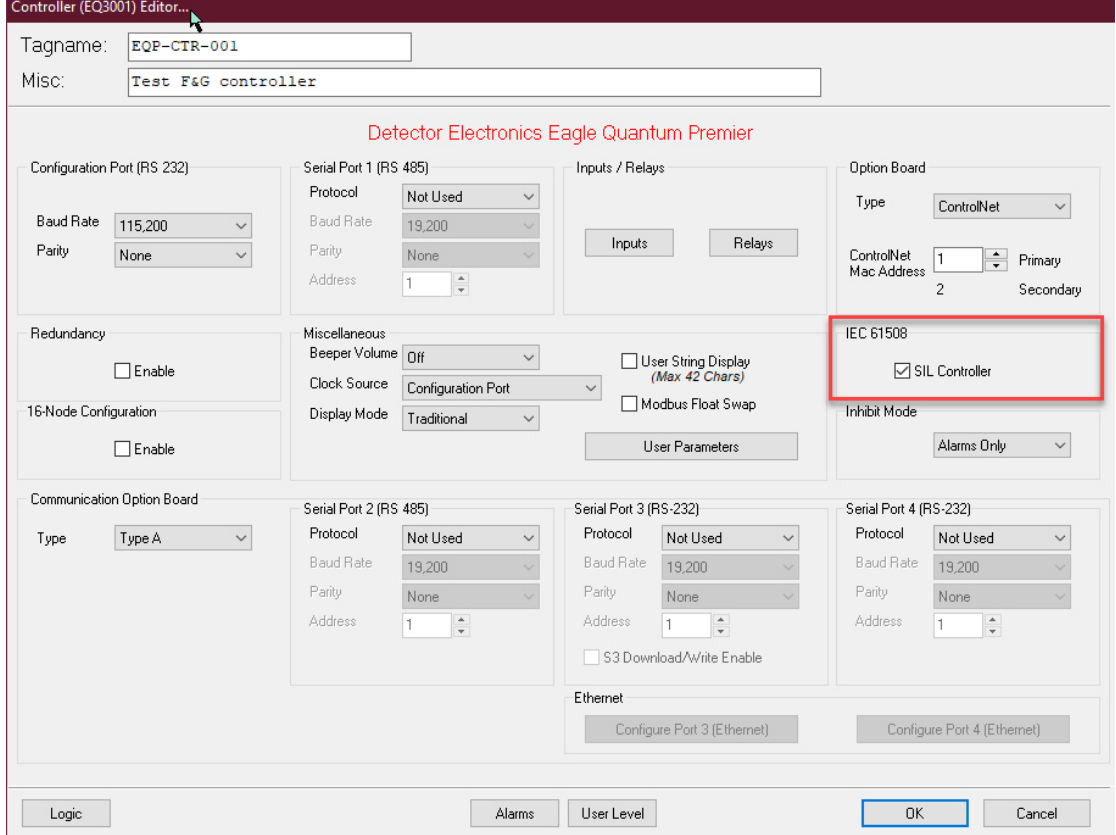

2. From the "New Device" screen, select the desired devices for a project. Note that the SIL devices are in red.

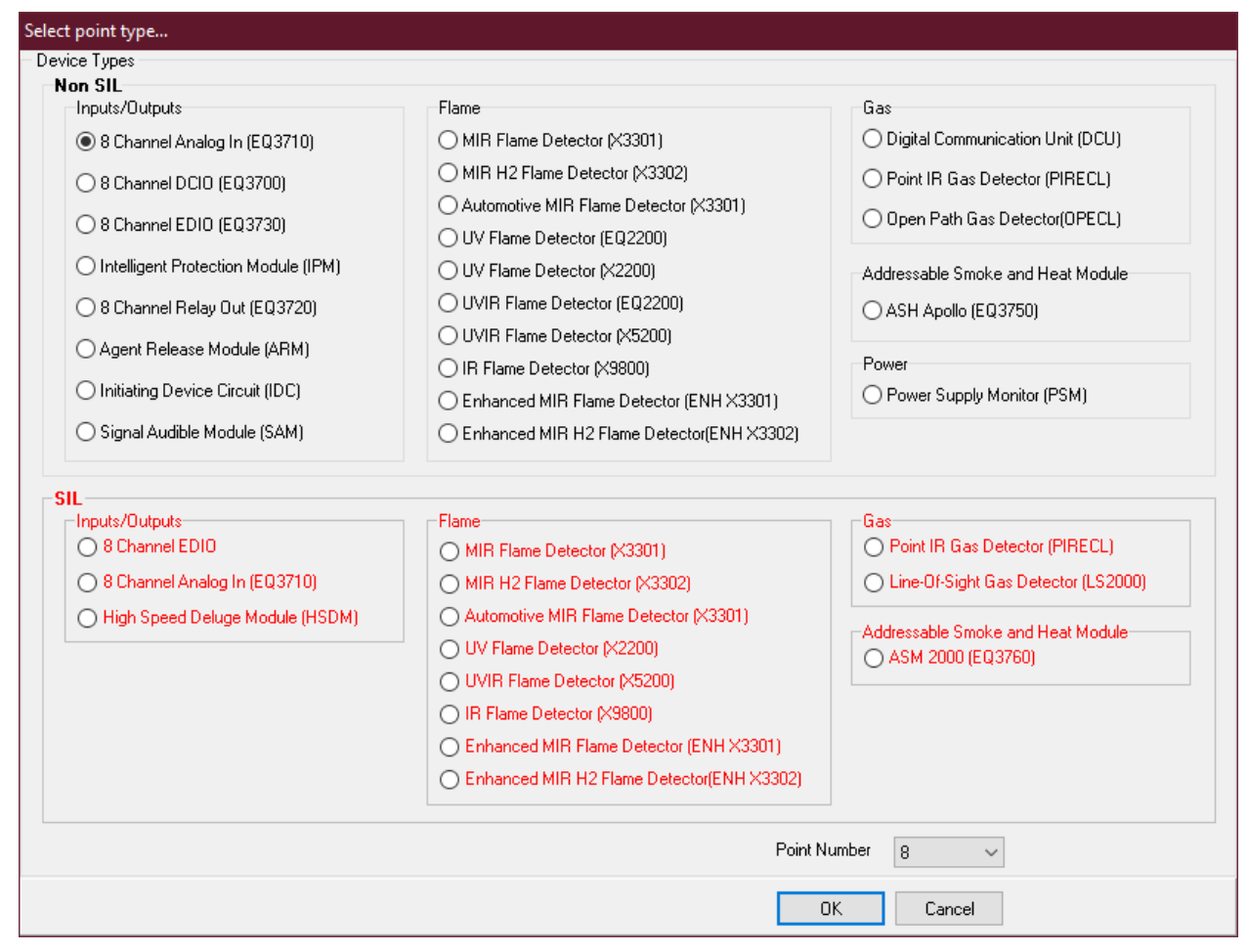

3. Once the controller is set as a "SIL Controller" and a SIL device is chosen, the screen should look like that of the figure below. If a device's name is not in red text, then the project is not SIL 2-compliant, this is also true for the controller.

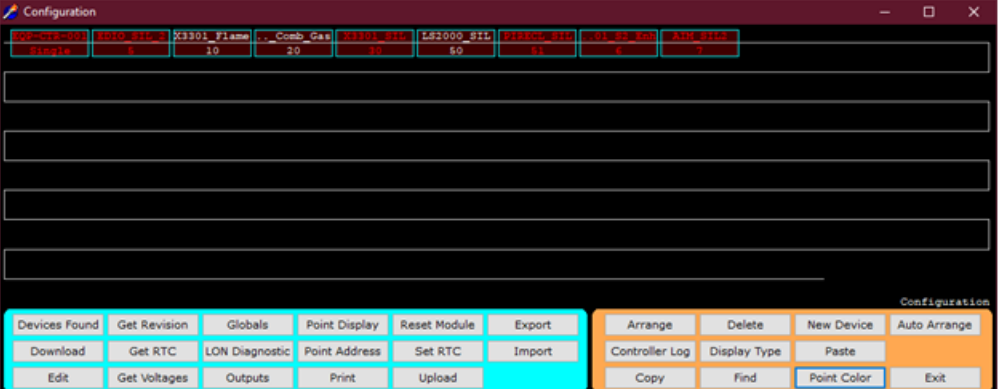

If there is difficulty reading red text on a black background, it is possible to change the background color by clicking the "Point Color" button, as seen on the example screen above.

### 13.9.3.1 SIL Logic

The "Premier Logic Editor" within S<sup>3</sup> is designed to make life easy for the user to create and determine if a logic program complies with SIL 2. The program or custom function block will comply with SIL 2 if all the logics inthe program are red, except for the connecting paths, comments, and user defined functions. Custom user defined functions are always in black regardless of whether the function is SIL 2-compliant or not. If the plan is to include a user defined function block in a SIL 2 program, it must be manually verified as SIL 2-compliant. The figures below display some examples of SIL 2 and non-SIL 2 logic.

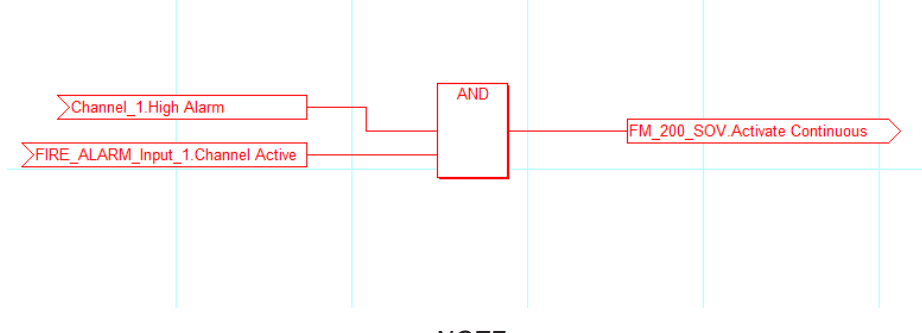

*NOTE*

*An IO channel originating from a SIL EDIO is only SIL-capable if supervision is enabled.*

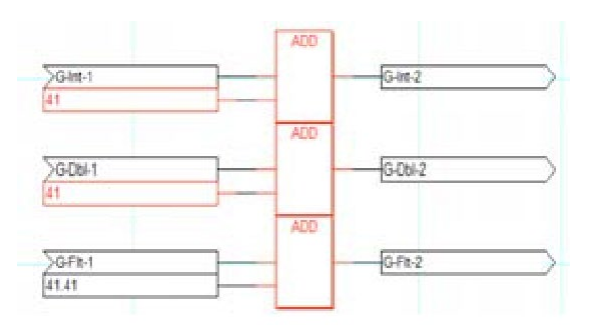

The above is NOT SIL 2-compliant. There are non-red colored inputs and outputs.

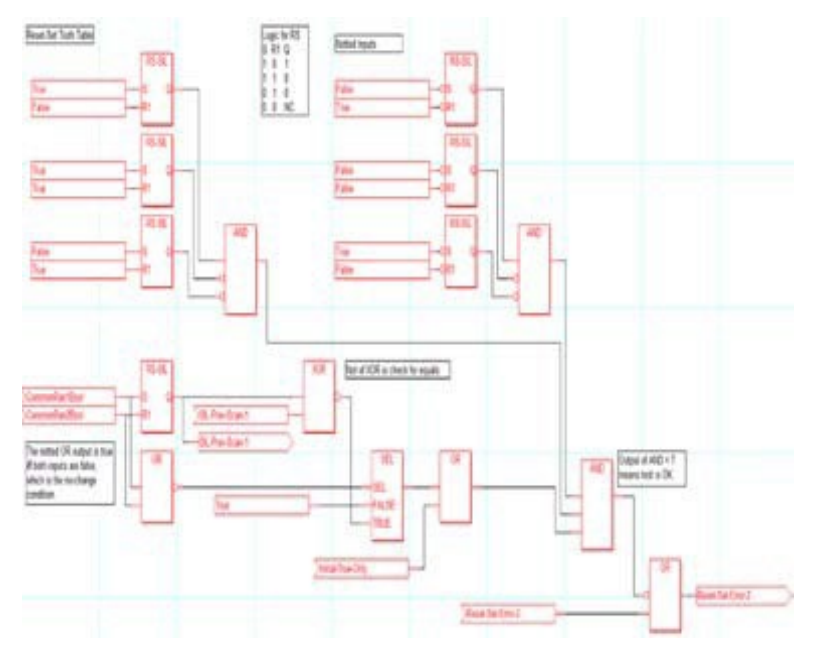

The above is SIL 2-compliant. Everything is colored red except the comments.

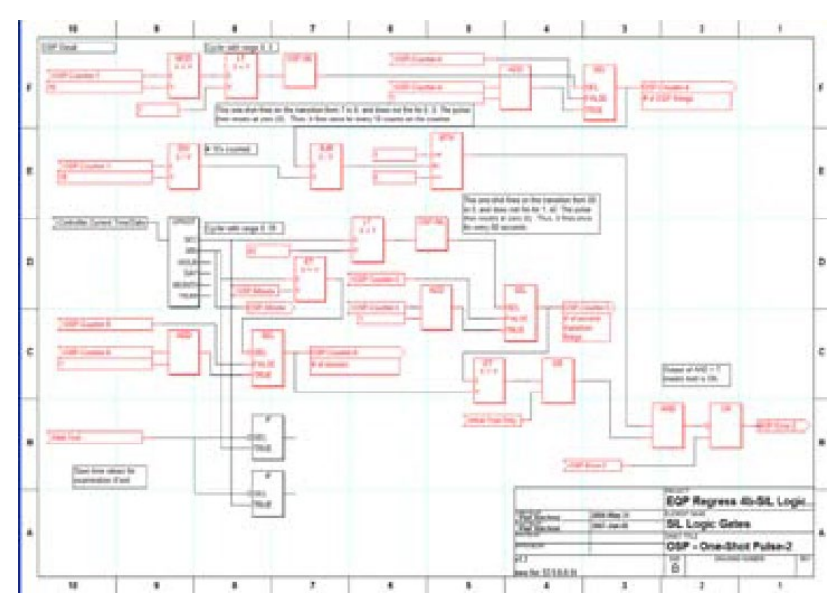

The above is NOT SIL 2-compliant. Mixed usage of black logic gates with red logic gates.

## 13.9.3.2 Function/Logic Gates

### 13.9.3.2.1 SIL Capability

SIL Capability indicates whether a gate is suitable for use within an IEC 61508 approved configuration. Gates that utilize stored values, which are not duplicated, or that depend on the floating-point or string libraries, are not safety rated. For detailed information about a gate, reference the help file for that gate in the S<sup>3</sup> EQP logic window. In the below table, the gates are categorized, and their SIL Capability meanings are as follows:

**SIL**: Item is SIL 2-capable. Function block is always RED.

**False**: Item is *NOT* SIL 2-capable. There is a SIL equivalent. Function block is always BLACK.

**No**: Item is *NOT* SIL 2-capable. There is no SIL equivalent. Function block is always BLACK.

**Conditional**: Item may be SIL 2-capable, provided the Controller is SIL 2-capable, and whether the inputs/outputs are from/to a SIL 2-capable source. Function block will turn RED if SIL criteria are met, otherwise BLACK.

**Not Applicable**: A SIL capability is not applicable to this item. Always BLACK.

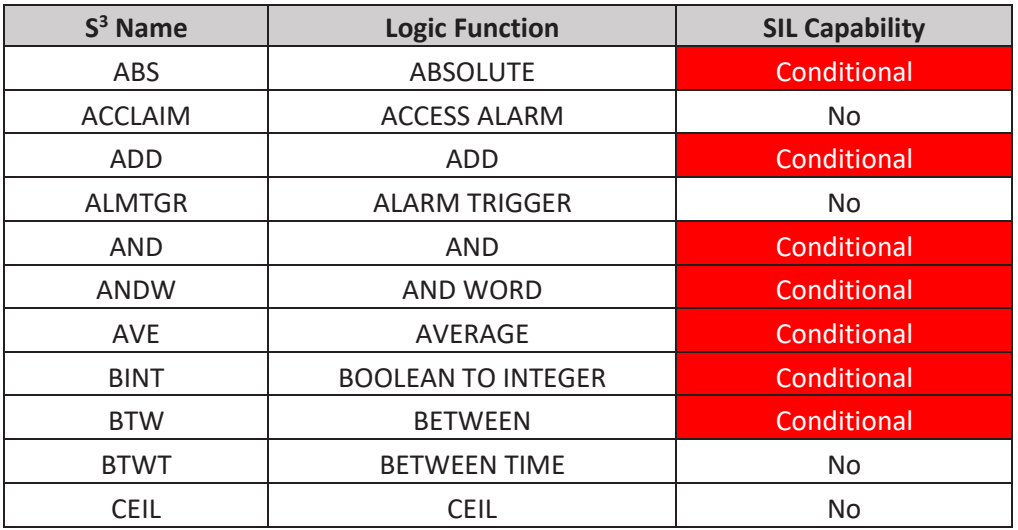

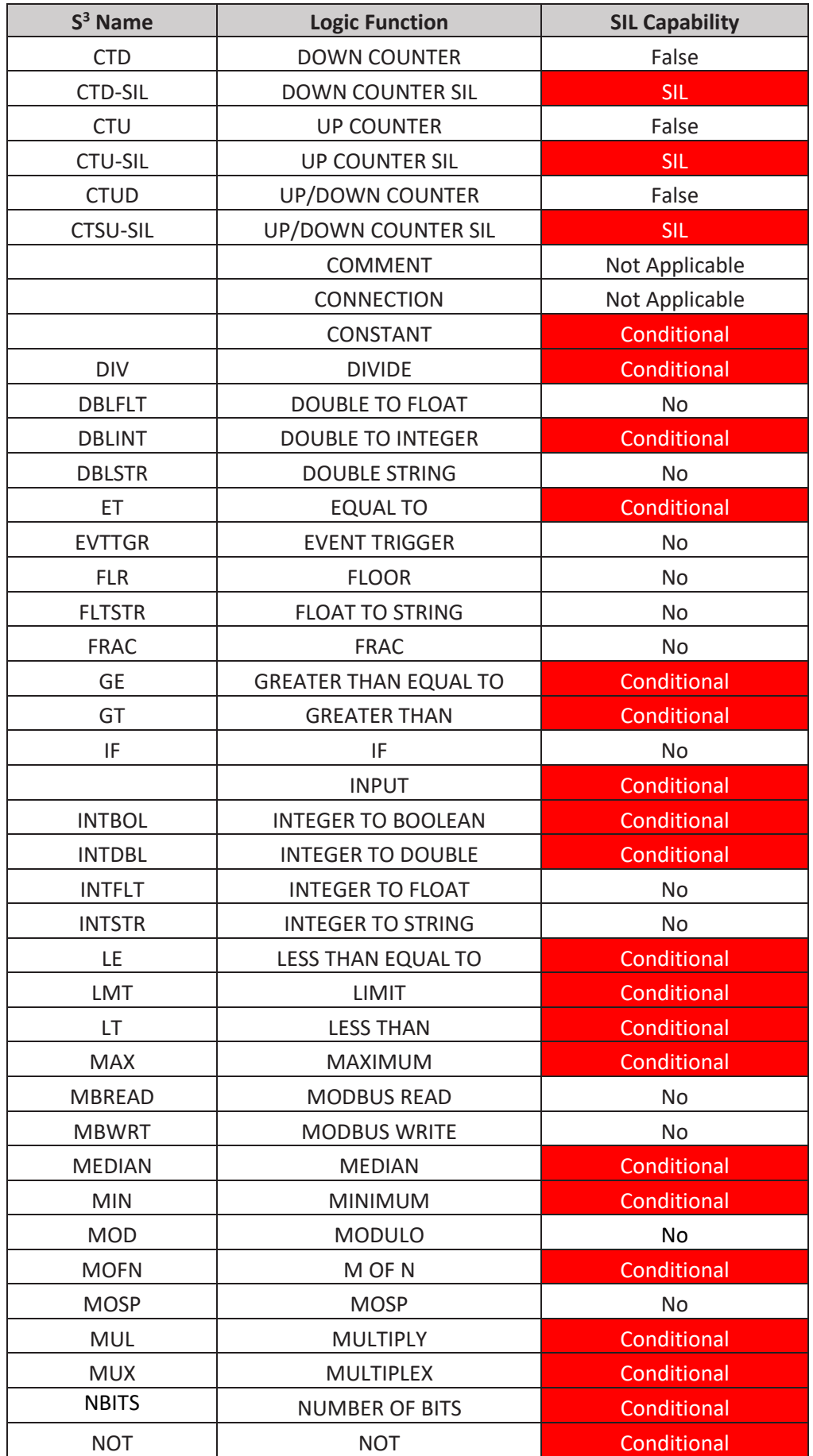

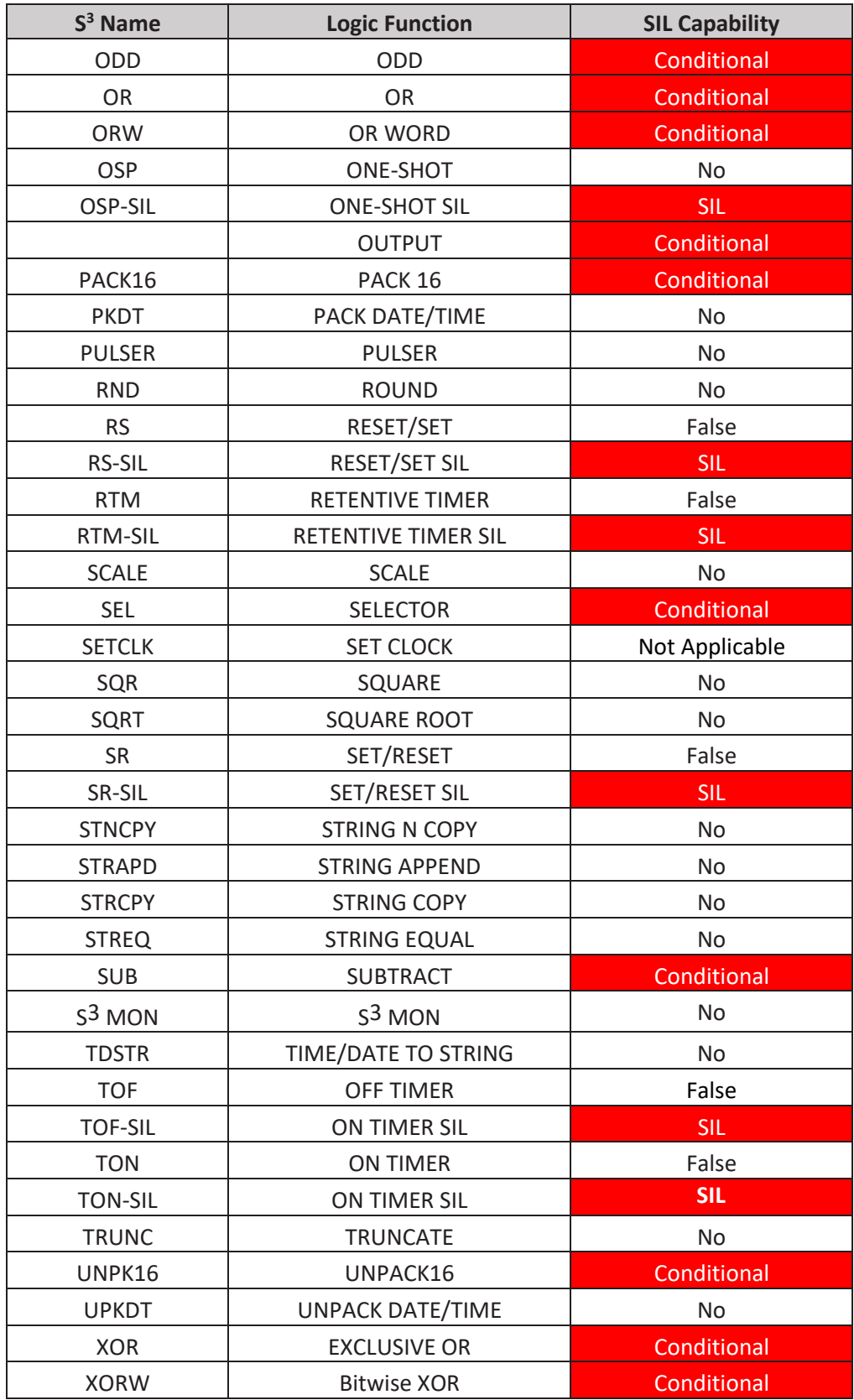

# 13.10 Device Items Reference

As described earlier, inputs and outputs to the logic must be "linked" to variables in the  $S<sup>3</sup>$  database for the controller in which the logic resides. When the database is "browsed" to locate the desired variable for a LON device, controller or memory location, a very large array of device "items" will be listed.

These items are listed in alphabetic order under each tagname in the database. Many of these items are common, like the standard "fire & gas" device types "Fire Alarm", "Lo Gas Alarm" etc. Other items like "Neuron ID" and "Firmware Version" are not common.

In addition to the standard F&G alarms, each LON device, and the controller itself, have a great deal of additional status and diagnostic information that can be utilized in logic. The following pages of this user guide provide a reference to over 300 of these "Device Items" so that the programmer can determine whether they could be used to enhance the user program being worked on.

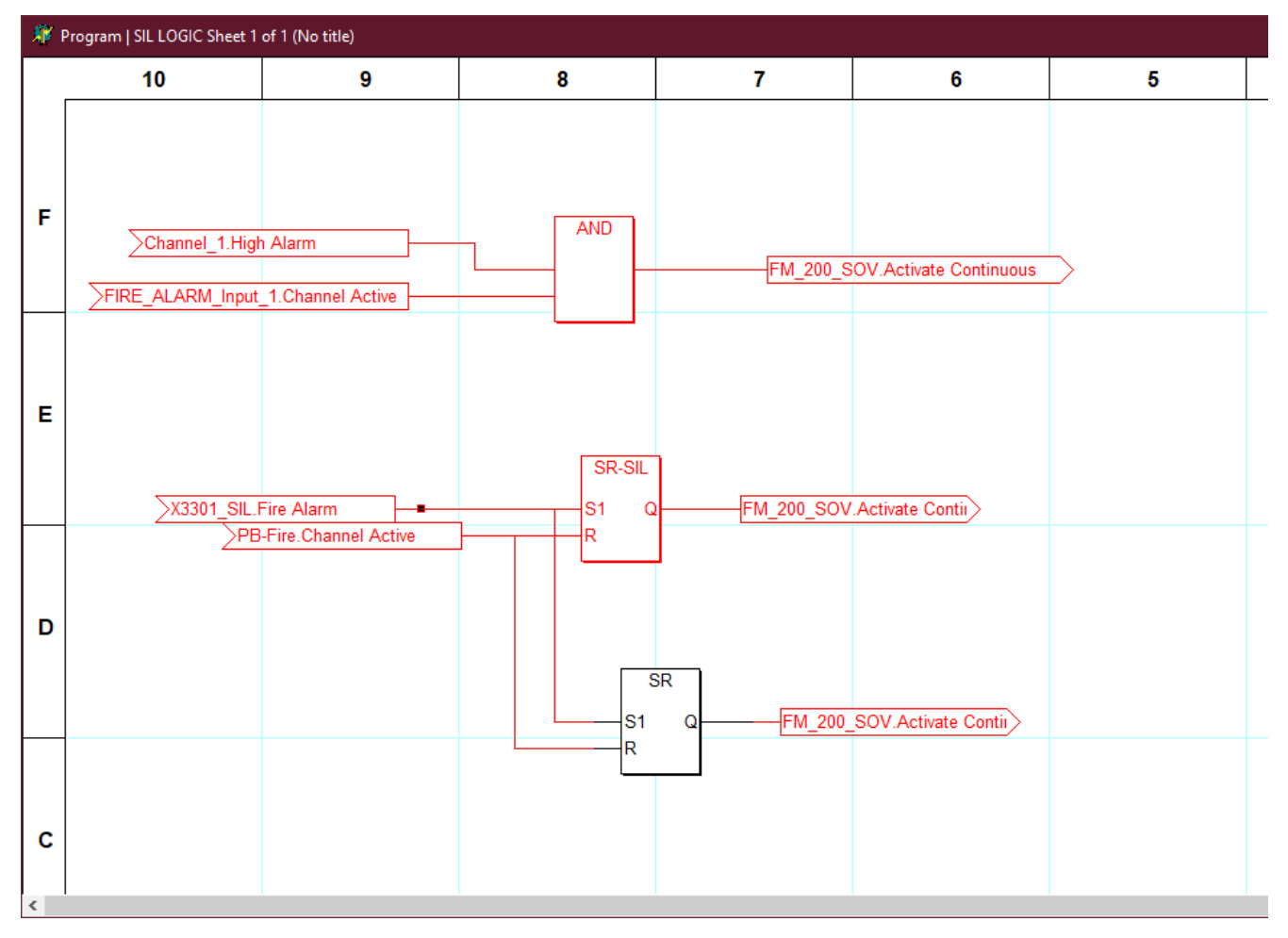

# 13.10.1 Item Descriptions

Bool = Boolean, Int = Integer

 $R =$  Read only,  $W =$  Write only,  $R/W =$  Read or Write

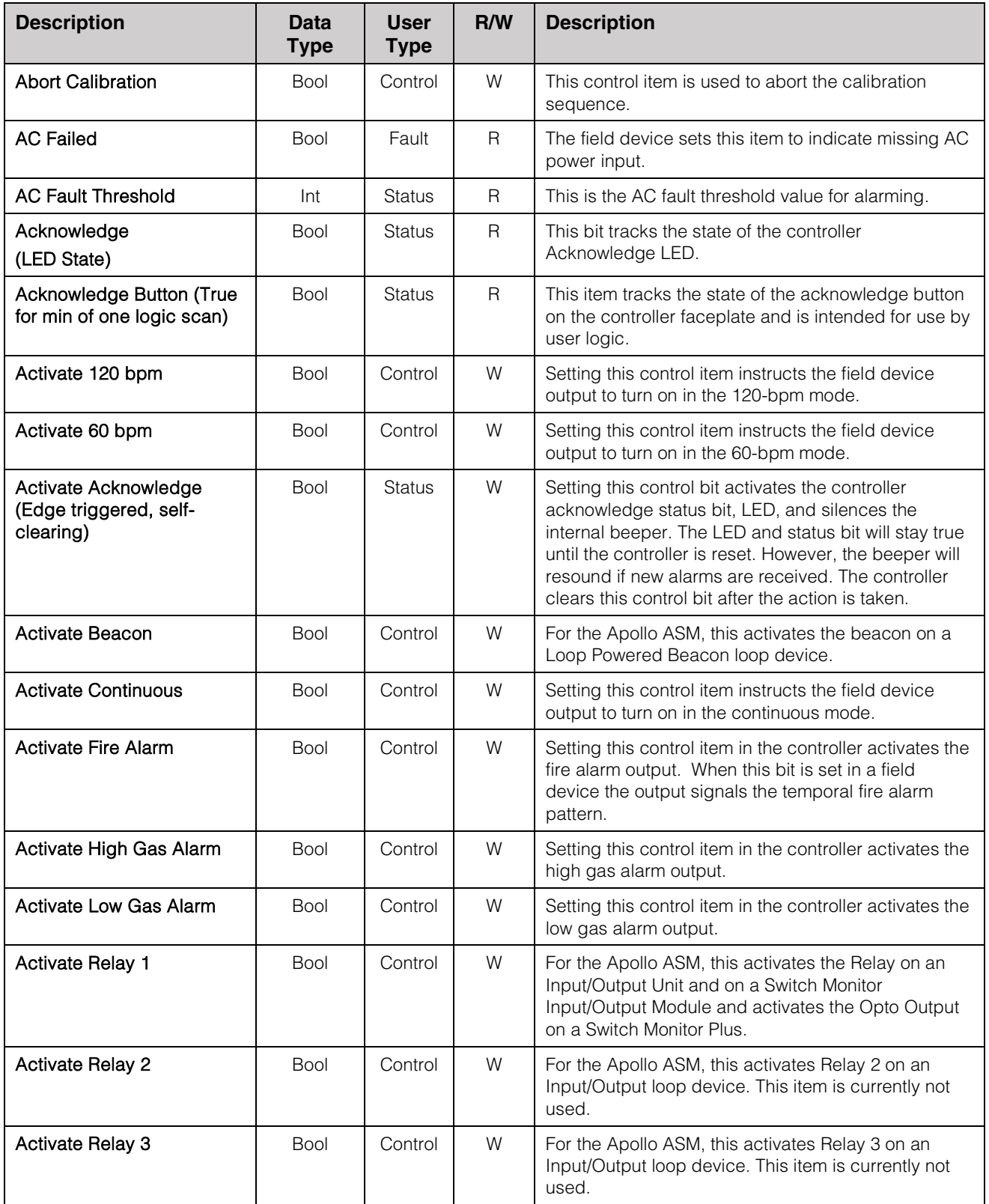

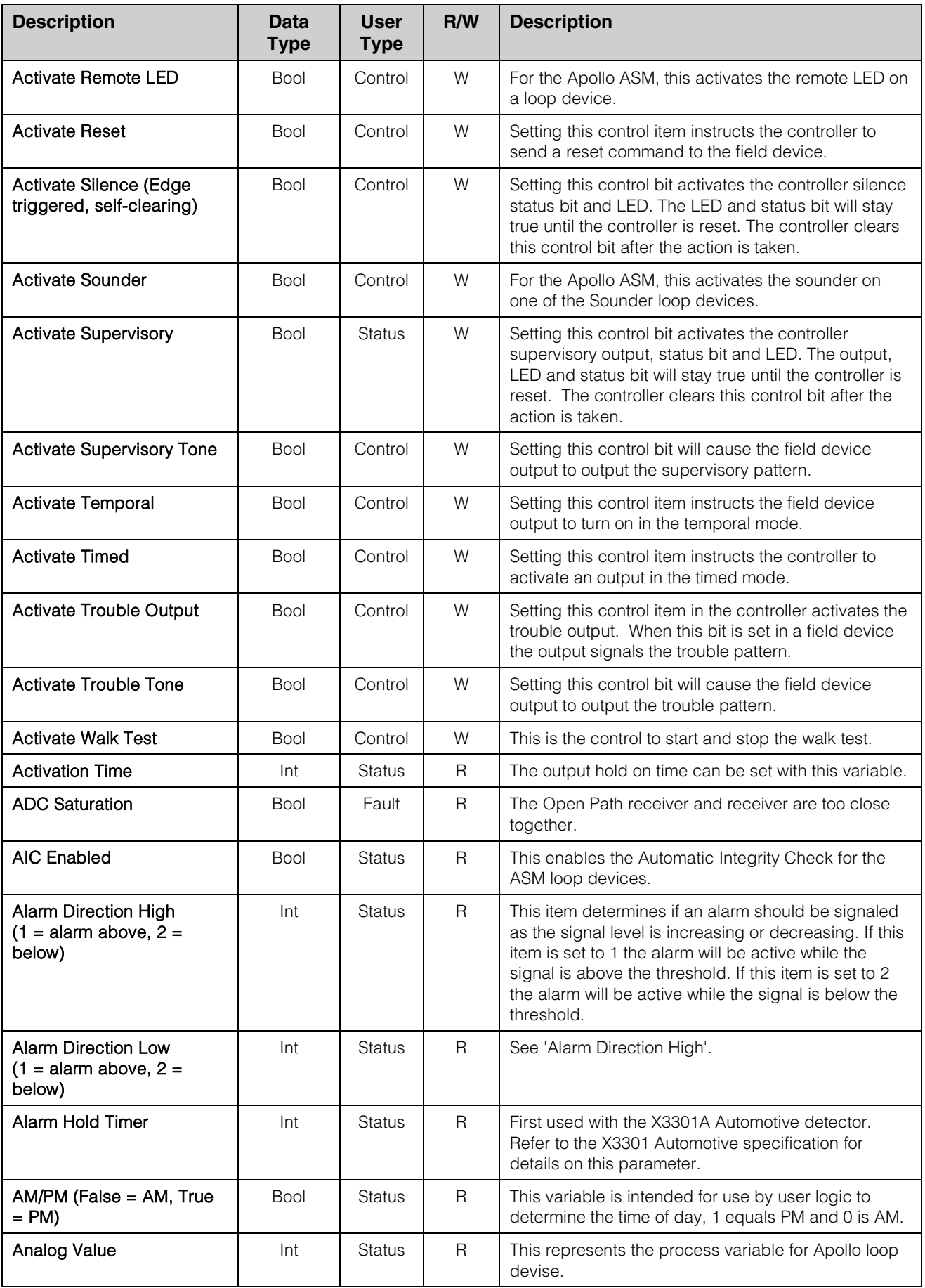

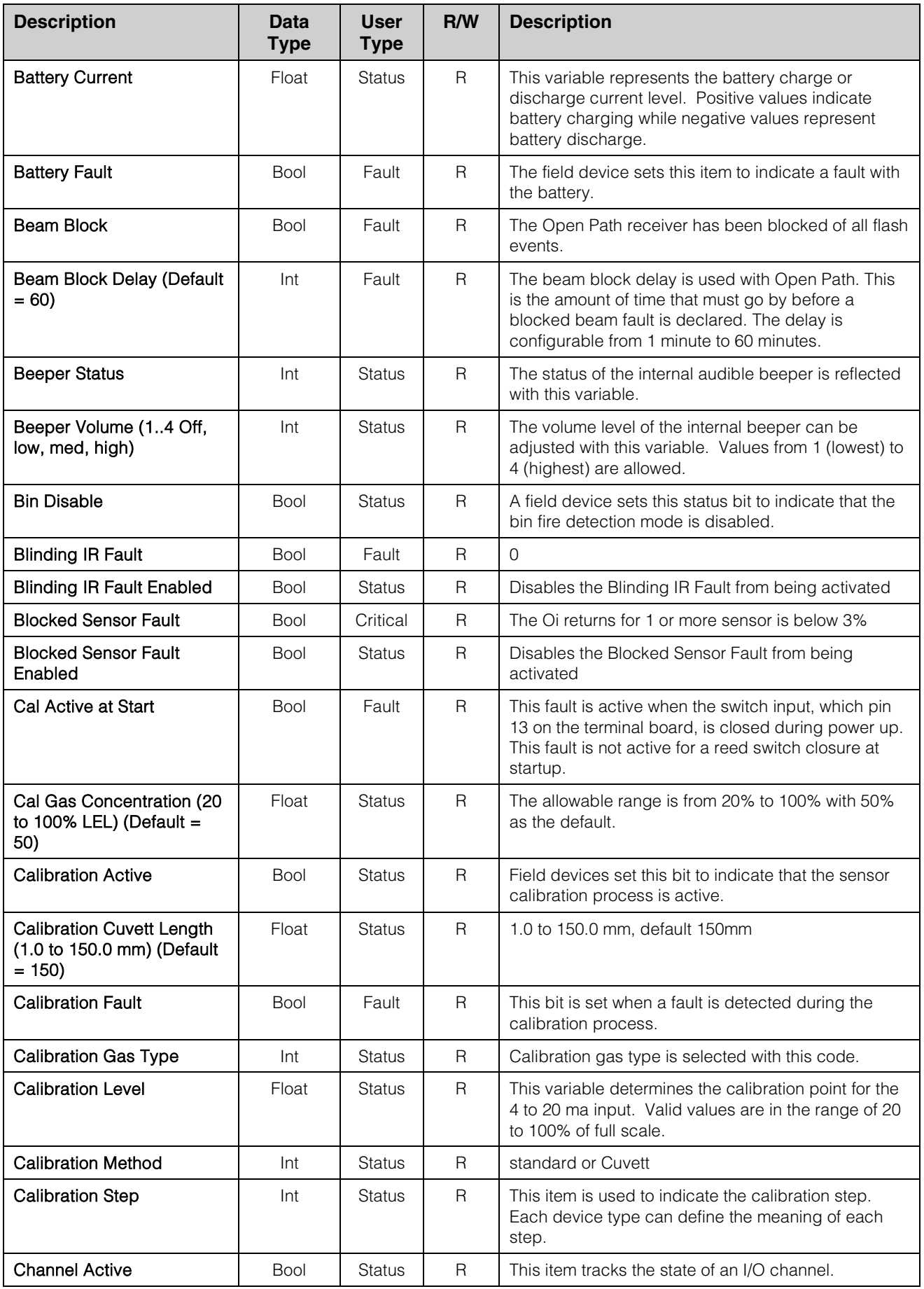

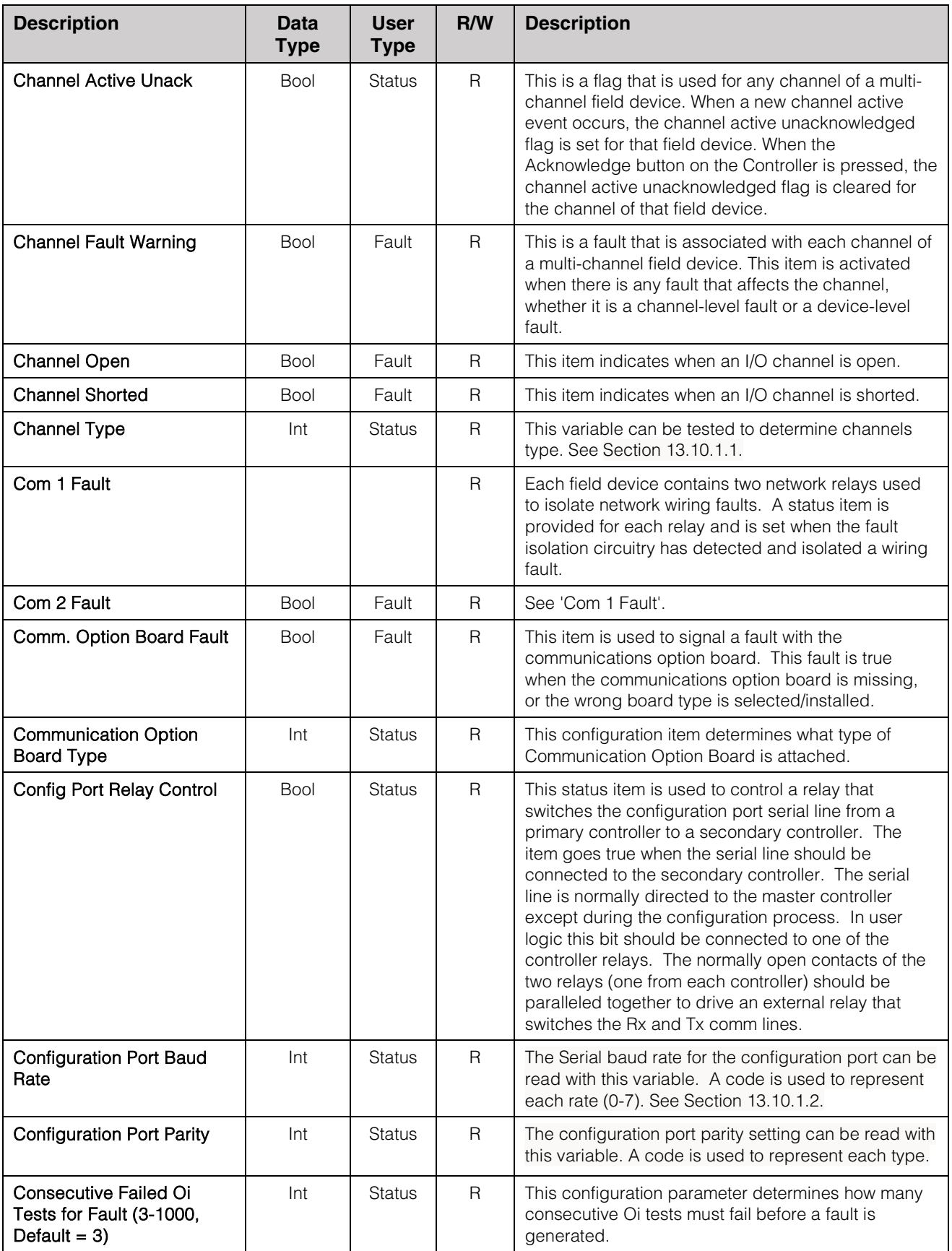

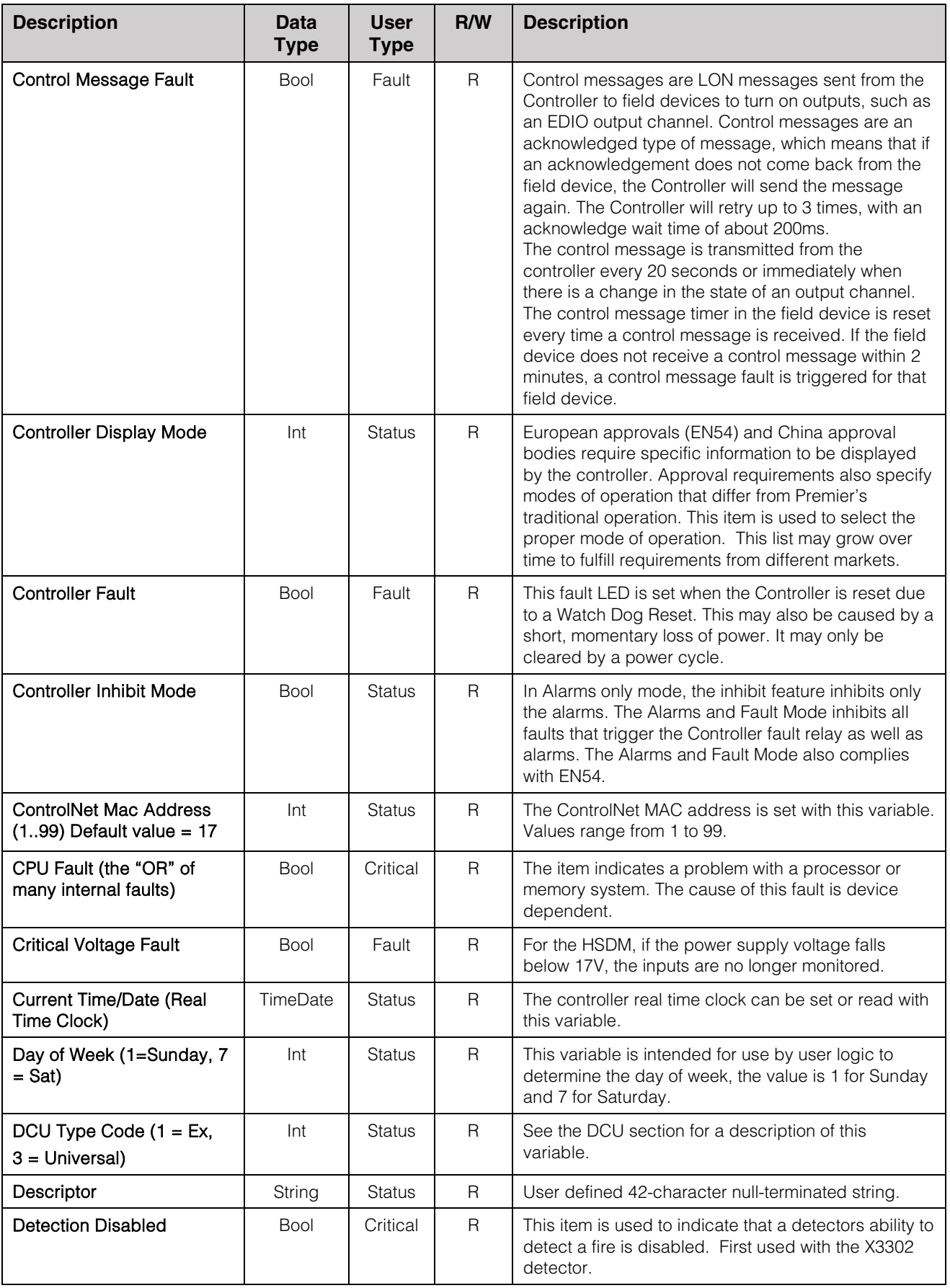
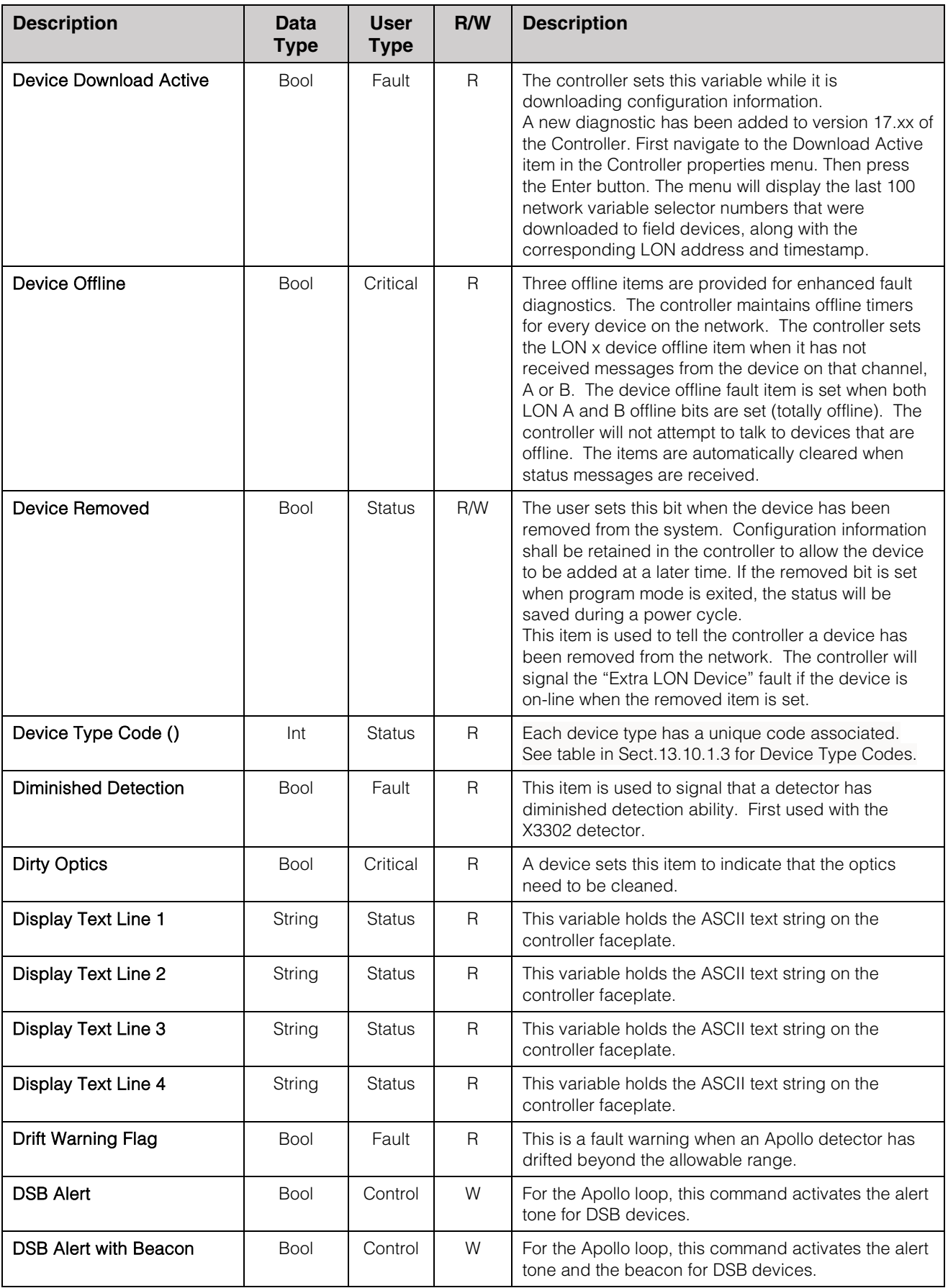

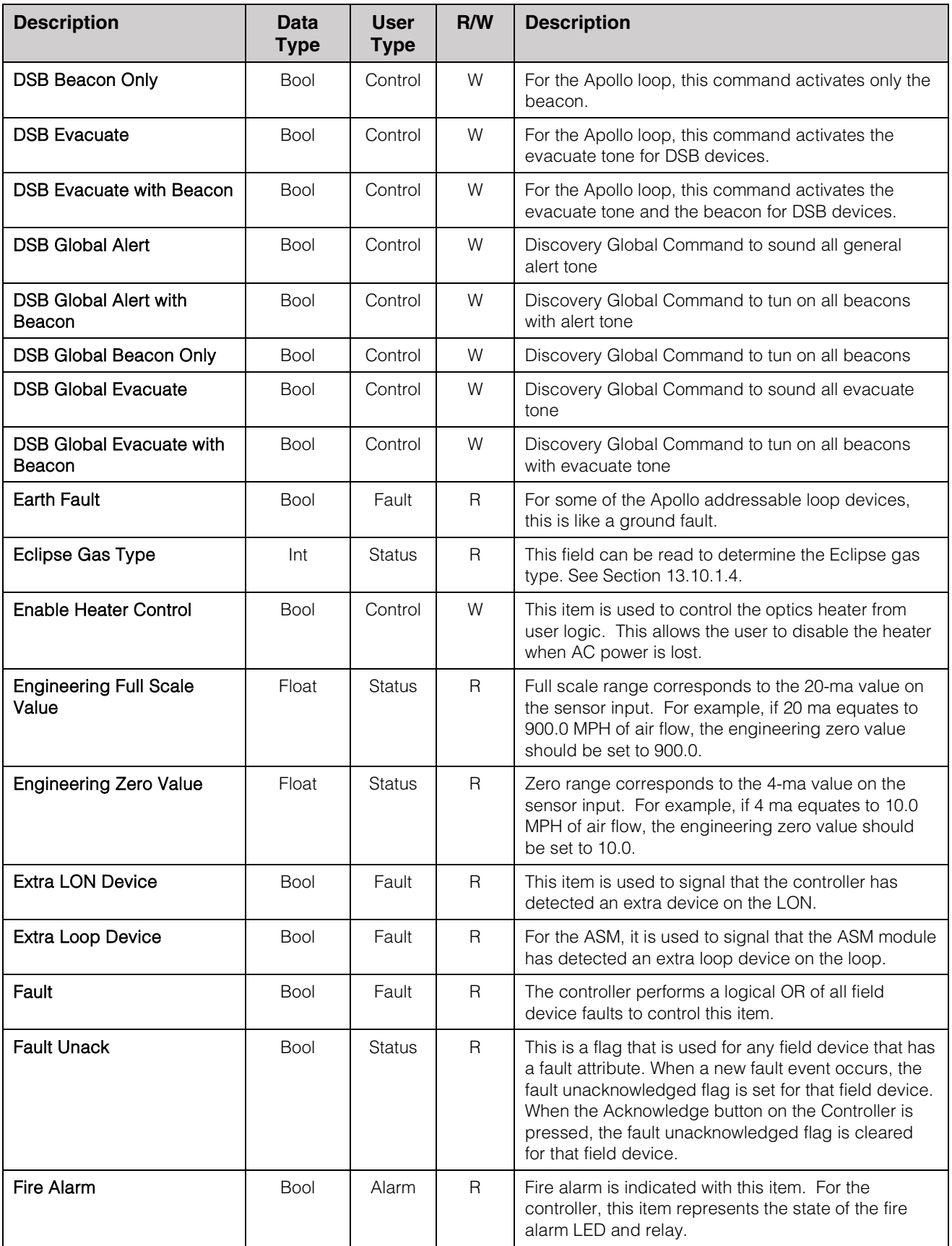

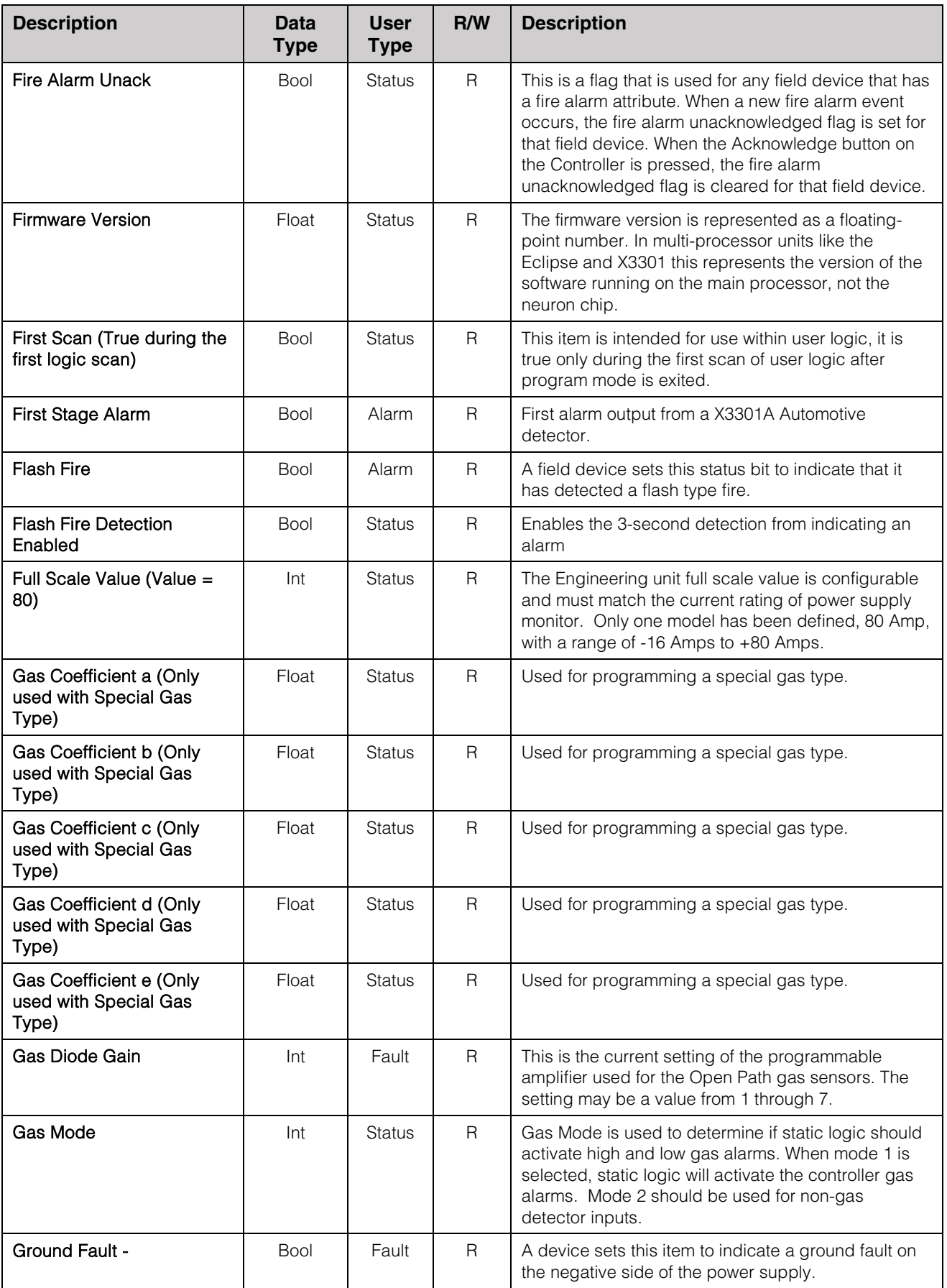

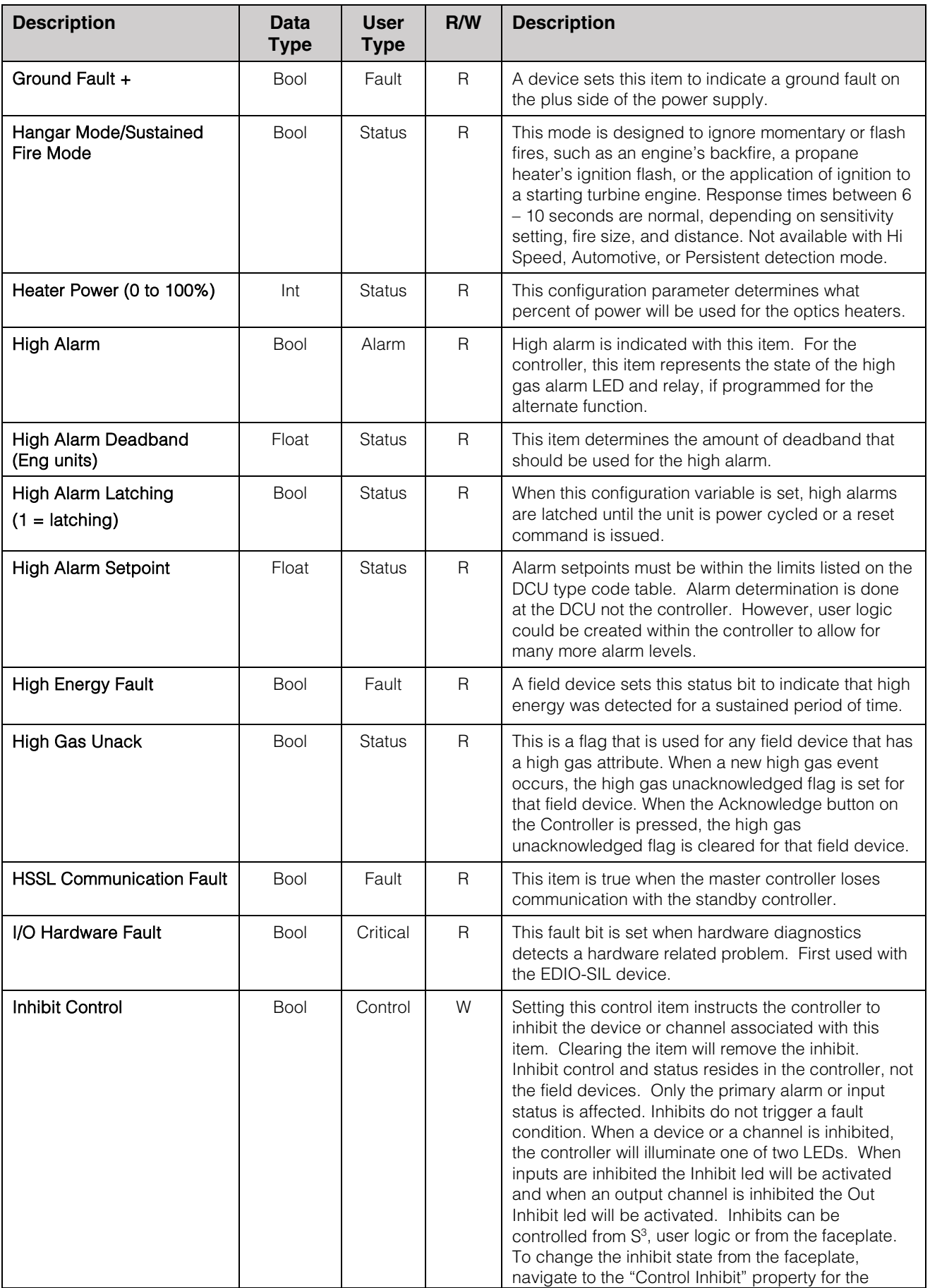

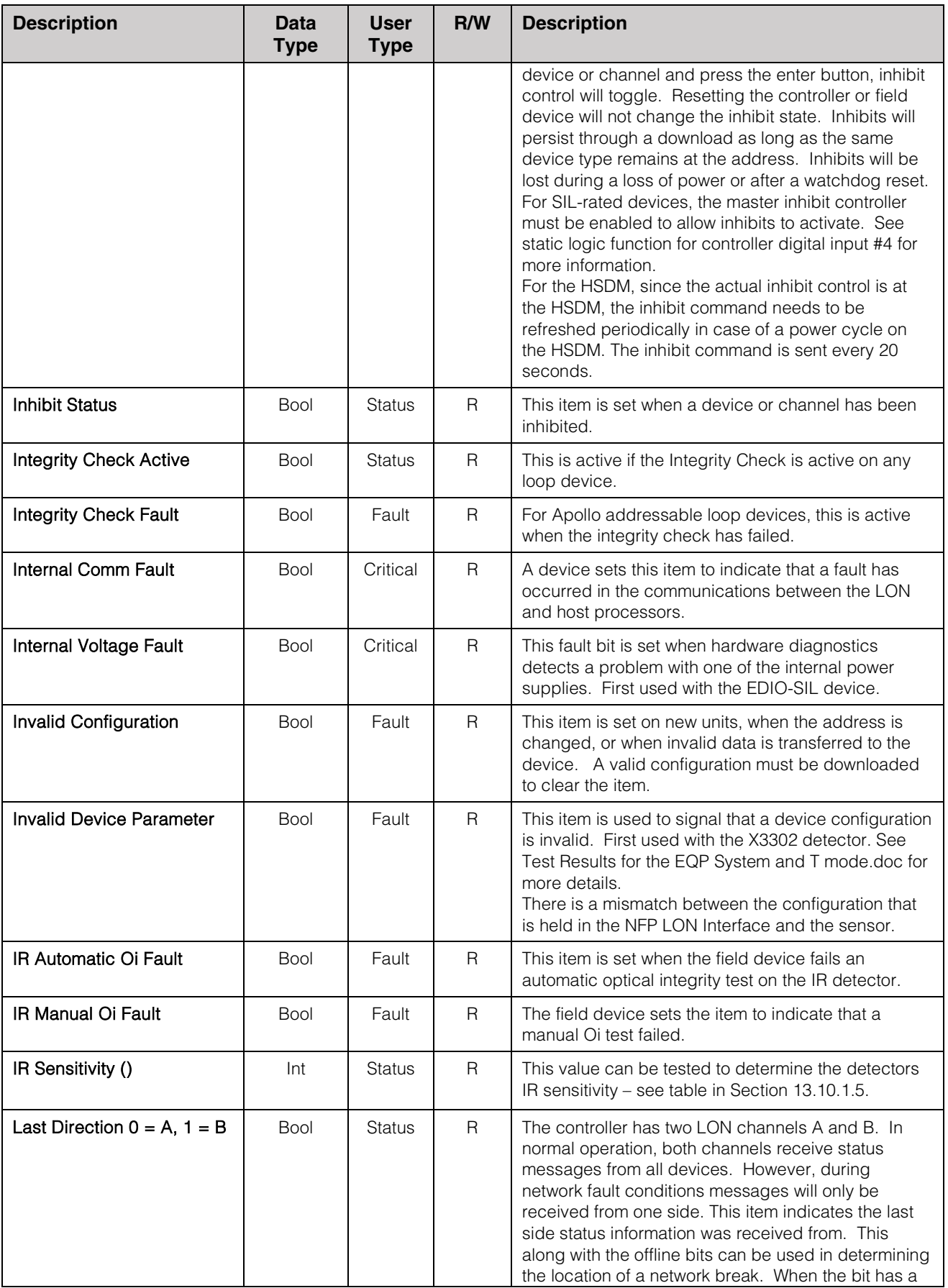

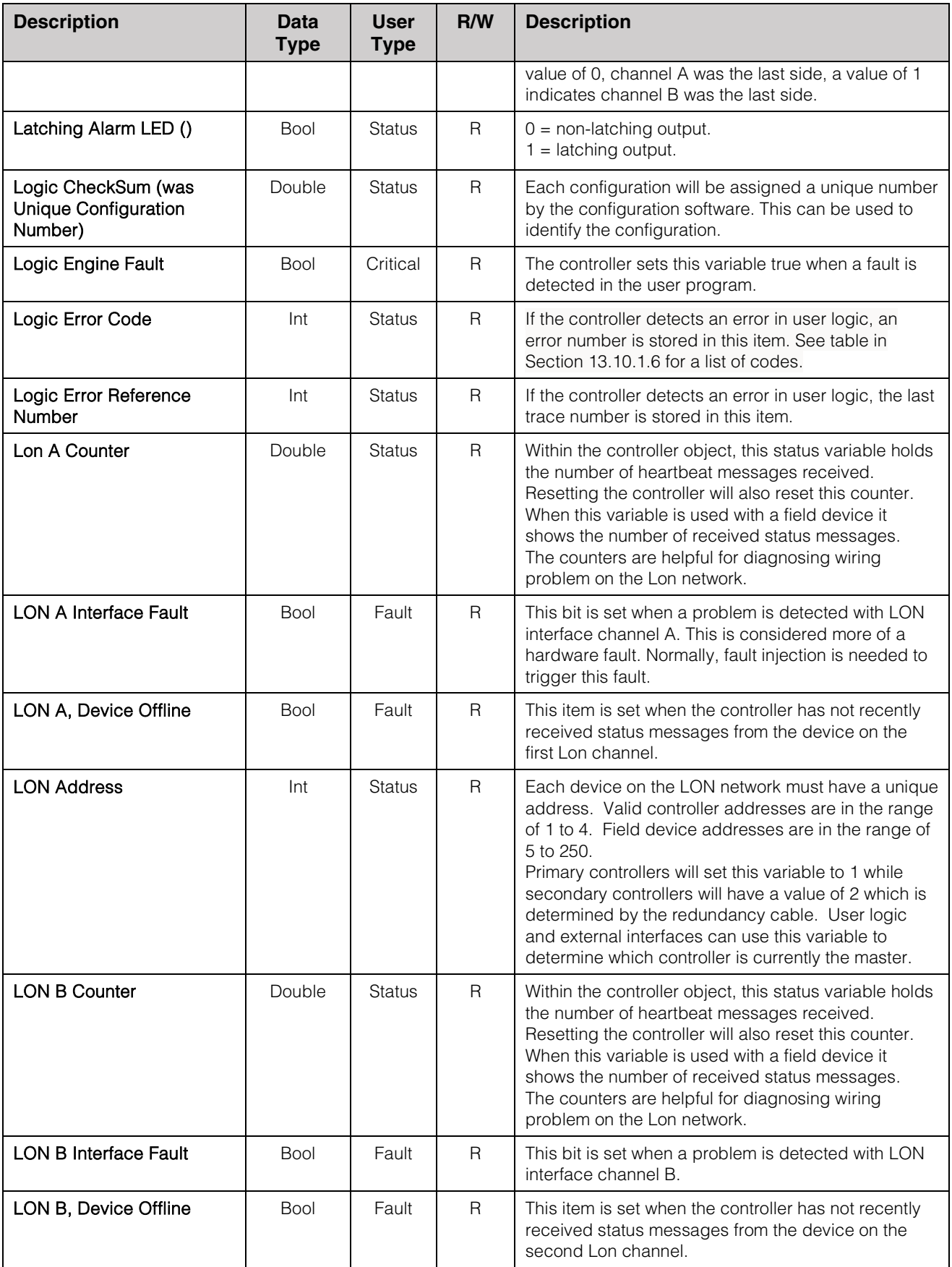

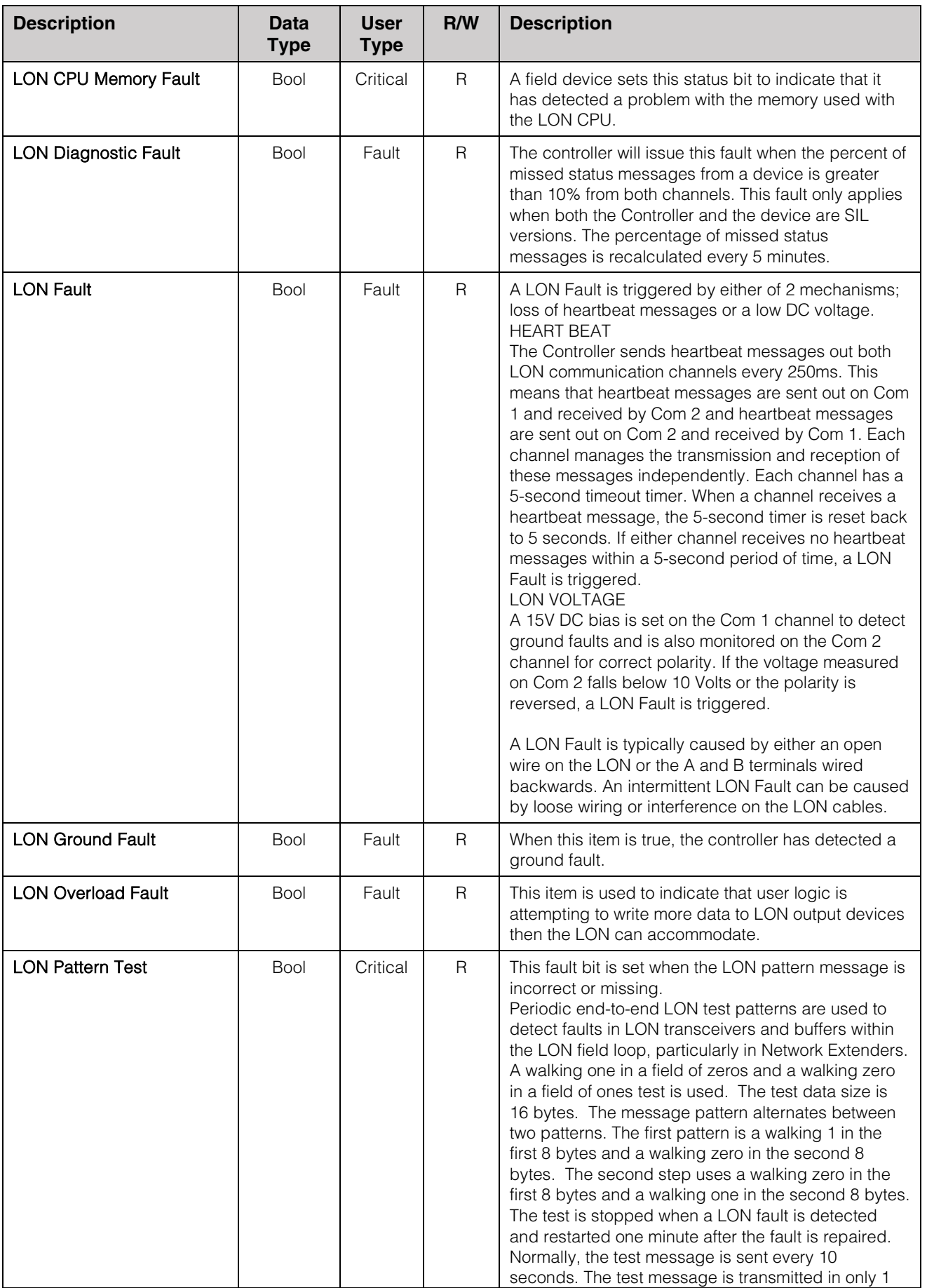

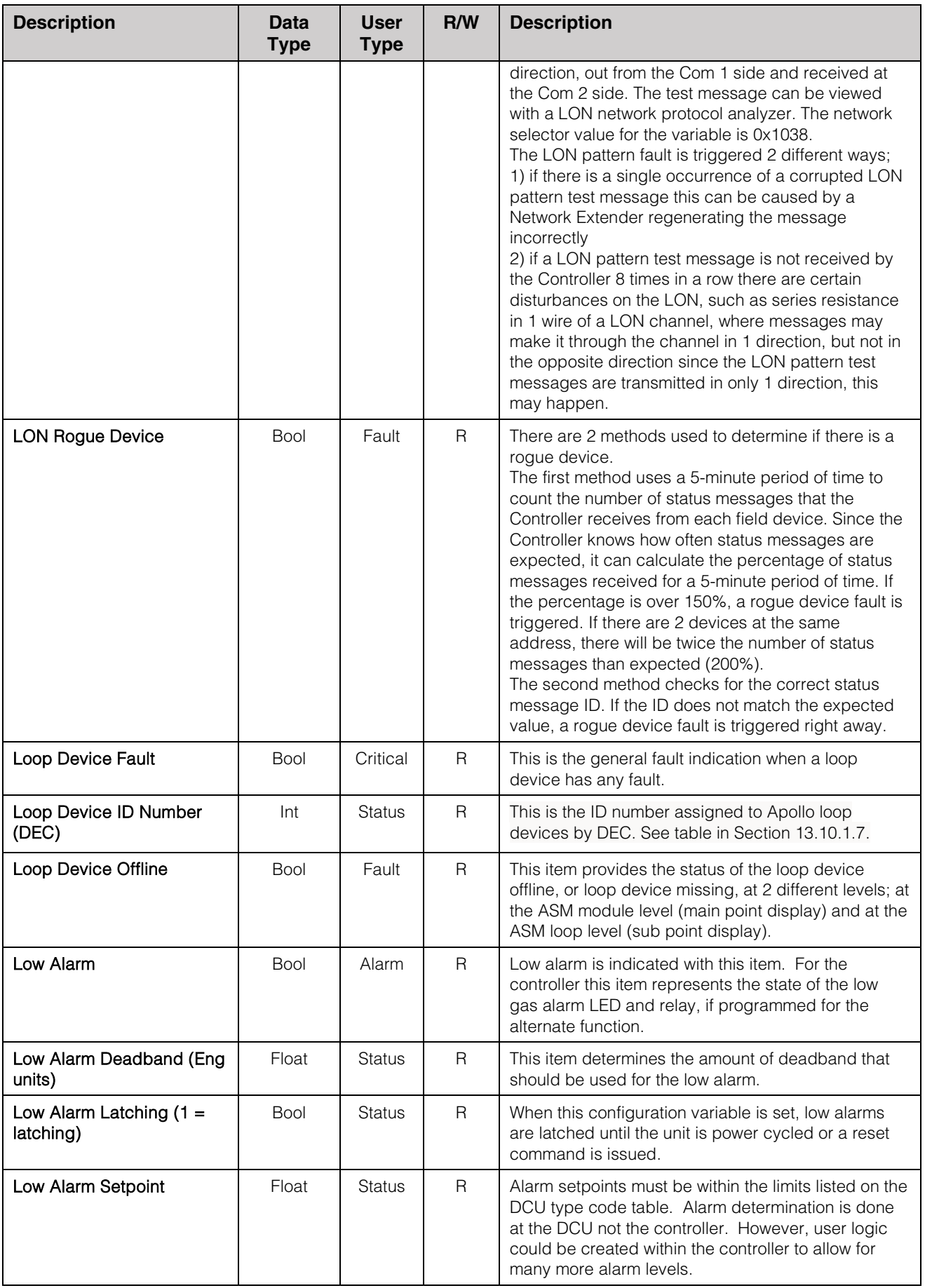

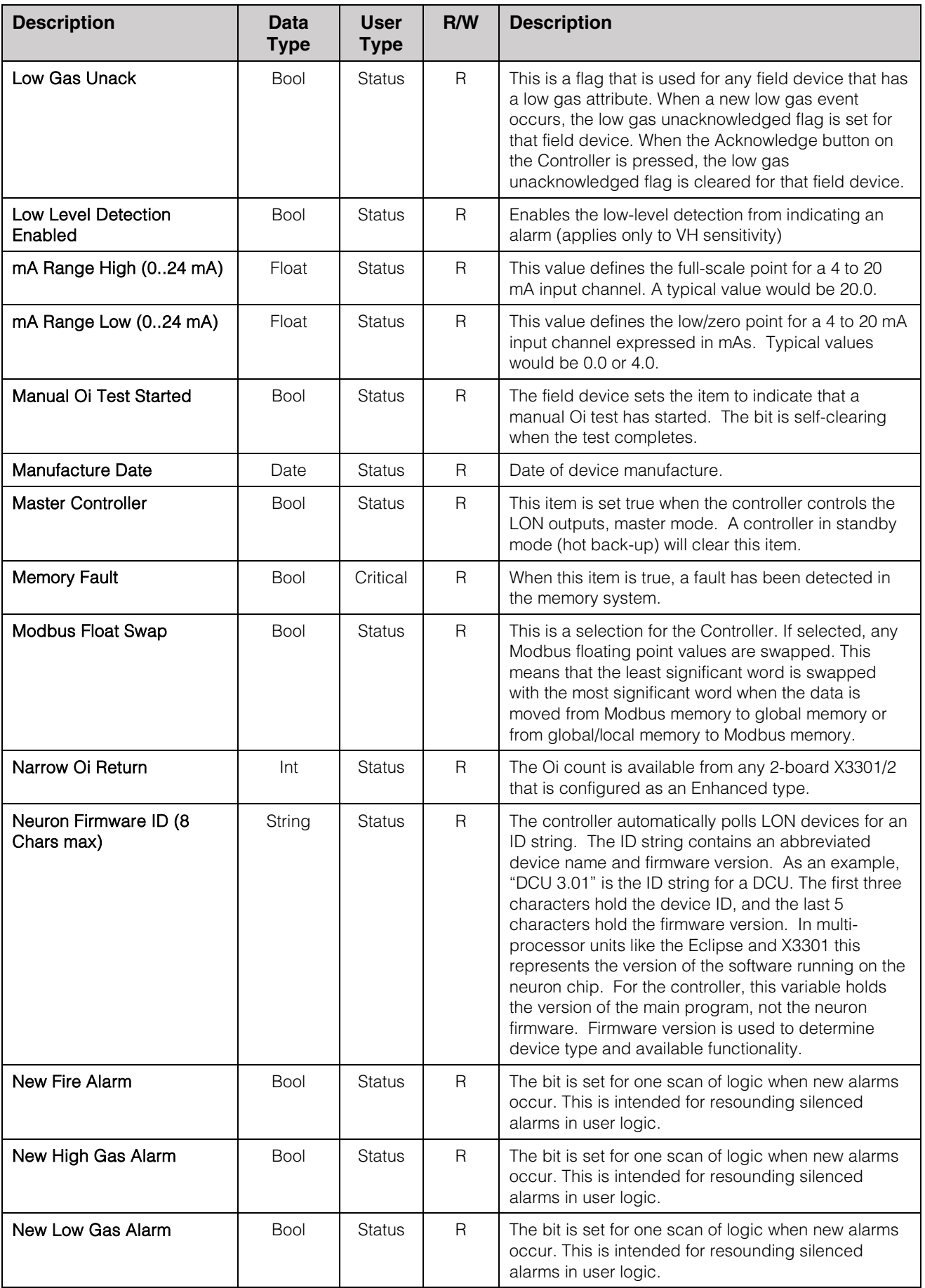

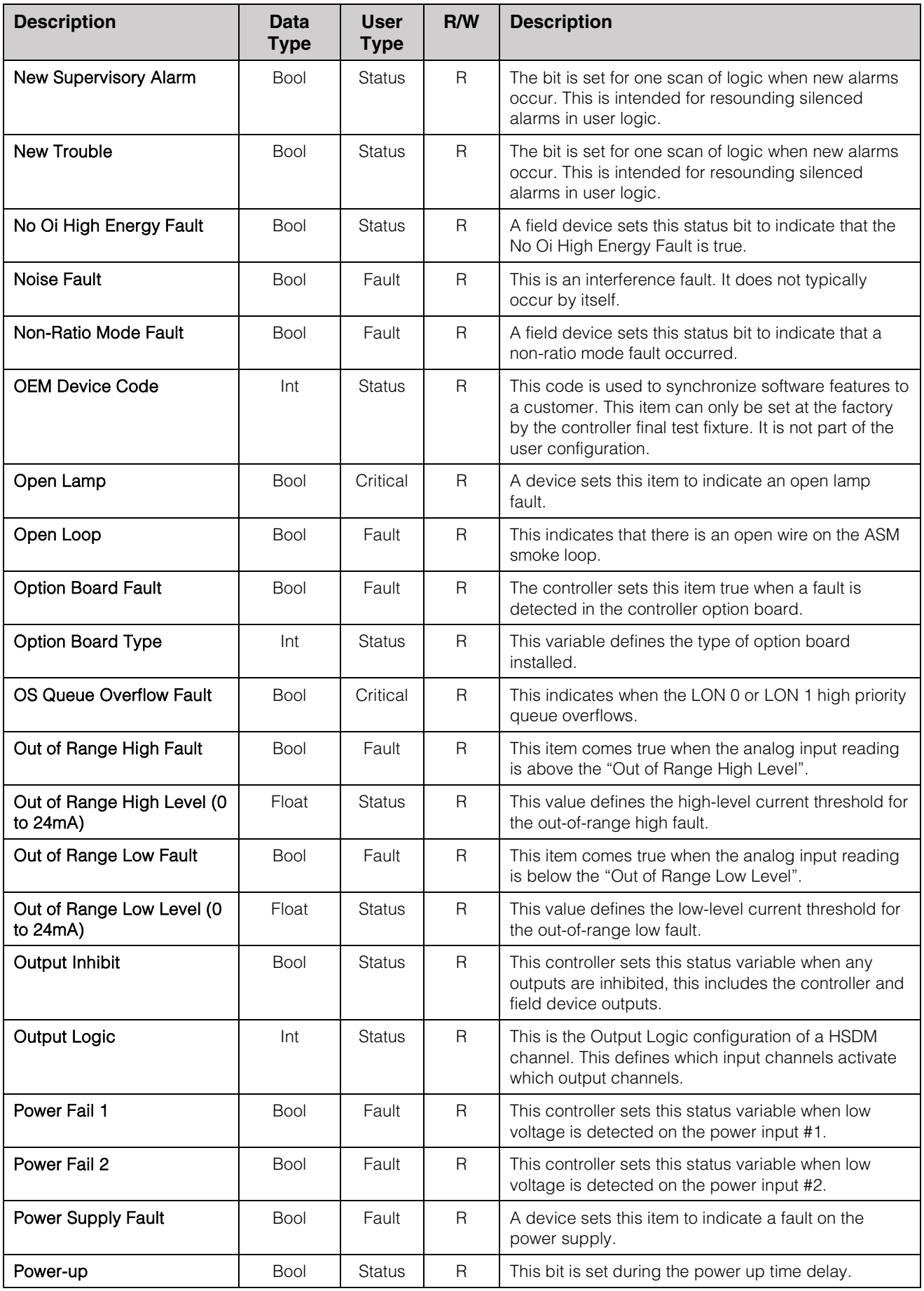

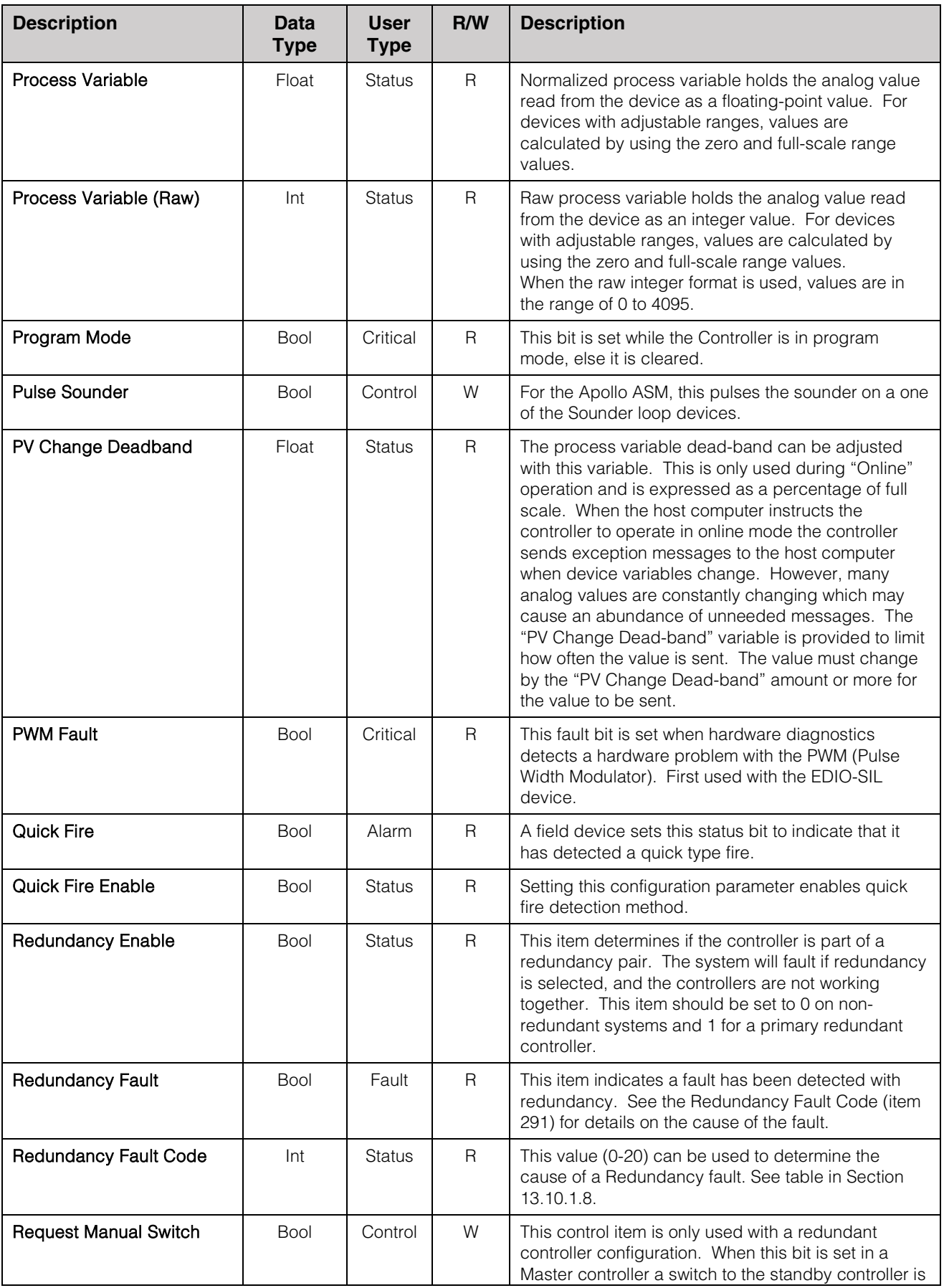

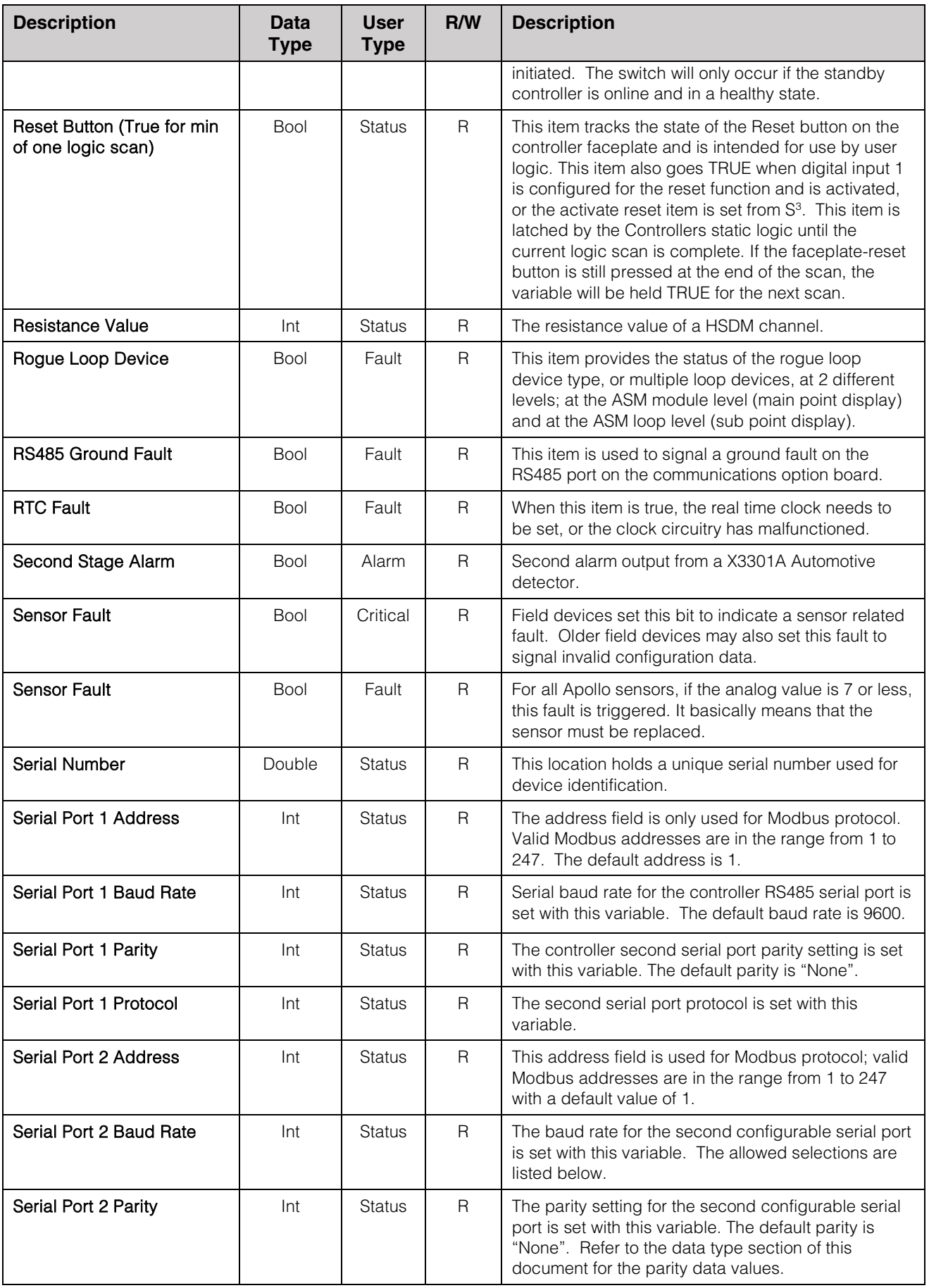

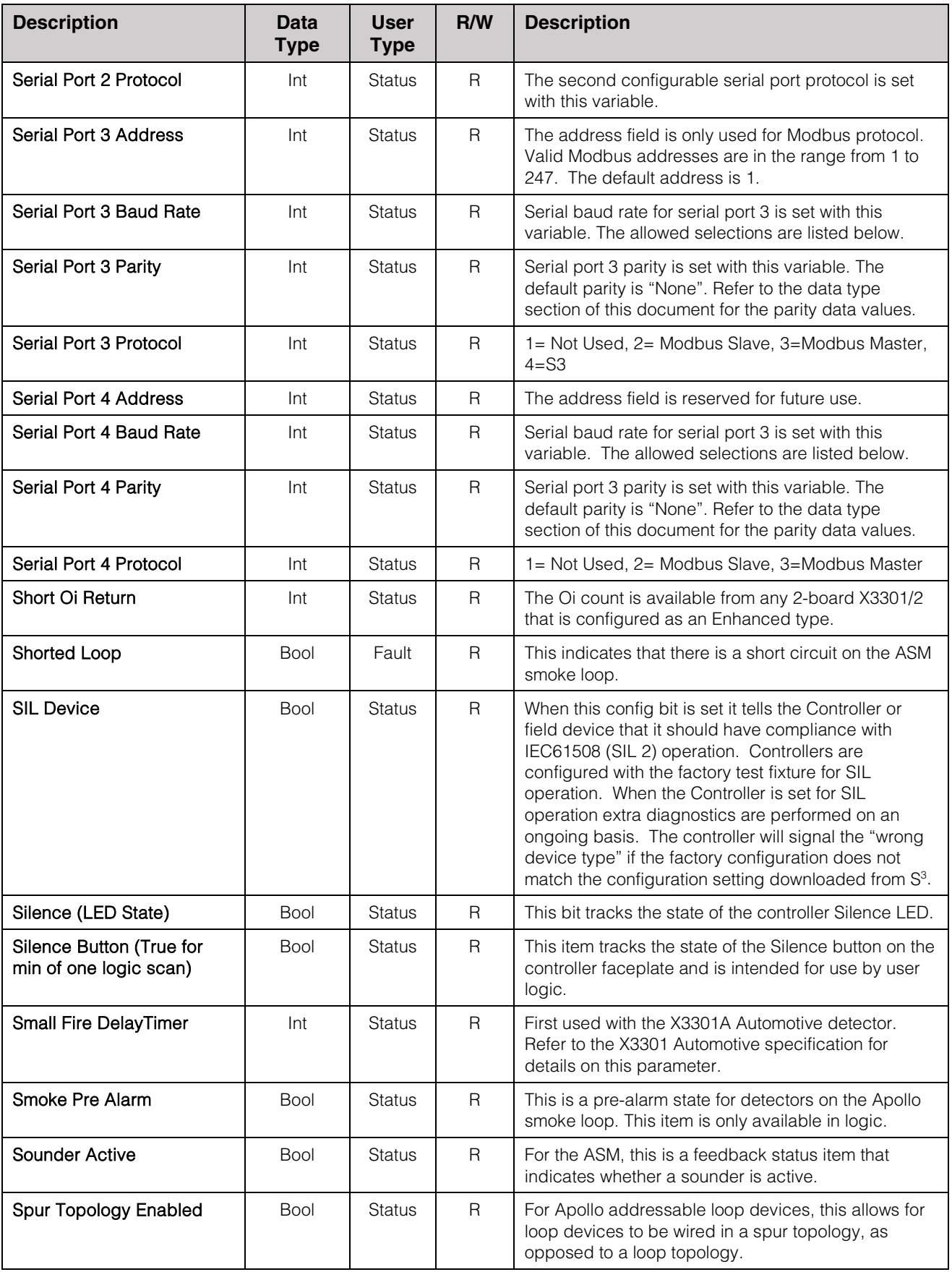

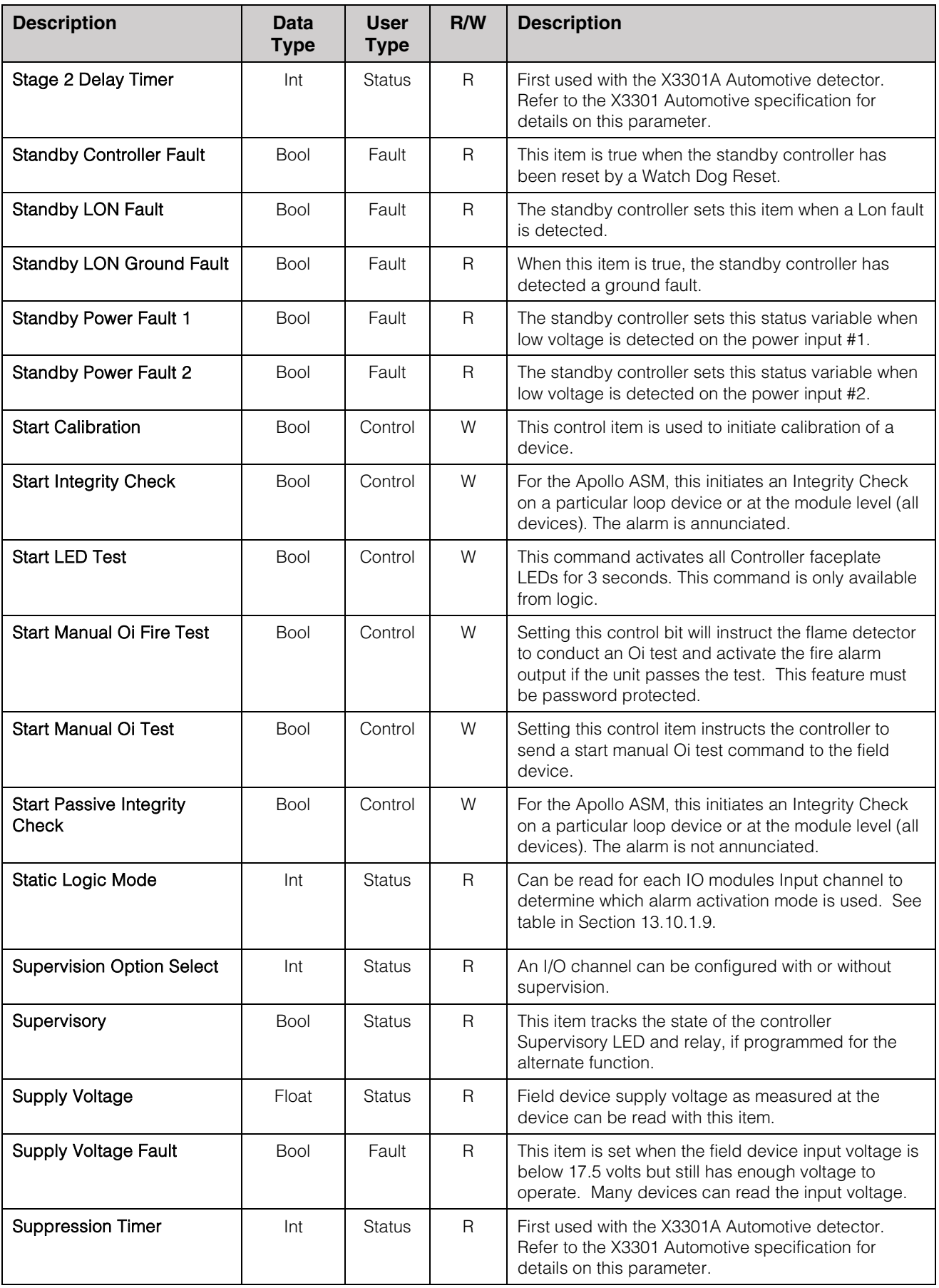

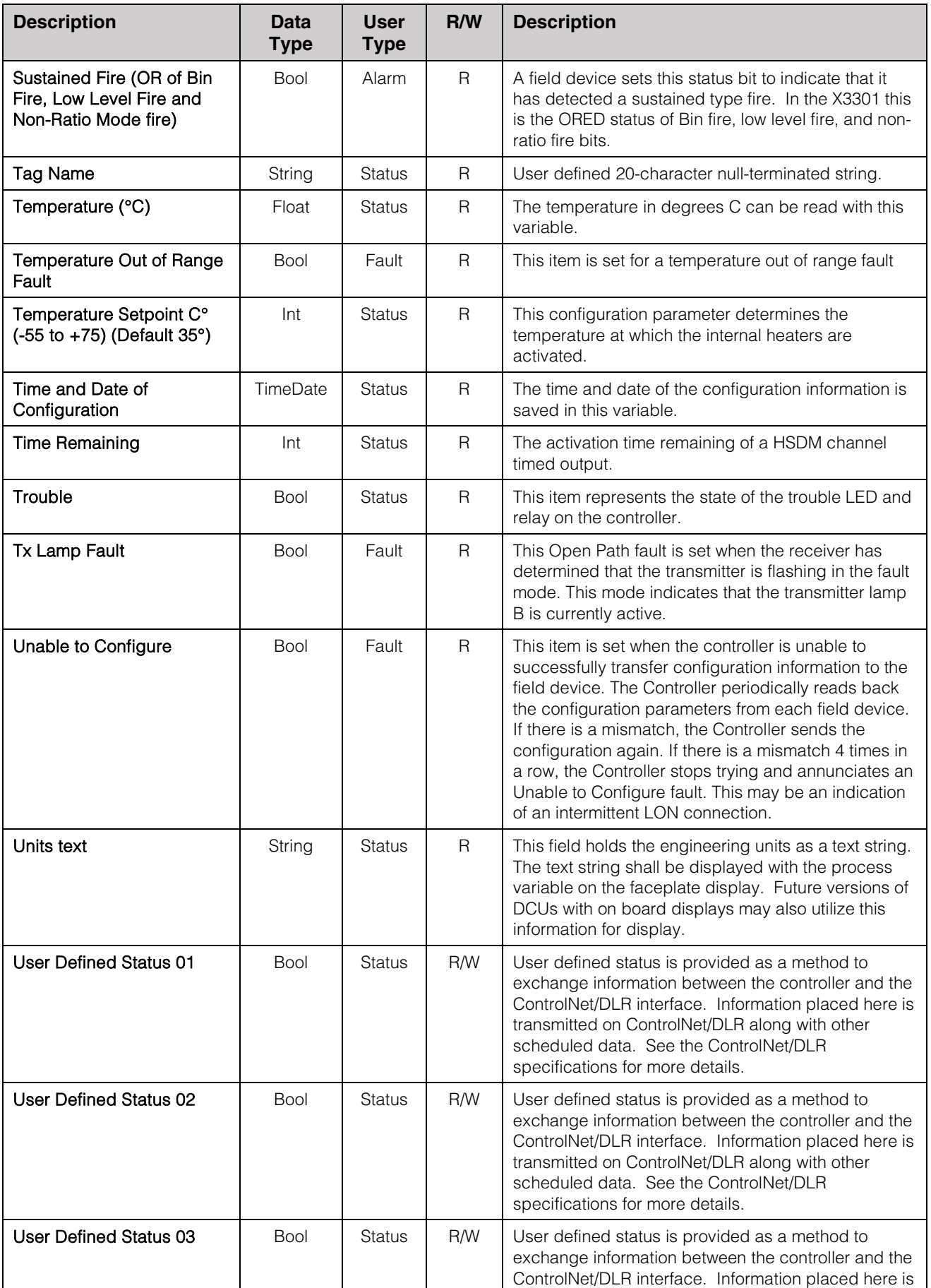

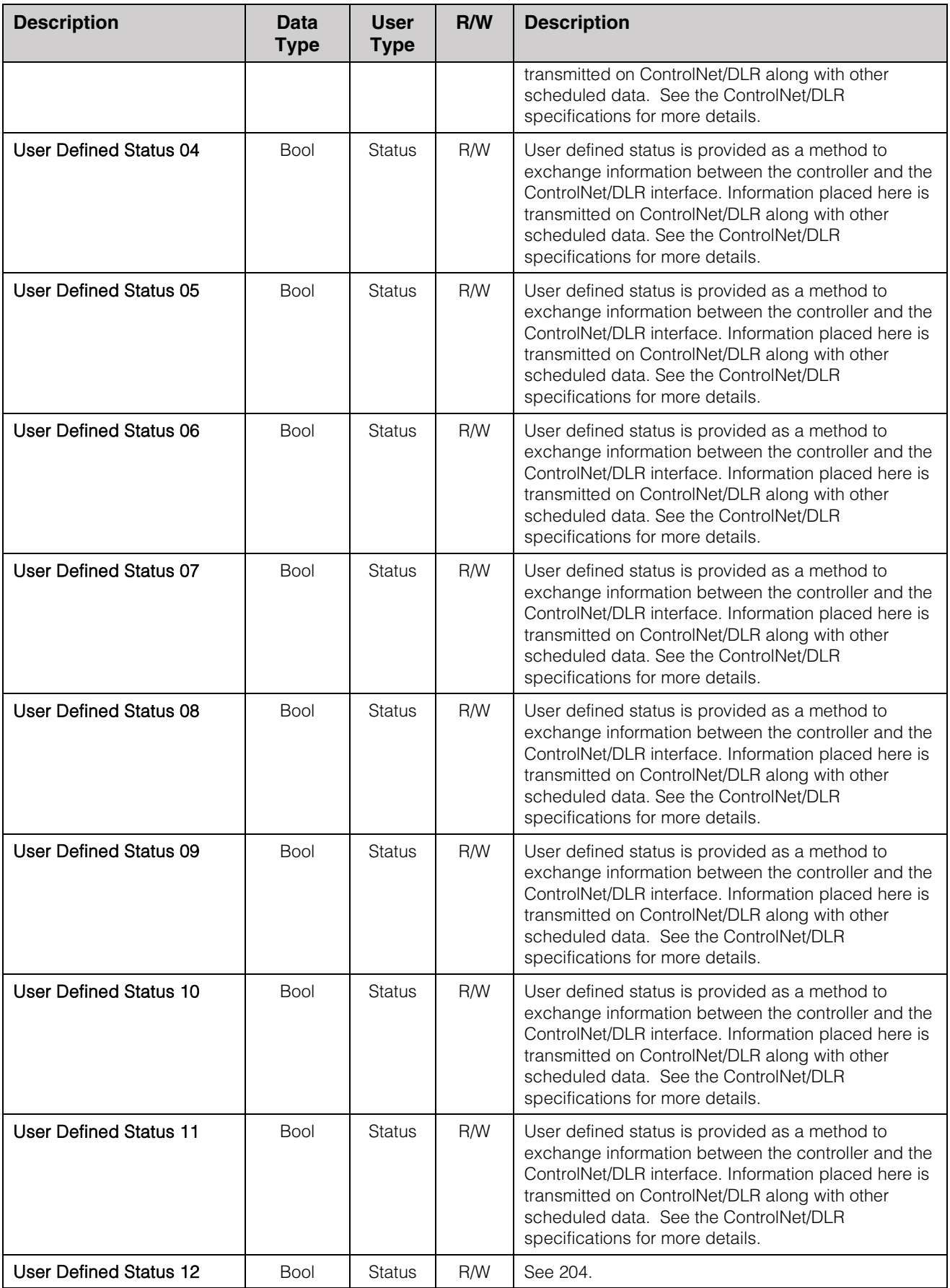

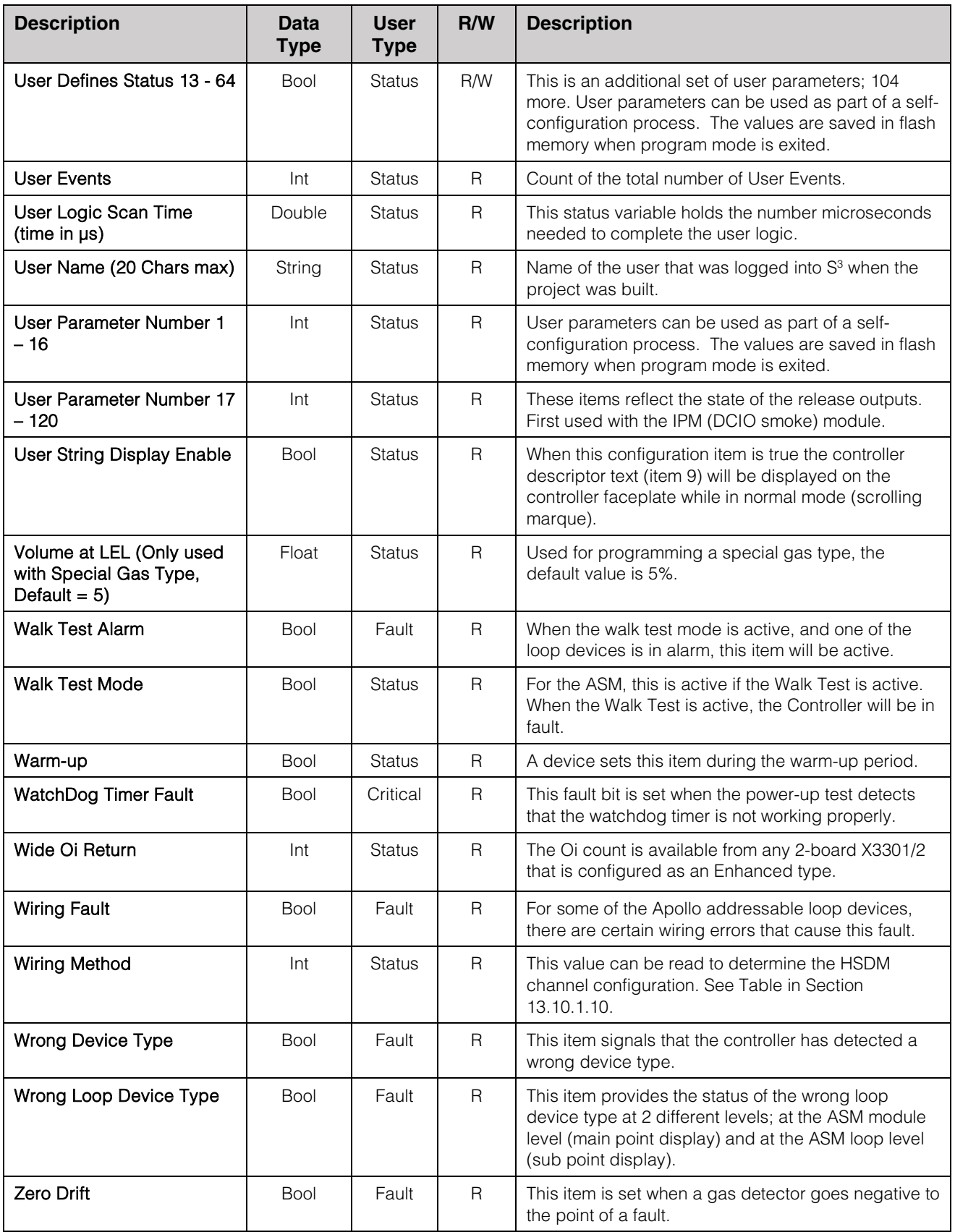

### 13.10.1.1 Channel Type

This variable can be tested to determine the channels type.

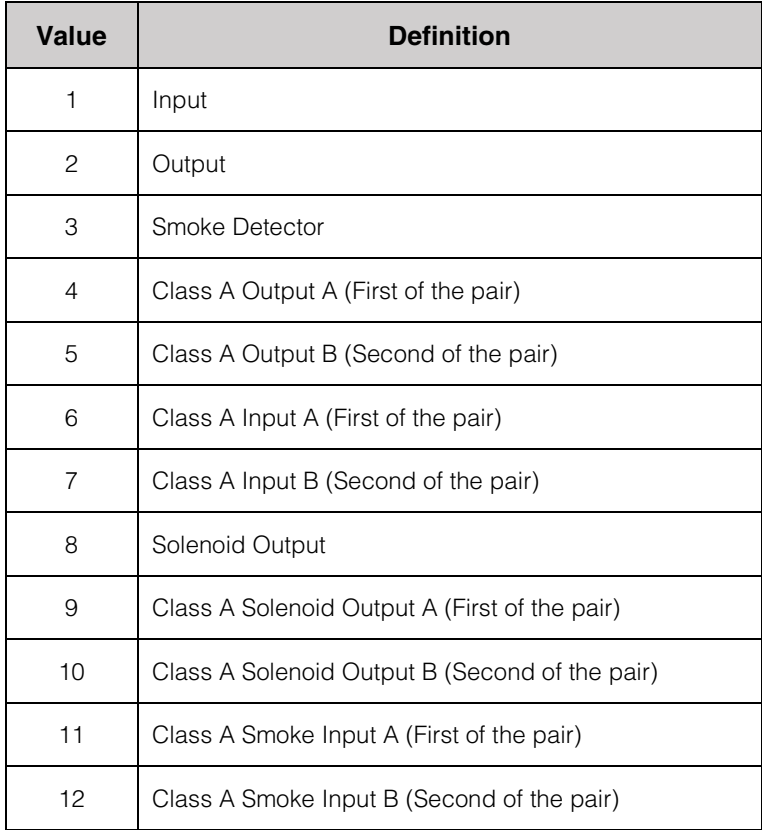

### 13.10.1.2 Configuration and Serial Ports

#### **Baud Rate Codes**

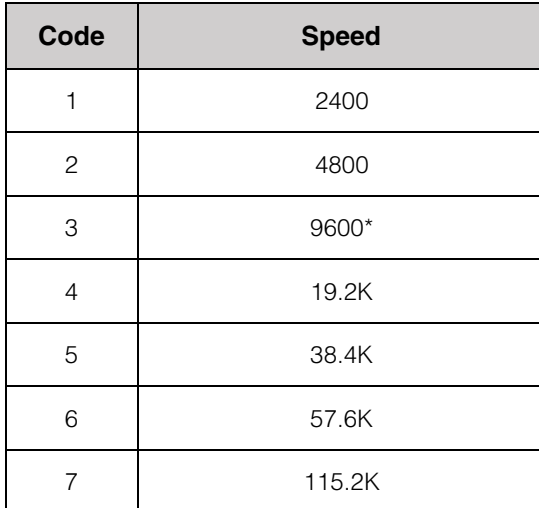

\*Default value

#### **Parity Codes**

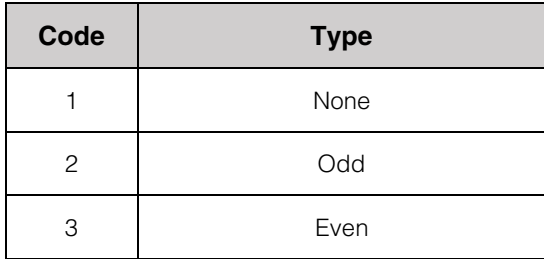

#### **Protocol Codes (Serial Ports)**

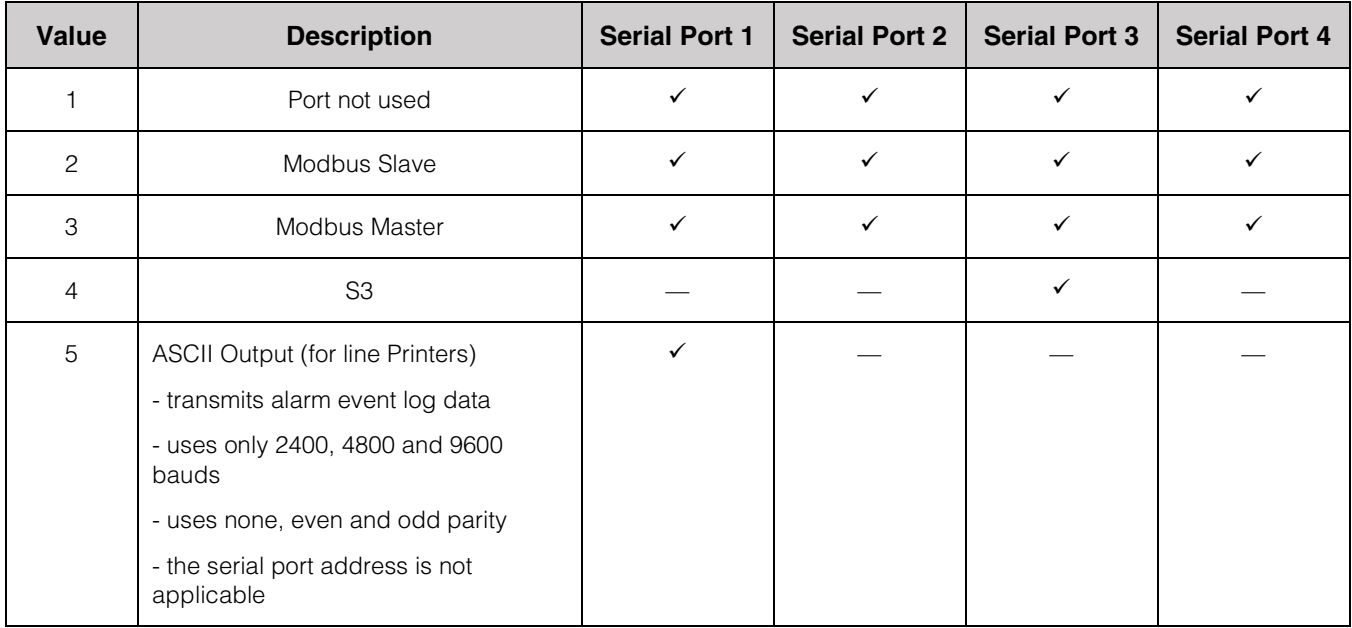

# 13.10.1.3 Device Type Code

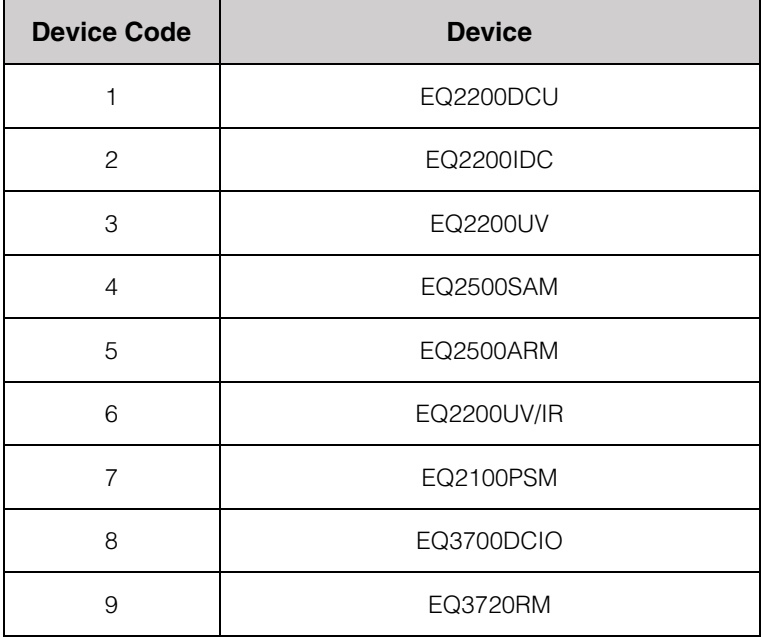

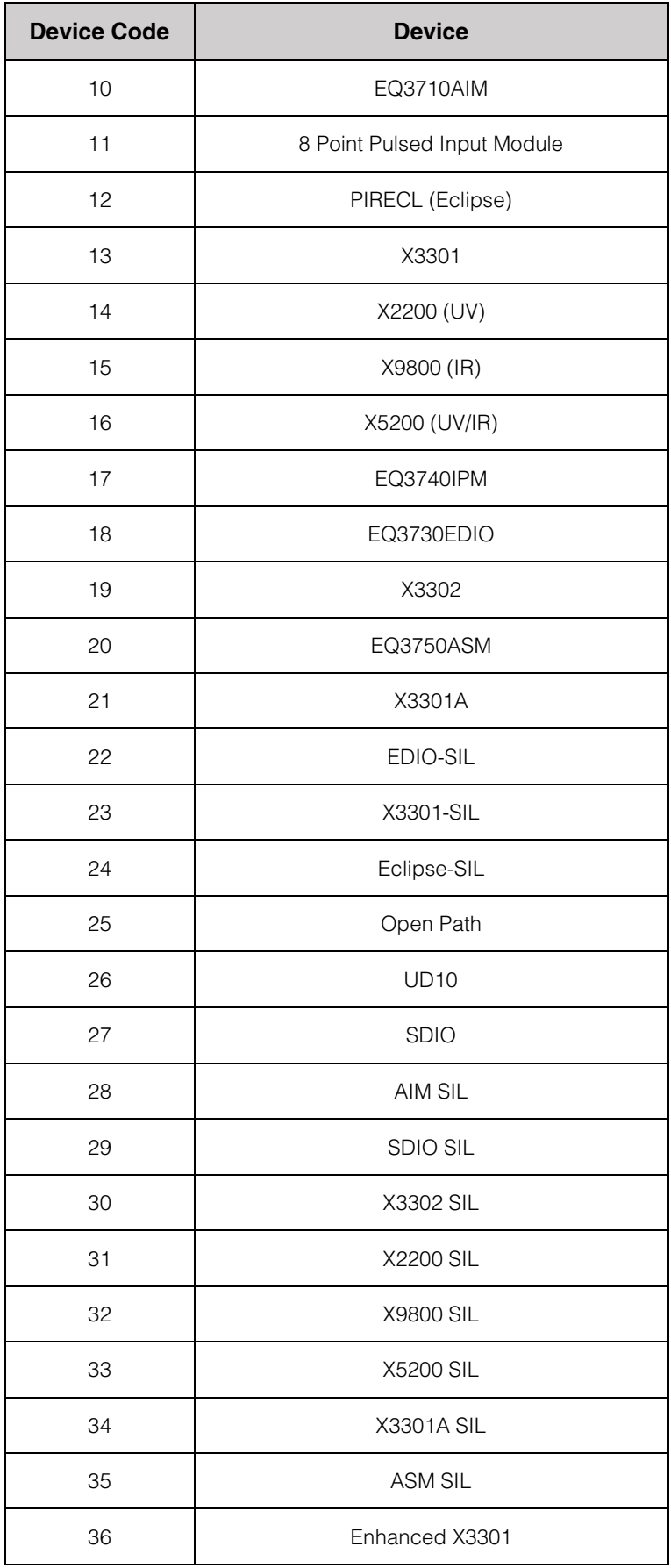

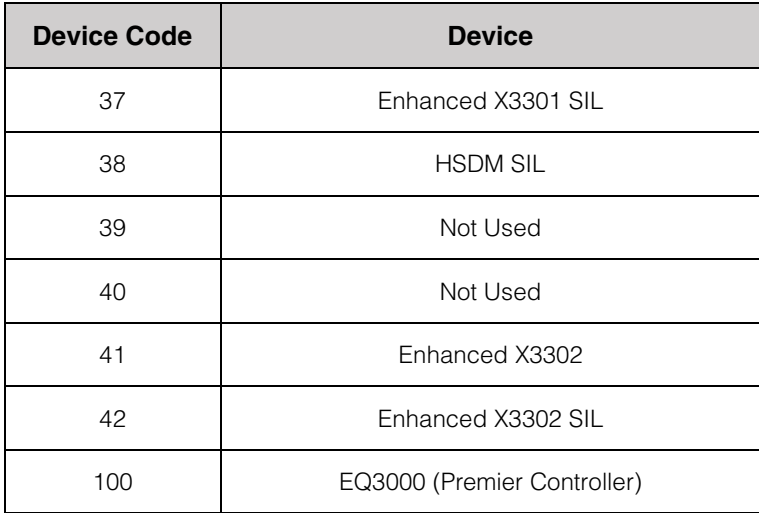

# 13.10.1.4 Eclipse Gas Type

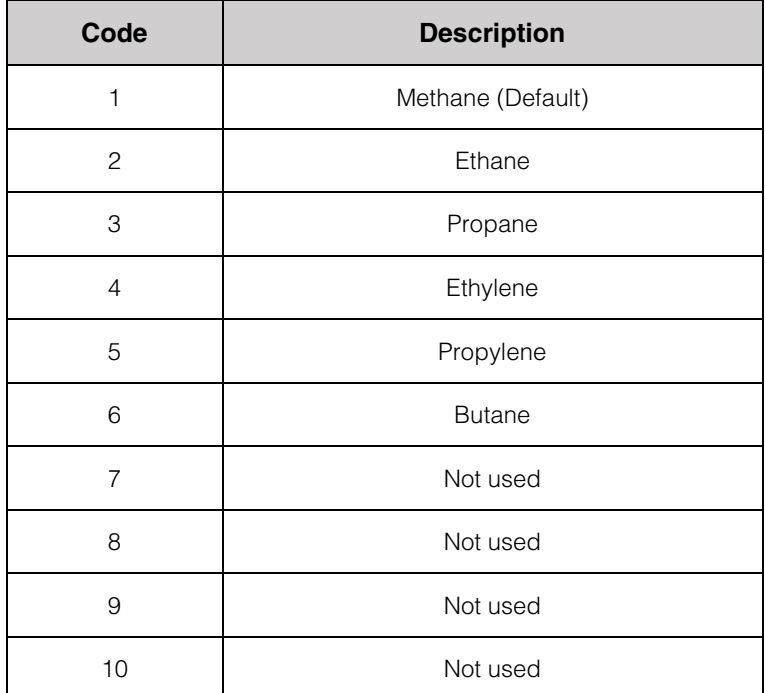

# 13.10.1.5 IR Sensitivity

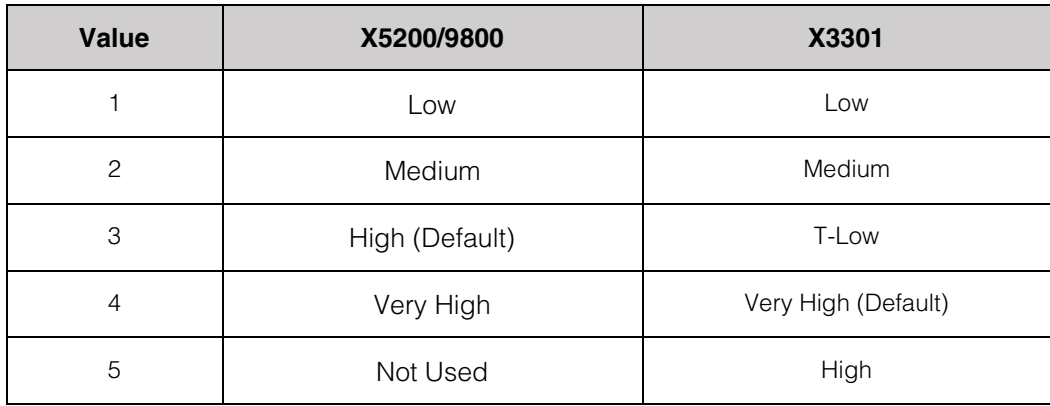

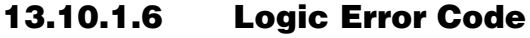

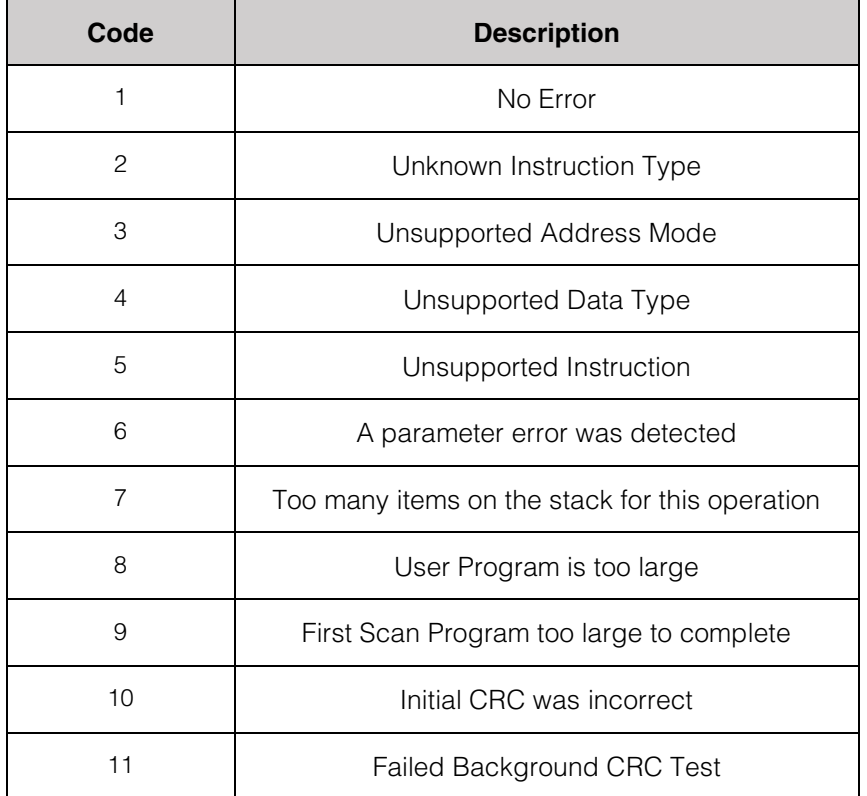

#### 13.10.1.7 Loop Device ID Code

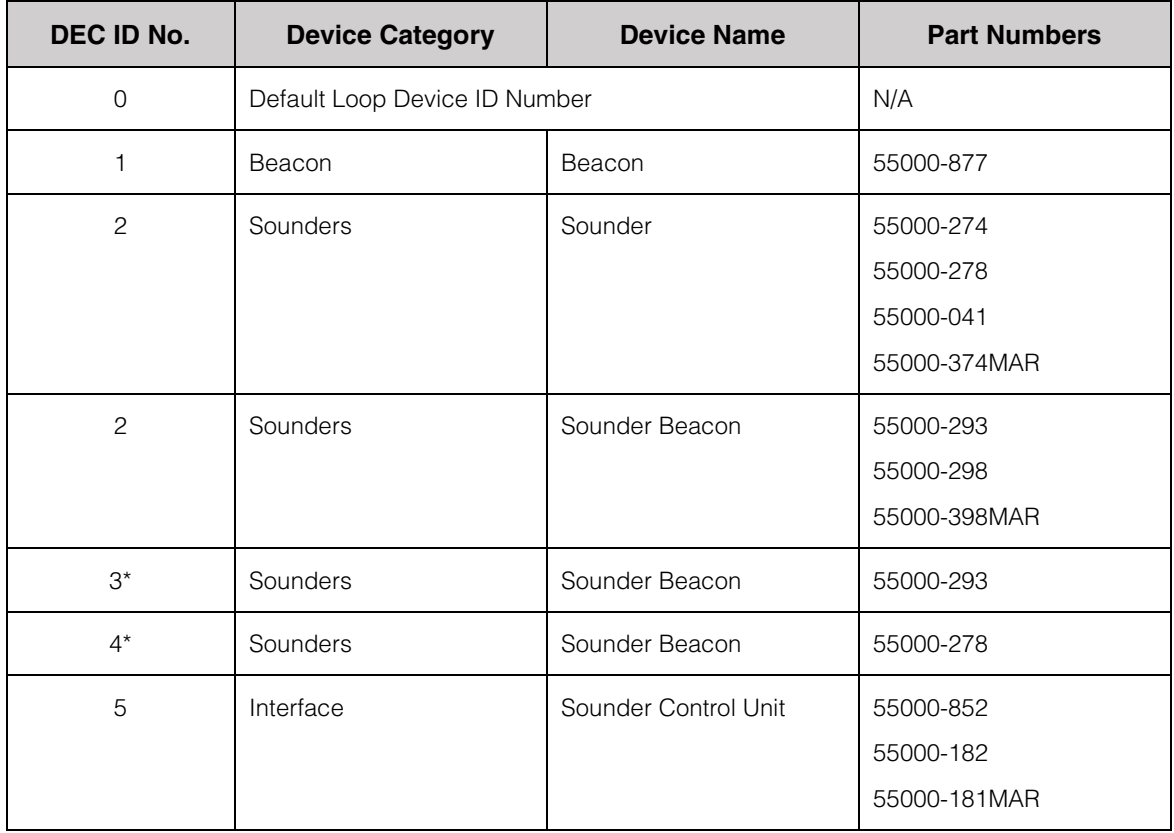

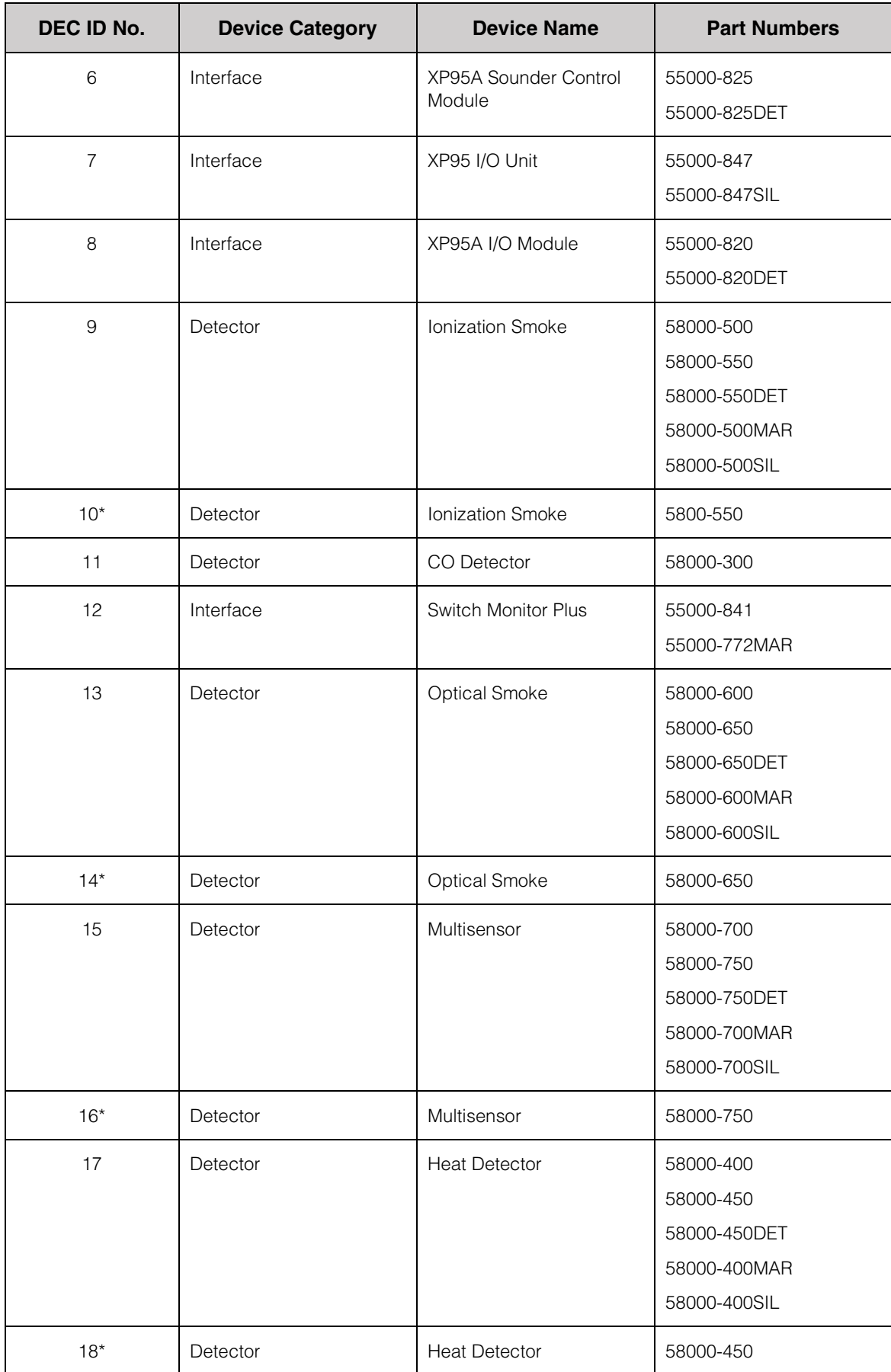

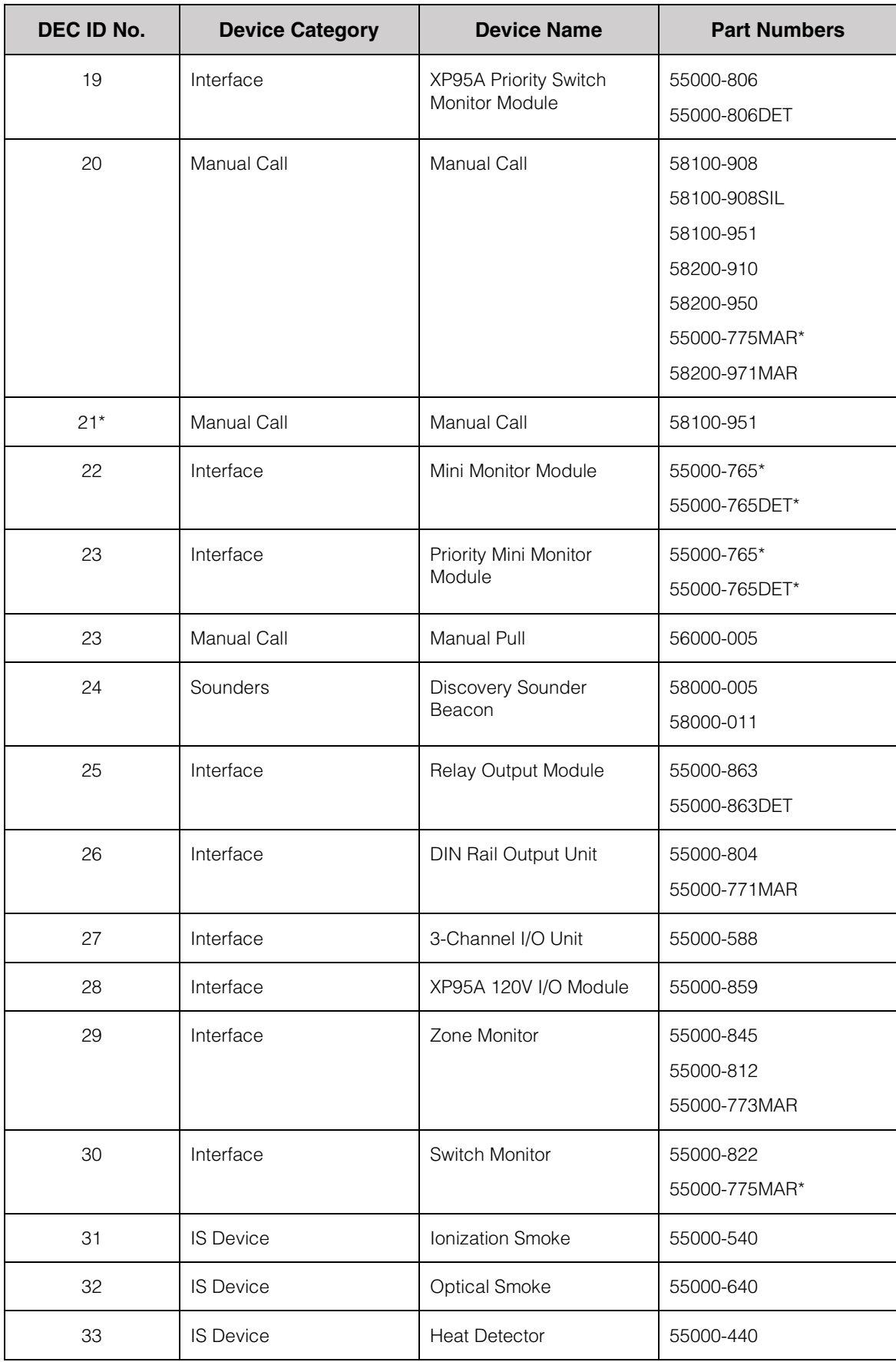

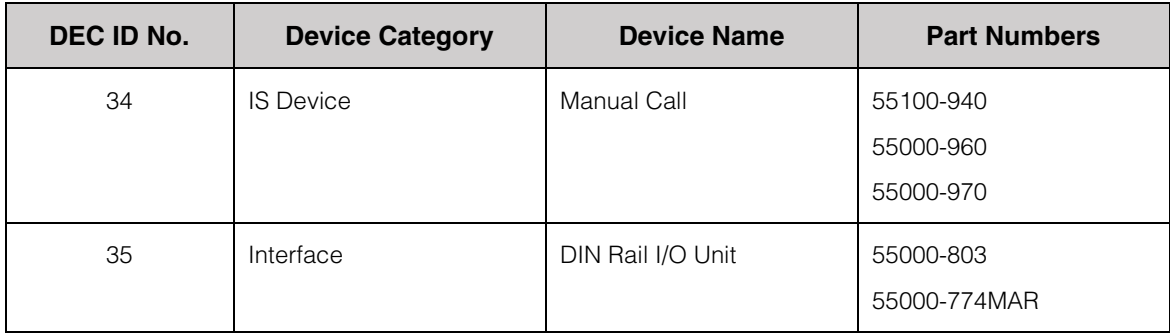

\*Denotes ASH module response.

# 13.10.1.8 Redundancy Fault Code

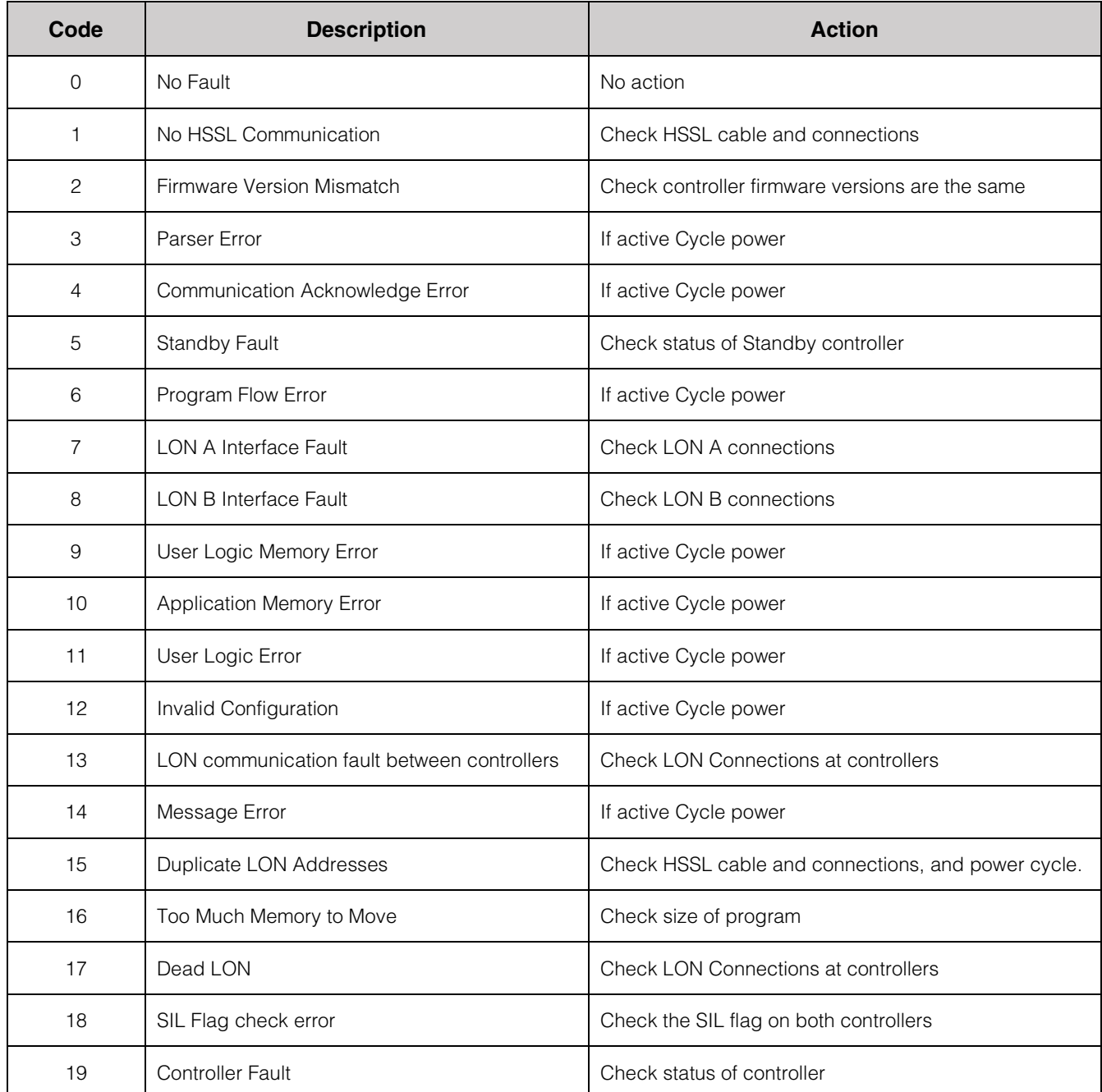

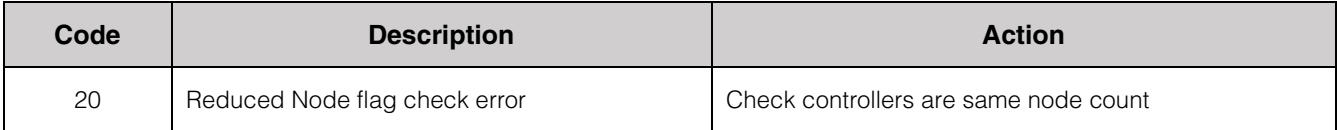

# 13.10.1.9 Static Logic Mode Code

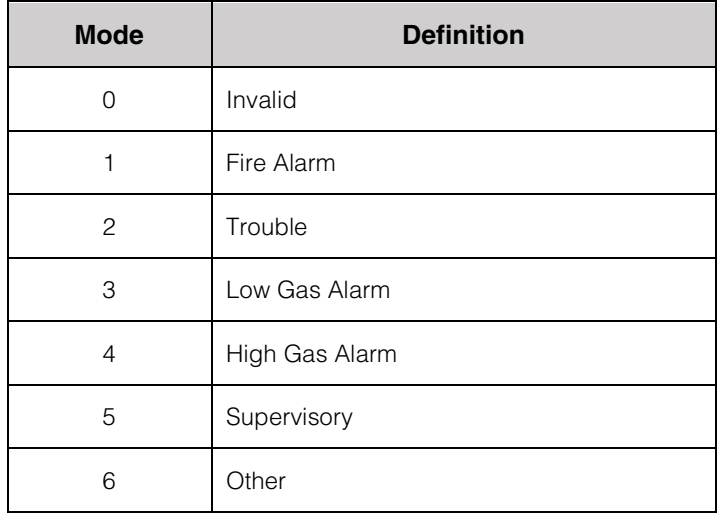

#### 13.10.1.10 Wiring Method Select Code

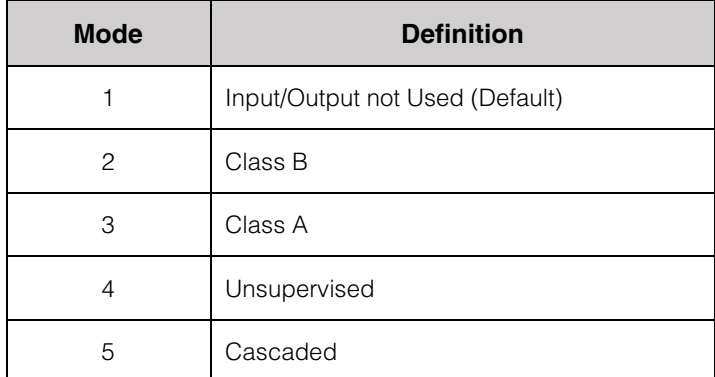

PAGE LEFT BLANK INTENTIONALLY

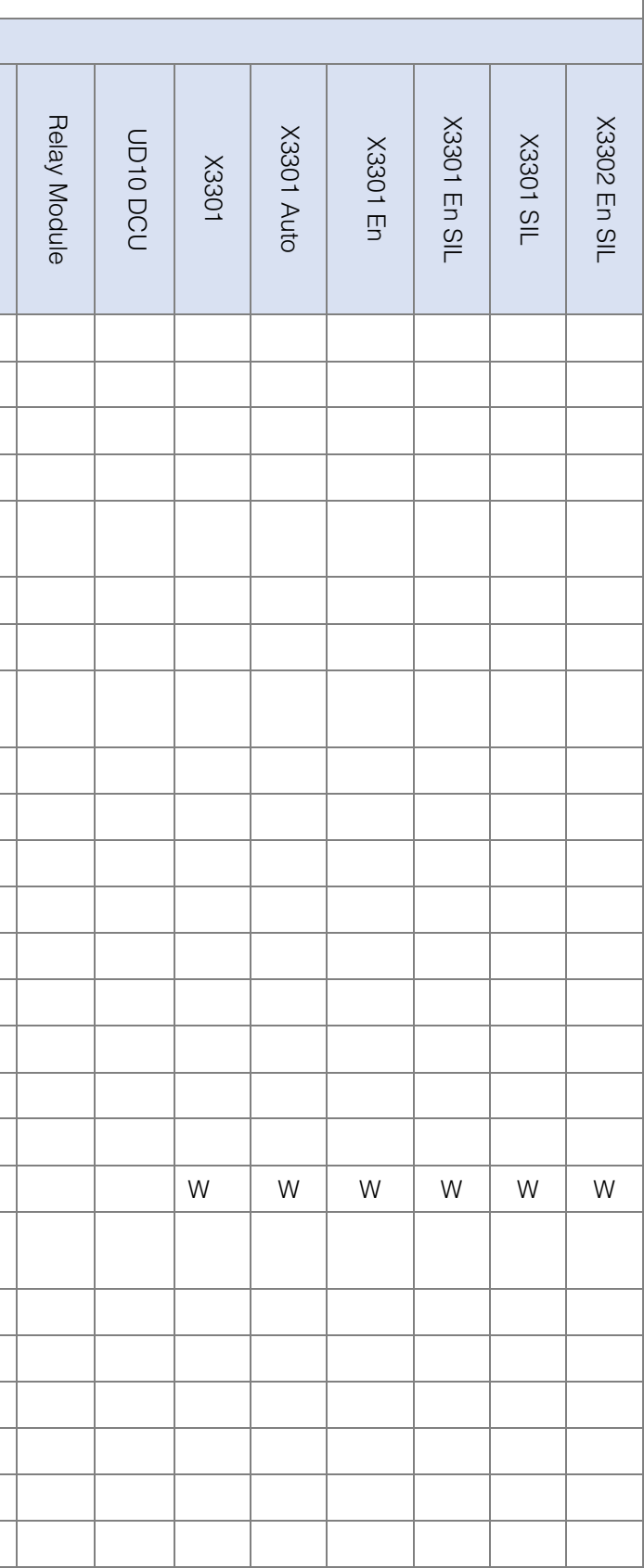

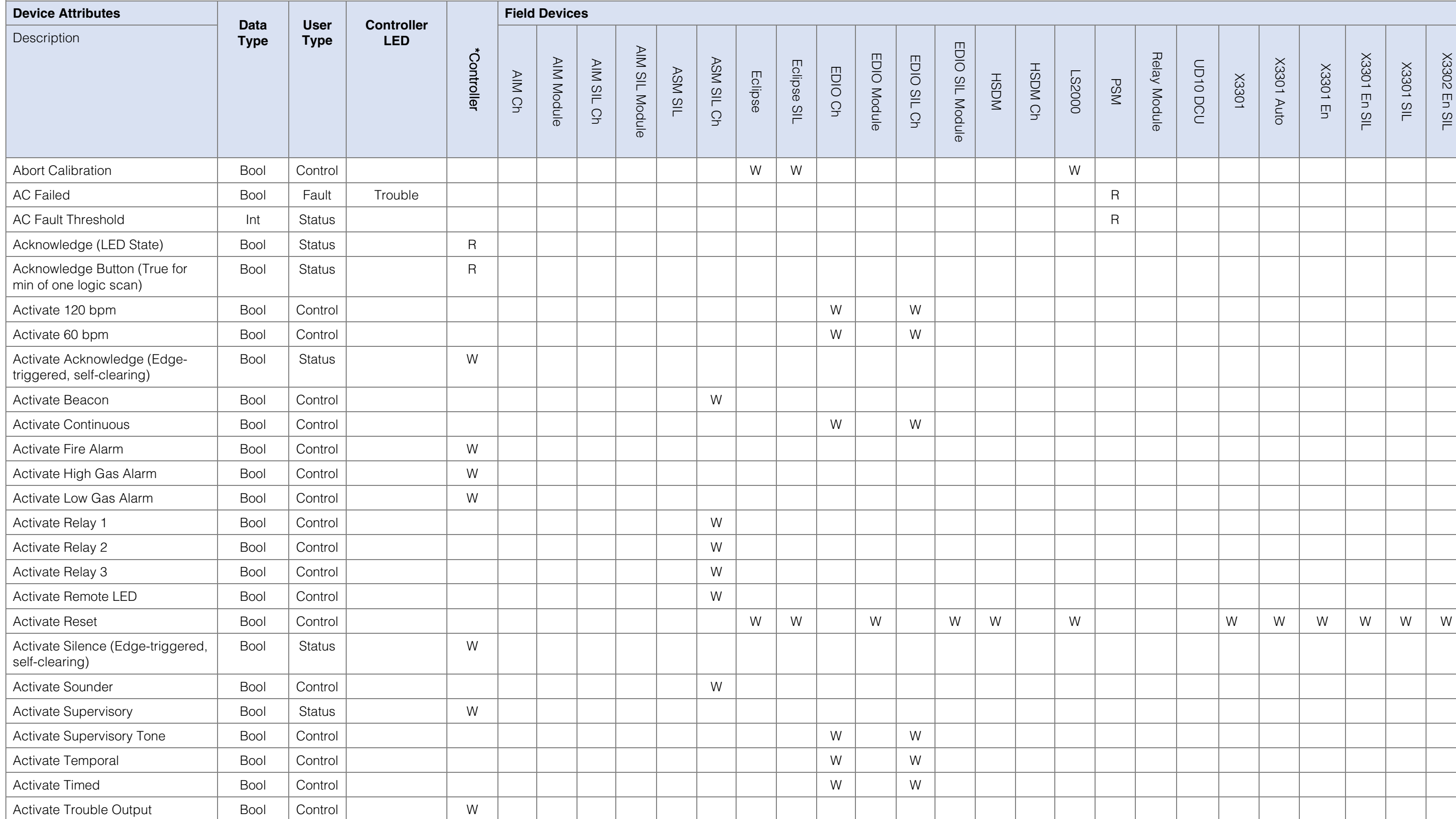

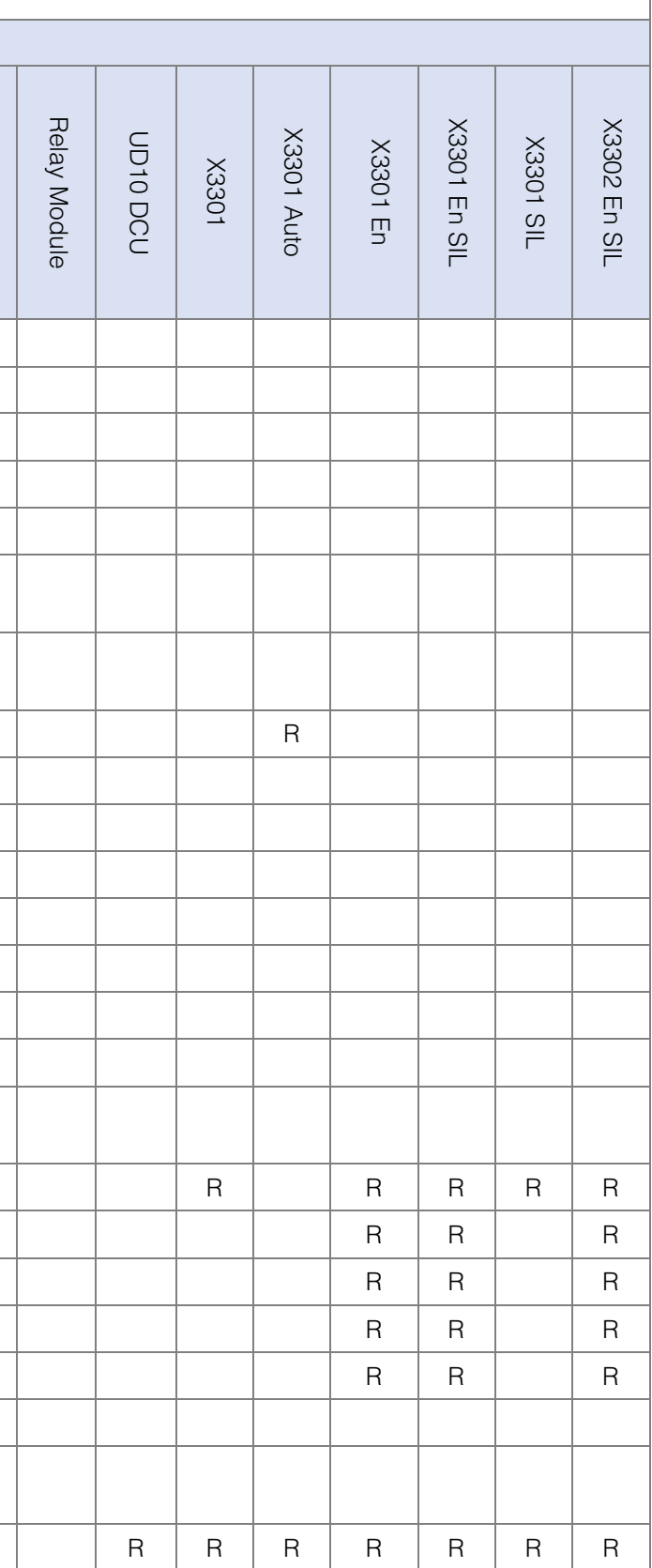

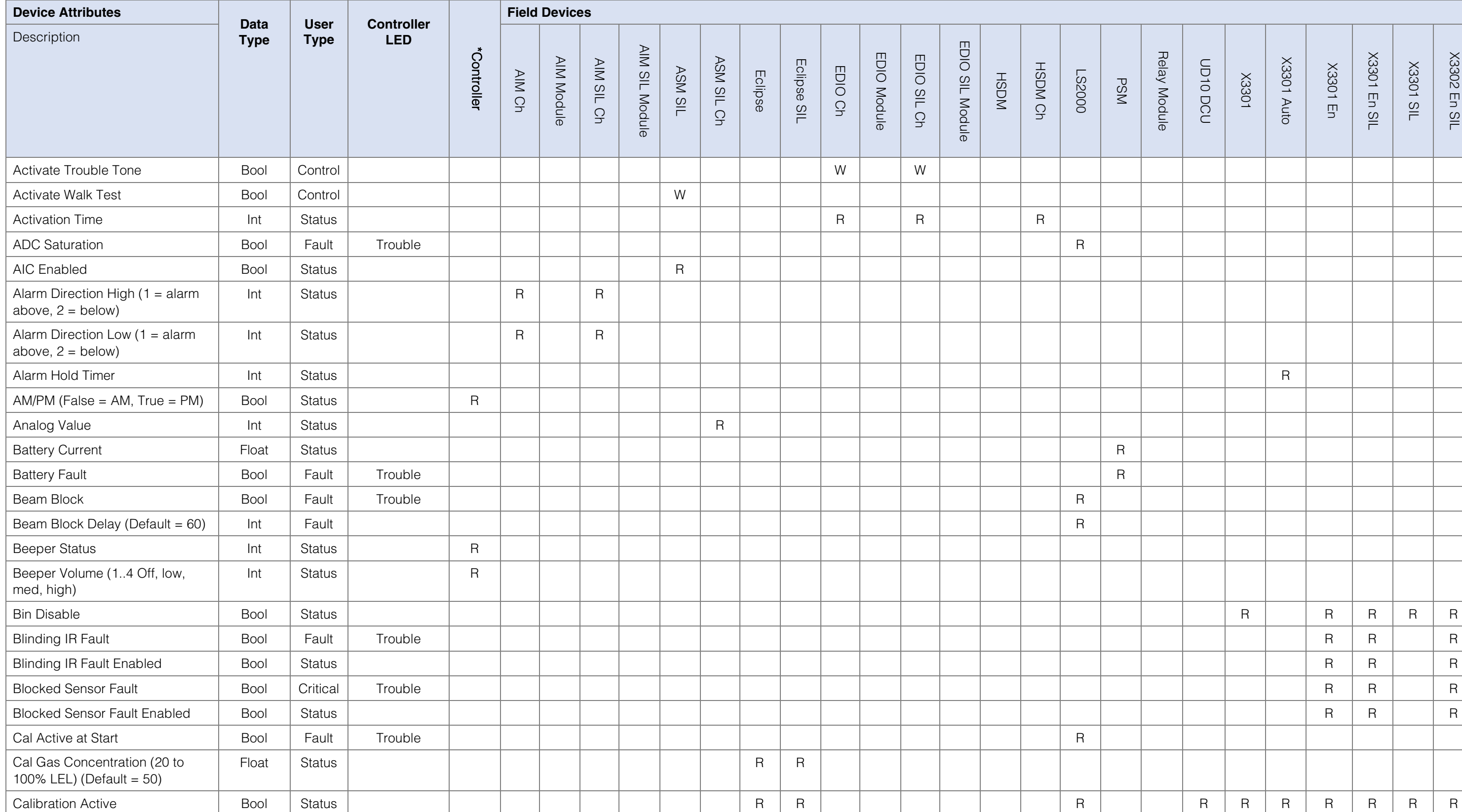

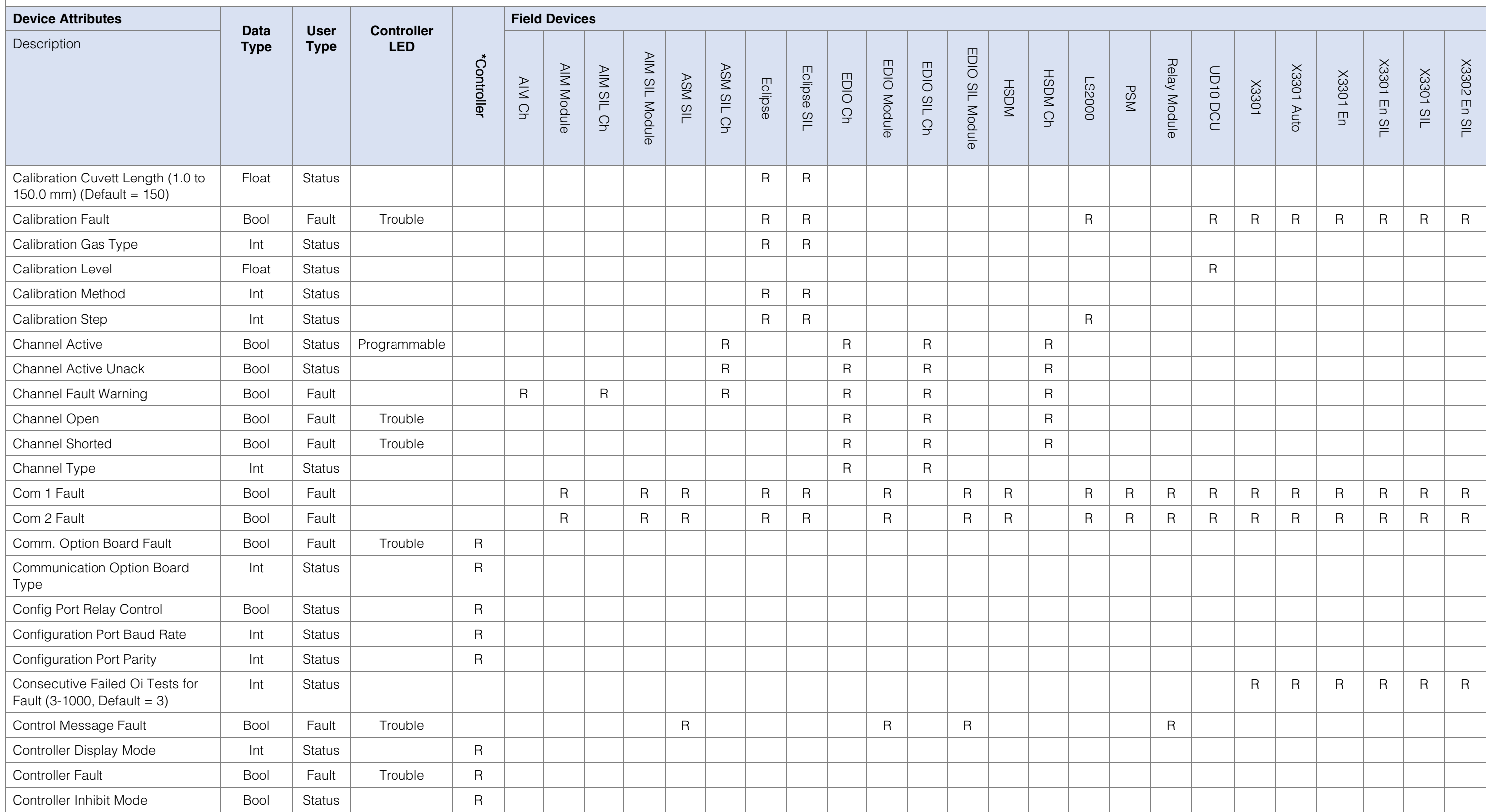

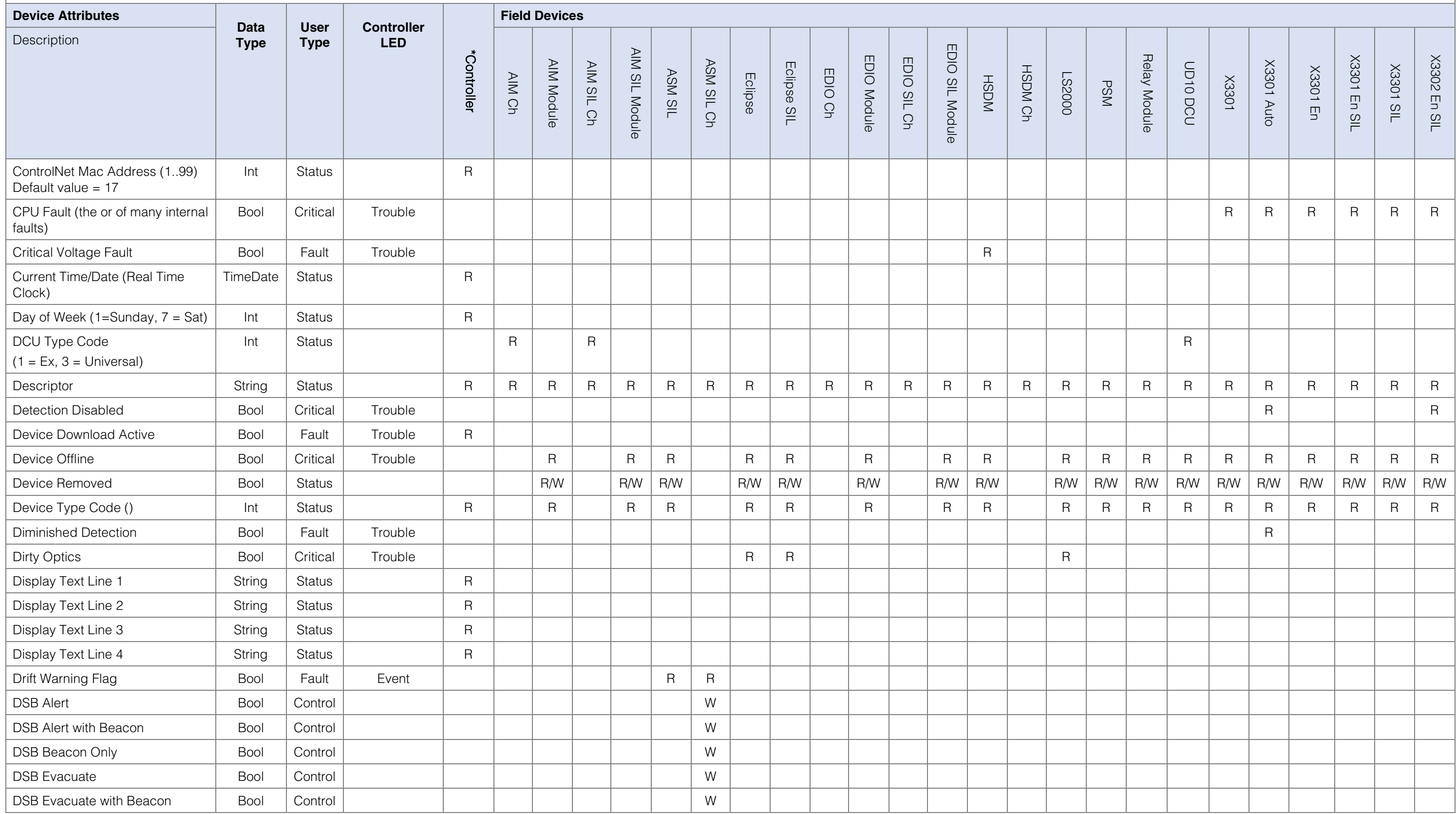

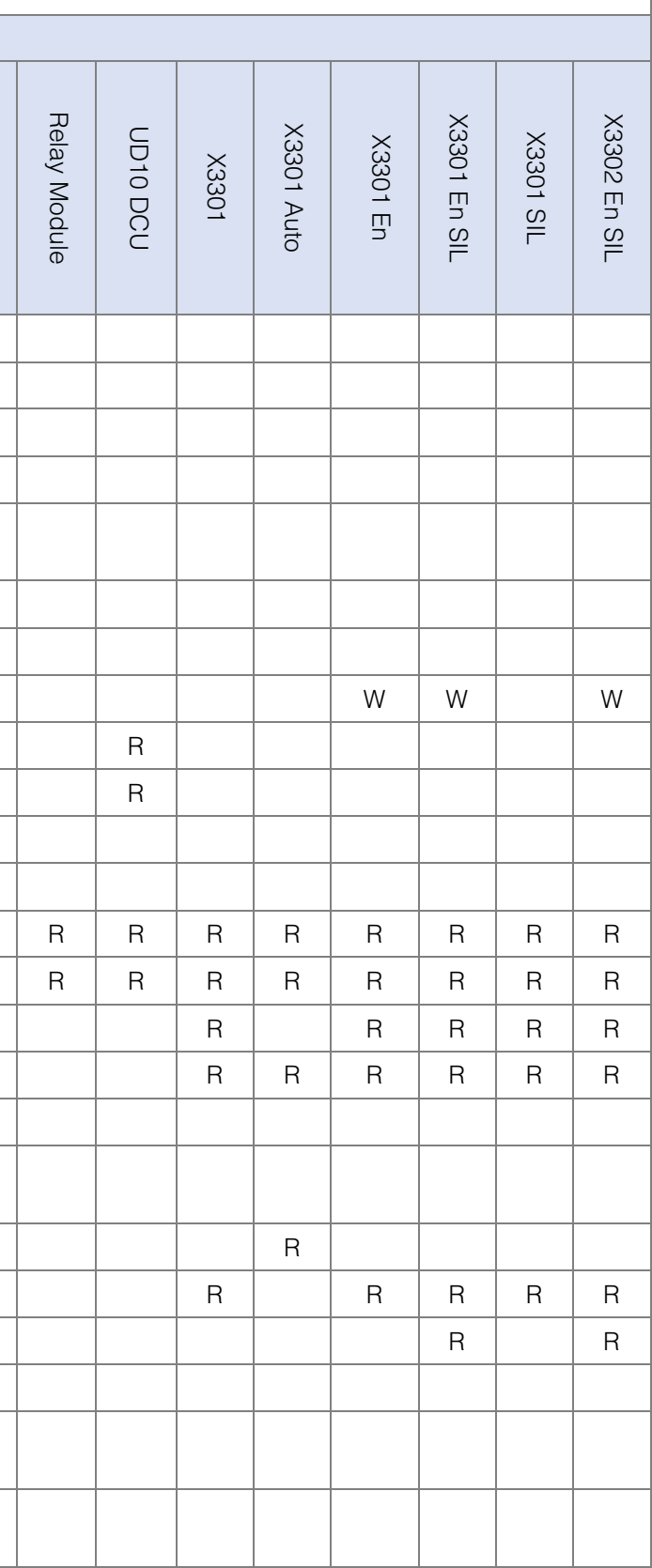

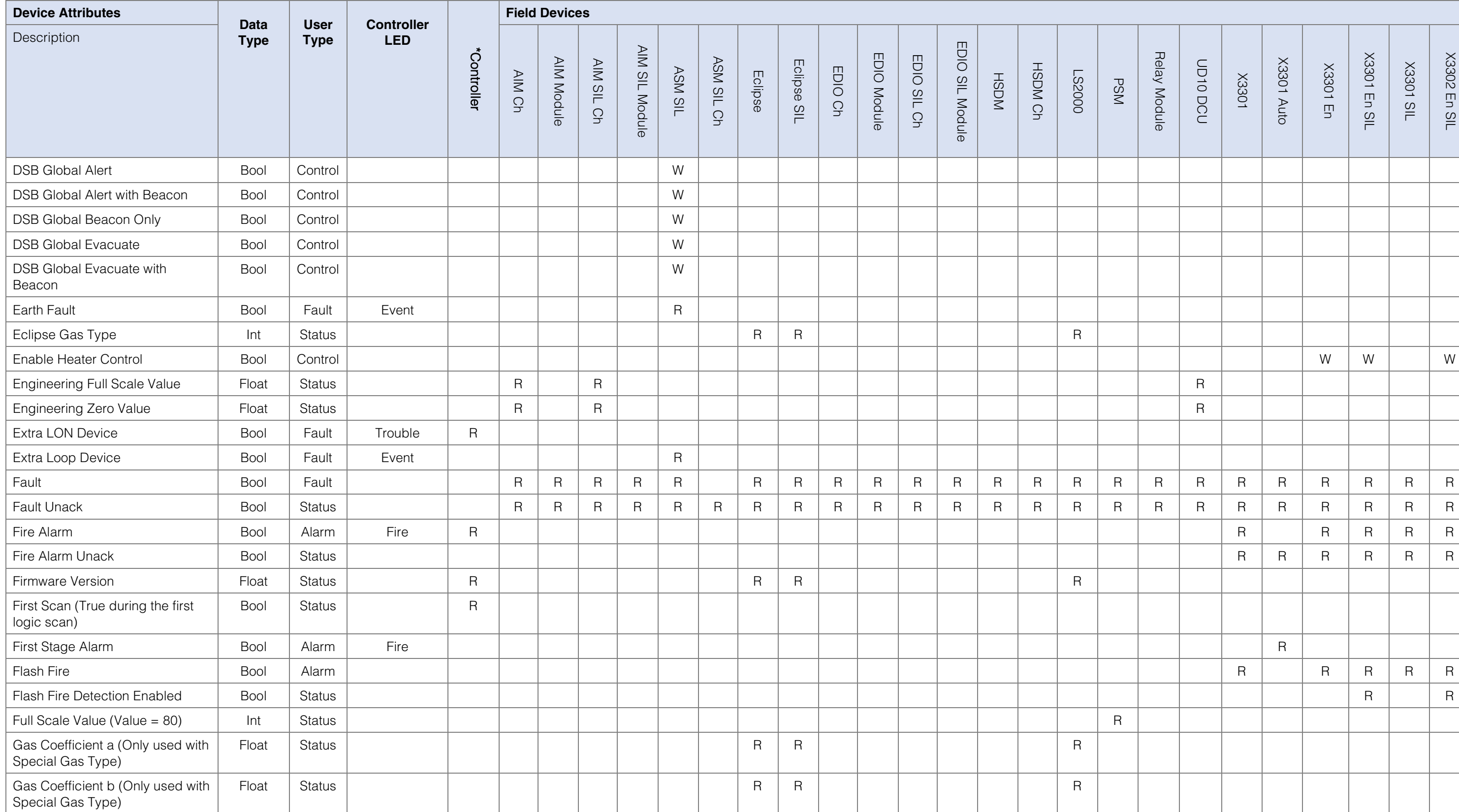

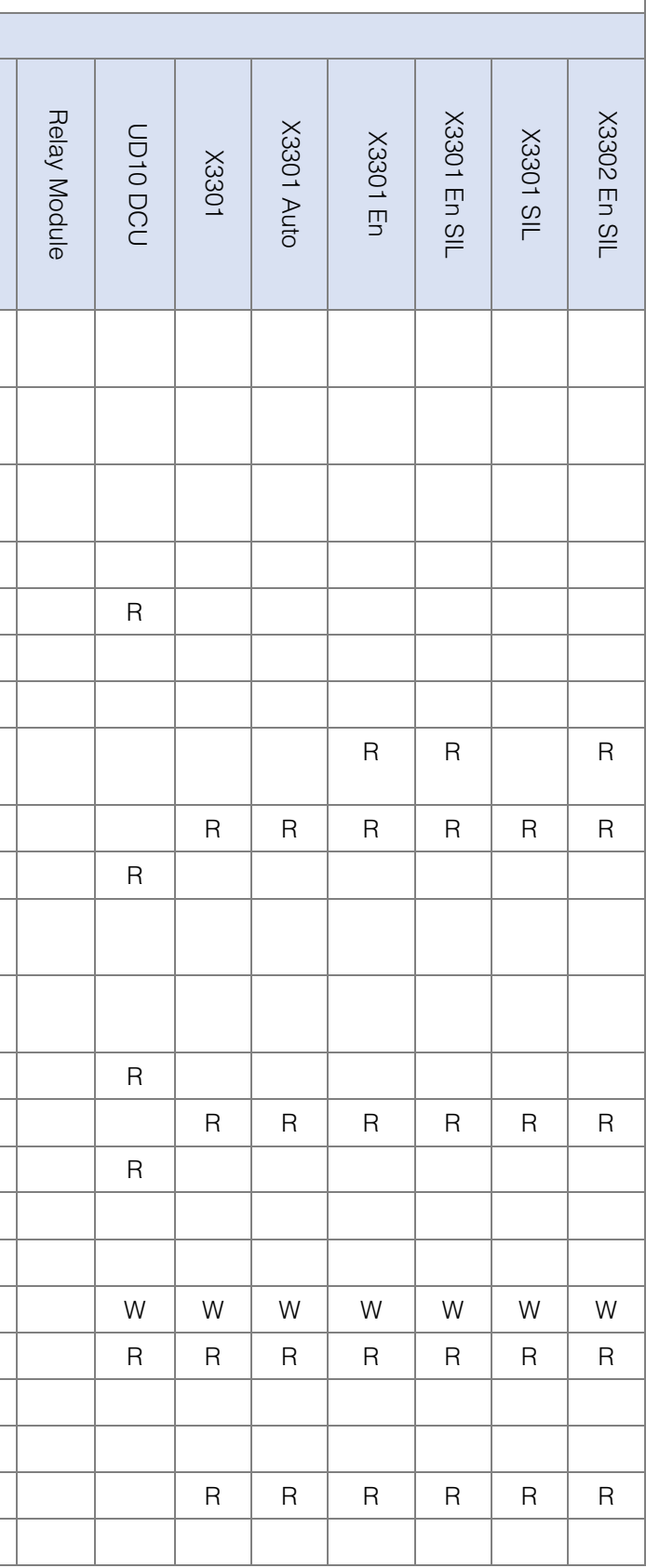

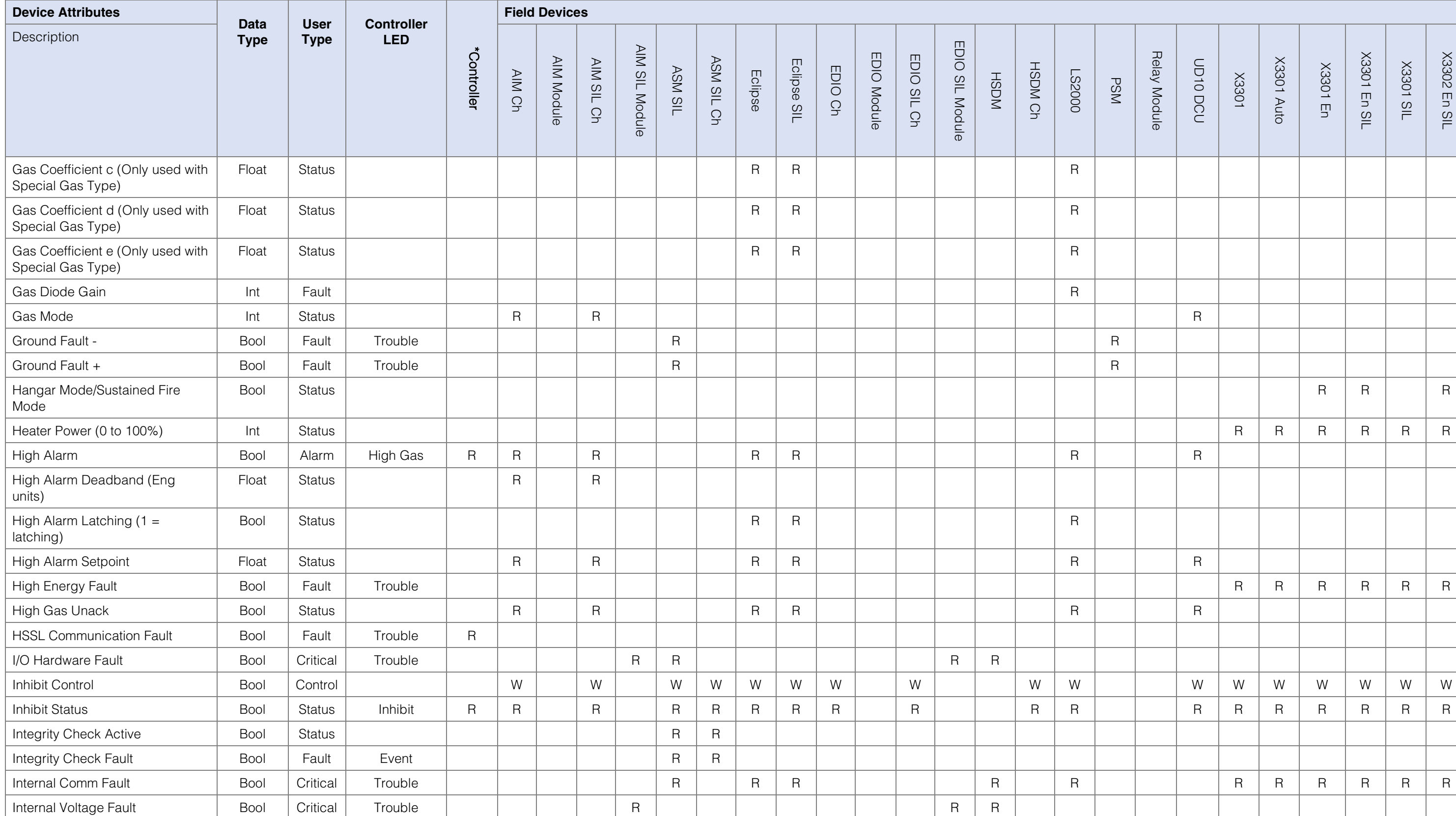

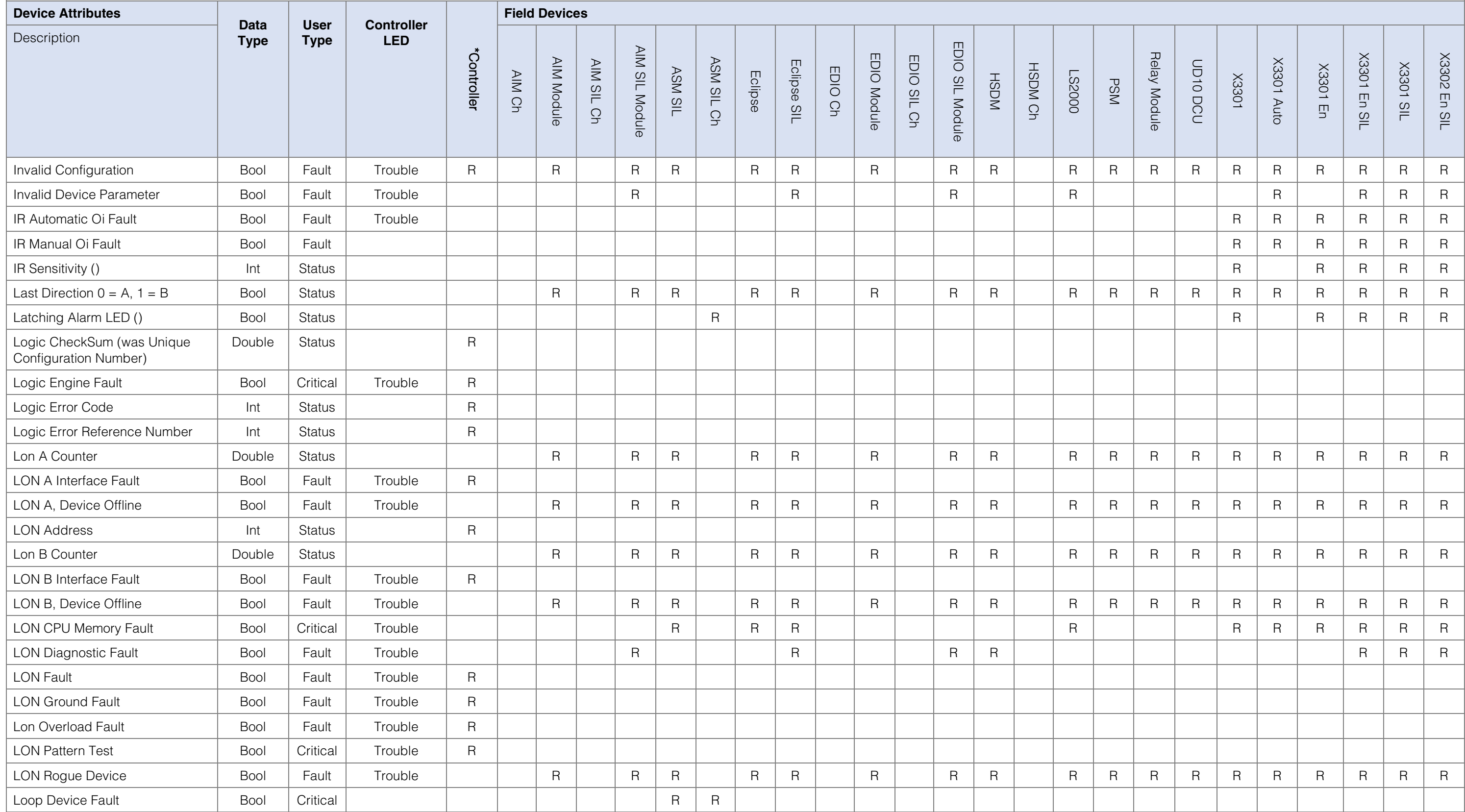

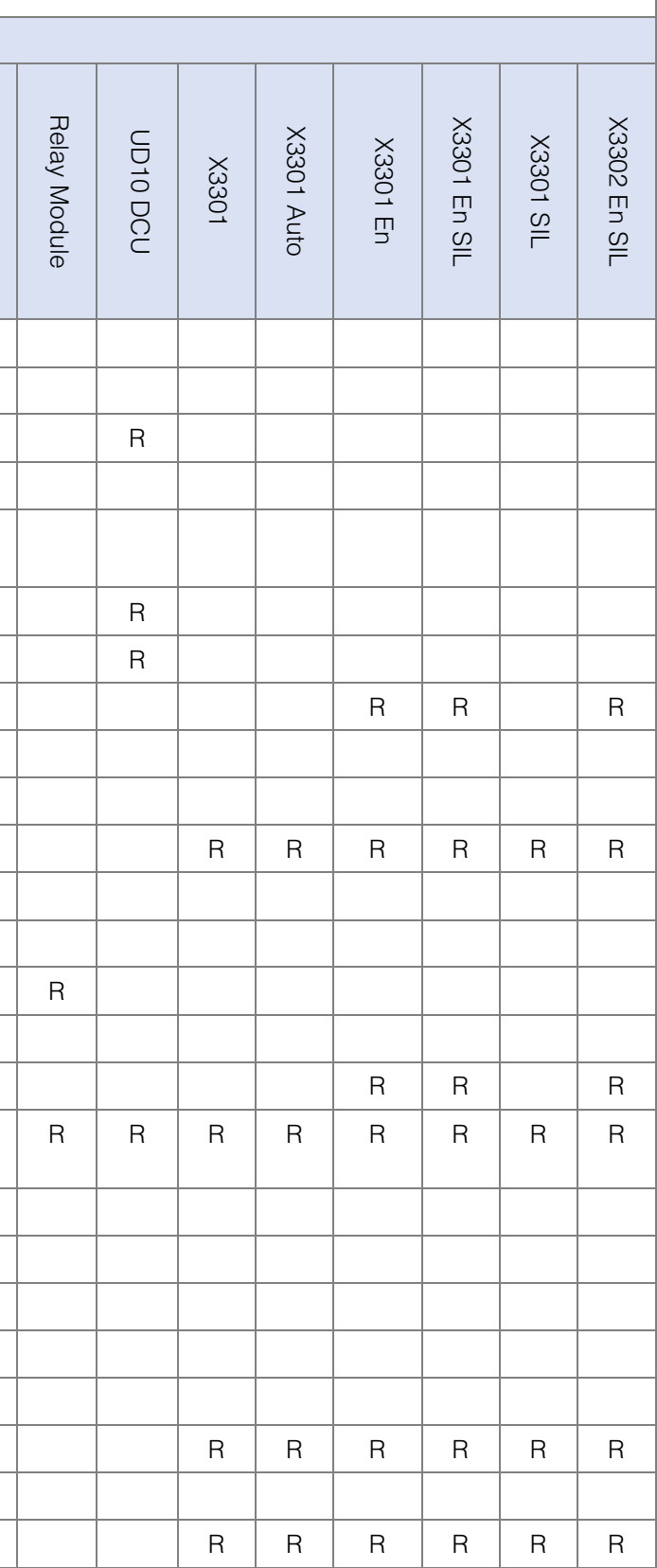

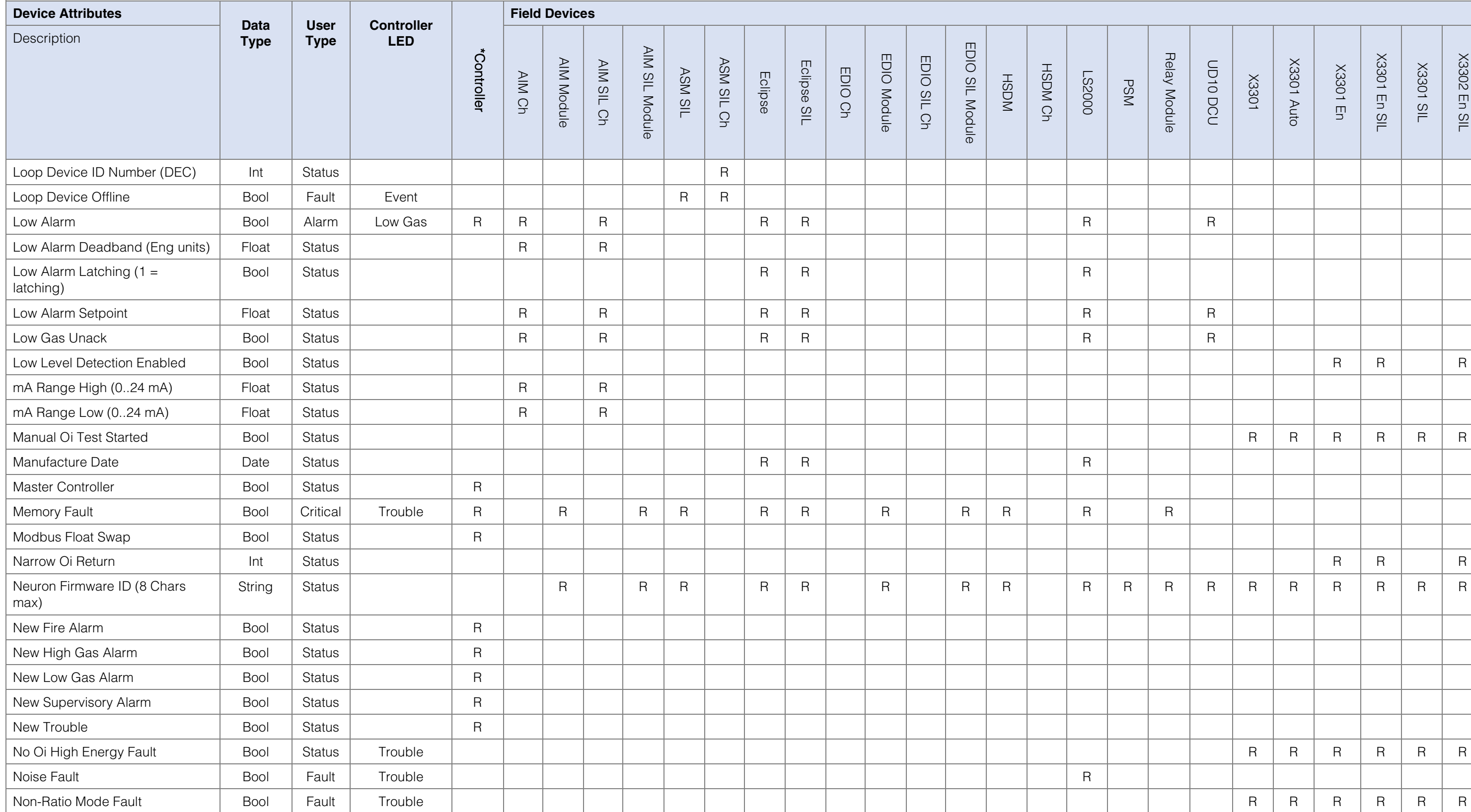

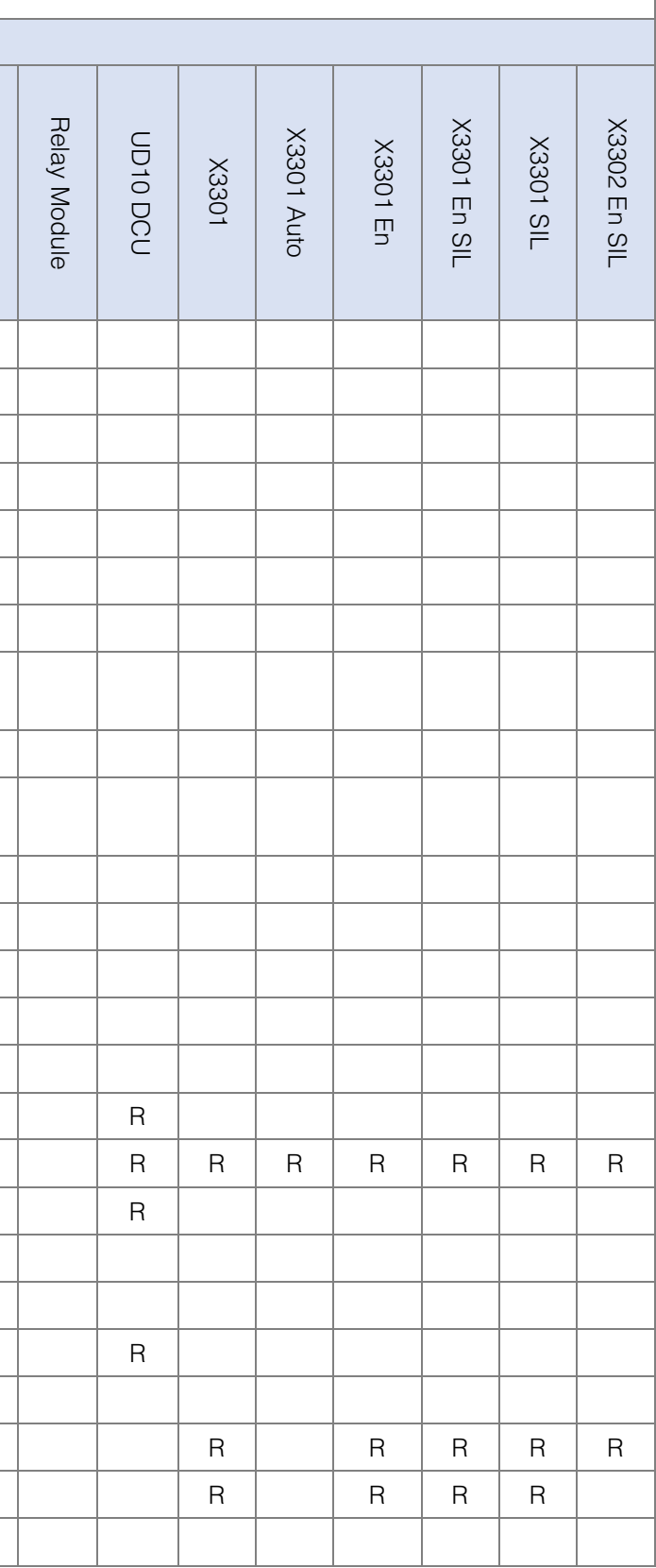

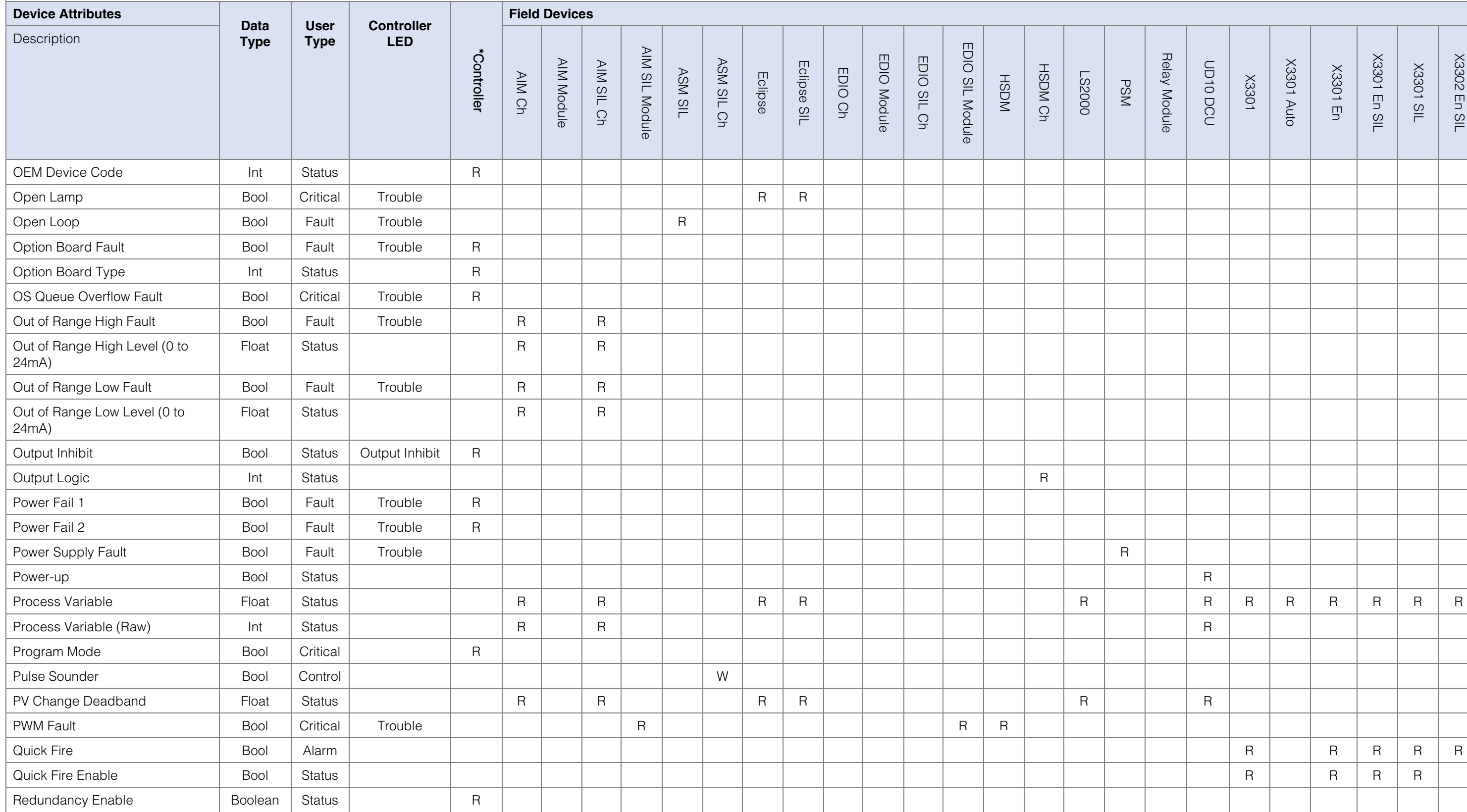
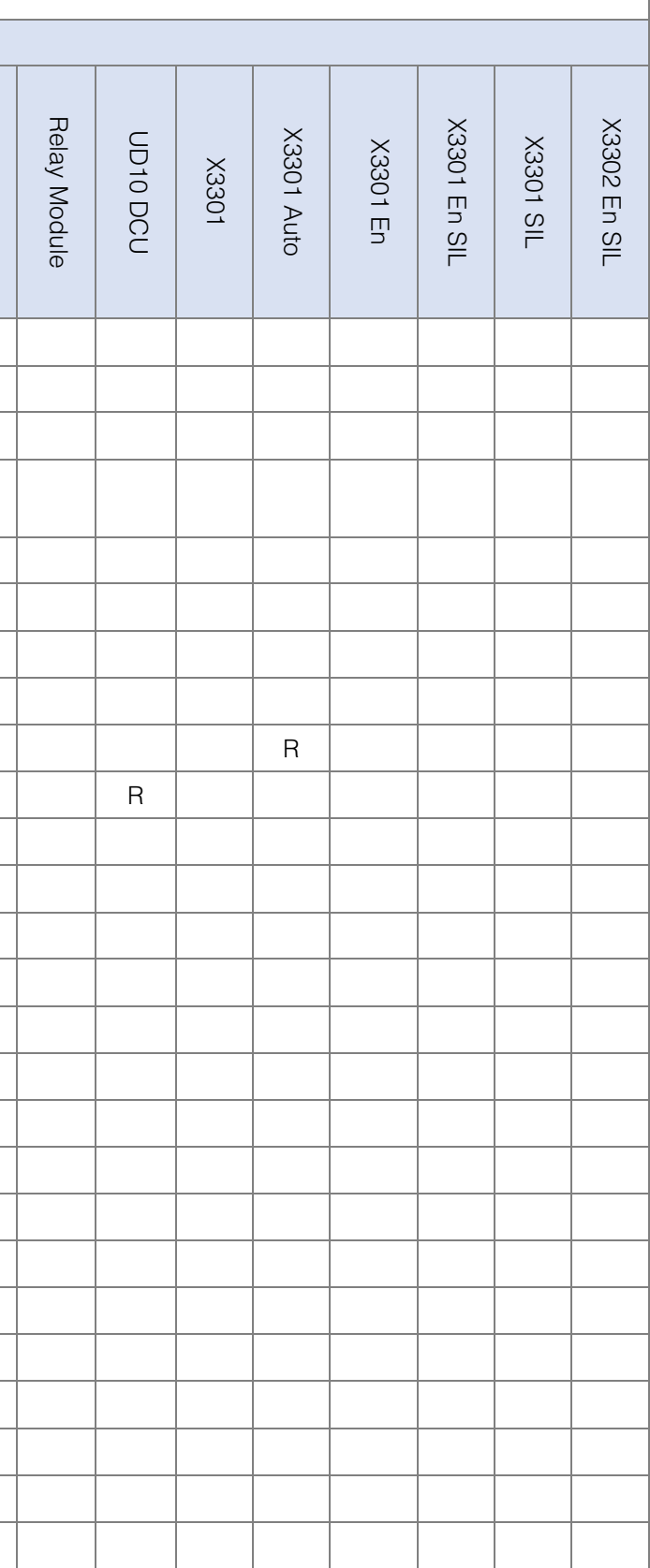

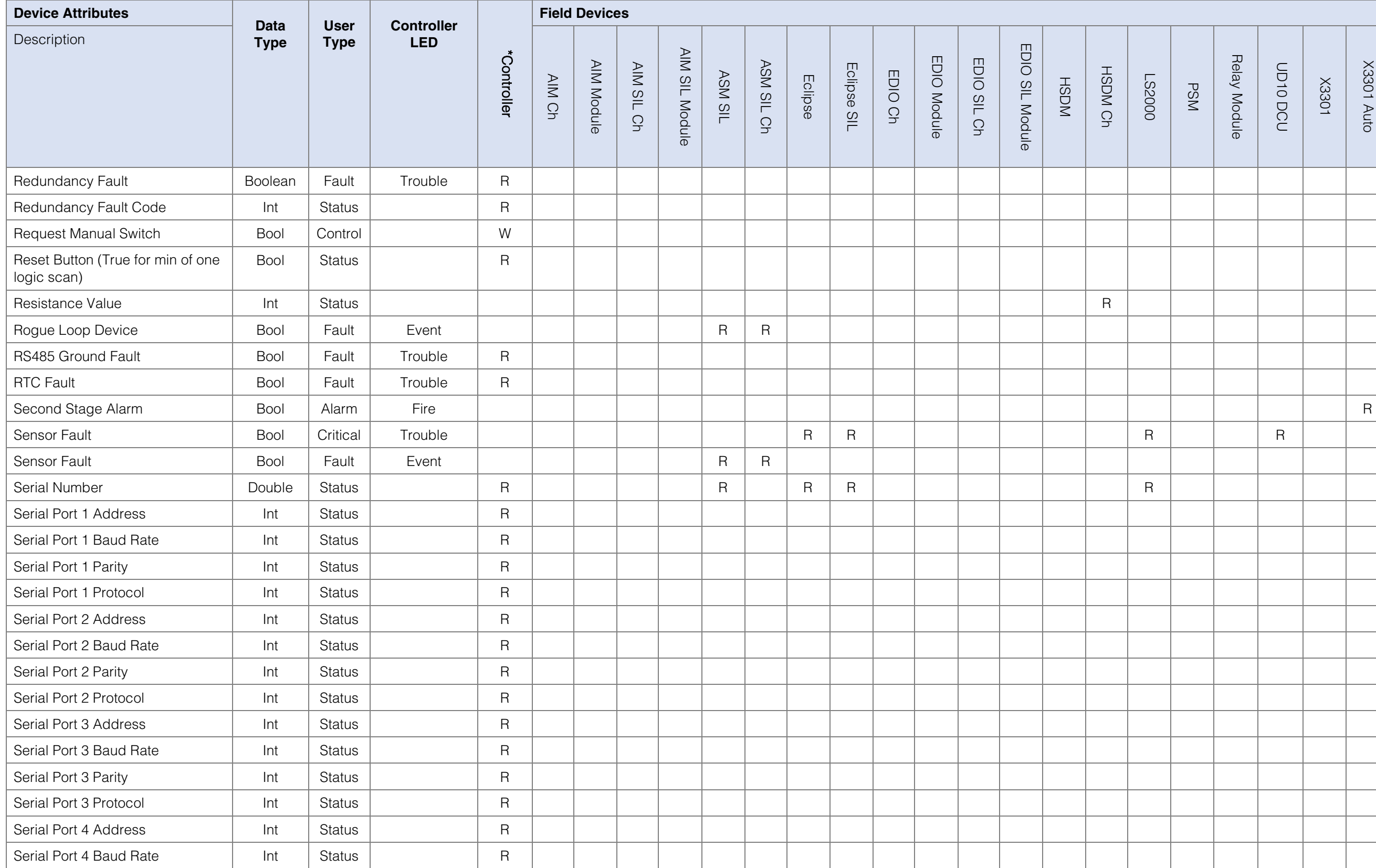

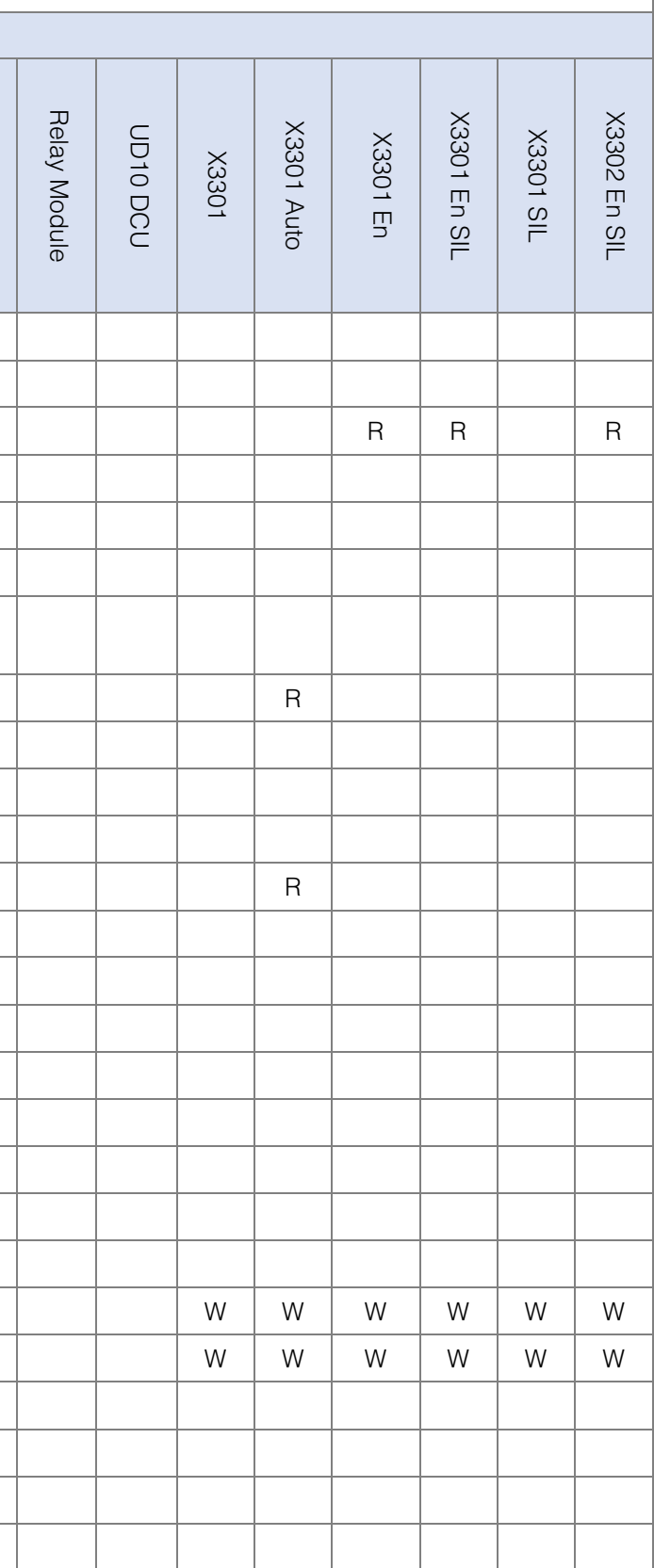

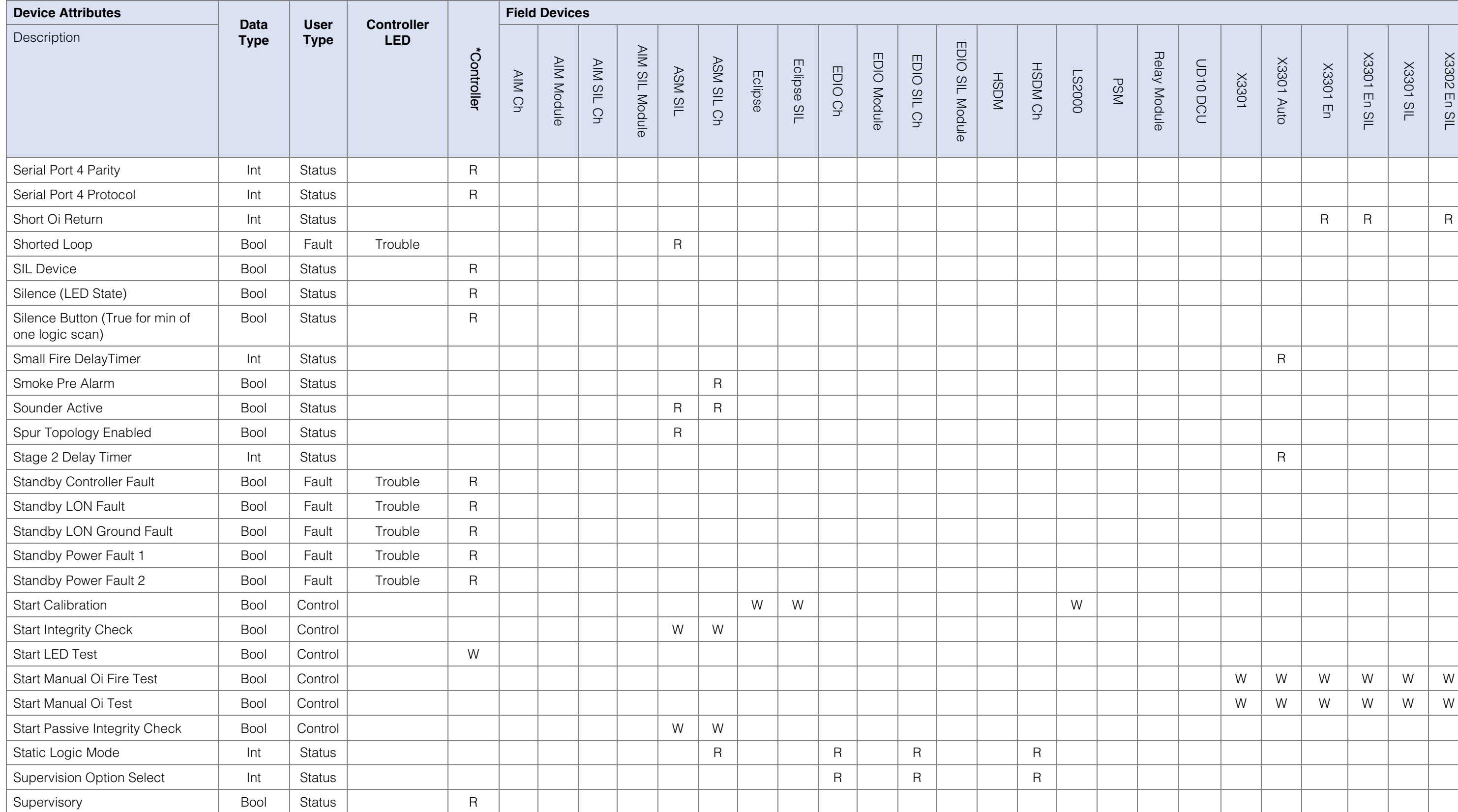

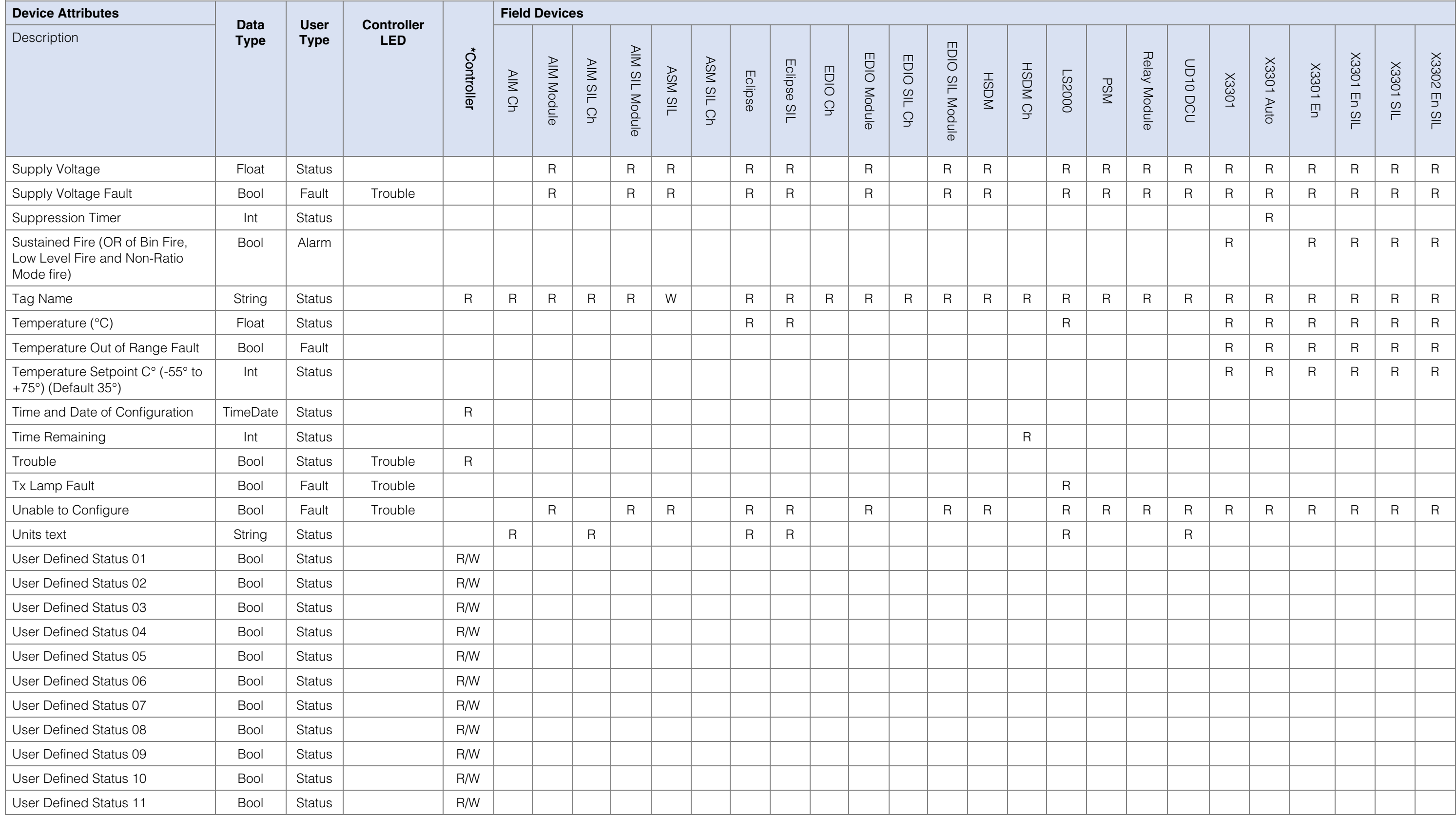

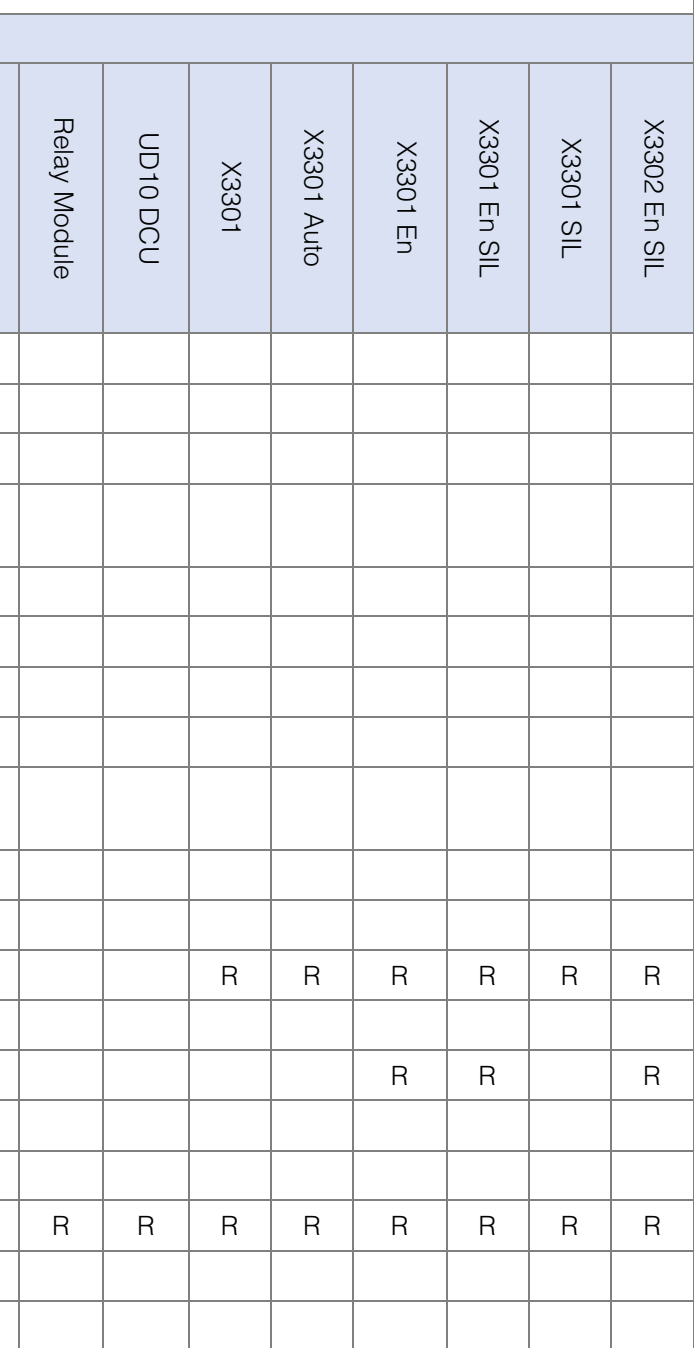

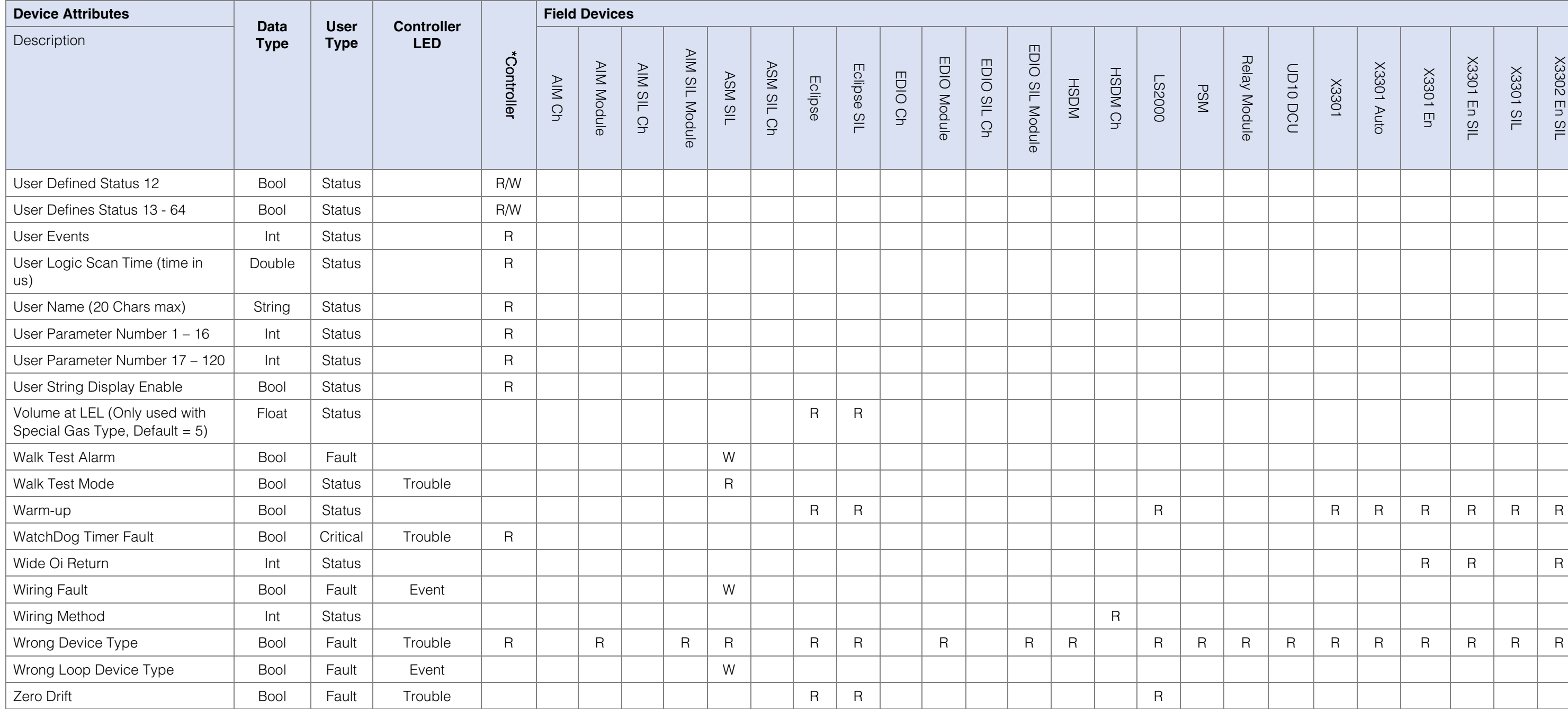